#### **KURZWEIL<sup>®</sup>**

# Forte® SE USER'S MANIJAI

국문 매뉴얼

HDC 영창뮤직

# KURZWEIL

# Forte® SE

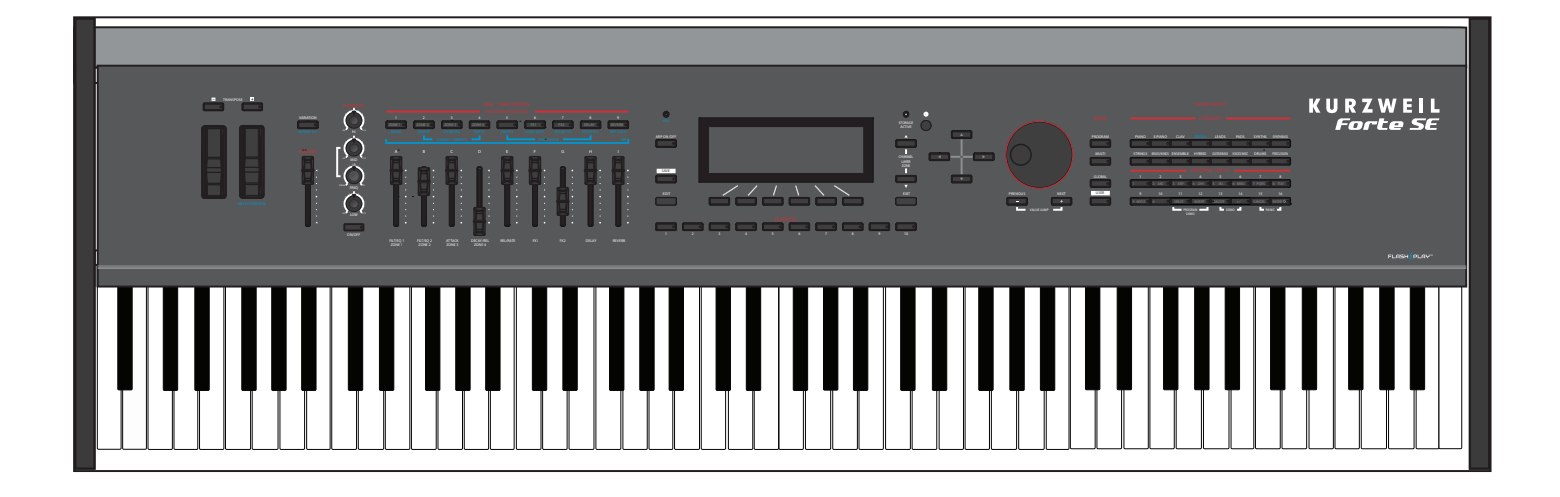

# Musician's Guide

# **KURZWEIL<sup>®</sup>**

Written for software release v1.01 and OS 3.44.25701

**Part Number 91580-001**

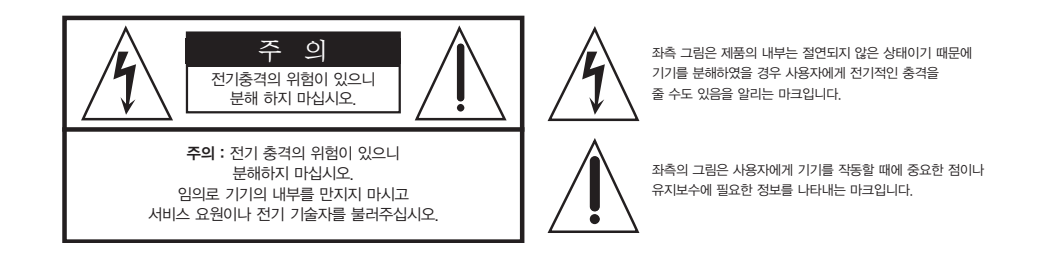

#### 제품의 안전한 사용 및 제품 설치에 관한 중요 사항 화재의 위험, 전기적 충격 및 신체 상해를 방지하기 위한 정보 설명

경고 : 전기 제품을 사용할 때에는 아래의 주의 사항에 따라 이용하시기 바랍니다.

- 1. 제품을 사용하기 전에 도안이나 문구로 설명된 안전 및 설치상의 주의 사항을 반드시 읽기 바랍니다.
- 2. 제품은 반드시 접지 되어야 합니다. 제품이 오동작할 때 접지를 통하여 전류가 빠져 나가게 함으로서 전기적인 충격 위험을 감소시킬 수 있기 때문입니다. 제 공된 전원 공급 장치는 접지가 된 적절한 콘센트에 삽입하여 사용하시기 바랍니 다.

위험 : 부적절한 전원 입력 단자를 사용시에는 전기적인 충격을 야기할 수 있습 니다. 임의로 제공된 전원 장치를 변경하지 마시고 필요하다면 자격이 있는 전 기 기술자 에게 요청하여 변경하기 바랍니다. 접지가 제대로 이루어졌는지 알 수 없다면 자격이 있는 서비스 요원이나 전기 기술자에게 확인을 요청하기 바랍니 다.

- 3. 물기가 있는 장소에서 사용하지 마십시오. 예를 들면, 목욕실, 부엌의 싱크대, 축 축한 지하실 또는 수영장과 같은 장소...
- 4. 당사에서 권장하는 제품 받침대나 고정품만을 사용하기 바랍니다.
- 5. 제품과 같이 사용될 수 있는 증폭장치, 스피커, 헤드폰의 사용시 청력을 손상시 킬 수 있는 소리를 발생할 수 있습니다. 너무 큰 소리를 발생시키는 상태나 피로 를 느끼는 상태의 크기로 장시간 동작시키지 마십시오. 만약 간혹 소리가 들리 지 않는다든가 귀에서 울리는 소리가 들린다면 즉시 의사의 도움을 받도록 하십 시오.
- 6. 제품은 반드시 통풍이 잘되는 위치에 놓고 사용하여야 합니다.
- 7. 제품은 반드시 열을 발생시키는 전열기나 난방기로부터 떨어진 곳에 놓아 사용 하여야합니다.
- 8. 제품의 전원공급장치는 반드시 당사에서 제공되어지거나, 전기적 사양에 설명 된 규격품만을 사용하여야 합니다.
- 9. 사용자의 전기 공급장치와 제공된 어댑터의 플러그가 맞지 않을 경우 임의로 변 경하지 말고 반드시 당사 서비스 요원이나 전기 기술자에게 문의하기 바랍니다.
- 10.제품을 장시간 사용하지 않을 때에는 반드시 전원 공급장치의 연결을 제거하기 바랍니다. 제거할 때 코드를 잡고 뽑지 말고 반드시 플러그를 감싸 쥐고 제거하 기 바랍니다.
- 11. 제품에 물건을 떨어뜨리거나 통전되는 액체가 제품 안으로 유입되지 않도록 주 의 하기 바랍니다.
- 12. 아래의 사항이 발생하면 반드시 당사의 서비스 지원을 받기 바랍니다:
	- A. 전원 코드나 플러그에 손상이 발생한 경우;
	- B. 제품에 물건이 떨어졌거나 통전되는 액체가 유입된 경우;
	- C. 제품이 비에 젖은 경우;
	- D. 제품이 정상적으로 동작되지 않을 경우;
	- E. 제품을 떨어뜨렸거나 외관에 손상이 발생한 경우.
- 13.사용자 유지 보수에 설명된 내용을 벗어나는 제품의 진단 및 수리를 하지 마십 시오. 이외의 사항은 반드시 서비스 요원의 보수를 받아야 합니다.
- 14.경고 : 전원 공급 장치 코드에 물건을 올려 놓지 마시기 바랍니다. 또한, 사람이 지나 다니거나 물건들이 굴러갈 수 있는 장소에 코드를 놓아두지 마십시오. 코 드에 물건을 올려 놓거나 부적절한 전원 공급 장치의 사용은 화재 및 신체 상해 의 원인이 됩니다.

# TV / RADIO등 전기 기기와의 전자파 간섭

경고 : 당사의 승인이 없이 이루어진 제품의 변경 및 수정은 소비자의 권리를 상실 케 한다.

중요사항 : 제품을 다른 장치와 연결할 때에는 반드시 차폐된 고품질 케이블을 사용 하여야 합니다.

NOTE : 본 기기는 국내 MIC 및 FCC Part 15 Calss B 규격을 충족할 수 있도록 설계 되었습니다. 이러한 기준은 제품을 가정용으로 사용시 타 기기와의 간섭을 적절하 게 방지할 수 있도록 설정되어 있습니다. 본 기기는 전자파 에너지를 발생시킬 수 있으며, 설치 정보에 따르지 않을 경우 타 기기와의 간섭을 일으키지 않는다고 보증 할 수는 없습니다.

본 기기가 라디오나 TV와의 전파 간섭의 원인이 되는지 확인하려면 제품의 전원을 끄고 다른 기기의 상태를 확인하십시오.

전자파 간섭이 발생하면 다음과 같은 방법으로 해결하시기 바랍니다.

- ·수신 안테나의 방향을 바꾸거나 재배치합니다.
- ·본 기기와 TV 수상기를 멀리 떨어뜨려 줍니다.
- ·본 기기를 수상기가 연결되지 않은 회로의 코드에 연결합니다.
- ·필요한 경우, 지역 유통업자나 전문 라디오/텔레비전 전문가에게 의뢰 하십시오.

# 이 안전 사용법을 지키세요

# 전원공급 및 주의사항

전원공급

ㆍ본 제품은 120V 또는 240V 겸용제품이나 사용 국가의 전압사양에 맞추어 공장 출하시에 사용 전압을 셋팅하여 출하합니다.

#### 경고사항

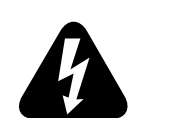

ㆍ사용상의 안전을 위하여 본 사용설명서에 기록된 경고 및 주의사항을 반드시 읽어 보시고 숙지하여 주시기 바랍니다.

1) 화재 및 감전의 위험이 있으니 제품을 비나 습기가 많은 곳에 방치하지 마십시오.

- 2) 전원은 반드시 제품에 표시된 정격 전압을 사용해 주십시오.
- 3) 다른 전원이 공급되는 곳에서 사용될 때는 영창뮤직의 판매원에게 자문을 구한 뒤 적합한 변압기나 변류기를 사용하십시오.
- 4) 퓨즈를 교환할 때는 반드시 정격 퓨즈를 사용하십시오.
- 5) 내부의 리튬 배터리를 교환할 경우에는 반드시 동일한 규격을 사용하고, 제 위치에 장착하십시오.

#### 사용할 때의 주의점

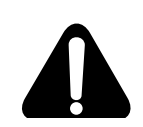

1) 강한 충격은 고장의 원인이 되므로 심한 충격은 피하십시오.

- 2) 운반시에는 특히 건반 및 스위치 부분을 주의해 주십시오.
- 3) 전원을 켜기 전 주음량을 최소의 위치에 놓고 전원을 켠 뒤 단계적으로 올리십시오.
- 4) 본체를 열지 마십시오. 본 피아노는 정밀 부품으로 구성되어 있으므로 불필요하게 손을 댈 경우 고장이나 사고의 원인이 될 수 있습니다.
- 5) 사용 후에는 전원을 끄십시오.
- 6) 장시간 사용하지 않을 때는 가능하면 플러그를 뽑은 상태로 보관하십시오.
- 7) 손잡이와 스위치는 가벼운 터치에 의해 작동하므로 무리한 힘을 가하면 파손의 원인이 됩니다.

사용자 안내문

B급 기기(가정용 방송통신기자재) 이 기기는 가정용(B급) 전자파적합기기로서 주로 가정에서 사용하는 것을 목적으로 하며, 모든 지역에서 사용할 수 있습니다.

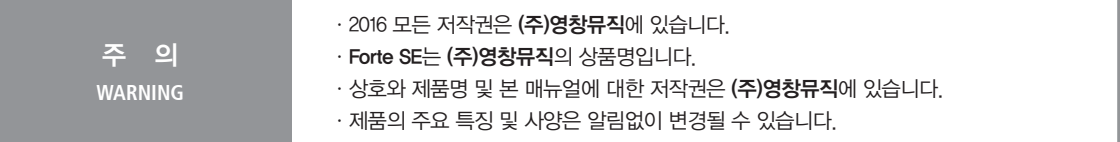

## 본사 및 A/S센터 안내

# (주)영창뮤직 본사<br>**Kurzweil International Contacts**

인천광역시 서구 봉수대로 196 A/S안내 Tel 032-570-1550~3

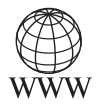

www.kurzweil.com www.ycpiano.co.kr

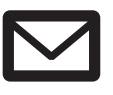

support@kurzweil.com support@kurzweil.com

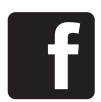

www.facebook.com/kurzweilmusicsystems/ www.facebook.com/kurzweilmusicsystems/

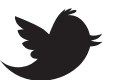

www.twitter.com/KurzweilMusic www.twitter.com/KurzweilMusic

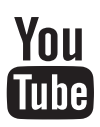

www.youtube.com/user/KurzweilTutorials www.youtube.com/user/KurzweilTutorials

# **Contents**

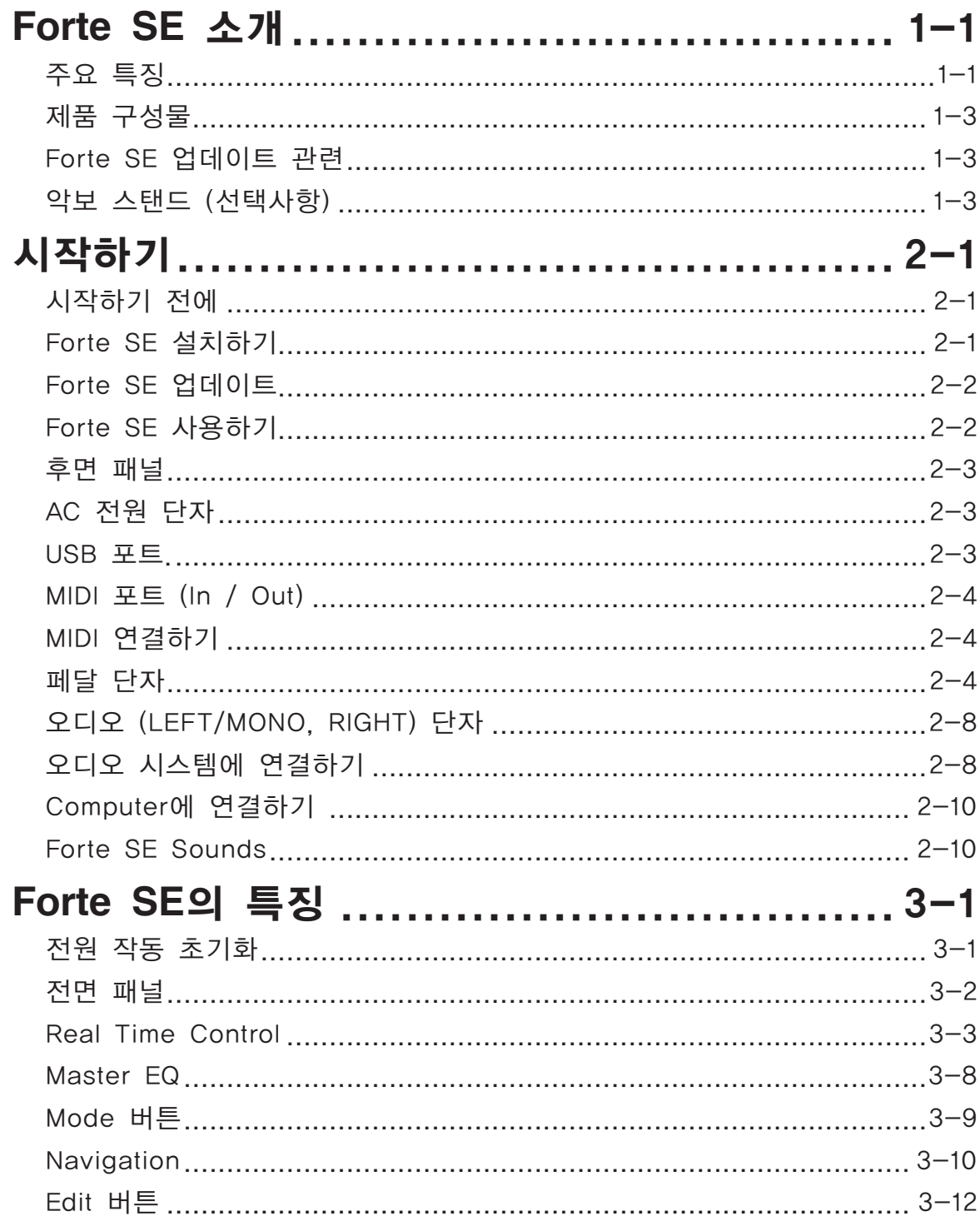

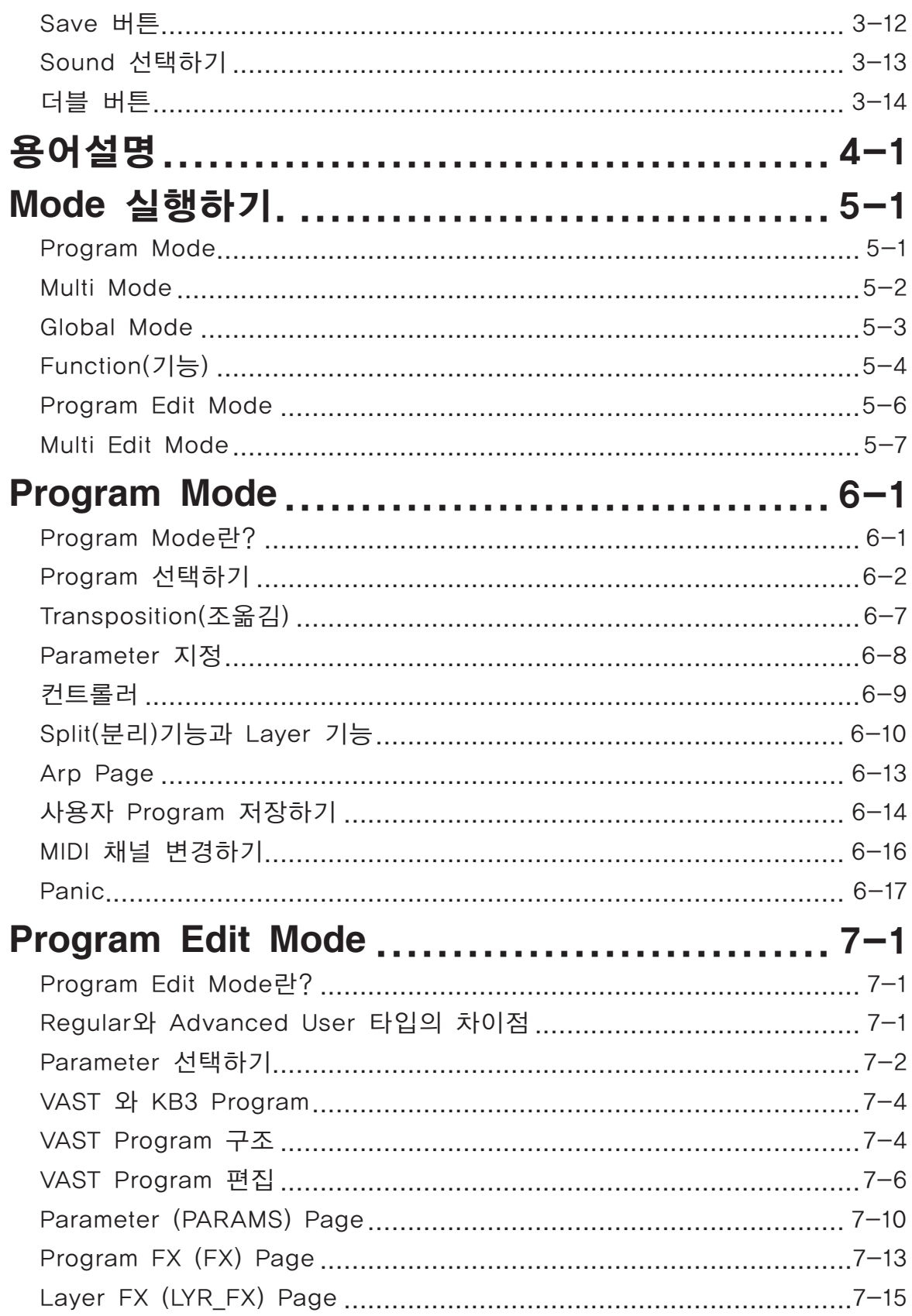

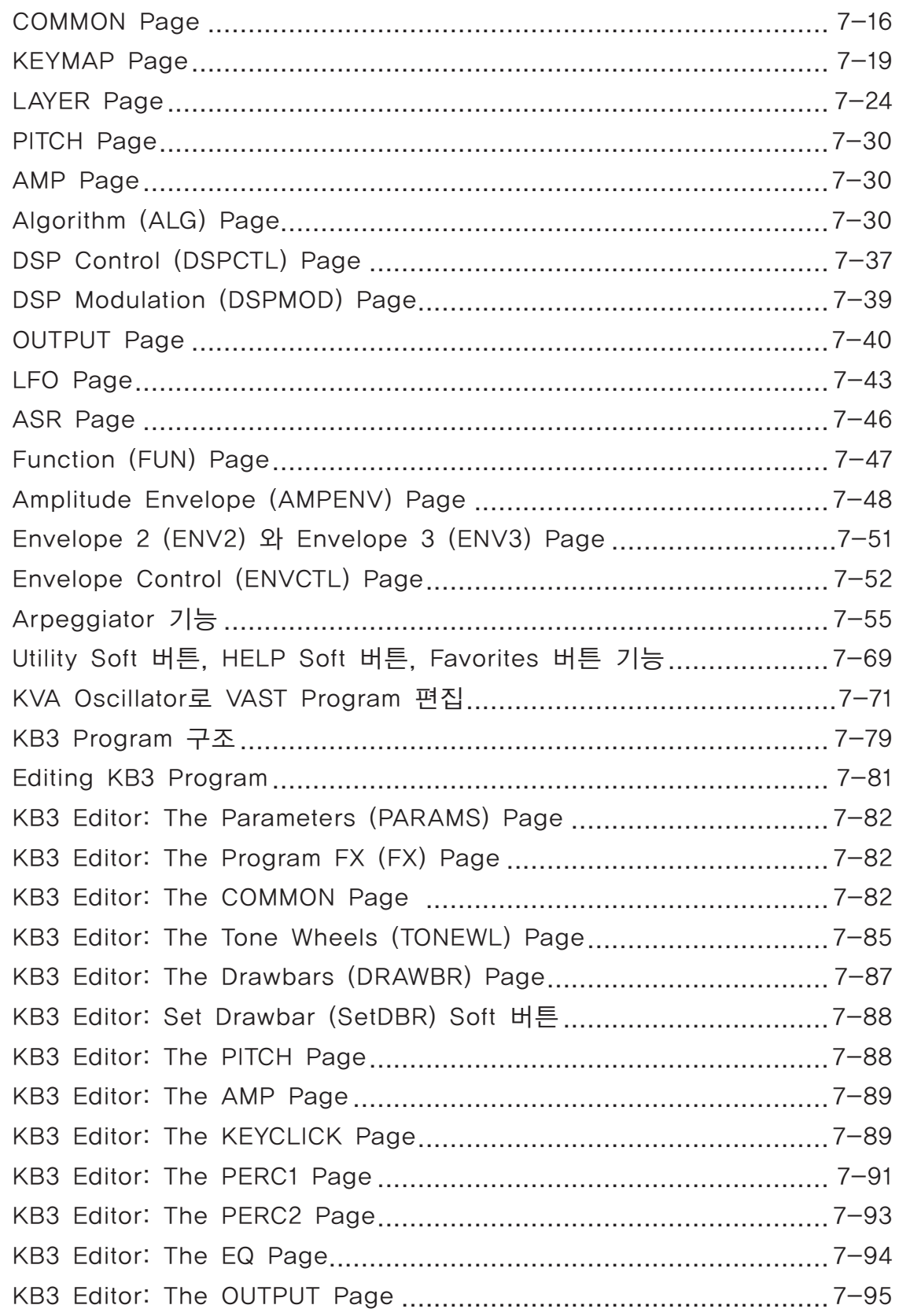

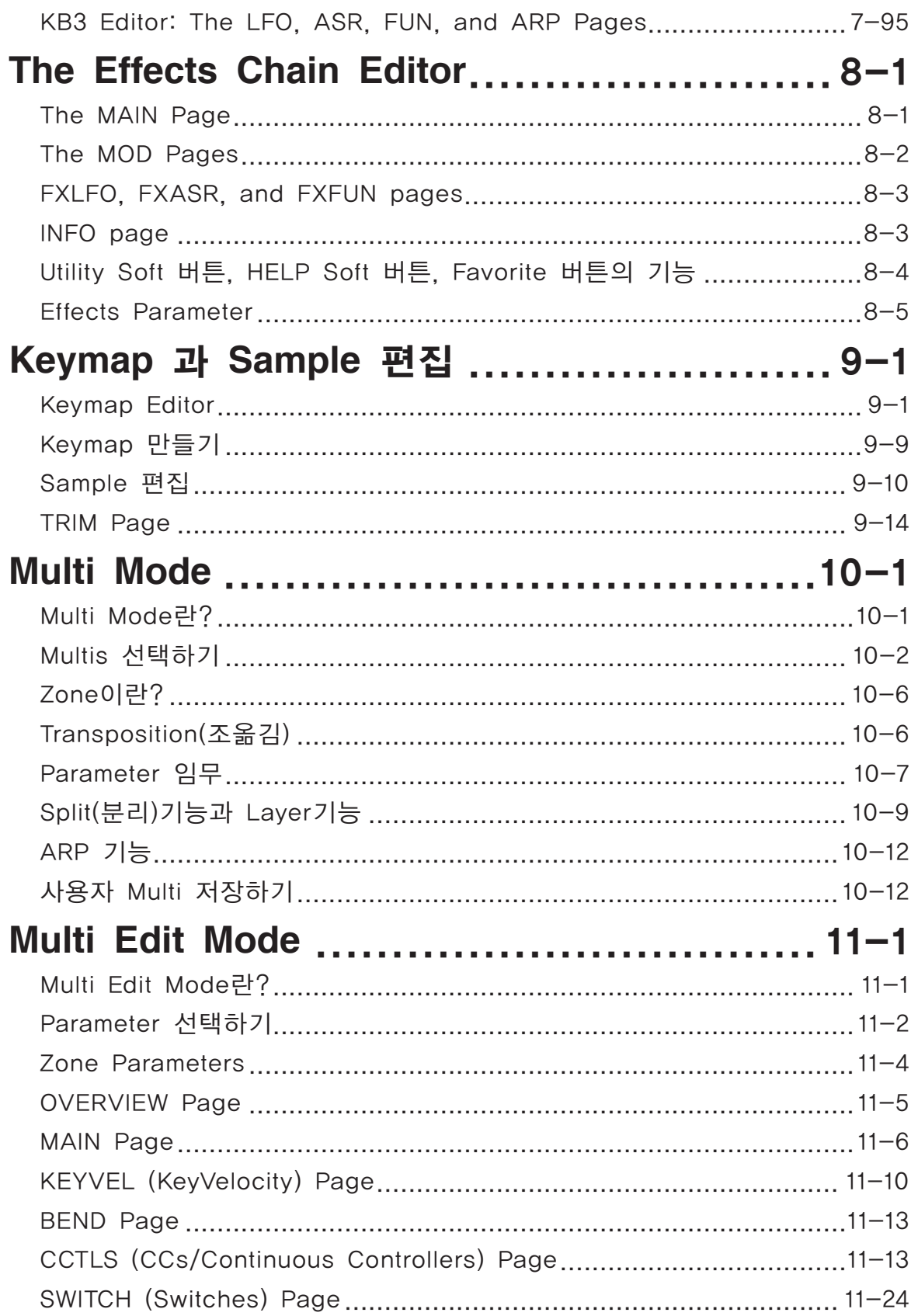

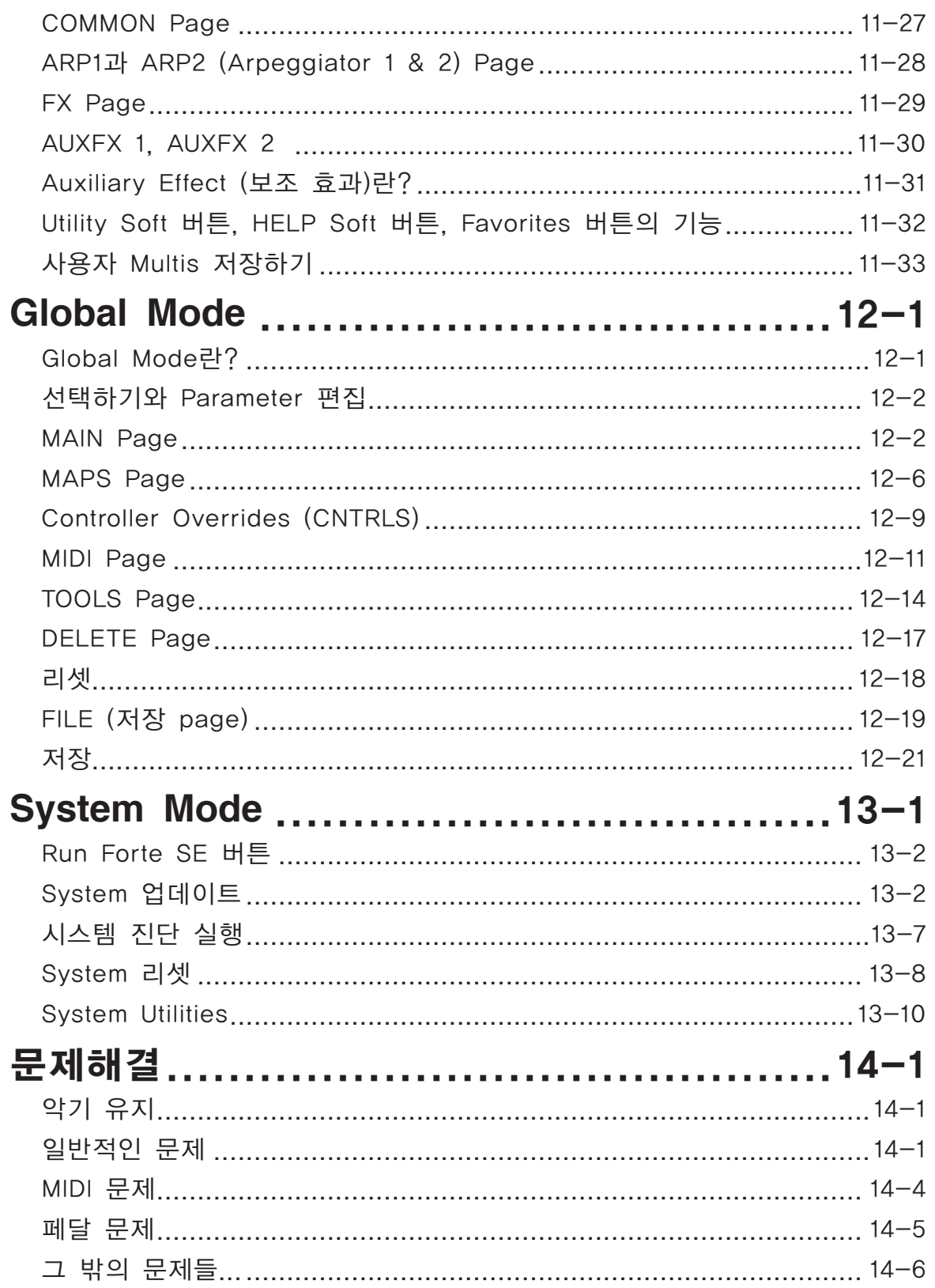

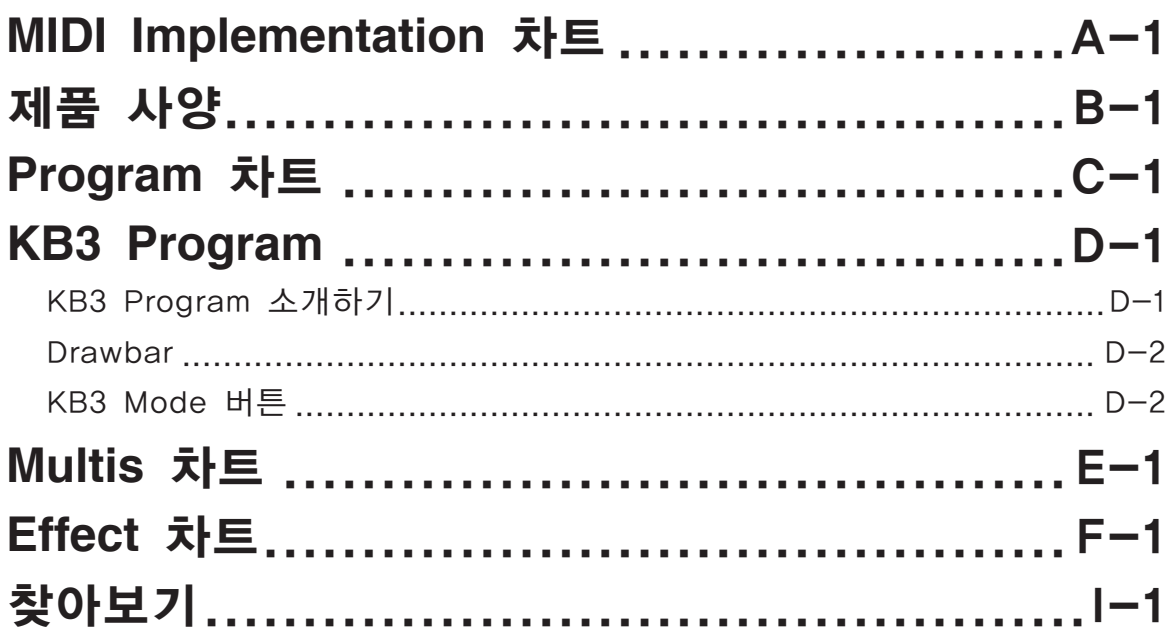

# Chapter 1 Forte SE 소개

커즈와일의 Forte SE Stage Piano의 구입을 축하드립니다!

이 매뉴얼은 당신의 악기의 설치 방법과 연주 준비를 위한 정보를 제공합니다. Forte SE의 기능과 특징 등의 숙지를 위해 이 매뉴얼을 잘 보관해주십시오.

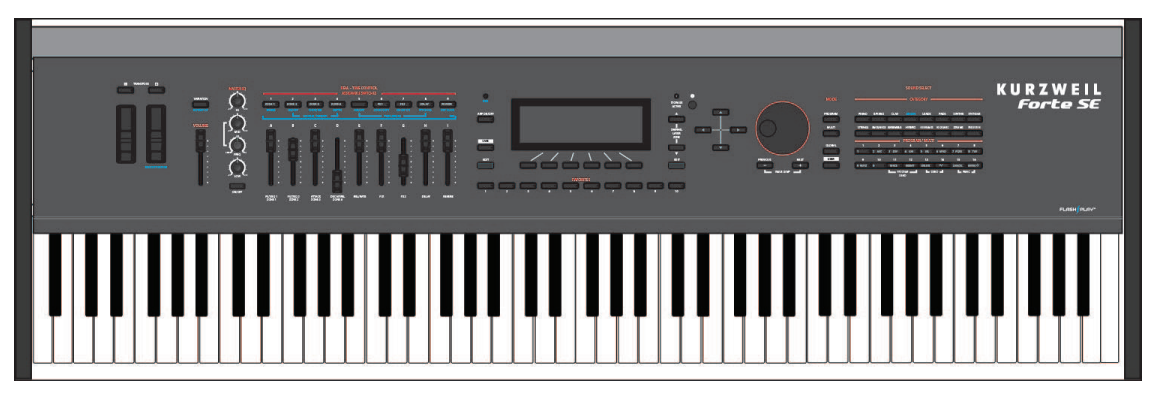

# 주요 특징

Forte SE는 Kurzweil의 Stage Piano Forte 제품 중 최신형 제품입니다.

아래의 주요사양들을 포함합니다.

- 2G지원 음원파일 구동 Flash Play 기술
- 초 고해상도 일본산 그랜드 피아노와 일렉트릭 피아노
- 커즈와일의 PC3 시리즈, KORE64 그리고 German D Grand EXP 등을 지원하는 사운드 ROM
- 새로운 피아노 현의 공명 시뮬레이션
- KB3 오르간 시뮬레이션과 Drawbar로 사용할 9개의 슬라이더
- 8개의 Zone MIDI 컨트롤러
- 1024개의 Factory와 유저 프로그램 공간, Multi 공간 (16개의 프로그램 카테고리)

#### Forte SE 소개

주요 특징

- On/Off 버튼 전용의 Arpeggiator
- MP3 플레이어 오디오 인풋 단자
- 128개의 다성 보이스 지원
- 수백개의 Effect Chain

#### 키보드와 **Controller**

Forte SE에는 실제 피아노의 느낌의 Hammer Action의 무게를 가진 88개의 건반이 있습니다. 아래와 같은 Controller들이 배치되어 있습니다:

- 9개의 지정 가능한 슬라이더
- 11개의 프로그램 작동 스위치
- Pitch 휠
- Modulation 휠
- 4개의 스위치 페달 또는 2 Half Damper 페달을 위한 후면 패널의 2개의 단자: SW1(Sustain) & SW2
- Optional Continuous Controller 페달을 위한 후면 패널의 1개의 단자: CC (Volume)

#### 페달**(Optional)**

Forte SE는 후면 패널에 페달 컨트롤러를 위한 3개의 단자가 있습니다. 2개의 스위치 페달 단자는 주로 Sustain, Sostenuto, Mute Zone과 같은 Parameter를 On / Off 할 수 있습니다. 세 번째 단자는 Continuous Control (또는 CC)페달을 위한 것입니다. (주로 볼륨 또는 Wah 효과와 같은 Paremeter 등을 조절)

아래에 Kurzweil의 페달들이 있습니다.

- FS-1 표준형 상자 모양의 Switch 페달
- KFP-1 싱글 피아노 스타일의 Switch 페달
- KFP-2S 더블 피아노 스타일의 Switch 페달 유닛 (한 개의 스테레오 플러그)
- CC-1 Continuous 페달

#### 제품 구성물

Forte SE는 아래의 구성물들을 포함 합니다:

- 전원 Adapter와 케이블
- 스위치 페달
- USB 케이블 (Type-A-to-Type-B)
- 4개의 접착 피트 (페이지 2-1 보기)
- Forte SE 사용자 가이드

만약 이 구성물 중 누락되어 있는 구성물이 있다면 Kurzweil 또는 Young Chang 대리점에 문의하여 주십시오. Forte SE가 안전한 곳에 위치되기 전까지 어떠한 연결도 하시지 마십시오. 악기 내부에 습기가 형성되는 것을 방지하기 위해서, 공기가 차가운 공간에 악기를 위치시키는 것을 피하십시오.

## **Forte SE** 업데이트 관련

www.kurzweil.com 에서 Forte SE를 위한 최신 소프트웨어 업데이트를 확인하십시오.

## 악보 스탠드 (선택사항)

KMR2 악보 스탠드는 악보 또는 태블릿 PC를 위한 거치대입니다.

KMR2 악보 스탠드를 구입하시려면 Kurzweil 판매처에서 문의하십시오.

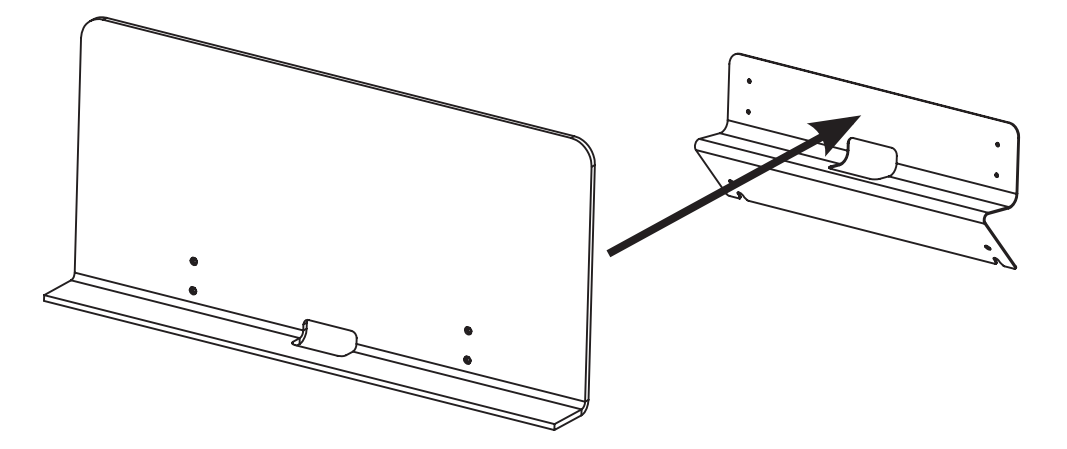

# **Chapter 2** 시작하기

# 시작하기 전에…

Forte SE가 안전한 곳에 위치되기 전까지 어떠한 연결도 하시지 마십시오. 악기 내부에 습기가 형성되는 것을 방지하기 위해서, 공기가 차가운 공간에 악기를 위치시키는 것을 피하십시오.

## **Forte SE** 설치하기

악기를 평평한 곳에 놓으십시오.

4개의 고무 접착 피트가 제공됩니다. 악기를 표면이 부드러운 곳에 뒤집어 놓은 후, 가장자리에 위치한 4개의 접착 피트에서 종이를 제거한 뒤 부착하십시오.

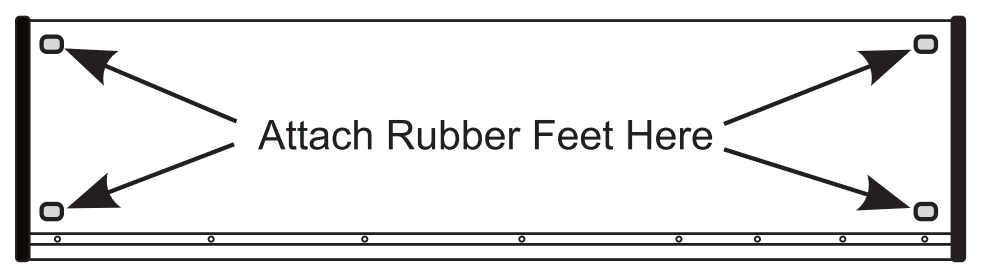

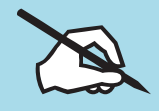

NOTE : 스탠드를 항상 사용하지 않는다면, 고무 피트의 부착을 고려하십시오. 돌출된 나사로 인해 손상될 수 있기 때문입니다.

Forte SE 업데이트

전원 케이블을 Forte SE에 연결하십시오. 전원 Outlet에 케이블을 연결하기 전에 Forte SE에 호환되는 전원인지 확인하십시오. Forte SE는 50-60Hz 에서, 80-265 Volt에서 작동합니다. Forte SE는 자동으로 전압 레벨을 감지합니다. 이는 충격의 위험을 줄일 수 있습니다. 만약 전원 Outlet이 추천된 범위가 아니라면 적당한 Adapter를 사용 하십시오.

전원 케이블을 연결하십시오. 스위치 페달을 후면 패널에 SW1(Sustain)가 표시된 페달 단자에 연결 하십시오. 후면 패널의 헤드폰 단자에 스테레오 헤드폰을 연결하십시오. 1/4인치(55잭)을 이용하여 (모노로 연결할 경우 Output의 Leftout에 연결) Audio Output을 앰프나 믹서에 연결하십시오.

믹서 또는 앰프가 밸런스 Input을 지원하는 경우에는 밸런스 ("TRS" 또는 "스테레오") 케이블을 사용하는 것이 좋습니다.

악기와 앰프가 연결된 상태에서 먼저 악기의 전원을 켠 후 앰프의 전원을 켜십시오. 또한 Forte SE의 마스터 볼륨 (전면 패널의 왼쪽)이 완전히 내려가 있는지 확인해 주십시오.

#### **Forte SE** 업데이트

www.kurzweil.com 에서 Forte SE를 위한 최신 소프트웨어 업데이트를 확인하십시오. 업데이트의 자세한 지시사항은 업데이트 패키지와 함께 이용 가능합니다.

#### **Forte SE** 사용하기

후면 패널의 왼쪽에 전원 스위치로 전원을 켜십시오. 그 이후 마스터 볼륨과 믹서 또는 앰프의 볼륨을 조절 하십시오. Forte SE는 기본적으로 프로그램 모드(Program Mode)에서 초기 값으로 시작하며 화면 우측의 "Mode" 아래에 있는 버튼 중 하나를 눌러 다른 Mode로 변경할 수 있습니다.

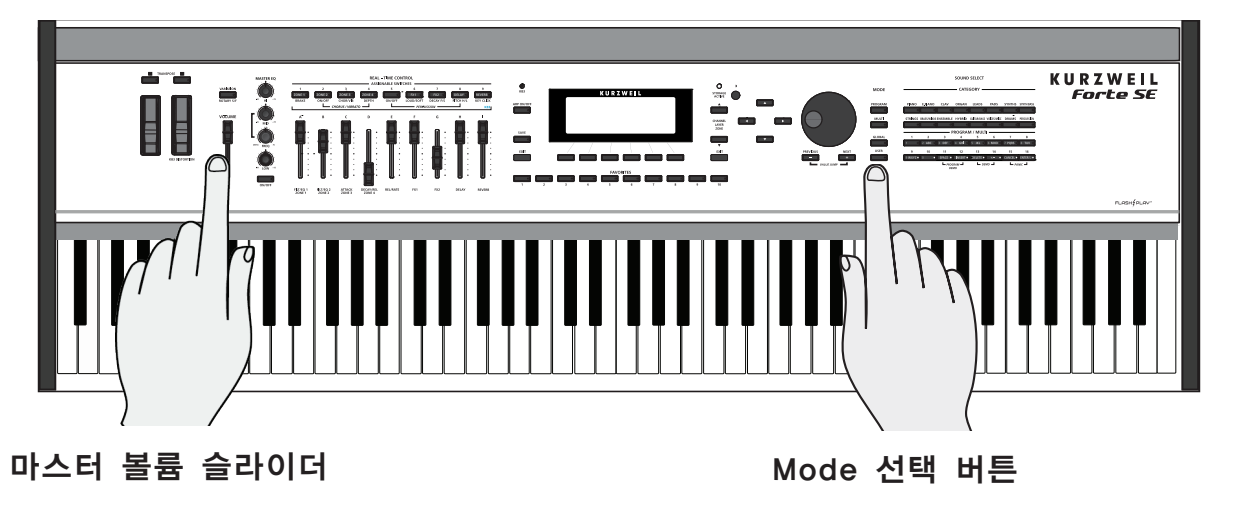

후면 패널

Forte SE를 믹서에 연결하였을 때 찌그러지는 소리(Distortion)가 들리면, 믹서의 Gain을 줄이거나, Pad 버튼이 있으면 Pad 버튼을 누르세요.(Pad 스위치는 입력 신호를 줄이는 역할을 하며 일반적으로 20dB 가량 줄이게 됩니다.

Forte SE의 Demo 음악을 재생하려면 13과 14 Program/Multi 버튼을 동시에 누르십시오.

Program Mode에서 Program을 선택하려면 Alpha Wheel을 돌리거나 Previous나 Next 버튼 혹은 사운드 확인을 위해 Category 버튼을 누르십시오. Forte SE는 각 Factory Program 마다 짧은 Demo를 가지고 있습니다. 최근의 프로그램 Demo Program을 재생하려면 11과 12 Program/ Multi 버튼을 동시에 누르십시오.

#### 후면 패널

전원 스위치와 대부분의 연결 단자는 후면 패널에 위치하고 있습니다.

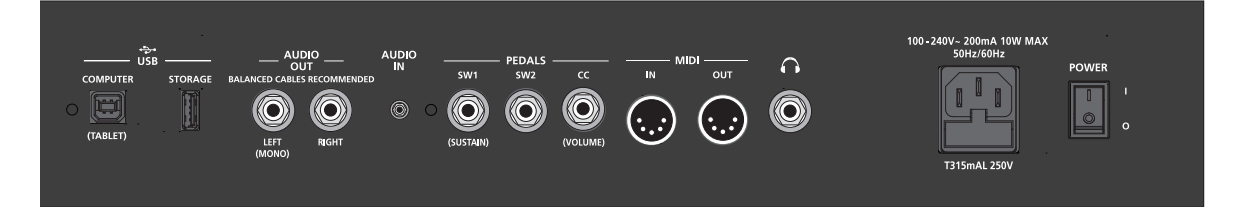

### AC 전원 단자

2-1 페이지의 "Forte SE 설치하기"를 참조 하십시오.

#### USB 포트

컴퓨터나 태블릿을 USB 포트에 연결하면 아래와 같은 작업이 가능 합니다.

- Forte SE를 가상악기를 연주할 수 있는 MIDI 컨트롤러로서 사용가능
- 컴퓨터 시퀸서 프로그램을 통해 Forte SE 음원으로 Multi 트랙의 음악작업가능
- 컴퓨터와 태블릿으로 Forte SE의 사용자 데이터 관리가능
- Forte SE의 소프트웨어 및 사운드 업데이트
- USB Flash 드라이브에 사용자 Program과 사운드 저장가능

새로 구입한 Forte SE를 사용하기 전에 아래의 웹사이트에서 추가된 정보와 소프트웨어 업데이트를 확인하세요.

Kurzweil Music Systems: www.Kurzweil.com (영문)

영창뮤직: www.ycpiano.com (한글)

MIDI 포트 (In / Out)

#### **MIDI** 포트 **(In / Out)**

다른 외부 MIDI 모듈 및 컨트롤러와 연결하시려면 MIDI 포트를 사용하십시오. OUT 포트는 MIDI 신호를 외부로 전송하는 포트이고 IN 포트는 MIDI 신호를 외부로부터 받는 포트입니다.

 $-$  MIDI  $-$ 

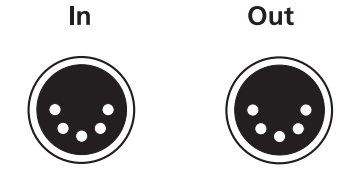

#### **MIDI** 연결하기

Forte SE를 다른 사운드 모듈과 연결하는 MIDI 컨트롤러로 사용하려면, MIDI 케이블을 사용하여 Forte SE의 OUT 포트를 다른 음원 모듈의 IN 포트에 연결하십시오.

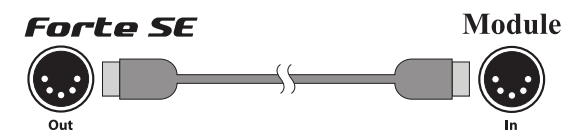

다른 MIDI 컨트롤러를 이용해 Forte SE를 사용하려면 MIDI 케이블을 Forte SE의 IN 포트와 MIDI 컨트롤러의 OUT 포트에 연결하십시오.

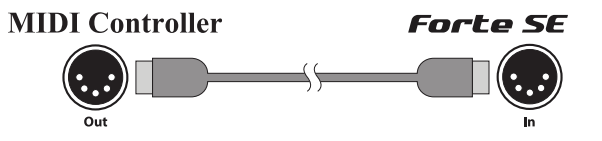

더 다양한 MIDI 연결에 대한 정보를 원하시면 Forte SE 사용자 가이드을 참조하십시오.

#### 페달 단자

Forte SE에는 Controller 페달을 연결할 수 있는 3개의 단자가 있습니다.

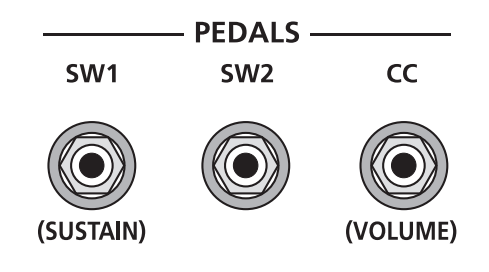

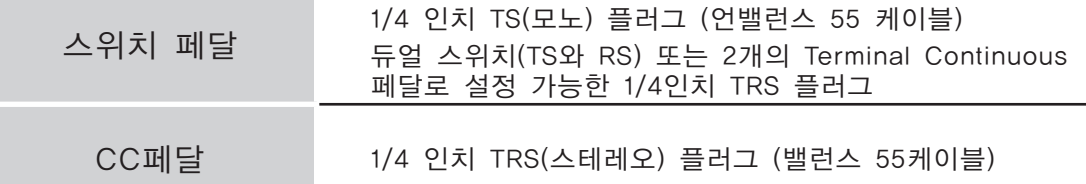

모든 Program과 Multi를 위해 Global Mode에서 Global Control Overrides 페이지를 Pedal Override로 세팅하여 각 페달 초기 기능을 변경할 수 있습니다. 각각의 페달들은 모든 Multi의 각 Zone 또는 Program내에서 개별적으로 설정 될 수 있습니다.

Forte SE에 연결되는 페달들의 초기 설정 값:

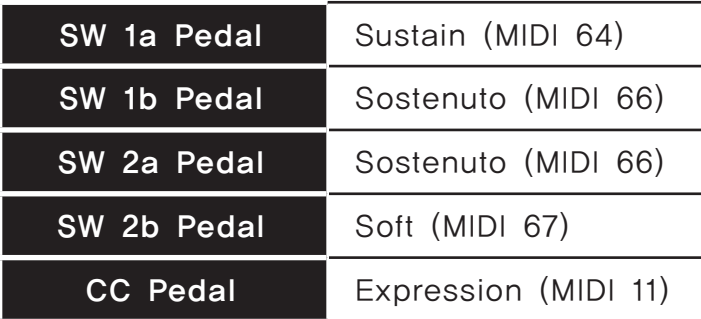

#### **SW1 (Sustain)**과 **SW2** 단자

스위치 페달 단자를 사용 시, 스위치 페달은 주로 Sustain, Sostenuto, Mute Zone과 같은 Parameter를 On / Off 할 수 있습니다.

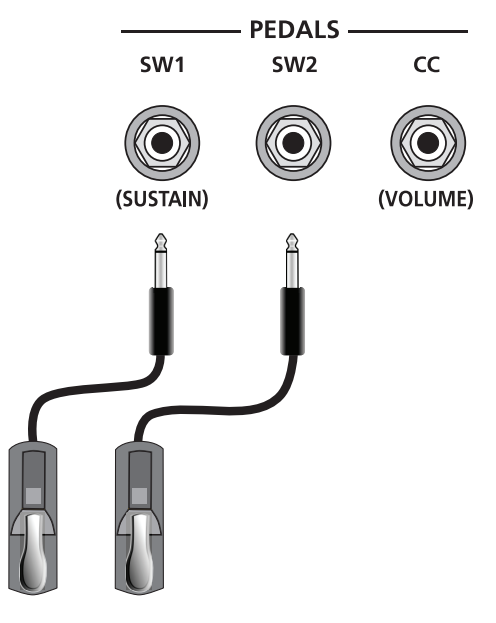

페달 단자

NOTE : Forte SE 전원을 킬 때, 페달을 밟지 마십시오.

Forte SE는 일반 페달(싱글 페달, 듀얼 스위치 페달) 또는 Half-Damper 페달을 SW1, SW2에 연결할 수 있습니다.

NOTE : CC페달을 SW에 연결하지 않는 것이 좋습니다. CC 페달이 작동하지 않을 수 있습니다.

Kurzweil 페달을 사용하지 않을 경우, Forte SE의 전원을 켜기 전에 페달이 연결되어 있는지 확인해주세요. 이 페달이 제대로 작동하는지 확인합니다. ( 페달을 Forte SE에 연결하기 전에 Forte SE의 전원을 키면 페달이 반대로 작동할 수도 있습니다). Forte SE는 전원이 켜지는 동안 각 페달의 상태를 확인하기 때문에 전원을 켜는 동안에 페달을 밟지 마십시오. 페달을 누를 경우에 반대로 작동하는 원인이 될 수 있습니다.

#### 듀얼 스위치 페달 연결하기

Kurzweil KFP-2S와 같이 스테레오 플러그로 된 듀얼 스위치 페달을 SW1 과 SW2 단자에 연결하십시오. SW1과 SW2 단자 모두 듀얼 스위치 페달을 지원합니다. 또한 Forte SE는 TS와 RS 플러그를 인식 합니다.

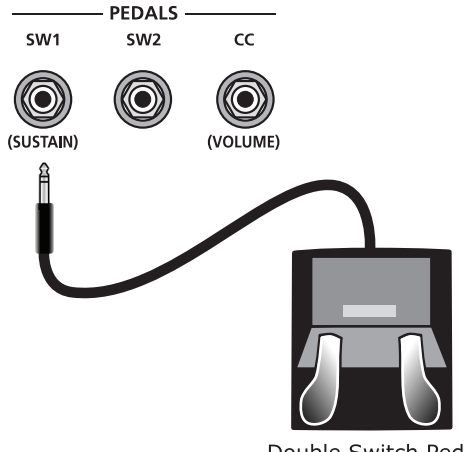

Double Switch Pedal

피아노에서 Sostenuto 페달(중간 페달)은 페달을 밟고 있는 동안 연주된 건반의 소리를 유지시켜주지만, 그 후에 연주되는 음들은 유지되지 않습니다. 밟았던 페달을 놓으면 보통의 상태로 돌아갑니다.

오디오 (LEFT/MONO, RIGHT) 단자

#### **Half Damper** 페달 연결하기

와이퍼가 Tip((예) KORG DS-1H)에 연결된 Half Damper 페달은 후면 패널의 SW1, SW2 단자에 연결할 수 있습니다. 몇몇 페달들은 링에 연결된 와이퍼를 가지고 있으며, 이러한 페달은 Forte SE에 함께 작동시키기 위해 Adaptor 가 필요합니다. SW1 단자에 연결 되었을 때 Half Damper 페달은 일반적인 스위치 페달보다 질 높은 Sustain 컨트롤을 가능하게 합니다. Half Damper 컨트롤은 피아노 Category에서만 사용 가능합니다. 피아노 Category 이외의 Program에서 Half Damper 페달은 스위치 페달처럼 작동합니다. 또한 Half Damper 페달은 MIDI를 통해 외부의 소프트웨어 또는 사운드 모듈을 조정할 수 있습니다.

#### CC(볼륨)페달 단자

Continuous Control 페달은 볼륨, Wah 효과 또는 다른 효과를 조절하는데 사용됩니다.

Kurzweil CC-1 Continuous Control 페달은 Forte SE에 최적화 되어 있습니다. 하지만 신디사이저를 위해 제작된 Third-Party Continuous Control 페달도 연결이 가능합니다.

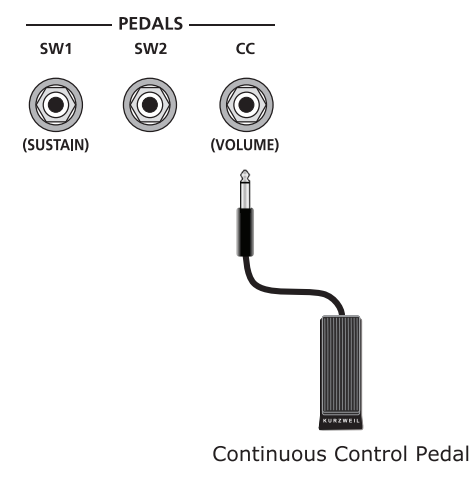

오디오 (LEFT/MONO, RIGHT) 단자

#### 오디오 **(LEFT/MONO, RIGHT)** 단자

아래의 "오디오 시스템에 연결하기"을 참조하십시오.

#### 헤드폰단자

Forte SE의 소리를 스테레오 헤드폰을 이용하여 듣고자 할 때 사용합니다. 헤드폰 단자는 Forte SE 좌측 후면에 있습니다. 미니 플러그로 된 헤드폰을 연결하기 위해서는 1/4인치-1/8인치 변환 젠더가 필요합니다.

#### 오디오 시스템에 연결하기

음향기기의 볼륨을 낮춘 후에, 스테레오 또는 모노 케이블을 이용하여 아날로그 오디오 Output에 음향 기기를 연결하십시오. 언밸런스 케이블은 항상 작동하지만 더 나은 신호 대(對) 잡음 비율과 좀 더 나은 볼륨을 위해서 밸런스 케이블을 연결하십시오.

2개의 1/4인치 밸런스 오디오 Output 단자가 후면 패널에 있습니다. 믹서나 PA 시스템의 Input에 오디오 케이블의 한쪽 끝을 연결하십시오. 그리고 다른 쪽 끝을 Forte SE의 후면패널에서 Left (Mono)와 Right로 표시된 곳에 단자에 연결하십시오. 사용 가능한 Input이 한 채널 일 경우에는 Mono 연결로 전체 신호를 얻을 수 있는 Left (Mono) Output에 연결하십시오. 헤드폰 단자에 헤드폰을 연결하여 소리를 들을 수 있습니다. 헤드폰이 연결되어 있는 경우, 소리는 왼쪽과 오른쪽 오디오 단자를 통해 나오게 됩니다.

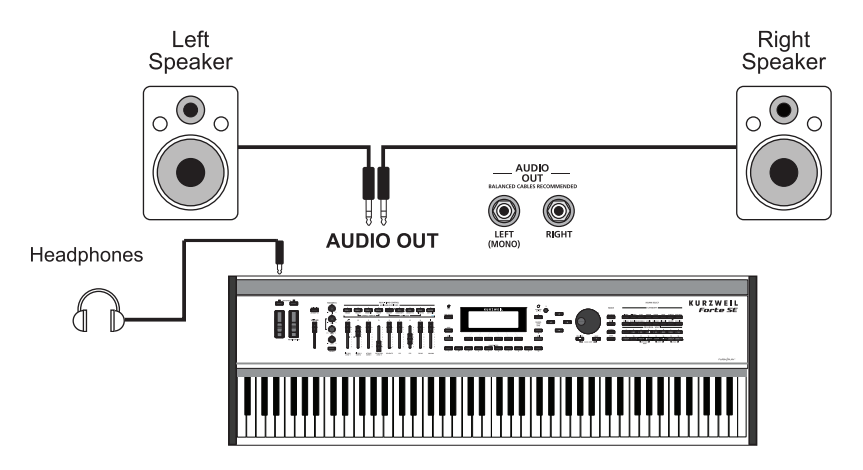

#### 스피커와 헤드폰에 연결

시작하기 오디오 시스템에 연결하기

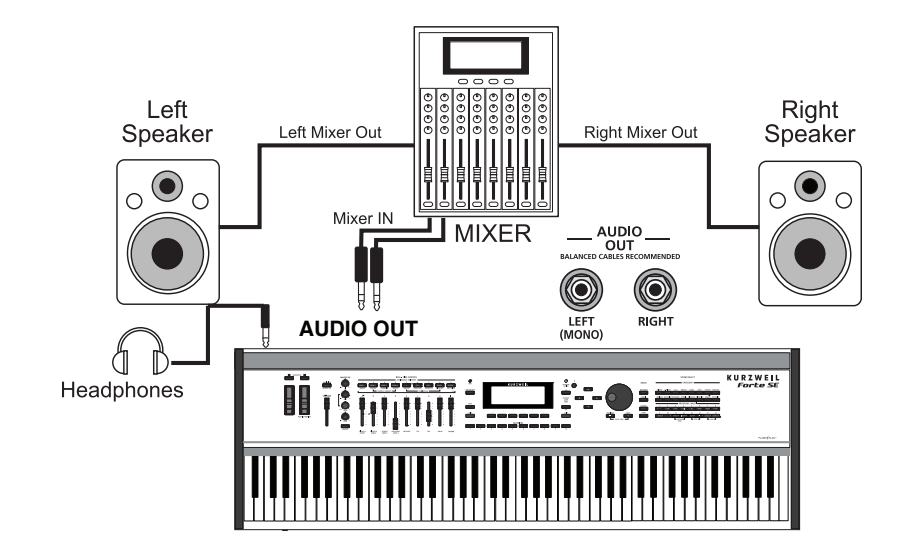

믹서, 스피커, 헤드폰에 연결

Computer에 연결하기

# **Computer**에 연결하기

컴퓨터 또는 태블릿에 Forte SE를 연결하려면 제공된 케이블 또는 호환 가능한 케이블을 사용하여 연결하십시오.

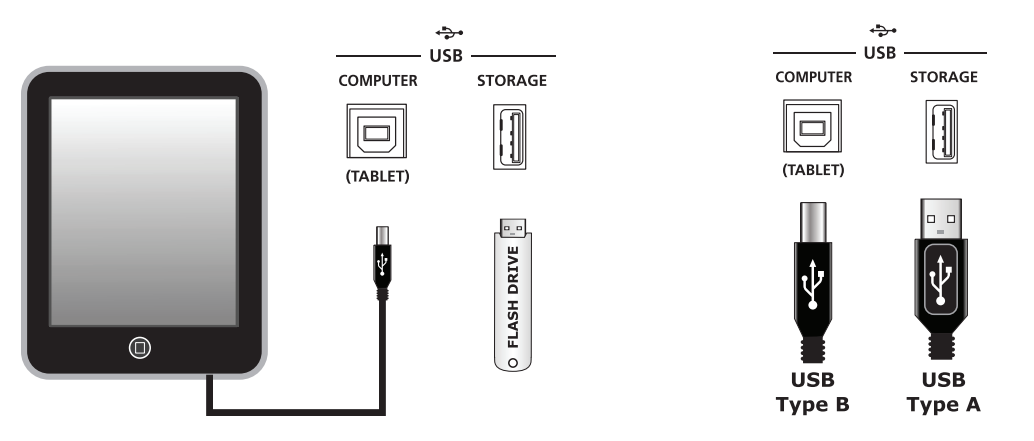

사용자 본인의 케이블을 사용하려면 A to B USB 케이블(Forte SE의 Type B인 USB 포트)인지 확인하십시오. 초기 값에 의해서 컴퓨터에 연결됐을 때 Forte SE는 기본적으로 MIDI 컨트롤러(하드 드라이브보다는)의 역할을 합니다.

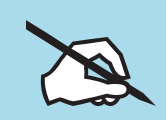

NOTE : 아이패드와 같은 일부 장치에 USB케이블을 연결하려면 알맞은 Adaptor를 구입하셔야 합니다.

#### Forte SE Sounds

Forte SE는 두 가지 타입의 소리를 제공합니다. 첫째는 피아노나 오르간과 같은 하나의 악기를 말하는 Program입니다. Program은 다른 신디사이저의 프리셋이나 패치와 비슷한 개념입니다.

Program과 User Program은 16개의 카테고리를 가지고 있고 각각의 카테고리 안에는 16개의 소리가 있습니다.

또 다른 사운드는 조금 더 복잡한 Multi입니다. Multi는 레이어(Layer)나 스플릿(Split)과 같은 기능을 통해 여러 개의 Program을 조합해서 만드는 소리입니다. 이것은 이전 커즈와일의 Setup과 같은 개념입니다.

Multi는 Program과 같은방식으로 카테고리버튼을 눌러 사용할수 있으며, 카테고리의 악기타입으로 분류되지 않습니다.

Forte SE는 사운드를 빠르고 쉽게 선택하여 사용할수 있게 설계되었습니다.

Forte SE의 사운드를 매뉴얼에 따라 사용하길 바랍니다.

#### **Program**과 **Multi** 선택하기

Forte SE는 항상 Program Mode에서 시작합니다. Multi를 재생하려면 Multi 버튼을 누르십시오. Multi Mode가 선택되면 Multi 버튼에 불이 들어옵니다. 다른 Mode에서 Program Mode로 돌아가려면 Program 버튼을 누르십시오. User 버튼에 불이 들어오면, User Bank에 있다는 표시입니다. Factory Bank로 돌아가려면 User 버튼을 누르십시오. 그러면 불은 꺼질 것 입니다. Factory Bank에서 Category 버튼 중 하나를 누르면 Category 버튼에 불이 들어옵니다. 그 다음 Program/Multi 버튼 중 하나를 누르면 원하는 Program 을 선택할 수 있습니다.

같은 Category에서 다른 Program이나 Multi를 선택하려면 Program/Multi 버튼을 누르거나 Alpha Wheel 또는 Next/Previous 버튼을 사용하십시오.

또 다른 Category에서 Program 또는 Multi를 선택하려면, Category 버튼을 누른 후 Program/Multi 버튼을 누르십시오. Category의 끝에 도달하면 Alpha Wheel과 Next/Previous 버튼을 눌러 다음 Category를 선택하십시오. Category 버튼을 눌러 Default Program / Multi를 선택하십시오. 초기화를 함으로써 각 Category의 초기의 Program / Multi로 설정할 수 있습니다. 자세한 Category Default Program / Multi의 변경을 위해 페이지 6-6의 Category Default Program 선택하기 또는 페이지 10-5의 Category Default Multi를 참조 하십시오.

#### **Controller**

슬라이더, Wheel, 페달, 스위치 버튼을 이용하여 Program과 Multi의 음색을 다양하게 제어할 수 있습니다. 컨트롤러를 이용한 다양한 사운드 조절을 시도해 보십시오. 자세한 컨트롤러 정보는 페이지 6-9를 참조하십시오.

#### **Favorites** (즐겨찾기)

원하는 소리를 Favorites 버튼에 저장하여 빠르게 사용할 수 있습니다. Favorites 버튼은 10개의 Program에 한 개의 Set 그리고 Multi의 음색을 저장할 수 있습니다. 현재 사용하고 있는 Program 또는 Multi의 음색을 Favorites 버튼에 저장하려면, 화면에 "the Favorite has been saved" 문구가 나타날 때까지 원하는 Favorite 버튼을 몇 초 동안 누르십시오. 내가 원하는 음색을 사용하고 싶을 때 그 음색이 지정된 Favorite 버튼을 누르시면 됩니다.

Favorite 버튼은 현재 어느 모드에 있더라도 저장한 Program Mode 또는 Multi Mode로 자동으로 전환되어 작동됩니다.

# **Chapter 3 Forte SE**의 특징

이 Chapter에서는 Forte SE의 특징에 친숙해 질수 있도록 도움을 드릴 것입니다. 이 특징들의 대다수는 일반적인 기능과 구체적인 Mode 기능에 관한 것입니다. 이러한 특징들의 상세한 설명을 위해서 개별적인 Mode의 Chapter들을 참조 하십시오.

### 전원 작동 초기화

일반적으로 Forte SE는 사용자에 의해 만들어진 최후의 작업들을 기억합니다. 하지만, 전원을 켰을 때 이러한 세팅의 몇몇은 초기화 되어 집니다.

#### 전원이 On일 때 Parameter 리셋을 초기화

• 0 Semitone으로 초기화

#### 전원이 Off된 후 기억되는 Parameter

- Program Mode에서 최근에 선택된 MIDI 채널\*
- Program Mode에서 각 MIDI 채널마다 최근에 선택된 Program\*
- 최근에 선택된 Multi\*
- 사용자 Program, Multi, Favorites
- 각 Category 마다의 Program과 Multi의 초기화
- View Mode 디스플레이\*
- Master EQ On/Off 스위치 세팅\*
- Global Mode Parameter\*
	- \* 세팅을 저장하기 위해서 Global Mode에서 종료해야 합니다.

#### Forte SE의 특징

전면 패널

#### 전면 패널

모든 Forte SE의 기능들은 전면 패널에서 가능합니다.

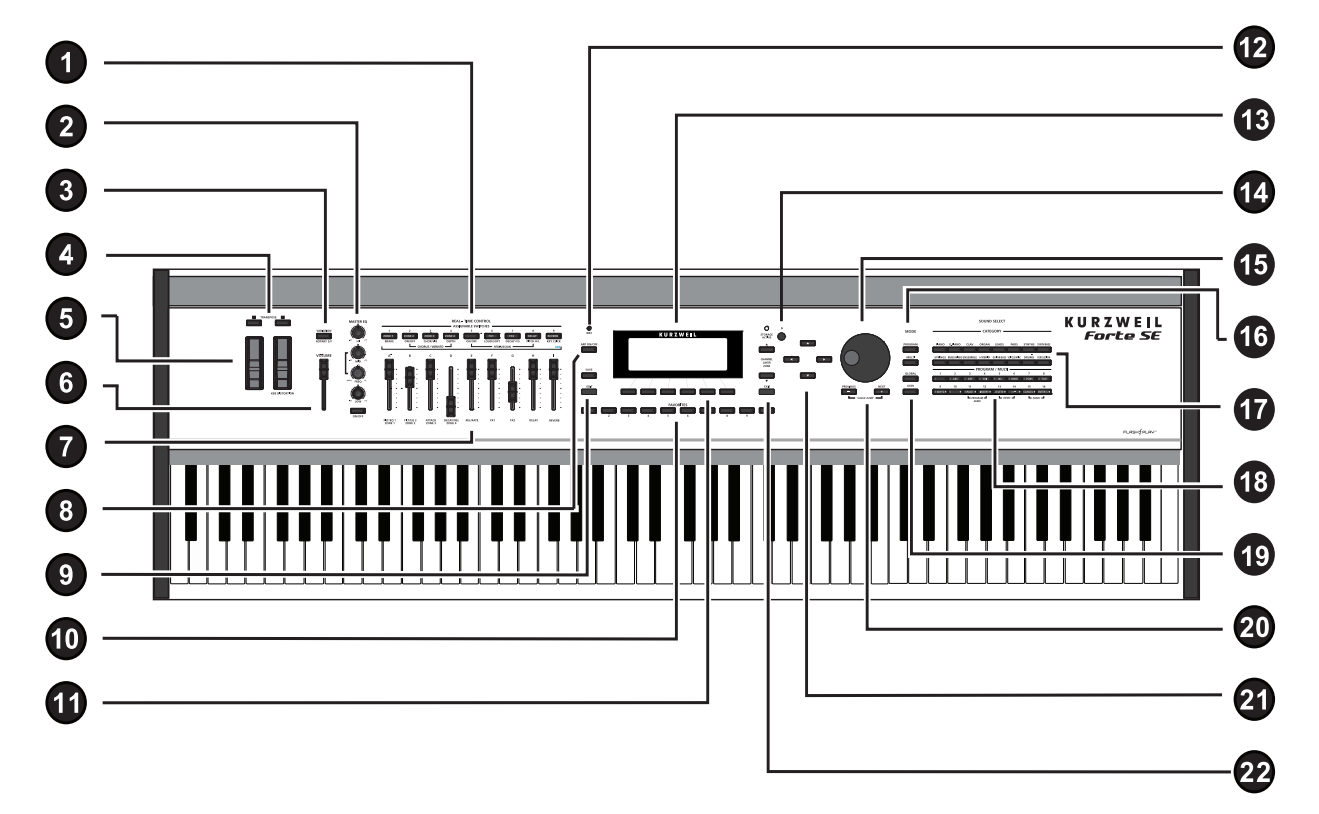

- Multi-Function 스위치 12 KB3 지시등
- 
- 
- 
- Pitch/Modulation 휠 16 Mode 선택 버튼
- 
- 9개의 프로그래머블 슬라이더 18 Program/Multi 버튼
- Arpeggiator On/Off 버튼 19 User 버튼
- 
- 
- 
- 
- Master EQ 13 LCD 디스플레이
- Variation 버튼 14 Display Contrast 노브
- 4 조옮김 버튼 15 Alpha Wheel
	-
- 볼륨 슬라이더 17 Category 버튼
	-
	-
- Save와 Edit 버튼 20 Previous/Next 버튼
- Favorites 버튼 21 Navigation 버튼
- Soft 버튼 22 Channel/Layer/Zone 선택 버튼

## **Real Time Controls**

### 슬라이더

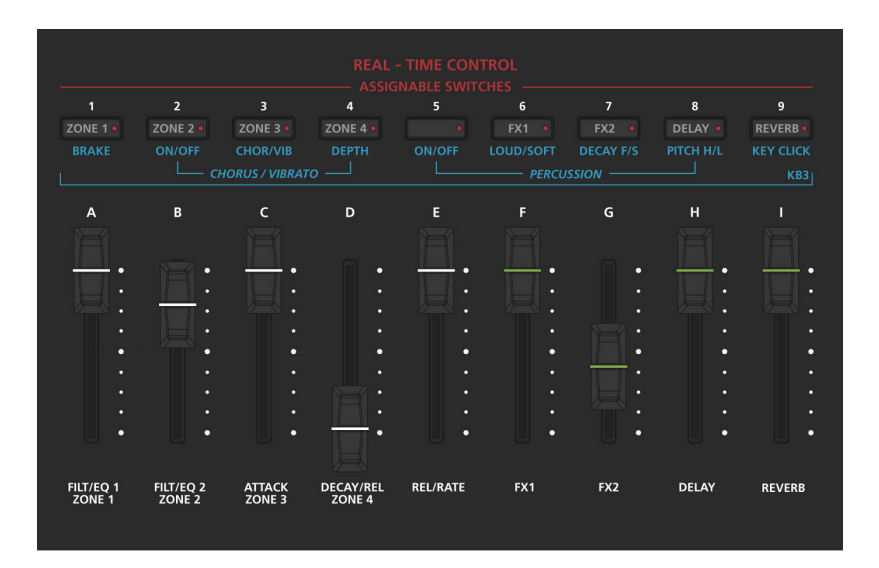

Program Mode에서 슬라이더는 다양한 Program Parameter를 조절할 수 있습니다. 각 슬라이더 아래 하얀색으로 적혀진 기능들을 수행합니다. 만약 KB3 오르간 Program을 선택하면 KB3 LED에 불이 들어오게 되며 9개의 슬라이더는 Hammond 오르간과 유사한 방식으로 작동됩니다(슬라이더를 위 아래로 밀어 조절). 더 자세한 컨트롤러의 임무들은 페이지 6-9에서 컨트롤러에 관한 설명을 참조하십시오. Program Mode에서 Edit버튼을 눌러 Parameter Page를 볼 수 있습니다. 이 Page에서 컨트롤러 임무의 리스트를 확인 할 수 있습니다. 모든 Program 슬라이더의 임무는 Program Edit Mode 에서 변경할 수 있습니다.

Multi Mode에서는 Zone을 위해 슬라이더 A-D는 볼륨 조절을 할 수 있게 디폴트 되며 슬라이더 E-I는 합성 Parameter와 효과를 조절할 수 있게 디폴트 됩니다. 또한 슬라이더는 MIDI Continuous 컨트롤러 값들을 내부의 MIDI 장치에 전달합니다. 모든 Multi 슬라이더의 임무는 Multi Edit Mode에서 변경 될 수 있습니다. 페이지 11-17에서 Multi Mode에서 Program Parameter 임무를 조절하는 방법을 확인 할 수 있습니다. (각 Zone을 위한 슬라이더의 임무를 보기 또는 변경 관련).

Real Time Controls

#### Assignable Switches

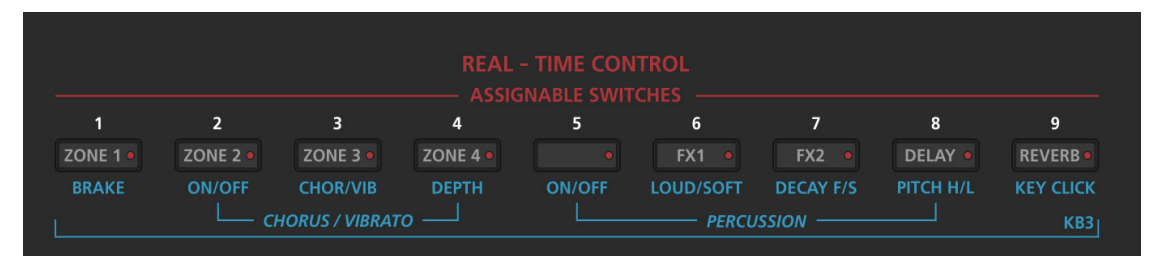

이 9개의 버튼들은 최근의 연주 Mode 또는 임무에 따라서 즉시 다양한 기능을 수행 합니다. 스위치가 활성화 되면 스위치 버튼에 스위치 버튼의 LED에 불이 들어옵니다.

Program Mode에서 스위치는 일반적으로 각 스위치들의 기능(버튼에 하얀색 글자)의 합성 Parameter와 효과를 조절합니다. 만약 KB3 오르간 Program을 선택하면 KB3 LED에 불이 들어오게 되며 버튼들은 각 스위치 버튼의 기능 (버튼 아래 파란색 글자)을 수행합니다. 더 자세한 컨트롤러의 임무들은 페이지 6-9에서 컨트롤러에 관한 설명을 참조하십시오. Program Mode에서 Edit버튼을 눌러 Parameter Page를 볼 수 있습니다. 이 Page에서 컨트롤러 임무의 리스트를 확인 할 수 있습니다. 모든 Program 스위치의 임무는 Program Edit Mode에서 변경할 수 있습니다.

Multi Mode에서는 왼쪽에서 부터 4개의 스위치들은 Mute로 배정 되었으며 Zone 1-4를 가능하게 합니다. 나머지 스위치들은 합성 Parameter와 효과를 조절할 수 있습니다. 또한 스위치는 MIDI Continuous 컨트롤러 값들을 내부의 MIDI 장치에 전달합니다. 모든 Multi 스위치의 임무는 Multi Edit Mode에서 변경 될 수 있습니다. 페이지 11-24에서 각 Zone을 위한 스위치의 임무를 보기 또는 변경 방법을 확인 할 수 있습니다.

#### Variation 버튼

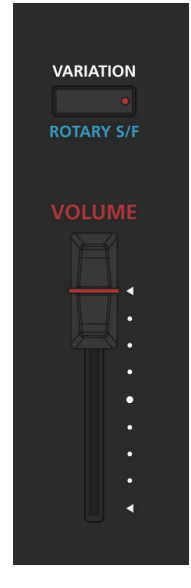

Variation 버튼은 전면 패널의 왼쪽에 위치되어 있습니다(볼륨 슬라이더 위). Variation 버튼은 MIDI 컨트롤러(default MIDI CC#29)입니다. 사운드를 수정하기 위해 대부분의 Program에 프로그래밍 되었습니다(Pad 사운드 첨가, 효과 또는 다른 Variation의 변경 기능).

KB3 Program에서 Variation 버튼은 Rotary 스피커의 속도를 조절합니다( 버튼을 누를 때 빠르게/느리게 전환).

Real Time Controls

#### Arp On/Off 버튼

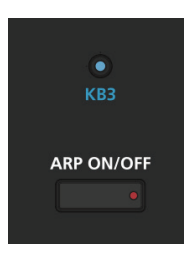

Arp On/Off 버튼은 Forte SE의 Arpeggiator를 실행하거나 종료할 때 사용합니다. 또한 Multi Edit Mode에서 다른 Parameter를 조절할 수 있습니다.

#### Transpose(조옮김) 버튼

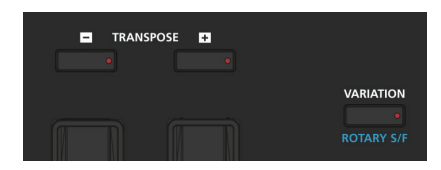

Transpose(조옮김) 버튼은 전면 패널의 왼쪽에 위치되어 있습니다(Pitch & Modulation Wheel 위). 이 버튼들은 Forte SE 키보드의 음들을 반음씩 올리거나 내릴 수 있습니다. 이 기능은 연주 시 조옮김에 대한 지식 없어도 편리하게 조를 옮길 수 있습니다. 또한 Transpose(조옮김) 버튼으로 MIDI의 음들을 바꿔 USB와 MIDI Out 포트로 전송할 수 있습니다.

Transpose - / + 버튼을 눌러 키보드의 음을 반음씩 올리거나 내리세요. 스크린의 위쪽에서 현재의 조옮김 값을 보여 줍니다. Transpose - 와 + 버튼을 동시에 누르면 조옮김 값이 0으로 리셋 됩니다. 옥타브(12ST) 음정으로 간단히 옮기려면 스크린 밑에 Octav- / Octav+ Soft 버튼을 누르세요.

최대 +/- 36의 반음까지 조옮김이 가능합니다.

Transpose 버튼의 LED는 현재의 Program이 위/아래로 음이 옮겨졌는지 알려줍니다(Transpose - 또는 +에 불이 들어옴).

#### Pitch Wheel

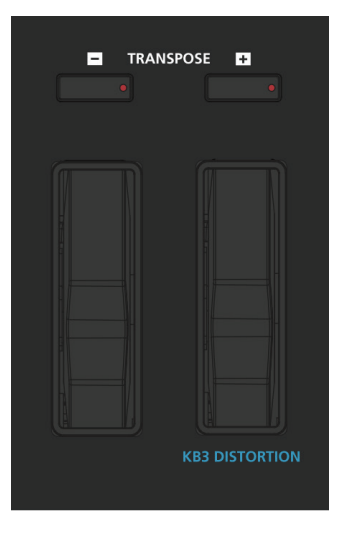

Pitch Wheel은 제일 왼쪽에 위치한 두 개의 Wheel 입니다. 이 휠 안에 스프링이 있어 사용하지 않을 시 원래 자리로 돌아옵니다. 이러한 이유는 Pitch Wheel이 피치 벤딩(연주하는 음정의 피치를 상하로 변화시키는 신시사이저의 기능)에 사용되기 때문입니다. - 휠이 가운데 위치해있을 때는 Off 되어 있으며, 휠을 위쪽 방향으로 밀면 모든 음은 올라가며, 아래쪽 방향으로 밀면 음들은 내려갑니다. 몇몇 Program에서 Pitch Wheel 은 Sustain 페달에 의해서 지속된 음들을 변화시키지 않습니다. 많은 기타나 베이스 Program에서 지속된 음이 벤딩 되도록 설정되었기 때문입니다. 각각의 Program/Multi에서 Parameter를 조절하여 Pitch Wheel이 벤딩되는 정도를 조정할 수 있습니다.(페이지 7-16에서 Common Page(Program Edit Mode) 또는 페이지 11-13에서 Bend Up/Down CT(Multi Edit Mode))

#### Modulation Wheel

Modulation Wheel은 두개의 휠 중 오른쪽에 있습니다. Pitch Wheel 과는 다르게 Modulation Wheel은 스프링이 설치되어 있지 않았으며 완전히 휠이 올라가 있는 상태 또는 내려가 있는 상태로 둘 수 있습니다. 일반적으로 Modulation Wheel은 소리가 나는 방식((예) 비브라토, 필터 뎁스)을 Parameter로 변경 할 수 있습니다. KB3 Program이 사용 중일 때, Modulation Wheel은 디스토션(Distortion)을 조절할 수 있습니다.

#### Foot 스위치와 Controller

Forte SE는 성능이 좋은 페달 Controller 옵션을 가지고 있습니다. (4개의 스위치 페달 또는 2개의 Half Damper 페달, 그리고 Continuous Controller 페달을 연결가능) 초기화 함으로 스위치 페달은 SW1a-Sustain, SW1b-Sostenuto, SW2a-Sostenuto 그리고 SW1b-Soft를 조절합니다. CC 페달은 초기화함으로써 볼륨을 조절합니다.

#### Forte SE의 특징

Master EQ

페달의 임무는 각 Program에서 변경 가능하며 User Program에 저장 될 수 있습니다. Factory Multi에서 각각의 Zone은 다른 페달의 기능을 수행할 수 있으며 페달은 사용자 Multi의 개별적인 Zone 내에서 독립적으로 할당 가능합니다. 또한 페달 Override를 설정하기 위해서는 Global Mode를 사용하십시오.(페달 Override - Program Mode에서 모든 Program을 위해 개별적인 페달의 임무를 변경, Multi Mode에서 모든 Multi를 위해 기본 페달의 기능을 수행함)

**MASTER EO** 

HI

**MID** 

#### Master EQ

MASTER EQ는 Real Time 컨트롤을 가능하게 해줍니다. (Program/Multi Mode에서 발생된 모든 오디오의 주파수 응답을 조절) MASTER EQ On/Off 버튼이 On일 때 Rotary 노브(회전식 노브)는 오디오의 High, Middle 그리고 Low 주파수를 변경할 수 있습니다.

만약 MASTER EQ On/Off 버튼의 LED에 불이 들어오면 MASTER EQ가 "On"임을 의미 합니다. High와 Low EQ 는 쉘빙 타입(곡선 패턴)의 필터이며 MID는 조절 가능한 중심 주파수를 가졌습니다.(대략 1.4 kHz를 중심으로 하여 대략 2 옥타브 위/아래의 범위)

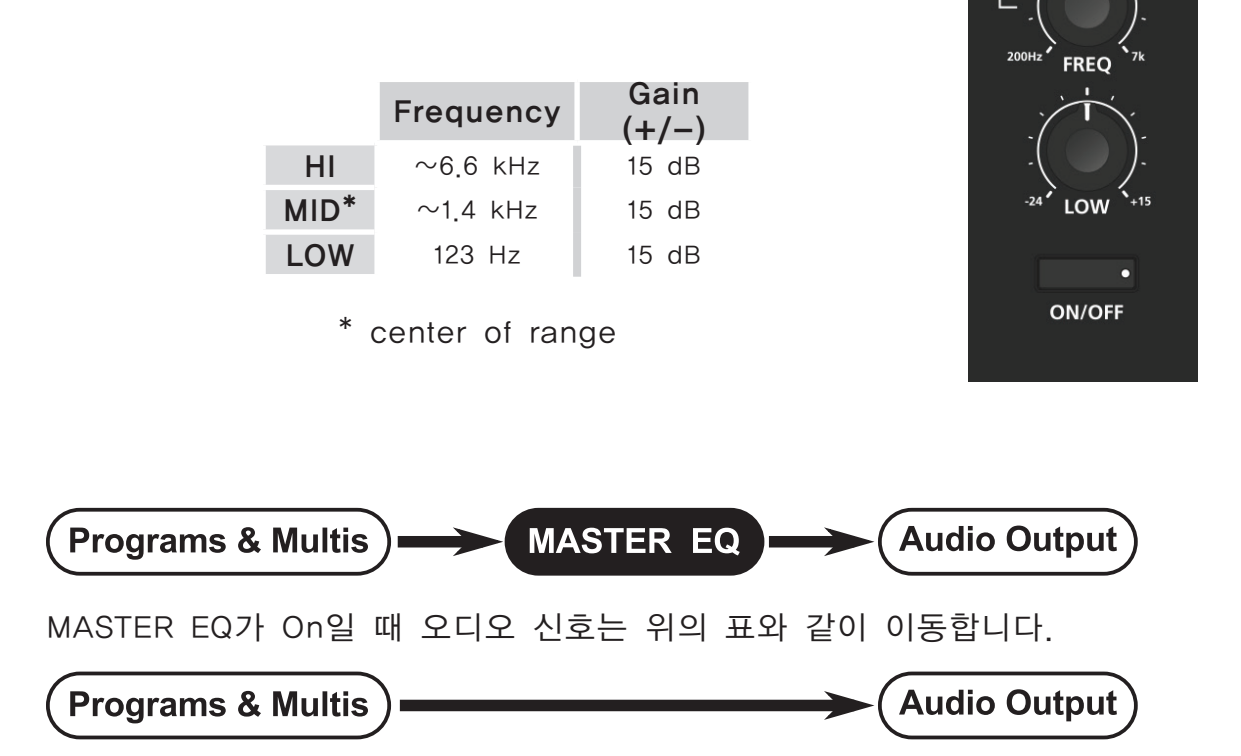

#### 볼륨 슬라이더

외부의 스피커와 헤드폰의 오디오 볼륨을 조절합니다.

## Mode 버튼

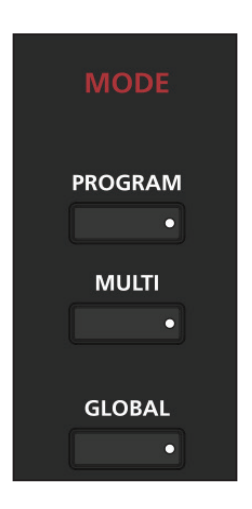

Mode 버튼은 전면 패널의 오른쪽에 위치되어 있습니다. 이 버튼으로 Program, Multi 또는 Global Mode를 즉시 실행할 수 있습니다. 만약 Edit Mode를 실행하려면 Mode를 전환하기 전에 Exit 버튼을 누르십시오. Program/Multi Mode의 메인 페이지에서 현재 선택된 Mode 버튼을 다시 누르면 현재 선택된 Mode의 Banks 페이지를 볼 수 있습니다.

#### Program 버튼

Program 버튼을 누르면 Program Mode(더 자세한 내용은 Chapter 6의 Program Mode에서 확인하십시오.)를 실행합니다. Program Mode에서 다른 음원(또는 Program)을 선택하거나 연주할 수 있습니다. Program Mode 를 실행하면 이 버튼의 LED에 불이 들어옵니다. Program Mode는 초기화 모드입니다. - Forte SE는 항상 이 모드에서는 부팅시킵니다. Program Mode에서 Program 버튼을 다시 누르면 Banks 페이지를 볼 수 있습니다.( 페이지 6-2에서 참조)

#### Multi 버튼

Multi 버튼을 누르면 Multi Mode(더 자세한 내용은 Chapter 10의 Multi Mode에서 확인하십시오.)를 실행합니다. Multi Mode에서는 Program 의 환경설정, Controller 기능, 그리고 MIDI 채널의 기능 등을 선택 할 수 있습니다. Multi Mode를 실행하면 이 버튼의 LED에 불이 들어옵니다. Multi Mode에서 Multi 버튼을 다시 누르면 Banks 페이지를 볼 수 있습니다.(페이지 10-2에서 참조)

#### Navigation

#### Global 버튼

Global 버튼을 누르면 Global Mode(더 자세한 내용은 Chapter 12의 Global Mode에서 확인하십시오.)를 실행합니다. Global Mode에서는 Forte SE 의 전반적인 작동을 조절하는 Parameter를 편집할 수 있습니다. 이러한 Parameter는 튜닝, 조옮김, 속도 그리고 음압 감도(터치 이후)를 포함합니다. 부가적으로, 컴퓨터(USB를 통해 Forte SE되었을 때)에 사용자 Program과 Multi를 저장하거나 실행할 수 있으며 리셋 할 수 있습니다.

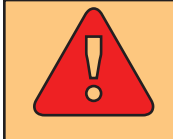

주의: 리셋을 하면 모든 사용자 Program/Multi는 삭제되며 Global 세팅을 팩토리 상태로 리셋합니다.

### Navigation

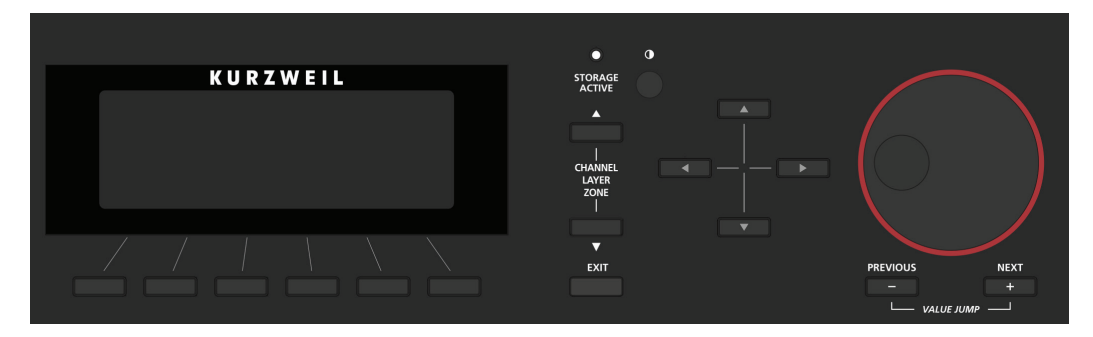

Navigation 구역은 전면 패널의 LCD 디스플레이, Previous-와 Next+ 버튼, Channel/Layer/Zone 버튼, 그리고 Alpha Wheel을 모두 포함합니다.

#### LCD 디스플레이

스크린의 제일 윗줄은 항상 현재 Mode와 페이지의 이름을 보여줍니다. 가장 밑에 줄에서는 현재 페이지를 위해 이용 가능한 Soft 버튼의 이름을 표시합니다.

Program/Multi Mode의 페이지에서 스크린의 제일 윗줄에서 MIDI 전환을 표시하며 Program Mode에서 현재 MIDI 채널을 표시합니다. 스크린의 중간에서는 현재 선택된 Program/Multi의 ID와 이름, 그리고 마지막으로 이동된 컨트롤러의 임무를 표시합니다. View Soft 버튼을 누르면 Large View 또는 List View로 전환 할 수 있습니다.

다른 Mode에서 디스플레이는 현재의 Mode와 Page에 해당하는 Parameter 에 따라서 바뀔 수 있습니다.
Display Contrast Knob

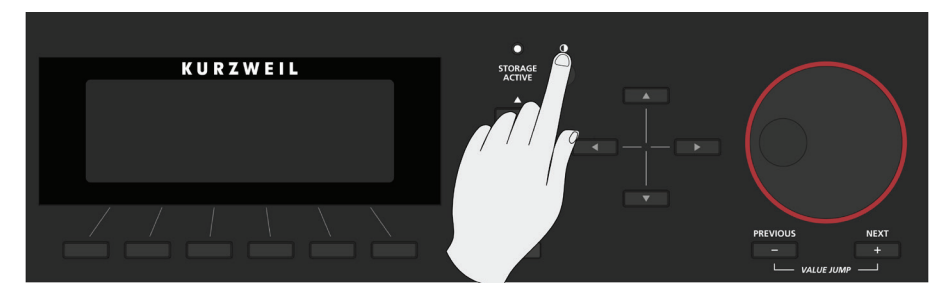

이 노브를 돌림으로서 화면 대비를 조절 할 수 있습니다.

### Previous (-)와 Next(+) Value 버튼

현재 선택된 Parameter 값의 리스트를 스크롤하려면 Previous/Next 버튼을 사용 하세요. 선택된 Parameter에 따라서 Value Jump(Previous와 Next 버튼을 동시에 누름)를 하면 다음 카테고리의 기본 Program/Multi를 선택하고 일반적으로 사용된 값으로 이동합니다. 그리고 Parameter의 초기 값으로 리셋합니다.(더 자세한 정보를 위해 페이지 3-14에서 확인하십시오.)

### Soft 버튼

스크린 바로 아래 있는 버튼은 Soft 버튼이며 이 버튼의 기능을 변경할 수 있습니다. (어떤 스크린이 비춰지고 있는지에 따라) Soft 버튼들의 기능은 스크린의 아래 부분에 표시되어 있습니다.

### Navigation 버튼

Navigation 버튼은 스크린에서 커서를 이동시켜 최근 수정된 Parameter를 선택할 수 있습니다.

### Channel/Layer/Zone 버튼

현재의 MIDI Channel(Program Mode), Layer(Edit Mode) 그리고 Zone(Multi Edit Mode)등을 변경하기 위해서 이 버튼들을 사용하십시오,

### Alpha Wheel

현재 선택된 Parameter 값의 리스트를 스크롤 하려면 Alpha Wheel 사용하세요. Alpha Wheel을 반시계 방향으로 돌리면 이전의 값을 선택할 수 있고 시계 방향으로 돌리면 다음 값을 지정할 수 있습니다. Alpha Wheel을 천천히 돌리면 "1" 만큼의 값이 변경되고 빠르게 돌리면 더 큰 값으로 변경 시킬 수 있습니다.

#### Forte SE의 특징

Edit 버튼

## Edit 버튼

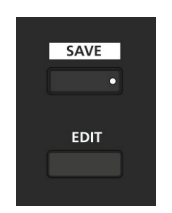

Program 또는 Multi Mode에서 Edit 버튼을 누르면 현재 선택된 Program 또는 Multi를 위한 Program/Multi 에디터를 실행합니다.

Program 에디터에서 Edit 버튼을 누르면 현재 선택된 Effect Chain 또는 FX 알고리즘을 위한 에디터를 실행합니다.; (Arpeggiator Shift 패턴, Velocity 패턴 또는 Duration 패턴; Keymap, Sample 또는 알고리즘 Parameter) Program Parameter 임무의 이름을 변경하려면 EDIT:Prog Parameter 페이지에서 Parameter를 선택한 다음 Edit 버튼을 누르십시오.

Program 에디터에서 Edit 버튼으로 Modulation Source들을 손쉽게 찾을 수 있습니다. 예를 들어, DSP Mod 페이지의 Parameter로 Src1에서 LFO1 로 설정하려면, Src1 영역을 선택한 뒤 Edit 버튼을 눌러 LFO1 페이지로 이동하세요. 또한 이러한 방법으로 Source를 Prog Parameter 페이지에 배정된 ASR, FUN, Envelope 또는 Physical Controller로 설정할 수 있습니다. Soft 버튼을 사용하여 현재 에디터에서 모든 페이지를 찾을 수 있습니다. 하지만 Edit 버튼을 사용하여 더 쉽게 찾을 수 있습니다.

# Save 버튼

Save 버튼은 스크린 왼쪽에 위치되어 있습니다. Program Mode에서 현재의 Program을 변경(Controller를 움직이거나 Edit Mode를 사용 시)할 때 Save 버튼의 LED에 불이 들어옵니다. Save 버튼을 눌러 현재 슬라이더, 스위치 그리고 휠의 위치를 저장하십시오.

# Sound 선택하기

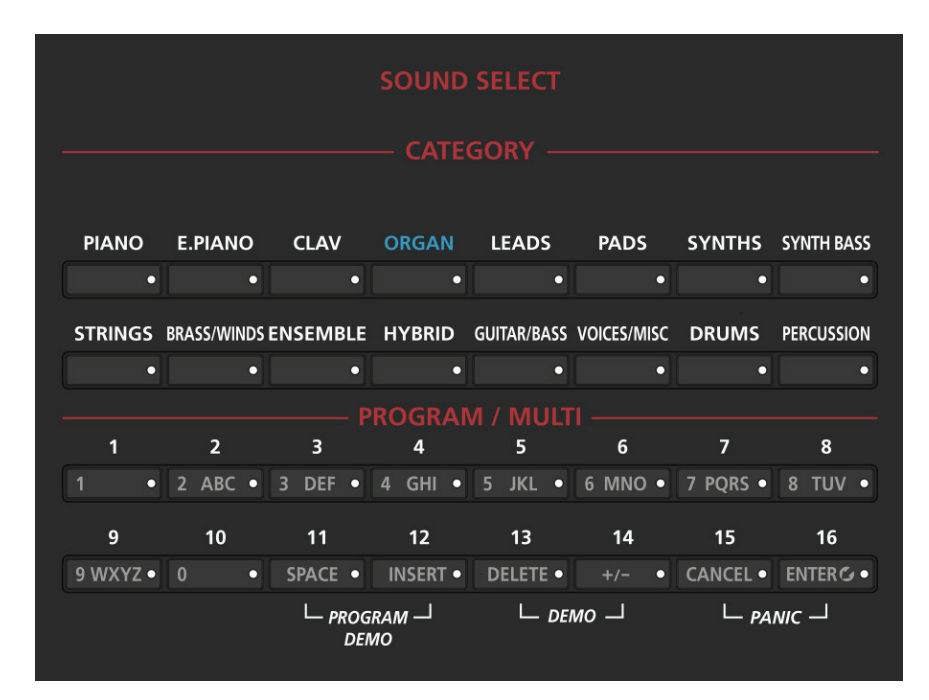

Sound Select 영역에서는 Program 또는 Multi Mode에서 쉽고 빠르게 소리를 찾을 수 있습니다. 원하는 소리의 Category 선택한 후 Program/Multi 버튼을 통해 Category에서의 16개의 소리 중 하나를 선택하십시오.

#### **CATEGORY**

- 이 버튼들은 Program Mode에서 16가지 악기의 카테고리를 탐색하고 선택할
- 수 있습니다. Multi Mode에서는 한번에 16가지 Multi의 그룹 리스트를 찾을
- 수 있습니다. (Multi는 악기의 타입으로 분류되지 않습니다.)

### PROGRAM / MULTI

Program Mode와 Multi Mode에서 Program/Multi 버튼은 최근 카테고리에서 16개중 1개의 Program 선택할 수 있습니다. Program/Multi 버튼은 쉬운 선택을 위해 1에서 16까지 숫자화 되었습니다. 이 버튼들은 숫자나 글자를 입력하는데 사용될 수 있습니다.

#### Forte SE의 특징

더블 버튼

KB3 LED

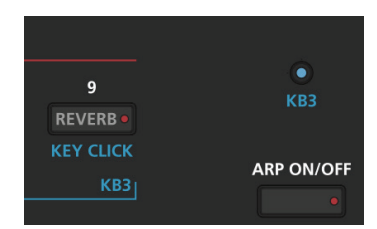

Assignable 스위치 오른쪽에 KB3 LED이 위치해 있습니다. 만약 현재 선택된 Program이 KB3 Program이면 KB3 버튼의 LED에 불이 들어옵니다. 이는 전면 패널의 KB3의 컨트롤(파란색 글씨)이 활성화 되었음을 의미합니다.

### FAVORITES 버튼

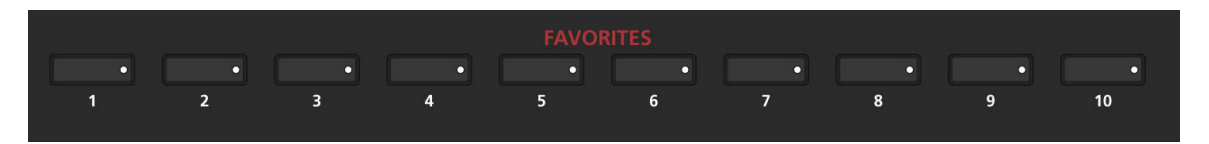

Favorites 버튼으로 당신이 즐겨쓰는 Program 또는 Multi를 빠르게 사용할 수 있습니다. 현재의 선택된 Program 또는 Multi를 Favorites 버튼에 지정하려면 저장될 Favorites 버튼을 스크린에 "The Favorite has been saved"라는 메세지가 표시될 때까지 누르십시오.

# 더블 버튼

Forte SE에서 버튼들의 짝들은 동시에 누를 때 시간을 절약하는 보조 기능을 합니다. - 키보드의 숏컷(Shortcut)으로 생각할 할 수 있습니다. 사용의 편리를 위해 아래에 모든 더블 버튼에 대한 정보가 있습니다.

Value Jump

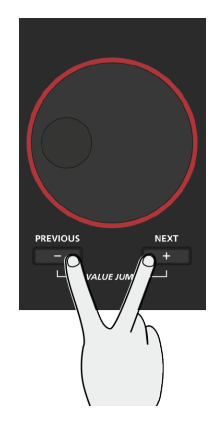

더블 버튼

Program Mode에서 Value Jump 더블 버튼을 눌러 각 Category의 첫 번째 Program이나 기본 Program Category를 선택(만약 기본 Program Category가 설정되었다면)합니다.

기본 Program Category을 선택에 대해 더 자세한 정보를 얻으려면 페이지 6-6에서 기본 Program Category 선택하기를 참조하십시오.

Multi Mode에서 Value Jump 더블 버튼을 누르면 각 Category의 첫 번째 Multi나 기본 Multi Category를 선택(만약 기본 Multi Category가 설정되었다면)합니다.(페이지 10-5에서 기본 Multi Category 선택 방법을 확인하십시오.

Program Edit Mode 또는 Multi Edit Mode에서 Value Jump 더블 버튼을 누르면 Parameter를 초기 값으로 리셋 또는 다중으로 이용할 값으로 이동합니다.

### 채널 리셋

Program Mode에서 Channel/Layer/Zone의 ▲와 ▼ 버튼을 동시에 누르면 MIDI의 채널 1을 선택할 것입니다.

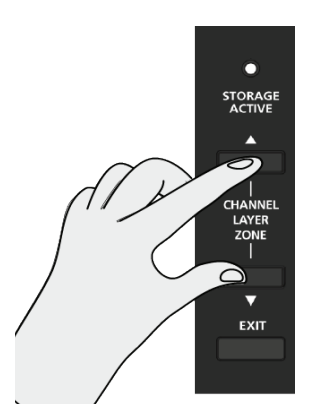

#### 더블 버튼

### 조옮김 리셋

Transpose +와 Transpose - 버튼 또는 Octave +와 Octave -(Soft 버튼)을 동시에 같이 누르면 현재의 Program 또는 Multi를 조옮김 되지 않은 상태도 리셋할 것입니다.

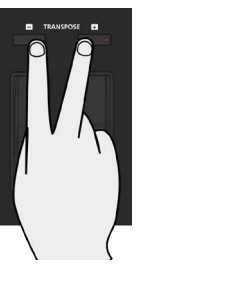

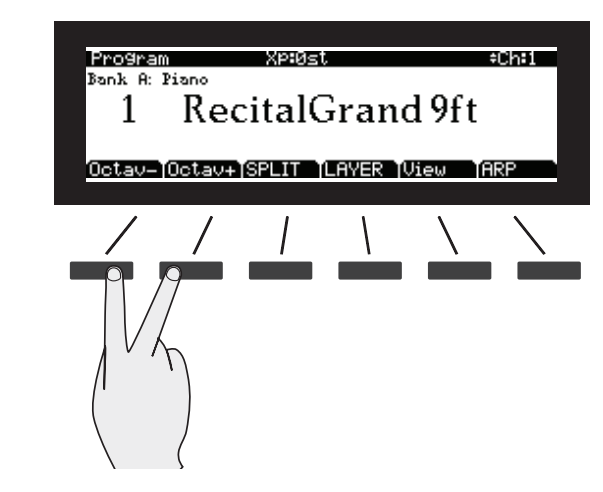

### Program Demo

오로지 Program Demo Mode에서만 Program/Multi의 11과 12 버튼을 눌러 Program Demo 기능을 수행할 수 있습니다. Program Demo 기능은 현재 선택된 Program의 Demo 음악을 재생합니다.

만약 다른 모드에서 이 기능을 실행하면 스크린에서 "You are not in Program Mode"의 문구를 표시합니다. Program Demo를 종료하려면 Cancel Soft 버튼을 누르십시오.

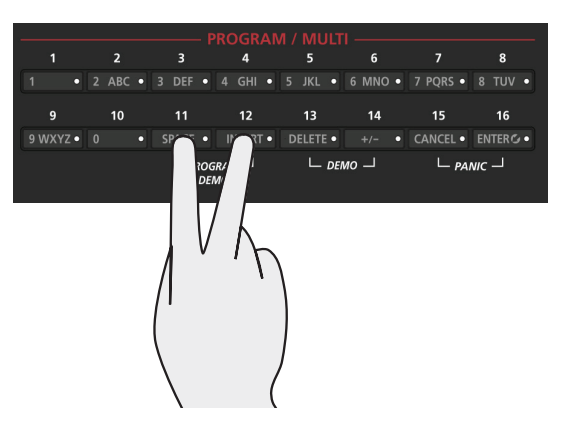

Program/Multi의 11과 12 버튼 밑에 Program Demo 더블 버튼임이 명시되어 있습니다.

### Demo

Program/Multi의 13과 14 버튼을 눌러 Demo 기능을 실행 하십시오. Demo 기능이 선택 되면 Demo 음악을 들을 수 있습니다.

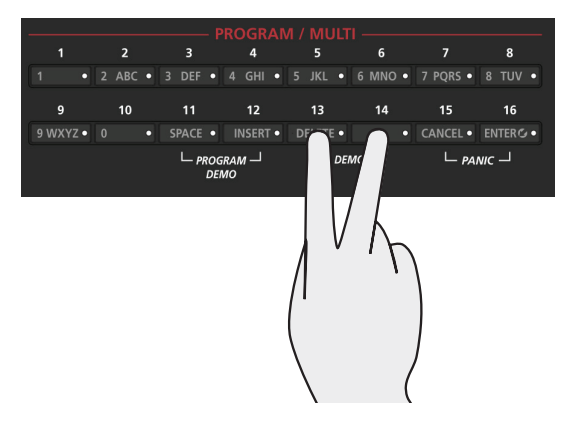

Program/Multi의 13과 14 버튼 밑에 Demo 더블 버튼임이 명시되어 있습니다.

### Panic

Program/Multi의 15과 16 버튼을 동시에 눌러 모든 소리가 나는 음들과 컨트롤 메시지를 비활성화 시킵니다. Panic 기능이 진행되면 모든 16개 MIDI 채널에 "All Notes Off" 또는 "All Controller Off" 메시지가 전송됩니다.

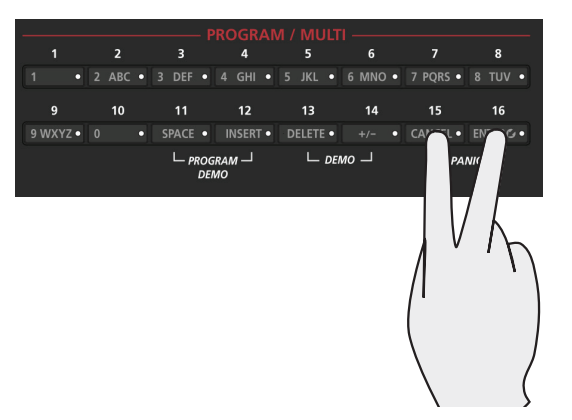

Program/Multi의 15과 16 버튼 밑에 Panic 더블 버튼임이 명시되어 있습니다.

### Forte SE의 특징

더블 버튼

#### Assign

#### **ENTER<sup>C</sup>O**

Assign은 Enter 버튼의 보조 기능입니다. Parameter를 빠르게 선택하거나 Parameter의 값을 설정하려면 Forte SE의 컨트롤러(슬라이더, 스위치 버튼, 키(Key), Mod Wheel, 그리고 페달)들을 사용하는 동안 Enter 버튼을 같이 누르면 Assign 기능을 사용할 수 있습니다. 이 기능은 Program Edit Mode/ Multi Edit Mode에서 빠른 물리적 컨트롤러의 배정이나 키(Key)의 범위를 설정하는데 유용합니다. 또한 Program Edit Parameter 페이지에서 존재하는 컨트롤러의 임무를 찾을 수 있습니다. Program Edit에서의 자세한 내용은 페이지 7-3의 Chapter 7. Assign에서, Multi Edit에서의 자세한 내용은 페이지 11-3의 Chapter 11. Assign에서 확인 하십시오.

Assign 기능을 사용할 수 있는 Parameter가 선택되었을 때 선택된 스크린의 오른쪽 상단에 Assign 기호를 보여줌으로 표시되어 집니다.

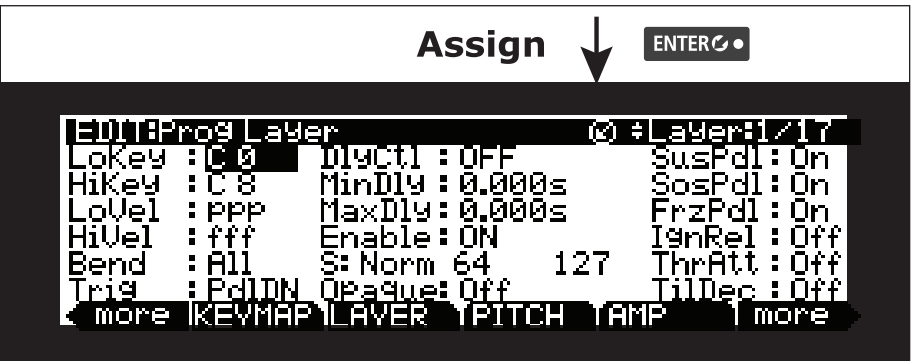

# **Chapter 4** 용어 설명

이 Chapter는 이 매뉴얼에서 사용되는 모든 용어들에 대한 설명을 제공합니다. 용어들의 일부는 다른 제품에서도 사용되어 집니다.

이 용어들의 일부는 일반적인 의미가 아니기 때문에 일반적인 의미와의 혼동을 피하십시오. 모든 용어들은 고유 명사로서 첫 글자를 대문자로 표기하여 일반 용어와의 구별을 더 쉽게 하였습니다.

아래에 각 용어들에 관한 설명들을 확인하십시오.

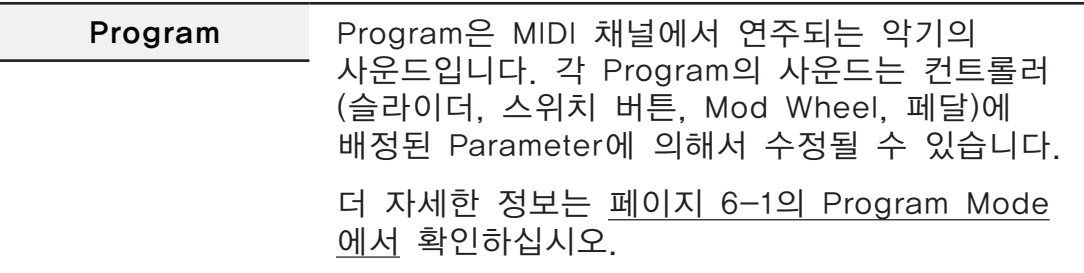

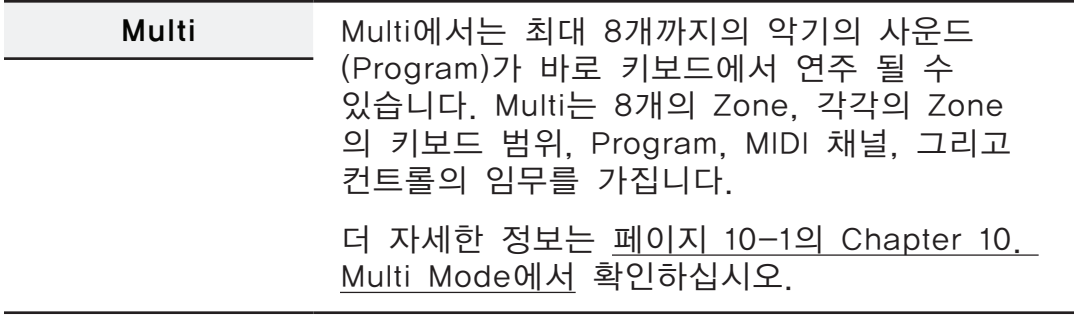

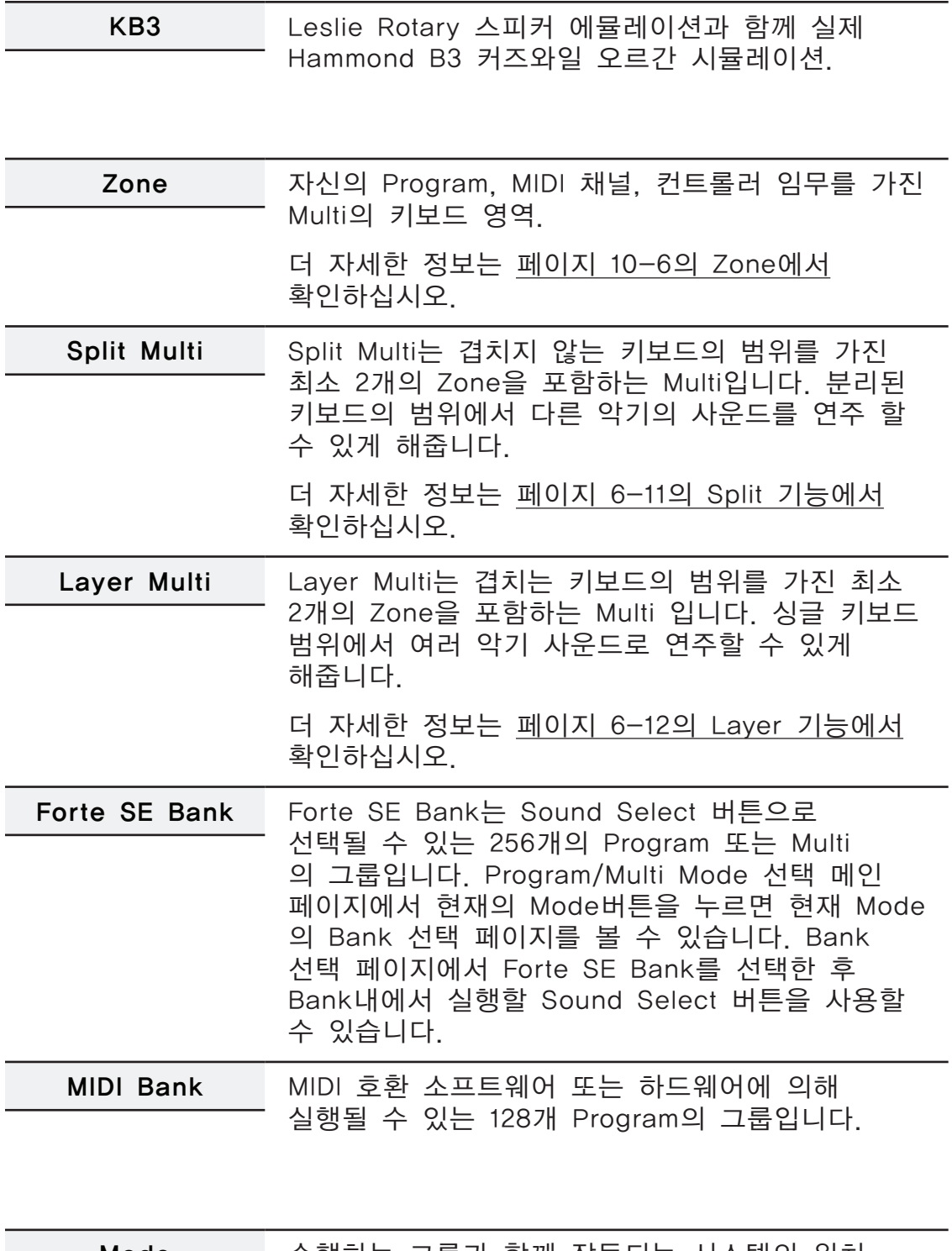

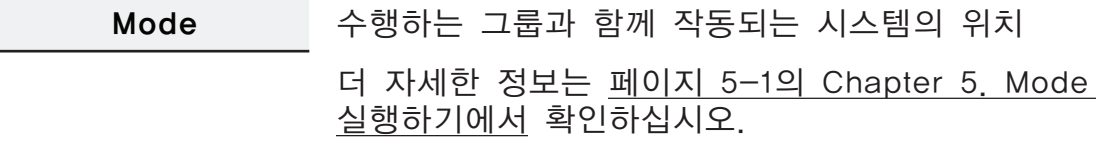

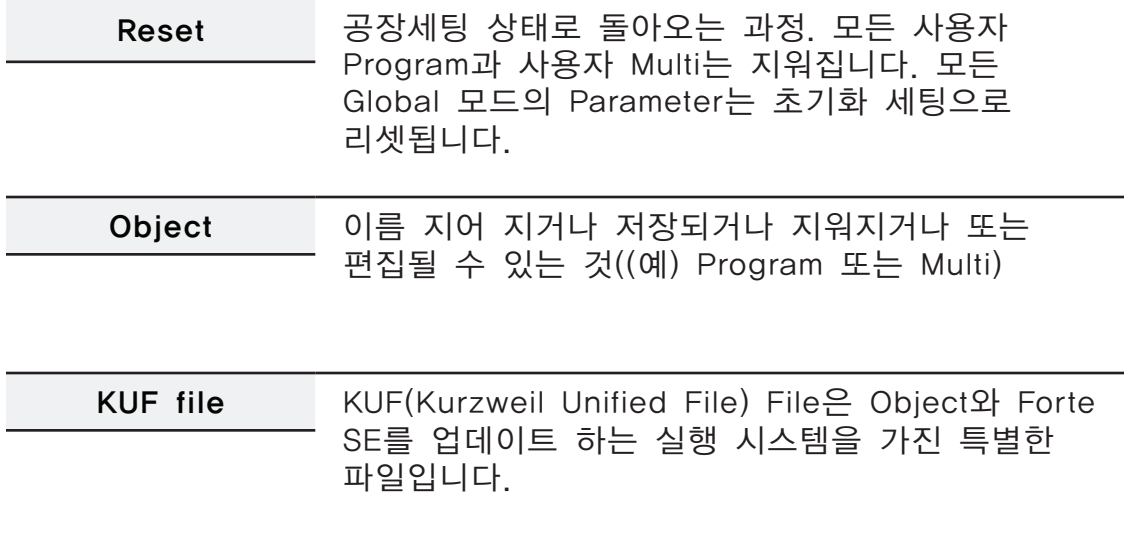

# **Chapter 5 Mode** 실행하기

이 Chapter는 Mode 실행에 익숙해 질 수 있도록 도움을 줄 것입니다.

총 5개의 Mode에 관한 설명이 있습니다.(Program, Program Edit, Multi, Multi Edit, Global)

4개의 기능(Split, Layer, Program Demo, 그리고 Song Demo)은 이 Chapter의 페이지 5-4에서 설명되어 있습니다.

## Program Mode

Program Mode는 Forte SE의 기본 Mode입니다.

Program Mode에서 악기의 사운드(Program)는 선택되고 연주될 수 있습니다. 각 Program의 사운드는 컨트롤러(슬라이더, Assignable 스위치 버트, Zone 버튼, Mod Wheel, Pitch Wheel, 그리고 페달)에 지정된 Parameter에 의해 수정될 수 있습니다. 수정된 Program은 Save 버튼을 눌러 사용자 Program으로 저장될 수 있습니다. Program Mode 버튼을 눌러 다른 Mode에서 Program Mode를 실행할 수 있습니다.

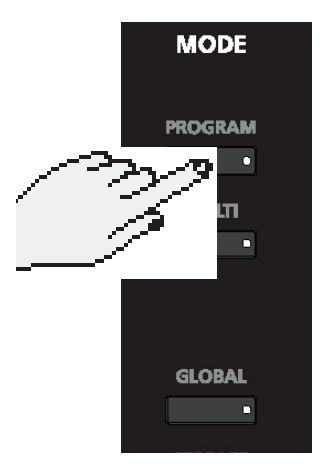

더 자세한 정보는 Chapter 6. Program Mode에서 확인하십시오.

#### Mode 실행하기

Multi Mode

### Multi Mode

Multi Mode에서 Multi를 선택하고 연주할 수 있습니다.

Multi에서는 최대 8개까지의 악기의 사운드(Program)가 바로 키보드에서 연주 될 수 있습니다. Multi는 8개의 Zone, 각각의 Zone의 키보드 범위, Program, MIDI 채널, 그리고 컨트롤의 임무를 가집니다. Multi Mode 버튼을 눌러 다른 Mode에서 Multi Mode를 실행할 수 있습니다.

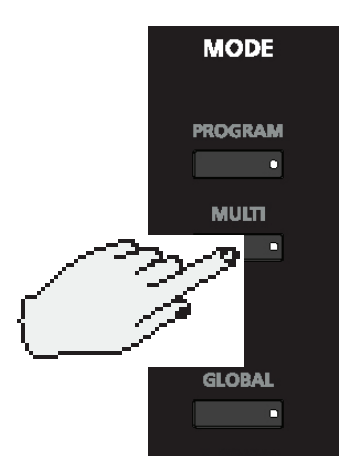

더 자세한 정보는 Chapter10. Multi Mode에서 확인하십시오.

# Global Mode

V  $\ddot{\bullet}$ 

#### 주의: 이 Mode에는 다시 되돌릴 수 없는 일부의 작동이 포함되어 있습니다. 더 자세한 정보는 페이지 12-1의 Global Mode에서 확인하십시오.

Global Mode는 Global Parameter와 MIDI 세팅을 수정할 수 있으며 사용자 Program/Multi의 실행과 저장, Diagnostic Tools(진단 도구) 사용, 시스템 정보 보기, 공장 초기 상태 리셋 등의 역할을 수행합니다.

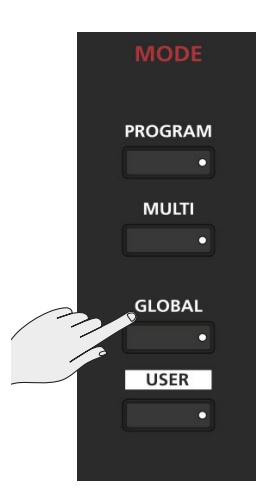

Function(기능)

# Function(기능)

4개의 주요 Mode와 함께 5가지의 기능이 있습니다. 일부의 기능들은 전용 버튼으로 이용 가능하며, 이외의 기능들은 스크린 밑에 Soft 버튼으로 사용 가능합니다. 이러한 기능들은 주요 Mode만큼 복잡하지 않으며 아래에 이 기능들에 대한 자세한 설명들이 있습니다.

## Split(분리) 기능

Program 또는 Multi Mode가 Split(분리) 기능을 수행하는 동안 Split Soft 버튼을 누르십시오. Split 기능은 키보드의 한 영역의 Key들을 또 다른 영역과 다른 사운드를 내기 위해서 Program과 Multi를 분리합니다.

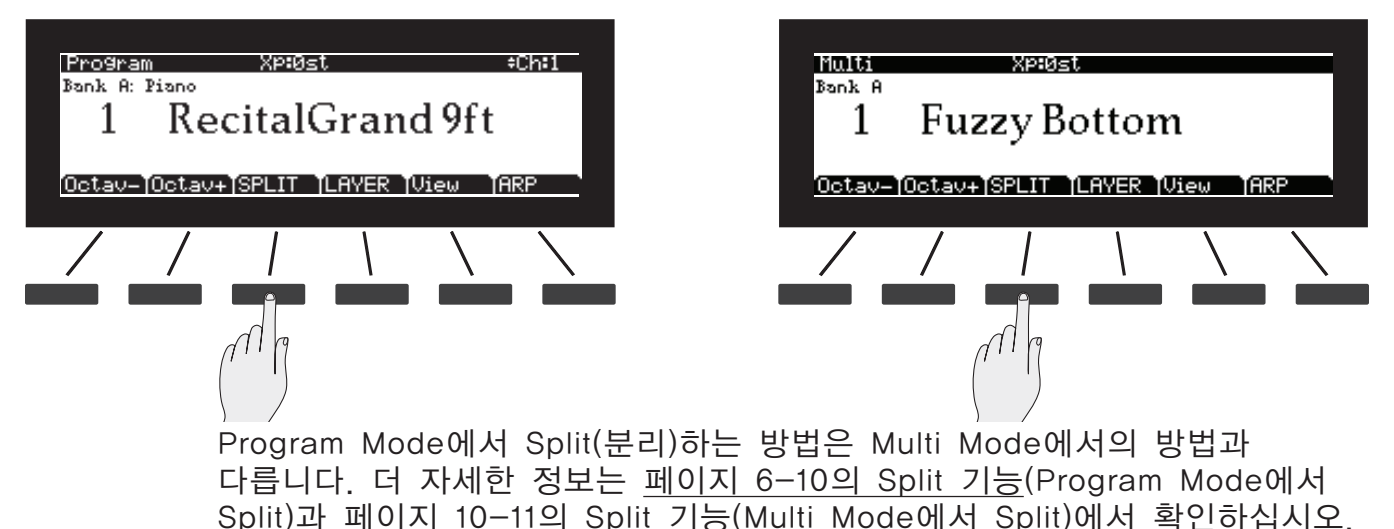

### Layer 기능

Program 또는 Multi Mode가 Layer 기능을 수행하는 동안 Layer Soft 버튼을 누르십시오. Layer 기능은 한 개의 음을 누르면 2개 이상을 사운드를 생성할 수 있도록 Program과 Multi의 Layer를 쌓을 수 있게 합니다.

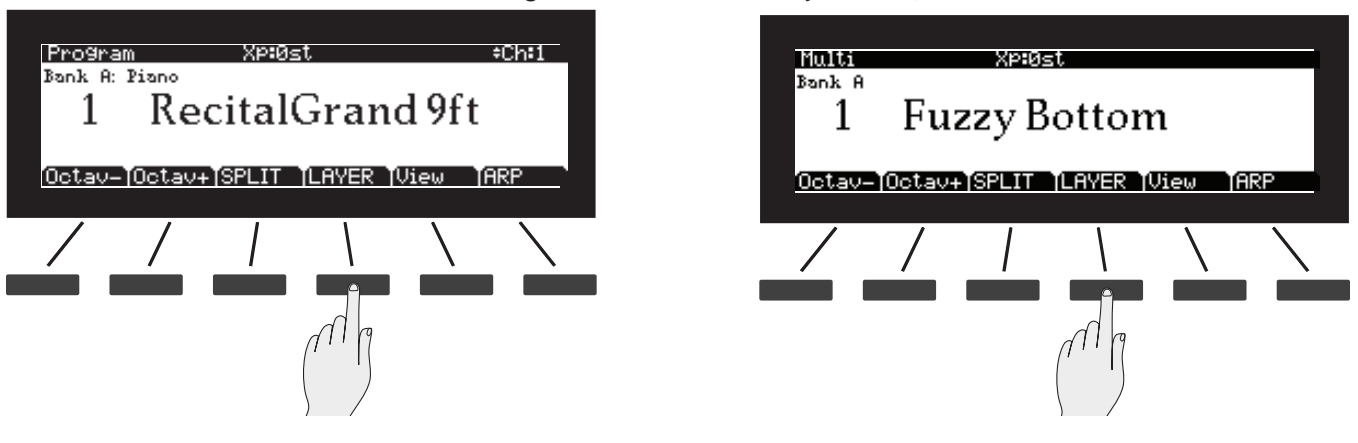

Function(기능)

Program Mode에서 Layer하는 방법은 Multi Mode에서의 방법과 다릅니다. 더 자세한 정보는 페이지 6-12의 Layer 기능(Program Mode에서 Layer)과 페이지 5-5의 Layer 기능(Multi Mode에서 Layer)에서 확인하십시오.

### Demo 기능

Program/Multi의 13과 14 버튼을 눌러 Demo 기능을 실행 하십시오.

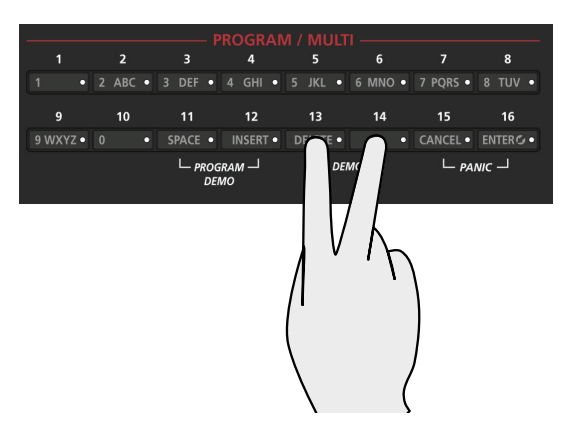

Demo 기능을 사용하여 내장된 Demo 음악들을 재생할 수 있습니다.

Demo 기능을 사용하는 동안 스크린 제일 윗줄에서 "Demo" 텍스트, Demo 넘버, 사용 가능한 전체 Demo의 수를 표시합니다. 스크린의 중앙에서는 ID 넘버, 선택된 Demo 음악의 이름 등을 표시합니다. Alpha Wheel, Value 버튼 또는 Channel/Layer/Zone의 ▲와 ▼ 버튼을 사용하여 리스트에서 다른 Demo를 선택 하십시오. Demo 기능이 실행 될 때 13과 14(Program/Multi) 버튼의 LED가 깜박입니다.

Cancel Soft 버튼을 눌러 Demo 기능을 종료하십시오.

Program Edit Mode

### Program Demo 기능

Program/Multi의 11과 12 버튼을 동시에 눌러 Program Demo 기능을 수행하십시오.

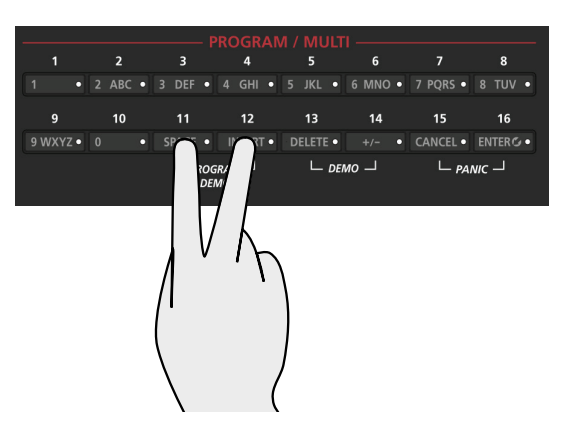

Program Mode에서 Program Demo 기능을 사용하여 내장된 Demo 음악( 선택된 Program에 관한)을 재생할 수 있습니다. Program Demo 기능이 실행 될 때 11과 12(Program/Multi) 버튼의 LED가 깜박입니다.

Cancel Soft 버튼을 눌러 Program Demo 기능을 종료하십시오.

### Program Edit Mode

Program Edit Mode에서 기존의 Program을 편집할 수 있습니다.Program Edit Mode를 실행하려면 Program Mode에서 Edit 버튼을 누르십시오.

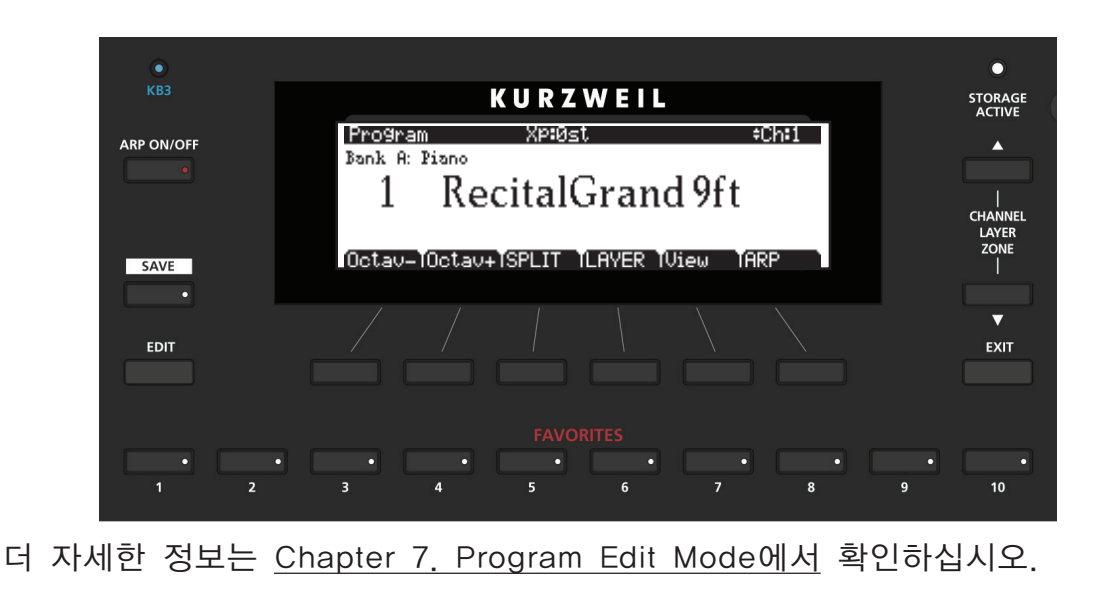

## Multi Edit Mode

Multi Edit Mode에서 기존의 Multi를 편집할 수 있습니다. Multi Edit Mode를 실행하려면 Multi Mode에서 Edit 버튼을 누르십시오.

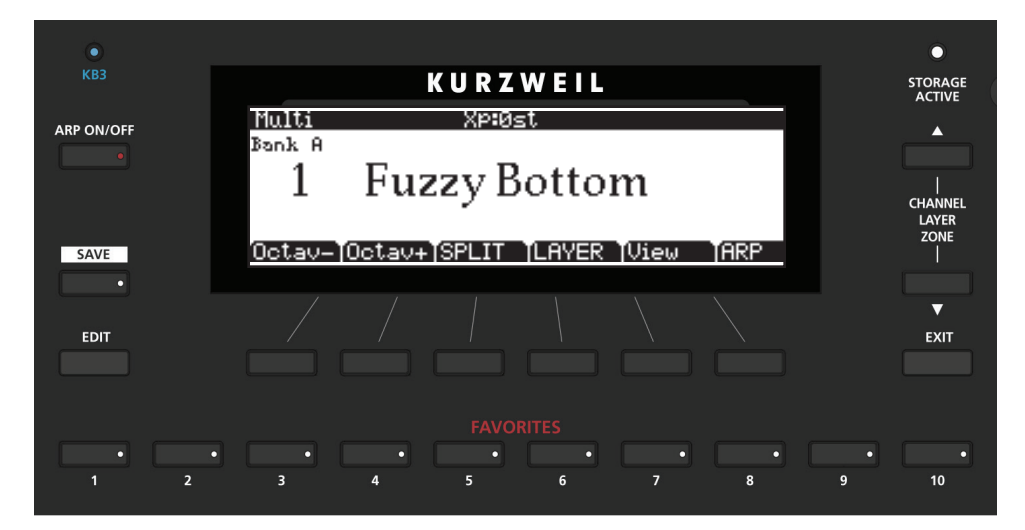

더 자세한 정보는 Chapter 11. Multi Edit Mode에서 확인하십시오.

# **Chapter 6 Program Mode**

이 Chapter에서는 Program Mode의 특징에 대한 설명을 제공합니다. Program 은 기본적으로 MIDI 악기의 다른 사운드입니다. - 프로그램은 미리 설정된 악기 사운드입니다.(다른 키보드에서의 "Patch", "Preset" 또는 "Voice")

# Program Mode란?

Program Mode는 Forte SE의 초기화 Mode입니다. 항상 이 Mode에서는 부팅을 합니다.

다른 Mode에서 Program Mode를 실행하려면 Program Mode 버튼을 누르십시오. Program Mode가 실행중인 동안 Program 버튼의 LED에 불이 들어옵니다.

Forte SE는 Program 1에서 시작하거나 마지막으로 선택된(Global Mode가 종료된 후) Program에서 시작합니다.

다른 Mode에서 Program Mode를 실행하면 현재의 Program은 현재의 MIDI 채널에서 마지막으로 선택된 Program이 됩니다.

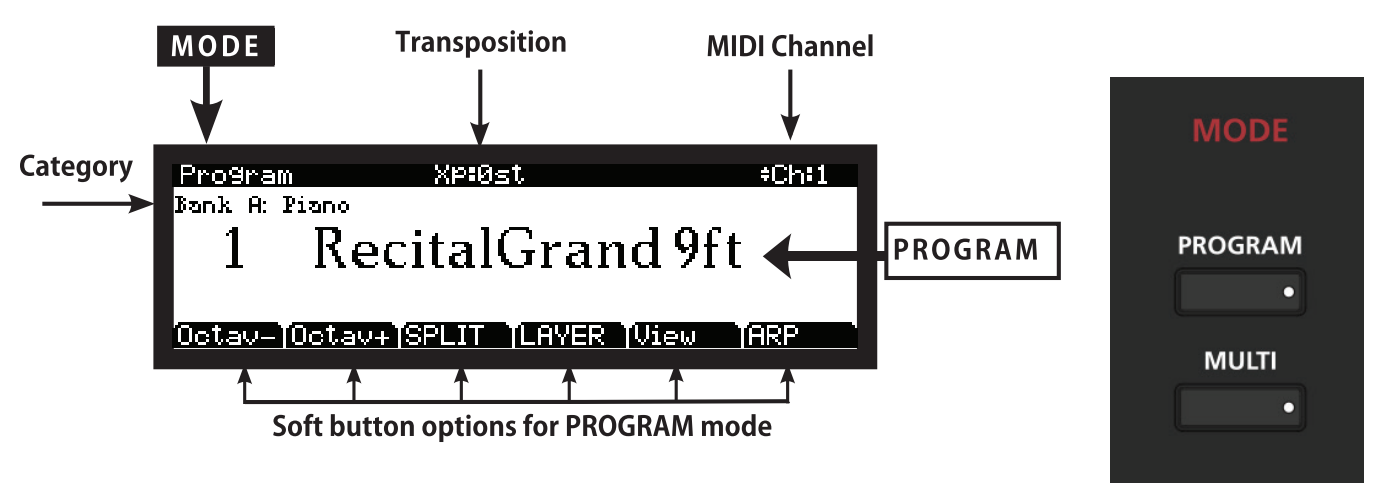

# Program 선택하기

Forte SE는 총 8개까지 Program Bank(Factory Bank A-D와 User Bank A-D)를 제공합니다. Factory Bank A-D는 미래의 Forte SE 업데이트를 위한 공간입니다. 업데이트가 발표되면, kurzweil.com에서 무료 업데이트를 할 수 있습니다.

각 Forte SE의 Bank에는 256개의 Program을 위한 공간이 있습니다.(총합하여 2048개의 Program이 가능) 각 Bank는 각 16개의 Category에 16개의 Program 으로 나누어집니다.

Program Mode가 실행 중일 때 Program을 선택하는 몇 가지 방법이 있습니다.

- 현재의 Category에서 Program을 선택한 후 관련된 Program/Multi 버튼을 누르십시오.
- 다른 Category에서 Program을 선택하려면 원하는 Category를 누른 후 Program/Multi 버튼을 눌러 선택하십시오.
- Category에서 초기화 Program을 선택하려면 관련된 Category 버튼을 누르십시오.
- 공장화 Category에 상태에서 사용자 Category의 Program을 선택하거나 사용자 Category에 있는 동안 공장화 Category의 Program을 선택하려면 User 버튼을 눌러야합니다. 이어서 Category 버튼을 누른 다음 Program/ Multi 버튼을 눌러 선택하십시오.
- Alpha Wheel 또는 Next와 Previous 버튼으로 순서대로 프로그램을 진행할 수 있습니다. Category의 끝에 도달했을 때, 계속 버튼이나 Wheel을 사용하면 다음 Category로 진행합니다.
- Program이 Favorite 버튼에 지정되었다면, 지정된 버튼을 눌러 바로 설정된 Program을 실행할 수 있습니다.
- 다른 Bank에서 Program을 선택하려면, Program Mode의 상태에서 Program Mode 버튼을 누르면 스크린에서 Select Bank 페이지로 전환됩니다. 이 페이지에서 Navigation 버튼(Alpha Wheel 좌측)을 이용해 Bank를 선택한 뒤 OK Soft 버튼을 눌러 Program을 찾아 선택할 수 있습니다.
- Global Mode 사용자 타입 Parameter가 앞서 설정되었을 때 Global Mode Sound Sel Parameter가 ID 넘버로 설정됩니다. Program은 Program/Multi의 숫자 버튼을 누른 뒤 Enter 버튼을 눌러 Program을 선택할 수 있습니다.
- 전체 공장화 Program의 리스트는 Appendix에서 확인하십시오.

#### Program Demo

Program 사운드의 Demo를 빠르게 들으려면 Program Demo기능을 시도하십시오.

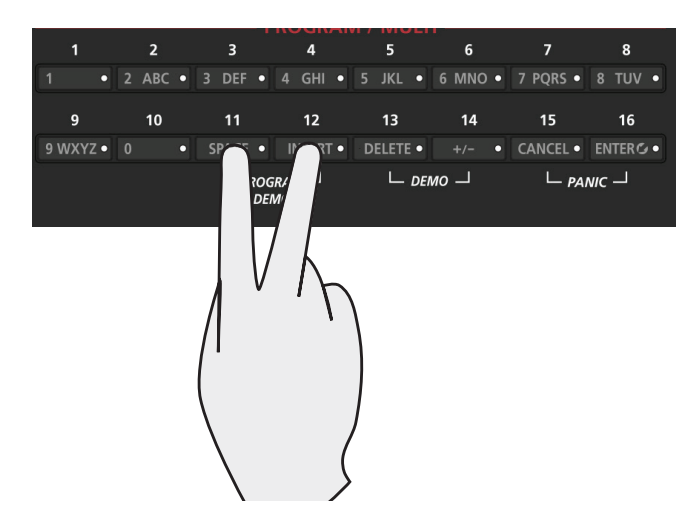

Program Mode에서만 Program/Multi의 11과 12 버튼을 동시에 눌러 Program Demo 기능을 수행할 수 있습니다. Program Demo 기능은 현재 선택된 Program의 Demo 음악을 연주할 수 있습니다.

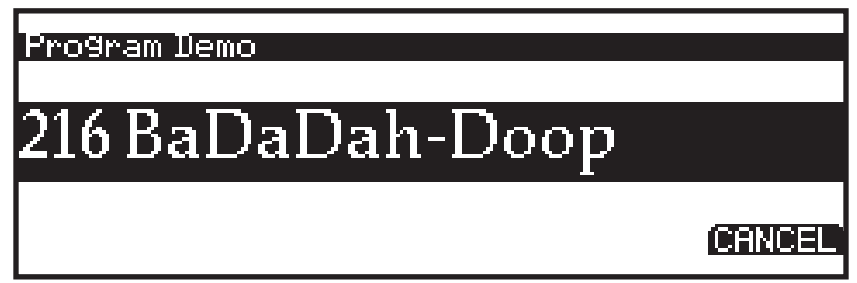

Cancel Soft 버튼을 눌러 Program Demo 기능을 종료하십시오.

### 디스플레이

Program Mode에서 스크린의 제일 윗줄에 현재의 Mode, MIDI Transposition( 조옮김 값), MIDI 채널을 표시합니다. Program의 ID 넘버와 이름은 스크린의 중간에 표시됩니다. 최근의 Bank와 Category는 바로 ID 넘버와 이름 위에 표시됩니다. 컨트롤러가 사용 중 일 때 컨트롤러의 임무와 값은 간단하게 ID 넘버와 이름 아래 표시됩니다. Soft 버튼은 제일 아랫줄 스크린에 차례대로 표시됩니다.

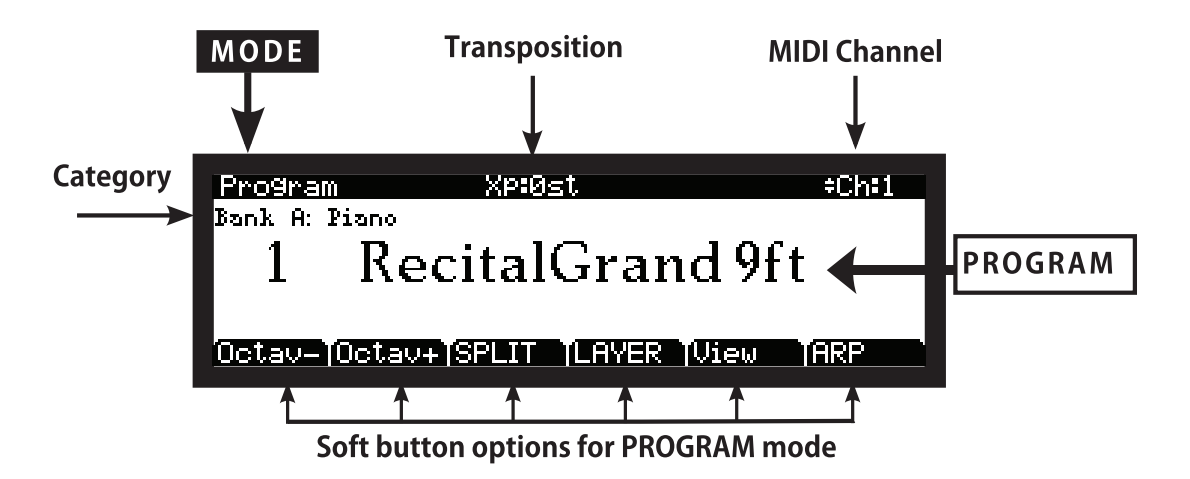

#### View 바꾸기

View Soft 버튼으로 스크린을 전환하여 리스트 형태로 이용 가능한 Program 을 볼 수 있습니다. 버튼과 컨트롤러를 평상시처럼 사용합니다. 컨트롤러를 사용할 때 컨트롤러의 이름, 임무, 값을 간단하게 스크린의 왼쪽의 박스 안에 표시합니다. KB3 Program이 MIDI 채널에서 선택되었다면 KB3의 정보 또한 표시됩니다:

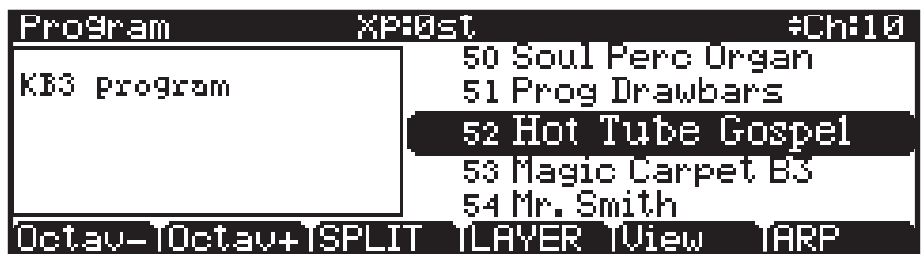

#### 팝업 메시지

몇몇 작동들은 스크린에 팝업 메시지를 표시합니다. 짧은 시간동안 메시지가 나온 후 현재의 Program으로 되돌아갑니다.

### Alpha Wheel, Previous (-)/Next (+) 버튼

Alpha Wheel, Previous (-)/Next (+) 버튼(스크린의 오른편)을 사용해 현재의 Program을 선택하십시오. Alpha Wheel을 시계 반대 방향으로 돌리거나 Previous 버튼을 사용해 이전의 Program을 선택하고 Wheel을 시계 방향으로 돌리거나 Next 버튼을 눌러 다음 Program을 선택할 수 있습니다. 제일 앞이나 제일 뒤의 Program에 도달 했을 때 마지막 또는 첫 번째 Program으로 다시 돌아갑니다.

Program 리스트를 스크롤할 때 리스트는 각 Category를 움직입니다.(Factory 와 User 둘 다)

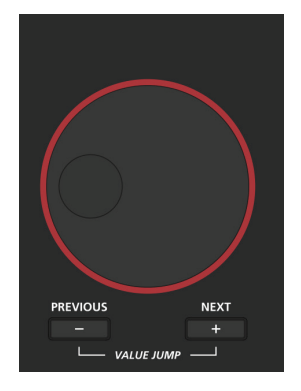

### Value Jump 버튼

Program Mode에서 Value Jump 더블 버튼을 누르면 각 Category의 첫 Program을 선택하거나 각 Category의 초기 Program을 선택(Category Default Program을 설정했다면)합니다.

Category Default Program 선택에 관한 더 자세한 정보는 페이지 6-6의 Category Default Program 선택하기 또는 페이지 10-5의 Category Default Multi 선택하기에서 확인하십시오.

User 버튼이 선택되었다면 Value Jump는 같은 방식으로 작동됩니다.

### Category와 Program/Multi 버튼

Category의 버튼을 눌러 간단하게 악기의 분류에 의해 Program을 선택할 수 있습니다. 하나의 Category 버튼을 한 번에 선택할 수 있으며 현재의 Category 버튼에 불이 들어옵니다.

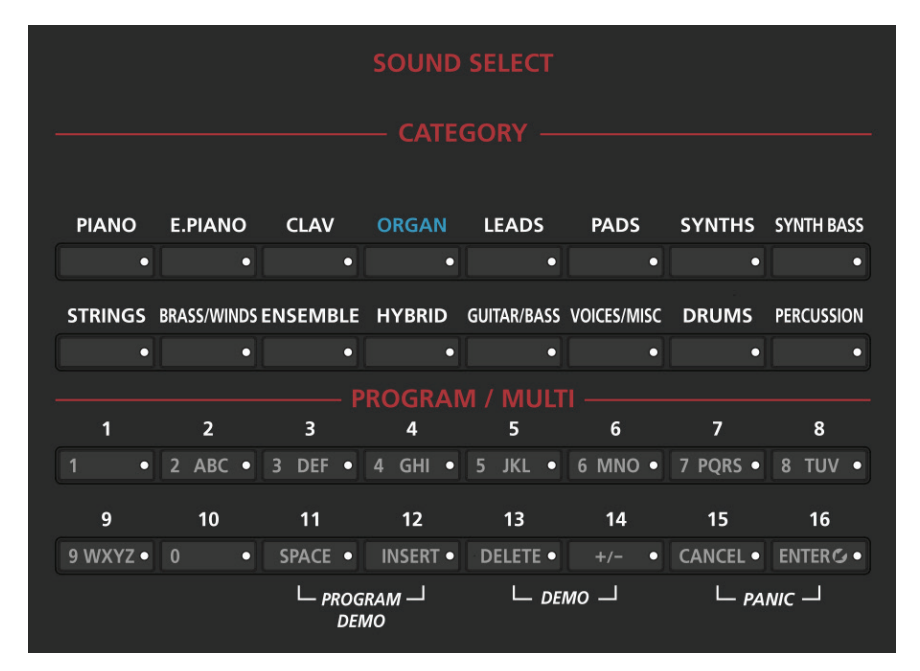

각 Category당 싱글 악기의 16개 Program을 포함합니다. 첫 번째로 원하는 Category를 선택한 후 1에서 16까지의 Program/Multi의 숫자 버튼을 눌러 16 개의 Program 중 한 가지를 선택합니다.

또한 원하는 Category를 선택한 후 Alpha Wheel을 시계 방향으로 돌리거나 Next 버튼을 눌러 다음 Program을 진행할 수 있습니다. Category의 끝에 도달했을 때, 자동으로 다음 Category의 시작으로 전환합니다. 이와 반대로 Alpha Wheel을 시계 반대 방향으로 돌리거나 Previous - 버튼을 사용해 이전의 Program으로 진행하며 Category의 처음에 도달했을 때 자동으로 이전 Category의 끝으로 진행합니다. 16개의 사용자 Category에 Program들이 저장되었다면 이러한 방식으로 선택될 수 있습니다.

### Category Default Program 선택하기

이전에 사용했던 Category를 다시 기억할 Category Default Program을 선택하십시오. Category Default Program을 선택하려면 먼저 Program(사용한 Program 선택 방식이 Alpha Wheel, Previous -/Next + 버튼, Category 버튼, Program/Multi 버튼)을 선택합니다. 현재 Category의 버튼에 불이 들어오면 "Category Default program saved" 란 메시지가 뜰 때까지 불이 들어온 버튼을 눌러주십시오. 그 과정 이후 Category Default Program은 성공적으로 저장됩니다.

Transposition(조옮김)

### Favorite 선택하기

스크린 아래의 10개의 Favorite 버튼에 즐겨 사용할 Program(또는 Multi)를 저장할 수 있습니다. 일단 저장되면 이러한 Program은 다른 Mode에서 한 번에 실행할 수 있습니다. 현재 선택된 Program을 Favorite 버튼에 저장하려면 스크린에 "Favorite(#) saved."라는 메시지가 뜰 때 까지 저장할 Favorite 버튼을 누르십시오. \*(#)은 버튼의 번호

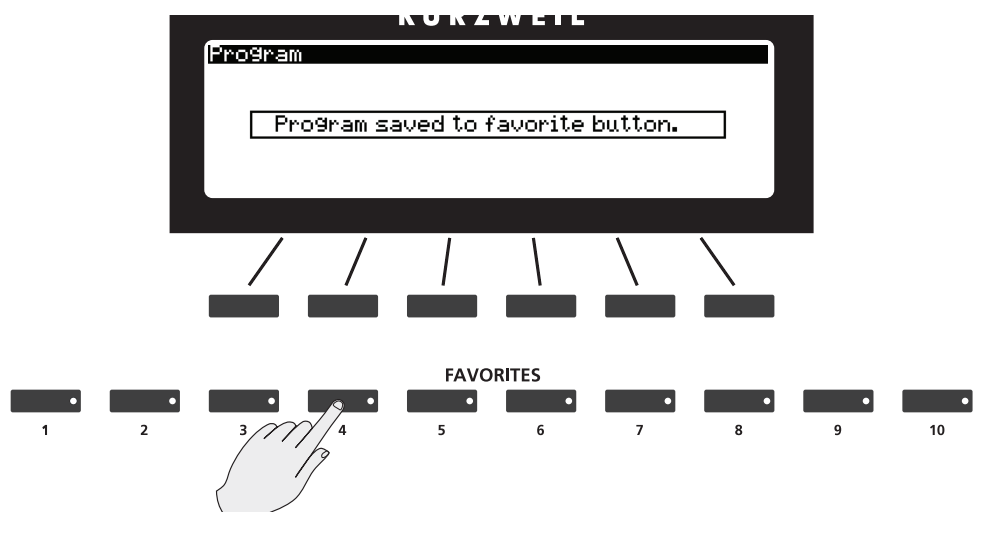

# Transposition(조옮김)

Transpose(조옮김) 버튼은 키보드의 음들을 반음씩 올리거나 내릴 수 있습니다. 이 기능은 연주 시 조옮김에 대한 지식 없어도 편리하게 조를 옮길 수 있습니다. 이 버튼은 키보드의 왼쪽에 위치되어 있습니다(Pitch & Modulation Wheel 위). 또한 Transpose(조옮김) 버튼으로 MIDI의 음들을 바꿔 USB와 MIDI Out 포트로 전송할 수 있습니다.

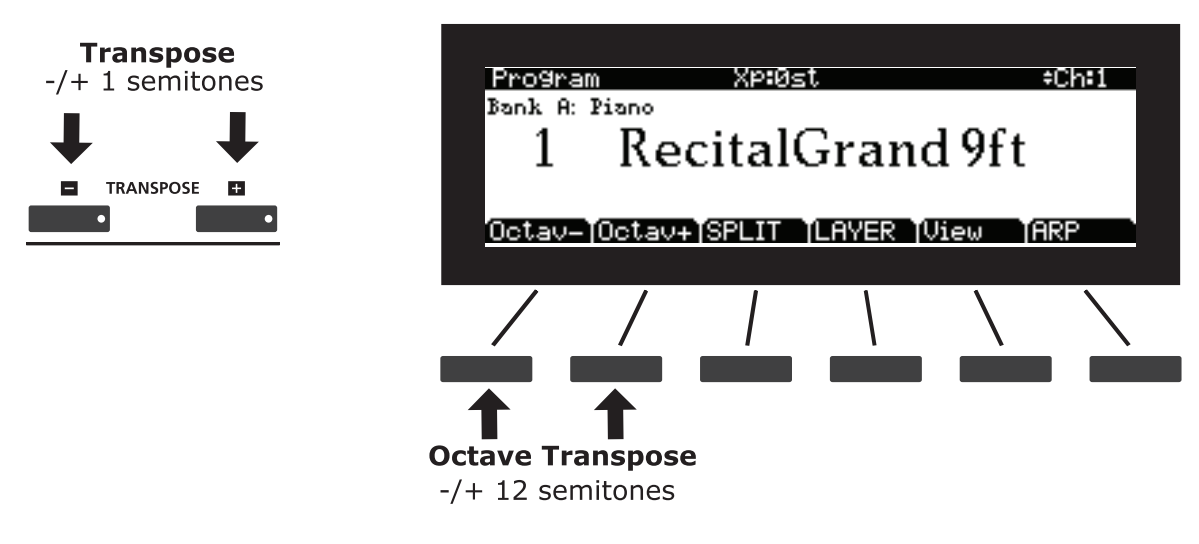

#### Program Mode

Parameter 지정

Transpose - / + 버튼을 눌러 키보드의 음을 반음씩 올리거나 내리세요. 스크린의 제일 윗줄에서 현재의 조옮김 값을 보여 줍니다. Transpose - 와 + 버튼을 동시에 누르면 조옮김 값이 0으로 리셋 됩니다. 옥타브(12ST) 음정으로 간단히 옮기려면 스크린 밑에 Octav- / Octav+ Soft 버튼을 누르세요.

최대 +/- 36의 반음까지 조옮김이 가능합니다.

Transpose 버튼의 LED는 현재의 Program이 위/아래로 음이 옮겨졌는지 알려줍니다(Transpose - 또는 +에 불이 들어옴). 조옮김이 없다면 버튼에 불이 들어오지 않습니다.

## Parameter 지정

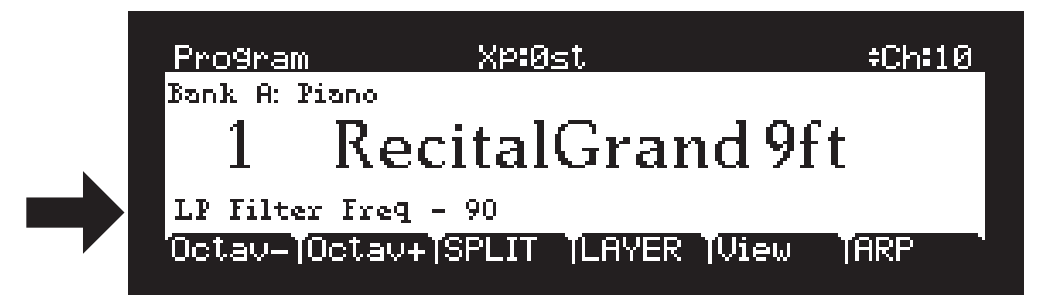

Program Mode에서 각 Program은 초기상태로 설정된 Program과 효과들의 Parameter가 컨트롤러(슬라이더, 스위치 버튼, Mod Wheel, 페달)에 지정되어 있습니다. Parameter 지정은 Variation 또는 Expression등을 첨가하여 악기의 사운드를 수정할 수 있습니다.

컨트롤러를 사용하여 Parameter의 값을 조정합니다. 이 과정을 시도할 때 스크린에서 배정된 Parameter와 값을 표시합니다.

전면 패널의 라벨에서 일반적인 컨트롤러의 임무를 보여줍니다. 하지만 다른 Program에서 이는 바뀔 수 있습니다. Variation 버튼은 가끔 효과 또는 부가적인 Program Layer를 가능 하게합니다.

현재 컨트롤러로 사용하는 Program을 바꾸면 Save 버튼의 LED에 불이 들어옵니다. 이는 사용 Program이 바뀌었음을 의미합니다. 더 자세한 Parameter 컨트롤러 지정에 대해 알아보려면 Chapter 7. Program Edit Mode의 사용자 Program 저장에서 확인하십시오.

컨트롤러

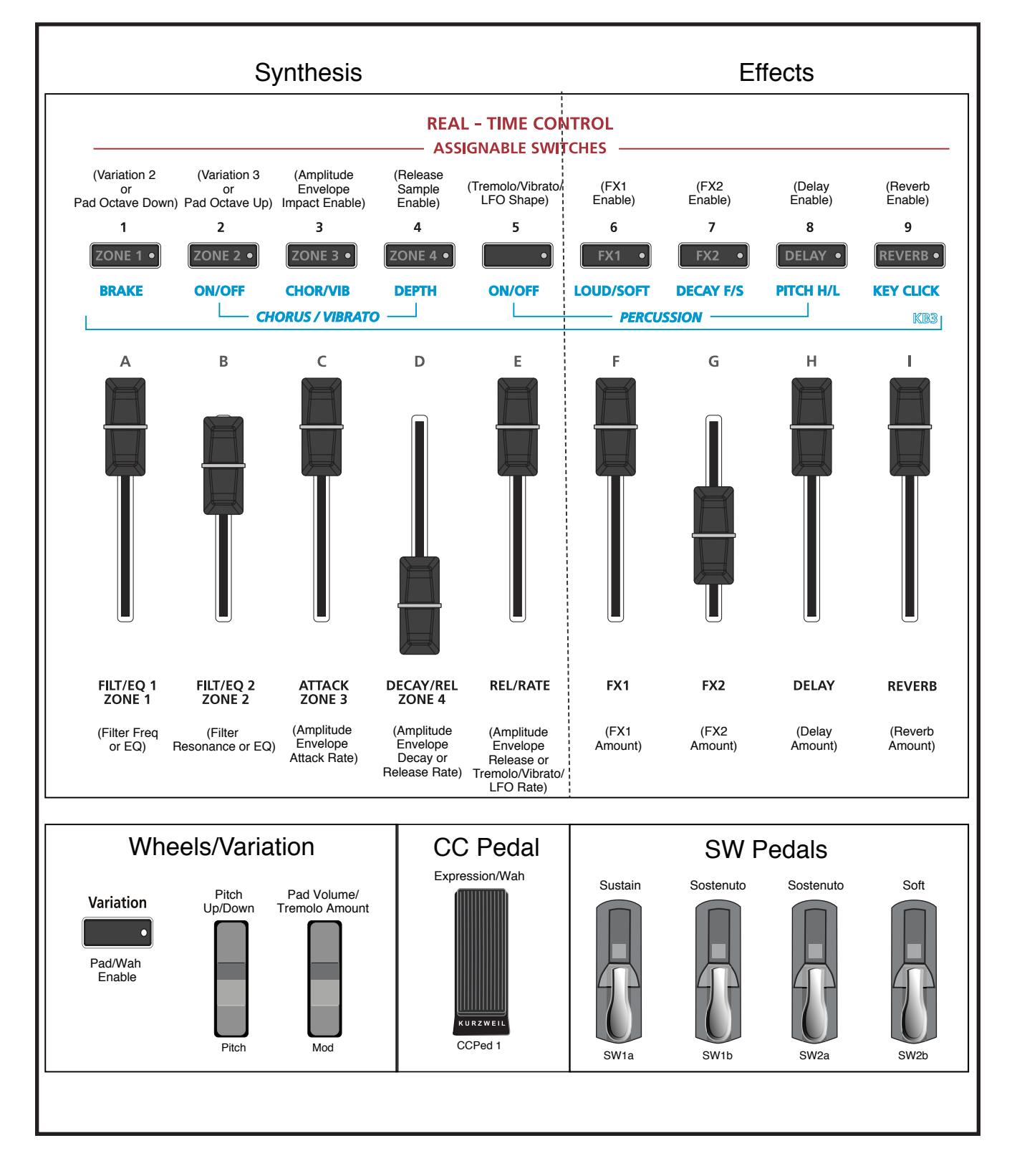

Split(분리) 기능과 Layer 기능

# Split(분리) 기능과 Layer 기능

Soft 버튼의 Split과 Layer는 약간 다른 기능을 수행합니다. 하지만 동일한 Parameter를 제공합니다.

Split(분리) 기능은 키보드의 한 영역의 Key들을 또 다른 영역과 다른 사운드를 내기 위해서 Multi를 생성합니다.

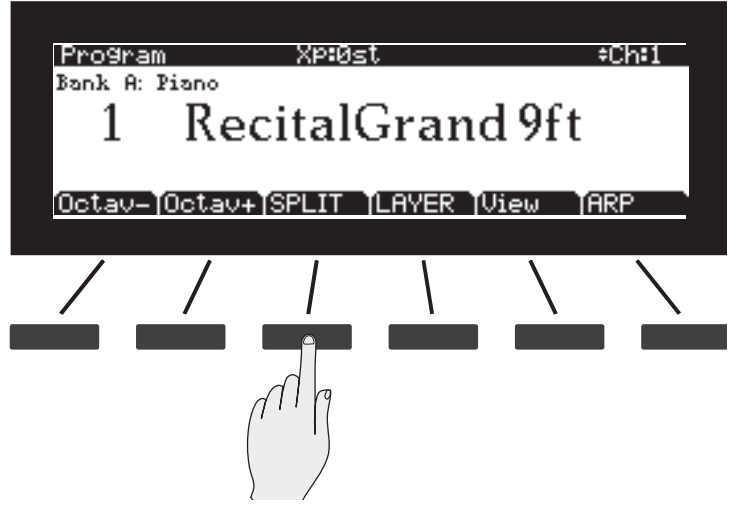

Layer 기능은 한 개의 음을 누르면 2개 이상을 사운드를 생성할 수 있도록 Program과 Multi의 Layer를 쌓을 수 있게 합니다.

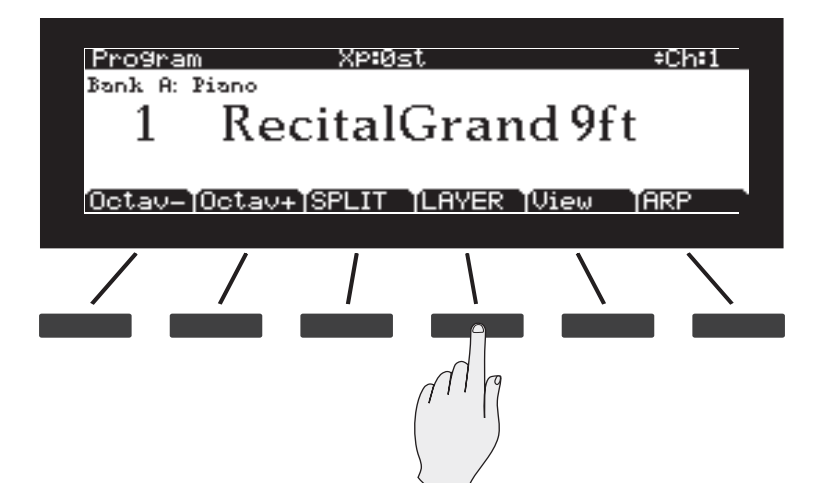

Zone의 키의 범위, Program, 볼륨 등을 설정을 하기위해 Multi Edit Mode를 사용할 필요가 없기 때문에 이 기능은 편리를 제공합니다. Program Mode에서 기능을 선택하려면 간단히 Layer Soft 버튼만 누르면 됩니다. 그 후 부가적인 Zone을 설정하면 됩니다.(각 Zone은 자신의 Program과 컨트롤러 임무를 가지고 있습니다. 그래서 새로운 Multi로 저장될 수 있습니다.) Multi에 관한 더 자세한 정보는 Chapter 10. Multi Mode에서 확인하십시오.

Split(분리) 기능과 Layer 기능

### Split 기능

Program Mode에서 Split(분리가 되는 기준)을 생성할 때 2개의 활성화된 Zone 에서 1개의 Multi를 생성합니다. Program Mode에서 사용되었던 Program은 Split의 오른손으로 파트로 사용됩니다(Zone 1). 이 과정 후에 1개의 Program 을 Split의 왼손 파트로 선택할 수 있습니다(Zone 2).

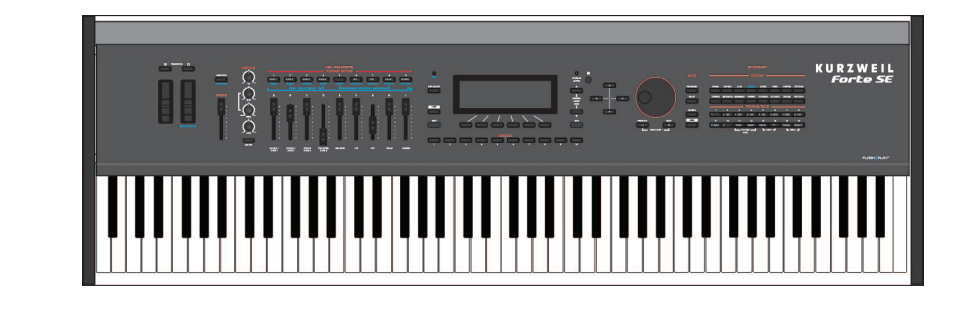

ZONE 1 (Split Program) **Left-hand Program** ZONE<sub>2</sub>

**Right-hand Program** 

Split의 초기화 Program Parameter는 210 P-Bass이며 초기화 키보드 범위는 C1에서 E3입니다. 이 설정은 아래의 방법처럼 변경될 수 있습니다.

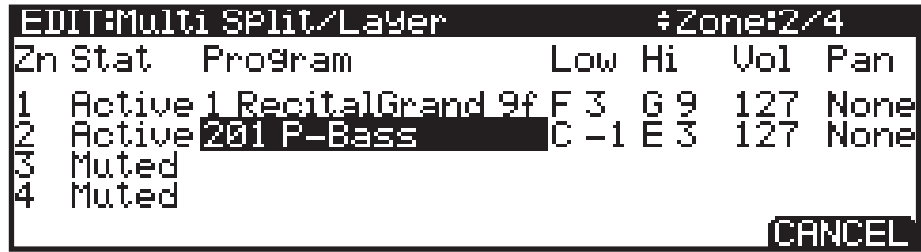

Split의 작동을 결정하는 다른 Parameter에 관해서는 페이지 6-12의 Split/ Layer Parameter에서 확인하십시오. Navigation 버튼을 이용해 Split/Layer Parameter를 실행하십시오.

Split(분리) 기능과 Layer 기능

### Layer 기능

Program Mode에서 Layer를 생성할 때 역시 2개의 활성화된 Zone에서 1개의 Multi를 생성합니다. Zone은 같은 키보드 범위를 사용합니다. Program Mode 로 사용되었던 Program은 Zone 1으로 사용됩니다. 이 과정 후에 Zone 2로 사용할 Program을 선택할 수 있습니다.

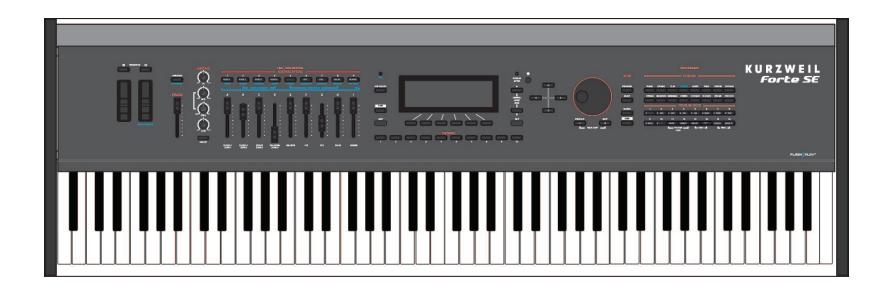

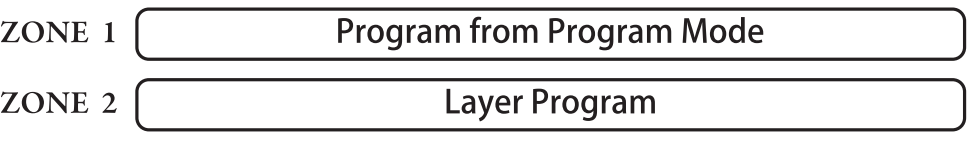

Layer의 초기화 Program Parameter는 130 Adagio이며 초기화 키보드 범위는 C1에서 G9까지입니다.

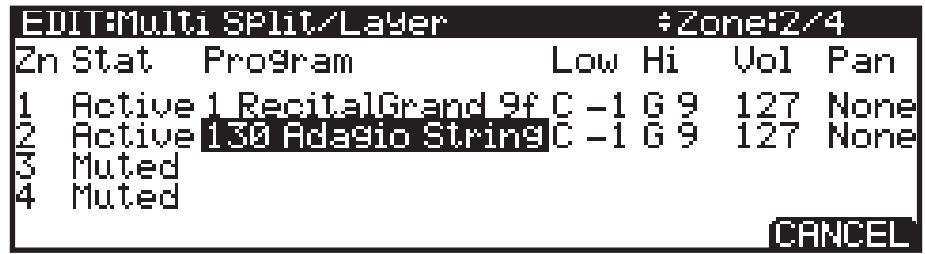

Split의 작동을 결정하는 다른 Parameter에 관해서는 아래의 Split/Layer Parameter에서 확인하십시오. Navigation 버튼을 이용해 Split/Layer Parameter 를 실행하십시오.

### Split/Layer parameters

#### Zn과 Stat(Zone과 Status)

Split 또는 Layer를 선택하여 Zone 2를 활성화하십시오. Stat Parameter 또는 전면 패널의 Zone 버튼으로 추가의 Zone을 활성화하여 Multi에 Zone 을 추가를 계속할 수 있습니다. 활성화 할 수 있는 Zone의 최대치에 도달하면 스크린에 메시지가 표시될 것입니다. Multi에 관한 더 자세한 정보는 Chapter 10. Multi Mode에서 확인하십시오.

#### Program Mode

The Arp Pages

#### Program(Split 또는 Layer Program)

초기화 Program은 Zone 2에서 나타납니다. Category와 Program/Multi 버튼, Alpha Wheel 또는 Previous -/Next + 버튼을 사용하여 다른 Program을 선택하십시오.

#### Low/Hi(키보드 범위)

Low와 Hi의 Parameter는 각 Zone의 키보드 경계를 설정합니다. Split을 사용하여 E3까지 Zone 1과 Zone 2의 경계를 설정하십시오. Layer를 사용하여 G1에서 G9까지의 Zone 2의 키보드 범위를 설정하십시오.

각 Zone을 위한 Low와 Hi 키는 Assign 사용(Enter 버튼을 누르고 있는 상태에서 원하는 키를 키보드에서 누름)으로 선택될 수 있습니다. 키들은 Alpha Wheel 또는 Previous -/Next +버튼을 눌러 선택될 수도 있습니다.

#### Vol(Zone 볼륨)

Vol Parameter는 각 Zone의 볼륨을 결정합니다. 초기화에 의해서 Vol은 127 로 설정되어 집니다. 이는 같은 볼륨을 가진 각 Zone을 만들게 됩니다. 볼륨을 조절하기 위해서 Alpha Wheel 또는 Previous -/Next +버튼을 사용하여 숫자로 0에서 127까지의 Zone 볼륨을 설정할 수 있습니다.

#### Pan (Zone Pan)

Zone(왼쪽/오른쪽 스테레오 배치)의 Pan을 변경하려면 하나의 Zone을 위한 Pan Parameter를 선택할 Navigation 버튼을 사용하십시오. Pan의 값을 설정하려면 Alpha Wheel 또는 Previous -/Next +버튼을 사용하거나 Category 버튼의 키패드 기능을 사용(Pan의 값은 0-127입니다.)한 뒤 Enter 버튼을 누르십시오.  $10$ " 의 값은 왼쪽의 끝이며  $164$ " 는 중간입니다. 그리고  $127$ " 은 제일 오른쪽입니다. 다른 값들은 이러한 포지션의 중간에 스테레오 배치를 할 것입니다. "None"의 값은 Zone의 MIDI 채널에 의해 사용된 마지막 Pan의 값을 사용할 것입니다. "None"의 값은 "0" 아래로의 스크롤 또는 타입 음수 1까지(Small +/- 버튼을 눌러서) Category 버튼의 키패드 기능을 사용한 후 1 버튼을 누르십시오. 연이어 Enter 버튼을 누릅니다.

### Split/Layer 저장하기

Split/Layer Parameter를 설정한 후에 Multi Mode에서 쉽게 기억하기 위해서 Split이 Multi로 저장될 수 있습니다. 저장 과정을 시작하려면 Save 버튼( 스크린 왼쪽)을 누르십시오. 더 자세한 내용은 아래의 Save User Program에서 확인하십시오. Multi로 Split이 저장되면 Multi Edit Mode에서 컨트롤러 지정 또는 다른 Multi Parameter를 편집할 수 있습니다. 더 자세한 정보는 Chapter 11. Parameter 선택하기에서 확인하십시오.

### The Arp Pages

Arp Soft 버튼을 선택하여 Arp 1 페이지에 Arpeggiator 세팅을 불러낼 것입니다. 다음 Multi Edit Mode를 진행합니다. Arpeggiator 기능에 관한 더 자세한 정보는 페이지 7-55의 Arpeggiator 기능에서 확인하십시오.

사용자 Program 저장하기

# 사용자 Program 저장하기

컨트롤러를 사용하는 현재의 Program을 변경하면 Save 버튼의 LED에 불이 들어옵니다. 이는 사용 Program이 바뀌었음을 의미합니다.

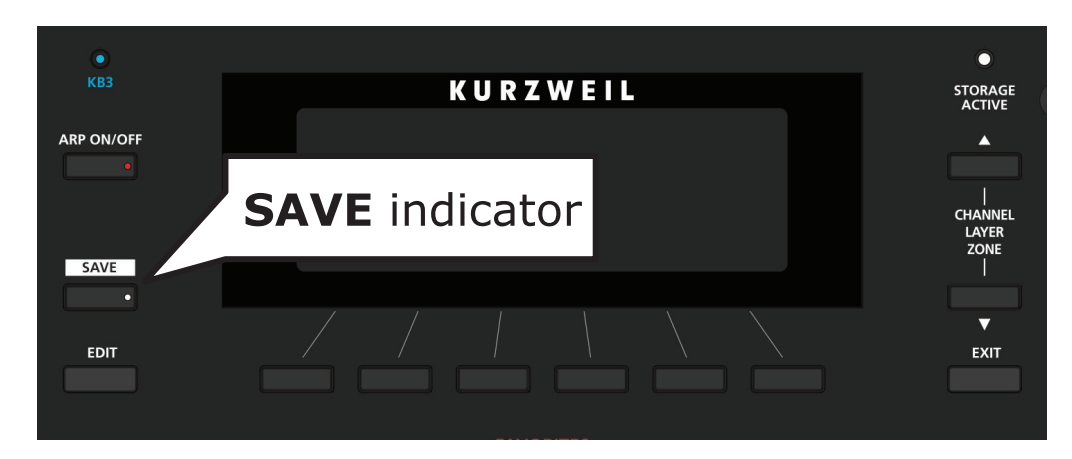

변경 사항을 저장하려면 Save 버튼을 눌러 Save Dialog를 바로 저장합니다. 이것은 저장할 ID Number를 입력 할 수 있으며 Program 이름을 다시 지을 수 있습니다. Save Dialog를 확인할 때 Save 버튼을 다시 눌러 스크린에 보여지는 Program의 ID Number를 빠르게 저장할 수 있습니다.

### ID Number 변경하기

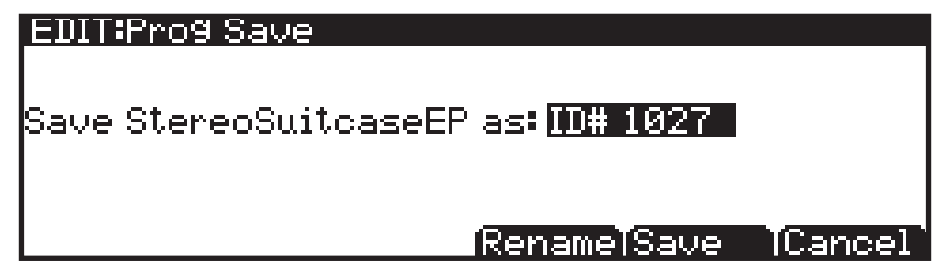

스크린에서 첫번째로 사용 가능한 ID Number와 현재의 Program 이름을 보여줍니다. ID Number와 함께 Program을 저장할 수 있습니다(1024부터 2047까지). 이전에 편집되지 않은 Program을 저장하면 다음의 사용 가능한 ID Number를 선택할 수 있습니다. 이전에 편집된 Program을 저장하면 마지막으로 저장된 ID Number로 선택될 것입니다. Value Jump 더블 버튼(Previous-/ Next+ 버튼 동시누름)을 눌러 Program이 마지막으로 저장된 ID Number와 사용되지 않은 ID Number 둘 중 하나를 선택할 수 있습니다.

사용자 Program 저장하기

ID Number를 변경하려면 Alpha Wheel 또는 Previous -/Next +버튼을 사용하여 새로운 ID Number를 선택하십시오. 이전에 사용한 ID#를 선택하면 스크린에서 즉시 대체할 Number를 교체할 수 있습니다.

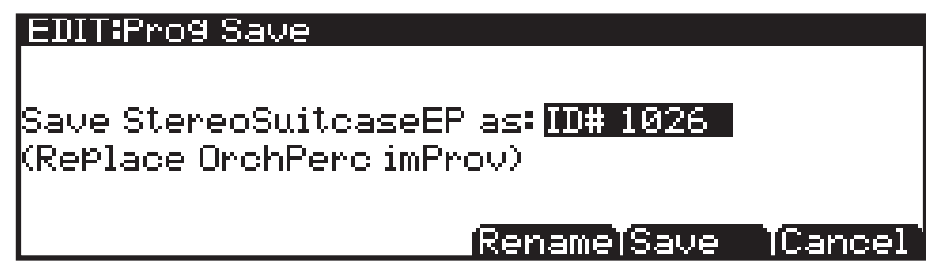

### 사용자 Program 이름 짓기

Program의 이름을 지으려면 처음으로 Rename Soft 버튼을 누르십시오. 아래 스크린의 그림을 확인하십시오:

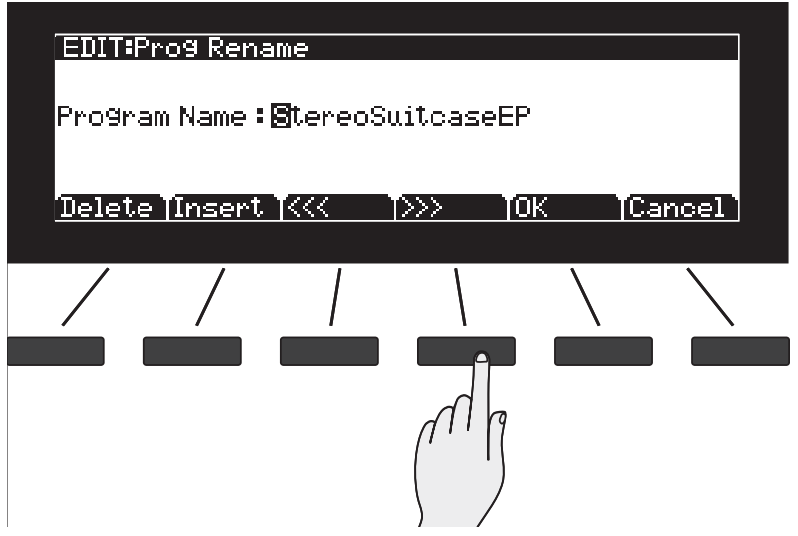

스크린이 현재의 Program 이름을 표시합니다. Program 이름 총 16 글자까지 가능합니다.

새로운 Program을 위해 Program/Multi 버튼에서 글자나 숫자를 입력하거나 Alpha Wheel 또는 Previous -/Next +버튼을 통해 알파벳을 찾아 입력합니다.

중앙의 Soft 버튼(<<< 와 >>>)또는 Navigation 버튼을 눌러 커서를 움직입니다. Insert Soft 버튼은 스페이스(빈칸) 입력(오른쪽에 선택된 글자와 모든 글자는 오른쪽으로 한 칸의 스페이스 이동)과 Delete 버튼으로 현재의 글자를 지울 수 있습니다.(오른쪽의 모든 글자는 왼쪽 방향으로 한 칸의 스페이스 이동)

정확히 Program 이름이 입력되면 OK Soft 버튼을 눌러 Save 스크린으로 복귀하십시오.

MIDI 채널 변경하기

### 사용자 Program 저장하기

Save 버튼 또는 Save Soft 버튼을 눌러 저장 과정을 마칠 수 있습니다. 또는 Cancel Soft 버튼을 눌러 저장 없이 종료할 수 있습니다.

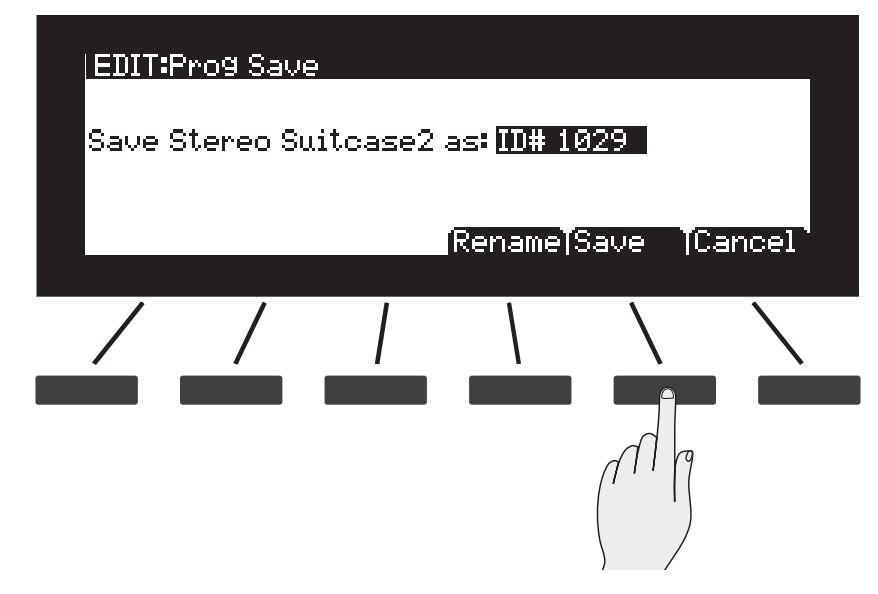

스크린에 메시지를 표시하여 성공적인 저장을 확인시켜 줄 것입니다.

성공적인 저장 과정 이후 Program은 Program Mode(User Bank)에서 선택될 수 있습니다.

이 후에 Program을 다시 찾으려면 User 버튼(Mode 버튼 아래)을 눌러 확인 하십시오.

## MIDI 채널 변경하기

현재의 MIDI 채널은 스크린의 상단의 오른쪽에 표시됩니다. 각 MIDI 채널을 위해 다른 Program이 선택될 수 있습니다. 모든 MIDI 채널은 외부의 MIDI 시퀀서 또는 컴퓨터에서 동시에 작동될 수 있습니다. Program(현재 선택된 MIDI 채널의)의 Aux FX 체인은 모든 채널의 Program을 위해 사용됩니다.

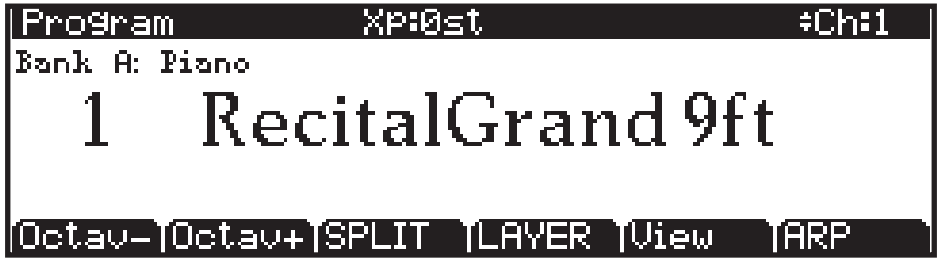

Channel/Layer/Zone(▲ 또는 ▼) 버튼을 눌러 MIDI 채널을 변경할 수 있습니다.

▲ 와 ▼ 버튼을 동시에 눌러 MIDI 채널을 "1"로 리셋 할 수 있습니다.

Panic

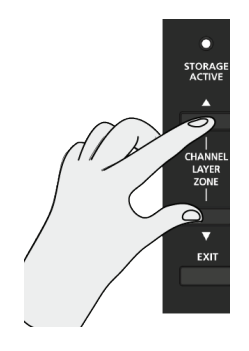

# Panic

Program/Multi의 15과 16 버튼을 동시에 눌러 모든 소리가 나는 음들을 비활성화 시킵니다. 모든 16개 MIDI 채널에 "All Notes Off"와 " Reset All Controllers" 메시지가 전송되면 컨트롤러의 값을 리셋합니다.

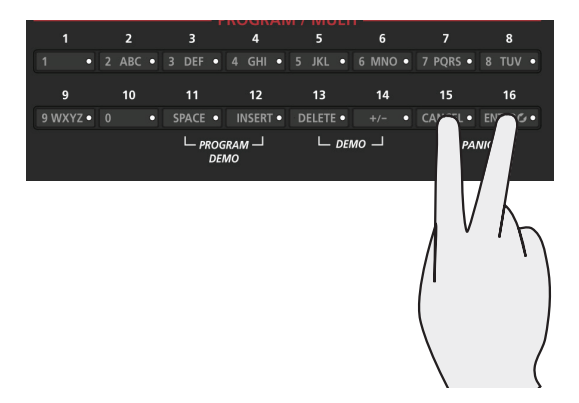

# **Chapter 7 Program Edit Mode**

이 Chapter에서는 Program Edit Mode의 특징에 대한 설명을 제공합니다.

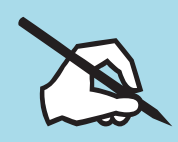

About Program Mode에 대한 모든 설명을 숙지하십시오.

> Program Edit Mode에서는 Program을 편집하거나 원하는 Program으로 제작할 수 있습니다. 어떤 Program이든 Program Edit Mode에서 편집될 수 있으며 1024개의 User의 저장 공간에 저장될 수 있습니다. Program Edit Mode 를 실행하려면, 먼저 Program Mode 버튼을 눌러 실행한 다음 스크린 왼쪽 하단에 위치한 Edit 버튼을 누르십시오. Program Edit Mode를 실행하면 각각의 Program Edit Mode의 페이지를 찾아볼 스크린의 Soft 버튼(스크린 아래)을 누르십시오. 아래의 설명에 Parameter를 찾기와 변경에 관한 자세한 내용을 있습니다. 모든 Parameter는 현재 선택된 Program에만 적용될 수 있습니다.

# Regular와 Advanced User 타입의 차이점

Global Mode User 타입의 Parameter가 Regular로 설정되었을 때 Program 의 Parameter 컨트롤러 지정, 효과, Arpeggiator, 일반 설정들을 실행할 수 있습니다. Global Mode User 타입의 Parameter가 Advanced로 설정되었을 때 Regular User 타입과 VAST 또는 KB3 페이지를 실행할 수 있습니다. User 타입의 Parameter는 메인 Global 페이지의 Global Mode에서 선택될 수 있습니다. 자세한 내용은 페이지 12-3의 User 타입에서 확인하십시오.

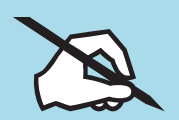

NOTE: 이 Chapter에는 Global Mode User 타입의 Parameter가 Advanced 로 설정되었을 때 어떻게 Program Edit Mode가 작동하는지에 대한 설명을 제공합니다. Global Mode User 타입의 Parameter가 Regular로 설정되었을 때 Program Edit Mode는 같은 방식으로 작동됩니다. 소수의 페이지들을 제외하고는 Arpeggiator 세팅을 스크롤할 때 몇몇 세팅들은 숨겨질 것입니다.
Parameter 선택하기

# Parameter 선택하기

# 디스플레이

Program Edit Mode에 있을 때 스크린의 제일 윗줄에는 현재의 Mode, 페이지, 그리고 Layer를 표시합니다.

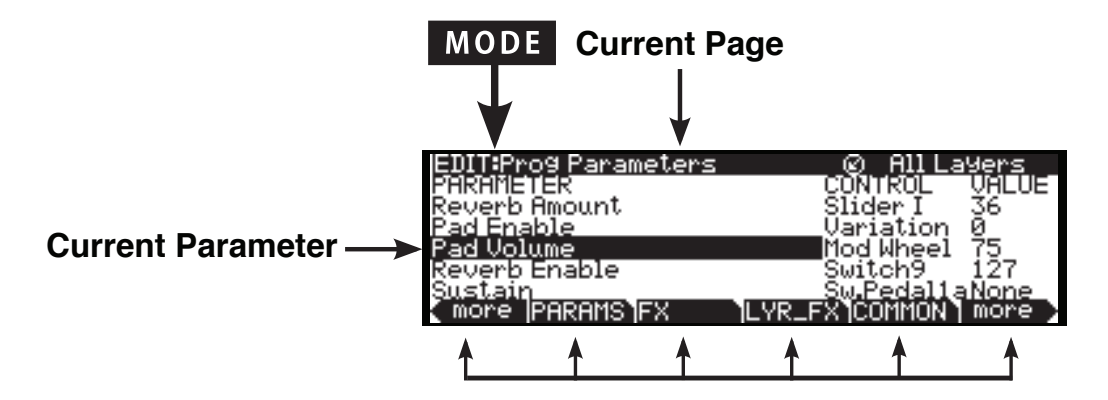

### **Soft button options for Program Edit mode**

# Alpha Wheel & Previous (-)/Next (+) 버튼

Alpha Wheel 또는 Value 버튼(스크린의 오른편, Alpha Wheel의 아래)을 사용해 선택된 Parameter 값을 변경하십시오. Alpha Wheel을 시계 반대 방향으로 돌리거나 Previous - 버튼을 사용해 이전의 값을 선택하고 Wheel을 시계 방향으로 돌리거나 Next + 버튼을 눌러 다음 값을 선택할 수 있습니다.

Parameter 선택하기

### Assign

Assign은 Enter 버튼의 보조 기능입니다. Parameter를 빠르게 선택하거나 Parameter의 값을 설정하기 위해 Assign 기능을 사용할 수 있습니다. Forte SE의 컨트롤러(슬라이더, 스위치 버튼, 키(Key), Mod Wheel, 그리고 페달)를 사용하는 동안 Enter 버튼을 같이 누르면 Assign 기능을 사용할 수 있습니다.

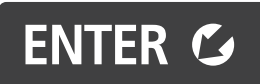

Assign 기능을 사용할 수 있는 Parameter는 선택되었을 때 스크린의 윗줄의 오른편에서 표시됩니다.

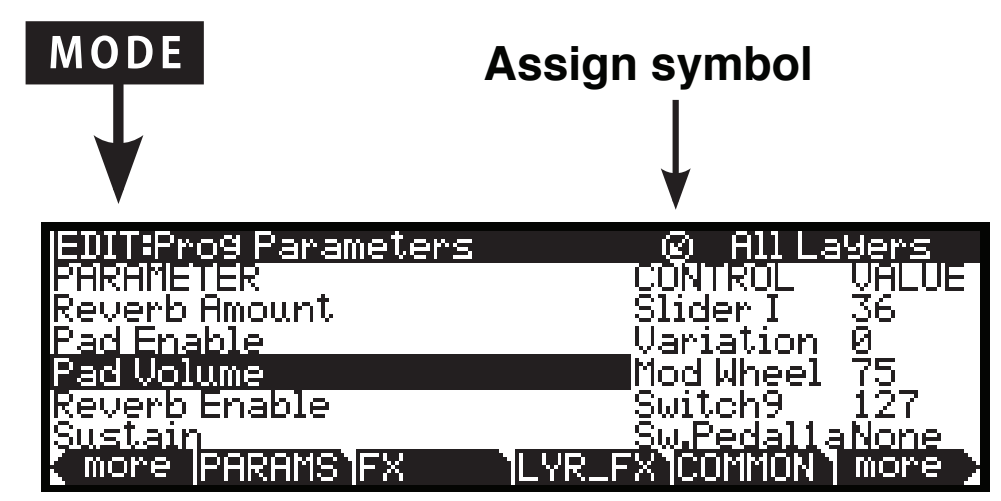

키(Key), 스위치 등을 누르거나 컨트롤러를 움직여(Enter 버튼이 같이 눌러져 있는 동안) 아래와 같이 Assign을 실행하십시오.

### Enter + Controller(컨트롤러)

Program Edit Mode의 Parameter 페이지에서 Parameter 선택(왼편 세로줄) 항목의 Parameter를 선택하여 Enter 버튼을 계속 누르면서 컨트롤러(슬라이더, 스위치 버튼, Mod Wheel, 페달)를 작동하십시오. 컨트롤러가 지정된 Parameter 선택으로 이동할 것입니다(Parameter가 컨트롤러에 지정됐다면).

Program Edit Mode의 Parameter 페이지에서 Control 선택(중간 세로줄) 항목의 Parameter를 선택하여 Enter 버튼을 계속 누르면서 컨트롤러(슬라이더, 스위치 버튼, Mod Wheel, 페달)를 작동하십시오. 선택된 Parameter가 컨트롤러에 의해서 조정될 것입니다.

Program Edit Mode의 페이지에서, 선택된 Parameter가 통제 소스로서 MIDI 컨트롤러 언제 사용하든지 간에 Assign 표시는 스크린에 나타납니다. Assign 표시가 나타났을 때 Enter 버튼을 계속 누르면서 컨트롤러(슬라이더, 스위치 버튼, Mod Wheel, 페달)를 작동하십시오. 선택된 Parameter가 컨트롤러에 의해서 조정될 것입니다.

VAST와 KB3 Program

# VAST와 KB3 Program

VAST Program과 KB3 Program의 차이점을 이해하는 것이 중요합니다. VAST Program은 32개까지의 Layer를 포함하며, 개별적으로 Keymap 또는 KVA Oscillator를 포함합니다.

Keymap은 특별한 키보드 범위가 지정된 많은 샘플들을 구성합니다. KVA Oscillator는 다양한 샘플과 복잡한 Waveform을 생성하는 강력한 DSP를 사용합니다.(Digital Signal Processor) 더 자세한 내용은 페이지 7-71의 KVA Oscillator로 VAST Program 편집하기에서 확인하십시오. VAST Program에 관한 더 자세한 내용은 아래의 VAST Program 구조에서 확인하십시오.

# VAST Program 구조

페이지 7-5의 Figure 7-1에서 VAST Program의 계층이 묘사되었습니다.( 개별적인 샘플부터 16개까지의 Program을 가지는 Multi를 포함)

모든 VAST Program은 최소 1개의 Layer를 포함합니다. Layer는 Keymap 에 내장된 샘플을 위해 Keymap과 알고리즘을 포함합니다. 각 샘플은 하나의 분리된 디지털 레코딩 사운드입니다: 음악·보컬·산업적인 사운드

개별적인 샘플은 A2부터 D3까지(건반의 범위) 할당되며 구체적인 Attack Velocity(속도)의 작동을 배정합니다. 이러한 과정으로 Keymap 만들어 지는 것입니다.

하나의 음이 작동할 때 어떤 샘플의 연주를 결정할 현재의 활성화된 VAST Program에서 각 Layer의 Keymap이 고려되어집니다. 그 다음 사운드 엔진은 요청된 샘플을 불러와 샘플의 사운드를 대표할 디지털 신호를 보냅니다. 처음에 신호는 알고리즘을 구성할 DSP 기능을 통과한 다음 Forte SE의 Effect 프로세서를 통과합니다. 마지막으로 이를 감지할 수 있게 됩니다. -1개 또는 그 이상의 오디오 Output에서 신호로 적용된 일정 수준의 효과와 함께 Layer는 폴리포니의 VAST Program 기본 단위입니다. 즉, 각 Layer는 128개의 보이스 채널 중 하나이며 언제든지 활성화할 수 있습니다. 만약 A0부터 C8까지(건반의 범위)의 2개의 Layer를 구성하는 Program이 있으면 누른 각 건반은 2개의 보이스 채널을 작동합니다.

Note: KVA Oscillator가 사용중 일 때 이 구조에는 한 가지 예외가 있습니다. Layer의 사운드 소스는 Keymap에서 얻어진 것이 아니라 알고리즘 단계에서 발생된 것입니다.(Keymap의 정보가 여전히 건반의 범위와 최대 진폭에서 설정됨을 통하여) 이 과정 이후에 이 구조는 위의 설명과 같아집니다. 더 자세한 내용은 페이지 7-71의 KVA Oscillator로 VAST Program 편집하기에서 확인하십시오.

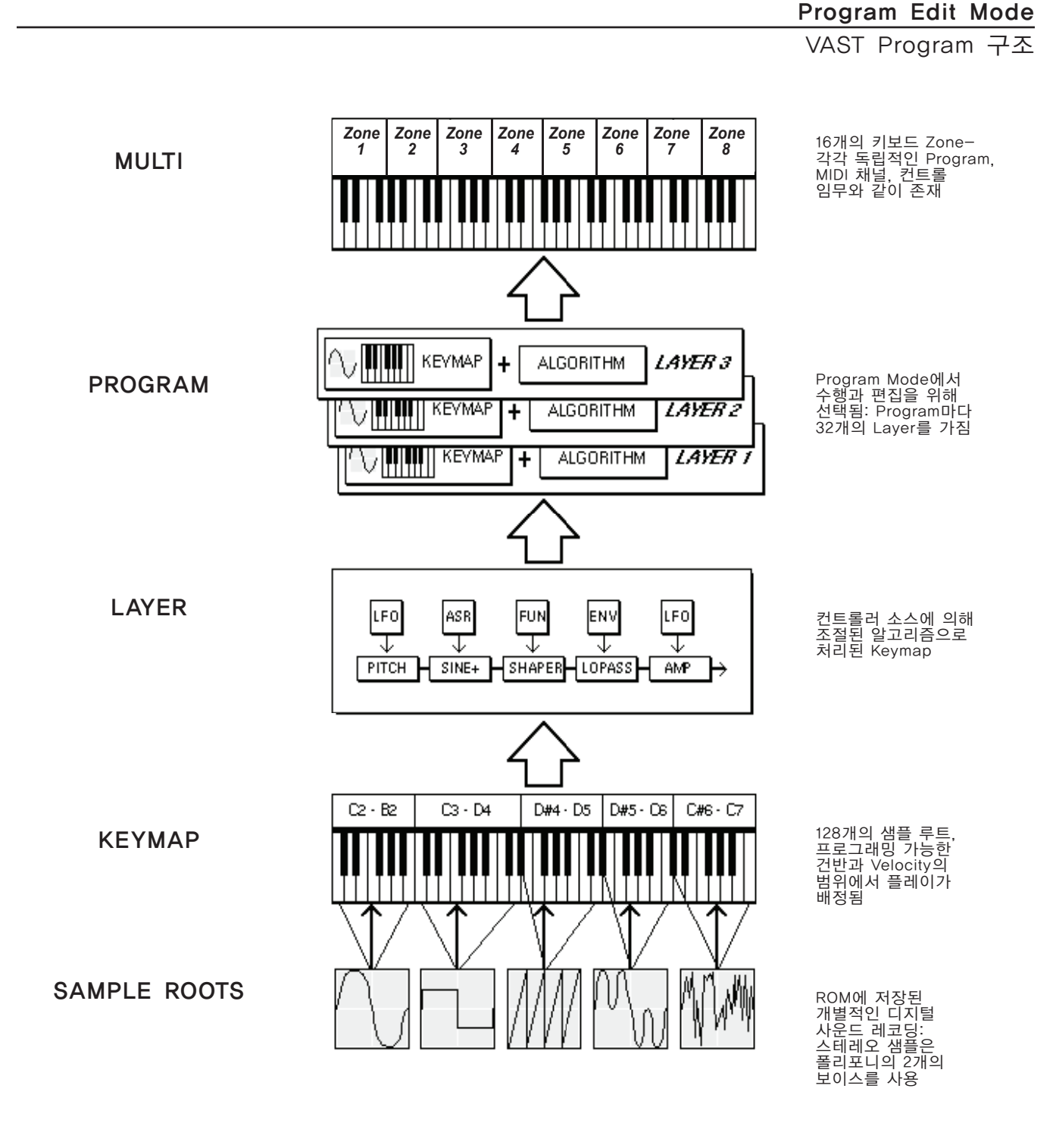

Figure 7-1 VAST Program 구조

VAST Program 편집하기

# VAST Program 편집하기

Forte SE는 2개의 효과적인 편집 특성을 제공합니다: Cascade Mode, Dynamic Vast

- Cascade Mode Program의 Layer를 다른 Layer의 DSP에 전송합니다. 하나의 Program의 32개 Layer 중 어떠한 Layer도 다른 Layer로 이동할 수 있습니다.
- Dynamic VAST 사용자 고유의 알고리즘을 연결합니다. 다른 DSP 기능을 원하는 순서에 결합합니다.(병렬과 직렬 배치를 포함)

Program Editor는 Forte SE에 내장된 사운드의 편집을 시작하는 기능입니다. 그리하여 샘플 Keymap과 KVA Oscillator로 사용자 본인의 사운드를 창조할 수 있습니다. 페이지 7-71의 KVA Oscillator로 VAST Program 편집하기에서 몇 가지 차이점을 확인하십시오. 사실상 사운드의 제한은 없어 Program Editor 도구로 사운드를 창조할 수 있습니다.

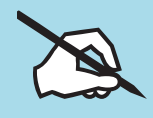

Note: 이 페이지는 Program Editor로 VAST Program에 적용하는 방법을 설명합니다. KB3 Program에 대한 더 자세한 정보는 페이지 7-81의 KB3 Program 편집하기에서 확인하십시오.

Program Editor를 실행하려면 Program Mode에서 시작한 후 Edit 버튼을 누르십시오. Program Parameter의 PRAMS 페이지(스크린 하단의 메뉴)에서 시작할 수 있습니다.

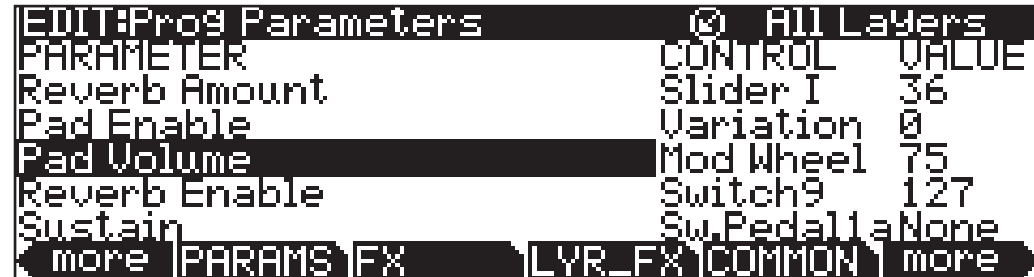

스크린의 제일 윗줄에서는 현재의 위치와 어떤 Layer를 보고 있는지, 그리고 얼마나 많은 Layer가 Program에 있는지를 표시합니다.(Layer Specific 페이지를 보고 있는 중이라면) Channel/Layer/Zone 버튼을 사용해 Layer를 스크롤 할 수 있습니다.(Program이 1개 이상일 때) 여기에 Program에서 구체적인 Layer로 이동할 빠른 방법이 있습니다. - 특별히 Multi-layered 드럼 Program 에서 유용합니다. Enter 버튼과 함께 건반을 누르십시오. 스크린이 누른 건반이 지정된 Layer를 표시할 것입니다. 1개 이상의 Layer가 같은 건반에 지정되면 반복적으로 누른 건반의(Enter 버튼을 누른 상태에서) 음은 모든 Layer에 지정되어 순환할 것입니다. 이 방법은 Program Editor Mode 내의 가장 많이 사용합니다. 하지만 한가지의 예외가 있습니다: 하이라이트 표시된 Parameter 가 음의 넘버 또는 컨트롤 소스를 자신의 값으로 가지면 Enter 버튼을 누른 상태에서 건반을 쳐 그 음 또는 사운드 소스를 불러올 수 있습니다. 하지만 다른 모든 Parameter를 위해 이 방법은 Layer들 사이에서 전환될 것입니다.

VAST Program 편집하기

## Program Editor에서의 Soft 버튼

Program Editor의 Soft 버튼은 스크린의 맨 아랫줄에 표시됩니다. 이 버튼은 Program Editor에서 중요한 2가지 임무를 가지고 있습니다: 페이지 선택, 구체적인 기능 선택

Soft 버튼이 모두 대문자로 표시될 때 버튼을 누르면 기능을 설명하는 페이지로 이동합니다. 버튼이 대문자와 소문자가 섞여서 표시될 때 버튼을 누르면 버튼의 소프트웨어의 기능을 실행합니다. 예를 들어, LAYER Soft 버튼을 누르면 Layer 페이지로 이동합니다. Save Soft 버튼을 누르는 동안 현재 선택된 Program 의 저장 과정을 실행할 것입니다. Program Mode에서 Soft 버튼에 있는 것 보다 더 많은 기능과 페이지가 있습니다. 따라서 Soft 버튼 중 2개는 페이지의 리스트와 기능의 스크롤에 이동됩니다. 만약 선택하려는 페이지와 기능을 위한 버튼을 볼 수 없다면 more 라고 표시된 Soft 버튼을 누르십시오. 이 표시는 변경될 것이며 현재 선택된 페이지를 변경하지 않고 사용 가능한 Soft 버튼을 선택할 수 있습니다. Program Mode에서 Soft 버튼 중 2개는 특별한 경우 일 때만 가능합니다. 이 버튼들은 현재의 Program 알고리즘의 처음 그리고 마지막 DSP 기능(Pitch, Level 각자)을 위한 페이지를 편집합니다. 이러한 버튼 중에 한 가지는 PITCH로 표시되어 있으며 이 버튼을 누르면 DSPCTL(DSP Control) 페이지로 이동(Pitch Parameter에 하이라이트 표시가 되면서)합니다. 이러한 버튼 중에 나머지 한 가지는 AMP호 표시되어 있으며 이 버튼을 누르면 Level Parameter에 하이라이트 표시가 되며 DSPCTL(DSP Control) 페이지로 이동합니다. 예를 들어, Layer Soft 버튼을 누르면 ArpSav Soft 버튼을 눌러 현재의 Arpeggiator 프리셋의 저장을 위한 프로세스를 시작하는 동안 Layer 페이지로 이동합니다.

## 컨트롤 소스로 VAST Parameter 지정

많은 Forte SE Program의 Parameter는 외부의 MIDI 장치에서 컨트롤러 또는 MIDI CC를 사용해 지정될 수 있습니다. VAST Program에서 조절 가능한 Parameter에 관한 자세한 내용은 아래의 페이지에서 확인하십시오:

"Common DSP Control Parameters" 페이지 7-32

"DSP Control (DSPCTL) Page" 페이지 7-37

"DSP Modulation (DSPMOD) Page" 페이지 7-39

"LFO Page" 페이지 7-43

"ASR Page" 페이지 7-45

"Function (FUN) Page" 페이지 7-47

"Amplitude Envelope (AMPENV) Page" 페이지 7-48

"Envelope 2 (ENV2) and Envelope 3 (ENV3) Pages" 페이지 7-51

"Envelope Control (ENVCTL) Page" 페이지 7-52

KB3 Program을 위한 더 자세한 정보는 아래에 설명되어 있습니다.:

VAST Program 편집하기

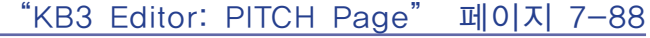

"KB3 Editor: AMP Page" 페이지 7-89

"KB3 Editor: PERC1 Page" 페이지 7-91

"KB3 Editor: PERC2 Page" 페이지 7-93

"KB3 Editor: KEYCLICK Page" 페이지 7-89

각 Program을 위해 컨트롤러 또는 외부의 MIDI 컨트롤러 CC 넘버를 사용해 Program Parameter를 조절하여 Program Editor를 사용할 수 있습니다. 공장화 Program을 편집할 때 Parameter 페이지는 컨트롤러 또는 MIDI CC에 지정된 모든 Parameter를 리스트로 보여줄 것입니다. Parameter 페이지의 리스트에 아직 저장되지 않은 부가적인 컨트롤러 임무의 Parameter를 지정하려면 VAST 페이지에서 실행되어야 합니다.

VAST Editor 페이지에서 각각 조절 가능한 Parameter는 소스 영역을 가지고 있습니다. 희망하는 Parameter를 위한 소스 영역에 임무를 지정하십시오. 소스 영역의 페이지에 따라 다른 이름이 지어졌습니다: Src1, Src2, RateCt, Trigger, Input a, Input b, Source.

내부의 컨트롤 소스 또한 이 영역에 저장되어 있습니다: LFOs, Envelopes, Key Number, Key Velocity, Key Pressure, FUNs, Clocks 등

Forte SE의 컨트롤러를 지정하려면 Parameter를 위한 소스 영역을 선택한 뒤 Enter 버튼을 누르면서 컨트롤러를 사용하십시오.

CC 넘버를 소스 영역에 지정하려면 문자 패드로 1-31까지 또는 64-95까지의 넘버를 실행한 뒤 Enter 버튼을 누르십시오. 외부의 컨트롤러를 위한 CC 넘버를 Parameter를 위한 소스 영역을 선택(Enter 버튼을 누르면서)하여 외부의 컨트롤러에서 CC 값을 전송합니다. 외부의 MIDI 컨트롤러 소스를 사용할 때 또는 Parameter가 컨트롤러에 의해 조정될 때 Forte SE의 각 컨트롤러는 이용 가능한 CC 넘버를 사용하여 다른 이용 가능한 CC 넘버를 선택합니다. Forte SE의 컨트롤러에 의해 사용되는 CC 넘버의 리스트에 대한 정보는 페이지 7-11 의 Parameter Control에서 확인하십시오. 몇몇 MIDI CC는 일부의 Program Parameter 또는 기능을 조절하기 위해 하드웨어에 설치되었습니다.(기능들은 MIDI 5 (Portamento Time), MIDI 7 (Program Volume), MIDI 10 (Pan), MIDI 11 (Expression/Program Volume), MIDI 64 (Sustain), MIDI 66 (Sostenuto) 입니다)

이러한 넘버를 사용하기 위해 CC는 항상 설치된 기능과 사용자에 의해 만들어진 다른 임무를 수행할 것입니다.

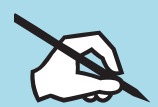

Note: 컨트롤러 또는 CC 넘버를 소스 영역에 지정할 때 소스 영역은 MIDI CC 넘버를 보여주거나 MIDI CC에 연관된 일반적인 MIDI의 이름을 보여줄 것입니다. 예를 들어, 슬라이더 A에 의해 제어되는 Parameter를 지정할 때 소스 영역은 슬라이더 A가 선택되면 MIDI 12를 보여줄 것입니다. 이 이유는 MIDI 12는 일반적인 MIDI의 이름을 가지지 않았기 때문입니다. Mod Wheel에 의해 제어되는 Parameter를 지정할 때 소스 영역은 Mod Wheel이 선택되면 MWheel를 보여줄 것입니다. 이 이유는 MWheel은 CC의 일반적인 MIDI 의 이름이기 때문입니다. MIDI CC에 의해 제어되는 Parameter를 지정할 때 소스 영역은 Ctl A을 보여줄 것입니다. Ctl A는 CC15의 일반적인 MIDI의 이름이며 슬라이더 A와는 관련이 없음을 숙지하십시오. MIDI CC의 17-19와 80-83은 또한 개별적으로 Ctl B와 H로 이름 지어 졌습니다. 하지만 슬라이더 B와 H와는 관련이 없습니다.

VAST Program 편집하기

### VAST 소스와 Parameter 페이지

컨트롤러와 CC 넘버를 소스 영역에 지정할 때 Parameter는 먼저 지정된 VAST Parameter 의 이름과 함께 Parameter 페이지에 추가됩니다.

컨트롤러와 Parameter에 의해 이미 사용된 CC 넘버를 지정하면 새로운 Parameter는 Parameter 페이지에 추가되지 않을 것입니다. 새로운 지정은 Parameter 페이지에 존재하는 Parameter로 함께 사용합니다(이름, 컨트롤 지정, 초기 값). 이전에 존재하던 Parameter의 이름은 새로운 지정으로 변경되지 않습니다. 컨트롤러/MIDI CC를 다양한 VAST Parameter에 지정하려면 이를 반영하기 위해 Parameter 이름을 편집해야 합니다. Parameter의 이름을 바꾸기에 대한 자세한 내용은 Parameter Edit 페이지에서 확인하십시오.

VAST Parameter의 소스가 컨트롤러와 CC 넘버에 지정되었을 때 Parameter 페이지에 연관된 Parameter가 있을 것입니다(Parameter 페이지에서 지워지지 않았다면). 빠르게 연관된 Parameter를 찾으려면 VAST 소스 필드를 선택한 뒤 Edit 버튼을 눌러 Parameter 페이지에서 연관된 Parameter 선택으로 이동합니다. VAST Parameter 소스(Parameter 페이지에서 연관된 Parameter 가 있는)가 선택되었을 때 페이지의 제일 위쪽 바에서 Parameter 심볼을 볼 수 있습니다.

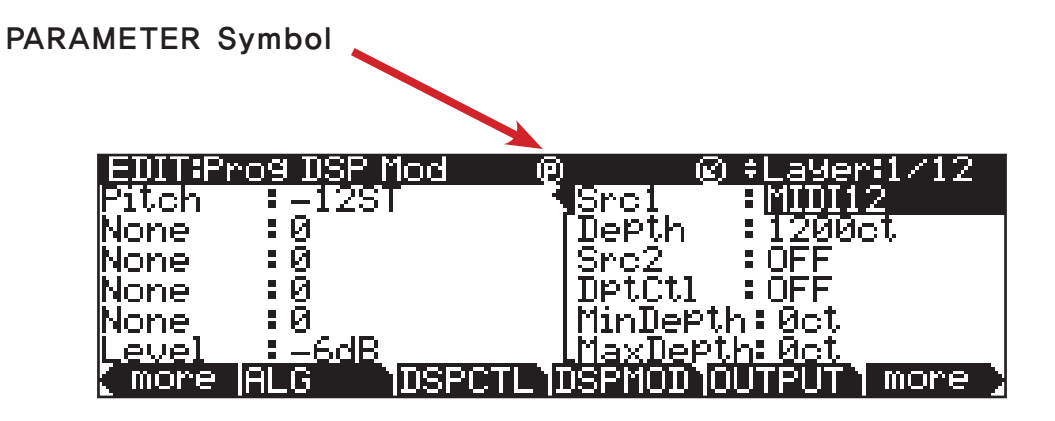

## Parameter 페이지에서 컨트롤러 지정과 VAST 페이지에서 컨 트롤러 지정의 관계

초기화에 의해서 자동으로 새로운 Parameter가 Parameter 페이지에 추가될 때 Control 항목(세로로 선택)의 컨트롤러 또는 CC 넘버는 VAST 소스로 선택된 CC 넘버와 같을 것입니다. Control 항목에서 다른 컨트롤러 또는 CC 넘버를 선택하려면 컨트롤러 또는 CC 넘버로 VAST Parameter를 조절합니다. VAST 소스로 선택된 원래의 CC 넘버는 변경될 수 있습니다. 예를 들어, 만약 MIDI 12(슬라이더 A로도 알려진)로 원래의 VAST 소스 지정을 하려면 Parameter 페이지의 슬라이더 A를 슬라이더 B로 변경하십시오. 슬라이더는 이제 VAST 지정을 할 수 있습니다. 하지만 원래의 VAST 소스는 여전이 MIDI 12를 보여줄 것입니다.

Parameter(PARAMS) 페이지

Parameter 페이지에서 Edit 버튼을 눌러 Parameters Destination 필드를 볼 수 있습니다. 이 필드는 Parameter를 VAST 페이지에 전송하는 CC 넘버를 보여줍니다. Parameter의 Destination은 Parameter가 생성되었을 때 자동으로 설정됩니다. 그리곤 변경될 수 없습니다. 이에 대한 대안으로 Parameter 페이지에서 컨트롤 지정을 변경하거나 Parameter 페이지에서 VAST의 지정을 어떤 Parameter와 같이 해야 하는지 확신이 없으면 VAST 소스 필드를 선택하고 Edit 버튼을 눌러 관련된 Parameter를 빠르게 찾을 수 있습니다. 그러면 Parameter 페이지에 관련된 Parameter 선택으로 이동할 것입니다.

# Parameter(PARAMS) 페이지

PARAMS Soft 버튼을 누르면 스크린에서 Parameter 페이지로 이동합니다.

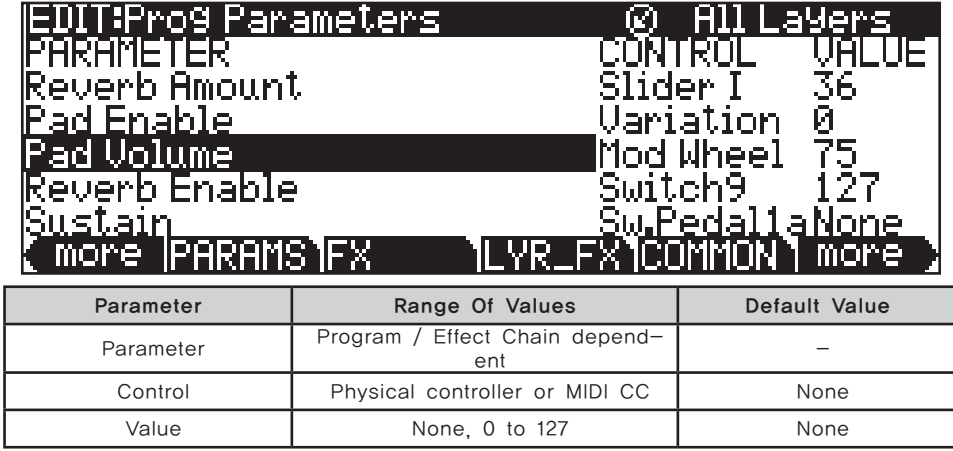

Parameter 페이지는 컨트롤러에 의해(또는 외부의 MIDI CC 넘버에 의해) 임무가 지정된 현재의 프로그램에서 모든 Parameter의 리스트를 볼 수 있습니다. Parameter 페이지의 리스트에 표시된 이름을 편집할 수 있습니다.(각 컨트롤러 지정, 다른 컨트롤러 지정 선택, 각 컨트롤러 임무의 초기 MIDI 값 설정 등을 위해 표시된 이름)

컨트롤러 또는 MIDI CC에 지정된 All VAST, KB3, FX Parameter등은 볼 수 있습니다. 컨트롤러 또는 MIDI 지정은 다른 Program 또는 FX Edit 페이지에서 만들어 지거나 만약 FX 체인이 선택되면 이러한 Parameter는 자동으로 Parameter 페이지에 추가됩니다.

### Parameter

왼쪽의 Parameter 항목에서는 컨트롤러(또는 외부의 MIDI CC 넘버)에 의해 임무가 지정된 현재의 프로그램의 모든 Parameter를 보여줍니다. Effect Chain 의 Parameter는 이펙트 종류에 근거하여 글자 앞에 이름이 지어집니다.(Insert( 삽입)효과의 Parameter를 위한 "INS"거나 Aux 효과의 Parameter를 위한 "Aux1/Aux2")

Parameter(PARAMS) 페이지

Navigation 버튼을 사용해 리스트의 위/아래로 이동하십시오. 컨트롤러에 지정된 Parameter를 빨리 찾으려면 Parameter 항목을 선택해 Enter 버튼을 누른 상태에서 컨트롤러를 사용하면 지정된 Parameter로 이동합니다.

### Control

컨트롤 항목(중간)은 컨트롤러(또는 MIDI CC 넘버)가 선택된 행에서 컨트롤러의 제어를 결정합니다. 빠르게 컨트롤러의 Parameter에 지정하려면 원하는 Parameter의 컨트롤 항목을 선택한 후 Enter 버튼을 누른 상태에서 컨트롤러를 사용합니다. 이에 대한 대안으로 Alpha Wheel 또는 Value 버튼을 사용해 리스트(또는 MIDI 컨트롤러 넘버와 Enter 버튼을 누르면 표시되는 타입들의) 의 컨트롤러를 선택합니다. 아래에 컨트롤러의 리스트와 관련된 MIDI 넘버를 확인하십시오.

Parameter를 위한 컨트롤러를 쓰지 못하게 하려면 스크롤하여(Alpha Wheel 또는 Value 버튼으로) 리스트의 제일 아래 None을 선택하십시오.(또는 Type-1 과 Enter 버튼)

컨트롤 소스로서 내부의 MIDI CC 넘버를 선택하려면 컨트롤러의 넘버를 입력한 후 Enter 버튼을 누르거나 Alpha Wheel 또는 Value 버튼을 사용하십시오. 각 컨트롤러는 사용 가능한 MIDI CC 넘버 중에 하나를 사용합니다. 외부의 MIDI 컨트롤 소스를 사용할 때 또는 Parameter가 컨트롤러에 의해 제어될 때 다른 사용 가능한 MIDI CC 넘버 중에 하나를 선택해야합니다. 아래의 리스트는 컨트롤 항목에서 사용 가능한 설정을 보여줍니다. 컨트롤러와 관련된 MIDI CC 넘버는 굵은 글씨로 표기되었습니다.

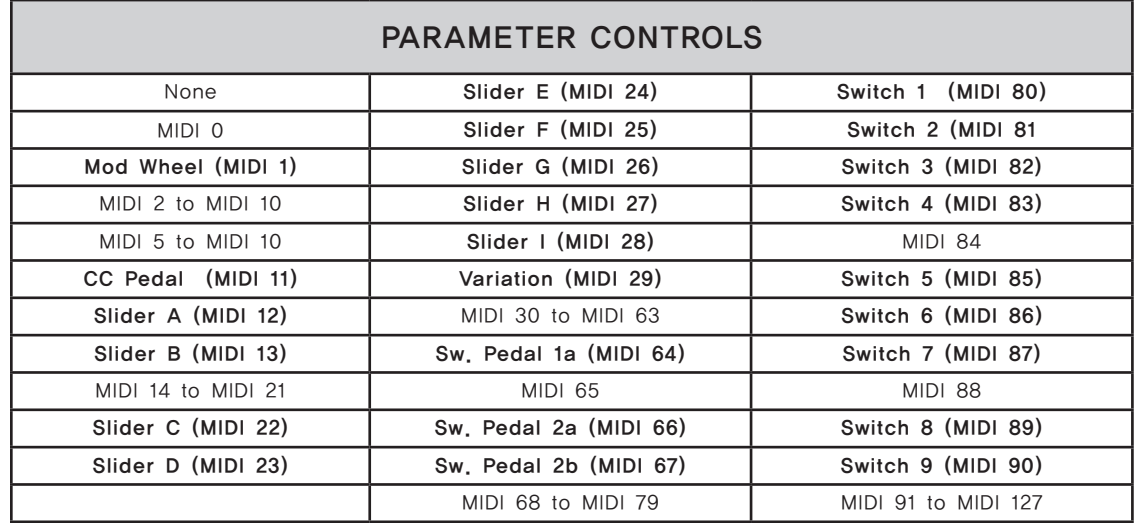

Parameter(PARAMS) 페이지

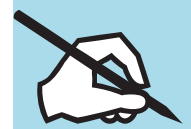

#### I컨트롤 소스 선택에 관한 중요한 정보

Parameter의 컨트롤 소스를 변경할 때 새로운 컨트롤 소스는 현재 Parameter 의 MIDI 값을 위한 새 소스의 현재 값을 즉시 설정합니다. 만약 컨트롤 소스를 변경하기 전에 MIDI 값이 None으로 설정되었다면 컨트롤 소스를 변경할 때 새로운 MIDI의 값을 설정합니다. 하지만 Value의 항목(Parameter의)에서 여전히 None을 표시할 것입니다.(None의 값에 관한 중요한 정보에서 확인) 만약 예를 들어 Expression Parameter를 위한 컨트롤러를 변경하면 뜻하지 않게 MIDI의 값을 0으로 설정합니다. 하지만 스크린에서는 None으로 표시합니다. 또한, 스크롤하여 MIDI의 값을 None으로 설정하면 컨트롤러로 변경하기 전까지는 MIDI의 값은 0 입니다(스크린에서는 None을 표시). 만약 Program의 Parameter를 편집하면 갑자기 Program에서 사운드를 생성하지 못할 수 있습니다. 이러한 경우 Expression의 값을 다른 값으로 설정하거나 Expression을 위한 컨트롤 소스를 사용해 값을 증가시키면 됩니다.

### Value

Value 항목(오른쪽)은 MIDI의 값을 설정합니다. 지정된 컨트롤러를 사용해 이 값을 변경합니다. 저장하려는 값을 설정하려면 컨트롤러를 움직이면 안 됩니다. 더 상세한 값을 설정하려면 커서 버튼을 사용해 오른쪽 항목을 하이라이트하고 값을 분류한 뒤 Enter 버튼을 누르십시오(또는 -1을 입력해 None의 값을 선택한 뒤 Enter 버튼을 누르십시오). 또한 Alpha Wheel 또는 Value 버튼을 사용해 0-127까지 MIDI의 값을 입력하거나 Value가 설정되었다면 None의 값을 설정하십시오.

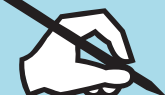

#### "None"의 값에 대한 중요한 정보

공장화 Program을 위해 일반적인 Parameter(Expression(Program Volume), Sustain, Sostenuto)는 항상 None으로 설정됩니다. 이러한 값을 Parameter 페이지 (Program Editor)에서 또는 Program Mode(또는 Program Editor)의 컨트롤러로 변경하면 같은 값이 선택한 다른 Program에 사용될 것입니다. 만약 다른 Program 을 선택하면 같은 Parameter를 위한 None의 값을 사용합니다. Program을 저장하지 않으면 이러한 값은 남아있습니다.

이러한 과정은 Expression 페달을 사용해 볼륨을 조절할 때 유용합니다.

초기화에 의해서 모든 공장화 Program은 None의 값인 Expression Parameter 로 설정되었습니다. 초기화에 의한 Expression(Program 볼륨)은 Expression 페달(CC 페달 단자에 연결)에 의해 제어될 수 있습니다. Expression 페달로 공장화 Program의 볼륨을 조절할 수 있습니다. 하지만 다른 공장화 Program을 선택했을 때 마지막 Program에서 Expression 페달로 설정한 것과 같은 볼륨을 가질 수 있습니다. 이러한 방식으로 Program의 볼륨은 일관성 있게 유지될 수 있으며 Expression 페달로 항상 변경될 수 있습니다. 초기화 볼륨으로 돌아가려면 Expression Parameter를 None이 아닌 다른 값으로 설정하십시오.

None의 값의 모든 Parameter를 위해, 컨트롤러에 의한 값의 설정은 Program을 저장할 때 저장되지 않습니다. 값을 저장과 설정은 None이 아닌 다른 Parameter 를 설정해야합니다. 컨트롤러로 변경될 때 까지 또는 None의 값을 가지지 않은 현재 MIDI 채널에서 Program이 로딩될 때 까지 이러한 값들은 유지됩니다.

### Parameter Edit Page

Global Mode User Type의 Parameter가 Advanced로 설정됐을 때 Edit 버튼을 눌러 선택된 Parameter를 Parameter Edit 페이지에서 확인하십시오. Parameter Edit 페이지에서 Parameter의 Destination(VAST Parameter에 전송하는 MIDI CC), 현재 지정된 컨트롤, 텍스트 이름, 값(Value) 등을 확인할 수 있습니다. Edit 버튼을 다시 눌러 Parameter Text 페이지를 실행하십시오. 이 페이지에서는 Parameter를 위한 이름을 변경할 수 있습니다. 또한 Delete Soft 버튼을 눌러 현재의 Parameter를 삭제할 수 있습니다. Exit 버튼 또는 Back Soft 버튼을 눌러 Parameter 페이지로 되돌아 갈 수 있습니다.

# Program FX(FX) Page

FX Soft 버튼을 눌러 Program FX(FX) 페이지를 불러 오세요. 이 페이지에서는 Program에 효과를 적용할 수 있으며 사전 사후의 다양한 FX 오디오 신호 경로를 설정할 수 있습니다. 이 페이지에 선택된 효과는 현재 Program의 모든 Layer에 영향을 줍니다. Layer 효과 사용에 관한 더 자세한 내용은 페이지 7-15의 Layer FX(LYR\_FX)에서 확인 하십시오.

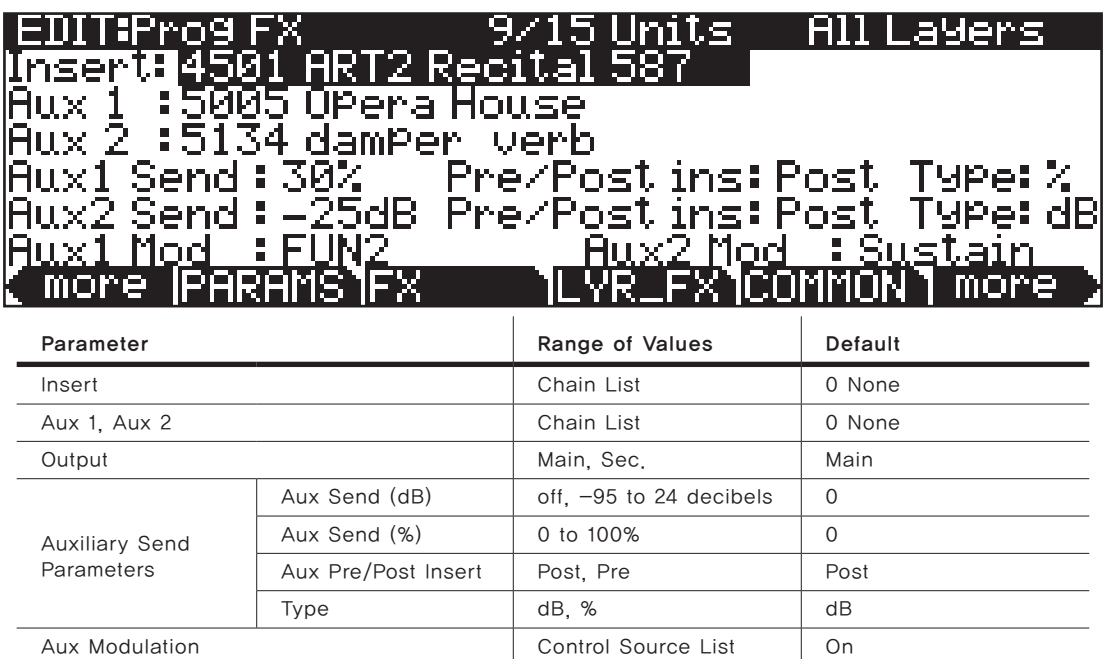

Forte SE에서는 Program이 11개의 Insert 효과와 2개의 Aux 효과(16개의 DSP "Unit" 사용)를 가졌습니다. Aux 효과가 모든 활성화된 Aux로부터 신호를 받는 동안 처음에 Insert는 Program 또는 Layer에 적용하는 효과입니다. 페이지의 윗줄의 중간에 0/0을 기입합니다. 이 수치는 얼마나 많은 유닛이 하이라이트 된 Insert에 의해서 사용되어지고 있는지 지시합니다; 왼손 부분의 넘버는 Insert의 사이즈이고 오른손 부분의 넘버는 Program에 의해 사용되어지고 있는 유닛의 총 개수입니다.

Program FX(FX) Page

만약 DSP 유닛의 최대 개수를 초과하면, 초과되었음을 알리고 효과는 더 이상 Program에 적용되지 않을 것입니다.

### Insert

Insert 효과는 주된 오디오 버스에 적용되는 효과 체인입니다. Insert 필드가 선택되었을 때 Edit 버튼을 눌러 현재의 체인을 수정합니다. 체인 편집에 대한 더 자세한 내용은 Chapter 8. Effect Chain Editor에서 확인하십시오.

### Aux 1, Aux 2

Aux 효과는 선택된 보조 오디오 버스에 적용되는 효과 체인입니다. Aux 1 또는 Aux 2 필드가 선택되었을 때 Edit 버튼을 눌러 현재의 체인을 수정합니다. 체인 편집에 대한 더 자세한 내용은 Chapter 8. Effect Chain Editor에서 확인하십시오.

### Auxiliary Send Parameters

Auxiliary Send Parameter는 보조 효과 체인(Auxiliary Effect Chain)에 전송된 Program의 레벨을 결정합니다.

#### Aux Send

Aux Send Parameter는 보조 효과 체인(Auxiliary Effect Chain)에 전송된 Program 신호의 레벨을 결정합니다.

#### Pre/Post Insert

Pre/Post Insert Parameter는 보조 효과(Auxiliary Effect)가 시그널에 전송된 지점을 결정합니다. Parameter가 Post에 설정됐을 때 Auxiliary 효과를 시그널 Post-Insert에 적용합니다(Insert 효과가 적용된 이후에). Parameter가 Pre에 설정됐을 때 Auxiliary 효과를 시그널 Pre-Insert에 적용합니다.

Program을 듣기위해 두 효과를 직렬로 배치합니다(2개의 순차적인 효과를 통해). Insert와 Aux를 위해 희망하는 효과를 선택한(원하는 Aux가 무엇이든지 간에 다른 것은 0 None으로 선택되어야 합니다.)다음 각 버스의 Output을 Main에 설정하세요. Aux Send Parameter를 0 dB 또는 100%에 설정하고 Pre/Post Insert Parameter를 Post에 설정하십시오.

Program을 듣기위해 두 효과를 병렬로 배치합니다(2개의 구별된 효과를 통해). Insert와 Aux를 위해 희망하는 효과를 선택한(원하는 Aux가 무엇이든지 간에 다른 것은 0 None으로 선택되어야 합니다.) 다음 각 버스의 Output을 Main 에 설정하세요. Aux Send Parameter를 0 dB 또는 50%에 설정하고 Pre/Post Insert Parameter를 Pre에 설정하십시오.

서로 관계에 관하여 Aux는 항상 병렬입니다. 즉 이들은 순차적일 수 없습니다.

Layer FX (LYR\_FX) Page

Type

Type Parameter는 선택된 Wet Aux 시그널(적용된 효과와 함께)이 어떻게 마지막 신호로 혼합되는지를 결정합니다. 게다가 Aux Send Parameter의 값의 유닛을 결정합니다. Type이 dB로 설정될 때 Aux Send Parameter의 값은 데시벨(dB)의 유닛 안에 있습니다. Aux Send Parameter에 명시된 값은 Aux 효과 체인에 전송된 많은 양의 Program의 신호입니다. 메인 오디오 Output 의 동등한 파트 Wet 시그널과 Dry 시그널(효과가 적용되지 않은 시그널)을 들으려면, 메인 Insert 효과를 0 None에 Insert Output을 Main에 설정한 다음 Aux 1 효과를 원하는 효과에 그리고 Aux 1 Output을 Main에 설정하십시오. 그런 다음 Aux 1 Send를 0dB로 설정하십시오. 메인 오디오 Output에 Wet 시그널만 있다면 메인 Insert Output을 Sec에 설정하십시오. - 이러한 방법으로 Dry 시그널은 Auxiliary 오디오 Output에 전송됩니다. Type이 0%로 설정되었을 때 Aux Send Parameter의 값은 퍼센트(%)의 유닛 안에 있습니다. Aux Send Parameter에 명시된 값은 Wet Auxiliary 시그널이 마지막 시그널을 구성하는 비율입니다. - Insert 시그널은 마지막 시그널의 나머지를 구성합니다. 메인 오디오 Output의 동등한 파트 Wet 시그널과 Dry 시그널을 들으려면 메인 Insert 효과를 0 None에 Insert Output을 Main에 설정한 다음 Aux 1 효과를 원하는 효과에 그리고 Aux 1 Output을 Main에 설정하십시오. 그런 다음 Aux 1 Send를 50%로 설정하십시오. Wet 시그널만 들으려면 Aux 1 Send를 100% 로 설정하십시오.

### Aux1 Mod, Aux2 Mod

Aux Mod는 Aux 효과 체인에 전송된 Program 시그널의 양을 넘는 Real-Time 컨트롤을 제공합니다. Aux Mod를 Forte SE의 컨트롤 소스에 설정할 수 있습니다. Aux Send Parameter를 위해 명시된 양은 Aux Mod 컨트롤 소스가 보낼 수 있는 최대값입니다. - 최소값은 0

# Layer FX (LYR\_FX) Page

LYR FX Soft 버튼을 눌러 Layer FX(LYR FX) Page를 불러 올 수 있습니다. 이 페이지에서 Layer-Specific 효과를 적용할 수 있습니다. 3개의 Layer FX Mode가 있습니다: Program FX 사용, Layer-Specific FX, 다른 Layer의 Specific FX 사용

#### Program FX Mode 사용

Program FX Mode와 현재의 Layer는 Program FX(FX) 페이지에서 설정된 효과를 사용합니다. Program FX에 대한 더 자세한 내용은 페이지 7-13의 Program FX(FX) Page에서 확인하십시오.

#### Layer-Specific FX Mode

Layer-Specific FX와 함께 현재의 Layer를 위한 효과를 설정할 수 있습니다. 이 Mode Parameter는 FX 페이지의 Parameter와 유사합니다. 이 Mode는 아래의 그림에서 확인 하십시오.

COMMON Page

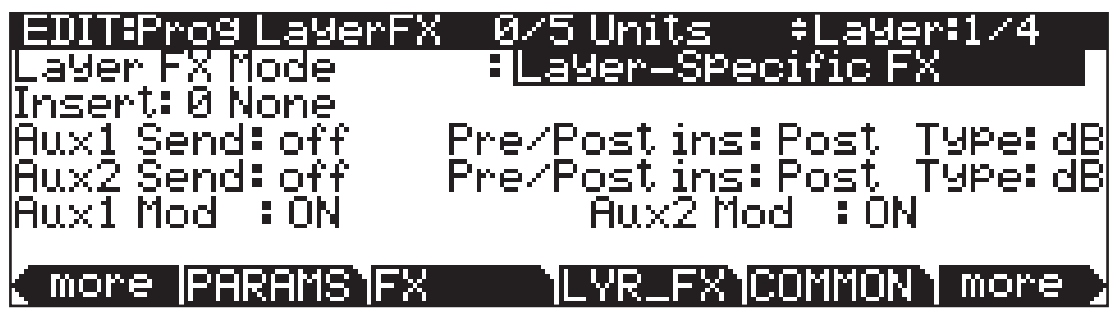

모든 Layer-Specific FX Mode의 Parameter는 같은 기능과 값의 범위를 가졌습니다(FX 페이지에서 상응하는 Parameter로서). 이러한 Parameter에 대한 더 자세한 내용은 페이지 7-13의 Program FX(FX) Page에서 확인하십시오.

### 다른 Layer의 Specific FX 사용

다른 Layer의 Specific FX와 함께 다른 Layer의 효과를 통해 현재의 Layer를 놓을 수 있습니다. 희망하는 현재의 Layer가 있을 효과를 통해 Layer를 명시할 수 있습니다.

# COMMON Page

Program Editor의 COMMON Soft 버튼을 눌러 Common Page로 이동합니다. 이곳에 12개의 빈번히 사용하는 Parameter를 찾을 수 있습니다. 이 Parameter 는 전반적인 현재 Program에 영향을 줍니다. 하지만 현재 Layer에는 영향을 주지 않습니다.

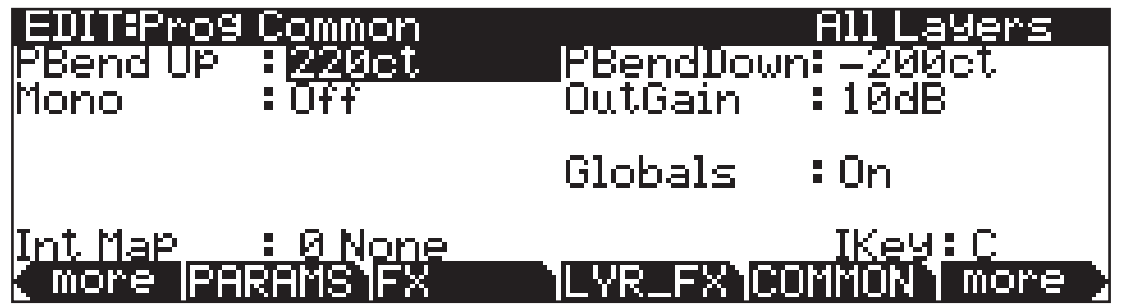

단 선율의 Parameter가 Off의 초기화 값으로 설정될 때 5개의 단 선율의 Parameter는 페이지에 나타나지 않습니다.

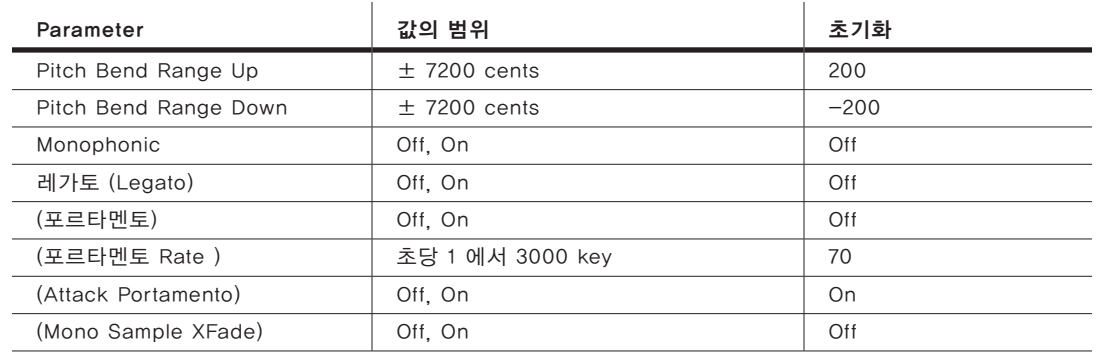

COMMON Page

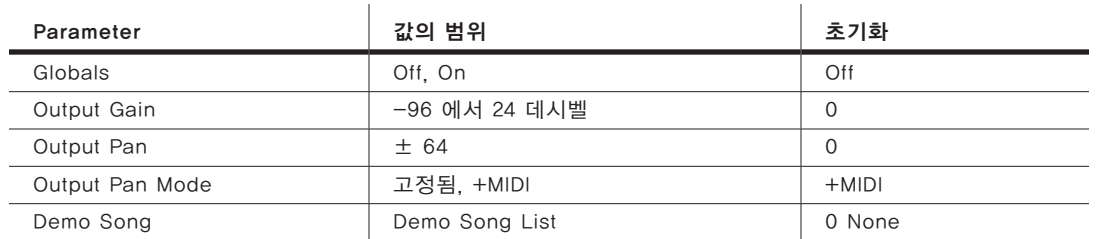

## Pitch Bend Range Up and Down

이 Parameter를 사용하여 Pitch 휠을 움직일 때 얼마나 많은 Pitch가 변화될 것인지 분명히 설정하십시오. Pitch Bend Range와 양수 값 둘 다 음을 구부려 올립니다. 반면에 음수 값은 음을 구부려 내립니다. 큰 양수 값은 Pitch 휠이 완벽히 올라가기 전에 최대로 샘플의 음을 위로 이동시킵니다. 이는 음을 구부려 내릴 때는 일어나지 않습니다.

### Monophonic

Off 될 때, Program은 Pholyphony(다성)입니다. - 한번에 128개의 음을 연주할 수 있습니다. Monophonic Parameter가 Off일 때 3개의 Portamento(포르타멘토) Parameter는 Common 페이지에 나타나지 않습니다. 이 이유는 Monophonic Program만 Portamento(포르타멘토)를 사용할 수 있기 때문입니다.

On 일 때, Program은 한 번에 한음만 연주할 수 있습니다. 이것은 포르타멘토 특징을 사용하거나 결정하는 것을 가능하게 해줍니다. Monophonic Program 을 사용할 때 Ignore Release On을 설정하지 마십시오. Note Off 메시지의 부족으로 Program을 적절하게 전환하는 것을 방지할 수 있습니다.

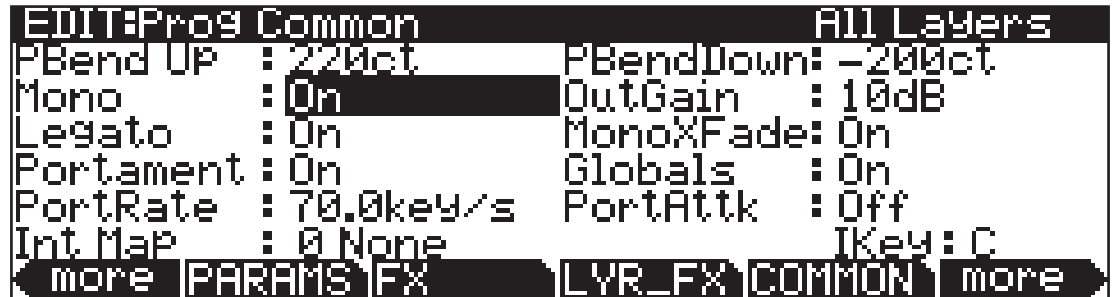

# Legato(레가토) Play

Legato Play가 On일 때, 하나의 음은 그 어택만 연주하고 모든 다른 음들은 부드럽게 소리를 내보냅니다. 이는 현실적인 악기 사운드 연출을 위해 유용합니다.

#### COMMON Page

### Portamento(포르타멘토)

이 Parameter는 On 또는 Off 일 때 사용됩니다. Off의 초기화 값은 Portamento 가 현재의 Program을 위해 사용될 수 없음을 의미합니다.

Portamento는 음들 사이의 미끄러짐입니다. 바이올린, 베이스와 같은 실제 어쿠스틱 악기에서 떨리는 현을 따라 손가락을 미끄러트려서 Portamento를 구현합니다. 대부분의 포르타멘토를 제공하는 키보드에서는 시작음을 눌러 음을 유지한 다음 다른 음들의 소리를 내 사운드 연출을 합니다. 음은 가장 최근에 소리가 난 음을 향해 미끄러지고 지속되는 음은 계속 유지됩니다. Forte SE는 포르타멘토를 실행할 두 가지 방법을 제공합니다. 아래의 Attack Portamento 를 확인하십시오. 포르타멘토가 Multi-Sampled 사운드((예)어쿠스틱 기타)를 적용할 때 시작음에서 끝음까지 음이 미끄러짐으로서 한가지 이상의 샘플을 연주합니다. 이는 각 샘플 Root Tranition에서 적은 클릭을 하게합니다. 아래의 Mono Sample XFade 사용으로 클릭을 제거할 수 있습니다.

### Portamento Rate

Portamento Rate의 세팅은 첫음부터 끝음까지 음이 미끄러지는 속도를 설정할 수 있습니다. 이 Parameter의 값은 끝음까지 몇 초안에 반음으로 미끄러지는지 알려줍니다.

예를 들어, 12 Key/Second의 세팅을 하면 음은 초당 옥타브 단위로 움직일 것입니다. 이 값의 리스트는 직선 형태가 아닙니다: 즉 더 높은 값으로 스크롤하면 더 크게 증가합니다.

### Attack Portamento

이 Parameter는 포르타멘토의 두 가지 종류 사이에서 전환합니다. On으로 설정됐을 때 포르타멘토를 실행하기 위해 시작음을 기억하여 음을 지속해 누를 필요가 없습니다. 이 음은 항상 이전에 시작된 음으로 부터 새로운 음으로 미끄러집니다. Off로 설정되었을 때 이전의 음이 여전히 On일 때 음은 가장 최근에 시작된 음으로만 미끄러집니다.(다르게 말해서 레가토 핑거링을 사용해야 합니다.)

### Mono Sample XFade

포르타멘토를 Multi-Sample((예)어쿠스틱 기타) 사운드에 적용하려면 시작음에서 끝음까지 음이 미끄러짐으로서 한가지 이상의 샘플을 연주합니다. 이는 각 샘플 Root Tranition에서 적은 클릭을 하게합니다. Mono Sample XFade를 On으로 세팅하여 클릭을 제거할 수 있습니다.

Mono Sample XFade를 On으로 세팅할 때 각 샘플 Root Tranition에서 크로스페이드를 수행해 클릭을 제거합니다.

# Global

이것은 또 다른 On/Off 기능입니다. 이는 LFO2, ASR2, FUNs 2와 4에 영향을 줍니다. Off 일 때 이러한 3개의 컨트롤 소스는 위치에 영향을 받습니다; 이들은 컨트롤 소스로서 사용하는 Layer가 개별적인 음에 영향을 줍니다. 시작된 Layer 에서 Global은 매번 음의 실행을 시작합니다. Global Parameter가 On으로 세팅되었을 때 이러한 컨트롤 소스는 Global을 시작합니다. 현재의 Program의 모든 Layer에서 모든 음은 영향을 받지 않으며 Layer에 구체적이지 않습니다. 이러한 컨트롤 소스가 Global일 때 이 소스는 프로그램이 선택되면 바로 수행을 시작합니다. Global 컨트롤 소스가 On일 때 LFO2, ASR2, FUNs 2와 4 은 각각의 페이지에 나타납니다(이 페이지는 글자 G로 Global임을 알려줍니다.) Program에서 균등하게 모든 음에 영향을 줄 때 Global 컨트롤을 사용할 수 있습니다. 예를 들어, 연주하기 원하는 모든 음을 효과에 적용하려면 오르간 사운드의 Leslie 효과가 생성하는 음을 제어해주는 Global LFO를 사용할 수 있습니다. 각 음을 위한 비브라토의 깊이와 속도를 다양하게 만들려하면 솔로 바이올린을 위한 비브라토가 생성하는 음을 제어해주는 Local LFO를 사용할 수 있습니다.

## Output: Gain, Pan, and Pan Mode

COMMON 페이지의 Output Parameter는 마지막 단계의 Gain과 이후의 FX 시그널의 Pan을 적용할 수 있습니다. OutGain Parameter를 사용하여 시그널을 자르거나 증가 시킬 수 있습니다. OutPan Parameter 사용하여 시그널을 보여줍니다; 음수 값은 왼쪽 채널에 오디오 시그널을 보여줍니다.(오른쪽에 양수 값, 중간에 제로의 값을 보여줍니다.) OPanMode가 Fixed에 설정될 때 Pan의 위치는 OutPan Parameter로서 표시되고 MIDI Pan 메시지를 무시하여 유지됩니다. OPanMode가 +MIDI로 설정되었을 때 MIDI Pan 메시지(MIDI 10) 는 Pan Parameter 세팅의 왼쪽 또는 오른쪽에 사운드를 이동시킵니다. 메시지 값(64 아래)은 왼쪽으로 이동하지만 64위의 메시지는 오른쪽으로 이동합니다.

# KEYMAP Page

Keymap Soft 버튼을 눌러 Keymap Page를 불러오십시오. 이 페이지의 Parameter 샘플 루트 선택에 영향을 줍니다.(어떤 샘플이 어느 건반에서 연주되는지에 관해)

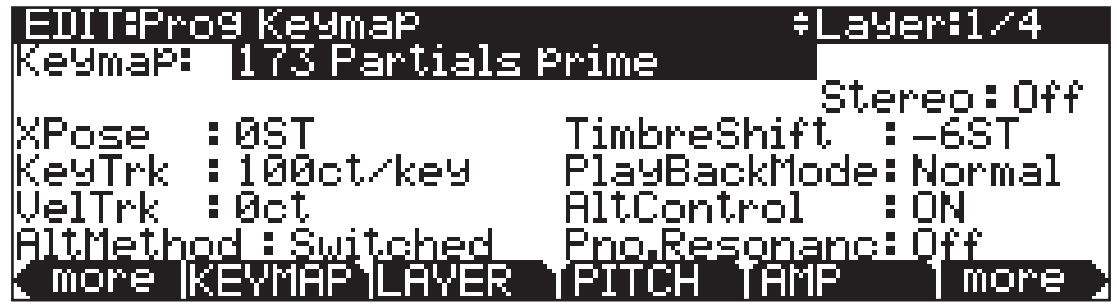

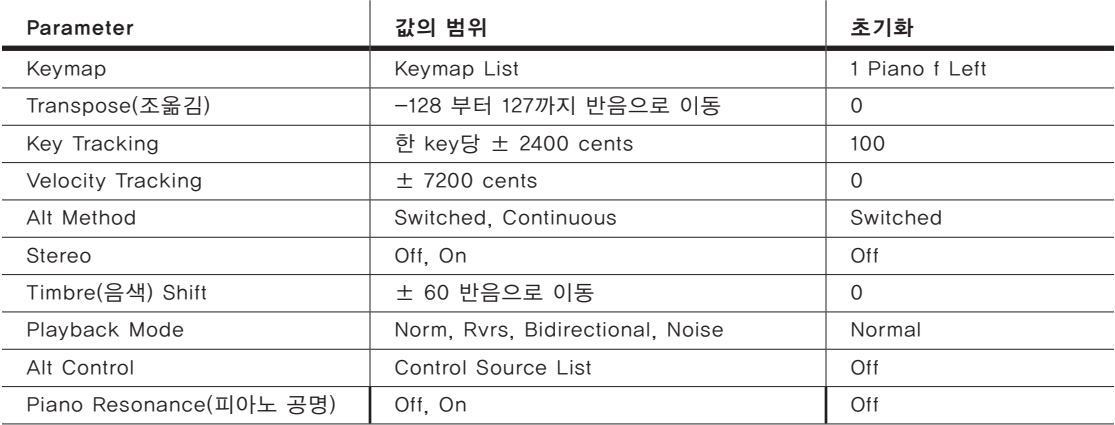

## Stereo

스테레오 샘플을 작동할 때 이 Parameter를 사용할 수 있습니다.

Parameter가 On으로 세팅되었을 때 Keymap Page는 약간 변화합니다.

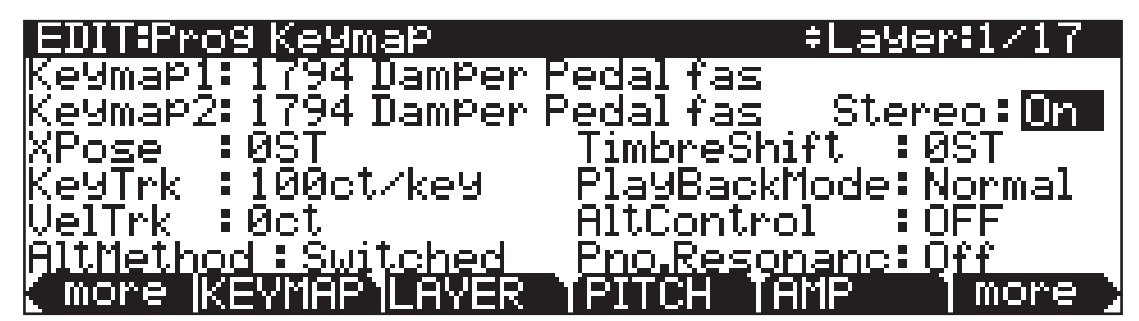

부가적인 Keymap Parameter가 나타납니다. 2개의 Keymap Parameter는 Keymap 1과 Keymap 2로 구분되어 집니다. Keymap 페이지의 Parameter 는 이 둘의 Keymap에 영향을 줍니다. 스테레오 Parameter가 On으로 설정되었을 때 현재의 Layer를 위한 OUTPUT 페이지는 Pan Parameter의 추가적인 한 쌍을 보여줄 것입니다.

Forte SE는 스테레오와 모노 샘플 둘 다 포함합니다. 스테레오 사용을 위한 Keymap은 "Stereo"로 시작하는 이름이거나 "Left","Right" 또는 "L","R"로 끝나는 이름이 적혀져 있습니다. 스테레오 Keymap을 재생하려면, 스테레오 "On"을 설정한 뒤 Left와 Right Keymap을 Keymap 1과 Keymap 2로 각각 지정하십시오. "Stereo"로 시작하는 Keymap을 위해 같은 Keymap 을 Keymap 1과 Keymap 2에 지정하십시오. Keymap 1과 Keymap 2를 위해 같은 Keymap을 선택하면 자동으로 Keymap 1의 왼쪽, Keymap 2의 오른쪽을 사용할 것입니다.

Keymap이 지정되면 OUTPUT 페이지로 이동하여 각 샘플을 위한 Pan 을 설정합니다. 스테레오 Keymap을 사용하면 Program의 다성적인 느낌이 감소합니다. 예를 들어, 각 Layer에서 스테레오 Keymap 2개와 함께 Layer Program이 있으면 연주한 음은 128개의 보이스 중 4개를 사용합니다(모든 보이스가 사용되기 전에 전체 32개를 허용합니다).

스테레오 샘플이 사용되지 않으면 Parameter 값을 Off로 설정해야 합니다.

### Keymap

ROM에서부터 현재의 Layar까지 Keymap을 지정하십시오. Keymap은 음과 속도의 범위가 지정된 샘플의 모음입니다. Keymap Parameter의 선택으로 Edit 버튼을 눌러 Keymap Editor를 실행하십시오. 더 자세한 내용은 Chapter 9. Keymap과 Sample 편집에서 확인하십시오.

# Transpose (Xpose)

현재의 Keymap을 127 반음만큼 올리거나(10 옥타브하고 완전 5도 음정) 내려 (10옥타브하고 단 6도 음정) 조옮김을 하십시오.

# Key Tracking (KeyTrk)

이것은 6개의 일반적인 DSP 컨트롤 Parameter 중 하나입니다. KEYMAP 페이지에서 Key Tracking은 음정에 영향을 줍니다. 100 Cents(1 Cent는 반음의 100분의 1입니다.)의 초기 값은 일반적인 반음 음정입니다.

더 높은 값은 음정을 증가시킵니다.; 더 낮은 값은 음정을 감소시킵니다. 음수 값은 더 높은 음을 연주할 때 음을 감소시킵니다. 이 Parameter가 변경되었을 때 KEYMAP 페이지의 KeyTrk이 PITCH 페이지의 KeyTrk과 협력하여 작동합니다. 따라서 Program 내의 Key Tracking이 어떻게 작동하는지 보려면 두 페이지(KEYMAP 페이지, PITCH 페이지)에서 KeyTrk의 값을 확인 하십시오. 일반적이지 않은 음정을 찾지 않는 한 KeyTrk Parameter의 값은(KEYMAP 페이지, PITCH 페이지에서) 100 Cents까지 올릴 수 있습니다.

# Velocity Tracking (VelTrk)

이것은 또 다른 일반적인 DSP 컨트롤 Parameter입니다. KEYMAP 페이지에서 다른 Parameter와 함께할 때 Keymap의 상태가 바뀝니다. 다른 어택 벨로시티는 음의 범위가 지정된 샘플 루트의 음정 이동을 연주할 것입니다. 이 음정의 이동이 충분하면, 더 높거나 더 낮은 샘플 루트로 연주될 것입니다. 몇몇 경우에(예를 들어, 많은 드럼 Program에서) 전체적으로 다른 사운드가 연주될 것입니다. 하드 어택 벨로시티를 사용할 때 양수 값은 샘플 루트의 더 높은 음정을 연주할 것입니다(그 값이 Keymap의 아래 방향으로 이동합니다.), 반면에 음수 값은 더 낮은 음정을 연주할 것입니다.

# Method (AltMethod)

페이지 7-22의 Alternative 스위치(AltControl과 AltMethod)에서 확인하십시오.

# Timbre Shift

이 Parameter는 Multi-Sample Keymap에서만 작동하며 연주하는 각 음을 위한 루트 선택을 변경합니다. 이 Parameter와 함께 빠르게 현재의 Layer 음색을 변경할 수 있습니다. 변화의 본질은 음색 그 자체를 따라가게 됩니다. 따라서 이 Parameter는 실험이 요구됩니다. 기본적으로 음색의 변화은 다른 화성적 특성을 부과하여 한음의 음색을 변경합니다. 음색이 변경된 음은 자신의 원래 음정을 유지합니다. 하지만 그 하모니는 더 높거나 낮은 음정과 같은 음색입니다. 이 Parameter를 위한 양수 값은 밝은 사운드를 내는 경향이 있습니다. 반면에 음수 값은 어둡습니다. 예를 들어, 4 Semitone(반음)까지 음색을 올리면 C4를 연주해 C4 음정을 연주해야할 것입니다. 하지만 실제로는 G#3로 지정된 샘플을 연주합니다. 그리고 그 음정을 4 Semitone(반음)을 올립니다. 이러한 이유로 샘플의 재생 속도는 늘어날 것입니다. 그래서 음정은 보통으로 유지되지만 음색은 더 밝아지게 됩니다. KEYMAP 페이지의 Xpose Parameter를 -4 Semitone으로 설정한 뒤 PITCH 페이지에서 +4 Semitone 으로 설정하면 같은 효과를 낼 수 있습니다. 건반의 범위에 근접한 Multi-Sample Layer를 위해, 많은 양의 음색 변화로 다른 샘플 루트가 나오게 할 것입니다.

### Playback Mode

샘플을 시작할 때 현재 Layer에서 샘플을 조작하기 위해 많은 옵션이 제공됩니다. Normal은 영향 받지 않은 상태로 샘플을 남겨둡니다. 반면에 Reverse는 반대로 샘플을 연주합니다. Reverse의 값에서 음이 지속되는 한 샘플은 루프(Loop) 를 계속할 것입니다. Reverse한 채로 샘플을 연주하려면 Layer의 진폭의 파형 (Amplitude Envelope)의 길이를 조정해야할 것입니다. BiDirect(Bidirectional) 는 Normal과 Reverse의 재생을 교차하면서 샘플이 무한 루프 되게 합니다. Noise는 샘플을 화이트 노이즈 생성기(White Noise Generator로 대체합니다.

# Alternative Controller (AltControl)

아래의 Alternative 스위치(AltControl과 AltMethod)에서 확인하십시오.

## Alternative Switch (AltControl and AltMethod)

많은 Forte SE의 샘플 루트는 사전에 지정되었습니다. 신중하게 선택된 대체 샘플 시작점(Alternate Sample Start Point)은 Alternative 스위치의 사용으로 선택될 수 있습니다(AltControl과 AltMethod Parameter). 이 기능은 컨트롤 소스에 의해 시작된 샘플의 재생 시작/종료 시간을 조절할 수 있게 합니다. 대체

샘플 시작점은 샘플 편집으로 조절될 수 있습니다. 더 자세한 내용을 페이지 9-10의 Sample 편집하기와 페이지 9-14의 TRIM Page에서 확인하십시오. AltControl Parameter를 사용해 Alt 포인트에서 샘플을 시작하거나 종료할 컨트롤 소스를 명시합니다. 그 후 AltMethod Parameter를 사용해 Alt 포인트의 전환되거나 계속되는 추정 수치를 선택하십시오. AltMethod의 값이 Swiched 면 연관된 컨트롤 소스가 Note Start에서 64보다 큰 값일 때 Alt 포인트가 사용될 것입니다. AltMethod가 Continuous이면 Note Start에서 연관된 컨트롤 소스의 값에 따라 Alt 포인트가 달라질 것입니다. 예를 들어, 플루트(Flute)의 Keymap으로 작업 중이라고 가정하면 사운드의 시작이 들려진 Chiff(특정한 음의 어택의 부분으로 만들어진 특색 있는 소리)의 양을 조절할 수 있습니다. Program Editor의 KEYMAP 페이지에서 AltControl을 MWheel로 설정합니다. 이제 Mod Wheel은 처음의 샘플 어택이 얼마나 많이 사용될지를 조절합니다. AltMethod를 Swiched로 선택하고 Mod Wheel을 최소 반 정도 올려 Note Start에서의 샘플은 미리 설정된 변환 시작점에서 시작합니다(처음의 Chiff). AltMethod를 Continuous로 선택하면 Mod Wheel의 포지션을 기반으로 한 샘플의 시작점을 삽입합니다. Mod Wheel을 Note Start에서 최소 75%정도 올리면 샘플은 Normal과 변경 시작점 사이의 75%쯤에서 시작합니다.

#### Legato Play 구현하기

샘플의 초기 Transients(과도 특성)이후에 Alt 포인트를 위치시키면 Alt 스위치를 사용해 어쿠스틱 악기의 레가토 연주를 구현할 수 있습니다. 예를 들어, Keymap 을 14 Flute로 설정합니다. 그리고 AltControl Parameter를 Chan ST(Channel State)로 설정합니다. 만약 음들을 따로 연주된다면 초기의 숨소리가 섞인 듯한 Chiff가 들릴 것입니다, 하지만 만약 레가토(부드럽게 연결) 음을 연주하면 Alt 포인트가 사용되고 Chiff는 들리지 않습니다. 이러한 이유는 건반이 눌러져 있는 한 Chan St.는 켜져 있기 때문입니다. 대부분의 Forte SE의 ROM 샘플은 레가토 플레이를 위해 Alt 포인트 설정을 가지고 있습니다. 대부분의 경우에서 어택에서 차이점은 감지하기 어렵습니다. 하지만 드럼과 같은 몇몇 사운드에는 차이점을 감지할 수 있습니다.

### Pno.Resonanc (Kurzweil String Resonance)

어쿠스틱 피아노 현의 공명은 건반에서 들리는 울림이 없어지지 않은 피아노에서 나오는 현상입니다. 소리가 사라질 때까지 C음을 누르고 계십시오. 그런 다음 강하게 다시 누르면 또 다른 C음의 소리가 납니다. 소리가 나는 중에 C 음의 현을 누르고 있으면 높은 에코를 발생하며 청각적으로 울립니다. 이것은 일반적으로 Sympathetic String Resonance로 알려졌습니다. 어쿠스틱 피아노 현의 공명을 재현하기 위해 Pno.Resonanc Parameter는 FX 프리셋 "600 String Resonance"와 협력하여 작동됩니다. 둘이 결합되었을 때 이 두 요소들은 KSR(Kurzweil String Resonance)를 생성합니다. 피아노 Category의 공장화 Program은 KSR을 사용하도록 설정되었습니다. 이는 두 요소들이 어떻게 사용되어야 하는지에 대한 좋은 예입니다. KSR로 사용자 개인의 Program을 만들 때 이러한 기능은 Program으로부터 FX Chain을 사용하는데 가장 쉬운 방법이 될 것입니다(KSR의 컨트롤러 지정을 이미 가지고 있기 때문에). 이러한

LAYER Page

Program과 Chain에서 KSR 효과의 Dry/Wet 믹스는 슬라이더 F로 조절되며 이 효과는 Assignable 스위치 6으로 활성화 또는 비활성화 될 수 있습니다. 사용자 개인의 Chain을 만들 때 FX 프리셋 "600 String Resonance"는 Program의 Insert Chain의 첫 번째 박스에 사용되어 집니다. Layer가 On 으로 설정된 Pno.Resonanc Parameter를 가질 때 FX 프리셋 "600 String Resonance"는 어떤 건반이 Layer에서 눌러져 있는지 그리고 건반을 사용하여 FX 프리셋에서 알고리즘이 음을 조절하는지를 모니터합니다. 공명의 소리가 구현되는 동안 오디오는 Fx 프리셋을 통과해서 지나갑니다. KSR를 사용할 때 피아노 샘플을 포함하는 Layer는 Pno.Resonanc Parameter 세팅을 On 으로 해야 합니다. 피아노 샘플을 연주하지 못하는 Layer는(기계적인 키(Key) 를 위한 Layer는 노이즈, 페달 노이즈, String/Synth Layer) Pno.Resonanc Parameter의 세팅을 Off로 해야 합니다(Off로 설정한 Layer는 여전히 다른 현의 공명이 잘 이루어집니다). 1개 이상의 Layer가 정확히 똑같은 벨로시티와 건반의 범위를 위해 피아노 음을 연주하도록 Program에서 설정되었다면 Fx 프리셋은 최상의 기능을 할 것입니다(만약 Pno.Resonanc Parameter 세팅을 On했다면) 어쿠스틱 피아노에서 소리가 나지 않게 하기 위해서 건반을 매우 약하게 누르거나 치는 것은 가능합니다. 하지만 건반의 현에는 여전히 울림이 있습니다. 그리고 다른 건반을 연주할 때 공명이 이루어집니다. 이렇게 하기 위해서는 Program(가장 낮은 벨로시티 범위와 Pno.Resonanc Parameter이 On 으로 세팅)에서 Layer를 선택하십시오. Layer 페이지에서 Enable Parameter를 GAttVel로 설정하고 Enable Min Parameter를 2로 설정하십시오. 이 설정은 1의 벨로시티로 연주된 음이 FX 프리셋 "600 String Resonance"에서 알고리즘을 조율하게 합니다(1의 벨로시티에서 작동; Enable Min Parameter 가 더 높은 값으로 설정되었어도 음의 연주 없이 1 보다 높은 벨로시티는 알고리즘을 조율할 수 없습니다).

# LAYER Page

Layer Soft 버튼을 눌러 Layer 페이지를 불러옵니다. 키보드 범위, 어택, 방출 특성(Release Characteristic), 다양한 컨트롤에 대한 응답에 영향을 주는 Parameter의 수를 설정하십시오.

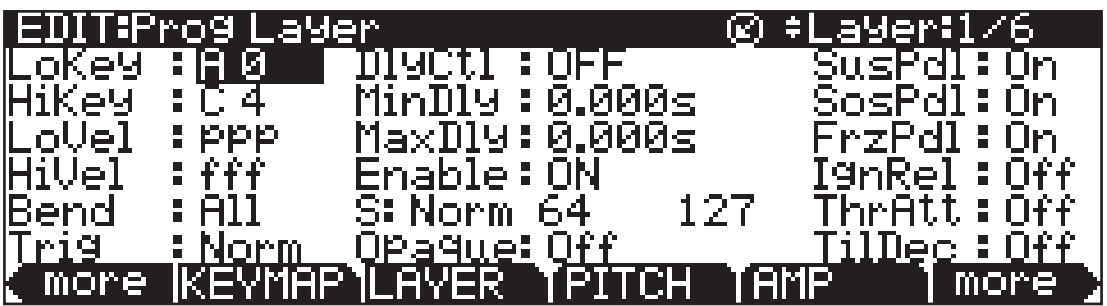

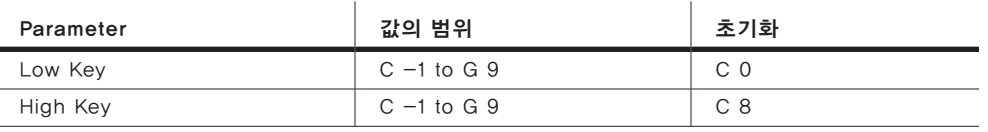

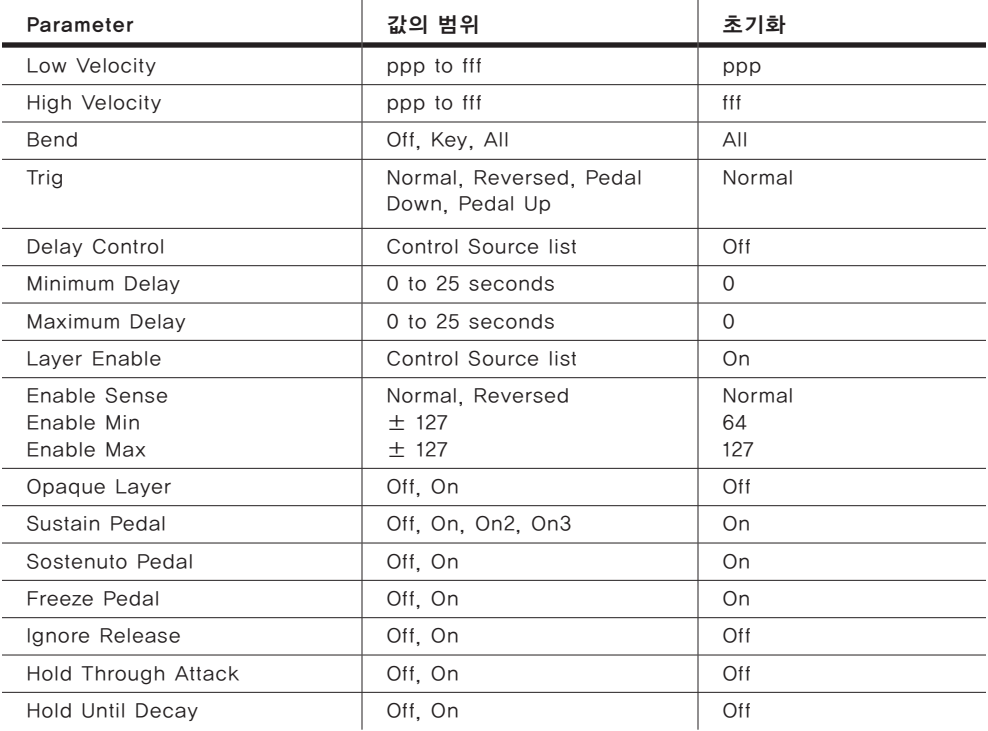

# Low Key (LoKey)

이 키는 현재의 Layer를 위한 가장 낮은 활성화된 음입니다. 이 Parameter 값은 HiKey의 값보다 높게 설정될 수 없습니다. 기준이 되는 MIDI 키의 범위는 C1 - G9 (0-127), 미들 C는 C4입니다.

# High Key (HiKey)

현재의 Layer를 위한 가장 높은 활성화된 음입니다. 이 Parameter 값은 LoKey 의 값보다 낮게 설정될 수 없습니다.

### Low Velocity (LoVel)

이 Parameter로 Layer가 활성화 될 수 있는 벨로시티에서 가장 낮은 어택 벨로시티를 설정 할 수 있습니다. 이 Parameter를 위한 값과 그 다음은 기준이 되는 셈여림표를 생성하는데 사용되어 집니다(벨로시티 Map을 사용하는 값과 유사). 이 한계점 아래의 어택 벨로시티는 음들을 작동시키지 않을 것입니다. 만약 이 Parameter의 값을 HiVel의 값보다 높게 설정한다면 Layer는 연주를 하지 않을 것입니다.

# High Velocity (HiVel)

유사하게 Layer가 활성화 될 수 있는 벨로시티에서 가장 높은 어택 벨로시티를 설정 할 수 있습니다. 이 한계점 위의 어택 벨로시티는 음들을 작동시키지 않을 것입니다. LoVel과 HiVel을 사용해 전환할 수 있는 8개까지의 Layer로 벨로시티를 설치 할 수 있습니다. 더 자세한 내용은 페이지 7-27의 Enable과 Enable Sense(S) Parameter 사용을 확인하십시오.

## Pitch Bend Mode (Bend)

이 기능은 Pitch 컨트롤 메시지가 현재의 메시지에 어떻게 영향을 줄 지를 결정합니다. Pitch Bend 메시지가 전달되었을 때 All의 값은 On이 된 모든 음은 구부려집니다. Pitch Bend 메시지가 전달되었을 때 Key의 값은 On이 된 모든 음은 구부려 집니다(Sustain 페달에 의해 지속된 음, 하지만 음은 구부려지지 않음). 이것은 기타의 솔로 연주를 하는데 적합합니다. - 코드를 연주하고 Sustain 페달과 함께 사용합니다. 그 다음 코러스의 제일 위에 릭 (Lick)과 원하는 음을 Bend(구부려)하여 연주합니다. ; 코드는 Bend가 되지 않습니다. Off의 값은 현재의 Layer를 위한 음의 Bend를 비활성화 합니다. 전체의 Program을 세팅할 같은 Pitch Bend Mode를 적용하려면 각 Layer를 위해 같은 세팅을 실행합니다.

# Trigger (Trig)

Trigger Parameter는 현재 Layer의 음의 어떻게 작동될 지를 결정합니다. 초기화 세팅은 Norm(표준)입니다. 이는 건반 누르고 MIDI 음이 Layer에 의해 전달될 때 음이 연주될 것입니다. 건반을 누르고 다음 Layer에 의해 MIDI 노트 On 메시지가 전달될 때 Rvrs의 세팅으로 소리가 나게 할 수 있습니다( 벨로시티는 방출된 음의 속도에 의해 결정됩니다.).

Sustain 페달을 누르고 기능이 작동되었을 때 PdlDN 또는 PdnUP의 세팅으로 음이 연주됩니다(일반적으로 기계적인 페달 노이즈 샘플의 작동에 사용). Sustain 페달은 64의 벨로시티(속도)와 함께 MIDI 노트 60을 작동합니다.

# Delay Control (DlyCtl)

Control Source 리스트에서 현재 Layer에서 모든 음의 시작을 Delay(지연) 할 컨트롤 소스를 선택합니다. 이 Delay(지연)의 길이는 MinDly와 MaxDly 에 의해 결정됩니다. Delay 시간을 변화시킬 때 MWheel과 같은 Continuous 컨트롤로 DlyCtl Parameter를 지정합니다. 만약 최소 값(스위치 Off) 또는 최대 값(스위치 On)의 Delay를 하려면 스위치 컨트롤을 하십시오. Delay Control 소스가 이동한 이후 Delay Control은 작동하게 됩니다. ; Delay 시간은 각 Note Start에서 측정될 수 있습니다(컨트롤 소스의 상황을 기본으로 합니다).

### Minimum Delay (MinDly), Maximum Delay (MaxDly)

Delay(지연)의 길이는 두 개의 Parameter에 의해 결정됩니다. DlyCtl에 지정된 컨트롤 소스가 최소일 때, Delay는 MinDly의 값과 같을 것입니다. DlyCtl에 지정된 컨트롤 소스가 최대일 때, Delay는 MaxDly의 값과 같을 것입니다. DlyCtl이 Off로 설정되면 최소의 Delay을 가질 것이며, DlyCtl이 On으로 설정되면 최대의 Delay을 가질 것입니다. 이는 음의 어택 시간 그리고 Note On 메시지와 어택의 시작 사이의 시간 간격을 변경하지 않습니다. Delay는 초 단위로 측정됩니다.

### Enable

Layer를 활성화 또는 비활성화하기 위해 컨트롤 소스를 지정합니다. 지정된 컨트롤 소스의 값이 Sense(S) Parameter에 의해 최소와 최대의 한계점 사이에 있을 때 Layer는 활성화 됩니다. 지정된 컨트롤 소스의 값이 최소보다 아래 또는 최대보다 위에 있을 때 Layer는 비활성화 됩니다. 초기화에 의해 많은 Layer는 사용 가능한 Parameter는 On으로 설정됩니다. 따라서 최소와 최대 한계점의 문제가 되지 않습니다. : Enable이 구체적인 컨트롤 소스(MWheel과 같은)로 설정 되었을 때만 최소와 최대 한계점에 문제가 될수 있습니다. 몇몇 로컬 컨트롤 소스((예)KeyNum, AttVel)에서 Enable Parameter는 사용되지 않습니다. 이러한 경우 동등한 Global((예)GKey, GAttVel)을 사용해야 합니다.

### Enable Sense (S)

이 Parameter는 Enable Parameter에 지정된 컨트롤 소스에 의해 Layer가 언제 그리고 어떻게 가능한지를 결정합니다. Enable Sense는 3가지의 값을 가졌습니다. : Orientation, Minimum, Maximum

Program을 편집한다고 가정하면 Enable의 값을 MWheel로 설정한 현재의 Layer에서 Mod Wheel은 Layer가 활성화인지 아닌지를 제어합니다. Enable Sense의 초기화 값은 다음을 따릅니다. : Orientation - Norm(표준) : Minimum - 64 : Maximum - 127, 이는 Mod Wheel을 반 정도 보다 적게 올려 움직였을 때 Layer는 사용되지 않습니다. Mod Wheel을 반 정도 보다 많게 올려 움직였을 때만 Layer는 사용됩니다. Orientation을 Rvrs로 변경하면 Mod Wheel을 반 정도 보다 적게 올려 움직였을 때 Layer는 사용됩니다. Orientation 을 Norm으로 다시 변경하면 Minimum을 127로 변경합니다. 이제 Mod Wheel 을 완전히 올려야만 Layer는 사용됩니다. Parameter를 사용해 MIDI 컨트롤을 사용해 Layer를 전환할 2개의 Layer Program을 설치합니다(기타 사운드와 디스토션 된 기타라고 말함). 하나의 Layer는 Enable Sense Orientation을 Norm으로 설정합니다. 그리고 다른 Layer는 Enable Sense Orientation을 Rvrs으로 설정합니다. 두 개의 Layer는 그 Enable Sense Minimum을 64로 설정하고 Maximum을 127로 설정합니다. Mod Wheel이 중간점보다 위에 있을 때 첫 번째 Layer는 연주를 할 것입니다(두 개의 Layer가 Norm으로 설정된 Enable Sense Orientation을 가지게 되면 같은 효과를 낼 수 있습니다. 그리고 최소와 최대값은 다음과 같이 설정합니다: 하나의 Layer에서 Minimum "0", Maximum "63", 나머지 Layer에서 Minimum "64", Maximum "127")

#### LAYER Page

Enable Parameter와 함께 이 Parameter를 사용함으로서 많은 Layer를 위한 벨로시티 변경을 쉽게 할 수 있습니다. 사용 가능한 드럼 프로그램에서 각 32 개의 Layer를 위한 다른 벨로시티의 작동 레벨을 표시할 수 있기 때문에 드럼 프로그램에 유용합니다.

첫 번째로 Layer 1을 GAttVel(Global Attack Velocity)의 값으로 Enable Parameter를 설정하십시오. 이는 누른 건반의 어택 벨로시티를 Layer로 연주할 수 있습니다. 그 다음 Enable Sense (S) Parameter를 Norm의 값으로 설정한 후 근접한 범위의 최소와 최대 값(Norm의 오른쪽의 2개의 숫자)을 조절하십시오. 음수 값을 사용하지 마십시오. Later에 도움을 주면서 GAttVel 을 사용할 때 그 값들은 적용되지 않기 때문입니다.

Program의 각 Layer로 이러한 방식을 반복하십시오. Program에서 32개의 다른 벨로시티 레벨을 설정하면(각 Layer들 간의 동등한 간격으로), 각 레벨은 4의 범위를 가지게 됩니다((예)Layer 1은 0-3, Layer 2는 4-7). 작동할 Layer 가 정확하지 않으면 연주하기에 어렵습니다. 반면에 Song Mode나 외부의 시퀀서를 사용하면 어택 벨로시티 레벨을 편집 할 수 있으며 편집한 내용을 정확히 적용할 수 있습니다.

### Opaque

Opaque Layer은 자신의 범위보다 더 높은 숫자의 Layer를 차단합니다. 하지만 Opaque Layer만 연주 할 수 있습니다. 이 기능은 Program에서 새로운 사운드의 위와 아래 부분을 연주하는 독창적인 사운드를 내며, 음의 작은 범위를 쉽게 변경할 수 있게 합니다.

하나의 Layer Program으로 시작한 뒤 NewLyr Soft 버튼으로 새로운 Layer(Layer 2)를 생성하십시오. Layer 2의 KEYMAP 페이지에서 사용하려는 KEYMAP을 선택한 뒤 Layer 페이지에서 Layer 2의 범위(C3음에서 D3까지) 를 설정하고 Opaque Parameter를 On으로 설정하십시오. Layer 1으로 가서 DupLyr Soft 버튼으로 이 Layer를 복제하십시오: 이 복제된 Layer는 Layer 3 이 됩니다. 이제 3개의 Layer Program이 되었습니다.

Layer 1(원래의 Layer)을 지우면 Layer 2가 Layer 1이 됩니다. 또한 Layer 3 은 Layer 2가 됩니다. 이제 Layer 2는 C3에서 D3까지의 음에서 Layer 3(원래 Layer의 복제)을 차단합니다.

## Sustain Pedal (SusPdl)

이 Parameter의 상태가 On일 때 Layer는 모든 Sustain 메시지(Continuous Destination 64, Sustain)에 응답할 것입니다. Off의 상태일 때 현재의 Layer 는 Sustain 메시지를 무시할 것입니다. On2는 Sustain 페달이 나오는 음의 소리를 제어할 수 없음을 의미합니다(Sustain 메시지를 받았을 때); 이는 긴 릴리즈 시간으로 진폭 엔벨로프을 사용하는 Program에 매우 유용할 것입니다.

On3은 호환이 되는 Continuous 스위치 페달((예)Korg DS-1H)을 사용할 때 Half Damper 기술의 사용을 가능하게 합니다. On3는 페달을 누를 때(완전히 서스테인 되기 전) 현재 Layer의 진폭 엔벨롭의 방출을 증가시켜 어쿠스틱 피아노의 Sustain 페달을 구현합니다. Sustain 페달을 사용해 음의 길이와 음이 지속을 조절할 수 있습니다.

### Sostenuto Pedal (SosPdl)

Sostenuto가 On 일 때 Layer는 모든 Sostenuto 메시지(Continuous Destination 66, Sostenuto)에 응답할 것입니다. Off의 상태일 때 현재의 Layer는 Sostenuto 메시지를 무시할 것입니다. Sostenuto는 3개의 페달이 있는 피아노에서 발견할 수 있는 특징입니다. Sostenuto(주로 가운데 페달) 페달을 누르면 누르고 있는 건반의 음을 지속합니다. 페달이 이미 눌러진 후에 연주된 음은 지속되지 않습니다.

## Freeze Pedal (FrzPdl)

이 Parameter는 Layer의 응답을 Freeze 페달 메세지(Continuous Destination 69, Freeze)로 활성화 하거나 비활성화 합니다. Freeze 페달 컨트롤은 On이 된 모든 음이 사라짐 없이 지속되게 합니다(Freeze 페달 컨트롤이 꺼질 때 까지). 음이 벌써 사라지는 중이라면 어느 정도 레벨에서 멈추게 됩니다.

## Ignore Release (IgnRel)

IgnRel가 Off일 때 Layer는 일반적으로 Note Off 메시지에 응답합니다. On 일 때 Layer는 Note Off 메세지에 응답하지 않습니다. 음이 눌러져 있을 때 사라져가는 음만 사용합니다. 그렇지 않으면 사운드는 영원히 지속 될 것입니다(Cancel과 Enter 버튼을 동시에 눌러 지속되는 음을 멈추십시오). Forte SE가 드럼 머신이나 시퀀서에 종속되었을 때 이 Parameter는 다루기 쉬울 것입니다. 때때로 드럼 머신이나 시퀀서는 Note On이나 Off를 매우 밀접하게 발생시킵니다(음이 방출되기 전에 엔벨롭은 연주할 충분한 시간이 없습니다). ThrAtt 또는 TilDec와 함께 사용된다면 IgnRel은 스타카토를 연주할 수 있습니다. 하지만 어택의 전반적인 길이를 들을 수 있으며 진폭 엔벨롭은 서서히 사라집니다.

## Hold Through Attack (ThrAtt)

On일 때 이 Parameter는 Layer의 모든 음이 진폭 엔벨롭에서 전체적인 첫 번째 부분을 통해 지속됩니다. 슬로우 어택으로 소리를 내거나 Decay 컨트롤로 사라진 어택의 소리를 내면 Parameter를 On으로 설정함으로 빠르게 연주중이라 하더라도 연주한 음이 전체의 진폭에 도달할 것입니다. Off로 설정되었을 때 음의 소리를 내자마자 음은 방출 될 것입니다(Note Off를 방출). 진폭 엔벨롭의 첫 번째 어택이 매우 짧으면 On과 Off 값의 차이점을 구분하기 힘들 것입니다.

PITCH Page

# Hold Until Decay (TilDec)

On일 때 이 Parameter는 Layer의 모든 음이 진폭 엔벨롭에서 모든 3개의 어택을 통해 지속됩니다. 하지만 마지막 어택의 끝에 도달하기 전에 음이 방출되면 루프 된 진폭 엔벨롭은 루프되지 않을 것입니다. 마지막 어택의 끝에 도달한 후에 음이 방출되면 음들을 일반적인 릴리즈를 할 것입니다. Off로 설정 되었을 때 Note Off 메시지가 발생 되자마자 음들은 방출 될 것입니다.

# PITCH Page

PITCH Soft 버튼을 누르면 Pitch 기능에 하이라이트가 표시되며 DSPCTL 페이지로 이동합니다. Pitch 기능에 대한 더 자세한 내용은 페이지 7-37의 DSP Control(DSPCTL) Page에서 확인하십시오.

# AMP Page

AMP Soft 버튼을 누르면 AMP 기능( "Level" 로 표시)에 하이라이트가 표시되며 DSPCTL 페이지로 이동합니다. AMP 기능에 대한 더 자세한 내용은 페이지 7-37의 DSP Control(DSPCTL) Page에서 확인하십시오.

# Algorithm (ALG) Page

ALG Soft 버튼을 누르면 Algorithm (ALG) 페이지를 불러옵니다. 스크린의 제일 윗줄에 일반적인 Mode 메모를 제공하며 이는 어떤 Layer를 찾고 있는지, 얼마나 많은 Layer가 현재 Program에 있는지를 알려줍니다. Channel/Layer/ Zone 버튼을 사용해 Program에서 다른 Layer의 ALG 페이지를 볼 수 있습니다.

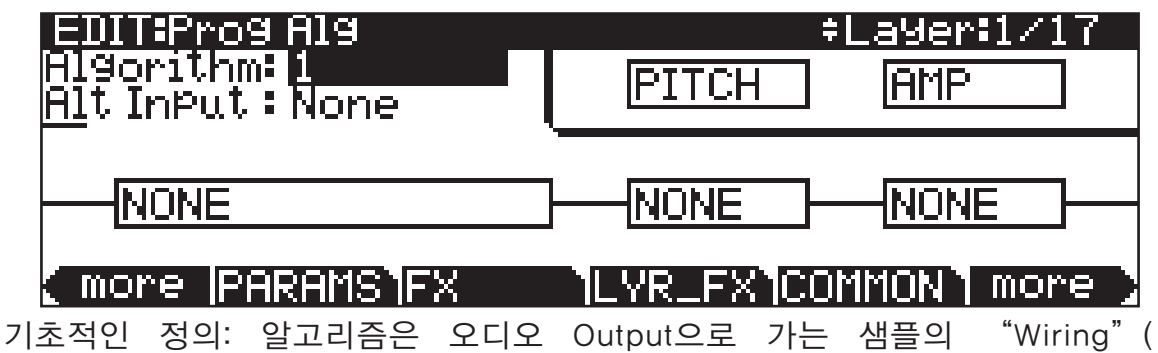

시그널의 경로)입니다. 보통 디지털 시그널 과정(DSP)의 연속 기능을 통해 연결되어 집니다. Forte SE의 알고리즘은 Variable Architecture Synthesis Technology의 핵심입니다. DSP 기능은 알고리즘의 다양한 단계를 지정한 합성 도구(Filter, Oscillator)입니다. 선택한 DSP 기능은 사용한 합성의 종류를 결정합니다.

Algorithm (ALG) Page

이 페이지의 중심부는 현재 선택된 Layer의 알고리즘을 보여줍니다. 알고리즘의 숫자(1부터 28, 101부터 131, 사용자로 정의된 알고리즘의 ID)를 볼 수 있으며 시그널의 경로의 그래픽 표, 시그널 경로 내에서 현재 선택된 DSP 기능 또한 볼 수 있습니다.

다른 알고리즘을 사용하려면 Algorithm Parameter를 선택한 뒤 다른 알고리즘을 선택할 데이터 입력 방법을 사용하십시오. 하나의 알고리즘 내에서 DSP 기능을 변경하려면 커서를 변경하려고 하는 블록으로 움직인 다음 Alpha 휠 또는 (+)/ (-)버튼을 사용하십시오. 엄청난 양의 알고리즘의 조합과 DSP 기능이 홀로 있습니다. DSP 기능을 수정하는데 사용할 수 있는 많은 컨트롤로는 언급되지 않습니다.

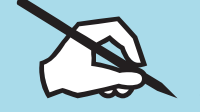

Note: Layer 알고리즘을 변경하면 Layer 사운드에 많은 영향을 줄 수 있습니다. 이는 Forte SE의 볼륨을 줄이거나 알고리즘을 변경하기 전에 사운드 시스템을 줄이는데 유용합니다.

알고리즘을 편집하려면 아래의 Algorithm Basic에서 확인하십시오.

### Algorithm Basics

각 59개의 사용 가능한 알고리즘은 미리 설정된 시그널의 경로를 나타냅니다. 새로운 Dynamic VAST 특징으로 미리 설정된 시그널의 경로를 편집하고 자신만의 독특한 알고리즘을 만들 수 있습니다. 아래 그림의 Algorithm 1을 볼 수 있듯이 이것은 가장 단순한 알고리즘 중 하나입니다.

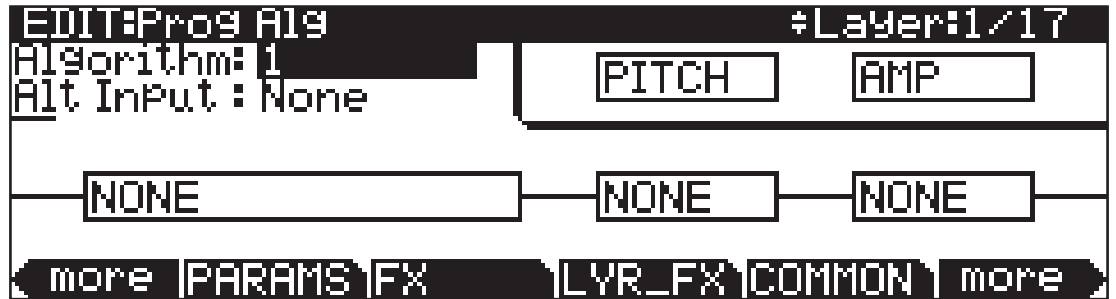

DSP 기능은 직사각형의 블록으로 나타내어 졌습니다. 블록과 함께 연결된 이 선들은 왼쪽으로부터 오른쪽으로 디지털 시그널의 흐름을 지시합니다; 이 선들은 알고리즘의 "Wire"를 나타냅니다: 시그널이 알고리즘을 통해 흐르는 실제의 경로. 다른 알고리즘을 선택하여 연결된 다른 DSP 기능과 다른 연결된 도표를 비교할 수 있습니다.

각각의 블록의 Input을 왼쪽과 Output을 오른쪽이라고 생각해 보십시오. 알고리즘에 따라 시그널의 부분이 알고리즘의 특정한 부분으로 우회하는 것을 가능하게 하면서 시그널이 두 개의 경로로 나누어 질 것입니다. 쪼개진 경로는 알고리즘에서 다시 합쳐지거나 쪼개진 시그널로 모든 경로를 통과할 것입니다. 마지막 블록이 Output에서 두 개의 경로를 가진다면 그것을 더블 Output 알고리즘이라고 합니다. 이전의 알고리즘의 부분에서 두 개의 경로가 있더라도 경로가 하나면 이를 싱글 Output 알고리즘이라고 합니다.

Algorithm (ALG) Page

알고리즘의 각 블록은 시그널 경로에서 특정한 기능을 나타냅니다. 모든 순차적이지 않은 알고리즘(페이지 7-35의 Algorithm을 위한 Alt Input에서 확인하십시오.)에서 시그널은 첫 번째로 Keymap에서 샘플의 음정을 조절하는 하나의 단계인 DSP 기능을 통해 흐릅니다(이 기능은 스크린 오른쪽 상단의 "PITCH" 블록으로 나타납니다.) 실제로 각 알고리즘의 첫 번째 DSP 기능은 항상 음정을 조절합니다. 하지만 모든 경우에 적용되지는 않습니다. 유사하게 마지막 DSP 기능은 항상 마지막 시그널의 진폭을 조절합니다(이 기능은 스크린 오른쪽 상단의 "AMP" 블록으로 나타납니다.

DSP 기능의 Parameter의 숫자는 알고리즘 페이지에서 기능 블록에 관련된 사이즈를 따라 가지게 됩니다(4개의 슬롯은 가장 큰 블록사이즈입니다). 예를 들어, 3개 슬롯 길이인 기능 블록은 3개의 기능 Parameter를 가질 수 있습니다. 반면에 2개의 슬롯 길이의 기능 블록은 2개의 기능 Parameter를 가질 수 있습니다. 각 기능 Parameter를 위해 DSPCLT와 DSPMOD 페이지 둘 다 "Subpage"에 해당합니다.

DSPCLT Subpage에서 질 높은 조정과 잘 연결된 Parameter등이 있습니다 (기능 Parameter로 고정된 조정을 할 수 있습니다). DSPMOD Subpage 에서 프로그래밍 가능한 Parameter가 있습니다. 이 Parameter로 Controller 리스트에서 컨트롤 소스를 지정해 기능 Parameter를 조절할 수 있습니다. 위의 Parameter 종류들은 페이지 7-32의 Common DSP Control Parameter 에서 확인하십시오. Subpage에 대한 더 자세한 내용은 페이지 7-37의 DSP Control (DSPCTL) Page와 페이지 7-39의 DSP Modulation (DSPMOD) Page 에서 확인하십시오.

ALG 페이지의 기능 블록에 하이라이트 표시를 하고 Edit 버튼을 눌러 DSPCTL 페이지로 이동 하십시오.

### Common DSP Control Parameters

기능 블록에 사용 가능한 DSP 기능의 유형은 알고리즘에 의해 결정됩니다. PANNER와 같이 특성화된 몇몇 기능은 마지막 AMP 기능 전에 위치되어 집니다. 나머지들은 두 개의 Input 기능으로 구조화된 알고리즘에서만 나타납니다. 다른 DSP 기능을 Layer 알고리즘에 지정하여 Program의 각 Layer 특징을 변경할 수 있습니다. 하지만 컨트롤의 레벨은 훨씬 더 낮아지고 각 DSP 기능은 하나 이상의 Parameter를 가지게 됩니다. DSP의 기능을 수정하기 위해 다양한 컨트롤 소스를 붙일 수 있습니다. 다양한 컨트롤 Input 페이지의 Parameter 는 매우 유사합니다; 실제로 거의 모든 페이지에 나타나는 6개의 Parameter가 있습니다. 결과적으로 그 Parameter들을 일반적인 DSP 컨트롤러 Parameter 로 나타냅니다. 컨트롤 Input 페이지의 Parameter는 DSP 컨트롤 Parameter 와 약간 다르지만 컨트롤 Input 페이지를 선택하면 언제든지 몇몇 또는 모든 일반적인 DSP 컨트롤러 Parameter를 볼 수 있을 것입니다.

Algorithm (ALG) Page

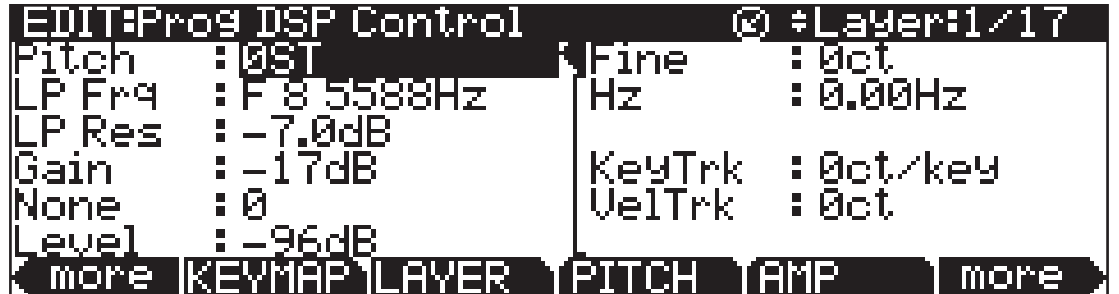

몇몇 다른 Parameter에 따라서 일반적인 DSP 컨트롤러의 Parameter를 알아볼 수 있을 것입니다. 각 DSP 기능을 위한 일반적인 DSP 컨트롤러의 Parameter 세트가 있습니다; 이러한 경우 Pitch 컨트롤 기능을 적용함으로써 이들을 만들 수 있습니다.

#### Function-parameter

다른 5개의 일반적인 DSP Parameter와 달리, 기능 Parameter는 DSPCTL 페이지와 DSPMOD 페이지에 둘 다 접근이 용이합니다. 각 페이지의 왼쪽에 리스트되어 있습니다; 한 페이지에 적용된 변경은 다른 곳에서 반영됩니다. 각 기능 Parameter의 라벨은 현재 Program의 알고리즘에서 기능에 따라 표시됩니다. 예를 들어, Pitch 기능의 기능 Parameter는 Pitch로 표시됩니다; 반면에 두 개 블록의 Lopass 기능 Parameter는 LP Frq와 LP Res로 표시됩니다.

기능 Parameter를 조절하여 고정된 조정량을 DSP 기능에 추가합니다. Pitch 기능을 위해 기능 Parameter를 조정하여 반음씩 음정을 변경할 수 있습니다. 이것을 시작점으로 사용하여 Pitch를 어디에 위치시킬지를 설정하십시오. 샘플된 사운드는 음정(Pitch)조절으로 상한치를 가집니다. 많은 양으로 증가하는 음정을 조절 할 때 샘플된 사운드의 음정이 "Pin"(점점 높게 멈춤)으로 가는 것이 흔한 일입니다. 오실레이터(Oscillator) 파형은 음정이 더 높게 될 수 있습니다. 어떠한 사운드도 제한 없이 음정이 내려갈 수 있습니다.

기능 Parameter 또는 세밀한 조절 Parameter를 조절하는 주된 사용은 다른 DSP 기능 Parameter에 누적된 기능을 상쇄합니다. 예를 들어, 키보드의 효과로 급격한 변화를 주려면 Key Tracking의 높은 값을 설정 합니다. 하지만 이 효과는 건반의 끝부분에 많이 있어서 처음의 효과량을 줄이려면 조절 Parameter 중 한 가지를 사용합니다.

Forte SE는 적용 가능한 Parameter를 위해 임의적인 숫자대신 항상 실제 측정값을 사용합니다. 이는 반음(ST)과 Cents(CT)의 음정 그리고 데시벨(dB) 의 진폭을 표기합니다.

컨트롤 Input 페이지의 Parameter는 누적됨을 기억하십시오. - 페이지의 다른 Parameter는 그 값에 따라서 더하거나 또는 뺄 수 있습니다. 예를 들어, 샘플의 음정이 매우 높이 고정되더라도 다른 Parameter의 효과는 음정을 다시 작동할 수 있는 범위로 되돌립니다.

Algorithm (ALG) Page

#### Fine Adjust Parameter

Fine Adjust Parameter와 함께 약간의 이조를 음정에 부가하십시오. Pitch 기능에 2개의 Fine Adjust Parameter가 있습니다: 하나는 음정을 Cents 단위 (반음의 100번째)로 변경하며 다른 하나는 주파수(Hertz 단위-초당의 주기)에 따라 변경합니다. Hz Parameter는 음정에 관련된 기능만 적용합니다. Hz에 관한 더 자세한 내용은 페이지 7-30의 PITCH Page에서 확인하십시오.

#### Hard-wired Parameters

#### *Key Tracking*

이 기능으로 작동하는 MIDI의 음을 숫자로 기초하여 부가적인 컨트롤을 빠르게 실행할 수 있습니다. Key Tracking은 튜닝을 가능하게 해줍니다.

미들 C는 0(zero point)입니다. Key Tracking 값에 관련하여 미들 C의 효과는 없습니다. Key Tracking의 값을 0이 아닌 값으로 설정하면 미들 C보다 높거나 낮게 효과를 줍니다. 예를 들어, 음정의 경우 Key Tracking Parameter로 한 음 (Key)당 5 Cents의 값으로 할당합니다. 미들 C(Forte SE에서 C4)는 일반적인 C4의 소리가 납니다. C#4는 C#4보다 5 Cents 높게 소리가 납니다. D4는 D4보다 10 Cents 높게 소리가 납니다. 미들 C보다 아래의 음들은 일반적인 음정보다 낮게 소리가 납니다. Key Tracking 값의 음수 값을 설정하면 미들 C 보다 위의 음들은 일반적인 음정보다 낮게 소리가 납니다.

PITCH 페이지의 Key Tracking은 KEYMAP 페이지의 Key Tracking Parameter 와 함께 작동합니다. KeyTrk Parameter(PITCH 페이지)를 0ct/key로 설정하면 음들은 여전히 100 cents/key까지 증가 시킬 수 있습니다. 이러한 이유는 KeyTrk Parameter(KEYMAP 페이지)는 이미 음(Key)당 100cents로 설정할 수 있기 때문입니다.

#### *Velocity Tracking*

더 높은 어택 벨로시티로 음들을 작동 시킬 때 Velocity Tracking의 양수 값은 음정을 올릴 것입니다. 이는 드럼 Program에서 특별히 어택 벨로시티에 기초한 이조(Detuning)의 기록을 가지는데 유용합니다. 드럼 Program에서 더 높은 벨로시티 NoteOn으로 드럼 샘플의 음정을 약간 올릴 수 있습니다. 드럼을 더 강하게 칠 때 이 효과가 나오게 됩니다. 어택 벨로시티를 올릴 때 음수 값은 음정을 더 낮게 합니다.

#### Programmable Parameters

#### *Source 1 (Src1)*

이 Parameter는 컨트롤 소스(MIDI 컨트롤 넘버, LFO 호스트, ARS, 엔벨롭, 다른 프로그래밍 가능한 소스)의 리스트로 Parameter의 값을 설정합니다.

Algorithm (ALG) Page

Src 1은 Parameter와 같이 작동합니다: Depth. Src 1 리스트의 컨트롤 소스를 선택한 뒤 Depth의 값을 설정하십시오. Src 1으로 지정된 컨트롤 소스가 최대이면 음정은 설정한 최대 Depth로 전환됩니다. 예를 들어, Src 1을 MWheel 으로 설정하면 Depth는 1200ct로 설정됩니다. ModWheel을 위로 밀면 음정은 최대 1200ct까지(12 반음, 1 옥타브) 올라가게 됩니다.

#### *Source 2 (Src2)*

이 기능은 더욱 프로그래밍이 유용합니다. Src 1처럼 리스트에서 컨트롤 소스를 선택하십시오. 하지만 고정된 Depth를 설정하는 대신에 최소와 최대의 Depth 를 설정할 수 있습니다. 그 다음 또 다른 컨트롤 소스를 지정하여 얼마나 많은 Depth를 가질 것 인지 결정하십시오. 예를 들어, (처음에 Src 1을 Off로 설정하면 두 개의 소스는 서로 작동하지 않습니다.) Program 199로 시작하여 Edit 버튼을 누르십시오. PITCH Soft 버튼을 누르면 PITCH 페이지를 선택합니다. Src 2 Parameter를 LFO1의 값으로 설정한 뒤, 최소 Depth Parameter를 100ct로 설정하십시오. 그리고 Depth Parameter를 1200ct로 설정하십시오. Depth Control Parameter를 MWheel로 설정하십시오. Mod Wheel을 사용해 LFO에 의해서 발생된 음정에서 Oscillation(진동)의 Depth를 바꿀 수 있습니다.

이제 Mod Wheel을 내릴 때 음정은 반음(100ct) 위 또는 아래를 오고 갈 수 있습니다(LFO1의 초기화 파형은 사인(Sine) 곡선입니다.). Mod Wheel을 올려 음정을 한 옥타브 위 또는 아래로 오고 갈 수 있습니다.

Mod Wheel은 Continuous 컨트롤이기 때문에 최소와 최대 사이의 Depth 컨트롤의 양을 가질 수 있습니다. 예를 들어 Depth 컨트롤을 Sustain으로 설정하면 2단계의 Depth 컨트롤만 가질 수 있습니다: Sustain 페달을 누르면 최대(1200cents), Sustain 페달이 올라가면 (100cents)

### Algorithm의 Alt Input(Cascade Mode)

Cascade Mode에서 이전의 복잡하고 도달 불가능한 레벨의 독특한 알고리즘을 생성할 수 있습니다. 아래의 3개의 그림에서 Cascade Mode를 사용해 조작되는 Program의 신호 경로를 볼 수 있습니다.

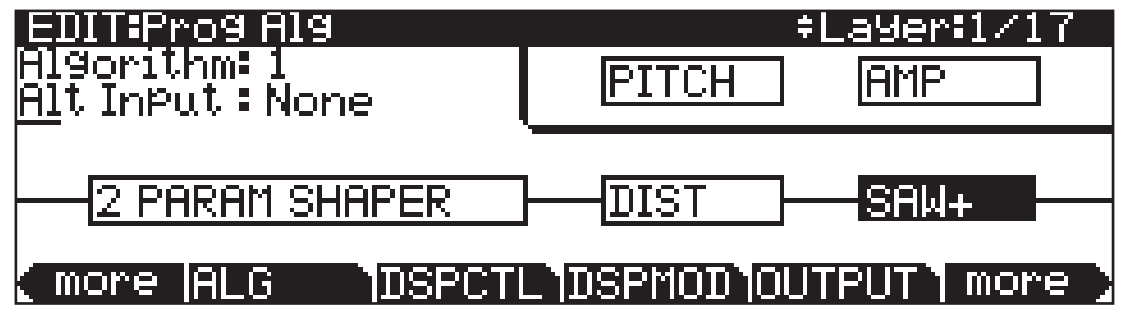

Algorithm (ALG) Page

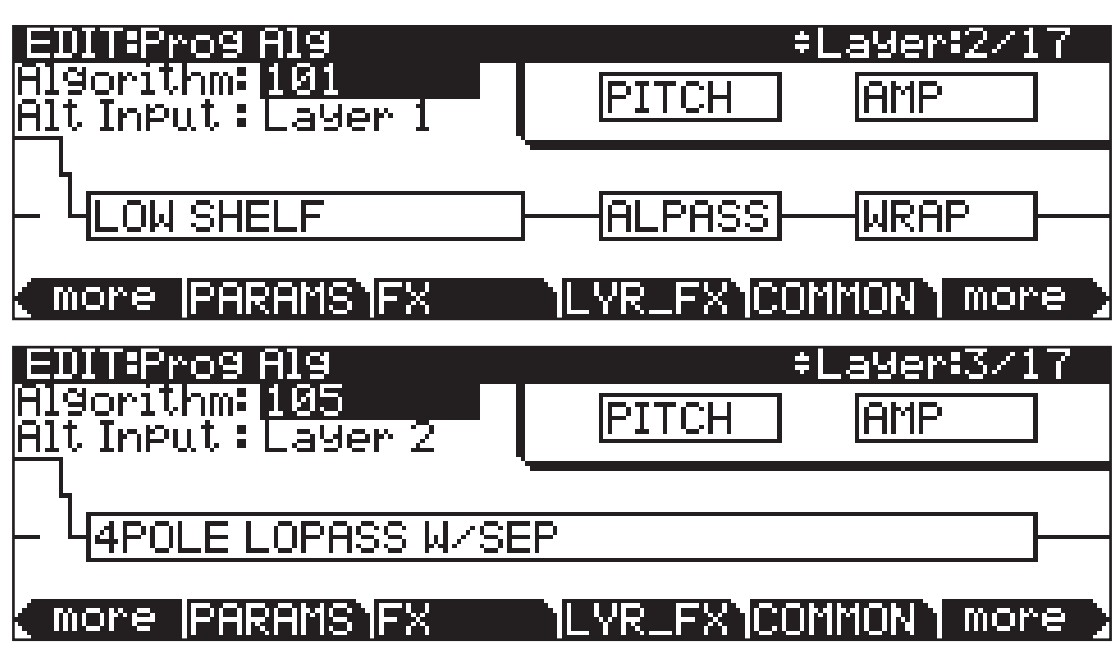

모드 Layer의 ALG(Algorithm) 페이지에서 Alt Input Parameter는 다른 Layer 를 선택해 현재 Layer의 DSP를 살펴볼 수 있습니다. Layer 1을 Layer 2 또는 3으로 설정할 수 있습니다. Layer 1과 2에서 볼륨을 내리면 Cascade 를 들을 수 있습니다. - 이는 다음의 Layer에 알고리즘을 공급하는 큰 체인과 같은 것입니다. 그 다음 듣게 되는 것은 Layer 3의 Output입니다. 또한 모든 (3개) Layer의 볼륨을 올릴 수 있습니다. 이로서 모든 Layer의 시그널을 혼합할 것입니다. 같은 Program에서 Layer 4 에서 5-6-13-25로 결정 할 수 있습니다. 32개 Layer는 다른 Layer로 이동할 수 있습니다.

## Dynamic VAST

Dynamic VAST 에디터는 알고리즘의 연결을 편집할 수 있게 해주는 Forte SE 의 특별한 특징입니다. Dynamic VAST로 수천 개의 연결을 가능하게 해줍니다. Cascade Mode를 Dynamic VAST와 같이 사용하여 Program의 사운드와 동작을 무한정으로 컨트롤 할 수 있습니다(독특하고 복잡한 알고리즘을 가능하게 함).

Dynamic VAST 에디터를 실행하려면 ALG Soft 버튼을 눌러 ALG(Algorithm) 페이지를 선택하십시오. Algorithm Parameter를 하이라이트하면 Edit 버튼을 누르십시오. 이 동작은 Edit Algorithm(EditAlg) 페이지를 불러옵니다. 이 페이지에서 선택된 알고리즘의 연결을 편집할 수 있습니다.

DSP Control (DSPCTL) Page

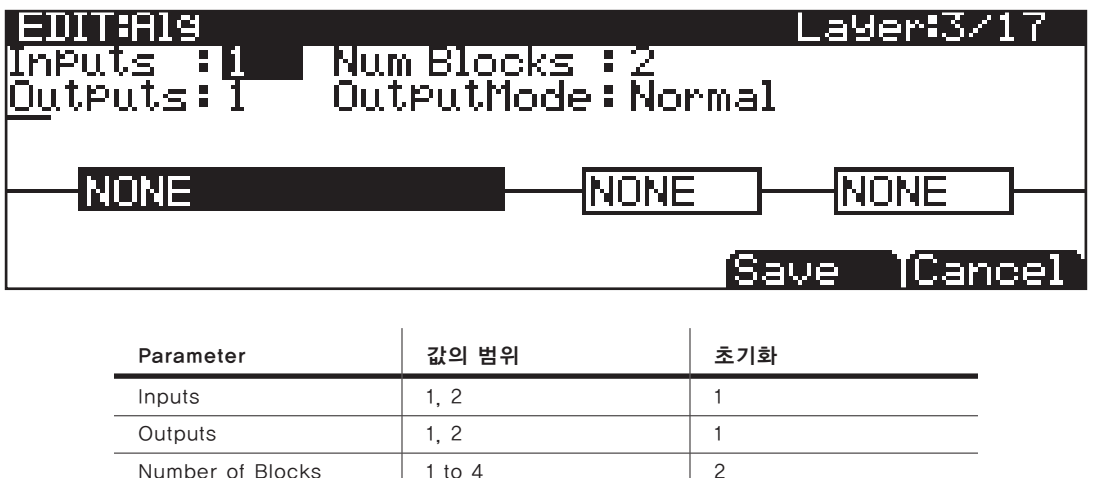

Output Mode | Normal, Sep. L/R | Normal

선택 가능한 기능은 물론 각 기능 블록은 3개의 편집 가능한 Parameter를 가지고 있습니다: Input 넘버, Output 넘버, 블록 사이즈(Output Mode Parameter는 전체적으로 알고리즘 Parameter를 편집할 수 있습니다). 먼저 EditAlg 페이지를 실행할 때, Parameter 영역에 커서가 있을 것입니다. 알고리즘의 첫 번째 블록은 하이라이트 될 것입니다; 그 다음 <and> 버튼을 사용하여 편집하려는 블록을 하이라이트 하십시오. ^버튼을 눌러 커서를 Parameter 영역에 움직인 뒤 편집하려는 Parameter를 선택하십시오.

Output Mode Parameter는 알고리즘에서 Output의 숫자를 결정합니다. Output Mode 설정을 Normal으로 하면 알고리즘은 하나의 Output을 가지게 됩니다. Output Mode 설정을 Sep. L/R으로 하면 알고리즘은 두 개의 Output을 가지게 됩니다. 그리고 각각의 Output은 분리된 스테레오 채널로 보내집니다.

Signal Path(시그널 경로)를 편집하려면 블록의 Input을 선택하거나 전체 알고리즘의 Output을 선택하십시오. Alpha Wheel 또는 Previous(-)/Next(+) 버튼을 사용하여 선택된 시그널 경로를 위한 모든 가능한 조작을 볼 수 있습니다.

# DSP Control (DSPCTL) Page

이 설명을 보기 전에 페이지 7-31의 Algorithm Basic과 페이지 7-32의 Common DSP Control Parameter를 숙지하십시오.

DSPCTL Soft 버튼을 눌러 DSP Control(DSPCTL) 페이지를 불러오십시오. 그럼 아래 그림의 화면이 나타나게 됩니다.
DSP Control (DSPCTL) Page

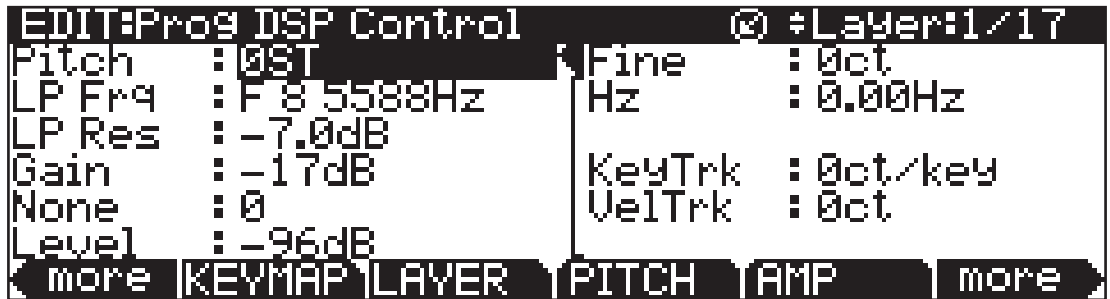

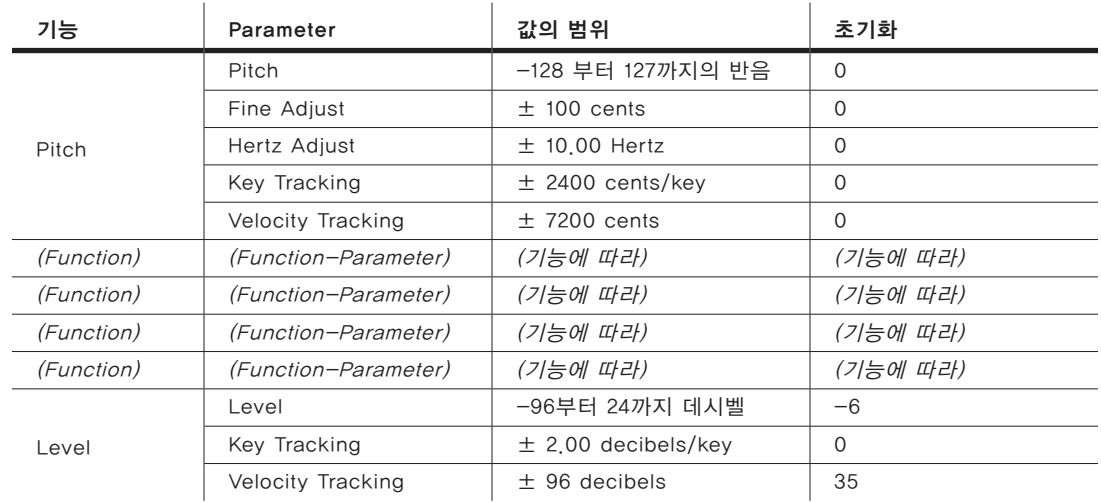

페이지의 왼쪽 세로줄의 각 영역은 현재 Layer 알고리즘의 기능 Parameter 입니다. 이러한 왼쪽 영역에서의 기능 Parameter는 조절될 수 있습니다. - Common DSP Control Parameter에서 확인. DSPCTL 페이지에서 기능 Parameter로 만들어진 적용은 DSPMOD 페이지에서 상응하는 기능 Parameter 로 반영됩니다. DSPCTL의 오른쪽은 하이라이트 된 기능 Parameter의 Subpage 입니다. - Subpage에서 미세 조정 Parameter와 하드웨어에 내장된 Parameter. Subpage의 Parameter를 실행하려면 편집 하려는 Parameter를 하이라이트 한 뒤 > 버튼을 눌러 커서를 Subpage에 이동시키십시오. 기능 Parameter의 라벨은 현재의 Layer 알고리즘에서 해당하는 기능 블록을 따라가게 됩니다. DSPCTL 페이지는 아래의 알고리즘에 해당됩니다.

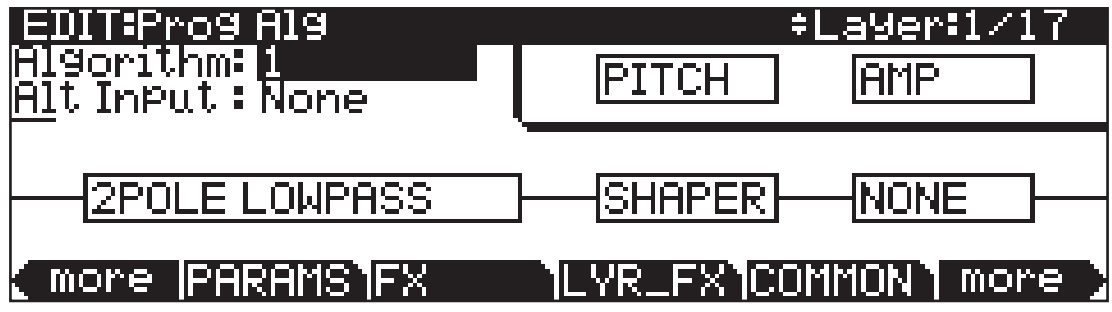

The DSP Modulation (DSPMOD) Page

# The DSP Modulation (DSPMOD) Page

이 설명을 보기 전에 페이지 7-31의 Algorithm Basic과 페이지 7-32의 Common DSP Control Parameter를 숙지하십시오.

DSPMOD Soft 버튼을 눌러 DSP Modulation (DSPMOD) Page를 불러 오십시오. 스크린에 아래의 그림처럼 표시됩니다:

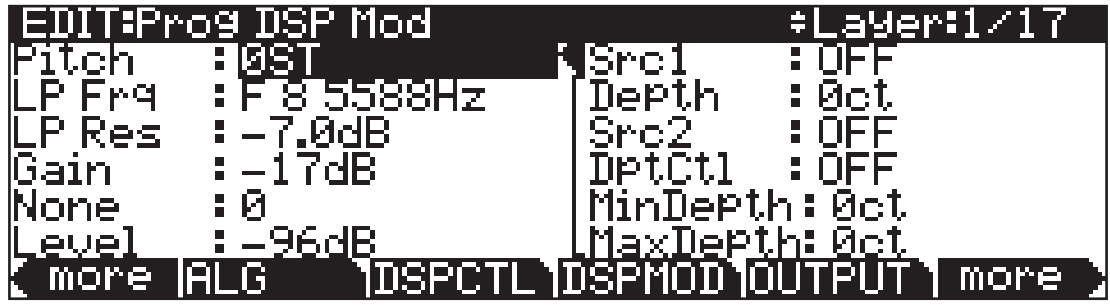

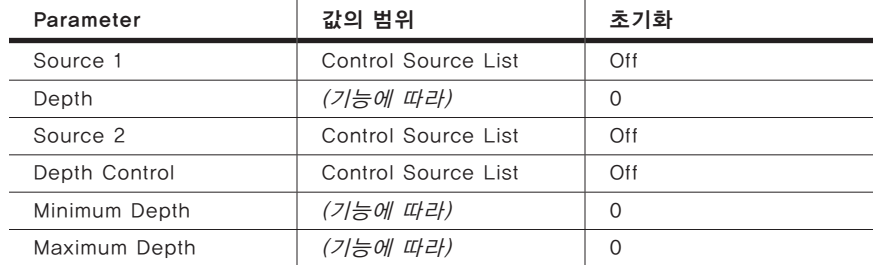

페이지의 왼쪽 세로줄의 각 영역은 현재 Layer 알고리즘의 기능 Parameter 입니다. 이러한 왼쪽 영역에서의 기능 Parameter는 조절될 수 있습니다. - Common DSP Control Parameter에서 확인. DSPCTL 페이지에서 기능 Parameter로 만들어진 적용은 DSPMOD 페이지에서 상응하는 기능 Parameter 로 반영됩니다. DSPCTL의 오른쪽은 하이라이트 된 기능 Parameter의 Subpage 입니다. - Subpage에는 프로그래밍 가능한 Parameter입니다. Subpage의 Parameter를 실행하려면 편집 하려는 Parameter를 하이라이트 한 뒤 > 버튼을 눌러 커서를 Subpage에 이동시키십시오.

각 기능 Parameter의 Subpage는 하이라이트 된 기능 Parameter 중에 프로그래밍 가능한 Parameter를 포함합니다. 컨트롤 소스를 지정해 기능 Parameter를 조절하여 Program의 사운드와 동작의 Real-Time 컨트롤을 가능하게 합니다. Src 1을 컨트롤 소스로 지정하여 Depth Parameter의 최대값을 명시할 수 있습니다. MinDepth와 MaxDepth Parameter로 Src 2의 범위를 명시할 수 있습니다.

OUTPUT Page

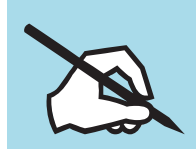

Note: Forte SE는 Realtime 컨트롤러(슬라이더, 휠, 버튼)를 현재 선택된 Parameter(Src 1, Src 2)로 빠르게 지정을 할 수 있는 특징을 가지고 있습니다. Enter 버튼을 누른 상태에서 원하는 컨트롤러로 이동하십시오.

기능 Parameter의 라벨은 현재의 Layer 알고리즘에서 해당하는 기능 블록을 따라가게 됩니다. DSPMOD 페이지는 아래의 알고리즘에 해당됩니다.

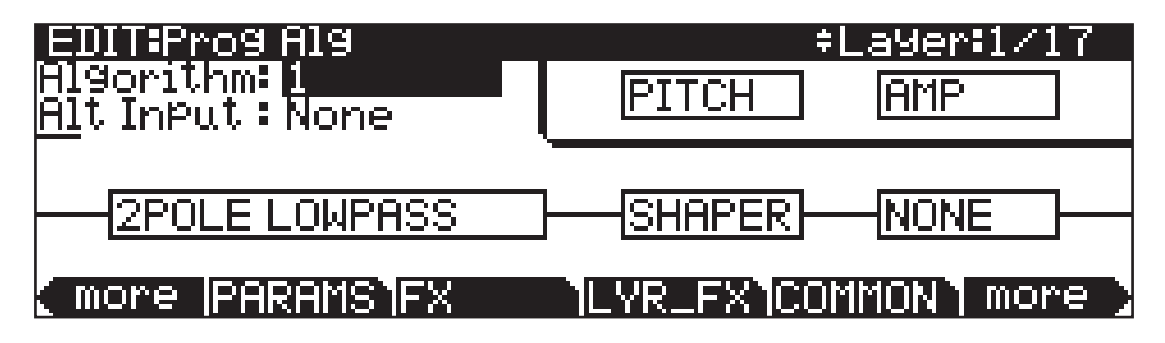

# OUTPUT Page

OUTPUT Soft 버튼을 눌러 OUTPUT 페이지로 이동합니다. 이 페이지에서는 Layer의 Pre와 Post FX Panning을 설정합니다. OUTPUT 페이지에서는 4개의 다른 조작법이 있습니다; 현재 Layer가 스테레오 Keymap인지, Program FX 또는 Layer-Specific 효과를 사용하는지에 따라 확인할 수 있습니다. 자세한 내용은 페이지 7-13의 Program FX (FX) Page와 페이지 7-15의 Layer FX (LYR\_FX) Page에서 확인하십시오. 페이지의 조작과 상관없이 Pan Position, Pan Mode, Pan Table (만약 있다면), Crossfade Control, Crossfade Sense 을 조절할 Parameter가 있습니다. 스테레오 Keymap 또는 Layer-Specific FX 를 사용하는 Layer는 OUTPUT 페이지에서 부가적인 Parameter를 가집니다. Mono Keymap Program을 위한 페이지에서 Program FX를 사용합니다.

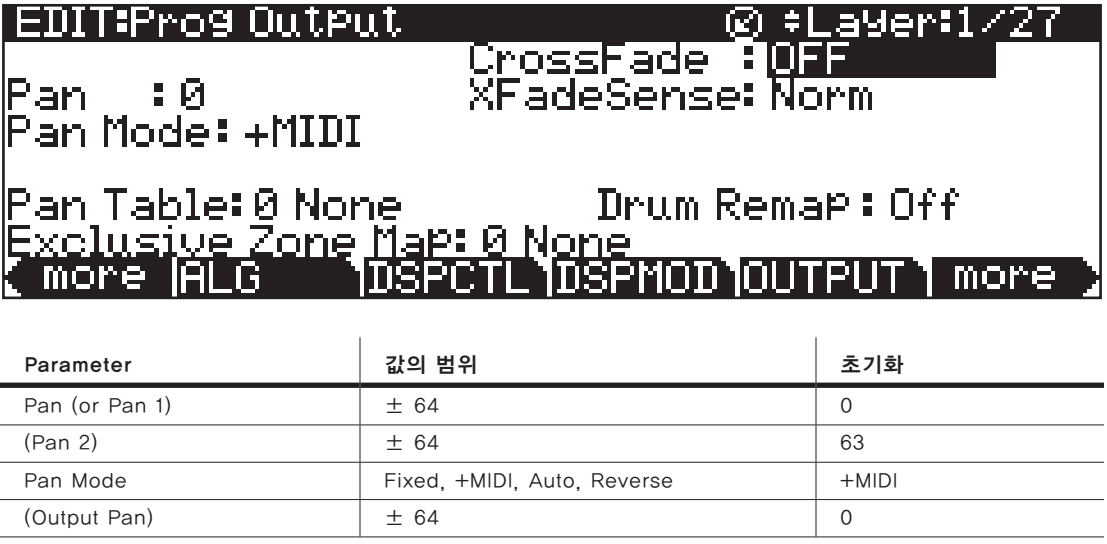

OUTPUT Page

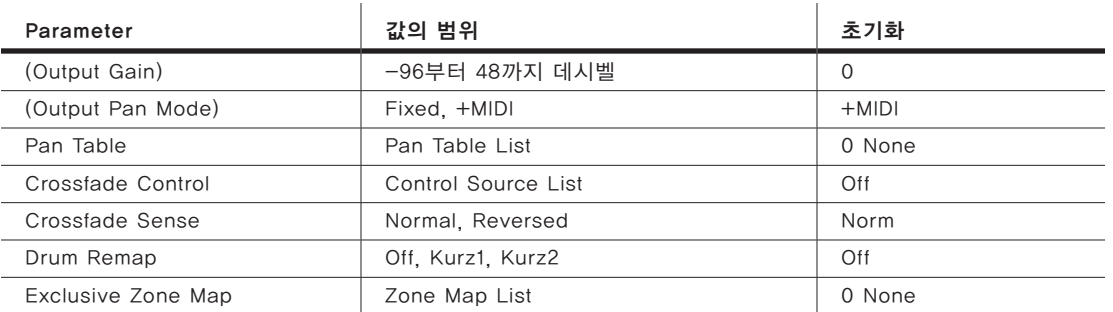

### Pan

이 Parameter를 사용하여 현재 Pre-FX 시그널을 위치시키십시오. 음수 값은 시그널을 왼쪽 채널에 보여줍니다. 양수 값은 오른쪽에 보여줍니다. "0"의 값은 가운데에 보여줍니다. Post-FX를 조절하려면(마지막 단계의 게인(Gain)과 현재 Program의 Panning) COMMON 페이지를 실행한 뒤 Output Parameter 를 조절하십시오(페이지 7-16의 COMMON Page에서 확인); 또는 Pre-FX 오디오 시그널을 개별적으로 조절하려면 LYR\_FX 페이지를 실행한 뒤 Layer FX Mode Parameter를 Layer-Specific FX로 설정 하십시오(페이지 7-15의 Layer FX (LYR\_FX) Page에서 확인). 그런 다음 OUTPUT 페이지로 돌아와 Output Parameter를 조절하십시오. KEYMAP 페이지가 On의 값으로 설정된 스테레오 Parameter를 가지면 부가적인 Pan Parameter(Pan 2)는 나타납니다.

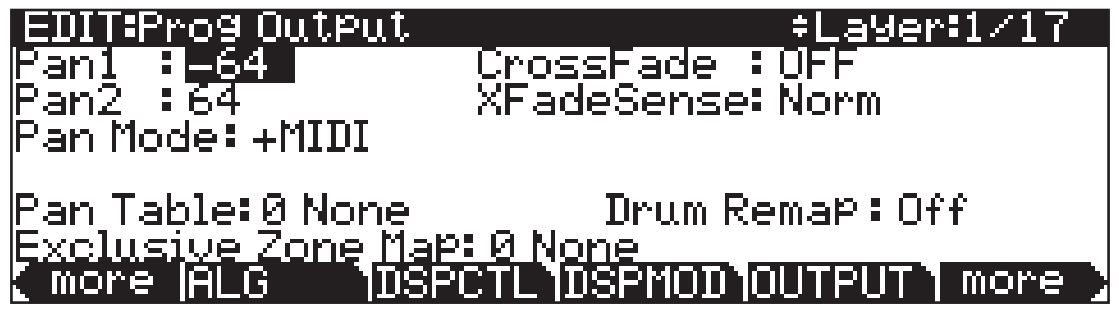

## Pan Mode

Mode가 Fixed 되었을 때 Pan의 위치는 MIDI Pan 메시지를 무시하면서 Pan Parameter로 표기됩니다. Mode가 +MIDI 일 때, MIDI Pan 메시지(MIDI 10)는 Pan Parameter 세팅의 왼쪽 또는 오른쪽으로 소리를 이동 시킬 것 입니다. 64 아래의 메시지의 값은 왼쪽으로 이동하고 64 위의 메시지의 값은 오른쪽으로 이동합니다. Auto 세팅은 MIDI 음의 넘버를 기초로 하는 각 음의 Pan 세팅을 지정합니다. 이러한 경우 미들C(MIDI 음의 넘버는 60)는 Pan Parameter 의 세팅과 동등합니다. 더 낮은 음은 점차적으로 왼쪽으로 이동하며 더 높은 음은 오른쪽으로 이동합니다. Reverse의 세팅은 낮은 음을 오른쪽, 높은 음을 왼쪽으로 이동시킵니다. Auto와 Reverse의 값이 선택되었을 때 MIDI Pan 메시지는 Pan의 위치에 영향을 줄 것입니다.

### OUTPUT Page

# Output: Pan, Gain, and Mode

Layer FX Mode Parameter가 LYR\_FX 페이지의 Layer-Specific FX로 설정될 때 3개의 부가적인 Parameter는 OUTPUT 페이지에서 나타나게 됩니다: Out Pan, Out Gain, Out Pan Mode

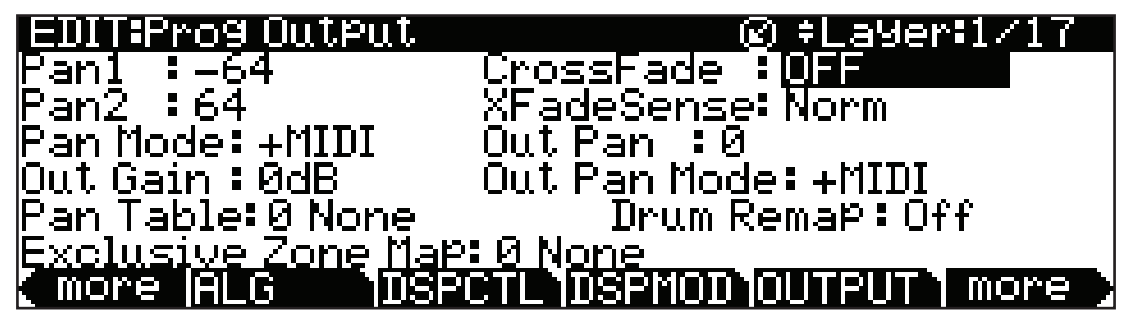

이러한 Parameter는 COMMON 페이지의 Output Parameter와 유사합니다. COMMON Output Parameter는 모든 Layer에 적용할 수 있습니다. 현재 Layer 의 Post\_FX 시그널 Gain과 Panning을 조절하려면 OUTPUT 페이지의 Output Parameter를 사용하십시오.

## Pan Table

공장화 설정 Pan Table은 특정 키(Key) Panning 시스템입니다. - 각 키 생성을 독특하게 보여주는 음을 사용함. 피아노 Program을 생성할 때 이러한 Table은 드럼 세트의 스테레오 이미지를 생성하는데 유용합니다.

## Crossfade and Crossfade Sense (XFadeSense)

Crossfade Parameter는 컨트롤 소스를 선택하여 현재 Layer의 0부터 최대의 진폭을 서서히 사라지게 할 수 있습니다. XFadeSense가 Normal 일 때 (Crossfade가 최대 일 때) Layer는 최대 진폭입니다. XFadeSense가 Reverse 로 설정될 때(Crossfade가 최소 일 때) Layer는 "0"의 진폭입니다.

이 Parameter는 DSPCTL과 DSPMOD 페이지에서 Amp 기능의 Src 1과 Depth Parameter와 유사합니다. 하지만 Crossfade Parameter의 감쇄 곡선 (Attenuation Curve)은 Crossfade에 최적화 되었습니다.

같은 Program의 두 개의 Layer를 크로스페이드(\*페이드인과 페이드아웃을 동시에 씀) 하려면 양 쪽 Layer에서 CrossFade Parameter의 같은 컨트롤 소스를 지정한 뒤 XFadeSense Parameter 중 하나는 Norm의 값을 설정하고 다른 Parameter를 Rvrs로 설정하십시오.

LFO Page

# Drum Remap

Drum Remap Parameter는 일반적으로 변경될 수 없습니다. General MIDI(GM) 드럼 맵을 사용할 때 드럼 사운드를 올바르게 재배치하기 위해서 이 Parameter 는 어떻게 드럼 Program이 배치되었는지 알려줍니다. Kurz 1은 현재 드럼 Program이 본래 PC2 Program이었던 것을 그리고 PC2 드럽 맵을 사용하는 것을 표시합니다(Program 113-119은 이 맵을 사용). Kurz 2는 현재 드럼 키트가 새로운 Forte SE의 드럼 맵(모든 다른 공장화 드럼 Program이 다음의 맵을 사용합니다:120, 241-248, 369-376)을 사용한다는 것을 표시합니다. 탐탐 사운드가 C3-C4로 이동하는 것을 제외하고 새로운 드럼 맵은 PC3의 드럼 맵과 유사합니다. 따라서 옥타브 관계(C3-C4)로 메인 킥과 스네어를 사용하여 더욱 쉽게 연주 할 수 있습니다. 키트를 편집 할 때 드럼 맵의 Layout을 따라야 하는 점을 유의하십시오. Drum Remap Parameter를 가진 Program을 Off로 설정하면 드럼 Program으로서 보여 질 수 없습니다. 이는 GM 드럼 맵으로 재배치할 때 영향을 받지 않기 때문입니다. 대부분의 키보드와 신디사이저에서 드럼 Program은 General MIDI(GM)의 기준으로 배치되었습니다. GM 드럼 맵의 재생 방법은 이해하기 쉽지가 않습니다. 하지만 Forte SE에서는 더 사용하기 쉽고 연주하기 용이한 독특한 Keymap을 제공됩니다. GM 드럼 맵은 아주 보편적이어서 대부분의 연주자들이 쉽게 드럼 Program을 연주합니다. 따라서 Forte SE에서는 GM 드럼 맵으로 드럼 Program을 재설정 할 수 있습니다. Master Mode MAIN 페이지에서 드럼 Remap Parameter를 GM 으로 설정하십시오. 원래의 드럼 맵으로 돌아오려면 이 Parameter를 None 으로 설정하십시오. Mater Mode 챕터에 대한 더 자세한 내용은 페이지 7-43 의 Drum Remap에서 확인 하십시오.

## Exclusive Zone Map

Exclusive Zone Map은 주로 드럼 Program에 적용할 수 있는 또 하나의 Parameter입니다. 드럼 Program을 사용할 때 Closed Hi-Hat의 사운드를 내기 위해 Open Hi-Hat의 사운드를 컷오프("Cut Off")할 것입니다. 드럼 Program의 Keymap으로 "Cut Off Keys"에 맞춰 배치할 수 있습니다. Drum Remap처럼 이 Parameter를 다른 Program에서 사용할 수 있습니다. 하지만 자주 사용되지는 않습니다.

# LFO Page

LFO는 저주파 발신기입니다. LFO는 형태에 기초한 Parameter의 조절과 오디오 파형의 주파수를 자동화하는데 사용됩니다. LFO를 사용하여 각 Layer 에 두 개의 LFO가 이용 가능함을 표시합니다. LFO는 주기적인(반복적) 컨트롤 소스입니다. 이것의 기초적인 요소는 Rate입니다. Rate는 얼마나 자주 LFO가 반복하고 형성되는지 조절 시그널의 파형으로 정의됩니다.

#### LFO Page

각 LFO의 Rate의 상위 또는 하위 값을 설정한 다음 컨트롤 소스를 지정해 즉시 LFO의 Rate를 변경할 수 있습니다. LFO는 비브라토 또는 트레몰로와 같은 효과를 생성하는데 가장 적합합니다. LFO와 컨트롤 소스를 편집할 때 편집한 효과를 듣기 전에 LFO는 Parameter로 지정되어야 합니다.

LFO 1은 항상 로컬(Local)이며 Note On 이벤트와 함께 작동합니다. 또한 Layer 의 각 음에서 독립적으로 작동합니다. LFO 2는 초기화에 의해서만 로컬입니다. 하지만 Global로 만들어 질 수 있습니다. COMMON 페이지에서 Global Parameter를 On으로 세팅하여 LFO2, ASR2, FUN2, FUN4을 생성합니다. Global 컨트롤은 각 Layer에서 균등하게 모든 음에 영향을 줍니다.

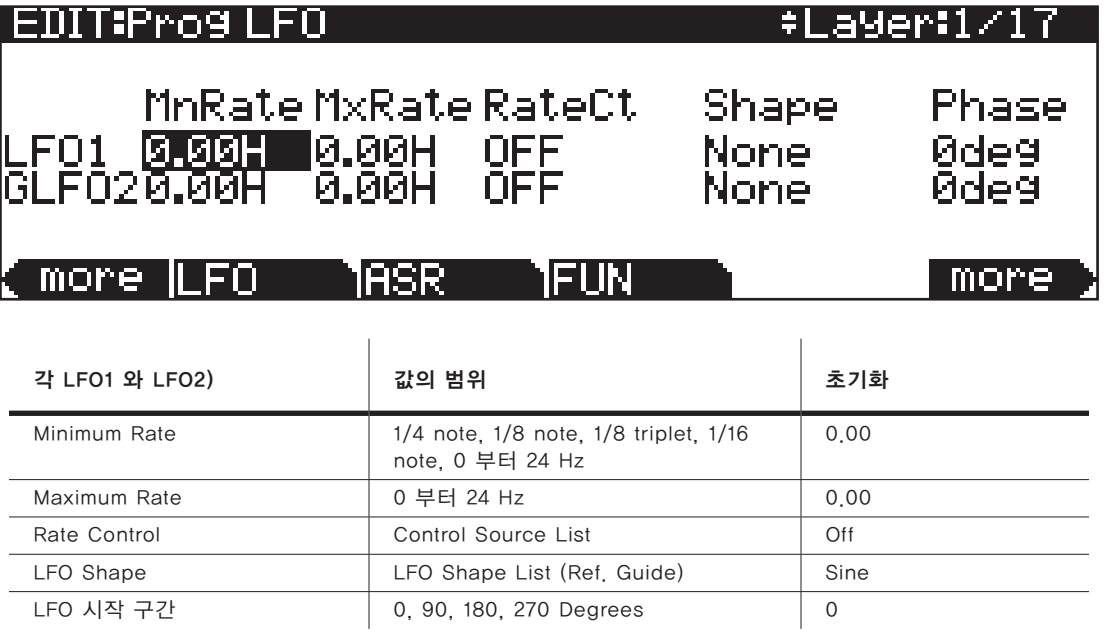

## Minimum Rate

LFO가 작동할 때 Minimum Rate는 가장 느린 Rate입니다. Rate Control이 OFF로 설정되거나 컨트롤 소스가 최소로 지정 되었을 때 LFO는 최소의 Rate 로 실행합니다. 4분 음표, 8분 음표, 셋잇단 음표, 16분 음표의 값은 Forte SE의 시스템 템포와 함께 Minimum Rate로 동시에 작동합니다. 템포 싱크를 LFO로 선택하면 LFO의 Rate는 고정됩니다. Maximum Rate와 Rate 컨트롤은 지정할 수 없습니다.

LFO Page

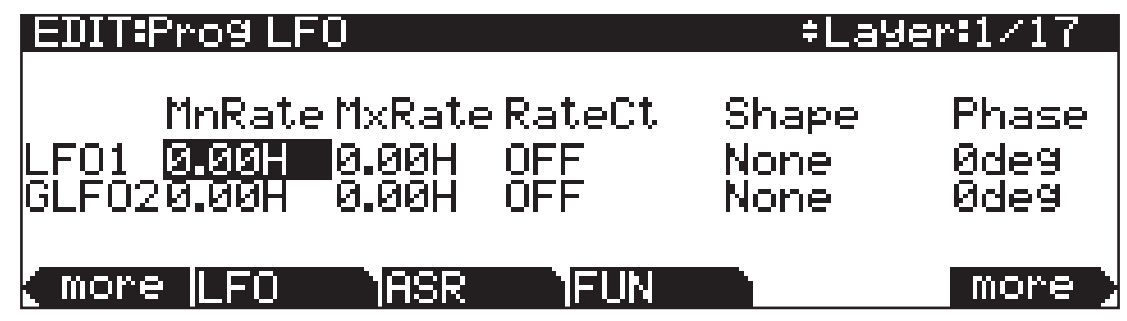

### Maximum Rate

Maximum Rate는 가장 빠른 Rate입니다. Rate Control이 ON으로 설정되거나 컨트롤 소스가 최대로 지정 되었을 때 LFO는 최대의 Rate로 실행합니다.

## Rate Control

리스트에서 컨트롤 소스를 지정하여 LFO의 Rate를 조절합니다. Mod Wheel 을 사용하여 최소와 최대 사이의 Rate를 지정할 수 있습니다. 하지만 스위치 컨트롤을 사용하여 최소와 최대의 값을 설정할 수 있습니다. MPress(Aftertouch) 를 지정하여 비브라토 Rate를 쉽게 증가시킬 수 있습니다.

# LFO Shape

LFO 파형의 형태는 시그널을 조절하여 효과의 특성을 결정합니다. 다른 LFO 형태의 효과를 확인하는 쉬운 방법은 Src1 Parameter(PITCH 페이지)의 값으로 LFO1을 설정합니다. Src1의 Depth를 400Cent 정도로 설정합니다. 그 다음 LFO 페이지로 이동하여 LFO1의 Min과 Max를 0.00 Hz와 4.00 Hz 정도로 설정한 뒤 Rate 컨트롤을 MWheel로 설정합니다. Mod Wheel을 사용할 때 LFO의 Rate가 변경된 것을 확인 할 수 있을 것입니다. 다른 LFO Shape를 선택해서 효과들을 확인해보십시오.

## LFO Phase

PParameter를 사용하여 LFO 사이클의 시작점을 결정하십시오. LFO의 완전한 사이클은 360 Degree입니다. 0 Degree 단계는 0의 컨트롤 시그널의 값과 일치합니다. 각 90 Degree의 증가는 LFO의 1/4 사이클을 나타냅니다.

LFO 1이 로컬(Local)일 때 Phase Parameter는 LFO의 시작점을 제어합니다. (연주한 음정 아래에 시작된 모든 비브라토를 확인하십시오). LFO의 Phase는 또한 Global LFO에 영향을 줍니다. Program이 선택되면 Global LFO는 바로 시작합니다.

#### ASR Page

# ASR Page

ARS는 3개 부분의 단극성의 엔벨롭이 있습니다. - Attack, Sustain, Release. ARS는 프로그래밍 가능한 컨트롤 소스로 작동될 수 있으며 지연될 수 있습니다. ARS1은 항상 로컬 컨트롤입니다. ARS 2는 초기화에 의해서만 로컬입니다. 하지만 COMMON 페이지에서 Global Parameter를 On으로 세팅하면 Global이 될 수 있습니다. ARS는 주로 음정의 깊이를 늘리거나 비브라토와 트레몰로의 진폭을 늘리는데 사용합니다. ARS 페이지에는 5개 Parameter를 위한 2열의 설정 메뉴가 있습니다. 그 중 첫 번째 열은 각 ARS를 위한 것입니다.

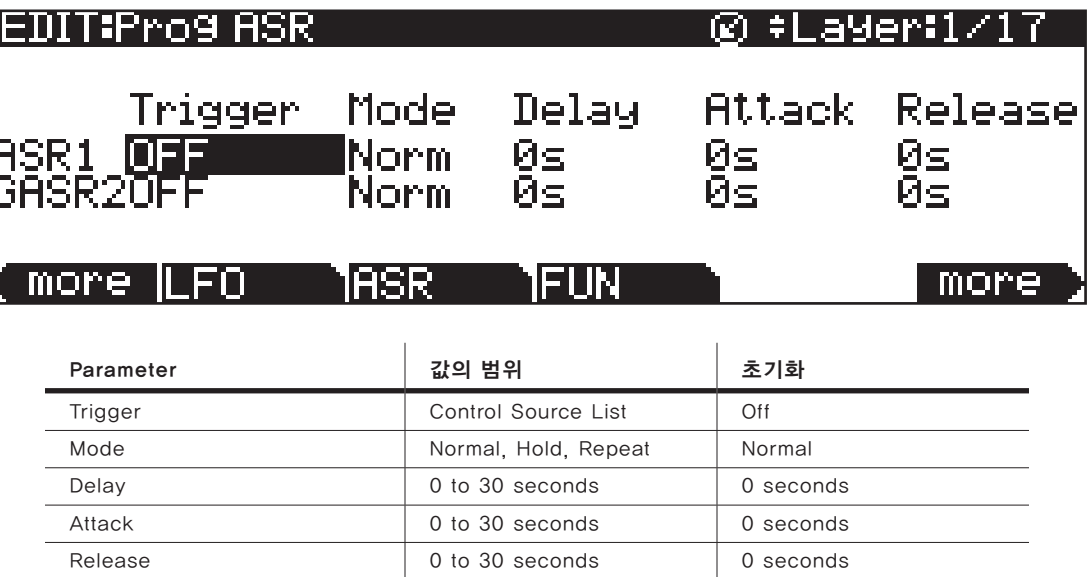

## **Trigger**

현재 Layer의 ARS로 시작하는 컨트롤로 정의합니다. Trigger 스위치가 Off에서 On으로 설정될 때 ARS는 시작합니다. Trigger Parameter가 On으로 설정되면 Global ARS는 즉시 작동합니다. ASR을 포함하는 Layer에서의 음이 시작되면 Local ASR는 작동합니다. 스위치 컨트롤은 2개의 설정 특성(On/Off) 때문에 ASR Trigger에 가장 적합합니다. Continuous 컨트롤은 시그널 값이 중간 값보다 높을 때 ARS를 실행합니다.

## Mode

이 Parameter는 ASR의 서스테인(Sustain)을 설정합니다. ASR의 Mode는 어택이 끝났을 때 ASR의 임무를 결정합니다. Mode Parameter가 Normal로 설정되면 ASR은 어택(Attack) 섹션에서 릴리즈(Release) 섹션(서스테인 없이) 으로 직접적으로 작동합니다. Repeat 세팅에서 ASR은 어택 섹션과 릴리즈 섹션을 통해 순환합니다. 그 다음 루프(Loop)한 뒤 ASR Trigger 스위치가 Off 될 때까지 다시 순환합니다. Mode가 Hold로 설정되면 ASR Trigger 스위치가 Off 될 때까지 ASR 어택 섹션의 끝에서 자신의 위치를 유지합니다.

Function (FUN) Page

그 이후 ASR은 릴리즈 섹션으로 이동합니다. 어택 섹션이 완료되기 전에 ASR Trigger 스위치가 Off 이면 ASR은 바로 릴리즈 섹션으로 이동합니다.

### Delay

ASR Trigger 스위치가 ON 일 때 ASR은 바로 시작합니다(이 Parameter가 0으로 설정 되었다면). 0이 아닌 값은 ASR Trigger와 ASR의 시작 사이에 해당하는 딜레이를 실행합니다.

## Attack

얼마나 길게 최소에서 최대로 ASR이 증가하는지를 정의합니다.

## Release

ASR이 얼마나 길게 최대에서 최소로 사라지는지(Fade)를 정의합니다. ASR 이 최대에 도달하기 전에 ASR Trigger 스위치가 Off 이면 ASR은 현재 도달된 정도에서 릴리즈 합니다.

# Function (FUN) Page

FUN은 단축 기능입니다. 4개의 FUN이 컨트롤 소스를 크게 확장합니다. 각 FUN은 2개의 컨트롤 소스의 Input을 수용하며 두 개의 Input 시그널에서 선택 가능한 기능을 수행합니다. 그 다음 Output으로 결과를 전송합니다(다른 컨트롤 소스처럼 지정될 수 있습니다). FUN 페이지에서 FUN을 사용합니다. 컨트롤 소스로서 1 개 이상의 FUN을 지정하십시오.

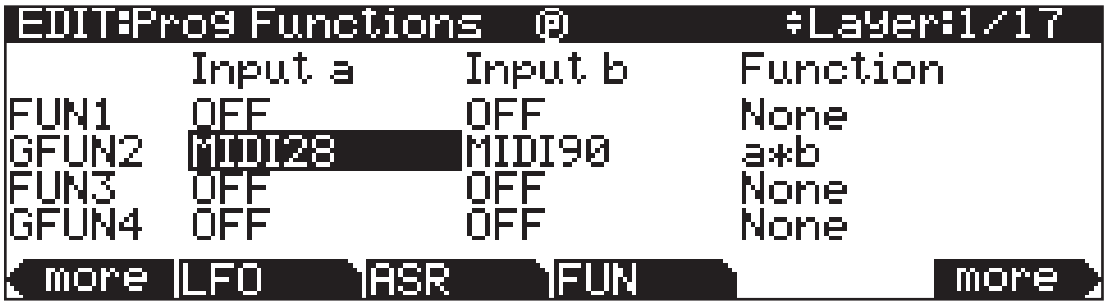

각 FUN에서는 3개의 Parameter가 있습니다. Control Source 리스트에서 Input a와 b는 컨트롤 소스가 될 수 있습니다. 이 컨트롤 소스는 Parameter의 값으로 지정할 수 있습니다.

Function Parameter는 수학적인 기능이 2개의 Input에 무엇이 적용되는지를 결정합니다. FUN이 컨트롤 소스로 지정 되었을 때 Input a와 b로 정의된 2 개의 컨트롤 소스의 값을 읽습니다. 그런 다음 Function Parameter의 세팅에 따라 실행합니다. 마지막으로 이 결과는 FUN Output이 됩니다.

Amplitude Envelope (AMPENV) Page

# Amplitude Envelope (AMPENV) Page

Amplitude Envelope은 3개의 섹션이 있습니다: Attack, Decay, Release. 어택(Attack) 섹션은 얼마나 길게 각 음이 지정된 진폭 레벨에 도달하는지를 결정합니다(Note On 이벤트 이후에). 디케이(Decay) 섹션은 얼마나 빨리 그리고 얼마나 많이 지속된 사운드가 사라지는지를 결정합니다(Note Off가 작동되기 전에). 릴리즈(Release) 섹션은 얼마나 빨리 사운드가 완전히 사라지는지를 결정합니다(Note Off가 작동되기 전에). AMPENV Soft 버튼을 눌러 Amplitude Envelope 페이지로 이동합니다. 이는 많은 Program을 위해 스크린에 도표로 표시됩니다. 이 표는 현재 Layer의 Amplitude Envelope이 샘플의 초기화 "Natural" 엔벨롭임을 알려줍니다. 많은 공장화 ROM Program은 네츄럴 엔벨롭을 사용합니다. 이는 각 샘플과 파형의 커스텀 디자인입니다. 네츄럴 엔벨롭은 주로 사용자 엔벨롭 보다 더 많은 것을 포함합니다. 또한 어쿠스틱 악기의 샘플을 더욱 현실감 있게 만들 수 있습니다.

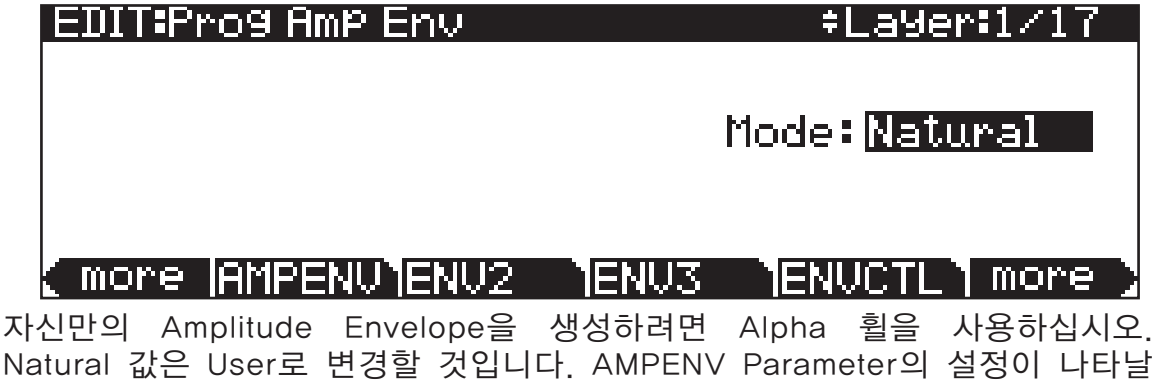

Natural 값은 User로 변경할 것입니다. AMPENV Parameter의 설정이 나타날 것입니다. Natural Mode에서 나오자마자 사용자 엔벨롭의 초기화 세팅의 효과가 나타나기 때문에 사운드는 변경될 것입니다. Natural Mode로 복귀하면 본래의 Amplitude Envelope을 다시 적용합니다..

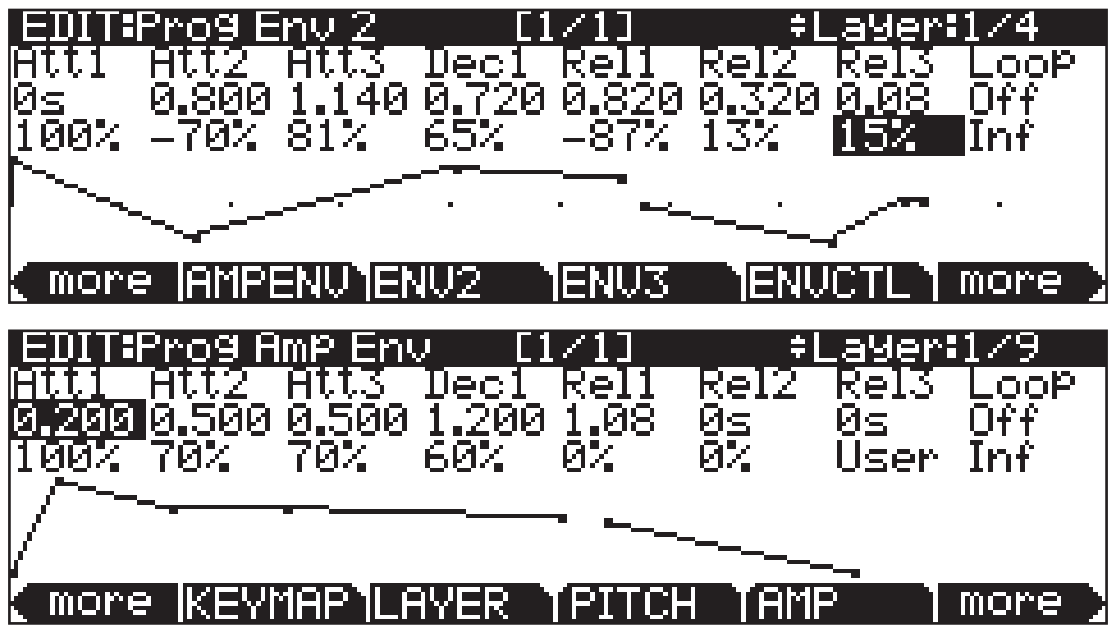

#### Program Edit Mode

Amplitude Envelope (AMPENV) Page

사용자 사운드의 진폭 특성을 만들 때 AMPENV 페이지의 Parameter를 수정하십시오. Amplitude Envelope은 진폭의 특성을 시각적으로 제공하기 위해 스크린에서 표시됩니다. 엔벨롭을 따르는 점들은 엔벨롭의 다양한 Segment 사이에서 중단점임을 지시합니다.

AMPENV 페이지의 제일 윗줄은 일반적인 위치 리마인더(Reminder)입니다. 이는 현재 선택된 Layer를 지시하며 엔벨롭 그래픽의 상대적인 스케일을 알려줍니다. Segment가 오래 지속 될수록 엔벨롭 그래픽은 줄어들게 됩니다. 오토 줌으로 스크린에서 더 크게 볼 수 있습니다. Segment 타임 중 하나를 늘려 보십시오. 엔벨롭 그래픽이 왼쪽부터 오른쪽까지 디스플레이를 확장할 것입니다. 스크린이 이러한 방식으로 채워지면 그 사이즈는 반으로 줄어 들 것입니다. 스크린의 제일 윗줄에서는 변경된 크기를 표시합니다((예)[1/1]부터  $[1/2]$ ).

각 Parameter는 2개의 값을 가지고 있습니다. 첫 번째 값은 Segment의 기간입니다. 두 번째 값은 Segment가 완료되는 진폭의 레벨입니다. Loop Parameter에서 값은 어떻게 루프하고 루프의 순환이 얼마나 많이 되는지를 정의합니다.]

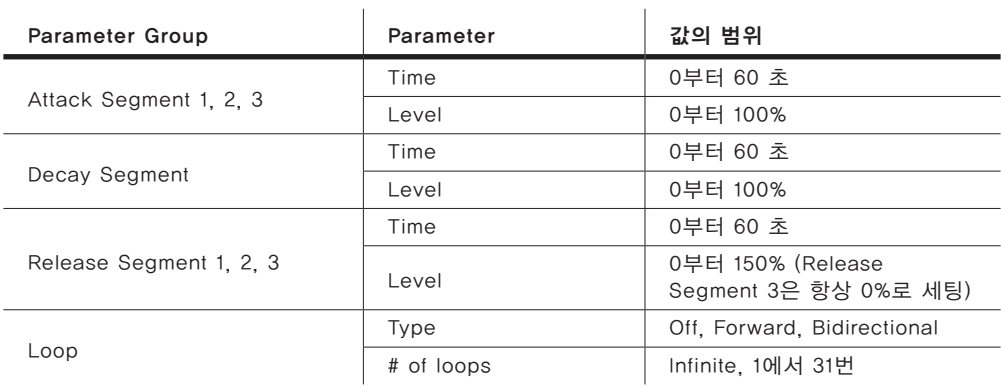

## Attack Segment Time

얼마나 오래 현재 Later의 진폭이 시작 레벨부터 마지막 레벨까지 도달하는지를 지시합니다.

## Attack Segment Level

각 Segment가 최종에 도달하는 마지막 레벨입니다. 이 레벨은 현재 Layer 에 최대로 가능한 진폭의 비율로 표기됩니다. 어택 Segment 1은 항상 0 에서 시작하여 지정된 레벨로 이동합니다. 따라서 0 Second와 100%의 초기화 세팅은 어택 섹션의 첫 번째 Segment가 즉시 0의 진폭에서 100%

#### Program Edit Mode

Amplitude Envelope (AMPENV) Page

로 이동되었음을 의미합니다. 서서히 사운드를 올리려면 어택 Segment를 올리십시오.어택 Segment 2와 3은 0이 아닌 값으로 설정했을 때만 사운드에 영향을 줄 수 있습니다. 그 다음에야 지정된 레벨의 값으로 이동할 수 있습니다. 시작 레벨은 진행하는 Segment의 마지막 레벨과 동등합니다.

### Decay Segment

디케이(Decay) 섹션은 하나의 Segment만 가지고 있습니다. 이는 어택 섹션에 대한 시간과 레벨의 값을 가지고 있습니다. 어택 섹션이 끝나고 나면 디케이 섹션은 시작합니다. 어택 Segment가 진행 중일 때 같은 진폭 레벨로 디케이 섹션이 시작합니다. 그 다음 지정된 레벨로 이동합니다. 어택 섹션이 완료되었을 때 음의 디케이 섹션을 들을 수 있습니다(Note Off 메시지가 발생됩니다).

지속하는 엔벨롭을 생성하려면 디케이 Segment의 레벨을 0이 아닌 값으로 설정하십시오.

### Release Segment

어택 그리고 디케이 섹션과 같이 릴리즈(Release)버튼의 각 3개의 Segment 는 시간과 레벨의 값을 가지고 있습니다. 각 Segment는 시간이 지정된 레벨에 도달하게 됩니다. 릴리즈 Segment 1은 각 음을 위해 Note Off 이벤트에서 그리고 현재 진폭의 레벨에서 시작합니다. - (어택 섹션에 있는지 디케이 섹션에 있는지에 따라) 그 다음 시간이 지정된 레벨로 이동합니다, 릴리즈 Segment 2와 3은 Segment의 마지막으로 이동합니다.

릴리즈 Segment의 1과 2는 0부터 150%의 레벨로 설정될 수 있습니다. 릴리즈 Segment는 항상 0%의 레벨을 가지며 조절될 수 없습니다. 이 레벨 Parameter 에서는 User 엔벨롭과 사운드가 프로그래밍 된 네츄럴 엔벨롭만 가집니다.

## Loop Type

7개의 다른 값의 루프의 종류가 있습니다.

Off의 값은 현재 Layer의 진폭 엔벨롭을 위한 루프를 할 수 없습니다.

Seg1F, Seg2F, Seg3의 값은 앞으로 진행하는 루프입니다. 진폭 엔벨롭은 어택 그리고 디케이 섹션은 연주한 뒤 처음, 두 번째, 또는 세 번째 Segment 의 시작으로 돌아와 각각 루프 연주합니다. 지정된 어택 Segment의 시작에 도달하면 디케이 섹션의 끝을 향해 역으로 연주합니다.

#### Envelope2(ENV2)와 Envelope3(ENV3) Page

## Loop의 넘버

Inf의 값은 Note Off가 생성될 때까지 진폭 엔벨롭을 만듭니다. 1에서 31의 값은 진폭 엔벨롭이 한번 일반적인 진행을 한 뒤 얼마나 루프가 많이 반복 될 것인지를 지시합니다.

루프의 종류와 루프의 넘버와 상관없이 Note State가 Off 되면(Note Off가 생성될 때) 각 음은 릴리즈 섹션으로 이동합니다. Note State가 유지되는 한 이 엔벨롭은 지속됩니다. 페달이 눌러져 있든 IgnRel Parameter가 설정됨과도 상관 없습니다(페이지 6-17의 Layer Page에 관련된 내용이 있습니다).

# Envelope2(ENV2)와 Envelope3(ENV3) Page

Forte SE는 AMPENV와 함께 2개의 엔벨로프을 제공합니다. AMPENV와 같이 ENV2와 ENV3은 다른 컨트롤 소스처럼 지정될 수 있습니다. 하지만 AMPENV 와 다르게 ENV2와 ENV3은 양극성이 있습니다. 이는 음수 값을 설정할 수 있음을 의미합니다. (AMPENV는 0보다 낮은 진폭을 설정할 수 없습니다.  $0$ 러한 점에서 AMPENV는 단극성입니다. - 이 값의 범위는 0에서 100% 이거나 0에서 150%입니다.) 예를 들어 음정을 조절하는 양극성의 엔벨로프은 원래의 레벨보다 위 또는 아래로 음정을 조절할 수 있습니다.

또 다른 차이점은 AMPENV은 항상 Layer의 진폭을 조절합니다. 따라서 이는 Layer의 진폭에 영향을 줍니다. ENV2와 ENV3은 컨트롤 소스로서 지정된 Layer 에게만 영향을 줍니다. 또한 AMPENV는 지수로 나타낸 어택을 사용합니다. 반면에 ENV2와 ENV3은 선으로 된 어택을 사용합니다(어택 Segment는 시작부터 끝까지 같은 Rate에서 증가합니다).

Envelope2와 3의 페이지는 ENV2와 ENV3 Soft 버튼으로 실행될 수 있습니다. 이 페이지를 선택했을 때 이 페이지는 AMPENV 페이지처럼 보일 것입니다. 한 가지 차이점이 있다면 Rel3의 양을 프로그래밍 할 수 있습니다; Rel1과 Rel2는 제한하며 ±100%입니다; 엔벨로프 그래픽에서 점으로 된 수평선이 스크린에 표시됩니다. 이는 0의 레벨입니다; 다양한 엔벨로프 Segment의 음수 엔벨로프 값은 엘벨로프 그래픽이 이 선 밑으로 내려가게 합니다.

The Envelope Control (ENVCTL) Page

# The Envelope Control (ENVCTL) Page

Envelope Control 페이지는 네츄럴과 사용자 엔벨롭을 위해 리얼타임이 진폭 엔벨롭의 각 섹션 Rate를 제어할 수 있게 합니다(페이지 7-48의 Amplitude Envelope(AMPENV) Page에서 확인). ENVCTL Soft 버튼을 눌러 ENVCTL 페이지로 이동하십시오.

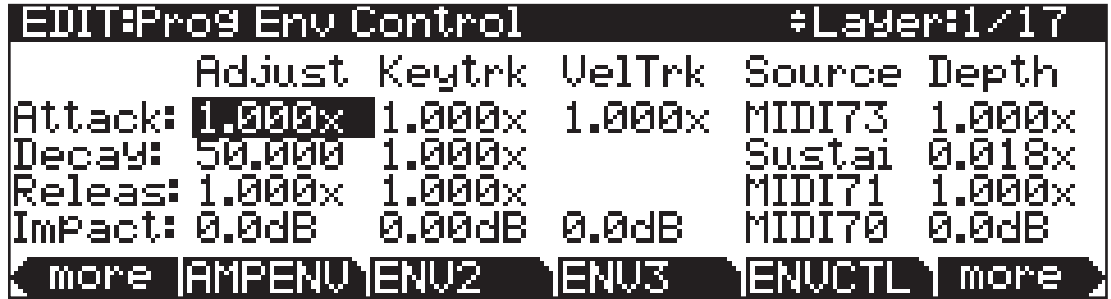

스크린의 제일 윗줄에는 현재의 Layer를 표시합니다. 왼쪽(세로 방향으로)에 진폭 엔벨롭의 3가지 종류를 표시합니다. 각 해당하는 항목들은 5개의 DSP 컨트롤 Parameter의 값을 리스트로 표시합니다. DSP 컨트롤 Parameter에는 Adjust, Key Tracking, Velocity Tracking, Source/Depth등이 있습니다. 이 들은 각 해당하는 항목의 상단에 리스트로 표시됩니다. AMPENV가 User Mode로 설정될 때 이 페이지에서의 어택과 릴리즈 섹션은 AMPENV 페이지의 어택과 릴리즈 섹션을 적용합니다. 다양한 Parameter의 값은 누적됩니다. 예를 들어 Keytrk와 VelTrk에 의해 조절된 어택은 설정될 수 있으며 이 어택 변화의 결과는 Keytrk와 VelTrk에 의해 생성된 값의 조합으로 영향 받을 수 있습니다. 또한 ENVCTL은 네츄럴 엔벨롭의 어택 섹션에 영향을 줍니다. 페이지의 가장 아래쪽에는 Impact 특성의 사용을 만들 수 있게 합니다. 이는 처음 1만분에 1 초의 진폭으로 증폭시키거나 자를 수 있습니다.

아래의 표(페이지 7-52)에 Parameter와 값들은 각 3가지 엔벨롭 섹션을 적용합니다. - 어택, 디케이, 릴리즈. 이 섹션의 기능들은 큰 맥락으로 같기 때문에 한번만 엔벨롭 섹션들을 만들 수 있습니다. 유일한 차이점은 Velocity Tracking이 어택 섹션을 조절하는 Parameter로만 사용 가능합니다.(하지만 각 섹션에서 Source Parameter의 값으로 어택 Velocity는 지정될 수 있습니다.

이러한 Parameter의 값은 조절한 엔벨롭 섹션의 Rate를 크게 증가시킵니다. 1.000x보다 큰 값은 엔벨롭 섹션을 더 빠르게 진행시킵니다(Rate를 증가시킴). 1.000x보다 낮은 값은 엔벨롭 섹션을 더 느리게 진행시킵니다. 예를 들어, 현재 Layer의 AMPENV 페이지에서 Decay 섹션 시간을 2.00 Seconds로 설정하면 이 레벨은 0%가 됩니다. 마지막 어택 Segment가 완료된 2초 후에 Layer의 진폭이 완전히 사라집니다. 디케이(Decay) 시간은 2초입니다; 디케이 Rate는 초당 50%입니다. 이제 ENVCTL 페이지를 선택하고 Decay Adjust Parameter 의 값을 2.000x로 설정하면 2배 빨라지면서 2개의 Factor에 의해 디케이 Rate 가 증가됩니다.

The Envelope Control (ENVCTL) Page

이 Rate는 100%로 증가되며 디케이 시간은 이제 1초가 됩니다.

 $\mathbf{I}$ 

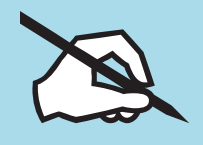

Note: 엔벨롭 Parameter는 AMPENV 섹션을 0 초로 설정할 수 없습니다. 하지만 0의 근소치인 0.02초로 설정할 수 있습니다.

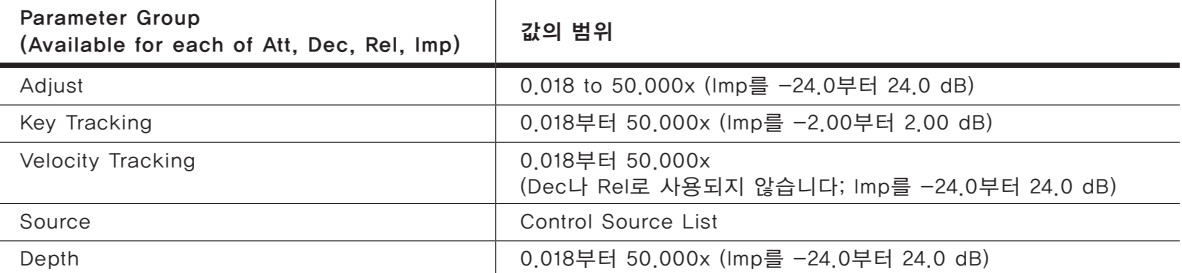

# Adjust

다른 많은 페이지에서 볼 수 있는 Coarse 조절입니다. 이 기능을 사용해 엔벨롭을 재 프로그래밍 할 필요 없이 엔벨롭 섹션의 Rate를 변경할 수 있습니다. 이 Parameter는 리얼타임으로 엔벨롭을 제어 할 수 없습니다. 하지만 네츄럴 엔벨롭을 조절하는 좋은 방법입니다. User 엔벨롭을 변경하거나 대략적인 Natural 엔벨롭을 실행할 필요가 없습니다.

# Key Tracking

엔벨롭 섹션에 해당하는 현재 Layer의 컨트롤 Input으로서 MIDI 음의 넘버를 사용합니다. Parameter의 값이 1.000x 보다 클 때 C4보다 위의 음은 엔벨롭 섹션을 더 빠르게 실행합니다. Parameter의 값이 1.000x 보다 적을 때 C4 보다 위의 음은 엔벨롭 섹션을 더 느리게 실행하며 C4보다 아래의 음은 엔벨롭 섹션을 더 빠르게 실행합니다. 이는 리얼타임으로 MIDI 컨트롤러를 바로 제어할 수 있게 합니다. 예를 들어, 어쿠스틱 기타 사운드를 더 빠르게 디케이 할 때 사용할 수 있습니다(Key Tracking을 양수 값으로 설정).

The Envelope Control (ENVCTL) Page

## Velocity Tracking

현재 Layer의 어택 섹션을 위해 어택 Velocity를 컨트롤 Input으로 사용 하십시오(이 Parameter는 디케이와 릴리즈는 적용하지 않습니다). Parameter 의 값이 1.000x 보다 클 때 64보다 큰 어택 벨로시티(Velocity)는 더 빠르게 어택 섹션을 실행합니다. 64보다 적은 어택 벨로시티(Velocity)는 더 느리게 실행합니다. 리얼타임 어택은 엔벨롭을 제어합니다.

## Source, Depth

이 두 개의 Parameter는 같이 작동하여 Mod Wheel과 같은 컨트롤로 지정할 수 있습니다. 이 Parameter는 동시에 현재 Layer의 진폭 엔벨롭에 영향을 줍니다. Source Parameter의 값은 어떤 컨트롤이 엔벨롭 섹션에 영향을 주는지를 정의하고, 컨트롤이 최대의 값: 127에 있을 때 Depth Parameter의 값이 얼마나 많이 Rate가 증가 되는지를 정의합니다. 컨트롤이 최소값: 0에 있을 때 효과는 없으며 Depth 값은 컨트롤러 값을 위해 오르게 됩니다.

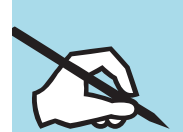

Note: 작동된 각 음을 위해 컨트롤러의 값은 설정될 수 있습니다. 이 값은 엔벨롭의 섹션이 작동되기 전에 엔벨롭 섹션의 Depth Parameter 를 올립니다. 어택이 지정된 컨트롤러를 위해 사용된 컨트롤러 값은 음이 작동되기 전에 전달된 마지막이 될 것입니다. 디케이에 지정된 컨트롤러를 위해 사용된 컨트롤러 값은 어택 엔벨롭의 마지막 섹션이 최대 진폭에 도달하기 전에 전달된 마지막이 될 것입니다. 릴리즈가 지정된 컨트롤러를 위해 사용된 컨트롤러 값은 음의 소리가 나기 전에 전달된 마지막이 될 것입니다. 이와 다른 방식으로 각 엔벨롭을 위해 음의 엔벨롭 Rate는 한 번에 변경될 수 없습니다(이 엔벨롭의 섹션은 작동되어 있음).

## Impact

엔벨롭의 어택이 처음 2만분의 1초 동안 Impact는 24 dB까지 음의 볼륨을 올리거나 줄입니다. 이 특성은 베이스나 드럼 사운드로부터 "Thump"를 더 많이 쉽게 얻을 수 있게 합니다.

# Arpeggiator 기능

Arpeggiator는 키보드(또는 MIDI)의 Input을 MIDI의 리듬 또는 멜로디 패턴의 Output 으로 실행되게 합니다. Arpeggiator는 내부의 Program과 외부의 MIDI 장치에서 실행됩니다.

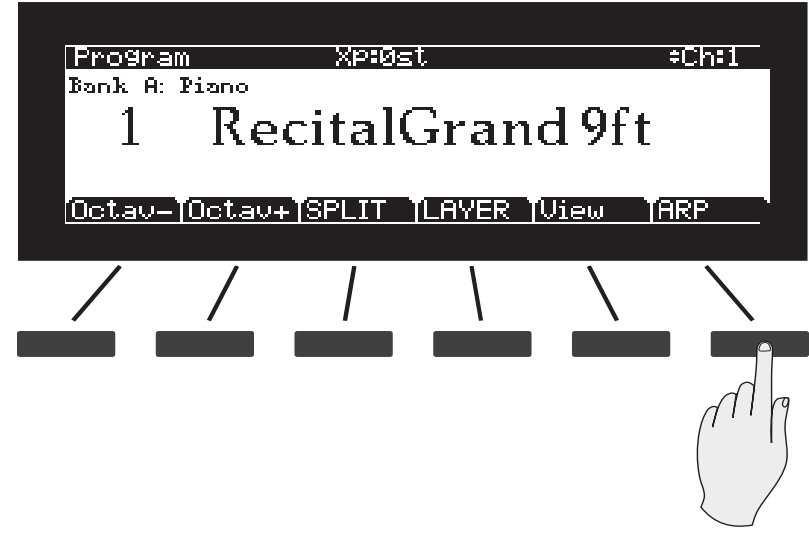

Arpeggiator는 음을 반복적으로 연주하거나 조옮김하여 진행합니다. 음의 Output Velocity, 순서, 지속기간, 조옮김 등을 제어합니다. 몇 가지의 Arpeggiator Parameter가 조절될 수 있습니다. 또한 음의 구체적인 패턴, 벨로시티의 이동, 지속 기간 등이 분리된 패턴으로서 또는 Step Sequencer Mode에서 모든 3 개의 혼합으로서 지정하고 편집할 수 있습니다. Arpeggiator는 또한 다른 "Latch" 세팅을 할 수 있습니다. 이는 건반에 소리가 난 후 Arpeggiator가 이어서 연주합니다.

# Arp Switch (On/Off)

Forte SE의 Program은 Global Arpeggiator를 사용합니다. 이 Arpeggiator 는 Arp Switch와 같이 On 또는 Off로 선택할 수 있습니다. Arp Switch로 Program Arpeggiator의 "State" Parameter를 변경할 수 있으며 Controller 넘버 147(ArpOn)를 사용해 On으로 설정하거나 Controller 넘버 148(ArpOff)를 사용해 Off을 설정하십시오. 이러한 컨트롤러는 물리적으로 사용하는 컨트롤러의 임무를 지정할 수 있습니다.

# Arp soft button

Arp Soft 버튼을 눌러 Arpeggiator 편집기를 실행해 Parameter를 조절하십시오.

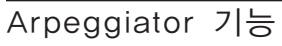

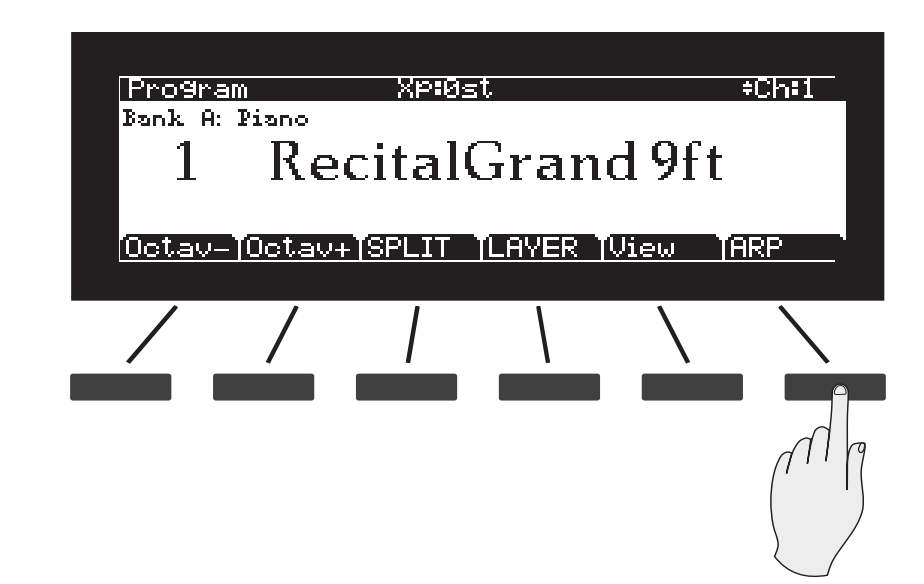

몇몇 Arpeggiator의 Parameter는 Arp Preset에 의해 결정될 수 있습니다. Arp Preset은 Program과 같이 저장될 수 있습니다. "0"의 Arp Preset은 아래의 Parameter 값을 초기와 할 것입니다.

## ARP1 Page

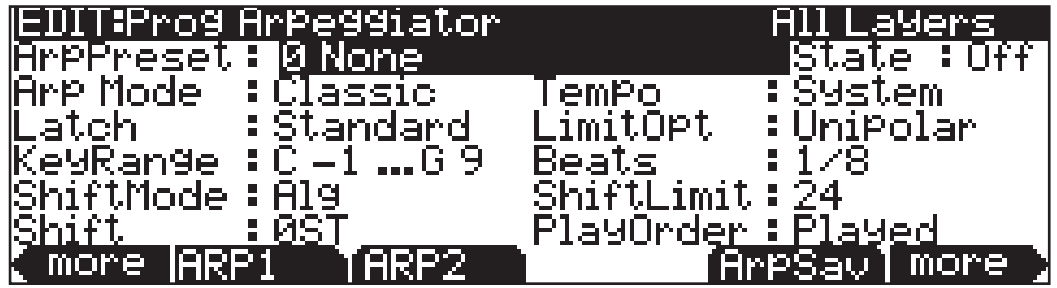

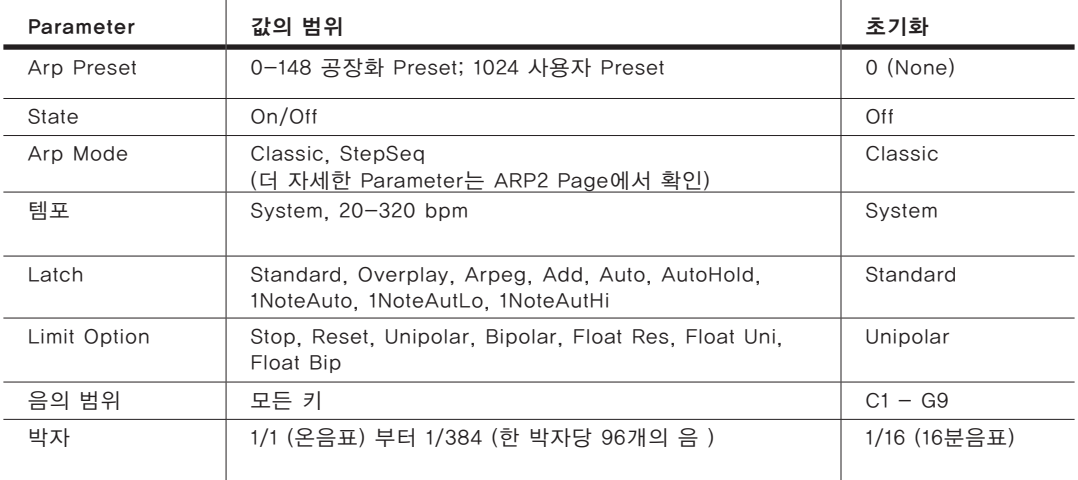

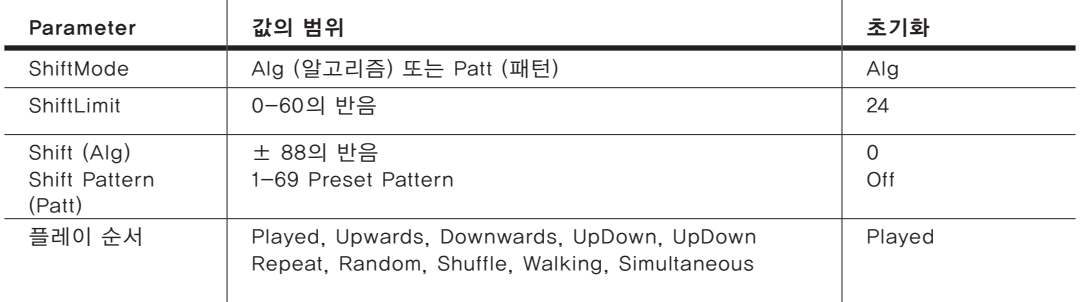

#### Arp Preset

Arp Preset Parameter를 사용하여 Arpeggiator 세팅에서 생성된 공장화 또는 사용자 세팅을 불러오십시오. Arp Preset은 Arp1과 Arp 2의 Parameter 세팅을 포함합니다(State Parameter는 제외). Arp Preset을 스크롤하여 쉽게 Arpeggiator의 가능성을 발견하고 또는 원하거나 편집할 Preset을 쉽게 찾을 수 있습니다.

ArpSav Soft 버튼을 눌러 Arp Preset으로 현재의 세팅을 저장하십시오. 현재 Arpeggiator 세팅을 저장하기 전에 다른 Arp Preset을 선택하면 현재 Arpeggiator 세팅은 경고 없이 Preset의 세팅으로 대체될 수 있습니다. 세팅의 변경 이후 다시 실행하려면 Arp Preset의 세팅을 꼭 저장하십시오. Arp Preset 으로 현재 Arpeggiator 세팅을 저장하지 못하였더라도 가장 최근의 세팅은 Program을 저장할 때 항상 저장됩니다.

#### State

State(상태) Parameter를 사용하여 Arpeggiator를 실행하거나 종료하십시오. State Parameter는 전편 패널의 Arp On/Off 스위치와 같습니다.

Program을 Arp State On으로 저장하면 Arp 스위치를 사용하여 State를 Off 로 변경합니다.

#### Arp Mode

두 개의 Arpeggiator Mode(Classic과 StepSeq)는 다른 형태와 다른 패턴 편집을 제공합니다. Arp2 페이지로 다른 옵션과 편집 가능한 패턴을 실행할 수 있습니다. Classic Mode에서 ARP2는 공장화 사운드, 이동 패턴, 편집 가능한 벨로시티, 지속 기간 패턴을 제공합니다. StepSeq Mode에서 ARP2를 사용하여 단계적으로 시퀀스, 구체적인 Note, 벨로시티, 지속 기간, 박자 등을 편집합니다.

#### Tempo

Arpeggiator 템포의 Parameter는 분당의 박자를 구체화합니다. 시스템을 설정할 때 TEMPO 페이지(Global Mode)의 값 설정에 사용됩니다(페이지 12-16의 TEMPO). 구체적인 Arpeggiator의 템포가 Arp Preset으로 저장되면 Preset이 선택되었을 때 Global 템포는 값으로 저장됩니다. Global TEMPO 페이지로의 빠른 실행을 위해 Navigation의 좌,우 버튼을 동시에 누르십시오. 그 다음 Alpha 휠을 사용해 Preset 값을 저장하면서 Arpeggiator 템포를 조절할 수 있습니다.

#### Latch

Latch Parameter는 Arpeggiator의 작동 방식을 결정합니다. Parameter의 값이 "Key"로 지정되면, Arpeggiator는 하나 또는 그 이상의 건반을 누르고 있는 상태에서만 작동합니다. 하나의 건반을 누르고 있는 상태에서 또 다른 건반을 누르면 새로운 Arpeggiator 효과가 첨가되고, 건반에서 손을 떼면 해당 건반에 지정된 Arpeggiator 효과가 사라집니다. 만약 현재 재생되고 있는 Arpeggiator의 템포보다 빠르게 다른 건반들을 연주하면 새로운 아르페지오 효과들이 다음 박자에서 시작됩니다. 따라서 건반을 누른 순간부터 약간의 시간이 지연된 후, 해당 Arpeggiator 효과가 첨가될 수 있습니다. 다음의 3 가지 모드(Overplay, Arpeg, Add) 상에서 Arpeggiator는 MIDI 컨트롤러 기능 지정 번호 중 157번(Latch)이 "On" 값(64이상)을 전송할 **때에만 작동**합니다. 즉 Latch 모드 162가 활성화 된 상태에서만 Arpeggiator가 작동됩니다. 이를 시험해 볼 수 있는 가장 쉬운 방법은 모듈레이션 휠이 MIDI 157 메시지를 전송할 수 있도록 설정하는 것입니다. Latch Parameter의 값이 "Overplay" 로 지정되면, Latch Mode가 활성화 되는 순간 이미 누르고 있던 건반에 의해서만 Arpeggiator가 작동합니다. 일단 작동하기 시작한 Arpeggiator는 건반에서 손을 떼더라도 Latch Mode가 비활성화 될 때까지 계속 연주됩니다. 일단 Latch Mode가 활성화된 이후에 연주되는 건반은 Arpeggiator 효과를 내지 못합니다. "Argpeg" 설정 또한 "Overplay" 설정과 비슷하게 작동합니다. Latch Mode가 활성화 되는 순간 누르고 있던 건반에 의해서만 Arpeggiator가 작동 됩니다. 이렇게 작동된 Arpeggiator는 Latch Mode가 비활성화 되는 순간까지 계속 연주됩니다. Arpeggiator 실행 건반으로 지정된 영역 밖에서는 정상적인 방식의 연주가 가능하지만 그 영역 안에서는 조금 다른 방식으로 연주가 진행됩니다. Arpeggiator 실행 건반으로 지정된 범위 안의 건반들을 누르면 작동되는 Arpeggiator를 구성하는 음으로 사용되고, 건반에서 손을 떼면 Arpeggiator의 구성 음에서 해당 음이 제거됩니다. "Overplay"와 "Arpeg" 설정과 마찬가지로, "Add" 설정 하에서는 Latch Mode가 활성화 되는 순간 이미 누르고 있던 건반에 의해서만 Arpeggiator가 작동합니다. 일단 작동하기 시작한 Arpeggiator는 건반에서 손을 떼더라도 래치 모드가 비활성화 될 때까지 계속 연주됩니다. "Add" 설정이 위의 2가지 설정과 다른 점은 Latch Mode가 이미 활성화 된 후에 건반을 누르더라도 해당 건반의 음이 연주되고 있는 Arpeggiator 효과에 첨가된다는 점입니다. "Auto" 설정은 Latch Mode의 활성도와 상관없이 독립적으로 작동합니다. Arpeggiator 실행 건반으로 지정된 영역 내에서 연주되는 모든 건반은 Arpeggiator 효과를 냅니다. 최소한 한개의 건반을 누른 상태에서 연주되는 Arpeggiator 영역 내의 모든 음들은 Arpeggiator 효과를 구성하는 음으로 표현됩니다. "Pedal"<br>은 "Keys". "Add". "Overplay" 설정들의 조합과 유사한 방식으로 작동합니다. "Add", "Overplay" 설정들의 조합과 유사한 방식으로 작동합니다. 또한 이는 MIDI 컨트롤러 157번(Latch)과 158번(Latch 2)에 의해 제어됩니다. 어떠한 Latch 컨트롤러도 활성화 되어 있지 않은 상태에서 Arpeggiator는

"Keys" 설정과 같이 건반을 누르고 있는 상태에서만 작동됩니다. MIDI 컨트롤 158번 Latch 2가 활성화되면 현재 누르고 있는 건반들에 의해 Arpeggiator 가 작동되며, Latch 2가 활성화된 이후에 연주된 음들은 "Add" 설정과 같이 현재의 Arpeggiator 효과에 첨가되어 표현됩니다. MIDI 컨트롤 158번 Latch 2가 비활성화 되면 Arpeggiator 효과에서 연주되고 있지 않은 건반의 음이 빠지게 됩니다. 만약 MIDI 컨트롤 157번 Latch가 활성화되면 현재 누르고 있는 건반들에 의해 Arpeggiator가 작동되며, Latch의 활성화 상태에서 Arpeggiator는 "Overplay" 설정과 유사하게 작동합니다. 이러한 설정이 페달 모드로 불리는 이유는 Latch와 Latch 2를 풋 스위치 1과 2에 지정하여 서스테인과 소스테누토 페달 효과와 유사한 방식으로 Arpeggiator의 기능을 제어할 수 있기 때문입니다. 부가적으로, MIDI 컨트롤러 160번 SusLatch 기능을 풋 스위치에 지정하여 이와 비슷한 방식으로 Arpeggiator를 제어할 수 있습니다. 이러한 설정 하에서 페달은"Arp" 버튼의 상태에 따라 그 작동 방식이 달라집니다. "Arp"버튼에 불이 꺼진 상태에서 풋 스위치는 서스테인 페달로 작동하고, "Arp"버튼에 불이 켜져 있는 상태에서 풋 스위치는 Latch 페달로 작동합니다. Autohold"는 "Auto"와 비슷한 기능을 합니다. 하나의 Arpeggiator 실행 건반을 누른 상태에서 연주되는 다른 노트들은 모두 Arpeggiator 효과를 구성하는 음으로 표현(Latch)됩니다. "Auto" 설정과는 다르게 건반을 계속 누르지 않더라도 그 효과는 지속됩니다. 물론 더 이상의 노트들을 추가로 Latch 시킬 수는 없습니다. 이러한 경우, 또 다른 Arpeggiator 실행 건반을 누르면 새로운 Arpeggiator 패턴이 연주됩니다. "Autohold" 기능은 아르페지오 코드를 연주할 때 유용하게 사용됩니다: 코드를 누르면 건반에서 손을 떼더라도 코드의 구성음들이 Arpeggiator 효과로 계속 표현되고, 다른 코드를 누르면 기존의 Arpeggiator 효과는 사라지고 다른 코드의 Arpeggiator 효과가 나타납니다. Panic 버튼을 사용하여 언제든지 Arpeggiator의 작동을 멈출 수 있습니다. "1NoteAuto"는 "Autohold"와 비슷한 기능을 합니다. 다만 다른 건반들이 이미 눌러져 있더라도 마지막 건반만이 래치되어 표현된다는 차이가 있습니다. "1NoteAuto"는 한 번에 하나의 노트만을 사용할 수 있는 음정 변화 패턴 (ShiftPatt)의 연주를 위해 특별히 고안된 기능입니다. 음정 변화 패턴을 사용하는 Zone에서의 "1NoteAuto" 설정은 한 번에 하나의 패턴을 정확히 연주할 수 있도록 도와줍니다. 패닉(Panic) 버튼을 사용하여 언제든지 Arpeggiator의 동작을 멈출 수 있습니다. "1NoteAutoLow"와 "1NoteAutoHi"도 역시 음정 변화 패턴(ShiftPatt)를 위해 고안된 설정입니다. "1NoteAutoLow"는 여러 건반을 동시에 누르고있을 때 언제나 가장 낮은 음정만을 Latch하게 되고, "1NoteAutoHi"는 반대로 가장 높은 음정만을 Latch한다는 점 외에는 "1NoteAuto"와 동일하게 동작합니다. 이 Latch 유형들은 쉬프트 패턴 없이 사용할 수도 있습니다.

#### Limit Option

음정 변화 제한 옵션(Limit Option) Parameter는 연주된 음정이 음정 변화 Parameter에 의해 전조되어 음정 변화 제한 값에 이르렀을 경우 어떠한 방식으로 Arpeggiator가 작동하게 될지를 결정합니다. 이 Parameter의 값이 "Stop"으로 지정되어 있는 상태에서 음정 변화 제한 값에 이르게 되면 Arpeggiator의 작동은 정지됩니다."Reset" 설정 하에서는 Arpeggiator가 초기 음정으로 되돌아가 똑같은 과정을 다시 되풀이 합니다. 음정 변화 제한 영역이 미디 노트 영역을 벗어날 경우 고스트 노트가 발생하게 됩니다. 예를 들어, 음정 변화 Parameter의 값을 12로 지정하고, 변화 제한 Parameter 의 값을"60"으로 지정합니다. 그런 다음, C6 음을 연주합니다. 이럴 경우

MIDI 노트 영역을 벗어나는 몇몇 음정들의 사운드는 확인이 불가능합니다. 하지만 이들은 Arpeggiator 리듬의 일부분을 차지하게 됩니다. 따라서 고스트 노트가 모두 연주될 때까지 Arpeggiator에 의한 사이클은 끝나지 않습니다. "Unipolar" 설정 하에서 일단 음정 변화 제한 값에 이르게 되면 Arpeggiator 는 반대 방향으로 음정을 조옮김하며 초기 음을 향해 하행 진행합니다. 그렇게 다시 초기 음에 다다르면 그 방향은 다시 반대로 바뀌어 상행 진행됩니다. Arpeggiator가 변화 제한 값에 도달한 후, 그 다음으로 연주하게 될 음을 결정하기 위하여 계산 과정을 거칩니다. 이는 초기 음을 향해 진행된 Arpeggiator 가 다시 방향을 바꾸어 상행 진행될 때에도 같은 방식으로 적용됩니다. 아래의 표는 유니폴라(Unipolar) Mode상에서 음정 변화 값이 "3 ST"로 지정된 설정 하에 C4 음을 연주 시 일어나게 되는 Arpeggiator의 진행 과정을 이해하기 쉽게 나열하여 보여줍니다. 이를 통해 변화 제한 Parameter의 다양한 설정 하에서 어떠한 방식으로 Arpeggiator가 작동하는지를 알 수 있습니다.

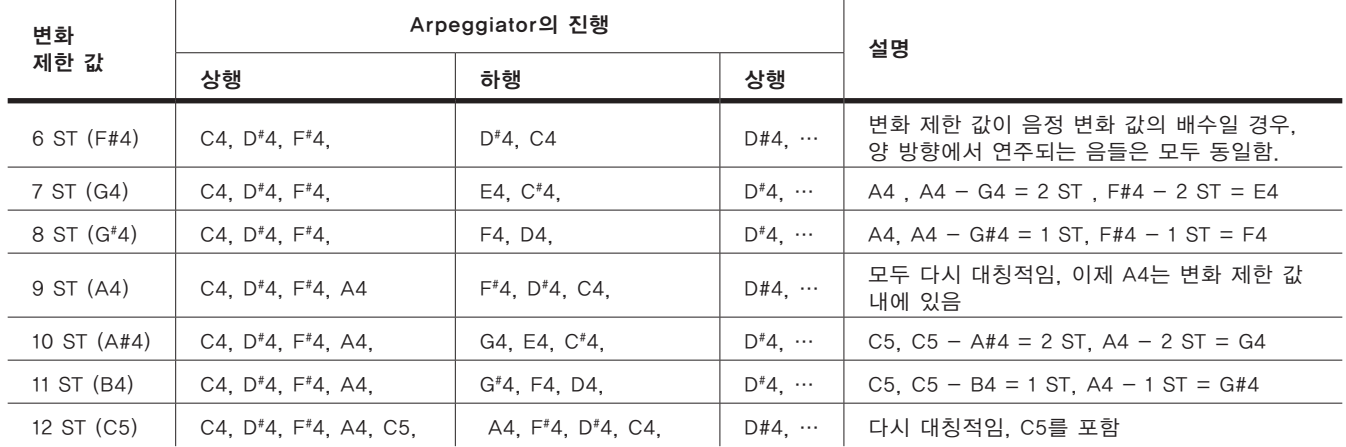

"Bipolar" 설정은 "Unipolar" 설정과 매우 유사하게 작동합니다. 하지만 하행 진행시 초기 음을 지나 음수의 변화 제한 값까지 내려간 후, 다시 상행 진행합니다. "Float Res" 설정은 "Bipolar" 와 "Unipolar" 의 설정과 유사하게 작동하지만 Arpeggiator의 작동에 약간의 무작위적인 효과를 첨가합니다. "Float"는 Arpeggiator가 음정 변화 제한(Shift Limit)에 도달했을 때, 리셋을 통해 원래의 음정을 연주하지 않는다는 것을 의미합니다. 예를 들어, "Float Res" 모드 상에서 음정 변화 값을"4 ST"로, 변화 제한 값을"7"로 지정한 후, C4를 연주하여 Arpeggiator를 작동 시킵니다. Arpeggiator는 C4와 E4를 순서대로 연주합니다. 그 다음 음은 G#4 이지만 이는 변화 제한 값(G4)를 초과합니다. 이때 Forte SE는 G#4와 G4 사이의 음정 간격을 계산(1 ST)합니다. 그런 다음, 계산된 음정 간격 만큼 초기 음인 C4를 트랜스포즈 시켜(C#4) 연주합니다. 그 다음 음은 변화 제한 값의 (F4) 이지만 A4가 될 수 없습니다. 따라서 D4로 트랜스포즈 시켜 연주합니다."Fl**oat Uni**" 설정은 "Float Res" 의 개념을 그대로 "Uniplar" 모드에 적용시킨 것입니다. Arpeggiator가 변화 제한 값에 도달하면 위의 a와 b의 과정을 거쳐 음정 간격을 계산합니다. 그런<br>다음, 계산된 음정 간격만큼 Arpeggiator의 사이클을 아래로 트랜스포즈한 다음, 계산된 음정 간격만큼 Arpeggiator의 사이클을 아래로 트랜스포즈한<br>후 하행 진행을 시작합니다. "Float Bip" 설정은 "Float Uni" 설정과 매우  $"$ Float Bip" 설정은 "Float Uni" 설정과 매우 유사하게 작동합니다. 하지만 하행 진행시 초기 음을 지나 음수의 변화 제한 값까지 내려간 후, 다시 상행 진행합니다. 실제로 Arpeggiator의 작동 방식들을 모두 이해하고 있지 않더라도 Arpeggiator는 다양한 방식으로 유용하게 사용될

수 있습니다. 이때 한 가지 주의할 사항은 다음과 같습니다. Arpeggiator 의 알고리즘이 복잡하게 설정 될수록 연주되는 음들은 하나의 음조로부터 멀어집니다. 따라서 온음계적인 Arpeggiator 효과를 얻고 싶다면, Arpeggiator 의 알고리즘을 가급적 간단하게 설정합니다..

#### Key Range (Low Key와 High Key)

"LoKey"와 "HiKey" Parameter를 이용하여 Arpeggiator가 작동하게 될 건반의 범위를 지정하여 줄 수 있습니다. 이 범위를 벗어난 영역은 Arpeggiator의 효과 없이 일반적인 음색으로서만 연주되고, Arpeggiator 시퀀서의 일부분으로 포함되지 않습니다. 일반적인 데이터 입력 방식(휠과 버튼)들을 이용하여 자신이 원하는 영역을 지정하여 줄 수 있습니다.

#### Beat

비트(Beats) Parameter는 Arpeggiator가 연주되는 속도를 제어하여 한 박자당 연주되는 음의 수를 결정하여 줍니다. 만약 이 Parameter의 값이 "Quartet notes(1/4)"로 지정되면 Arpeggiator는 한 박자당 하나의 음(4분 음표 빠르기) 을 연주합니다. 만약 "16th notes(1/16)"로 지정되면 Arpeggiator는 16분 음표의 빠르기로 연주됩니다. 즉, 한 박자당 4개의 음이 연주됩니다. 한 박자를 최대 96개까지 분할할 수 있지만(1/384), 여느 빠르기에서든 1/64보다 작게 분할하면 거의 비슷하게 들립니다. 비트 값을 알아내기 위해서는 한 박자에 연주되기 원하는 음정의 개수에 4를 곱해주면 됩니다. 예를 들어 한 박자당 4개의 음정(16분 음표)을 원한다면 4\*4=16으로 계산하여 비트의 값은 16이 됩니다. 다른 예로 한 박자당 3개의 음정(8분 음표로 구성된 셋잇단음표)을 원한다면 비트의 값은 12(3\*4=12), 한 박자당 6개의 음정(16분 음표로 구성된 셋잇단음표)를 원한다면 비트의 값은 24(6\*4=24)가 됩니다.

#### Shift Mode

Alg(알고리즘) 옵션으로 음정 변화량을 고정시켜 노트 시퀀스를 생성할 수 있습니다. Patt(패턴)이 선택되었을 때 ShiftPatt Parameter 옵션이 나타나게 되며 패턴으로 정의된 초기화 중 한 가지를 선택할 수 있습니다.

#### Shift Limit

음정 변화 제한(Shift Limit) Parameter는 Arpeggiator의 초기 음정으로부터 최대로 변화될 수 있는 음정의 폭을 결정합니다. 이 Parameter의 설정 값의 범위는 0~60 입니다. Arpeggiator가 음정 변화 제한 값에 도달하게 되면 음정 변화 제한 옵션(Limit Option) Parameter의 설정에 의해 그 후의 Arpeggiator 작동 방식이 결정됩니다.

#### Shift (Shift Amount)

음정 변화량(Shift Amount) Parameter는 현재 Arpeggiator에 의해 연주되는 모든 음의 높이를 일정한 패턴으로 변화시킵니다. 이 Parameter의 값에 따라 연주되는 음들은 각 사이클마다 일정한 정도로 트랜스포즈 됩니다. 예를 들어, 이 Parameter의 값이 "2"로 지정되어 있는 상태에서 C4와 F4가 Arpeggiator 에 의해 연주되면 다음과 같은 방식으로 Arpeggiator의 작동이 진행됩니다: C4,F4, D4, G4, E4, A4, 등. 이러한 방식으로 해당 음색의 음정 변화 제한 값에 이를 때까지 계속 트랜스포즈 됩니다. 음정 변화 지정 Parameter의 설정 값의 범위는 -88~88 이며, 기본 값으로 지정된 0은 어떠한 트랜스포즈도 일으키지 않습니다.

#### Shift 패턴 (ShiftPatt)

음정 변화 패턴(ShiftPatt) Parameter는 스텝 시퀀서를 Arpeggiator 노트 패턴 연주 제어에 관여하게 합니다. 시퀀스된 패턴에 맞게 각 건반의 인풋 노트 번호가 변화되어 패턴의 변화를 일으킵니다. 자주 사용되는 코드와 음정 간격, 그리고 리듬에 대한 69개의 미리 프로그래밍 되어있는 패턴들이 들어있습니다. 각각의 패턴들은 최대 48개의 스텝을 가지며, 각 스텝은 ±127 반음 간격으로 노트를 변화시키거나, 아예 연주되지 않을 수 있습니다. 스텝들은 Arpeggiator 페이지 상의 비트(Beats) Parameter에 설정되어있는 속도로 연주됩니다. 음정 변화 패턴은 Arpeggiator 페이지 상의 모든 Parameter 설정에 따라 영향을 받게 되며, 이로 인해 다양하고 흥미로운 패턴의 변화를 만들 수 있습니다.

음정 변화 패턴은 한 번에 하나의 건반을 눌렀을 때 가장 간편하게 사용되고 이해하기도 쉽습니다. 음정 변화 패턴을 이용하면서 여러 개의 건반이 동시에 눌리는 것을 방지하기 위해서는 Latch타입을 "1NoteAuto", "1NoteAutoLow", "1NoteAutoHi" 중에 하나로 설정하면 됩니다.

음정 변화 패턴의 이름으로부터 어떠한 사운드 패턴을 얻을 수 있을지 예상 가능합니다. 어떠한 건반도 연주되고 있지 않은 상태에서 건반을 누를 때마다 패턴이 시작됩니다(Arpeggiator 페이지상의 Latch Parameter가 "Keys" 이외의 값으로 설정 되어있을 경우에는, 새로운 패턴이 스텝 1에서 시작되더라도 몇 가지 예외 사항들이 적용됩니다). 만약 두 개 이상의 건반을 동시에 누르면 서로 다른 건반으로부터 작동되는 패턴의 연속되는 스텝들이 Arpeggiator 페이지 상의 음의 배열(Order) Parameter 설정(ARP1 Page)에 따라 정렬되어 연주됩니다. 이로 인해 작동되는 각각의 패턴들은 실제와는 많이 달라져 부분적으로만 인식 가능합니다. 더 많은 건반을 누르면 더 다양한 패턴의 변화를 야기할 수 있지만, 처리되어 연주되는 패턴의 결과는 예측하기 쉽지 않습니다.

#### Play Order

음의 배열(Play Order) Parameter는 Arpeggiator에 의해 연주되는 음들의 배열 순서를 결정합니다. 이 Parameter의 값이 "Played"로 지정되면 건반이 연주되는 순서에 따라 해당 음들이 배열됩니다. "Upwards" 설정 하에서는 연주되는 순서에 상관없이 음들이 낮은 음에서 높은 음으로 배열되며, "Downwards" 설정 하에서는 이와 반대로 높은 음에서 낮은 음으로 배열됩니다. "UpDown" 설정 하에서는 "Upwards" 와 "Downwards" 설정에 의한 배열이 차례로 반복됩니다. 이때 가장 높은 음과 낮은 음은 한 번씩만 연주됩니다. "UpDown Repeat" 설정은 "UpDown" 설정과 매우 유사하게 작동하지만 Arpeggiator의 배열 방향이 바뀌는 순간 가장 높은 음과 낮은 음이 2번씩 연주된다는 점에서 "UpDown" 설정과는 차이가 있습니다.

이 Parameter의 값이 "Random"으로 지정되면 음들이 무작위로 배열되어 Arpeggiator 효과를 구성합니다. "Shuffle" 설정 또한 음들을 무작위로 배열하지만, 모든 음들이 한번씩 연주될 때까지 어떠한 음도 반복하지 않습니다. .<br>'Walk" \_설정은 무작위 배열의 일종이며, 처음 연주되는 음으로부터 음계상 서로 이웃한 음정으로 이동합니다. 예를 들어, 4개의 건반 G4, B4, D5, F5 를 눌러 Arpeggiator가 실행되었다고 가정합니다. 만약 Arpeggiator가 연주하는 첫 번째 음정이 G4라면 그 다음으로 연주될 음정은 G4에 이웃한 B4(G4의 다음의 음정) 또는 F5(음계상 G4 이전의 음정)가 됩니다. 만약 Arpeggiator가 연주하는 두 번째 음정이 B4로 정해지면 세 번째 음정은 D5 또는 G4가됩니다. 이와 같은 원리로 두 번째 음정이 F5로 지정되면 세 번째 음정은 G4 또는 D5 가 됩니다.

동시 반응(Simultaneous) 설정은 사용자가 연주하는 각각의 음정을 Arpeggiator 가 포착하여 템포 설정에 따라 시간 안에 반복 재생하도록 만드는, 일종의 디지털 딜레이(디케이가 생기지 않는) 효과입니다. 예를 들어, C 건반을 누른 상태에서 E와 G를 차례대로 누르면 Arpeggiator는 3개의 음정을 동시에 같은 템포로 연주합니다. 이 설정은 쉬프트(Shift)와 변화 제한(Limit) 설정과 함께 사용하여 여러 개의 음정을 동시에 이동시키도록 할 수 있습니다.

## ARP2 Page

#### Classic Mode에서 패턴 편집하기

ARP2 페이지는 선택된 Arp Mode에 따라 다른 Parameter를 설정할 수 있습니다. "Clssic"으로 설정되었을 때 ARP2 페이지에서 Parameter를 조절할 수 있습니다.

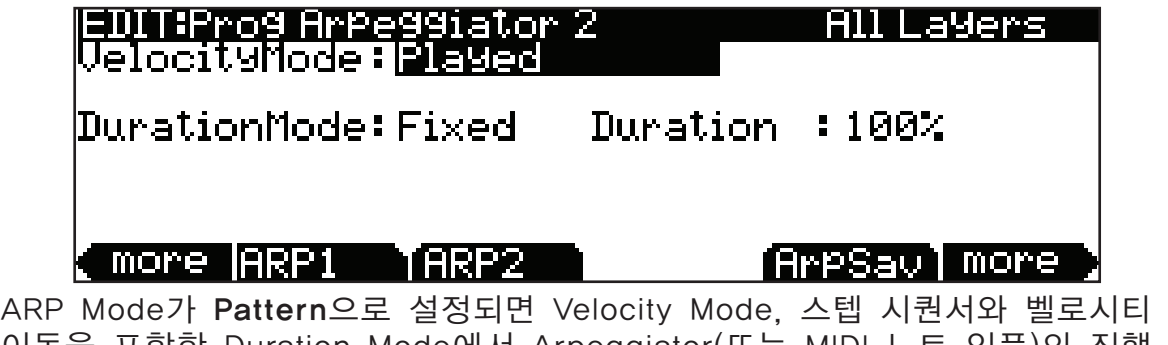

이동을 포함한 Duration Mode에서 Arpeggiator(또는 MIDI 노트 인풋)의 진행 방식을 더 자세히 조절할 수 있습니다.

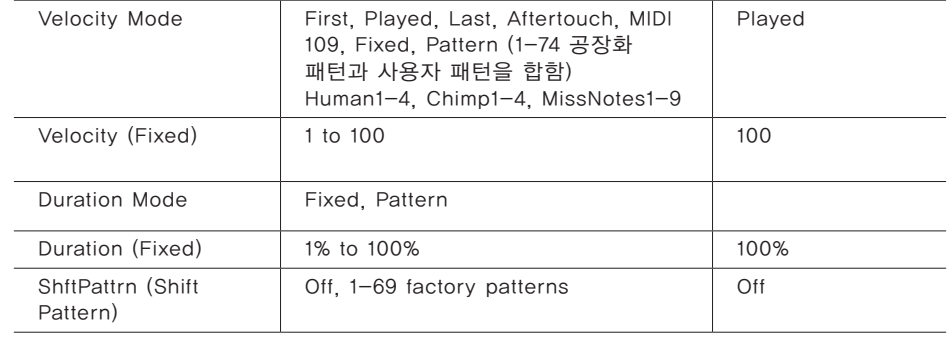

#### Velocity Mode

벨로시티(Velocity) Parameter는 연주되는 음들의 어택 벨로시티 레벨을 결정합니다. 이 Parameter의 값이 "First"로 지정되면 모든 음들은 처음 연주된 음과 같은 벨로시티 레벨로 연주됩니다. 벨로시티 Parameter의 값이 "Played"로 지정되면 모든 음들은 연주되는 강도 그대로 표현됩니다. "L**ast**" 설정에서는 모든 음들이 마지막으로 연주된 음의 벨로시티 레벨로 연주됩니다. 'Aftertouch" 설정에서는 건반을 누르는 압력에 의해 벨로시티가 조절됩니다. 즉, 건반을 누르고 있는 상태에서 더욱 세게 누르면 벨로시티 레벨은 높아지고, 살짝 힘을 빼면 벨로시티 레벨이 낮아집니다.

"MIDI 109"로 설정하면 MIDI 컨트롤러 109번이 지속적으로 Arpeggiator의 벨로시티를 설정합니다. MIDI 컨트롤러 109번을 노브 또는 익스프레션 페달 (CC 페달)로 지정해두면 편리하게 사용할 수 있습니다. 벨로시티 Parameter 의 값을 "Fixed" 로 설정하면 모든 음정들은 벨로시티 100으로 연주됩니다.  $"$ VelFixed" 로 설정하면  $"$  MIDI 109" 설정과 같이 고정된 벨로시티의 값을 미디 컨트롤러 175번을 통해 실시간으로 변경해줄 수 있습니다. "VelFixed" 값을 제어하도록 지정된 물리적 컨트롤러에서 입력되는 값은 벨로시티 Parameter에 입력된 값보다 우선시되어, 다른 셋업 음색을 선택할 때까지 벨로시티 Parameter를 무시하게 됩니다.(또는 Program Mode에서 다른 컨트롤 셋업을 MIDI-mode TRANSMIT 페이지에서 선택할 때까지)

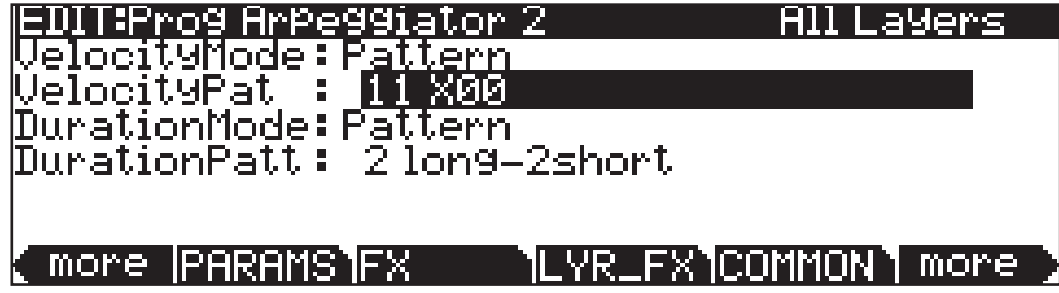

Velocity Pat

"Pattern" 설정은 스텝 시퀀서가 Arpeggiator의 벨로시티 패턴에 관여하도록 만들어 시퀀싱된 패턴에 따라 만들어진 아르페지오 음정의 각각 벨로시티를 바꾸도록 합니다. 미리 프로그래밍 되어있는 벨로시티 패턴(XX) 중에 선택 가능하며, 이 중 일부는 벨로시티 값 "-127" 또는 "none"을 이용하여 아르페지오에 리듬을 만들기도 합니다. 시퀀서는 처음 누른 건반의 벨로시티를 변화의 기준이 되는 값으로 사용합니다. 어떠한 건반도 연주되지 않는 상태에서는 건반을 누를 때마다 패턴이 시작됩니다. (ARP1 상의 Latch Parameter가 "Keys" 이외의 값으로 설정되어 있을 경우에는 새로운 패턴이 스텝 1로 시작되더라도 몇 가지 예외 사항들이 적용됩니다.) 만약 둘 이상의 건반을 동시에 누르면 서로 다른 건반으로부터 작동되는 패턴의 연속되는 스텝들이 ARP1 페이지 상의 Play Order Parameter 설정에 따라 벨로시티를 변화시키면서 연주됩니다.

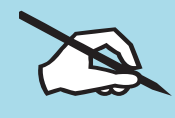

Note: 음수의 벨로시티 값이 포함되어 있는 패턴 사용 시 처음 연주된 노트의 벨로시티가 너무 낮을 경우 몇몇 노트들은 0의 벨로시티를 가지게 되어 어떠한 소리도 생성하지 못할 수 있습니다.

#### 벨로시티 패턴 편집하기

VelocityPatt 항목에서 편집할 패턴에 하이라이트를 위치한 뒤 Edit 버튼을 눌러 편집할 수 있습니다.

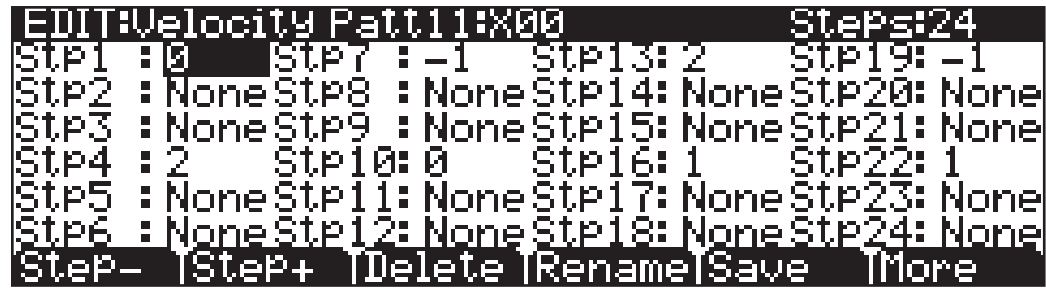

"Edit:VelocityPatt" 페이지 상단에는 패턴의 이름과 총 스텝의 개수가 표시됩니다. 각각의 패턴들은 최대 48개의 스텝을 가지며, 각 스텝은 ±127 단위만큼 벨로시티를 변화시킬 수 있습니다. 스텝에 -127을 입력한 뒤 수치를 하나 더 낮추면 "none"이 입력되고, "none"이 입력된 자리에서는 어떠한 노트도 연주되지 않습니다. 따라서 이를 이용하여 리듬감있는 아르페지오 효과를 만들 수 있습니다. Step-를 누르면 목록상의 마지막 스텝이 제거되고, Step+ 를 누르면 새로운 노트를 마지막 스텝으로 추가할 수 있습니다(패턴 편집기는 제거된 스텝의 값을 저장하기 전, 또는 편집기를 벗어날 때까지 기억합니다). Navigation 버튼을 이용하여 패턴의 스텝 Parameter를 선택하고, Alpha 휠, Previous-/Next+ 버튼을 이용하여 각 스텝의 벨로시티 변화 값을 입력합니다. 24개 이상의 스텝으로 이루어진 패턴에서는 More를 눌러 다음페이지로 이동할 수 있습니다. Delete를 누르면 메모리에 저장된 패턴이 삭제되며, Rename을 누르면 패턴의 이름을 새로 입력한 뒤 저장할 수 있습니다. Save를 누르면 바로 저장할 것인지 아니면 패턴의 이름을 변경한 후 저장할 것인지를 묻습니다. Exit를 누르면 ARP2 페이지로 되돌아 갑니다. Program 에디터에서 벗어날 때 설정에 변경된 사항이 있으면 자동으로 User Program으로의 저장 여부를 묻습니다. Velocity Mode의 Human1-4 기능에서 노트들의 벨로시티가 특정 한도 내에서 무작위로 변화되어 아르페지오 연주가 사람이 직접 연주한 것과 같은 효과로 표현됩니다. Human 설정은 처음 누른 건반에서 무작위 변화 범위의 기준이 되는 벨로시티를 사용합니다. Arpeggiator의 각각의 음들은 범위 내에서 무작위로 선택된 벨로시티 값을 갖습니다(벨로시티의 범위는 다음 표에서 확인할 수 있습니다). Velocity Mode의 Chimp1-4 기능은 Human 과 같은 방식으로 특정 범위 내에서 무작위로 Arpeggiator의 벨로시티를 변화시킵니다. 하지만 Chimp 설정은 Human보다 더 큰 범위로 벨로시티를 변화시킨다는 차이점이 있습니다. Chimp 설정은 처음 누른 건반에서 무작위 변화 범위의 기준이 되는 벨로시티를 사용합니다. Arpeggiator의 각각의 음들은 범위 내에서 무작위로 선택된 벨로시티 값을 갖습니다(무작위 변화의 정도는 아래의 표에서 확인할 수 있습니다).

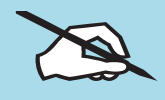

Note: Human과 Chimp Mode에서 처음 연주된 노트의 벨로시티가 너무 낮을 경우 몇몇 노트들은 0의 벨로시티를 갖게 되어 어떠한 소리도 생성하지 못할 수 있습니다.

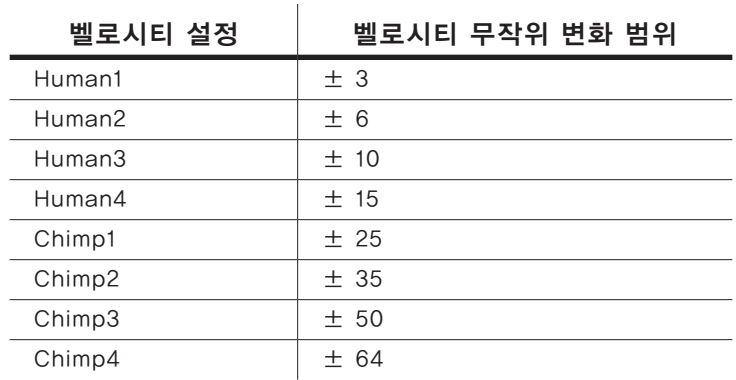

Velocity Mode의 MissNotes1-9 설정은 특정 확률(%) 내에서 연주되는 음이 무작위로 지나가게 합니다. 설정에 따른 비율은 아래의 표에서 확인할 수 있습니다. 이 설정들은 사람이 직접 연주한 것과 같은 효과를 재현하기 위해, 연주되는 노트의 벨로시티 또한 ±5 범위 내에서 무작위로 변형합니다.

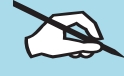

Note: 지나치는 음정들은 실제로는 벨로시티 0의 값을 가지고 출력됩니다.

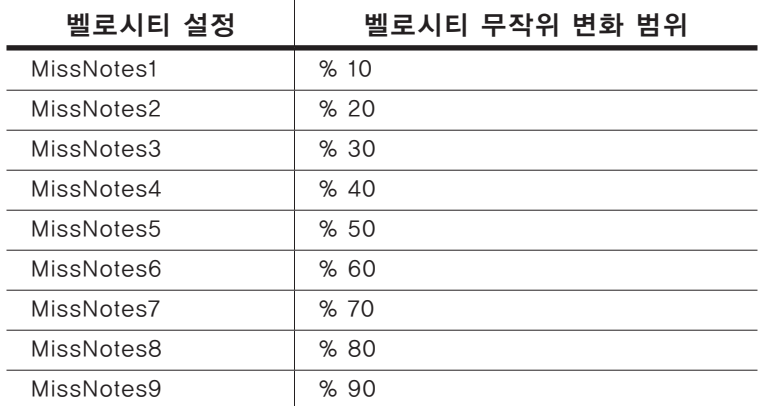

#### **Duration**

Duration(음의 길이)은 Arpeggiator에 의해 연주되는 음의 길이를 결정하여 줍니다. 이 Parameter의 값이"100%"로 지정되면 일단 연주된 음정은 다른 음정이 연주될 때까지 계속 지속됩니다. 따라서 레가토 효과를 얻을 수 있습니다. 만약 이 Parameter의 값이 "**50%**"로 지정되면 Arpeggiator에 의해 연주되는 음과 음 사이의 간격은 절반만 채워집니다. 이 Parameter가 가질 수 있는 최소값인 "1%" 설정 하에서 Arpeggiator는 스타카티시모(Stacattissimo) 효과로 연주됩니다. 이 Parameter 사용시 한 가지 주의할 점은 타악기 사운드 또는 연주되는 음정의 길이가 일정하게 고정되어 있는 사운드에 대해서 이 Parameter는 어떠한 영향도 미치지 않는다는 것입니다.

#### Duration 패턴

Duration Mode에서 Pattern을 선택하여 Arpeggiator 음의 지속 패턴을 위한 스텝 시퀀서를 작동하십시오. 7가지의 미리 프로그래밍 된 Duration 패턴을 선택할 수 있습니다. 또한 1024개의 사용자 패턴을 저장할 수 있는 공간이 제공됩니다.

#### Editing Duration Patterns

DurationPatt 항목에서 편집할 패턴에 하이라이트를 위치한 뒤 Edit 버튼을 눌러 편집할 수 있습니다.

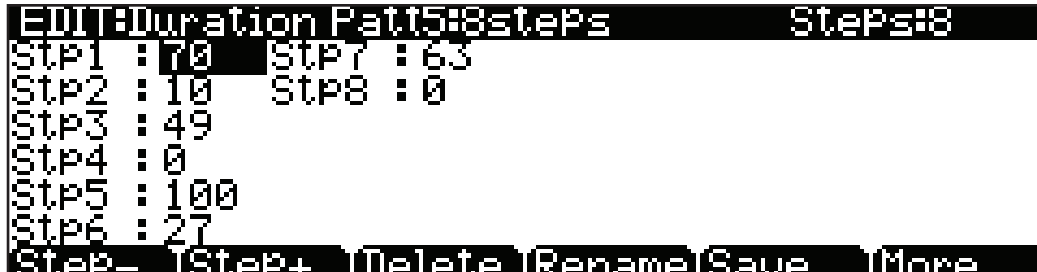

"Edit:DurationPatt" 페이지 상단에는 패턴의 이름, 총 스텝의 개수, 패턴의 방향을 표시합니다. Step-를 누르면 목록상의 마지막 스텝이 제거되고, Step+ 를 누르면 새로운 노트를 마지막 스텝으로 추가할 수 있습니다(패턴 편집기는 제거된 스텝의 값을 저장하기 전, 또는 편집기를 벗어날 때까지 기억합니다). Navigation 버튼을 이용하여 패턴의 스텝 Parameter를 선택하고, Alpha 휠, 숫자·글자 입력판(Program/Multi 버튼), Previous-/Next+ 버튼을 이용하여 각 스텝의 벨로시티 변화 값을 입력합니다. 24개 이상의 스텝으로 이루어진 패턴에서는 More를 눌러 다음 페이지로 이동할 수 있습니다. Delete를 누르면 메모리에 저장된 패턴이 삭제되며, Rename을 누르면 패턴의 이름을 새로 입력한 뒤 저장할 수 있습니다. Save를 누르면 바로 저장할 것인지 아니면 패턴의 이름을 변경한 후 저장할 것인지를 묻습니다. 새로운 Duration 패턴을 생성하려면 존재하는 패턴을 편집한 뒤 Rename을 선택하십시오.Exit를 누르면 ARP2 페이지로 되돌아갑니다. 사용자 패턴은 Duration Patt Parameter에서 사용할 수 있습니다. ArpSave Soft 버튼을 눌러 Arp Preset으로 새로운 패턴을 저장하십시오. Exit를 누르면 Program 에디터에서 벗어날 때 설정에 변경된 사항이 있으면 자동으로 User Program으로의 저장 여부를 묻습니다. 자세한 내용은 페이지 6-14의 사용자 Program 저장하기에서 확인하십시오.

#### StepSeq Mode에서 패턴 편집하기

많은 Arp Preset은 Arp Mode의 Step Seq을 사용합니다. Arp2 페이지에서 차례대로 독특한 Arpeggiator 패턴을 생성할 수 있습니다. Navigation 버튼을 이용하여 Parameter를 선택합니다(스텝을 변경한 뒤, Step 라인에 커서를 두어 좌우로 움직여 선택). 스크린 하단의 소프트 버튼을 사용하여 스텝을 추가하거나 삭제하십시오.

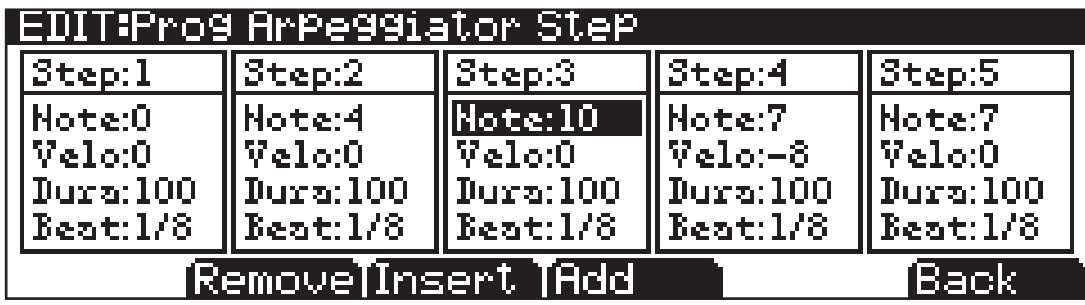

#### Program Edit Mode

Arpeggiator 기능

Step Seq는 4개의 고정된 Parameter를 구체화합니다: Note, Velocity, Duration, Beat.

Navigation 버튼을 이용하여 패턴의 스텝 Parameter를 선택하고, Alpha 휠, 숫자·글자 입력판(Program/Multi 버튼), Previous-/Next+ 버튼을 이용하여 각 스텝의 Parameter 값을 입력합니다.

Note(음) 값은 각 스텝 시퀀스의 음정 이동 패턴을 생성합니다. 음들은 마지막으로 Latch된 음(0으로 나타냄)부터 반음씩 변경됩니다. 따라서 음들의 연속:0, 4, 7은 차례대로 3화음의 소리가 납니다. 음의 값의 범위는 -128부터 +127입니다.

벨로시티 값은 연주되거나 전달된 마지막 Latch 음으로부터 각 스텝 벨로시티를 위·아래로 변경시킵니다. 값의 범위는 ±127입니다(초기값은 0).

Duration은 0-100 cent로 표기됩니다(표기된 Bear의 퍼센트).

Beat는 Tempo Parameter로 리듬 패턴, 비트 Rate등을 설정합니다. 1 비트는 4분음표의 박자(한박자)를 의미합니다.

비트 값을 알아내기 위해서는 한 박자에 연주되기 원하는 음정의 개수에 4 를 곱해주면 됩니다. 예를 들어 한 박자당 4개의 음정(16분 음표)을 원한다면 4\*4=16으로 계산하여 비트의 값은 16이 됩니다. 다른 예로 한 박자당 3개의 음정(8분 음표로 구성된 셋잇단음표)을 원한다면 비트의 값은 12(3\*4=12), 한 박자당 6개의 음정(16분 음표로 구성된 셋잇단음표)를 원한다면 비트의 값은 24(6\*4=24)가 됩니다.

## Arp 저장

Arpeggiator 세팅을 조절하려면 Program과 Multi를 사용할 수 있는 사용자 영역에 새로운 Arp 프리셋을 저장해야합니다. Arp 프리셋은 Program에서 독립적으로 저장됩니다.

Arp Save를 눌러 저장을 시작하십시오. Alpha 휠 또는 숫자·글자 입력판 (Program/Multi 버튼)을 이용하여 사용자의 Arp 프리셋을 저장할 이름과 위치를 선택하십시오.

Exit를 누르면 Program 에디터에서 벗어날 때 설정에 변경된 사항이 있으면 자동으로 User Program으로의 저장 여부를 묻습니다. 더 자세한 내용은 사용자 Program 페이지에서 확인하십시오.

Utility Soft 버튼, HELP Soft 버튼, Favorites 버튼 기능

# Utility Soft 버튼, HELP Soft 버튼, Favorites 버튼 기능

몇몇 Program Edit Mode의 소프트 버튼은 누를 때 기능을 수행하고 Favorite 버튼에도 사용됩니다. Global Mode User Type이 Advanced로 설정 되었을 때 아래에 설명된 소프트 버튼이 나타납니다.

## New Layer (NewLyr)

NewLyr 버튼은 새로운 Layer를 하나 생성한 후, 다음 Layer로 저장합니다. 이 버튼을 누르면 스크린에서 새로운 Layer를 생성한다고 알려준 뒤, 전에 작업 중이던 페이지로 돌아갑니다. 새롭게 생성된 Layer가 선택되고, 그 레이어는 해당 프로그램 음색 안에서 가장 높은 Layer 번호를 갖게 됩니다. 만약 현재 선택되어 있는 프로그램 음색이 이미 사용 가능한 Layer를 모두 사용하고 있다면 Forte SE는 더 이상 Layer를 추가할 수 없음을 알려줍니다.

### Duplicate Layer (DupLyr)

현재 선택되어 있는 Layer를 복사한 후, 그것의 모든 Parameter 세팅과 동일한 Layer를 추가합니다. 이렇게 Layer가 복사되면, 새롭게 추가된 Layer 가 선택되고 해당 Program 음색 안에서 가장 높은 Layer 번호를 갖게 됩니다.

## Import Layer (ImpLyr)

다른 음색으로부터 특정 Layer를 복사하여 현재 선택되어 있는 음색 안에 추가할 수 있습니다. ImpLyr 버튼을 누르면, Layer의 번호와 Program 음색의 번호를 선택할 수 있는 설정 페이지로 이동합니다. 이 설정 페이지는 현재 선택되어 있는 Layer와 음색의 총 Layer 수를 보여줍니다. 소프트 버튼 Layer+ 와 Layer-, 또는 Alpha 휠을 이용하여 Layer의 번호를 변경할 수 있습니다. 만약 현재 선택되어 있는 음색이 하나의 Layer로 구성되어 있을 경우, 이 버튼들은 어떠한 작용도 하지 않습니다. 소프트 버튼 Prog+ 와 Prog-, 또는 Alpha 휠을 이용하면 음색의 번호를 변경할 수 있습니다.

이 설정 페이지 상에서는 현재 선택되어져 있는 음색을 구성하는 모든 Layer 들과 함께 임포트 하기 위해 선택한 Layer를 포함시켰을 경우 재생되는 소리를 확인 가능합니다. 만약 임포트 시키려는 Layer 자체의 소리만을 확인하고 싶다면, 다른 모든 Layer들을 뮤트 시켜야 합니다.

원하는 음색으로부터 임포트하려는 Layer를 선택한 후, 소프트 버튼 Import 를 누르면 해당 Layer가 복사되어 추가 됩니다. Layer를 임포트 하는 기능은 Layer를 쌓으면서 새로운 음색을 만들 수 있는 매우 편리한 방법을 제공하여 줍니다. 에를 들어, 자신이 좋아하는 현악 사운드가 있고 그 소리를 다른 음색에 적용하고 싶을 경우, 임포트 기능을 사용하여 현악 사운드를 그대로 새로운 음색위에 불러올 수 있습니다. 이러한 방법으로 새로운 프로그래밍 작업 없이도 모든 컨트롤 설정과 엔벨롭를 그대로 보존하여 불러올 수 있습니다.

Utility Soft 버튼, HELP Soft 버튼, Favorites 버튼 기능

## Delete Layer (DelLyr)

이 버튼은 현재 선택되어 있는 Layer를 삭제합니다. 이 버튼을 누르면, 레이어 삭제 여부를 확인하는 메시지가 뜹니다. 이때 소프트 버튼 Yes를 누르면 삭제 작업이 실행되고, No를 누르면 삭제 작업이 취소됩니다. 이는 뜻하지 않게 레이어가 삭제되는 상황을 방지하기 위함입니다.

### Delete

소프트 버튼 Delete를 누르면 메모리로부터 현재 선택 되어져 있는 Program 음색을 삭제합니다. 이 버튼을 누르면 Delete(삭제) 또는 Cancel(취소)의 선택을 할 수 있습니다. 다시 한번 Delete 버튼을 누르면 "Are You Sure?" 메시지가 나타날 것입니다. 이때 Yes를 눌러 삭제하거나 Cancel을 눌러 취소합니다.

### Help

소프트 버튼 HELP를 눌러 HELP 페이지를 확인하십시오. 이 페이지에서는 Favorites 버튼에 관한 설명을 확인할 수 있습니다.

#### Favorites 1: Help

Favorites 1 버튼을 눌러 HELP 페이지를 확인하십시오.

#### Favorites 2: Compare

Favorites 2 버튼을 눌러 일시적으로 편집되지 않은 Program을 불러와 원래의 Program과 당신의 Program을 비교할 수 있습니다.

#### Favorites 3: Solo Layer

Favorites 3 버튼을 눌러 일시적으로 솔로의 현재 선택된 Layer를 실행합니다. Favorites 3 버튼을 다시 누르면 솔로가 아닌 현재 선택된 Layer를 실행합니다.

#### Favorites 4: Mute Layer

Favorites 4 버튼을 눌러 현재 선택된 Layer를 뮤트 합니다. Favorites 4 버튼을 다시 눌러 현재 선택된 Layer의 뮤트를 해제합니다.

#### Favorites 5: Bypass FX

Favorites 5 버튼을 눌러 일시적으로 Insert와 Aux FX Chain을 건너뜁니다. Favorites 5 버튼을 다시 눌러 Insert와 Aux FX Chain을 재사용할 수 있게 합니다. FX를 건너뛰면 FX Chain이 있거나 없어도 Program 아웃풋 레벨을 확인하는데 유용합니다. Program 아웃풋 레벨이 건너뛰는 FX Chain이 있거나 없어도 같다면 건반이 눌러져 있는 동안 Program을 변경할 때 갑작스런 볼륨의 변화를 방지할 수 있습니다. 마지막 Program에서 건반이 눌러져 있을 때 새로운 Program이 선택되면 마지막 Program에서 FX Chain은 새 프로그램에 의해서 삭제되게 됩니다(FX가 각 Program에 충분하지 않다면).Program 아웃풋이 FX Chain 없이 너무 빠르거나 시끄럽다면 갑작스런 볼륨의 변화가 발생될

#### Program Edit Mode

KVA Oscillator로 VAST Program 편집

수 있습니다. 볼륨을 고정하려면 주로 건너뛰는 FX Chain 있거나 없어도 Insert Chain의 마지막 박스에서의 아웃풋 Gain은 Program 볼륨이 같을 때 까지 조절할 수 있습니다. 그 이후에 Program의 Common Page OutGain을 조절하여 다른 Program과의 레벨을 맞출 수 있습니다.

#### Favorites 6: New Parameter

Vast 소스 영역에 CC 넘버 또는 물리적인 컨트롤러를 지정할 때 Parameter는 자동으로 Parameter 페이지에 추가됩니다(CC 넘버 또는 물리적인 컨트롤러가 이미 사용되지 않았다면). 다른 방법은 수동으로 새로운 Parameter를 생성합니다. Favorites 6 버튼을 눌러 새로운 Parameter를 생성합니다. 이 Parameter는 Parameter가 Program에 전송할 초기화 MIDI CC 넘버로 설정됩니다. 이 Parameter는 또한 초기화 Parameter 컨트롤이 됩니다. Parameter가 일단 생성되면 Parameter 페이지의 컨트롤은 변경될 수 있습니다.

# KVA Oscillator로 VAST Program 편집

KVA는 Forte SE가 VAST 프로그램 음색에서 소리를 만들어내는 또 하나의 방식입니다. ROM에 저장되어 있는 샘플을 재생하는 키맵(keymap) 방식과는 달리, KVA 오실레이터는 건반을 누를 때마다 DSP가 생성한 파형을 발생시킵니다. 또한 KVA 오실레이터는 고전 아날로그 신스 사용자들에게 친숙한 고품질의 단순한 파형에서부터, Forte SE의 강점인 내부 프로세싱 파워와 복잡한 신호 라우팅(Routing)기능을 활용하는 복잡한 파형까지 다양한 범위의 파형을 생성할 수 있습니다. Forte SE에는 기본적인 신스 사운드에 대한 샘플의 키맵도 보유하고 있지만, KVA 오실레이터는 사용자에게 더욱 확실한 포르타멘토(Portamento), 더 나은 모듈레이션(Modulation) 옵션, 고품질 사운드, 그리고 이 외에도 이번 섹션에서 설명하게 될 다양한 장점들을 제공합니다. KVA 오실레이터에 대해 학습하는 것은 단순하지만, 사용자의 VAST 편집 능력을 향상시켜 줄 것입니다. VAST 프로그램 음색은 KVA 오실레이터로 구성된 Layer와 키맵으로 구성된 Layer를 결합하여 사용할 수 있습니다.

## KVA Oscillator 사용의 기초

#### 기본적인 KVA Oscillator 사용을 위한 최소한의 설정:

앞서 설명한 예제에는 고전 아날로그 신스 스타일을 만들기 위한 KVA 레이어의 최소한의 설정에 대한 내용을 포함하고 있습니다. 이 설정은 다음과 같습니다.

- 1. EditProg:KEYMAP 페이지의 Keymap 파라미터를 "999 Silence"로 설정
- 2. EditProg:AMPENV 페이지의 Envelope 모드를 "User"로 설정하고 사용자 임의로 음량 엔벨로프를 조정(페이지 7-48의 Amplitude Envelope(AMPENV) Page에서 확인)
- 3. EditProg:ALG 페이지에서 알고리즘을 선택하고 오실레이터를 설정(페이지 7-72의 KVA Oscillator Type 설정에서 확인)

추가적으로 다음의 VAST 설정에 대해서도 조절할 수 있습니다.:

KVA Oscillator로 VAST Program 편집

- Monophonic On/Off (페이지 7-16의 COMMON Page에서 확인)
- Level Velocity Tracking(페이지 7-37의 DSP Control(DSPCTL) Page 에서 확인)

아래의 "KVA 오실레이터 타입 설정" 섹션에서 오실레이터의 각 유형에 대해 숙지할 수 있습니다. 그 후에 앞서 설명한 설정에 따라 오실레이터 타입을 바꾸어가며 소리를 들어보는 실험을 해볼 수 있을 것입니다. 본 내용에 대해 충분히 이해한 후에는 아래의 페이지 7-74의 "KVA Oscillator의 고급 활용" 에서 DSP 모듈레이션 이용을 통해 KVA 패치를 더욱 효과적으로 만드는 방법에 대해 학습합니다.

#### KVA Oscillator의 Pitch 설정

노이즈(Noise) 기능을 제외한 각각의 오실레이터에는 피치(Pitch) Parameter 가 있으며, 이는 일반적인 피치 설정(Keymap 페이지에 있는)의 영향을 받지 않습니다. Program 음색의 Layer에서, 사용중인 오실레이터의 Coarse Pitch Parameter는 DSPCTL 페이지와 DSPMOD 페이지에 모두 위치하고 있습니다. 각각의 오실레이터에 해당하는 Coarse Pitch Parameter는 오실레이터 이름 뒤에 축약형인 "Pch."가 붙어 명명됩니다. 예를 들어 톱니 파형(saw wave)의 Coarse Pitch 파라미터는 "Saw Pch."라고 나타납니다. 여느 오실레이터의 Pch. Parameter가 나타나는 DSPCTL 하위 페이지에서는 음정을 1/100(cent)와 헤르츠(Hertz) 단위로 미세 조정할 수 있을 뿐 아니라 KeyTrk, VelTrk 설정을 할 수도 있습니다.

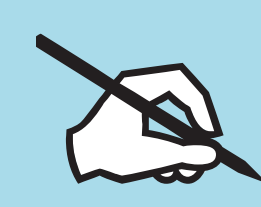

Note: 서로 다른 Pitch Parameter를 구별하여 키맵에만 적용할 것인지, 아니면 KVA 오실레이터만 적용할 것인지를 확실히 해야 합니다. DSPCTL 페이지와 DSPMOD 페이지의 왼쪽 상단에 나타나는 Pitch Parameter는 VAST 프로그램에서 항상 나타나지만 키맵의 음정에만 영향을 미칩니다. 만일 KVA 오실레이터를 사용 중이라면 이 Pitch Parameter는 Layer의 피치에 영향을 주지 않을 것이고, 대신 앞서 설명한 Pch. Parameter만 적용될 것입니다.

# KVA Oscillator Type 설정

Forte SE에는 22지 다른 KVA 오실레이터가 있습니다. 11가지 고품질의 위신호 방지(anti-aliased-디지털 합성 배제) 오실레이터와, 높은 음에서 신호 왜곡을 나타내는(디지털 합성) 11가지 오실레이터로 이루어집니다. 위신호 방지 오실레이터는 그렇지 않은 것보다 더 많은 DSP 리소스를 사용하지만 더욱 좋은 소리를 들려줍니다. 그렇기 때문에 대개의 경우 위신호 방지 오실레이터를 사용할 것을 추천합니다. 아래의 표는 KVA 오실레이터를 유형에 따라, 블록 사이즈에 따라 열거한 것입니다. 오실레이터를 설정하기 전에 사용자가 원하는 오실레이터의 블록 사이즈와 일치하는 알고리즘을 선택해야 합니다. 알고리즘 선정에 대한 자세한 내용은 페이지 7-30의 Algorithm (ALG) Page와 페이지 7-31의 Algorithm Baic을 참조하시기 바랍니다. 필요한 블록 사이즈에 따라 알고리즘을 선택한 다음 블록에서 Alpha 휠을 이용해 사용할 수 있는 기능들을 스크롤 하여 원하는 오실레이터를 찾습니다."SYNC SQUARE" 오실레이터는 2개의 레이어를 사용해야 하는(각 4블록) 8블록 오실레이터이며, 계단식 모드 (cascade mode)의 대체 입력(Alt Input) 기능이 필요합니다. Sync Square 오실레이터 설정에 대해서는 아래 내용에서 자세히 설명합니다.

KVA Oscillator로 VAST Program 편집

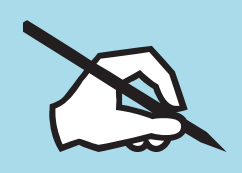

Note: 하나의 알고리즘에서 두 개 이상의 오실레이터를 선택한 상태에서, 앞의 오실레이터를 마지막 오실레이터로 전송하거나 MIX 기능 블록으로 들어가는 알고리즘을 이용하지 않은 경우, 또는 마지막 오실레이터가 자신의 오디오 인풋을 처리하는 경우에는, 알고리즘의 마지막에 위치한 오실레이터의 소리만 들을 수 있게 됩니다.

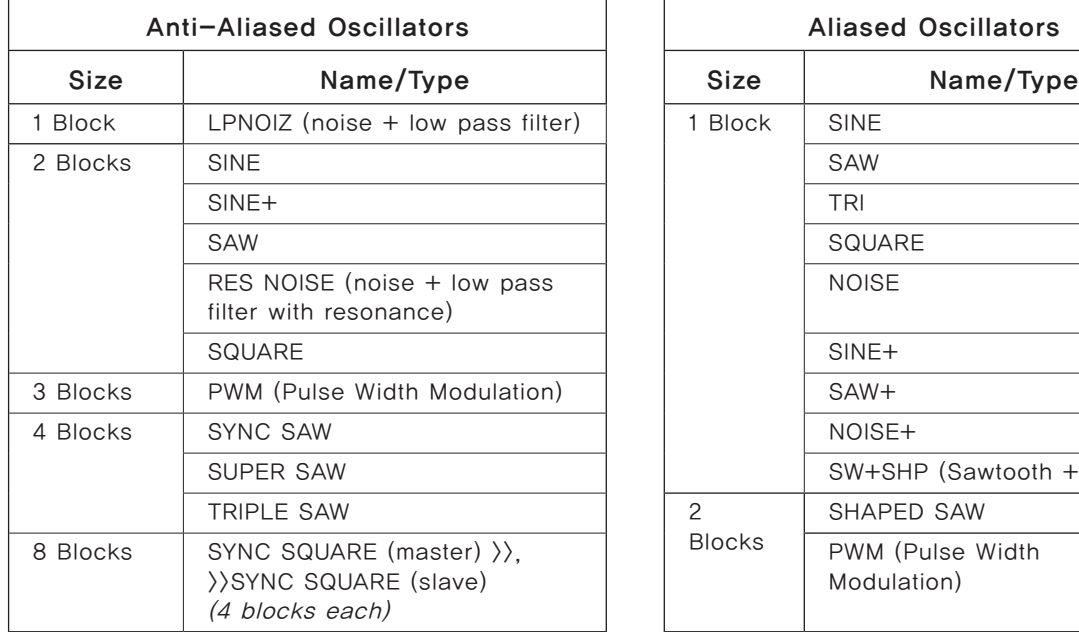

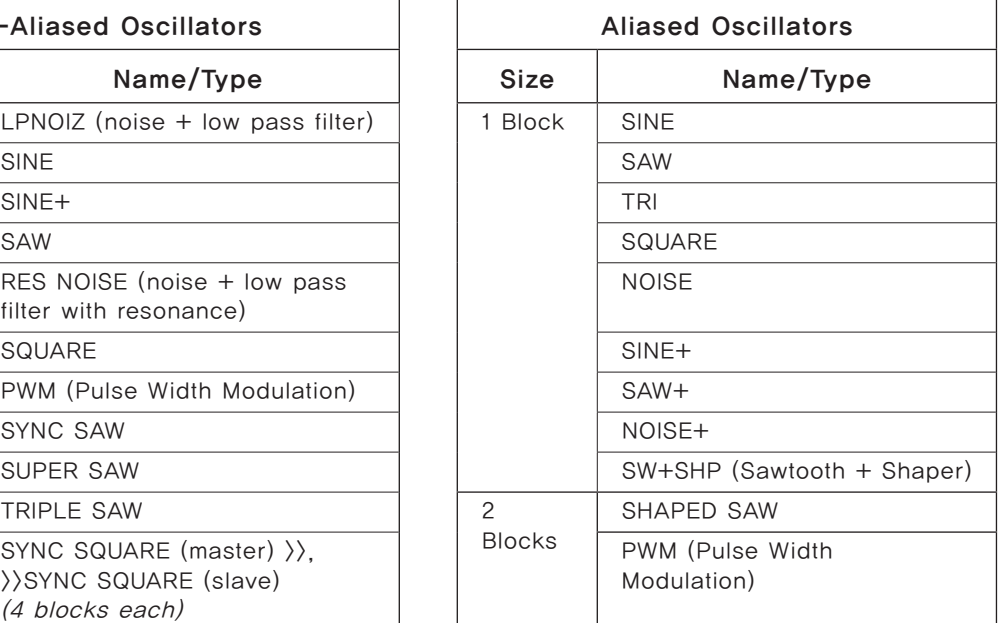

#### Sync Square Oscillator 설정:

Sync Square 오실레이터는 실제로는 마스터(Master)와 슬레이브(Slave) 두 개의 오실레이터로 구성되어 있으며, 고전 아날로그 신디사이저에서 동작하는 Sync Square 오실레이터를 모방하도록 설계되어 있습니다. 아래의 단계에 맞추어 설정합니다.

Step 1) Sync Square를 이용한 프로그램 음색을 생성하려면 우선 "Program 1023 Editor Template "을 선택하고 키맵 페이지에서 "none"을 선택합니다. Step 2) Ampenv 페이지에서 음량 엔벨로프를 제어하기 위해 "user"를 선택합니다.

Step 3) ALG 페이지의 상부에서 "Algorithm 5"를 선택한 후에 커서 버튼을 이용해 기능 블록을 지정하고 Alpha 휠로 "SYNC SQUARE (master)>>"를 선택합니다.

Step 4) 소프트 버튼 <<를 눌러 소프트 버튼 DupLyr가 나타나면 이 버튼을 눌러 Layer를 복사하여 Layer 2를 만듭니다.

Step 5) Layer 2의 ALG 페이지에서 ">>SYNC SQUARE (slave)" 기능 블록을 선택하고 대체(AltInput) Parameter를 "Layer 1"로 지정해 줍니다. Step 6) 마지막으로 Layer 1의 DSPCTL 페이지로 가서 Level Parameter를 가장 낮은 값인 "-96dB" 로 설정합니다(이를 통해 Sync Square의 주요 기능인 레이어 2(슬레이브) 오실레이터에서 출력되는 소리만을 듣게 됩니다).
이제 Sync Square 오실레이터가 작동할 것입니다. Syncoff(Sync Offset) Parameter는 이 소리의 톤을 조절하는 중심 Parameter입니다. Syncoff는 마스터와 슬레이브의 사각파(square wave) 사이의 싱크 오프셋을 설정하여 슬레이브 오실레이터로 나가는 파형을 결정하게 됩니다. 연주 도중 Syncoff Parameter를 변조시킬 때 Sync Square 오실레이터는 가장 인상적입니다. DSPMOD 페이지에서 엔벨로프를 조절하거나 MOD 휠 같은 물리적 컨트롤러가 이 Parameter에 할당되도록 할 수 있습니다(모듈레이션 설정과 파라미터를 제어하는 다양한 방법들에 대한 자세한 설명은 페이지 7-39의 DSP Modulation(DSPMOD) Page, 페이지 7-37의 DSP Control(DSPCTL) Page, 페이지 7-32의 Common DSP Control Parameter에서, 그리고 모듈레이션 소스로써의 엔벨롭 사용에 대한 자세한 설명은 페이지 7-51의 Envelop 2&3(ENV 2/ENV3) Page에서 참조하시기 바랍니다). 오실레이터의 특정 기능 및 기타 Parameter들 설정에 대한 유사한 예제들은 아래의 KVA Oscillator의 고급 활용에서 확인하십시오.

Sync Square 오실레이터에 DSP 기능을 추가하기 위해서는 계단식 모드 (cascade mode)를 사용해야합니다. 예를 들어 필터를 더하고자 한다면, 하나의 Layer를 복사해서(duplicate) Layer 3을 만든 다음 ALG 페이지에서 계단식 모드 알고리즘 하나를(알고리즘 101-131 중에) 선택합니다. 이 예제에서는 기능 블록에 "4Pole Mogue LP" 필터가 사용된 105번 알고리즘을 선택해 봅시다. Alt Input Parameter에는 "Layer 2"를 지정해서 pre-Level Parameter가 Layer 2의 출력을 복사하여 Layer 3으로 보내도록 합니다. 마지막으로 Layer 2의 DSDPCTL 페이지에서 Level Parameter를 가장 낮은 값인 "-96dB" 로 설정합니다(이렇게 하지 않으면 필터를 거친 Layer 3의 소리뿐 아니라 필터를 거치지 않은 Layer 2의 소리가 함께 들리게 됩니다). 이제, Layer 3의 필터를 통한 Layer 1과 2의 Sync Square 사운드를 들을 수 있습니다. 필터 Parameter의 컨트롤 모듈레이션과 설정 방법의 예는 아래의 KVA Oscillator의 고급 활용에서 확인하십시오.

## KVA Oscillator의 고급 활용

본 섹션을 읽기 전에 앞의 KVA 섹션을 먼저 숙지하시기 바랍니다.

앞서 설명한 KVA 오실레이터의 기초 활용에 대한 연습을 마쳤다면, 연주되는 음정의 높낮이(Pitch) 이외에는 변형이 없다는 것을 알아차렸을 것입니다. KVA 오실레이터로 생성한 Program 음색과 Layer들은 DSP 변조(Modulation) 을 통해 더욱 확실히 나타내어질 수 있습니다. (페이지 7-32의 Common DSP Control Parameter, 페이지 7-39의 DSP Modulation(DSPMOD) Page, 페이지 7-32의 Common DSP Control Parameter에서 확인하십시오.) KVA 오실레이터를 이용한 Layer에도 키맵 Layer에 했던 것과 마찬가지로 DSP 변조를 사용할 수 있습니다. 일부 KVA 오실레이터는 자신의 변조 Parameter 를 갖고 있어서 오실레이터의 기능을 제어할 수 있습니다. 이러한 방법들 외에 키맵을 이용해 KVA Layer를 바꾸는 방법도 있습니다. 각각에 대한 자세한 내용은 아래에서 설명합니다.

### 간단한 DSP 컨트롤과 Modulation의 예:

Step 1) Program 1023 Editor Template 을 선택하고 Edit 버튼을 누릅니다. KEYMAP 페이지로 이동해 Keymap을 999 Silence로 설정하십시오. 다음 AMPENV 페이지로 이동해 Mode를 User로 설정하고 Att1 타임을 .002, Rel 타임을 .260, Dec 타임을 30.0과 0%로 설정 하십시오(이는 슬라이더 C, D, E 로 어택, 디케이, 릴리즈 엔벨로프의 기본 컨트롤을 제공합니다).

Step 2) 소프트 버튼 ALG를 눌러 사용중인 알고리즘 8과 기능 블록들을 확인합니다. 여기에 나타나는 3 블록 PWM 오실레이터가 이 Program의 사운드를 생성하는 것입니다. PWM 블록 우측의 비어있는 기능 블록을 선택하고 Alpha 휠을 이용해 "LOPASS"가 나타나도록 합니다. LOPASS 기능은 기본적으로 이를 통과하는 모든 신호의 높은 음역대의 소리를 차단하기 때문에, 사용자는 즉시 달라진 소리를 듣게 됩니다(이 경우에는 PWM 신호가 이를 통과합니다). Step 3) 여전히 LOPASS 기능을 선택한 상태에서 Edit 버튼을 누르면 DSPCTL 페이지에서 LOPASS 오브젝트에 대한 주요 Parameter(LP Frq)가 나타납니다 (소프트 버튼 DSPCTL 버튼을 눌러도 해당 페이지로 이동 가능). 여기서 기능마다 초기값을 정해줄 수 있는데, 이 예제의 경우에는 로우 패스 필터(Low Pass Filter)의 중심 주파수 값이 됩니다. 이 파라미터의 초기 값을 Default로 둡니다.

Step 4) LP Frq Parameter를 선택하고 우측 커서 버튼을 눌러 이 기능의 하위 페이지(화면의 오른쪽 절반에 나타남)로 진입합니다. Veltrk Parameter 에서 Alpha 휠 또는 문자/숫자 패드를 이용해 이 값을 "10800ct"로 설정해 줍니다.

이제 건반을 누르는 세기(velocity)가 LP Frq Parameter에 영향을 줄 것입니다. 127의 세기로 건반을 누르면 필터의 중심 주파수가 그 초기값인 10800 cents 가 되고, 0의 세기로 누르면 중심 주파수에 아무런 영향도 미치지 않습니다. 또한 범위 내의 값에서는 일정한 비율로 0부터 10800 cents 사이의 값을 갖게 됩니다.

종합적으로, 건반을 세게(높은 벨로시티 값) 치면 로우 패스 필터의 중심 주파수가 높아지기 때문에 오실레이터의 소리는 밝아지고, 반대로 건반을 약하게(낮은 벨로시티 값) 치면 로우 패스 필터의 중심 주파수가 낮아지기 때문에 오실레이터의 소리는 둔해지게 됩니다. 이러한 방법은 알고리즘에 DSP 기능을 로딩하여 제어하는 데에도 사용될 수 있습니다. DSPCTL 페이지에서 사용가능한 다른 컨트롤 Parameter들에 대해서는 페이지 7-32의 Common DSP Control Parameter에서 참조하시기 바랍니다.

다른 방법으로, Mod 휠과 같은 물리적 컨트롤러를 이용해 필터의 주파수를 제어할 수도 있습니다.

Step 1) 편집 이전의 Program 1023 Editor Template을 선택합니다.

Step 2) 앞의 예제에 대한 설명을 따르되, DSPCTL 페이지가 아닌 DSPMOD 페이지로 진입합니다. 화면 왼쪽에서 LP Frq Parameter를 선택하고 우측 커서 버튼을 눌러 LP Frq의 하위 페이지에서 LOPASS 기능의 중심 주파수(또는 현재 사용중인 알고리즘에 로딩된 기능에 대한 주요 Parameter)를 제어하는 데 사용할 컨트롤러를 지정합니다. Src1 Parameter를 선택한 후에 Enter 버튼을 누른 상태에서 MOD 휠을 동작하는 방법을 통해 컨트롤 소스로 사용할 "MWheel(Mod Wheel)"을 신속하게 선택할 수 있습니다.

Step 3) 아래쪽 커서 버튼을 눌러 Depth(심도) Parameter를 선택하고 Alpha 휠 또는 문자/숫자 패드를 이용해 10800ct 값을 입력합니다. 이제 MOD 휠을 움직이면 LP Frq Parameter에 영향을 줄 것입니다. 모듈레이션을 끝까지 올리면 (127) 필터의 중심 주파수가 그 초기값인 10800 cents가 되고, 휠을 끝까지 내리면(0) 중심 주파수에 아무런 영향도 미치지 않습니다. 또한 범위 내의 값에서는 일정한 비율로 0부터 10800 cents 사이의 값을 갖게 됩니다. 앞의 예제 1과 마찬가지로 필터의 중심 주파수를 제어할 수 있지만, 이번에는 MOD 휠을 통해 제어됩니다. 종합적으로, MOD 휠을 깥까지 위로 올리면 로우 패스 필터의 중심 주파수가 높아지기 때문에 오실레이터의 소리는 밝아지고, 반대로 휠을 내리면 로우 패스 필터의 중심 주파수가 낮아지기 때문에 오실레이터의 소리는 둔해지게 됩니다. 이는 전형적인 "필터 스윕(filter sweep)" 사운드를 만들어내는 데 효과적입니다. 여기서 설명한 방법들은 알고리즘에 로딩된 모든 DSP 기능에서 사용될 수 있으며, 컨트롤 소스로 어떠한 컨트롤러도 지정할 수 있습니다.

### Oscillator의 특정 컨트롤과 Modulation Parameter

일부 KVA 오실레이터는 자신의 변조 Parameter를 갖고 있어서 오실레이터의 기능을 제어할 수 있습니다. 다음의 리스트는 이 오실레이터들과 그들의 독특한 Parameter들을 블록 크기에 따라 묶어 도표로 나타낸 것입니다. 다음의 Parameter들이 하나의 설정에만 나타나더라도, 앞의 예제에서 설명한 DSPCTL 또는 DSPMOD 기술 중 한 가지의 이용은 각 오실레이터 활용 범위에 넓게 나타날 수 있습니다.

### *1 Block:*

LPNOIZ : 로우 패스 필터(low pass filter)와 결합된 노이즈 발생기. Noiz Frq Parameter를 통해 필터의 중심 주파수를 제어합니다.

NOISE : 간단한 노이즈 발생기. Noise Parameter를 이용해 노이즈의 초기 볼륨을 제어합니다.

SW + SHP (Sawtooth + Shaper) : 이 오실레이터를 이용해 기본적인 FM 신디시스가 가능합니다. 여기에서 독특한 Parameter는 Pch Coar라는 것입니다. 오실레이터가 입력(input) 받는 신호가 무엇이든지 완전히 바꾸어버리는 Pch Coar Parameter의 확실한 효과를 듣기 위해서 알고리즘(키맵 또는 오실레이터) 내의 사운드 소스 다음에 위치해야만 합니다. 사인파(Sine) 소스 다음에 오면 잘 작동합니다.

SINE+ [Aliased (not recommended)] : 2개의 블록 버전과 같음, 하지만 Sine+Am Parameter 관계없음

SAW+ [Aliased (not recommended)] : 2개의 블록 버전과 같음, 하지만 Sine+Am Parameter 관계없음

NOISE+ [Aliased (not recommended)] : 입력 신호에 영향을 주는 노이즈 오실레이터

#### *2 Block:*

SINE+ : 입력 신호에 영향을 미칩니다. Sin+ Pch와 Sine+ Am Parameter는 입력 소스의 음정 높낮이와 관계없이 사인파(Sine)의 음정 높낮이와 음량에 영향을 미칩니다.

RES NOISE : 로우 패스 필터(Low Pass Filter)의 공명(Resonance) 제어와 결합된 노이즈 발생기. Noiz Frq Parameter를 통해 필터의 중심 주파수를, Noiz Q Parameter 를 통해 공명되는 음량(중심 주파수에서 높이거나 낮추거나)을 제어합니다. 이 기능을 이용하기 위한 하나의 기술은 Noiz Q에 큰 값을 설정하고, DSPCTL 페이지에서 Noiz Frq의 초기 주파수를 C4로 설정한 다음 Noiz Frq의 하위 페이지에서 Keytrk Parameter의 값을 100ct/key로 지정하는 것입니다. 이렇게 하면 누르는 건반의 음정에 따라 노이즈 공명 주파수를 맞추게 됩니다.

SHAPED SAW : 출력되는 파형을 톱니파(Sawtooth)와 사인파(Sine) 사이에 크로스페이드 없이 변하도록 할 수 있습니다. 여기서 독특한 Parameter는 Shape 이며, 변형을 제어합니다. Shape Parameter를 0으로 설정하면 오실레이터는 순수한 톱니파를 생성하고, 127로 설정하면 순수한 사인파를 생성합니다.

PWM (Pulse Width Modulation) [Aliased (not recommended)] : 여기서 독특한 Parameter는 PWM Wid로, 1부터 99 사이의 값을 이용해 펄스(pulse)의 폭을 조절합니다. PWM Wid의 값을 50으로 설정하면 PWM은 사각파(square)를 생성하고, 이 값이 50에서 멀어질수록 좁은 폭의 펄스가 생성되어 오실레이터의 톤을 변하게 합니다.

#### *3 Block:*

PWM(Pulse Width Modulation) [Anti-Aliased (recommended)]

위의 2 Block에서 설명한 PWM과 동일합니다.

#### *4 Block:*

SYNC SAW : Sync Saw는 두 개의 톱니파로 구성되어 하나(Slave)의 소리를 들으며, 다른 하나(master)를 통해 제어할 수 있습니다. 이 오실레이터의 독특한 Parameter는 SyncOff라는 것으로, 슬레이브와 마스터 사이의 오프셋 값을 제어합니다. SyncOff를 0으로 설정하면 마스터는 슬레이브에 아무런 영향도 미치지 않습니다. 하지만 오프셋 값을 바꾸어 줄 때마다 슬레이브는 매번 파형의 주기를 새롭게 시작하여 마스터의 파형이 주기를 완전하게 만들도록 합니다. 오프셋은 슬레이브가 보통의 톱니파 주기의 중간에서 재시작하도록 하기 때문에, 슬레이브의 파형과 소리는 변하게 됩니다.

SUPER SAW : 이 오실레이터는 두 개의 톱니파로 구성되며, Detune이라는 Parameter(0-50 범위)를 이용해 두 개의 톱니파 모두 연주되는 건반에서 최고 50cent까지 음정이 틀어질 수 있도록 합니다. Detune은 두 개의 톱니파에 모두 영향을 미치는데 하나의 파형은 기본음으로부터 음정이 올라가도록, 다른 하나의 파형은 기본음으로부터 음정이 내려가도록 합니다.

### Program Edit Mode

### KVA Oscillator로 VAST Program 편집

TRIPLE SAW : 이 오실레이터는 세 개의 톱니파로 구성되며, Detune이라는 Parameter(0-50 범위)를 이용해 이 중 두 개의 톱니파로 하여금 연주되는 건반에서 최고 50cent까지 음정이 틀어질 수 있도록 합니다. Detune은 두 개의 톱니파에 영향을 미치는데 하나의 파형은 기본음으로부터 음정이 올라가도록, 다른 하나의 파형은 기본음으로부터 음정이 내려가도록 합니다. 남은 하나의 톱니파는 Detune의 영향을 받지 않고 언제나 기본음을 연주합니다.

#### *8 Block:*

SYNC SQUARE (master)  $\rangle$ ),  $\rangle$ ) SYNC SQUARE (slave)

페이지 7-73의 Sync Square Oscillator 설정에서 확인

#### KVA Oscillator로 Keymap과 Natural Amplitude Envelope 사용하기

키맵은 KVA 오실레이터를 사용하는 레이어에서 대개 샘플들이 귀에 들리지 않는다 하더라도 매우 중요합니다. 키맵에서 각각의 키에 대한 최대 음량 설정은 오실레이터에도 적용되기 때문에 키맵의 선정 또한 중요합니다. KVA 오실레이터를 사용할 때 대부분의 사용자들은 "999 Silence" 키맵을 사용하기를 원합니다. 다수의 악기 키맵들과 다르게 키맵 내의 모든 키가 같은 최대 음량으로 설정되어있기 때문입니다. "999 Silence" 키맵은 확실히 오실레이터의 균일한 음량을 보장하므로 음량 엔벨롭을 User Mode로 선택한 후에 간편하게 오실레이터의 음량 형태를 조절할 수 있습니다.

Forte SE는 또한 오실레이터에 자연스러운 음량 엔벨롭 적용할 수 있습니다. 음량 엔벨롭을 Natural 모드로 설정하면 각각의 오실레이터 건반마다 할당된 각 샘플에 따른 엔벨롭을 띄게 됩니다. 키맵 내의 각 샘플은 원래 개발 과정에서 생성된 "Natural" 엔벨롭을 가집니다. "Natural" 엔벨롭은 사용자가 만드는 것보다 훨씬 정교하고, 특정 악기의 음량 엔벨로프를 모방하려할 때 효과적입니다. 이 기술을 이용할 때 각 건반의 최대 음량은 현재의 키맵에 따른다는 것을 명심해야 합니다. ENVCTL 페이지에서 "Natural" 엔벨롭의 전반적인 Parameter들을 설정할 수 있습니다.

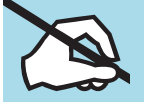

Note: 오실레이터를 사용할 때 키맵의 신호가 오실레이터나 MIX 기능 블록으로 전송되도록 하는 알고리즘을 설정하지 않은 경우, 또는 자신의 오디오 출력으로 보내지는 오실레이터를 선택하지 않은 경우에는 키맵에 사용된 샘플의 소리는 들리지 않습니다.

KB3 Program 구조

## KB3 Program 구조

클래식 하몬드 B-3 톤 휠 오르간의 사운드를 효과적으로 재현한 신디사이저를 찾아보기란 거의 불가능합니다. 특히 회전형 레슬리(Leslie) 스피커 시스템을 통해 출력되는 하몬드 B-3 톤 휠 오르간의 사운드는 더더욱 재현해내기 어렵습니다. 그 동안 여러 톤 휠 오르간을 분석하고, 방대한 실험을 진행한 경과, 톤 휠 오르간만의 고유한 사운드를 재현해 낼 수 있는 영창/커즈와일 만의 모델을 개발하였습니다. 더 나아가, 전기를 모아주는 축전지의 누전 현상으로 인해 오래된 오르간의 사운드가 달라지는 현상까지도 고려하여 그것을 조절하여 줄 수 있는 Parameter까지 포함시켰습니다. KB3 음색들은 톤 휠 사운드를 재현하기 위해 여러 개의 오실레이터를 사용합니다. 각 오실레이터는 독립적으로 작동하며, 개별적인 음정과 진폭의 제어가 가능합니다. KB3 음색에 사용되는 오실레이터의 수를 사용자가 지정하여 줄 수 있습니다. 각 보이스마다 2개의 오실레이터가 사용되며, 결과적으로 총 256개의 오실레이터가 존재합니다. KB3 음색을 사용시 최대 91개의 오실레이터를 사용 가능하며, 92번째 오실레이터는 키 클릭의 재현을 위해 따로 사용됩니다. KB3 음색이 선택되는 동시에 오실레이터들이 가동됨으로 항상 바로 보이스들을 사용 가능합니다.

오실레이터(이하, 톤 휠)들은 상단과 하단의 그룹으로 나뉩니다. 상단의 톤 휠은 소리의 재생을 위해 Forte SE의 키맵에 존재하는 샘플을 사용합니다. 반면에 하단 톤 휠은 사인파를 이용하여 소리를 재생해냅니다. KB3 음색의 상단 톤 휠의 키맵을 변경하여 대규모 배열의 소리를 재현해 낼 수 있습니다. 키맵을 Sine에서 톱니 파형으로 변경하여 Vox와 Farfisa 모델과 같은 클래식 콤보 오르간의 사운드를 구현할 수 있습니다. KB3의 음색은 또한 비브라토, 로타리 스피커, 증폭기, 디스토션 효과 등을 통해 전송됩니다.

## KB3 Mode

KB3 음색들은 KB3 모드라는 용어를 사용하는 것만 봐도 알 수 있듯이 VAST 음색들과는 확연히 다른 차이점이 있습니다. KB3 음색을 선택하여 연주할 때마다 KB3 모드에 진입하게 됩니다. KB3 버튼위에 파란색의 불이 들어오면 현재 선택된 음색이 KB3 음색임을 의미합니다. 만약 KB3 음색을 만들어 보고 싶다면, 기존의 KB3 음색을 선택하여 편집하며 시작할 수 있습니다. KB3 음색들은 한번에 하나의 채널에서만 연주됩니다.

사용자의 KB3 Program을 생성하려면 존재하는 KB3 Program을 편집하십시오.

## KB3 효과와 Real-Time Control

KB3 음색의 여러 구성 요소들은 Forte SE 자체 내에서 실시간으로 제어될 수 있습니다. Forte SE의 전면 패널에 위치한 슬라이더들은 톤 휠 사운드 재현의 필수 요소인 드로우 바 역할을 하며, 일반적으로 뮤트 버튼이라고 불리는 그 위의 버튼들은 다양한 이펙트(레슬리, 비브라토, 코러스, 퍼커션) 들을 제어하는데 사용됩니다.

KB3 Program 구조

#### Drawbar

많은 톤 휠 오르간 연주의 기본적인 특색 중의 하나는 파이프 오르간의 조절 장치 효과를 재현해내기 위해 일련의 드로우 바를 사용하는 것입니다. 드로우 바를 움직임으로써 기본음 또는 그 음으로부터 파생되는 하모닉스의 진폭을 제어할 수 있습니다. Forte SE의 슬라이더들은 대부분의 톤 휠 오르간에 존재하는 9개의 드로우 바와 같은 역할을 합니다. 슬라이더를 위로 올리면 기본음 또는 하모닉스가 사라지며 이는 실제 톤 휠 오르간에서 드로우 바를 안으로 밀어 넣었을 때와 같은 효과입니다.

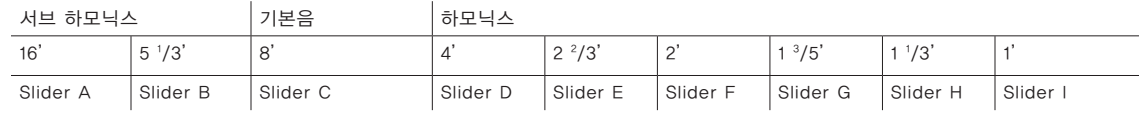

Table 7-1 하몬드 B3 음색의 기본 드로우바 세팅

### KB3 Mode 효과 버튼 (Assignable 스위치)

KB3 Program이 사용중 일 때 슬라이더 위의 스위치들은 KB3 효과를 제어하며 KB3의 LED에 파란불이 들어옵니다. KB3의 기능은 각 스위치 아래에 적혀져 있으며 이 LED들은 현재 KB3 Program의 다양한 효과의 상태를 지시합니다. 이 상태들은 각 Program에 저장됩니다. 스위치를 눌러 실시간으로 효과를 변경할 수 있습니다. KB3 Mode에서 이러한 스위치들은 또한 MIDI 컨트롤러 메시지의 응답과 전송을 합니다.

| 이펙트<br>유형  | 버튼                 | LED의 색           | 페이지:파라미터         | 설명                  |
|------------|--------------------|------------------|------------------|---------------------|
| Rotary     | Fast / Slow        | red/green        | MISC: SpeedCtl   |                     |
| Vibrato    | On $/$ Off         | red/off          | MISC: VibChorCtl |                     |
|            | Chorus / Vibrato   | red/green        | MISC: VibChorSel | Button 2가 off이면 비활성 |
|            | Depth $1/2/3$      | green/orange/red | MISC: VibChorSel | Button 2가 off이면 비활성 |
| Percussion | On $/$ Off         | red/off          | PERC: Percussion |                     |
|            | Volume Loud / Soft | red/green        | PERC: Volume     | Button 5가 off이면 비활성 |
|            | Decay Fast / Slow  | red/green        | PERC: Decay      | Button 5가 off이면 비활성 |
|            | Pitch High / Low   | red/green        | PERC: Harmonic   | Button 5가 off이면 비활성 |

Table 7-2 KB3 모드 효과와 해당 파라미터

### KB3 Mode의 부가적인 컨트롤러 임무

초기화 KB3 Program의 다른 초기화 임무를 포함:

CC 페달 1(볼륨)은 오르간 증폭기의 볼륨 컨트롤을 구현하는 증폭기 볼륨을 제어합니다. PreampResp Parameter는 이 작동에서 On으로 설정되야 합니다 (초기화 설정). 더 자세한 내용은 페이지 7-83의 PreampResp에서 확인하십시오.

#### Program Edit Mode

KB3 Program 편집하기

MOD 휠로 디스토션 드라이브를 제어합니다. 스위치 페달 1(서스테인)은 로타리 스피드를 Slow 또는 Fast로 설정하는 SpeedCtl Parameter를 제어합니다. 더 자세한 내용은 페이지 7-83의 SpeedCtl를 확인하십시오. 이는 Rotary S/S( 바리에이션 버튼)를 사용함으로서 같은 효과를 가집니다.

## KB3 Program 편집하기

다양한 KB3 Program의 파라미터들을 편집할 수 있으며, 자기 자신만의 새로운 KB3 Program을 만들 수 있습니다. 새로운 KB3 Program을 만들 때는 반드시 기존의 KB3 Program으로부터 편집을 시작하여야 합니다. 일반적인 Forte SE 의 프로그램 Program들은 KB3 Program으로 변경되지 않습니다. 만약 현재의 Program이 KB3 Program인지 아닌지 확실히 알고 싶다면, 슬라이더 바로 위에 위치한 KB3 버튼을 확인합니다. 이 버튼의 LED에 파란색 불이 들어와 있다면 현재 선택되어 있는 Program은 KB3 Program입니다. KB3 Program을 Program 모드 상에서 선택한 후, Edit 버튼을 눌러 KB3 Program 편집기로 진입할 수 있습니다. KB3 Program 편집기의 화면 구성은 일반적인 VAST Program 편집기의 구조와 많이 다름을 쉽게 확인할 수 있습니다.

### KB3 프로그래밍 팁

이번 섹션에서는 자신만의 KB3 음색을 만들 때 도움이 될 만한 좋은 정보들을 제공합니다. KB3 프로그래밍시 우선적으로 명심해야할 사항은 반드시 기존의 KB3 음색들 중 하나를 선택하여 작업을 시작해야 한다는 것입니다. 아래에서 언급된 것처럼 실제 빈티지 오르간들의 사운드는 사용된 톤 휠의 수에 따라서 주요 특성의 차이가 생겨납니다. 또한 그것이 얼마나 오래되었고, 또 얼마나 잘 유지되고 정비되어 왔는지에 의해 소리의 차이가 생겨납니다. 하나의 옥타브( 혹은 그 일부분)가 키보드의 위쪽 혹은 아래쪽 끝에서 반복되는 옥타브 폴딩 (Octave Folding) 기능은 KB3 모드에 의해 실제 톤 휠 오르간의 폴딩 기능과 같은 원리로 자동으로 작동 및 제어됩니다.

초기 톤 휠 오르간 (Early Tone Wheel Organs)

이 시기의 오르간은 91개의 톤 휠을 사용하였습니다. 초기 톤 휠 오르간의 사운드를 얻고 싶다면, 톤 휠 페이지(TONEWL) 상에서 91개의 톤 휠을 선택한 후, 최저음을 C1 으로 지정합니다. 그런 다음, Junky 휠 볼륨 맵과 Bob`s 오르간 맵을 선택합니다. 오래된 오르간일 수록 키 클릭 노이즈가 더 커지는 경향이 있으므로 키 클릭(Key Click) 레벨을 조금 높여 줍니다.

중세 오르간 (Middle Period Organs) 중세의 오르간 효과를 얻기 위해서는 82개의 톤 휠을 사용하고, 최저음을 A1 으로 지정합니다. 그런 다음, Mellow 휠 볼륨 맵과, Eric`s 오르간 맵을 사용하고, 키 클릭은 보통의 중간 값으로 설정합니다.

클래식 B-3 (The Classic B-3) 클래식 B-3 오르간의 사운드를 얻기 위해서는 79개의 톤 휠을 사용하고, 최저음을 C2 로 지정 합니다. 그런 다음, Bright 휠 볼륨 맵과 Peck`s 오르간 맵을 사용하고, 키 클릭 레벨은 조금 줄여줍니다.

KB3 Editor: Parameter(PARAMS) Page

## KB3 Editor: Parameter(PARAMS) Page

이 페이지는 VAST 에디터 Parameter Page와 같습니다. 페이지 7-10의 Parameter (PARAMS) Page에서 확인하십시오.

## KB3 Editor: Program FX(FX) Page

이 페이지는 VAST Program 에디터 FX Page와 같습니다(페이지 7-13에서 확인). 한 가지의 중요한 차이점이 있습니다: 보조 전송하는 Pre/Post Insert Parameter는 없습니다.

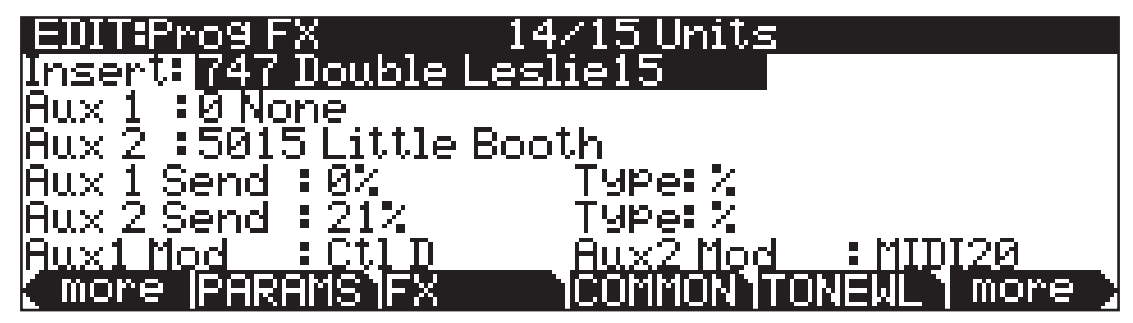

## KB3 Editor: COMMON Page

COMMON 페이지는 레슬리 스피드 컨트롤과 비브라토/코러스 선택을 포함하는 컨트롤 Parameter의 모음을 포함합니다.

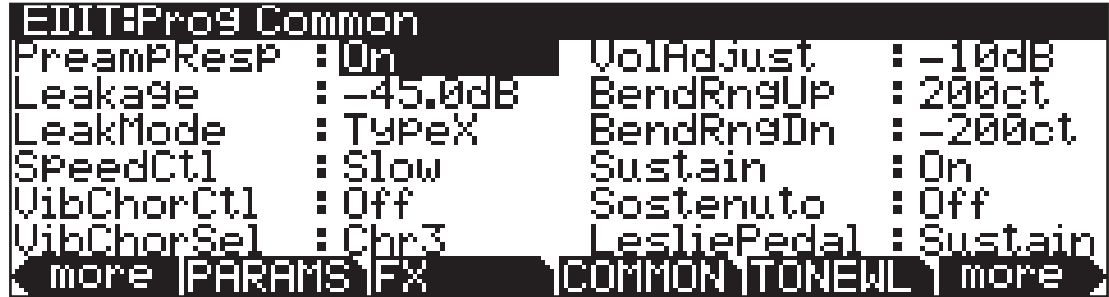

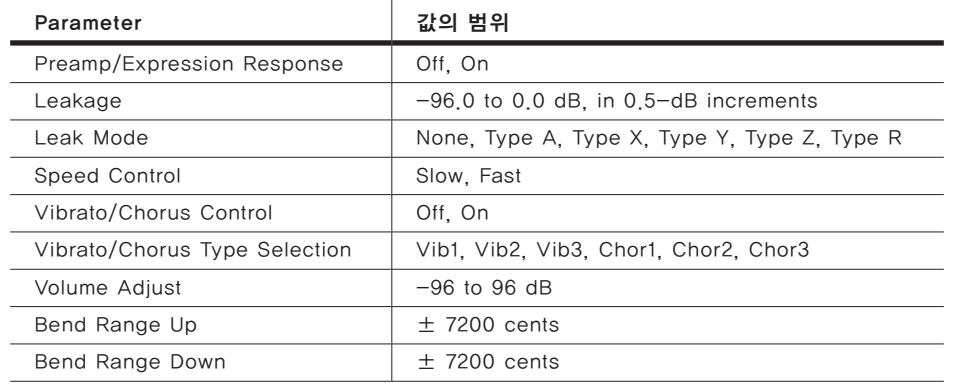

### Program Edit Mode

KB3 Editor: COMMON Page

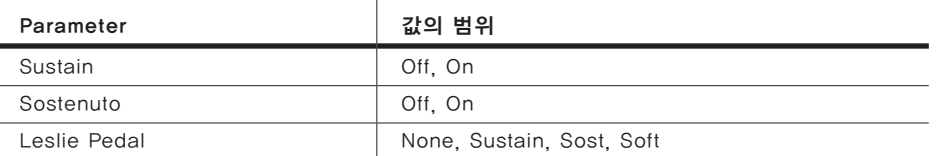

## PreampResp

PreampResp 파라미터의 값을 On 또는 Off 로 지정하여 KB3 음색의 프리 앰프/ 익스프레션 페달 부분을 활성 또는 비활성화 시켜줄 수 있습니다. 기본값으로 지정되어 있는 On은 KB3 Program이 실제 오르간과 같이 작동하도록 해줍니다. 이러한 설정에서 익스프레션 페달은 단순한 볼륨 페달로써의 역할이 아니라 볼륨의 변화에 따른 귀의 감도를 고려하여 주파수를 변화시키면서 소리의 세기를 제어해 주는 역할을 합니다. 또한 프리 앰프는 초기 내장 톤 휠 볼륨에 의해 증폭된 신호를 상쇄할수 있는 감쇄 곡선을 제공합니다. 만약 이 Parameter의 값이 Off로 지정되면 오르간의 소리는 프리앰프와 익스프레션 페달을 거치지 않고 바로 출력됩니다.

### Leakage

오르간 내부에 인접한 톤 휠 사이의 신호 방해와 혼전 현상으로 사운드를 보다 탁하게 만들어 조금 더 현실감 있는 오르간 사운드를 얻게 됩니다. 누전 효과 (Leakage) Parameter의 값이 -96 dB로 지정되면 가장 깨끗한 톤을 얻을 수 있으며, 이 이외의 값은 누전 효과를 점차 증가 시킵니다. 이 Parameter 의 레벨은 익스프레션 페달의 레벨과 마찬가지로 드로우바의 레벨에 의해 조절 됩니다. 이 누전 효과 레벨은 MIDI CC90에 의해 제어될 수 있습니다; 값=0=-96 dB, 값=127=0 dB, 0과 127 사이의 값, -96 dB과 0 dB 사이의 스케일. MIDI CC90이 사용될 때 Leakage Parameter에 표시되 값은 변경될 수 없습니다.

## LeakMode

LeakMode Parameter를 이용하여 서로 다른 방식의 리크 효과 모드를 선택하여 지정할 수 있습니다. .TypeA는 모든 톤 휠에서 약간씩의 리크 효과를 발생 시키는 모드입니다. TypeX, TypeY, TypeZ, TypeR 모드는 톤 휠 대신에 9 개의 드로우바에서 야기되는 리크 효과의 정도를 제어할 수 있는 모드입니다.

## SpeedCtl

SpeedCtl Parameter의 값을 Fast, Slow로 지정하여, 로터리 스피커 에뮬레이션의 속도를 제어합니다. 로터리 S/F 버튼을 사용해 Fast, Slow를 지정합니다.

KB3 Editor: COMMON Page

## VibChorCtl

VibChorCtl Parameter는 VibChorSel 파라미터 상에 지정되어 있는 기능을 활성(On) 또는 비활성화(Off) 시켜줄 수 있습니다. Assignable 버튼 2번 ([Chorus/Vibrato] On/Off)을 이용하여 "On" 또는 "Off" 값으로 설정을 변경하여 줄 수 있습니다.

## VibChorSel

VibChorSel Parameter를 이용하여 비브라토 또는 코러스를 결정하여 줄 수 있습니다. 이때 반드시 MISC 페이지 상의 VibChorCtl Parameter의 값이 "On"으로 활성화 되어 있어야만 그 효과를 확인할 수 있습니다. Assignable 버튼 3번과 4번([Chorus/Vibrato] Cho/Vib와 Depth)을 이용하여 비브라토 또는 코러스를 선택할 수 있습니다.

## VolAdjust

VolAdjust Parameter는 KB3 Program에 대한 전체적인 볼륨 조절의 역할을 합니다. 이 Parameter는 KB3 Program을 다른 Program과 함께 사용시 KB3 Program의 볼륨을 노멀라이즈 하는 기능으로 사용됩니다.

## BendRngUp, BendRngDn

피치 밴드 폭 Parameter들을 이용하여 KB3 음색에서 피치 밴드에 의한 음정을 위/아래 각각 설정하여 제어할 수 있습니다.

## Sustain

서스테인 Parameter는 KB3 음색의 미디 서스테인 메시지(MIDI 64)에 대한 반응 여부를 결정합니다. 초기화에 의해 미디 서스테인 메시지(MIDI 64)는 스위치 페달 1에서 전달됩니다.

## Sostenuto

Sostenuto Parameter는 KB3 음색의 미디 소스테누토 메시지(MIDI 66)에 대한 반응 여부를 결정합니다. 초기화에 의해 미디 소스테누토 메시지(MIDI 66)는 스위치 페달 2에서 전달됩니다.

## LesliePedal

LesliePedal 을 사용하여 레슬리 스피커 회전 속도를 "Fast", "Slow"로 변경할 수 있습니다. (Sustain=Switch Pedal 1, CC 64 by default, Sost=Switch Pedal 1, 초기화에 의해 CC 66 , Soft=Switch Pedal 3, 초기화에 의해 CC 67)

KB3 Editor: Tone Wheel(TONEWL) Page

## KB3 Editor: Tone Wheel(TONEWL) Page

KB3 모드의 하단 톤 휠은 DSP 발생 웨이브폼을 사용하고, 상단 톤 휠은 샘플을 사용합니다. 톤 휠(TONEWL) 페이지 상에서 여러 Parameter들을 사용하여 어떠한 샘플을, 얼마나 많은 톤 휠을 사용할 것인지를 결정할 수 있으며, 그와 관련된 여러 다른 설정이 가능합니다.

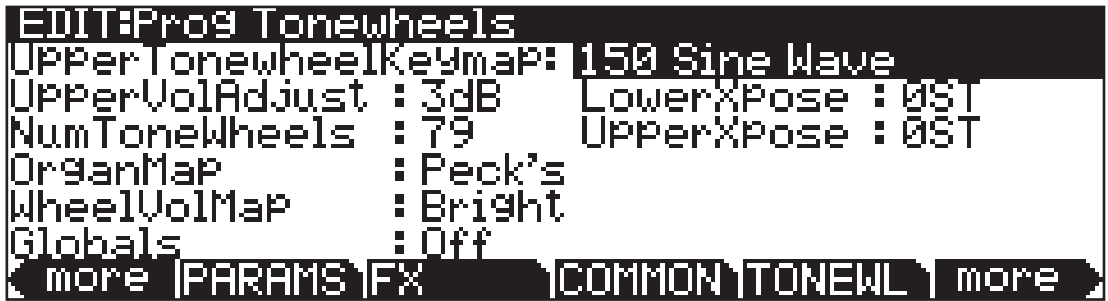

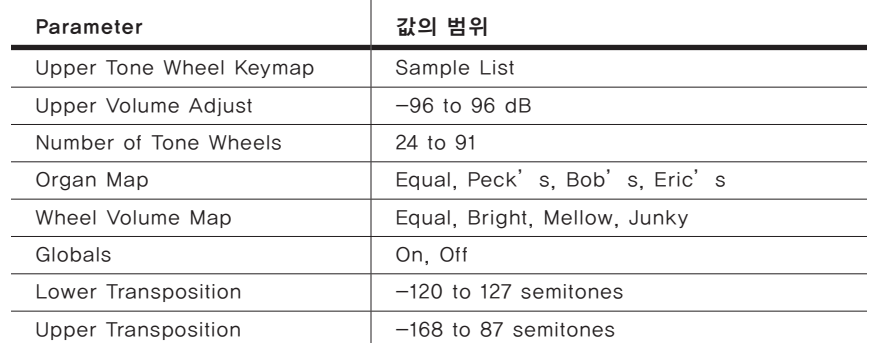

## Upper Tone Wheel Keymap

상단 톤 휠 키맵(UpperTonewheelKeymap) Parameter는 상단 톤 휠에 사용될 샘플의 키맵을 지정하여 줍니다. 롬 (ROM)에 저장되어 있는 어떠한 키맵도 사용 가능하지만, KB3 모드가 올바르게 작동할 수 있도록 반드시 루프 샘플을 사용하는 키맵을 지정하여 주어야 합니다. Parameter 모드 안에서 해당 음색에 지정된 키맵은 정보 상자 안에서 확인 가능합니다.

## Upper Volume Adjust

DSP 재생 웨이브폼의 볼륨은 일정한 반면, 각 샘플의 볼륨은 서로 다르기 때문에 샘플을 사용하는 상단 톤 휠의 볼륨을 제어해주어야 할 필요가 있습니다. 상단 볼륨 조절(UpperVolAdjust) Parameter를 이용하여 상단 톤 휠의 진폭을 하단 톤 휠의 진폭과 비교하면서 조절 가능합니다.

KB3 Editor: Tone Wheel(TONEWL) Page

## Number of Tone Wheels

톤 휠 사용량(NumToneWheels)Parameter를 이용하여 KB3 음색에 의해 사용되는 톤 휠의 수를 결정하여 줄 수 있습니다. 클래식 톤 휠 오르간은 91개의 톤휠을 사용하고, 이중 아래쪽 12개의 톤 휠이 페달에 의해 사용됩니다. 따라서 실제 오르간과 같은 효과를 내기 위해서는 79개의 톤 휠을 지정하여 주는 것이 좋습니다. 이럴 경우 남게 되는 총 88개의 보이스가 다른 음색에서 사용될 수 있습니다. 이 Parameter의 값으로 최대 91개의 톤 휠을 지정 가능합니다. KB3 Program 사용 관련 동시 발음 수를 계산하는 방법은 다음과 같습니다. KB3 Program에 사용된 보이스의 수는 (할당된 톤 휠 수+1)/2 와 같으며, 만약 게산 결과가 정수가 아닐 경우에는 반올림하여 정수로 간주합니다. 예를 들어, 톤 휠 사용량 Parameter의 값을 79로 지정하였을 경우, 사용되는 보이스의 수는 40이 됩니다. 이 보이스들은 KB3 음색이 선택되어 있는 동안 KB3 음색에만 영구적으로 할당되어 다른 Program을 위해 사용될 수 없습니다. KB3 음색에서 부가적으로 사용되는 보이스는 키클릭(Keyclick)에 이용됩니다.

## Organ Map

오르간 맵(OrganMap) Parameter는 각 건반과 드로우바의 상대적인 진폭을 조절하여 줍니다. 휠 볼륨 맵과 마찬가지로 오르간 맵 Parameter 값의 특성은 실제 오르간을 기반으로 측정됩니다. "Equal" 값을 지정 시, 각 건반과 드로우바에서 똑같은 볼륨을 사용합니다. 이것은 실제 B3 오르간을 기반으로 구성된 것이 아닙니다. Pecks 값은 정상적이고 좋은 상태의 B3 오르간 맵 사용을 의미합니다. Eric s 값은 일반적인 B3 오르간보다 조금 더 고른 사운드를 만들어 내지만 현실감은 조금 떨어집니다. Bobs 값은 오래된 B3 오르간을 기반으로 하여 일반적인 B3 오르간보다는 조금 더 고르지 못한 사운드를 만들어 냅니다.

## Wheel Volume Map

휠 볼륨 맵(WheelVolMap) Parameter는 각 톤 휠의 볼륨 레벨을 결정하여 줍니다. 휠 볼륨 맵 Parameter 값의 특성을 여러 다른 오르간을 기반으로 측정됩니다. Equal 값을 지정 시, 모든 톤 휠이 서로 같은 볼륨을 갖습니다. 이것은 실제 B3 오르간을 기반으로 구성된 것이 아닙니다. Bright 값은 정상적이고 좋은 상태의 B3 오르간 맵 사용을 의미합니다. Junky 값은 B3 오르간을 기반으로 하지만 조금 고르지 못한 사운드를 만들어 냅니다. Mellow 값은 Bright 와 Junky 사이의 중간적인 사운드를 만들어 냅니다. EQ를 사용하여 각 톤 휠의 주파수 대역을 기반으로 휠 볼륨을 조절하여 줄 수 있습니다. 이에 대한 자세한 내용은 페이지 7-94의 EQ Page에서 확인하십시오.

## Globals

LFO2, ASR2, FUN 2와 4에 영향을 미치는 또 다른 토글 버튼입니다. Off로 되어있을 때는 앞서 언급한 세 가지 소스가 로컬(Local)로 설정되어 이들을 컨트롤 소스로 사용하는 Layer의 각 노트에 영향을 미치게 됩니다. Layer 내의 노트가 작동 될 때마다 동작합니다. Global Parameter가 On으로 되어있을 때는 위의 소스가 글로벌(Global)로 설정되어, 이들이 적용되는 Layer 뿐 아니라 현재 Program 내의 모든 Layer의 각 노트에 영향을 미치게 됩니다. 이 컨트롤

KB3 Editor: Drawbar(DRAWBR) Page

소스들이 글로벌로 설정되면 Program이 선택된 직후부터 동작을 시작합니다. 또한 LFO2, ASR, FUN 2와 4의 각 페이지에 "G"라는 문자가 쓰여져 글로벌 상태라는 것을 알려줍니다. 모든 Layer에 균일하게 적용하려면 컨트롤 소스를 글로벌로, Layer마다 독립적으로 적용하려면 로컬로 설정하시면 됩니다.

## Lower Transpose / Upper Transpose

하단/상단 음정 조절 Parameter를 사용하여 상단 또는 하단 톤 휠의 음 높이를 반음 간격으로 조절하여 줄 수 있습니다.

## KB3 Editor: Drawbar(DRAWBR) Page

소프트 버튼 Drawbr를 누르면 드로우바 페이지(DRAWBR)로 진입할 수 있습니다. 이곳에서는 KB3 Program의 드로우바 설정을 변경하여 줄 수 있습니다.

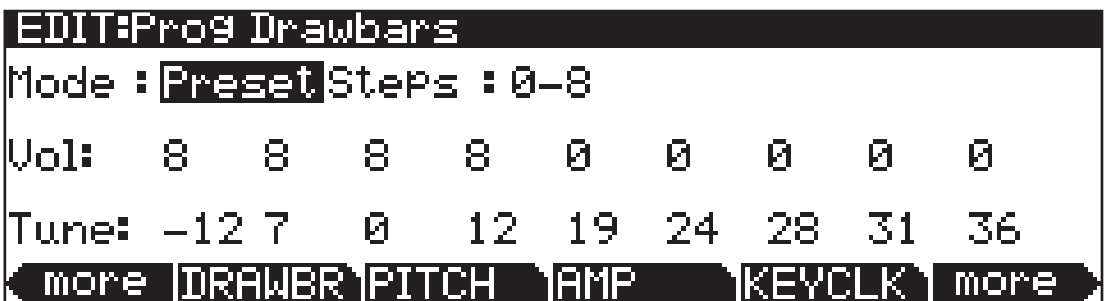

### Mode

모드 (Mode) Parameter의 값을 Preset으로 지정시, 음색이 선택됨과 동시에 프리셋 드로우바 설정이 적용됩니다. 하지만 해당 드로우바를 움직이면 즉시 그 설정 값이 변합니다. 이 Parameter의 값을 Live로 지정하면 음색을 선택하는 순간의 드로우바 컨트롤러(슬라이더)의 위치에 따라 드로우바의 볼륨 설정이 결정됩니다. 어떠한 설정을 갖더라도 음색 선택 이후에 수반되는 드로우바 컨트롤러의 작동에 의해 드로우바 볼륨은 영향을 받습니다.

### Steps

스텝(Steps) Parameter는 드로우바 볼륨의 변화 단위를 결정합니다. 실제 오르간의 드로우바 세팅에 가까운 0-8을 선택하거나, 더 정교하게 미세 조정을 할 수 있는 0-127을 선택할 수 있습니다.

### Volume

볼륨(Volume) Parameter는 모드(Mode) Parameter의 값을 Preset으로 지정하였을 때만 설정 가능합니다. 이 Parameter를 이용하여 프리셋으로 사용하게 될 9개의 드로우바 볼륨을 입력할 수 있습니다. 이때 입력되는 값의 크기는 스텝 (Steps) Parameter의 설정에 따라 0-8 또는 0-127이 됩니다.

KB3 Editor: Set Drawbar (SetDBR) Soft 버튼

## Tune

조율(Tune) arameter는 9개의 각 Parameter를 반음 단위로 조율하여 줍니다. 위의 그림에서 보여지는 드로우바 페이지의 조율 Parameter 설정은 아래의 표와 같이 실제 B3 오르간의 기본적인 드로우바 설정을 나타냅니다.

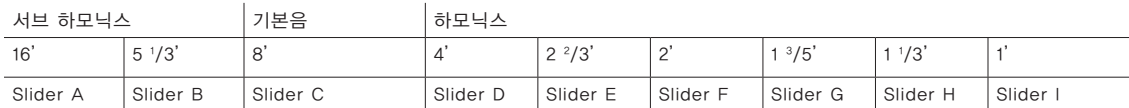

Figure 7-2 하몬드 B3의 기본 드로우바 세팅

## KB3 Editor: Set Drawbar (SetDBR) Soft 버튼

소프트 버튼 SetDBR을 누르면 현재 드로우바의 위치를 저장하여 드로우바 (DRAWBR) 페이지에서 프리셋 설정으로 적용하여 사용할 수 있습니다.

## KB3 Editor: PITCH Page

KB3 Program의 음정 조절(PITCH)페이지 Parameter들은 VAST 음색의 그것과 매우 유사합니다. KB3 Program의 페이지에는 "Hz", "KeyTrk", "VelTrk" 파라미터들이 존재하지 않는다는 것이 유일한 차이입니다. 따라서 KB3의 음정 조절 페이지 Parameter들에 대한 자세한 내용은 페이지 7-32의 COMMON DSP Control Parameter와 페이지 7-37의 DSP Control(DSPCTL) Page, 그리고 페이지 7-39의 DSP Modulation(DSPMOD) Page에서 확인하십시오.

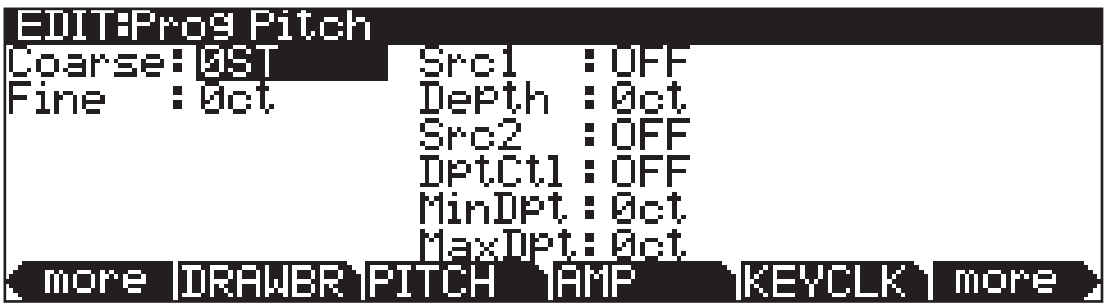

KB3 Editor: The AMP Page

## KB3 Editor: The AMP Page

KB3 Program의 앰프 페이지(AMP)는 VAST Parameter의 그것과 매우 유사합니다. KB3 Program의 페이지에는 KeyTrk, VelTrk Parameter들이 존재하지 않는다는 것이 유일한 차이입니다. 따라서 KB3 음색의 앰플 페이지 Parameter들에 대한 자세한 내용은 페이지 7-32의 COMMON DSP Control Parameter와 페이지 7-37의 DSP Control(DSPCTL) Page, 그리고 페이지 7-39의 DSP Modulation(DSPMOD) Page에서 확인하십시오.

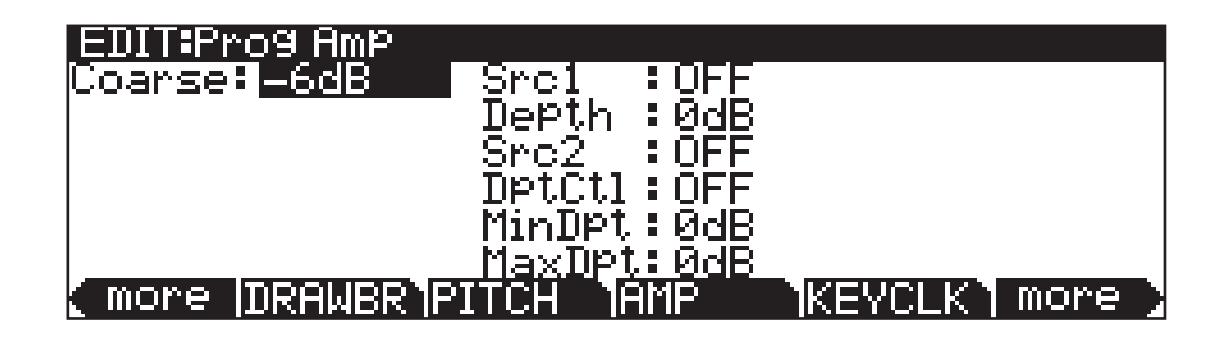

## KB3 Editor: The KEYCLICK Page

키 클릭(Key Click)은 건반을 누를 때 순간적으로 나타났다 사라지는 노이즈 효과를 만들어 줍니다. 퍼커션 효과와 다르게 새로 연주되는 모든 건반에 적용되어 작동합니다. 키 클릭 페이지(KEYCLK)상에서의 Parameter들은 주로 키 클릭의 디케이 시간, 볼륨, 그리고 음정의 변화를 제어합니다.

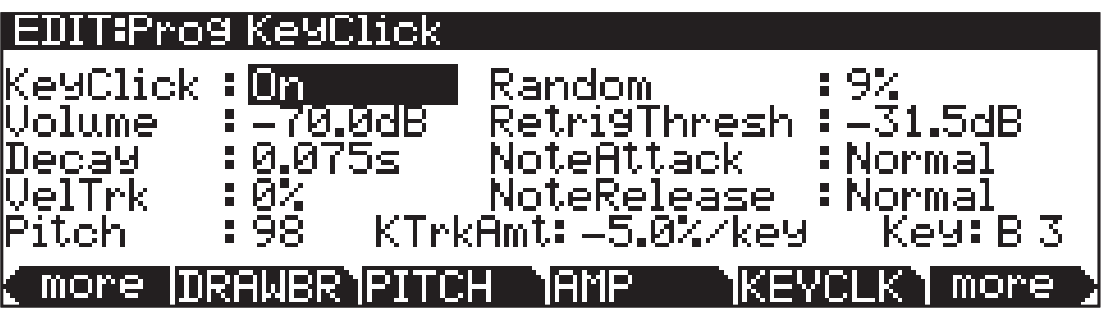

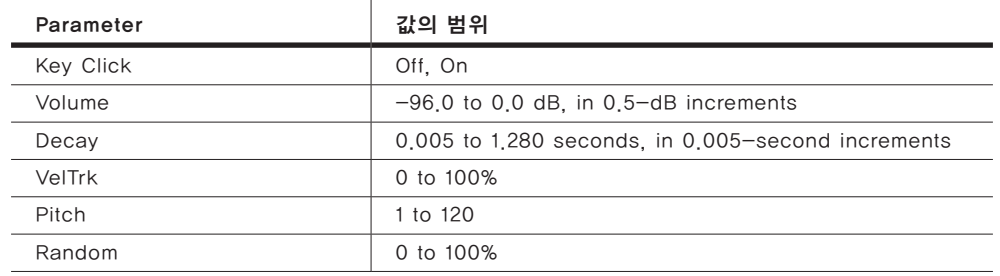

### Program Edit Mode

KB3 Editor: The KEYCLICK Page

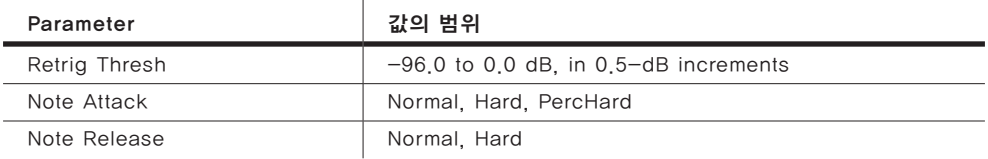

## KeyClick

키 클릭(KeyClick) Parameter는 키 클릭 기능을 활성 및 비활성화 시킵니다. KeyClick 설정을 Off로 하면 노트 어택과 노트 릴리즈 세팅에 따라서 클릭 소리를 들을 수 있습니다.

### Volume

볼륨(Volume) Parameter는 키 클릭의 레벨을 제어합니다. 이곳에서 지정된 값으로부터 키 클릭 노이즈가 재생됩니다. 이 Parameter의 레벨은 익스프레션 페달의 레벨과 마찬가지로 드로우바의 레벨에 의해 조정됩니다. 키 클릭 볼륨은 MIDI CC 89에서 의해 조절; 값 0= -96 dB, 값 127= 볼륨 Parameter의 레벨 설정. 0-127사이의 값, -96 dB과 볼륨 Parameter의 레벨 설정 사이의 스케일. CC 89가 사용될 때 볼륨 Parameter에 표시된 값은 변경되지 않습니다.

### Decay

디케이 (Decay) 파라미터는 노이즈 엔벨로프의 디케이 시간을 결정합니다. 입력되는 값이 작을수록 키 클릭 노이즈의 재생 시간은 짧아집니다.

## VelTrk

벨로시티 트랙킹(VelTrk) Parameter는 건반의 벨로시티가 키 클릭 노이즈의 볼륨에 미치는 정도를 결정합니다. 이 Parameter의 값을 "0"으로 지정하면, 벨로시티 트랙킹 기능은 비 활성화되어 실제 톤 휠 오르간과 똑같은 상태가 됩니다. "0" 이외의 값을 가질 경우에는 Parameter 트랙킹 기능이 활성화 됩니다. 따라서 더 높은 강도의 벨로시티는 더 큰 효과의 키 클릭 노이즈를 야기합니다.

## Pitch

키 클릭 노이즈의 기본 피치와 톤 휠의 가장 높은 피치를 설정합니다. 피치는 화이트 노이즈에 적용된 큰 경사도의 로우 패스 필터(Lowpass filter)에 의해 제어됩니다. 또한 이 필터의 중심 주파수(cutoff frequency)는 음정 번호와 관련이 있는데, 높은 음정은 주파수를 높이고 낮은 음정은 주파수를 낮춥니다.

## Random

랜덤(Random) Parameter는 키 클릭 노이즈의 진폭이 다양하게 무 작위적으로 변화되는 정도를 결정합니다.

KB3 Editor: PERC1 Page

## ReTrigThresh

키 클릭 노이즈는 재가동되기 전에 반드시 일정 볼륨 레벨 값 이하로 감소되어야 하는데 그 레벨 값을 재가동 역치 (ReTrigThresh) Parameter를 사용하여 제어할 수 있습니다.

## Note Attack

건반 어택(Note Attack) Parameter는 건반의 어택 효과를 특성화합니다. Normal 값으로 지정시, 일반적이고 부드러운 어택을 제공합니다. Hard 값은 더 짧고 순간적인 어택을 제공하고, 현재의 페이지 상에서 다른 여러 Parameter들에 의해 지정된 키 클릭 노이즈에 부가적인 클릭 효과를 더 첨가합니다. PercHard 값은 퍼커션 효과에만 작용하는 어택 레벨을 제공합니다. 만약 퍼커션 효과가 적용되지 않는 건반의 경우, 일반적인 어택(Normal)이 작동합니다.

## Note Release

건반 릴리즈(Note Release) Parameter는 건반의 릴리즈 효과를 특성화합니다. Normal 값으로 지정 시, 일반적이고 부드러운 릴리즈를 제공합니다. Hard 값은 더 짧고 순간적인 릴리즈를 제공하고, 귀로 쉽게 확인될 정도의 클릭 효과가 첨가됩니다.

## KB3 Editor: PERC1 Page

퍼커션은 톤 휠 오르간의 특징적인 기능입니다. 이 기능은 연주 시 여분의 울림 (정확한 배음의 톤)을 제공하여 솔로 연주 시 매우 유용하게 사용됩니다. 소프트 버튼 Perc1 또는 Pcer2를 누르면 퍼커션 Parameter들을 확인할 수 있습니다.

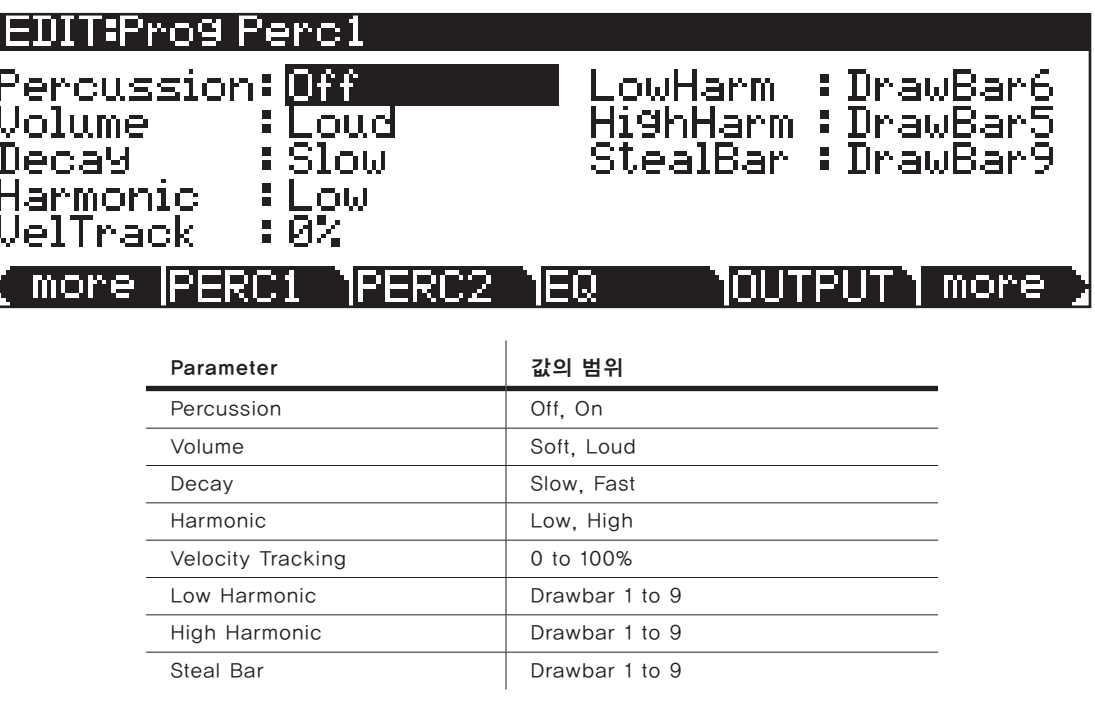

KB3 Editor: PERC1 Page

### Percussion

퍼커션(Percussion) Parameter에서는 퍼커션 이펙트를 활성 및 비활성화 시켜줄 수 있습니다. 퍼커션 이펙트는 9개의 드로우바 중 하나에 적용된 감속 엔벨로프에 의해 만들어집니다. 퍼커션 이펙트는 건반을 눌러 일단 처음 가동이 되고 나면 연주된 건반들에서 손을 뗄 때까지 새로운 퍼커션 이펙트는 다시 가동되지 않습니다. 즉, 아무런 건반도 연주되고 있지 않은 상태에서 코드를 연주하면 퍼커션 이펙트는 코드를 이루는 모든 음에 적용됩니다. 이렇게 퍼커션 이펙트가 일단 가동이 된 후에는 처음 연주된 코드를 이루는 단 하나의 음이라도 계속 연주되고 있는 상황에서는 다른 어떠한 건반을 연주해도 그 음은 퍼커션 이펙트를 얻을 수 없습니다. Assignable 버튼 5번([Percussion] On/ Off)을 이용하여 퍼커션 이펙트를 활성 또는 비활성화 시켜줄 수도 있습니다.

### Volume

볼륨(Volume) Parameter는 퍼커션 이펙트의 강도를 Loud 또는 Soft 값으로 조절합니다. 이에 관련된 실제 설정 값은 PERC2 페이지에서 입력됩니다. Assignable 버튼 6번([Percussion] Loud/Soft)을 이용하여 Loud 또는 Soft 값으로 설정을 변경하여 줄 수 있습니다.

## Decay

Decay Parameter는 퍼커션 이펙트의 속도를 Fast 또는 Slow 로 조절합니다. 이에 관련된 실제 설정 값은 PERC2 페이지에서 입력됩니다. Assignable 버튼 7번([Percussion] Decay F/S)을 이용하여 Fast 또는 Slow 값으로 변경하여 줄 수 있습니다.

## Harmonic

하모닉(Harmonic) Parameter는 퍼커션 이펙트의 배음을 High 또는 Low 값으로 조절합니다. 이에 관련된 실제 설정 값은 저배음 페이지(LowHarm)와 고배음 페이지(HighHarm)에서 입력됩니다. Assignable 버튼 8번([Percussion] Pitch H/L)을 이용하여 High 또는 Low 값으로 설정을 변경하여 줄 수 있습니다.

## **VelTrack**

벨로시티 트랙킹(VelTrack) Parameter를 사용하여 건반의 벨로시티로 퍼커션 이펙트의 볼륨을 제어하는 정도를 설정 할 수 있습니다. 이 Parameter의 값을 "0"으로 지정하면, 벨로시티 트랙킹 기능은 비활성화되어 실제 톤 휠 ....<br>오르간과 똑같은 상태가 됩니다. '이' 이외의 값을 가질 경우에는 벨로시티 트랙킹 기능이 활성화됩니다. 따라서 더 높은 강도의 벨로시티는 더 큰 효과의 퍼커션 이펙트를 야기합니다.

## LowHarm

저배음(LowHarm) Parameter는 하모닉 Parameter의 값이 Low로 지정되어 있을 때 퍼커션 이펙트를 제어하게 될 드로우바를 결정합니다. 실제 톤 휠 오르간에서 이 기능은 드로우바 4번(2번째 Harmonic)에 지정되어 있습니다. 이에 관련된 실제 음정의 변화는 드로우바 조율 (Tune) 파라미터의 값에 의해 결정됩니다.

KB3 Editor: PERC2 Page

## HighHarm

저배음(HighHarm) Parameter는 하모닉 Parameter의 값이 High로 지정되어 있을 때 퍼커션 이펙트를 제어하게 될 드로우바를 결정합니다. 실제 톤 휠 오르간에서 이 기능은 드로우바 5번(3번째 Harmonic)에 지정되어 있습니다. 이에 관련된 실제 음정의 변화는 드로우바 조율(Tune) Parameter의 값에 의해 결정됩니다.

## **StealBar**

스틸바(StealBar) Parameter는 퍼커션 이펙트가 작동되고 있는 동안 어떠한 드로우바가 비활성화 될지를 결정합니다. 실제 톤 휠 오르간에서는 기본적으로 9번째 드로우바가 비활성화 됩니다. 어떠한 드로우바도 이 Parameter의 값으로는 지정 가능합니다.

## KB3 Editor: PERC2 Page

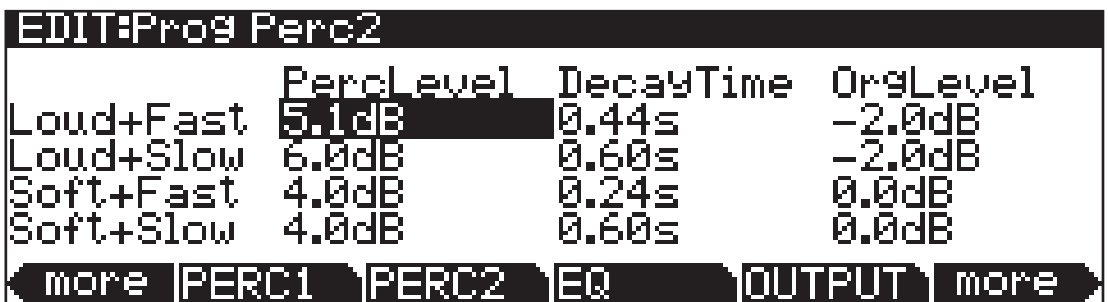

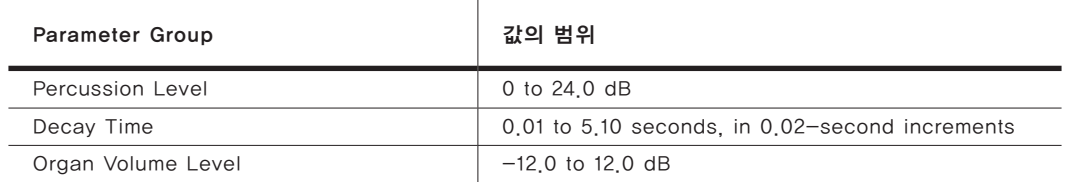

## PercLevel, DecayTime, OrgLevel

이러한 Parameter로 퍼커션 이펙트의 진폭과 디케이 시간을 PERC1 페이지의 볼륨(Volume)과 디케어(Decay) Parameter들을 다양한 방식으로 조합하여 제어 가능합니다. 이 페이지 상에서 오르간 레벨(OrgLevel) Parameter를 사용하면 퍼커션 이펙트에 대한 오르간 레벨을 조절하여 줄 수 있어 좀 더 정교한 클래식 오르간 효과를 얻을 수 있습니다.

KB3 Editor: EQ Page

## KB3 Editor: EQ Page

EQ 페이지는 2개의 Shelf 밴드와 2개의 Parametric 밴드로 이루어진 4개의 열로 구성됩니다. 이 페이지는 실제 EQ 섹션과 다르게 주파수 대역에 따라 톤 휠의 볼륨을 제어하여 EQ 효과를 구현합니다. 만약 톤 휠이 사인파를 기반으로 이루어져 있다면, 이 페이지 상의 EQ는 실제의 EQ와 같은 방식으로 작동합니다.

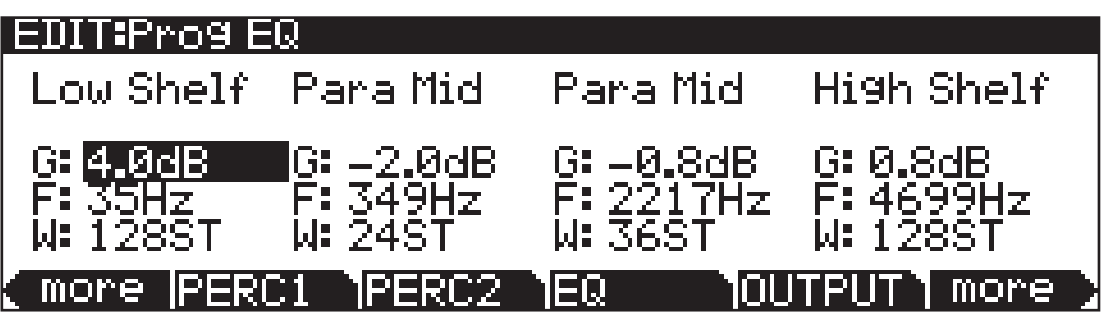

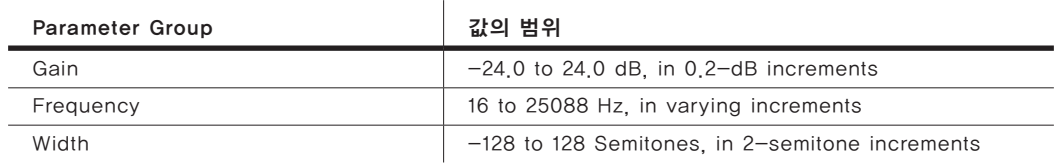

각 EQ 섹션에는 Gain(G), Frequency(F), Width(W) 컨트롤이 있습니다. 주파수 Parameter는 해당 밴드의 중심 주파수를, Width는 밴드 폭을, Gain은 주파수 밴드 신호의 증가 및 감소량을 제어합니다.

KB3 Editor: OUTPUT Page

## KB3 Editor: OUTPUT Page

아웃풋 페이지(OUTPUT) 상에서 현재 선택되어 있는 음색의 포스트-FX 신호 흐름의 경로를 지정하여 줄 수 있습니다. 이 페이지 상에 있는 2개의 팬 (Pan) Parameter는 VAST Program Editor OUTPUT Page(페이지 7-40)의 Parameter들과 동일한 기능을 수행합니다. 아웃 게인(Out Gain) Parameter 또한 VAST Program Editor COMMON Page(페이지7-16)의 Parameter와 기능이 동일합니다.

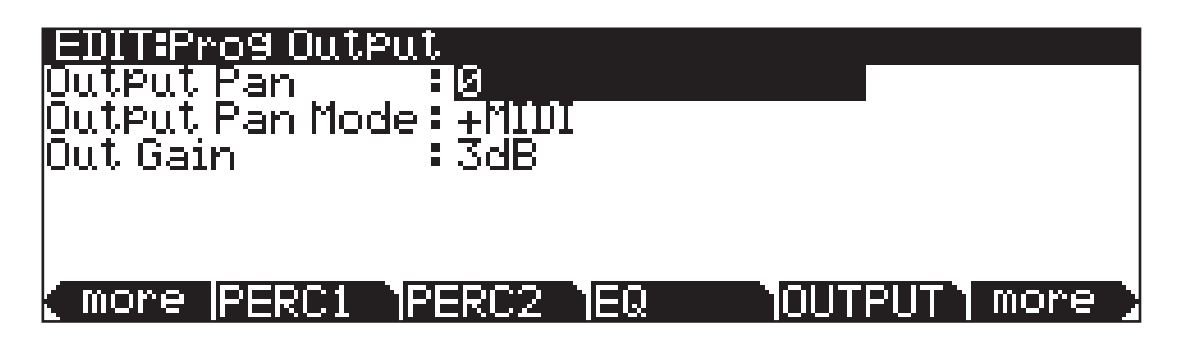

## Exp Pedal

이 Parameter를 사용하여 후면 패널의 CC 페달 인풋에서 현재 KB3 Program 의 볼륨을 제어할 것입니다. 익스프세션/풋 설정으로 볼륨은 CC 페달에 의해 조절 될 것입니다. CC 페달은 주로 후면 패널의 CC 페달 1(Volume)이나 CC 페달 2(Wah)에 연결됩니다. 익스프레션의 설정으로 볼륨은 후면 패널의 CC 페달 1(Volume)에 연결된 CC 페달에 의해 조절됩니다. 풋의 설정으로 볼륨은 후면 패널의 CC 페달 2(Wah)에 연결된 CC 페달에 의해 조절됩니다. None의 설정은 CC 페달의 볼륨 컨트롤을 활성화하지 않습니다.

## KB3 Editor: LFO, ASR, FUN, ARP Page

KB3 Program의 나머지 페이지(LFO, ASR, FUN, ARP1, ARP2)들은 VAST Program에서와 동일한 역할을 수행합니다. 이에 대한 설명은 아래의 페이지에서 대신합니다.

페이지 7-43의 "LFO Page"

페이지 7-46의 "ASR Page"

페이지 7-47의 "Function (FUN) Page"

페이지 7-55의 "Arpeggiator Function"

# **Chapter 8 Effects Chain Editor**

여러 이펙트 페이지 상에서 체인(0 None 이외의 설정)을 선택하고 Edit 버튼을 누르면 체인 편집기로 진입할 수 있습니다. Program 모드 내에서는 PROGFX와 LYRFX 페이지에서 Program의 인서트와 옥스 체인 설정을 제어할 수 있으며, 셋업 모드, 곡 작업 모드, 그리고 이펙트 모드 내에서는 AUXFX1과 AUXFX2 페이지에서 옥스 오버라이드로 지정된 체인의 설정을 제어할 수 있습니다.

체인은 최대 16개의 이펙트 박스로 구성되며, 각 이펙트 박스 안에는 한 개의 이펙트가 로딩 됩니다. 각 이펙트 박스 내의 모든 Parameter 설정들은 체인 안에서도 저장됩니다. 체인을 구성하는 모든 이펙트 박스 내의 어떠한 Parameter도 15개의 모드 컨트롤을 이용하여 실시간으로 제어할 수 있습니다: 2개의 FXLFO, 2개의 FXASR, 4개의 FXFUN. 이들은 Program 모드 내의 LFO, ASR, FUN 과 유사한 방식으로 작동하지만 이펙트 모듈레이션의 기능만을 수행합니다.

## MAIN Page

소프트 버튼 MAIN을 눌러 메인 페이지로 진입할 수 있습니다. 메인 페이지 상에서는 체인의 길이를 결정하고, 체인을 구성하는 각 이펙트를 선택하여 지정하여 줄 수 있습니다. 아래의 그림은 체인 "269 PnoEnhancRvb3"의 메인 페이지 초기 화면입니다:

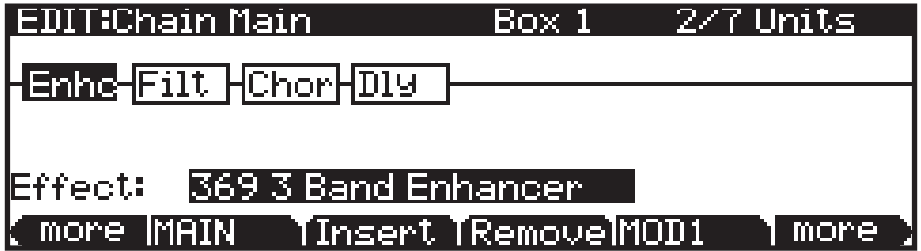

메인 페이지의 정보 라인에 현재 선택된 이펙트 박스에서 사용 중인 DSP 유닛 수가 표시됩니다. "2/5 Units"는 체인 "269 PnoEnhancRvb3"에서 사용 중인 전체 DSP 유닛 수는 5개 이며, 그 중 2개의 DSP 유닛이 현재 선택된 이펙트 박스에서 사용되고 있음을 나타냅니다. Program 또는 옥스 오버라이드로 로딩되어 사용되는 체인에서 사용 가능한 총 DSP 유닛 수는 최대 16개 입니다.

MOD Pages

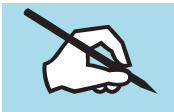

NOTE: 특정 설정 하에서 멀티 유닛 이펙트 사용시, DSP 유닛이 할당되는 방식에 따라 사용 가능한 최대 DSP 유닛 수가 16개 이하로 낮아질 수 있습니다.

신호의 흐름은 항상 스크린 왼쪽에서 오른쪽으로 진행됩니다. 따라서 체인을 통과하는 신호는 왼쪽의 이펙트 박스를 거쳐 오른쪽으로 진행됩니다. 커서를 버튼을 사용해 이펙트 박스 또는 빈 지점을 선택하십시오. 이펙트 박스 안에 로딩되는 이펙트의 종류는 이펙트 박스(또는 이펙트(Effect) Parameter) 상에서 다양한 데이터 입력 방법을 통해 변경될 수 있습니다: 문자/숫자패드, 알파 휠, +/- 버튼.

+/- 버튼을 동시에 누르면 다음 이펙트 카테고리로 건너뛰게 됩니다. 소프트 버튼 Insert를 누르면 현재 선택된 위치에 새로운 박스 슬롯이 생성되고, 기존의 이펙트 박스는 오른쪽으로 이동됩니다(DSP 유닛이 없으면 이펙트 박스는 생성되지 않습니다). 소프트 버튼 Remove 를 누르면 현재 선택되어 있는 이펙트 박스가 제거됩니다.

#### Editing Effect-boxes

MAIN 페이지 상에서 이펙트 박스를 선택하고 Edit 버튼을 누르면 해당 이펙트의 Parameter들을 편집할 수 페이지로 이동합니다. 각 이펙트는 하나 이상의 Parameter 설정 페이지를 가지고 있습니다. 각 이펙트 타입에 관한 자세한 내용은 페이지 8-5의 Effect Parameter에서 확인하십시오. 이펙트 모듈레이션에 의해 제어되는 Parameter들은 "FxMod"로 표시되고, 이들의 편집은 불가능합니다. MAIN 페이지로 돌아가기 위해서는 Exit 버튼을 누릅니다.

## MOD Pages

6개의 모듈레이션 (MOD1- MOD3) 페이지 상에서 이펙트 모듈레이션의 설정을 제어할 수 있습니다. 이들 페이지의 외관과 기능은 모두 동일합니다. MOD 페이지의 화면은 아래와 같습니다:

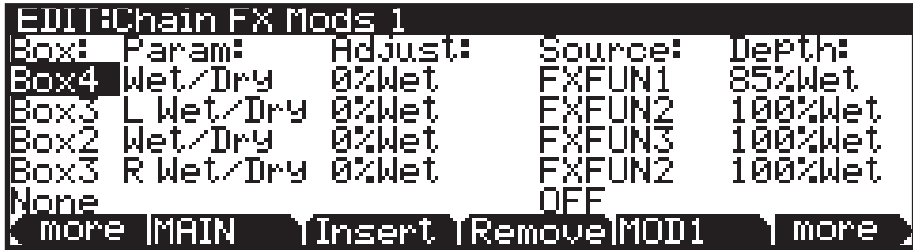

### Box

박스(Box) Parameter는 모듈레이션이 적용될 체인 내의 특정 이펙트 박스를 선택합니다.

### Param

파라미터(Param)는 선택된 이펙트 박스 내에서 어떠한 Parameter가 제어될 지를 결정합니다.

FXLFO, FXASR, FXFUN Page

## Adjust

조절(Adjust) Parameter는 위에서 지정된 Parameter(Param)의 초기 고정 값을 정해줍니다. 즉, 모듈레이션이 적용되기 전에 해당 Parameter는 조절 Parameter에 설정된 값으로 작동이 시작됩니다.

### Source

소스(Source) Parameter는 위에서 지정된 Parameter(Param)를 실시간으로 제어할 컨트롤 소스를 결정합니다. 이곳에서 선택할 수 있는 컨트롤 소스의 종류는 다음과 같습니다: 일반적인 채널 컨트롤 소스 (슬라이더, 모듈레이션 휠, 페달 등) 또는 체인 지정 컨트롤 FXLFO, FXASR, FXFUN.

## Depth

심도(Depth) Parameter는 컨트롤러에 의해 적용되는 변화의 범위를 결정합니다. 컨트롤 소스가 "0"의 값을 가질 경우, 위에서 지정된 Parameter(Param)에는 조절 Parameter의 설정 값이 그대로 적용됩니다. 컨트롤 소스를 위로 올려 최대 값을 가질 경우, 위에서 지정된 Parameter(Param)에는 조절 Parameter 의 설정값과 심도 Parameter의 설정 값이 합하여져 적용됩니다.

## FXLFO, FXASR, FXFUN Page

FXLFO, FXASR, FXFUN 페이지는 이펙트 기능의 제어에만 관여하는 컨트롤 소스의 설정을 변경하여 주는 곳입니다. 이들은 현재 선택되어 있는 체인의 이펙트 모듈레이션에 의해 사용되는 컨트롤 소스입니다. 이들 페이지의 Parameter들은 Program 모드 내의 해당 컨트롤 소스 Parameter들과 동일합니다. 이에 대한 자세한 내용은 페이지 7-43의 LFO Page, 페이지 7-46의 ASR Page, 페이지 7-47의 FUN Page에서 확인하십시오.

## INFO page

소프트 버튼 INFO를 누르면 Chain Info 페이지로 진입하며, 현재 체인에 대한 컨트롤러 설정을 편집할 수 있습니다. Chain Info에서는 지정된 각 FX MOD 의 설명을 부가할 수 있습니다. Chain Info 페이지에서 Chan/Layer/Zone 버튼을 이용해 현재 선택한 체인의 컨트롤러 설정 정보에 대한 리스트를 스크롤 합니다. 여기에는 MIDI CC 번호와 Text Parameter가 존재합니다. 하나의 Info 는 각 MIDI CC 번호에 의해 생성됩니다.

Chain Info에서는 FX MOD 컨트롤러의 임무의 이름을 확인할 수 있으며 각 Program의 초기 컨트롤러 값을 설정할 수 있습니다. 물리적인 컨트롤러 또는 CC 번호가 FX MOD 페이지의 소스 영역에 지정되었을 때 Chain Info 입력은 FX Parameter의 이름과 함께 자동으로 Chain Info 페이지에 첨가됩니다. 입력과 연관된 FX MOD가 삭제되거나 FX MOD 페이지에서 지정되지 않았을 때 Chain Info의 입력들은 자동으로 삭제됩니다.

### Effects Chain Editor

Utility Soft 버튼, HELP Soft 버튼, Favorites 버튼 기능

FX 체인이 Program에 선택되었을 때 Chain Info의 입력들은 Program Parameter 페이지에 나타납니다. 지정된 컨트롤러가 작동할 때 Chain Info의 이름들은 메인 Program과 Multi 모드 페이지에서 볼 수 있습니다. Program Parameter 페이지에서 존재하는 Chain FX MOD를 재배치 할 수 있으며 각 임무를 위해 초기 MIDI 값을 설정할 수 있습니다. 이러한 설정으로 몇몇 Program에서 같은 체인의 재사용을 가능하게 하며 각 Chain FX MOD는 다른 컨트롤러의 임무 또는 각 Program의 초기 값을 가질 수 있습니다.

각 MIDI CC 번호는 하나의 Chain Info 입력을 가집니다. FX MOD 소스 영역을 설정할 때(선택된 물리적 컨트롤러와 CC 번호가 이미 다른 FX MOD 에서 사용된다면), 새로운 Chain Info 입력은 첨가될 수 없습니다. 새로운 FX MOD는 같은 물리적 컨트롤러와 CC 번호를 위해 존재하는 Chain Info를 공유할 수 있습니다. 이전에 존재했던 Chain Info의 이름은 새로운 FX Mod에 기초하여 변경되지 않습니다. 하나의 물리적 컨트롤러/CC 번호를 FX Mod에 함께 지정했다면 이 실행을 반영할 Info 이름의 편집이 필요할 것입니다.

Chain Info를 편집하려면 첫 번째로 Chain Info 페이지를 실행하십시오. 그 다음 Chan/Layer/Zone 버튼을 사용하여 리스트로부터 Info Entry를 선택하십시오. 소프트 버튼 Text를 누르면 현재 Info Entry에 대한 텍스트를 수정할 수 있습니다. 텍스트 변경을 한 뒤 소프트 버튼 OK를 누르거나 Cancel을 누르면 변경 없이 텍스트 편집을 종료합니다. 체인의 변경된 정보를 저장하려면 체인을 확실하게 저장하십시오.

경우에 따라서 새로운 Chain Info의 입력을 수동적으로 생성해야할 것입니다. 소프트 버튼 New를 눌러 사용 가능한 MIDI CC를 선택하십시오. Info의 엔트리가 생성되면 소프트 버튼 Text로 이름을 입력할 수 있습니다.

FX Mod의 Info 텍스트를 편집하려 하지만 컨트롤러와 CC 번호를 변경하려면 편집된 텍스트를 보존하여 Info의 입력을 복사할 수 있습니다. 첫 번째로 Chain Info 페이지를 실행하십시오. 그 다음 Chan/Layer/Zone 버튼을 사용하여 리스트로부터 Info Entry를 선택하십시오. 소프트 버튼 Dup을 눌러 사용 가능한 CC 번호를 선택해 새로운 FX Mod 소스 임무를 위해 사용하십시오. 마지막으로 희망하는 FX Mod 소스 영역을 선택한 다음 소스 영역을 위한 동등한 CC를 선택하십시오.

소프트 버튼 Delete으로 현재 Chain Info를 삭제할 수 있습니다.

## Utility Soft 버튼, HELP Soft 버튼, Favorites 버튼 기능

체인 편집기의 몇몇 소프트 버튼은 눌러졌을 때 수행되거나 Favorites 버튼으로 수행됩니다.

## Delete

소프트 버튼 Delete를 눌러 현재 선택된 체인(공장화 체인은 삭제할 수 없습니다) 을 삭제할 수 있습니다. Delete를 누르면 체인에 대한 Delete 또는 Cancel 의 선택을 하게 됩니다. 이때 Delete를 다시 누르십시오. "Are You Sure?" 메시지가 나타나면 Yes를 눌러 체인을 완전히 삭제하거나, Cancel을 눌러 삭제 작업을 취소할 수 있습니다.

## **HELP**

소프트 버튼 HELP를 눌러 HELP 페이지를 확인하십시오. 이 페이지에서 Favorites 버튼에 지정된 기능을 확인할 수 있습니다.

Favorites 1: Help

Favorites 1 버튼을 눌러 HELP 페이지를 확인하십시오.

### Favorites 5: Bypass Box

Favorites 5 버튼을 눌러 일시적으로 현재 선택된 FX 박스를 건너뛸 수 있습니다. Favorites 5 버튼을 다시 누르면 선택된 박스를 재사용 할 수 있습니다.

## Effects Parameter

이번 섹션에서는 Forte SE의 수많은 이펙트 Parameter들에 대해 알아봅니다. 각 이펙트에 포함되어 있는 여러 Parameter들의 전반적인 기능을 이해하고 그 사용법에 익숙해지세요. 앞으로 설명된 내용이 모든 이펙트와 그에 연관된 모든 Parameter들에 대한 설명을 포함하고 있는 것은 아닙니다. 또한 실제로 몇몇 이펙트들은 이곳에 나열된 해당 카테고리 내의 Parameter들을 모두 포함하고 있지는 않습니다. 모든 이펙트와 Parameter에 대한 보다 더 완전한 정보 원한다면 영창/커즈와일 웹사이트(www.kurzweil.com)에서 "KSP8 알고리즘 설명서"를 참조합니다.

## General Parameter

우선, 거의 모든 알고리즘에서 공통적으로 사용되는 많은 Parameter들에 대해 살펴봅니다. Wet/Dry Parameter는 이펙트 프리셋을 통과하면서 처리되는 신호 (Wet)와 처리되지 않는 신호(Dry)의 비율을 결정합니다. 설정 값의 범위는 0% Wet(신호가 처리되지 않음, Dry)~100% Wet(모든 신호가 처리됨, Wet) 입니다. 예를 들어, 20%의 아웃풋 신호에서는 20% Wet(신호가 처리됨)와 80% Dry(신호가 처리되지 않음)입니다. 만약 이 Parameter의 값이 "50% Wet" 으로 지정되면 이펙트 프리셋에 의해 처리된 신호(Wet)와 처리되지 않은 신호 (Dry)는 정확히 같은 비율(레벨)로 출력됩니다. 특정 알고리즘 내에서는 좌/우 인풋 채널에서 개별적으로 사용할 수 있도록 2개의 Wet/Dry Parameter가 제공됩니다. 또한 어떤 경우에는 이 Parameter에 음의 값을 지정해 줄 수도 있습니다. 이때에는 처리된 신호의 극성이 반전됩니다.

### Effects Chain Editor

Effects Parameter

Wet/Dry Parameter와 같이 이펙트는 Aux 이펙트로 선택된 체인에서 사용됩니다. Wet/Dry는 자동으로 100% Wet으로 설정되고 조절될 수 없습니다. 이 이유는 Aux 이펙트를 사용할 때 Dry 신호는 메인 오디오 버스에서 이미 100% 효과적이기 때문입니다(Aux 이펙트를 통해 전송되지 않음). 이러한 경우 Aux 전송 레벨을 올려 메인 오디오 버스의 Dry 신호와 함께 혼합하십시오.

Out Gain Parameter는 이펙트를 통과한 신호의 출력 게인을 결정합니다.

In/Out Parameter는 이펙트를 활성화하거나 비활성화 합니다. Wet/Dry Parameter가 단지 2개임을 고려하십시오.

HF Damping (high frequency damping) Parameter는 신호의 처리 장치 이전에 삽입되는 6dB/옥타브의 기울기를 갖는 로우 패스 필터의 컷 오프(-3dB) 주파수를 결정합니다. 딜레이와 같이 신호가 여러 번 반복되는 경우 각 반복 시 신호는 필터를 통과하게 되고, 그로 인해 사운드는 조금씩 더 둔탁해집니다.

XCouple (Cross Couple). Parameter는 스테레오 이펙트 상에서 한쪽 채널로 되돌아온 신호가 다른 쪽 채널로 다시 출력되는 양을 결정하여 줍니다. 예를 들어, 만약 이 Parameter의 값이 "100%"로 지정되면 왼쪽 인풋으로 들어온 신호의 피드백은 모두 오른쪽 채널로 전달됩니다. 이로 인해 사운드의 확산 효과 또는 딜레이 이펙트의 핑퐁(ping-pong) 효과를 얻을 수 있습니다. 이 Parameter의 값이 "0%"으로 지정되면 신호는 처음 사용된 한쪽 채널에만 머물게 됩니다.

A->B cfg (configuration). Parameter는 2개의 컴포넌트가 조합된 알고리즘에서 컴포넌트의 적용 순서를 변경하는데 사용됩니다. 조합 이펙트는 484 "Fringe- >Sharper"와 같이 주로 "->"로 이름 지어 집니다. 예를 들어, 484 "Fringe- >Sharper"에서 신호는 처음에 Fringe ,다음 Sharper를 통과하여 조절될 수 있습니다. 반대로 진행할 수도 있습니다. cfg Parameter는 이펙트의 적용 경로를 변경하며, 설정 값은 문맥 의존(context-sensitive)에 따라 달라집니다. 위의 경우 설정 값의 범위는 다음과 같습니다: "FL->Shp"또는"Shp->FL."

A/Dry->B Parameter는 다양한 조합 알고리즘에서 사용되며, 첫째 요소에서 다음 요소를 통해 전송되는 건조한(dry: 이펙트가 걸리지 않은) 신호의 양을 제어합니다. 다수의 조합 알고리즘은 맥락에 따라 이 Parameter를 다양하게 변형하여 사용합니다. 범위는 0부터 100%까지 입니다.

### Reverbs

Room Type Parameter는 알고리즘의 설정을 변화시켜 작은 방에서부터 큰 홀에 이르기까지 다양한 크기와 유형의 공간 효과를 재현해줍니다. 이 Parameter 는 리버브 알고리즘의 구조를 변화시키기 때문에 이곳에 모듈레이션 설정을 지정할 때에는 각별한 주의가 필요합니다. 신호가 리버브 알고리즘을 통과하고 있는 동안 실시간으로 이 Parameter를 제어하면 의도하지 않은 사운드의 변형이 일어날 수 있습니다. 이 Parameter에 지정되는 알고리즘 목록 중 서로 비슷한 이름을 갖는 설정 값들이 항상 비슷한 효과를 내는 것은 아닙니다.

Rvrb Time (RT60 in seconds) Parameter는 리버브 효과가 최초 레벨에서 60dB 만큼 감소하는데 걸리는 시간을 결정합니다. 이는 여러 다른 Parameter 들(HF Damping, Diff Scale, Size Scale, Density)이 공칭값을 가지고 있다는 가정하의 정확한 수치입니다. 이 Parameter의 값은 최대 "Inf"설정을 가질 수있으며, 이때의 리버브 효과 잔향은 영구적으로 멈추지 않고 유지됩니다.

LateRvbTim Parameter는 확산 과정을 거친 리버브 효과 뒷 부분의 디케이 시간을 결정합니다. L/R Pre Dly (Pre-Delay) Parameter는 실제 사운드로부터 리버브 효과가 시작되는 시간차를 결정합니다. 이 Parameter의 값이 크게 설정되면 될수록 넓은 공간에서의 리버브 효과가 더 현실적으로 재현됩니다. 프리 딜레이 시간이 길어질수록 실제 사운드(Dry)와 리버브 효과(Wet)의 구분이 명확해져 사운드의 선명도가 개선됩니다.

EarRef Lvl Parameter는 리버브 효과의 초기 영역에서 초기 반사율의 믹스 레벨을 결정합니다.

Late Lvl Parameter는 리버브 효과 마지막 영역에서 작용하는 초기 반사율의 믹스 레벨을 결정합니다.

Diff Scale Parameter는 초기 반사음들의 분산 정도(diffusion)를 결정합니다. 즉, 시간상 초기 반사음이 어떻게 퍼져 나가는지를 결정하게 됩니다. 이 Parameter의 값이 낮게 설정되면 초기 반사음들은 불연속적으로 끊기며 출력됩니다. 하지만 이 Parameter의 값이 높게 설정되면 초기 반사음들은 부드럽게 지속됩니다. 이 Parameter의 설정값 범위는 0.00~2.00 이며, Room Type에 대한 공칭 값으로는 1.00을 갖습니다.

Density Parameter는 초기 반사음들이 시간상 채워지는 정도를 결정합니다. 낮은 감도의 설정하에서 초기 반사음들은 매우 가깝게 채워지며, 높은 감도의 설정하에서 초기 반사음들은 서로 넓게 퍼져서 더 부드러운 이펙트 효과를 만들어 냅니다. 이 Parameter의 설정값 범위는 0.00~4.00 이며, Room Type 에 대한 공칭값으로는 1.00을 갖습니다.

Expanse Parameter는 스테레오 입체 음향 효과의 확산감을 제어합니다. 이 Parameter의 값이 "0%"로 지정되면 리버브 효과는 정중앙에 위치하며 값이 0% 로부터 멀어지면 리버브 효과는 점점 입체적으로 확산됩니다. 음수와 양수 값은 서로 다른 특성으로 표현됩니다. Build Parameter는 리버브 특정 영역의 엔벨로프를 제어합니다. 양수값은 해당 엔벨로프의 진행을 가속화하고, 음수값은 진행을 감속시킵니다.

Build Parameter는 리버브 특정 영역의 엔벨로프를 제어합니다. 양수값은 해당 엔벨로프의 진행을 가속화하고, 음수값은 진행을 감속시킵니다.

Size Scale Parameter는 현재 선택되어져 있는 공간의 크기를 조절합니다. 이 Parameter의 변경은 잔향 시간과 리버브의 특성 변경을 야기할 수 있습니다. 이 Parameter의 설정값 범위는 0.00~4.00 이며, Room Type에 대한 공칭 값으로는 1.00을 갖습니다.

InfinDecay, Parameter가 활성화(On)되면, 리버브 효과의 감쇄 구간이 끝없이 지속됩니다. 만약 이 Parameter가 비활성화(Off)되면 감쇄 시간은 Rvrb Time 과 LateRvbTim Parameter의 설정에 의해 결정됩니다. 풋스위치를 이용하면 이 Parameter를 편리하게 제어할 수 있습니다.

Wet Bal (Wet Balance). Parameter는 2개의 서로 다른 모노 신호로 이루어진 스테레오 리버브 알고리즘의 아웃풋 밸런스를 제어합니다. 즉, 출력되는 서로 다른 채널로 출력되는 모노 리버브의 비율을 결정합니다. 이 값이 "0%"로 지정되면 2개의 모노 신호는 같은 비율로 믹스되어 출력됩니다.

### Delays

멀티 탭 딜레이는 루프 탭, 반복 횟수 지정 탭의 2가지로 분류됩니다. 루프 탭은 출력이 입력으로 되돌아 오는 피드백 루프를 갖습니다. 반복 횟수 지정 탭은 단일 반복 혹은 루프 탭과 같이 여러번의 반복 지정이 가능하지만 개별적인 피드백의 경로를 가지고 있지 않습니다.

Fdbk (Feedback) Level Parameter는 루프 탭의 반복 기능을 제어합니다. 이 값이 "0 %" 로 지정되면 딜레이 효과는 오직 한번만 일어나고, 지정되면 딜레이 효과는 계속 반복됩니다. 두 가지 탭 유형 모두 0~2.55sec 의 설정 범위를 갖습니다. Loop Crs와 Tapn Crs(n은 반복 지정 횟수를 의미함) Parameter들은 해당 루프의 설정 값을 20ms 단위로 지정 가능하며, Loop Fine과 Tapn Fine Parameter를 통해 0.2ms 단위로 더 정교하게 설정 가능합니다. 딜레이의 탭 길이를 결정하는데 템포가 관여하는 알고리즘의 경우, 1~255 BPM 또는 "시스템(System)" 템포를 선택 가능한 Tempo Parameter 가 나타납니다. Loop Length와 Tapn Delays Parameter의 값은 지정된 템포에 연관된 비트 수로 표현됩니다.

Hold 가 활성화(On)되면 딜레이의 현재 신호를 순간적으로 잡아(lock) 계속 반복시키는 스위치 역할을 합니다. 반복되는 신호는 이 Parameter가 Off 될 때까지 지속됩니다. 이는 Fdbk Level Parameter가 "100%"의 값을 가질 경우와 같은 효과입니다. 이 Parameter가 활성화된 이후 입력되는 다른 신호는 딜레이 효과를 갖지 못합니다. 풋 스위치를 이용하면 이 Parameter를 편하게 제어할 수 있습니다.

Dry Bal (Balance)는 사운드(Dry)의 좌/우 밸런스를 제어합니다. 이 값이 -100%이면 오직 왼쪽 채널의 사운드만이 왼쪽 아웃풋으로 전달되고, 100% 이면 오직 오른쪽 채널의 사운드만이 오른쪽 아웃풋으로 전달됩니다. 0%는 동일한 양의 좌/우 실제 사운드 신호가 해당 아웃풋으로 전달됩니다.

Tapn Level Parameter는 반복 지정된 각 탭의 레벨을 결정하며, 그 설정 범위는 0~100% 입니다. 이는 이펙트의 전체적 아웃풋 레벨에 상대적인 값으로 표현됩니다.

Tapn Bal 는 반복 지정된 각 탭의 좌/우 밸런스를 제어합니다. 이 값이 -100% 이면 오직 왼쪽 채널의 탭 신호만이 왼쪽 아웃풋으로 전달되고, 100% 이면 오직 오른쪽 채널의 탭 신호만이 오른쪽 아웃풋으로 전달됩니다. 0% 는 동일한 양의 좌/우 탭 신호가 해당 아웃풋으로 전달됩니다. 몇몇 딜레이 이펙트에서는 한 쌍의 탭(1/5, 2/6)이 스테레오 쌍을 이루며 함께 제어됩니다.

DelayScale Parameter는 모든 탭의 길이를 동시에 변경하여 주며, 그 설정 범위는 0~10x입니다.

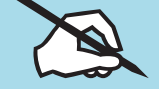

Note: DelayScale Parameter에 너무 큰 값을 설정하거나 템포 값을 너무 낮게 설정하면 Forte SE의 딜레이 메모리 부족 현상이 일어날 수 있습니다. 이럴 경우, 딜레이 알고리즘에 따라 최대 허용치만큼의 기능만을 수행하거나 템포와의 연관성을 고려하여 자동으로 딜레이 작동 시간을 반으로 줄이게 됩니다.

#### Complex Echo

Complex Echo 알고리즘은 3개의 독립적인 탭과 각 채널당 2개의 피드백 탭을 갖습니다. 또한 확산 효과를 내는 피드백 분산 장치를 포함합니다. 피드백 라인 1은 같은 채널의 딜레이 인풋으로 피드백 신호를 전달하며, 피드백 라인 2는 반대 채널의 딜레이 인풋으로 피드백 신호를 전달합니다.

FB2/FB1>FB Parameter는 피드백 라인 1과 2의 밸런스를 제어합니다. "0%" . 그것 하에서 피드백 라인 2는 비활성화 되고, 오직 피드백 라인 1만이 사용됩니다.<br>설정 하에서 피드백 라인 2는 비활성화 되고, 오직 피드백 라인 1만이 사용됩니다.<br>"50%" 설정 하에서는 각 피드백 라인이 같은 비율로 믹스되어 작동하고. "50%" 설정 하에서는 각 피드백 라인이 같은 비율로 믹스되어 작동하고,<br>"100%" 설정 하에서는 피드백 라인 1이 비활성화 됩니다 설정 하에서는 피드백 라인 1이 비활성화 됩니다.

L/R Diff Dly 는 피드백 분산 장치의 딜레이 효과를 제어하며, 그 설정 범위는 0~100ms입니다. Diff Amt Parameter는 피드백 분산 장치의 강도를 결정하며, 그 설정값의 범위는 0~100%입니다.

C Fdbk n Dly Parameter는 C 채널의 딜레이 인풋으로 되돌아오는 n 번째 피드백 탭의 딜레이 길이를 조절합니다. 이 파라미터의 설정 값의 범위는 0~2600ms입니다.

#### Spectral Multitap Delays

4-탭 또는 6-탭 딜레이는 피드백을 가지며, 아웃풋 탭은 셰이퍼와 필터에 의해 변형되어 출력됩니다. 각 탭의 피드백 경로 안에는 피드백 분산장치, 하이 패스 필터, 로우 패스 필터, 이미지 출력기가 있으며, 각 딜레이 탭은 셰이퍼, 복합 필터, 그리고 밸런스/레벨 제어기를 갖습니다.

Fdbk Image Parameter는 신호가 피드백 라인을 통과할 때마다 적용되는 스테레오 입체 음향 효과의양을 결정하며, 그 설정 값의 범위는 -100~100% 입니다.

Tap n Shapr 은 출력시 각 탭에 적용되는 셰이퍼의 강도를 결정하며, 설정 범위는 0.10~6.00x 입니다.

Tap n PtAmt 는 출력시 각 탭에 미치는 복합 필터의 강도를 결정하며, 설정 범위는 0~100% 입니다.

#### Gated Ducking Delay

게이트 더킹 딜레이는 루핑 딜레이 안에서 마지막으로 들어오는 신호에 적용되고, 이는 어떤 건반도 연주되지 않을 때에만 작동합니다. 일반적으로 이 딜레이는 라디오 등의 아나운서 목소리에 잘 적용되어 사용됩니다. 그래서 Monter Truck 라디오 스팟에서 유명합니다.

### DegenRegen

디제너레이터/리제너레이터 딜레이는 다양한 게인, 디스토션, 필터, 컴프레서로 조합된 복잡한 루핑 딜레이이며, 그 안의 모든 구성 요소들은 여러 Parameter 들을 통해 섬세하게 제어됩니다.

## Equalizers (EQ)

Forte SE는 그래픽 EQ 알고리즘과 파라메트릭 EQ 알고리즘을 모두 가지고 있습니다. 파라메트릭 EQ 섹션은 여러 조합된 알고리즘 내에서도 발견됩니다.

### Effects Chain Editor

Effects Parameter

Graphic Q는 스테레오 또는 왼쪽/오른쪽 채널의 독립적인 제어가 가능한 듀얼 모노 방식으로 사용됩니다. 각 채널은 10개의 밴드 패스 필터를 가지며, 각 게인은 -12dB~+24dB 의 설정 범위를 갖습니다. 대개의 그래픽 EQ와 같이 모든 게인이 똑같은 레벨의 값(0을 제외한)을 가질 경우 필터가 고르게 적용되지 않고 밴드와 밴드 사이에 물결 효과를 일으킬 수 있습니다. 이 효과를 최소화하기 위하여 가급적 모든 게인이 0dB에 가까운 값을 갖도록 설정합니다.

파라메트릭 EQ("5-밴드 EQ")는 2개의 쉘빙 필터 밴드와 3개의 파라메트릭 EQ 밴드로 구성됩니다.

Treb Freq/Bass Freq 는 쉘빙 필터 밴드의 중심 주파수를 결정하며, 그 설정 범위는 반음 간격으로 16~25088 Hz 까지 지정 가능합니다.

Treb Gain/Bass Gain 는 중심 주파수의 위/아래쪽에서 증가되거나 감소되는 게인의 양을 결정하며, 그 설정 값의 범위는 -79~+24 dB 입니다.

Midn Gain 은 n번째 밴드에서 증가, 감소되는 게인 양을 정하며, 설정 범위는 -79~+24 dB입니다. Midn Freq는 n번째 밴드의 중심 주파수를 정하며 설정 범위는 반음 간격으로 16~25088 Hz 까지 지정 가능합니다.

Midn Width 는 n번째 밴드의 필터 밴드 폭을 제어하며, 그 설정 값의 범위는 0.01~5 옥타브 입니다.

#### Enhancers

인핸서 EQ는 현재 가지고 있는 스펙트럼 정보 또는 전혀 새로운 스펙트럼 정보를 이용하여 인풋 신호의 스펙트럼 정보를 변경합니다. Forte SE는 2 밴드/3 밴드 인핸서 EQ를 제공합니다.

Drive Parameter는 각 밴드로 전달되는 인풋 신호의 양을 결정합니다. 이 Parameter의 값이 증가하면 이펙트 효과 또한 증가합니다. 설정 값의 범위는 -79~24.0 dB 입니다.

Xfer 는 증가/감소 곡선의 크기 및 강도를 결정하며, 그 설정 값의 범위는 -100~100 %입니다.

#### EQ Morpher

EQ 모르퍼의 알고리즘은 2개의 4-밴드 밴드패스 필터(A, B)를 사용하며, 필터 간의 상호 이동이 가능합니다. EQ 모르퍼는 음색에 보컬 트랙 효과를 입힐 때 매우 효과적으로 사용됩니다.

FreqScale Parameter는 각 필터에 적용된 필터 주파수의 오프셋 설정을 제어합니다. 필터 Parameter(Freq, Gain, Width)의 설정이 완료된 후, FreqScale Parameter에 적용된 값만큼 4개의 필터 주파수가 동시에 변경됩니다. 이 Parameter의 설정 값의 범위는 -8600~8600ct입니다.

Morph A>B. Parameter의 값이 "0%"로 지정되면 "A" Parameter들이 필터를 제어하고, "100 %" 로 지정되면 "B" Parameter들이 필터를 제어하게 됩니다. 이 Parameter가 "0 %" 와 "100 %" 사이의 설정 값을 가질 경우, 필터 A와 B는 상호 중간 값을 갖게 됩니다.

### Compressors, Expanders, Gates

Forte SE는 넒은 범위의 다양한 컴프레션, 익스팬션 이펙트를 제공합니다. 다음 목록들의 서로 다른 조합으로 다양한 알고리즘이 구성됩니다:

- 소프트-니 컴프레서 (Soft-Knee Compressor) 신호의 레벨이 한계치에 다다랐을 때, 컴프레서 기능이 서서히 작동합니다.
- 하드-니 컴프레서 (Hard-Knee Compressor) 신호의 레벨이 한계치에 다다랐을 때, 컴프레서 기능이 순간적으로 작동합니다.
- 익스팬더 (Expanders)
- 멀티 밴드 컴프레서 신호를 3개의 주파수 밴드로 나누어 밴드별로 독립적인 컴프레서 기능을 적용합니다.
- 사이드 체인 또는 아웃풋 EQ
- 리버브와 컴프레서의 조합
- 게이트 (Gates)
- 게이트 리버브 (Gated Reverbs)

모든 컴프레서 알고리즘에서 사용되는 Parameter들은 다음과 같습니다.

FdbkComprs (Feedback Compression) Parameter는 피드-포워드(Out) 또는 피드-백(In) 컴프레서 중 하나의 기능을 선택합니다. 피드-포워드 설정 하에서 인풋 신호는 사이드 체인의 소스로 사용되고, 컴프레서는 매우 빠르게 순간적으로 작동합니다. 피드-백 설정 하에서는 아웃풋 신호가 사이드 체인의 소스로 사용되며, 컴프레서는 천천히 작동하고 미세한 효과를 냅니다.

Atk (Attack) Time 은 컴프레서의 어택 타임을 조절하며, 그 설정 값의 범위는 0.0~228.0ms입니다. Rel(Release) Time 은 컴프레서의 릴리즈 타임을 조절하며, 그 설정 값의 범위는 0~3000ms 입니다.

SmoothTime 은 신호 흐름에서 로우 패스 필터를 걸어주어 익스팬더 엔벌로프 디텍터의 아웃풋 신호를 부드럽게 만듭니다. 이 Parameter의 값이 어택/릴리즈 타임보다 더 크게 지정될 경우 어택/릴리즈 타임 또한 이 Parameter의 설정에 영향을 받습니다. 설정 값의 범위는 0.0~228.0ms 입니다.

Signal Dly (Delay) Parameter는 사이드 체인 프로세싱에 비례하는 만큼 신호에 약간의 지연 효과를 넣어줍니다. 이로 인해 컴프레서(또는 게이트) 는 어떠한 인풋 신호가 들어오게 될지 미리 알게 됩니다. 즉, 신호의 어택이 시작되기 전 컴프레서가 먼저 작동하는 것입니다. 소프트/하드 니 컴프레서 알고리즘 내에서 딜레이는 피드-포워드 설정하에서만 유용하게 쓰이며, 그 외의 컴프레서 알고리즘 내에서는 피드-백 설정의 딜레이가 유용하게 쓰입니다. 이 Parameter의 설정값 범위는 0~25ms 입니다.

Ratio Parameter는 컴프레서가 적용되는 신호의 게인 감소량을 결정하며, 그 설정 값의 범위는 1.0:1~100:1, 그리고 Inf:1 입니다.

Threshold Parameter에 지정된 레벨(dBFS) 이상의 신호에서부터 컴프레서가 적용되기 시작하며, 이 Parameter의 설정값 범위는 -79.0~0dB 입니다.

MakeUpGain Parameter는 컴프레서에 의해 생긴 게인 감소량을 만회할 수 있도록 아웃풋 게인을 높여줍니다. 이는 아웃 게인(Out Gain) Parameter 와 본질적으로 동일합니다. 이 Parameter의 최소 설정값은 -79.0이며, 최대 게인의 합(MakeUpGain + Out Gain)은 +24.0dB 입니다.

### Expansion

익스팬션 알고리즘은 다음과 같은 Parameter를 포함하고 있습니다.

### Effects Chain Editor

#### Effects Parameter

Atk/Exp Atk (Attack), Parameter는 인풋 신호가 역치값 이상으로 증가될 경우 익스팬션의 작동이 멈추는데 걸리는 시간을 결정합니다. 이 Parameter의 설정값 범위는 0.0~228.0ms 입니다.

Rel/Exp Rel (Release), Parameter는 인풋 신호가 역치값 이하로 감소될 경우 익스팬션의 기능이 재가동 되는데 걸리는 시간을 결정합니다. 이 Parameter의 설정값 범위는 0~3000ms 입니다.

Ratio/Exp Ratio, Parameter는 익스팬션 역치값 이하에서 감소되는 게인의 양을 결정하며, 그 설정 값의 범위는 1:1.0~1:17(급격한 하향 익스팬션)입니다. Threshold/Exp Threshold, Parameter에 설정된 레벨 이하의 신호에서부터 익스팬더가 작동하기 시작하며, 이 Parameter의 설정값 범위는 -79.0~0dB 입니다. 익스팬더를 포함하며 2개의 구획으로 구분되어 있는 컴프레서는 각 구획마다 독립적인 Ratio, Threshold 제어 Parameter를 갖습니다.

#### Multiband Compression

멀티 밴드 컴프레션 알고리즘의 Low, Mid, High로 구성된 3개의 각 밴드 안에는 컴프레서의 모든 Parameter들이 포함되어 있습니다: Attack, Release, Smooth, Signal Delay, Ratio, Threshold, MakeUp Gain. 이에 첨가하여 멀티 밴드 컴프레션은 크로스 오버 Parameter를 갖습니다.Crossover1/Crossover2 Parameter는 3개의 컴프레션 주파수 밴드 영역을 나눌 때 사용됩니다. 2개의 Parameter는 상호 호환되어, 둘 중 어떠한 것도 더 높은 값으로 지정하여 줄 수 있습니다. 이 Parameter들의 설정 값의 범위는 반음 단위로 16~25088 Hz 까지 지정 가능합니다.

#### Gates

SC Input Parameter는 게이트를 열고 닫을 수 있는 사이드 체인을 제어할 인풋 채널을 결정하여 줍니다. 이 Parameter의 설정으로는 L, R, 또는 두 채널의 평균 값인 (L+R)/2 이 가능합니다. 이 Parameter의 기능과 함께 신호의 경로/팬 설정을 적절히 활용하면 한쪽 모노 신호를 통해 다른쪽 모노 신호의 게이트 효과를 제어할 수 있는 키펙스(Keyfex) 이펙트를 얻을 수 있습니다.

Gate Time Parameter는 사이드 체인의 신호가 일단 역치값에 이르렀을 경우 게이트가 오픈되어 유지되는 시간을 결정합니다. 이 Parameter의 설정값 범위는 0~3000ms 입니다.

Ducking Parameter는 게이트의 기능을 역으로 변경시킵니다. 이 Parameter 의 값이 "Off"로 지정되어 있는 경우 인풋 신호의 레벨이 역치 이상이 될 때 게이트가 열립니다. 하지만 이 Parameter의 값이 "On"으로 지정될 경우에는 인풋 신호의 레벨이 역치 이상이 될 때 오히려 게이트가 닫히게 됩니다.

#### Super Gate

수퍼 게이트는 아래의 2가지 기능이 첨가된 더 정교한 게이트 입니다.

Env Time 은 사이드 체인 신호의 엔벌로프 레벨이 역치값 이하로 떨어지는데 걸리는 시간을 결정합니다. 이 시간이 매우 짧게 설정되면 사이드 체인 신호 내에서 변화되는 진폭에 대해 게이트가 매우 빠르게 반응합니다. 만약 시간이 너무 길게 설정되면 엔벌로프의 레벨이 낮아지기 시작할 때까지 게이트는 계속 닫힌 상태로 유지되고, 이때 몇몇 신호들은 통과되지 않을 수도 있습니다. 이 Parameter의 기능은 오직 리트리거(Retrigger) Parameter가 비활성화 되어 있을 경우에만 작동합니다.

Retrigger 는 사이드 체인의 신호 레벨이 역치값 이상으로 올라가는 순간 게이트 타이머 설정 리셋 여부를 결정합니다. 이 Parameter가 활성화 되면 타이머는 자동으로 리셋되며 게이트는 신호의 레벨이 역치 이상에 머물러 있는 동안 계속 열려 있게 되거나, Gate Time 에 지정된 시간 단위로 계속 신호 레벨이 역치값 이상으로 증가합니다. 이 Parameter가 비활성화 되면 사이드 체인 신호의 레벨에 관계없이 Env Time에 지정된 시간이 경과된 후 게이트가 닫히게 됩니다. 또한 사이드 체인 신호의 레벨은 역치값 이하로 떨어지게 되고, 게이트가 다시 열리기 전에 되돌아오게 됩니다.

### **Chorus**

코러스는 여러 개의 보이스로 동시에 연주되는 듯한 효과를 냅니다. 이 효과는 원본 신호를 여러개 복사하고 복사된 신호를 조금씩 다르게 튜닝하여 원본 신호 뒤에 배치함으로써 얻어집니다. 저주파 발진기(LFOs)는 딜레이로부터 발생되는 아웃풋 탭의 위치를 조절하며, 탭의 이동은 설정된 만큼의 신호의 음정 변화를 일으킵니다. 코러스는 스테레오 또는 듀얼 모노로 사용할 수 있습니다. 스테레오 코러스는 왼쪽/오른쪽 채널에 동시에 적용되는 Parameter를 가지며, 듀얼 모노 코러스는 각 채널에 독립적으로 적용되는 Parameter를 갖습니다.

Fdbk Level 은 LFO1 딜레이 탭으로부터 딜레이로 들어가는 피드백 신호의 레벨을 결정합니다. 음수값 설정은 피드백 신호의 극성을 바꿉니다.

Tap Lvl Parameter는 LFO에 의해 변형된 딜레이 탭들의 레벨을 결정합니다. 음수 값 설정은 피드백 신호의 극성을 전도 시킵니다. 지정된 탭 레벨이 "0%"일 경우 해당 탭은 작동하지 않습니다.

Tap Pan Parameter는 선택되어 있는 탭의 아웃풋 스테레오 포지션을 결정합니다. "-100%" 설정은 탭의 아웃풋 채널을 완전히 왼쪽으로, "100%"설정은 완전히 오른쪽으로 이동 시킵니다.

Atk Time (attack time) 은 역치값 위의 신호가 증가한 이후에 게이트가 닫히는(반대로 더킹은 On) 시간입니다. 적용 가능한 범위는 0.0-228.0 ms.

Rel Time (release time) 은 게이트 타이머가 경과된 이후에 게이트가 닫히는 (반대로 더킹은 On) 시간입니다. 적용 가능한 범위는 0-3000 ms.

LFO Rate 는 0.01~10Hz 범위 내에서 이루어지는 딜레이 회로도의 신호 변조 속도를 결정합니다.

LFO Dpth 는 LFO에 의한 딜레이의 최대값을 결정합니다. 설정 범위는 0~50cents(1/2 semitone)입니다.

Tap Dly 는 LFO에 의해 변형된 딜레이 탭들의 앞에 추가적인 딜레이를 더합니다. (0~230ms)

L/R Phase or LFOn LRPhs 는 스테레오 코러스에서 좌/우 채널에 대한 LFO 상대 위상을 제어합니다.

### Flanger

플랜징은 원본 신호를 여러 개 복사하고 복사된 신호를 시간차를 두고 배치하여 신호를 가산, 감산하는 처리 방식입니다. 이는 주파수 스펙트럼 상의 일련의 톱니 모양으로 표현되어 빗 모양의 필터로도 불립니다. Forte SE의 플랜져는 멀티-탭 딜레이로 동작하고, 각 탭은 LFO에 의해 그 길이가 변형됩니다. 이때 LFO의 작동 속도는 템포로 표현됩니다.

StatDlyLvl (Static Delay Level) 는 시간상 이동하지 않는 첫 번째 탭의 레벨을 결정합니다. 음수 값은 탭의 극성을 바꿉니다. 설정 범위는 -100~100% 이며, 0%에서 해당 탭은 작동하지 않습니다.

DlyCrs/DlyFin 는 정적 딜레이(StatDly…)와 동적 딜레이(Dlyn…)의 설정 최소값에 대한 1차/2차 길이 제어 Parameter입니다. 1차 Parameter(DlyCrs)의 설정 범위는 0~228ms이며 2차 Parameter(DlyFin)는 1차 Parameter의 설정을 샘플 단위(=1/48,000 sec)로 이동시키며, 설정 범위는 -127~127 입니다.

Xcurs Crs/Xcurs Fin 는 LFO에 의해 변조된 딜레이 탭들이 중심점으로부터 얼마나 멀리 이동될 수 있는지를 결정합니다. LFO 스위프의 전체 영역은 Xcurs Parameter 값의 2배에 해당합니다. 만약 Xcurs Parameter의 값이 0이 되면 LFO는 작동하지 않습니다. 따라서 탭은 최소값 설정의 딜레이로 작동됩니다. 1차 Parameter(Xcurs Crs)의 설정 범위는 0~228ms 이며, 0-5 ms 설정이 가장 효과적인 플랜징 효과를 냅니다. 그 설정 값의 범위는 -127~127 입니다.

### **Quantize**

이 알고리즘 내의 퀀타이즈 영역은 신호의 비트 수를 제한하여 디지털 디스토션을 일으킵니다. 이펙트 329 "Aliaser"를 확인하십시오.

DynamRange (dynamic range) Parameter는 신호로부터 제거하게 될 비트 수를 결정하며, 낮은 레벨의 설정은 더 큰 디스토션 효과를 일으킵니다. 이 Parameter의 값이 "0 dB"로 지정되면 가장 변화가큰 신호가 사각형 모양의 파형을 생성하면서 2개의 퀀타이즈 레벨로부터 토글됩니다. 각 6 dB 마다 퀀타이즈 레벨 값이 2배로 증가되며, 이로 인해 노이즈는 줄어들고, 사운드는 원본 신호에 가까워집니다. 만약 신호가 충분한 헤드룸(디지털 클립에 다다르기 전까지 여분의 신호 레벨)을 갖는다면 모든 레벨의 퀀타이즈 값을 다 얻을 수는 없습니다. 이 Parameter의 설정값 범위는 0~144dB 입니다.

Headroom Parameter는 디지털 클립에 다다르기 전까지 사용 가능한 여분의 신호 레벨을 결정합니다. 이 Parameter를 적절히 설정하면 낮은 레벨의 신호가 급격한 속도로 아주 높은 레벨의 신호로 변화되는 것을 막을 수 있습니다. 이를 위해 우선 신호의 레벨이 점점 더 커지기 시작하는 DynamRange 레벨을 확인하고, 그 값에 맞게 헤드룸 Parameter의 값을 설정합니다. 이 Parameter 의 설정값 범위는 0~144dB 입니다.

DC Offset Parameter는 신호에 첨가되는 DC 오프셋의 양을 결정하며, 이를 이용하여 해당 신호에 대한 디지털 제로 값의 위치를 변경시킬 수도 있습니다. DynamRange 설정이 낮게 되어 있을 경우 이 기능은 아웃풋에 스퍼터링 (Sputterin) 효과를 만들어 냅니다. 이 Parameter의 설정값 범위는 Off/- 79.0~0.0dB입니다.
### LaserVerb

레이져 버브는 좁은 공간 내에서 만들어지는 반향과 임펄스 딜레이 효과를 포함하는 새로운 종류의 리버브 입니다. 시간이 경과함에 따라 각 임펄스는 더 넓게 퍼져 나가며, 공간감이 증가함에 따라 음이 점점 더 낮아지면서 쉽게 식별 가능한 버즈(Buzz) 효과를 만들어 냅니다. 이렇게 만들어진 신호는 다시 인풋으로 들어가도록 설정 가능합니다.

Dly Coarse Parameter는 딜레이 효과의 전체 작동을 제어하며, 이는 작동 시간 또는 디케이 타임의 설정을 변경함으로써 진행됩니다. 이 Parameter 의 설정값 범위는 2 DSP 유닛 버젼에서는 0~1.3sec 이며, 3 DSP 유닛 버젼에서는 0~2sec 입니다.

Dly Fine Parameter는 딜레이 효과의 작동 시간을 0.2ms 단위로 제어하며, 이 Parameter의 설정값 범위는 -20.0~20.0ms입니다. Spacing Parameter 는 버즈 효과의 첫 시작 음을 결정하고, 초기 임펄스의 분리 및 후속 임펄스의 분리 속도를 제어하여 버즈 효과의 속도를 결정합니다. 임펄스 사이의 공간은 샘플 단위로 표현 됩니다. 이 Parameter의 값이 낮게 설정되면 버즈 효과는 높은 주파수 대역에서 시작하여 음이 천천히 떨어지게 되며, 높은 값으로 설정되면 낮은 주파수 대역에서 시작하여 음이 빠른 속도로 떨어지게 됩니다. 이Parameter들의 설정 값의 범위는 0.2 sample 단위로 0.0~40.0 sample 까지 지정 가능합니다.

Contour Parameter는 리버브의 전체적인 모양을 결정합니다. 이 파Parameter 의 값이 높게 설정되면 리버브를 통과한 사운드는 높은 볼륨 레벨로 시작하여 천천히 레벨이 감소합니다. 이 Parameter의 설정 값이 낮아질 수록 리버브 효과가 적용되는데 걸리는 시간이 길어집니다. 이 Parameter의 값이 "34%" 로 지정되면 리버스 리버브 효과가 나며, "0%"로 지정되면 단순한 딜레이 효과만이 나타납니다. 이 Parameter의 설정값 범위는 0~100% 입니다.

### Filters

#### Resonant Filter

Parameter는 필터의 공명 정도를 제어하며, 설정 값의 범위는 0~50dB 입니다. 공진 필터 (Resonant Filter) Frequency(또는 Freq)는 필터의 공진 주파수를 결정하며, 설정 값의 범위는 16~8372Hz 입니다.

#### Envelope Filter

엔벨로프 필터는 입력되는 신호의 레벨에 따라 중심 주파수가 다양하게 변화하는 공진 필터입니다.

Filter Type (or FiltType) Parameter는 다음과 같은 필터의 유형을 결정합니다: 로우 패스, 하이 패스, 밴드 패스 또는 밴드-컷(Notch). 적용 가능한 범위는 0-50 dB.

Min Freq Parameter는 필터의 최저 공명 주파수를 결정합니다. 즉, 이는 작동 역치점 이하로 인풋 게인 값이 떨어졌을 때 적용되는 필터 주파수를 의미합니다. 이 Parameter의 설정값 범위는 16~8372Hz입니다.

#### Effects Chain Editor

Effects Parameter

Sweep Parameter는 인풋 신호의 레벨이 증가함에 따라 야기되는 공명 주파수의 변화량을 결정합니다. 양수값 설정은 음정을 높게, 음수값 설정은 음정을 낮게 변화 시킵니다. 사용 가능한 공명 주파수의 최대값은 8372Hz 이며, 최소값은 0Hz 입니다. 이 Parameter의 설정값 범위는 -100%~+100%입니다.

Resonance Parameter는 필터의 공명 정도를 제어하며, 설정 값의 범위는 0~50dB 입니다.

Atk Rate Parameter는 엔벌로프 디텍터의 어택 영역에서의 신호 증가량을 결정하며, 설정 값의 범위는 0~300.0 dB/sec 입니다.

Rel Rate Parameter는 엔벌로프 디텍트의 릴리즈 영역에서의 신호 감소량을 결정하며, 설정 값의 범위는 0~300.0 dB/sec 입니다.

Smooth Rate Parameter는 엔벌로프 추적기의 작동 속도를 늦추어 줍니다. 이 Parameter의 값이 Atk Rate 또는Rel Rate Parameter의 값보다 낮게 설정될 경우 Smooth Rate Parameter가 신호에 지배적인 영향을 미치게 됩니다. 이 Parameter의 설정값 범위는 0~300.0 dB/sec 입니다.

#### Triggered Filter

트리거 필터는 스위핑 공명 필터입니다. 이는 인풋 신호가 특정 역치값 이상에 도달할 경우 인풋 신호 자체의 엔벌로프가 아닌, 순간적으로 증가되는 어택 영역과 지수 곡선에 따라 감소되는 릴리즈 영역으로 구성된 자체적인 엔벌로프를 적용하여 필터링 합니다.

Max Freq Parameter는 내장 엔벌로프 최고점에서의 공명 주파수를 결정합니다. 이 Parameter의 값이 Min Freq Parameter의 값보다 낮게 지정되면 필터의 스위핑 방향이 아래쪽으로 진행한 후 다시 위쪽을 향하게됩니다. 이 Parameter 의 설정값 범위는 16~8372Hz 입니다.

Trigger Parameter는 엔벌로트 디텍터가 가동되기 시작하는 인풋 신호의 역치값을 결정하며, 설정 값의 범위는 -79~0dB 입니다.

Retrigger Parameter는 엔벌로트 디텍터가 재가동되기 시작하는 인풋 신호의 역치값을 지정하여 재가동을 가능케 합니다. 이 Parameter는 Trigger Parameter 의 값보다 낮게 설정되어 있을 경우에만 유효하게 작동합니다. 설정 값의 범위는 -79~0dB 입니다.

Env Rate Parameter는 엔벌로프 디텍터의 레벨 감소율을 결정합니다. 이는 트리거의 오작동을 방지하는데 사용됩니다. 신호의 엔벌로프 레벨이 리트리거 설정보다 낮게 떨어지면 필터는 신호가 다시 트리거 레벨보다 높아질 때 재가동됩니다. 인풋 신호는 매우 빠르게 변화될 수 있기 때문에 신호의 엔벌로프 레벨이 리트리거 설정 레벨까지 떨어지는데 걸리는 시간을 제어할 필요가 있습니다. 이 Parameter의 설정값 범위는 0~300.0 dB/sec 입니다.

Rel Rate Parameter는 가동된 엔벌로프 제너레이터의 릴리즈 영역에서의 신호 감소량을 결정하며, 설정 값의 범위는 0~300.0 dB/sec 입니다.

Smth Rate Parameter는 엔벌로프 추적기의 작동 속도를 늦추어 줍니다. 이 Parameter의 값이 Rel Rate Parameter의 값보다 낮게 설정될 경우 Smooth Rate Parameter가 신호에 지배적인 영향을 미치게 됩니다. 내장 엔벌로프의 어택 영역을 길게 늘리는데에도 Smth Rate Parameter가 유용하게 사용됩니다. 이 Parameter의 설정값 범위는 0~300.0 dB/sec 입니다.

#### LFO Filter

LFO 필터는 일정 시간 동안 2개의 공명 주파수 사이를 끊임없이 오고 가며 작동합니다. LFO 주파수는 BPM과 비트(Beat)로 표현되며, 이는 고정된 값으로 설정되거나 시스템 템포로 적용될 수 있습니다.

Min/Max Freq Parameter는 필터가 적용될 공명 주파수의 최저/최대 값을 결정합니다. 최저값 설정이 최대값 설정보다 높게 될 경우 필터는 제어 클락에 대해 반대 방향으로 작동되어 적용됩니다. 2개의 Parameter 모두 16~8372Hz 의 설정값 범위를 갖습니다.

LFO Shape Parameter는 LFO의 파형을 결정합니다: Sine, Saw+, Saw-, Pulse, Tri.

LFO PlsWid (Pulse Width). Parameter는 LFO Shape Parameter의 값이 펄스(Pulse)로 지정되어 있을 경우 펄스의 길이를 제어합니다. 이 Parameter 의 값이 "50 %"로 지정되면 펄스는 사각형의 파형으로 출력됩니다. 이 Parameter의 기능은 펄스 이외의 파형에는 적용되지 않습니다. 이 Parameter 의 설정값 범위는 0~100% 입니다.

LFO Smooth Parameter는 높은 배음들을 제거하여 Saw+, Saw-, 그리고 펄스 파형을 부드럽게 만들어 줍니다. 따라서 톱니 모양의 파형은 삼각형 모양의 파형으로, 펄스파는 사인파 형태로 변하게 됩니다. 이 Parameter의 설정값 범위는 0~100% 입니다.

### Distortion

Forte SE의 디스토션 알고리즘은 파라메트릭 EQ 또는 캐비넷 시뮬레이터를 포함합니다.

Dist Drive Parameter는 인풋 신호를 증폭시켜 디스토션 알고리즘을 거쳐 신호에 약한 클립이 생길수 있도록 만들어 줍니다. 이 Parameter의 값이 증가할수록 신호는 매우 크게 출력됩니다. 따라서 아웃 게인을 줄여줍니다. 이 Parameter의 설정값 범위는 0~96dB 입니다.

Warmth Parameter는 디스토션 회로 경로 상에 있는 로우 패스 필터를 제어합니다. 이 Parameter에 의해 신호의 대역폭을 줄이지 않고도 디스토션의 거친 사운드를 부드럽게 만들어 줄 수 있습니다. 이 Parameter의 설정값 범위는 16~25088Hz 입니다.

Highpass Parameter는 파라메트릭 EQ를 포함하고 있지 않은 소규모 디스토션 알고리즘 내에서 베이스 영역의 사운드를 줄여주는 역할을 합니다. 이 Parameter 의 설정값 범위는 16~25088Hz 입니다.

Cab Preset Parameter는 실제 기타의 증폭 캐비넷을 기반으로 만들어진 8 개의 캐비넷 시뮬레이터를 선택 및 지정하여 줍니다: Basic, Lead 12, 2x12, Open 12, Open 10, 4x12, Hot 2x12, Hot 12.

Cab Bypass Parameter는 디스토션 알고리즘 내에서 캐비넷 시뮬레이션 영역의 기능을 활성(In) 및 비활성화(Out) 시킵니다.

Cabinet HP/LP arameter는 캐비넷의 반응 주파수 대역을 결정하여 주는 하이 패스/로우 패스 설정을 제어합니다. 2개의 Parameter 모두 16~25088Hz의 설정값 범위를 갖습니다.

#### Polydistort

폴리 디스토션은 2, 4, 또는 6 단계로 적용되는 보다 복잡한 알고리즘의 디스토션입니다.

Curve n Parameter는 디스토션 알고리즘의 각 단계에 적용되는 곡률을 제어합니다. "0%" 설정 하에서는 어떠한 곡률도 적용되지 않아 디스토션이 작동하지 않습니다. "100%" 설정 하에서는 천천히 휘어지다 신호에 클립이 생기기 직전에 완전히 평평한 상태로 변하는 곡선이 적용됩니다. 최대값은 127%입니다.

LP n Freq Parameter는 디스토션 알고리즘의 각 단계에 위치한 단극성 로우 패스 필터의 쉘빙 주파수를 결정합니다. LP0 Freq Parameter는 신호가 1 차 디스토션 단계로 진입하기 전에 거치는 로우 패스 필터의 주파수 대역을 조절합니다. 나머지 로우 패스 필터의 Parameter들은 해당 디스토션의 단계에 맞게 적용됩니다. 이 Parameter의 설정값 범위는 16~25088Hz 입니다.

### Rotating Speakers

로테이팅 스피커 기능을 포함하고 있는 알고리즘은 신호를 2개의 주파수 대역으로 나눈 후, 각 주파수 대역을 가상의 스피커를 통해 독립적으로 회전시킵니다. 그런 다음, 스피커에 각도 조절이 가능한 한쌍의 가상 마이크로폰을 연결하여 아웃풋 신호를 모아줍니다. 현실감 있는 효과를 표현할 수 있도록 로테이팅 스피커의 알고리즘 안에는 복잡한 Parameter들이 많이 제공됩니다. 따라서 작동방식이 잘 이해되지 않는 Parameter를 다룰 때에는 각별한 주의를 기울여야 합니다.

Roto InOut Parameter는 로터리 스피커의 기능을 활성 및 비활성화 시킵니다. 로테이팅 스피커에는 우퍼(LoMic A, LoMic B)와 트위터(HiMic A, HiMic B)에 2개씩 총 4개의 가상의 마이크로폰이 제공됩니다. 이들 마이크로폰은 다음의 Parameter들을 포함하고 있습니다.

Pos (position), Parameter는 가상의 스피커 앞에 놓여 있는 마이크로폰의 각도를 조절하며, 설정 값의 범위는 -180~180 도 입니다.

Lvl (level) Parameter는 마이크로폰의 볼륨 레벨을 조절하며, 설정 값의 범위는 0~100%입니다. Pan Parameter는 마이크로폰 아웃풋의 팬 밸런스를 조절하며, 설정 값의 범위는 -100%(왼쪽) ~ 100%(오른쪽) 입니다.

Lo/Hi Beam W Parameter는 로테이팅 스피커 안에 있는 2개의 드라이버의 어쿠스틱 방사 패턴(Beam Width)을 결정합니다. 만약 로테이팅 스피커를 위에서 내려다 본다고 가정해보면 이는 빔의 -6dB레벨 사이의 각도를 이루게 됩니다. 이 Parameter의 설정값 범위는 45~360도 이며, 360도 일때는 전 방향성을 갖게 됩니다.

Xover (Crossover) Parameter는 고주파수와 저주파수 사이의 주파수 대역 분리 지점을 결정합니다. 이 Parameter의 설정값 범위는 16~25088Hz 입니다. Lo/Hi Gain Parameter는 우퍼 또는 트위터를 각각 통과하는 신호의 게인을 결정합니다. 이 Parameter의 설정값 범위는 Off/-79.0~24.0dB 입니다.

Lo/Hi Size Parameter는 스피커의 회전 반경을 밀리 미터 단위로 조절합니다. 이 Parameter를 이용하여 저주파 신호의 비브라토 또는 도플러 편이 효과를 얻을 수 있습니다. 이 Parameter의 설정 값의 범위는 0~250mm 입니다.

Lo/Hi Trem Parameter는 신호에 적용되는 트레몰로 효과의 정도를 제어합니다. 이는 최대치 효과에 대한 상대적인 비율로 표현됩니다. 이 Parameter의 설정 값의 범위는 0~100%입니다.

Lo/Hi Resonate Parameter는 캐비넷 공명 효과를 재현하며, 최대치 효과에 대한 상대적인 비율로 표현됩니다. 이 Parameter의 설정 값의 범위는 0~100% 입니다.

Lo/Hi Res Dly Parameter는 왕복 회전 딜레이 이외에 각 공명 회로에서 발생되는 딜레이의 샘플 수를 결정합니다. 이 Parameter의 설정 값의 범위는 10~2550 샘플 입니다.

Lo/Hi ResXcurs Parameter는 각 로테이팅 스피커의 회전시 공명기를 거치게 되는 딜레이의 샘플 수를 결정합니다. 이 Parameter의 설정 값의 범위는 0~510 샘플입니다.

ResH/LPhs Parameter는 고주파 공명기와 저주파 공명기의 상대적인 위상을 결정합니다. 각도로 표현되는 단위는 임위적인 단위 표현 수단이며, 이 Parameter에 의한 효과는 상대적으로 매우 미세할 수 있습니다. 이 Parameter 의 설정 값의 범위는 0~360.0도 입니다.

Mic Angle Parameter는 회전 스피커 전면에 위치한 가상의 마이크로폰의 각도를 조절합니다. 위에서 내려다 본다는 가정하에 왼쪽 마이크로폰의 각도는 시계 방향으로 증가하고, 오른쪽 마이크로폰의 각도는 반시계 방향으로 증가합니다. 이 Parameter에 모듈에이터를 지정하여 사용하는 건 매우 각별한 주의를 요합니다. 이 Parameter의 실시간 제어는 큰 범위의 샘플 변화를 일으킬 수 있고, 그로 인해 원치 않는 클릭들이 생길 수 있기 때문입니다. 디스토션 +로터리 알고리즘 내에서 이 Parameter의 설정 값의 범위는 0~360.0도 입니다. 다음의 Parameter들은 회전 속도와 연관된 파라미터들입니다.

Speed Parameter는 스피커의 회전 속도를 제어합니다. Brake Parameter 가 활성화(On)되면 스피커의 회전 속도는 늦추어 지고, 결국 스피커의 회전은 정지됩니다.

Lo Mode, Parameter의 값이 "Normal"로 지정되면 속도 조절 Parameter들을 이용한 저주파 스피커의 완전한 제어가 가능합니다. "NoAccel" 설정 하에서 저주파 스피커의 회전 속도는 매우 느리게 유지되고 속도 제어 Parameter 에 의해 영향을 받지 않습니다. 하지만 브레이크(Brake) Parameter의 작동은 여전히 유효합니다. 이 Parameter의 설정이 "Stopped"로 지정되면 저주파 스피커의 회전은 완전히 정지됩니다.

Lo/Hi Slow Parameter는 스피드(Speed) Parameter의 값이 "Solw"로 지정되어 있을 경우 스피커의 회전률을 헤르츠(Hz) 단위로 조절합니다.

Lo/Hi Fast Parameter는 스피드(Speed) Parameter의 값이 "Fast"로 지정되어 있을 경우 스피커의 회전률을 헤르츠(Hz) 단위로 조절합니다. Lo/ Hi Slow>Fst Parameter는 스피커의 회전 속도가 느린 속도에서 빠른 속도로 가속되는데 까지 걸리는 시간을 결정합니다. Lo/Hi Fst>Slow Parameter는 스피커의 회전 속도가 빠른 속도에서 느린 속도로 감속되는데 까지 걸리는 시간을 결정합니다.

Lo/Hi AccelCrv Parameter는 가속 커브의 모양을 결정합니다. "0%"는 정비례 그래프의 가속률을 의미합니다. 양수값 설정은 스피커의 회전 속도가 천천히 증가하다가 갑자기 빠르게 증가하는 그래프를 갖으며, 이와 반대로 음수값 설정은 처음에는 빠르게 증가하다가 마지막에 가서는 천천히 증가되는 그래프를 갖습니다. 너무 낮은 음수값 설정은 오버슈트를 일으킬 수 있습니다. Lo/Hi SpinDir Parameter는 스피커의 회전 방향을 결정하며, 시계 방향(CW) 또는 반시계방향(CCW)의 선택이 가능합니다.

### Vibrato/Chorus

비브라토/코러스 알고리즘은 KB3 이펙트 알고리즘과 마찬가지로 톤 휠 오르간의 비브라토/코러스 효과를 재현하며, 이는 회전식 스피커(Rotary Speaker)와 연계하여 작동됩니다. 비브라토/코러스 알고리즘은 다음과 같은 독자적인 Parameter들을 갖습니다.

VibChInOut Parameter는 비브라토/코러스 이펙트의 인/아웃 스위치 역할을 합니다.

Vib/Chor Parameter는 사용하게 될 비브라토/코러스 효과의 유형을 결정합니다: 3개의 비브라토 (V1,V2, V3) 또는 3개의 코러스 (C1, C2, C3)

### Tremolo and AutoPan

트레몰로는 LFO를 이용한 진폭 변조 효과를 말하며, 오토 팬은 LFO를 이용한 좌/우 채널에서의 신호 이동 효과를 의미합니다. 이 2가지 효과는 독자적인 Parameter 외에 몇몇 공통적인 Parameter들을 가지고 있습니다.

LFO Rate Parameter는 LFO의 작동 주파수를 제어합니다. 이 Parameter 의 설정 값의 범위는 0~10.00Hz 이며, 트레몰로 BPM 알고리즘 내에서는 0~12.00x 템포의 설정값 범위를 갖습니다.

Rate Scale Parameter는 LFO Rate의 작동 주파수를 가청 주파수 대역 (1~25088 Hz) 단위만큼 배로 증가 시킵니다. LFO Rate Parameter의 값이 "1.00Hz"로 지정되어 있는 경우 이 Parameter의 값이 그대로 LFO 작동 주파수(Hz)로써 작동합니다.

LFO Shape Parameter는 LFO 파형의 모양을 결정합니다: Sine, Saw+, Saw- , Pulse, Tri.

LFO PlsWid (또는 Pulse Width) Parameter는 LFO Shape Parameter의 값이 "Pulse"로 지정되어 있을 경우 LFO 펄스의 너비를 파형 주기의 백분율 결정합니다. 이 Parameter의 값이 "50%"로 지정되면 펄스는 사각형 모양으로 변하게 됩니다. 펄스파 이외의 파형에는 이 Parameter의 기능이 작동하지 않습니다. 이 Parameter의 설정 값의 범위는 0~100% 입니다.

#### AutoPan

Origin Parameter는 팬 작동 기준축의 위치를 결정합니다. "0 %"설정 하에서 기준 축은 스피커의 정중앙에 위치합니다. 양수값 설정은 기준 축을 오른쪽으로, 음수값 설정은 왼쪽으로 이동시킵니다. "-100%"와 "+100%" 설정 하에서는 팬 작동의 효과를 얻을 수 없습니다.

ImageWidth Parameter는 오토 팬 기능이 적용되기 전, 원본 인풋 신호의 폭을 제어합니다. "0%" 설정 하에서 인풋의 이미지는 하나의 점으로 줄어들어 오토 팬의 최대 효과를 얻게 됩니다. 반면에 "100%" 설정 하에서 인풋의 이미지는 좌우로 최대로 넓게 퍼져 오토 팬의 효과를 전혀 볼 수 없게 됩니다. Pan Width Parameter는 팬의 이동 범위를 결정합니다. 이 Parameter는 Origin과 ImageWidth Parameter의 설정이 적용된 이후의 팬 이동 가능 영역을 백분율로 표현하여 지정해 줍니다. 이 Parameter의 설정 값의 범위는 0~100% 입니다.

CentrAtten (Attenuation) Parameter는 스테레오 이미지의 중앙점을 지날때 신호의 레벨이 감도되는 정도를 결정합니다. 가장 많이 사용되는 참조가 될 수 있는 수치는 -3dB 입니다. 이 이상의 레벨에서는 신호가 중앙점을 지날 때 다소 레벨이 튀는 듯한 현상이 일어날 수 있고, 이 이하의 레벨에서는 레벨이 순간적으로 푹 꺼지는 듯한 현상이 일어날 수 있습니다. 이 Parameter의 설정 값의 범위는 -12~0dB 입니다.

#### Tremolo

Depth Parameter는 LFO의 가장 깊은 범위에서 적용되는 작동 범위 감쇄의 정도를 정합니다. 이 Parameter의 설정 값의 범위는 0~100% 입니다. LFO Phase Parameter는 트레몰로 LFO의 위상을 비트를 기준으로 전위 시킵니다. 이 Parameter의 설정 값의 범위는 0.0~360.0도 입니다. 50% Weight Parameter는 LFO가 -6dB 지점에 위치할 때 가해지게 되는 상대적인 감쇄의 정도를 결정합니다. 이 Parameter의 설정에 의해 LFO의 파형의 모양이 볼록 위로(양수값) 올라가거나 아래로(음수값) 내려가게 됩니다. 이 Parameter의 설정 값의 범위는 -16~3dB 입니다.

L/R Phase Parameter는 채널에서의 위상 출력 방식을 결정합니다. "In" 설정 하에서 왼쪽 채널의 LFO 위상은 뒤집힌 채 출력됩니다. 이는 결국 오토-밸런스의 효과를 만들어 냅니다. "Out" 설정 하에서 왼쪽 채널의 LFO는 변화 없이 그대로 출력됩니다.

#### Pitcher

피쳐(Pitcher)는 주파수 응답 내에 일련의 피크를 갖는 필터를 인풋 신호에 걸어줍니다. 이때의 피크값은 특정 주파수의 배수로 표현될 수 있도록 제어 가능합니다. 따라서 피쳐를 이용하여 인풋 신호에 특정 기본 주파수의 음정 효과를 강조하여 줄 수 있습니다.

Pitch. Parameter는 인풋 신호에 부과될 기본 음정의 주파수를 결정합니다. 이 Parameter의 설정 값의 범위는 미디 노트 번호 "C-1~G9" 입니다. Pitch Offst Parameter는 음정의 주파수에 반음 단위(-12~12.0)로 오프셋을 가합니다. 피치 벤드, 리본컨트롤러와 같은 컨티뉴어스 컨트롤러를 이 Parameter에 지정하여 그 활용도를 높일 수 있습니다.

Odd Wtx, Pair Wts, Quartr Wts, Half Wts Parameter들은 피쳐(Pitcher) 의 주파수 응답 모양을 제어합니다. 각 Parameter의 작동 방식을 설명하는 것이 거의 불가능할 정도로 이 Parameter들은 복잡한 상호 작용에 의해 작동합니다. 이 Parameter들에 대한 자세한 내용은 영창/커즈와일 웹페이지 (www. kurzweil.com)에서 다운로드 가능한 "KSP8 알고리즘 설명서"에서 확인할 수 있습니다.

### Ring Modulation

링 모듈레이션은 캐리어(Carrier)와 모듈레이터(Modulator)라는 2개의 신호를 곱하여 주로 배음을 갖지 않는 특이한 오버톤 효과를 만들어 냅니다. Forte SE 의 링 모듈레이터 알고리즘은 "L\*R"과 "Osc"의 2가지 모드를 제공합니다. .<br>"L\*R"모드 내에서는 2개의 모노 신호는 함께 변형되고, "Osc"모드 내에서는 스테레오 인풋 신호가 자체 알고리즘 내의 오실레이터로부터 생성되는 5개의 파형들의 합에 의해 변형됩니다. 이중 4개의 오실레이터는 사인파를 생성하고, 나머지 한개의 오실레이터(Oscillator1)는 원하는 파형을 선택하여 생성할 수 있습니다.

Wet/Dry. Parameter는 "L\*R" 모드 상태에서 드라이(Dry) 상태로 입력되는 왼쪽 채널의 신호의 양을 결정합니다. 오른쪽 채널의 신호는 전혀 드라이 상태로 입력될 수 없습니다.

Mod Mode Parameter는 링 모듈레이터 알고리즘의 사용 모드를 결정합니다: L\*R, Osc.

Osc1 Lvl Parameter는 오실레이터 1의 레벨을 제어하며, 설정 값의 범위는 0~100% 입니다.

Osc1 Freq Parameter는 오실레이터 1의 주파수를 결정하며, 설정 값의 범위는 16~25088Hz 입니다.

Osc1 Shape Parameter는 오실레이터 1의 파형을 조절합니다: Sine, Saw-, Saw+, Pulse, Tri.

Osc1PlsWid Parameter는 Osc1 Shape Parameter의 값이 "Pulse"로 지정되어 있을 경우 펄스의 너비를 파형 주기의 백분율 결정합니다. 이 Parameter의 값이 "50%"로 지정되면 펄스는 사각형 모양으로 변하게 됩니다. 펄스파 이외의 파형에는 이 Parameter의 기능이 작동하지 않습니다. 이 Parameter의 설정 값의 범위는 0~100%입니다.

Osc1Smooth Parameter는 높은 배음들을 제거하여 Saw+, Saw-, 그리고 펄스 파형을 부드럽게 만들어 줍니다. 따라서 톱니 모양의 파형은 삼각형 모양의 파형으로, 펄스파는 사인파 형태로 변하게 됩니다. 이 Parameter의 설정값 범위는 0~100% 입니다. 나머지 4개의 오실레이터들(Sine2~Sine5)은 독립적인 Lvl, Freq Parameter들을 갖습니다.

### Stereo Simulation

스테레오 시뮬레이션 알고리즘은 모노 인풋 신호를 가상의 스테레오 신호로 변환해 출력해 줍니다.

In Select Parameter는 가상의 스테레오로 변환될 인풋 신호를 결정합니다: Left, Right, (L+R)/2. CenterGain Parameter는 좌/우 채널에서 합쳐진 신호의 레벨을 결정합니다. 이 Parameter의 설정 값의 범위는 Off/-79.0~24.0 dB 입니다.

Diff Gain Parameter는 새롭게 발생되는 스테레오 공간 효과의 레벨을 결정합니다. 이 Parameter의 설정 값의 범위는 Off/-79.0~24.0 dB 입니다.

DiffBassG Parameter는 새롭게 발생되는 스테레오 공간 효과에 적용되는 베이스-쉘프 필터의 게인을 제어합니다. 이 Parameter를 이용한 저주파 신호의 증가는 어쿠스틱한 효과를 더 높여줍니다. 이 Parameter의 설정 값의 범위는 -79.0~24.0dB입니다.

DiffBassF Parameter는 새롭게 발생되는 스테레오 공간 효과에 적용되는 베이스-쉘프 필터의 전이 주파수를 결정합니다. 이 Parameter의 설정 값의 범위는 16~25088Hz 입니다. 위의 Parameter들을 통해 처리된 신호는 3개의 주파수 대역(Lo, Mid, High)으로 분리되며, 각 대역별로 독립적인 지연 효과 및 팬 설정이 가능합니다.

Crossover1/Crossover2 Parameter는 3개의 컴프레션 주파수 밴드 영역을 나눌 때 사용됩니다. 2개의 Parameter는 상호 호환되어, 둘 중 어떠한 것도 더 높은 값으로 지정하여 줄 수 있습니다. 이 Parameter들의 설정 값의 범위는 반음 단위로 16~25088Hz 까지 지정 가능합니다.

Pan [High/Mid/Low] Parameter는 각 밴드별 팬의 설정을 제어합니다. 이 Parameter의 설정 값의 범위는 -100%(왼쪽)~100%(오른쪽) 입니다.

Delay [High/Mid/Low] Parameter는 각 밴드별 지연 효과를 제어합니다. 이 Parameter의 설정 값의 범위는 0~1000ms입니다.

#### Stereo Image

스테레오 이미지 알고리즘은 스테레오 신호를 보다 더 향상 시킵니다. 이는 또한 모노〈스테레오와 스테레오 분석(Stereo Analyze) Parameter를 이용하는 스테레오 상관 계측 기능을 가지고 있습니다.

# **Chapter 9 Keymap**과 **Sample** 편집

# Keymap Editor

키맵 편집기에서 Forte SE 프리셋 음색에 대한 키맵을 사용자 임의대로 수정하고 이를 램(RAM)에 저장할 수 있습니다. 또한 사용자 고유의 키맵을 만들 수도 있습니다(페이지 9-9의 Keymap 만들기에서 확인).

키맵은 프로그램 음색에 있어서 모든 Layer에 필수적인 부분입니다. 각각의 키맵은 건반을 눌렀을때 Forte SE가 어떤 샘플을 재생시킬 것인지를 결정하는 Parameter들로 구성되어있습니다. 각각의 Layer는 적어도 하나 이상의 키맵을 갖지만, 스테레오 샘플일 경우에는 두 개의 키맵을 할당하게 됩니다. 이러한 스테레오 키맵은 사용 가능한 128가지의 Program 중에 두 개를 사용합니다.

키맵은 키(노트) 레인지로 구성됩니다(예를 들면 C4부터 G4까지). 키맵의 전체 폭은 C0부터 G10까지이며, 각각의 범위 내에서 근음(Sample Root) 을 갖습니다. 키 레인지 내에서 설정된 근음은 연주될 음정으로 전조되어 올라가거나 내려가게 됩니다. 키맵 편집기 페이지의 키 레인지(Key Range: 건반의 범위) Parameter의 값을 바꾸면서 각 레인지를 확인할 수 있습니다. 하나의 키맵에 다른 음색의 샘플들을 섞어 사용할 수도 있고, 키 레인지를 하나의 노트로 설정하고 각 노트마다 샘플들을 할당함으로써 음정마다 다른 키가 되게끔 할 수도 있습니다.

노트를 트리거하는 순간 Forte SE는 노트 온(Note On) 메시지가 발생한 키 레인지와 그 벨로시티 값을 감지한 다음, 메모리에서 키 레인지와 벨로시티 값에 해당하는 샘플 루트를 불러옵니다. 트리거된 노트가 샘플 루트로 지정되어있는 노트가 아닌 경우에는, 샘플이 그 음정만큼 전조됩니다. 그리고 나면 Forte SE는 그 노트의 소리에 해당하는 디지털 신호를 발생합니다. 이 때 키맵의 역할이 수행된 것이며, 신호는 레이어의 알고리즘을 통해 오디오 아웃풋으로 나갑니다. 하나의 키맵에 사용자가 원하는 수만큼의 키 레인지를 할당할 수 있으며, 각 노트에 분할된 레인지를 생성하는 것도 가능합니다. 이를 이용하면 각 음정마다 개별적인 튠을 통해 미분음(반음보다도 좁게 분할한 음정)을 만들 수 있습니다. 그랜드 피아노처럼 동일한 음색을 사용하는 키맵에서는 각 샘플 루트에 해당하는 키 레인지가 메모리에 저장되어 있습니다. 어쿠스틱 악기 음색의 경우, 키맵에서 많은 수의 키 레인지로 분할할수록 샘플 루트의 음정 변화가 덜하기 때문에, 더욱 리얼한 소리를 낼 수 있습니다.

물론, 같은 키맵 내에서 서로 다른 음색에 동일한 루트를 지정할 수도 있습니다. ROM에 저장되어있는 다양한 드럼 킷의 키맵을 예로 들면, 약 20개 정도의 키 레인지에서 몇가지의 다른 Program이 동일한 샘플 루트로 지정되어 있습니다. C0부터 G10까지 범위에서 단일 샘플 루트를 늘려 사용하고자 한다면, C0 부터 G10까지를 하나의 키 레인지로 설정하여 키맵을 생성할 수 있습니다. 이 때 샘플의 원래 피치에서 위로는 최대 한 옥타브 올려 전조할 수 있다는 것을 명심해야 합니다. 아래로 전조하는 것에는 제한이 없습니다. 키맵을, 서로 인접하지만 다른 부분으로 나뉘어져 있는 현악기의 한 부분이라고 생각해봅시다. 섹션끼리는 서로 중복된 음을 연주할 수 없을 것입니다. 이처럼 하나의 레인지를 C4부터 F4로, 다른 레인지를 F#4부터 C5라고 설정한 다음 앞의 레인지를 C4 부터 G4로 바꾸어 주면, 두 번째 레인지는 G#4부터 C5로 바뀌게 됩니다. 또한, 키 레인지에 아무것도 할당하지 않은 채 비워놓을 수는 없습니다. 키맵의 전체 범위에 묵음(#999) 샘플이라도 할당을 해야 합니다. 이는 특히 드럼 음색을 만들 때 주의해야 하는 부분입니다. 예를 들어, 20개의 Layer로 된 Program 을 만든다고 가정해 봅시다 -각 Layer마다 키맵을 가지고 있는데, 각각의 키맵은 건반 일부에 하나의 샘플이 할당되어있고 나머지 범위에는 Silence가 할당되어 있다고 가정합니다. 이 때, Program 편집기의 Layer 페이지(LAYER) 에서 LoKey와 HiKey Parameter를 이용해서 반드시 각 Layer에서 샘플이 할당된 부분이 겹치지 않도록 건반 영역을 제한해 주어야 합니다. 만일 이러한 Layer들이 모여 건반 영역 전체를 구성한다면, 건반 하나하나를 누를 때마다 20개의 Program을 작동하게 됩니다. 하지만 사용자는 건반마다 하나의 드럼 소리만을 듣게 될 것입니다. 왜냐하면 나머지 Layer들은 "묵음"을 작동하기 때문입니다. Forte SE의 보이스-스틸링(voice-stealing) 알고리즘을 이용하면 음량이 없기 때문이, 음색들은 거의 즉시 사용이 가능하게 됩니다. 하지만 짧은 순간, 음색이 작동 되면서 다른 음색이 차단될 수도 있습니다. 멀티-벨로시티(multi-velocity) 키맵을 구성할 수도 있습니다. 즉, 노트 온(Note On) 시에 사용자의 건반 치는 세기(attack velocity)에 따라 서로 다른 음색이 재생됩니다. 예를 들어, 프로그램 음색 "6 Pop Power Piano"는 벨로시티에 따라 세 단계로 구성된 키맵을 사용합니다. 멀티-벨로시티 키맵 내의 각 범위는 어택 벨로시티에 따라 Forte SE가 선택할, 둘 이상의 별개의 샘플 루트로 되어있습니다. 자세한 내용은 페이지 9-4의 Velocity Range (VelRange)에서 참조하시기 바랍니다. 키맵 편집기는 프로그램 편집기 내에 위치하고 있습니다. 키맵 편집기를 이용하기 위한 첫번째 단계는 편집하고자 하는 키맵을 선택하는 것입니다. 프로그램 편집기 내의 키맵 페이지(KEYMAP)에서 키맵(Keymap) Parameter를 선택하고 Edit 버튼을 누르면 키맵 편집기로 진입합니다. 여기서 만일 다른 키맵을 편집하고자 한다면, Exit 버튼을 눌러 빠져나갔다가 원하는 키맵을 선택하고 다시 Edit 버튼을 누릅니다. 아무런 사전 설정 없이 키맵을 구성하기를 원하는 경우에는, "999 Silence" 키맵(페이지 9-4의 Keymap 만들기 참조)으로부터 시작하는 것이 좋습니다. 이 키맵은 C0부터 G10까지 건반 전체가 하나의 영역으로 구성되어있어, 건반 범위를 추가하고 샘플 루트를 지정하기가 편리합니다. 키맵 편집기 화면은 아래와 같습니다:

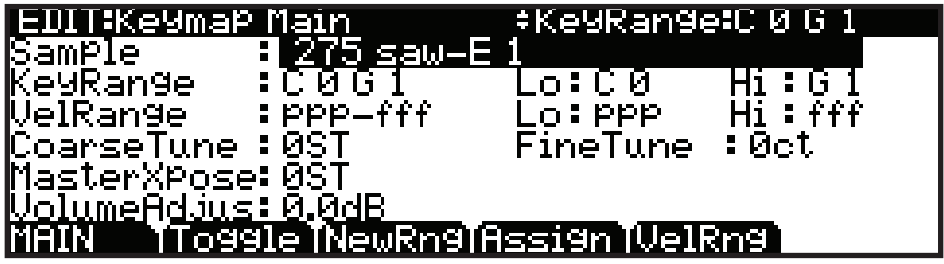

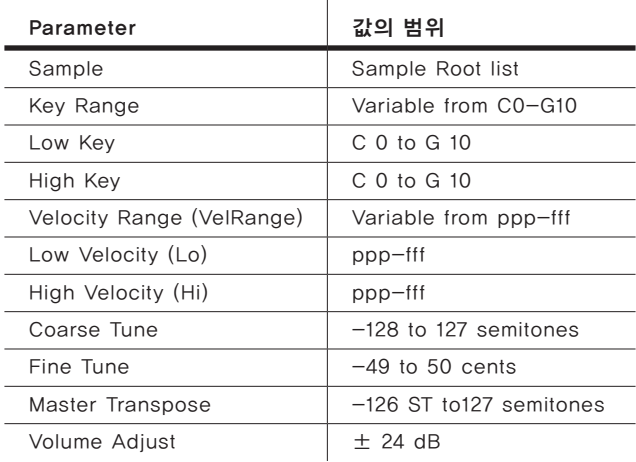

### Keymap Editor Parameter

#### Sample

현재 지정된 건반 영역에 샘플 루트를 지정하는 곳입니다. 샘플 루트의 성격에 따라 - 개별 샘플인지, 샘플 루트 블록인지- 샘플의 이름은 화면에 조금 다르게 나타납니다. 샘플의 이름은 "999 Silence-C4"와 같이 세 부분으로 구성됩니다: 번호, 이름, 음정 번호. 스테레오 샘플의 경우에는 파일이름 마지막에 추가적으로 "S"가 붙습니다. 스테레오 샘플을 사용하기 위해서는 Program 편집기 내의 Stereo Parameter가 "On"으로 설정되어 있어야 하며, 두 개의 키맵을 선택해야 합니다.

키맵 이름에서 번호는 샘플 블록의 ID를 의미합니다. 만약 샘플 오브젝트가 개별적인 샘플이라면, 샘플 블록 ID는 샘플의 오브젝트 ID와 같습니다. 하지만 샘플 오브젝트가 샘플 루트의 그룹인 경우에는 그룹 내의 첫 번째 오브젝트 ID가 샘플 블록 ID가 되고, 블록 내의 나머지 샘플 루트들도 동일한 ID를 갖게 되면서 음정 번호 정보만 달라지게 됩니다.

번호 뒤에는 샘플의 음색을 묘사한 이름이, 그 뒤에는 샘플의 본래 음정 (Pitch)이 표기됩니다. 대부분 음색들은 여러 음정에서 다수의 샘플들이 만들어집니다. 샘플 목록을 스크롤 하면서 다음 샘플 블록으로 넘어가기 전에는 동일한 음정에서 샘플의 변화만 확인할 수 있을 것입니다. 샘플의 본래음정은 샘플 편집기에서 설정할 수 있으며(페이지 9-12의 Root Key에서 참조), 건반 영역 내에서 샘플이 사용될 때 본래 음정에서 어떤 건반을 눌러 해당 샘플을 재생할 것인지를 결정합니다.

#### Key Range

건반 범위(KeyRange)는 하나의 샘플을 이용할 건반의 영역을 의미합니다( 벨로시티에 따른 영역 분할은 Velocity Range (VelRng) 참조). 건반 범위(또는 벨로시티 범위) 내의 각 샘플은 근음에 대한 정확한 음정을 연주하기 위해 각 샘플의 RootKey Parameter(페이지 9-10의 Sample 편집 참조) 설정에 기초하여 반음 단위로 전조됩니다. 샘플의 정확한 음정(근음에 대해 정확한 음정이 필요) 설정은 Coarse Tune과 Fine Tune Parameter를 통해서도 가능합니다.

KeyRange Parameter는 현재 확인 또는 편집중인 건반 범위(가장 낮은 음정과 가장 높은 음정으로 명명됨)를 보여줍니다. 이 Parameter의 값을 바꾸어 다른 가능한 영역을 선택할 수 있으며, 해당 영역 내의 샘플 지정 및 다른 Parameter 들을 확인/편집 할 수 있도록 합니다. KeyRange Parameter가 선택된 상태에서 Alpha 휠, 또는 Previous-/Next+ 버튼을 이용해 다른 건반 범위를 스크롤할 수도 있습니다. 현재 선택된 키맵이 둘 이상의 건반 영역을 사용하는 경우에는 다중 범위가 보여집니다. 만일 키맵 편집 페이지(EditKeymap)의 상위 정보 라인에 KeyRange가 나타난다면, Channel/Layer/Zone 버튼을 이용해 선택된 Parameter에 대한 다른 영역의 정보를 스크롤해볼 수 있습니다. (소프트 버튼 Toggle을 누르면 상위 정보 라인에서 KeyRange, VelRange를 번갈아가면 선택할 수 있습니다.)

KeyRange Parameter를 선택함과 함께 Enter 버튼을 누른 채로 건반들 연주하면 건반의 범위가 선택될 수 있습니다. 음정이 지정된 건반의 범위는 선택될 수 있습니다.

#### Low Key (Lo), High Key (Hi)

일반적인 데이터 입력 방식을 통해, 현재 선택된 건반 범위의 최저 음정과 최고 음정을 변경해줄 수 있습니다(최대 C0부터 G10까지 확장 가능). 현재 건반 범위를 확장하면, 다른 범위의 경계는 그 확장한 만큼 좁아지게 됩니다. 만약 확장한 범위가 다른 범위를 덮어버린다면, 덮인 그 범위는 자동으로 삭제됩니다.

최저 음정은 최고 음정보다 높게 설정할 수 없습니다. 마찬가지로 최고 음정은 최저 음정보다 낮게 설정할 수 없습니다.

#### Velocity Range (VelRange)

현재 선택한 KeyRange에 해당하는 샘플을 트리거하게 될 벨로시티 범위를 설정합니다. 둘 이상으로 VelRange를 분할한 건반 범위 내에서 각각의<br>벨로시티 범위에는 샘플. 튜닝(CoarseTune). 미세튜닝(FineTune). 볼륨 튜닝(CoarseTune), 미세튜닝(FineTune), 조절(VolumeAdjust) 설정을 다르게 해줄 수 있습니다. VelRange는 다양한 벨로시티로 녹음된 악기 샘플을 사용하는 것을 의미합니다. 이는 샘플링된 악기의 소리를 더욱 실제감 있게 연주할 수 있도록 하며, 샘플의 볼륨 또한 각 벨로시티 범위 내에서 건반의 벨로시티에 기초하여 조절됩니다. 소프트 버튼 VelRng(페이지 9-4의 Velocity Range (VelRng)와 Low Key (Lo), High Key (Hi) Parameter 참조)를 이용하여 설정할 수 있습니다.

벨로시티 범위 설정은 하나의 키맵 내의 모든 건반 범위에 적용됩니다. 최대 8 개까지 벨로시티 범위 분할이 가능합니다.

VelRange Parameter가 선택된 상태에서 Alpha 휠, 또는 Previous-/Next+ 버튼을 이용해 다른 벨로시티 범위를 스크롤할 수도 있습니다. 현재 선택된 키맵이 둘 이상의 벨로시티 영역을 사용하는 경우에는 다중 범위가 보여집니다. 만일 키맵 편집 페이지(EditKeymap)의 상위 정보 라인에 VelRange가 나타난다면, Channel/Layer/Zone 버튼을 이용해 선택된 Parameter에 대한 다른 영역의 정보를 스크롤 해볼 수 있습니다. (소프트 버튼 Toggle을 누르면 상위 정보 라인에서 VelRange, KeyRange를 번갈아가면 선택할 수 있습니다.)

#### Low Velocity (Lo), High Velocity (Hi)

일반적인 데이터 입력 방식을 통해, 현재 선택된 벨로시티 범위를 변경해줄 수 있습니다. 현재 벨로시티 범위를 확장하면, 다른 범위의 경계는 그 확장한 만큼 좁아지게 됩니다. 만약 확장한 범위가 다른 범위를 덮어버린다면, 덮인 그 범위는 자동으로 삭제됩니다.

#### Coarse Tune

Coarse Tune을 이용해 해당 범위의 샘플을 전조시킬 수 있습니다. 어떠한 샘플의 근음을 미리 설정해놓고 그 외 다른 음정에서 그 샘플을 연조할 때 따로 전조 과정 없이(페이지 9-12의 Root Key 참조) 정확한 음정을 연주할 수 있기 때문에 매우 유용합니다. 예를 들어, 원래 근음은 C4로 설정되어 있지만 C3 음정에 샘플을 지정하고자 하는 경우, Coarse Tune을 "12ST" 로 설정해줍니다(한 옥타브 올라감). 그러면 원래의 음정(C4)은 C3 건반에서 소리나게 됩니다. Forte SE의 롬(ROM) 음색들 중 드럼, 퍼커션의 키맵을 살펴보면 이렇게 설정해놓은 것을 쉽게 확인할 수 있습니다. Forte SE 내의 드럼 샘플들은 대부분 근음이 C4로 설정되어 있습니다. 샘플이 할당된 범위 내에서 최소한의 전조로 연주되도록 하기 위해서 자동으로 튜닝을 조절하는 단축키가 있습니다. 페이지 9-8의 KeyMap Editor에서 Special Double 버튼 누르기에서 확인할 수 있습니다.

#### Fine Tune

음정을 더욱 미세하게 조절할 수 있습니다. 샘플의 피치가 원하는 음정에 가까워지면 미세 튜닝 기능을 이용해 반음보다 더 작은 단위로 음정을 다듬어 줍니다.

#### Master Transpose (MasterXpose)

이 Parameter는 키맵 내에 실제로 존재하는 것은 아닙니다. 대신에 전면 패널의 Transpose 버튼 또는 소프트 버튼 Octav-/Octav+(Program 모드와 Multi 모드 선택 페이지)를 사용하여 Transpose 양의 세팅을 동일하게 합니다. 여기에서 이 값을 바꾸어주면 같은 값은 Transpose 버튼의 LED와 Program 모드와 Multi 모드 선택 페이지의 상단 바(Bar)에 의해 반영됩니다, 반대의 경우도 마찬가지입니다. 이 Parameter는 악기의 음정을 전체적으로 전조시킵니다. 이 Parameter가 여기에 위치하는 이유는 88개가 아닌 적은 수의 건반을 이용할 때, 원하는 샘플을 전체 건반 영역을 쉽게 지정할 수 있도록 하기 때문입니다.

#### Volume Adjust

현재 선택한 건반 범위 내 노트들의 볼륨을 조절합니다. 이를 통해 서로 다른 볼륨으로 녹음된 다양한 샘플들이 동일한 음량으로 각각의 건반 범위에서 연주될 수 있습니다.

### KeyMap Editor에서 소프트 버튼

#### Toggle

토글(Toggle) 버튼을 누르면 키맵 편집 페이지(EditKeymap)에서 Channel/ Layer/Zone 버튼이 수행할 기능을 전환합니다. 상위 정보 라인에서 **건반** 범위(KeyRange)와 벨로시티 범위(VelRange) 중에 화면에 표시될 내용을 선택합니다. 상위 정보 라인에 KeyRange가 나타난 상태에서Channel/Layer/ Zone 버튼을 누르면 키맵 내에서(현재 키맵이 두 개 이상의 건반 영역으로 구성된 경우) 사용 가능한 건반 영역들을 스크롤하며 보여줍니다. 상위 정보 라인에는 각 건반 범위에 대한 음정 범위도 나타날 것입니다. 상위 정보 라인에 VelRange가 나타난 상태에서 Channel/Layer/Zone 버튼을 누르면 키맵 내에서(현재 키맵이 두 개 이상의 건반 영역으로 구성된 경우) 사용 가능한 벨로시티 범위들을 스크롤하며 보여줍니다. 상위 정보 라인에는 각 벨로시티 범위에 대한 강약(dynamic) 범위도 나타날 것입니다.

#### Velocity Ranges (VelRng)

소프트 버튼 VelRng를 누르면 벨로시티 범위 페이지(VEL RANGES)로 진입합니다(아래 그림 참조). 현재 선택한 키맵에 대한 벨로시티 범위 페이지를 추가 또는 삭제할 때 이 페이지를 이용합니다. 여기에는 키맵 전체에 적용할 수 있는 강약의(dynamic) 범위를 도표로 보여주며, 가장 작은 값(ppp)부터 가장 큰 값(fff)까지 가능합니다. 벨로시티 범위의 조절은 키맵 편집 페이지 (EditKeymap)에서도 가능하지만, 벨로시티 범위 페이지에서는 쉽게 인식할 수 있도록 도표로 나타내 줍니다. 각각의 키맵은 최대 8개의 벨로시티 범위로 분할할 수 있고, 키맵 내의 각 건반 범위는 벨로시티 범위별로 서로 다른 샘플을 지정해줄 수 있습니다. 키맵 내의 모든 건반 범위에는 동일한 벨로시티 범위가 적용됩니다.

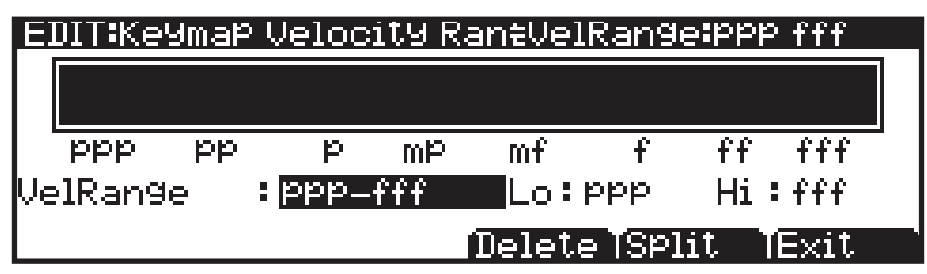

소프트 버튼 Split을 누르면 현재 선택한 벨로시티 범위를 두 개로 분할합니다 (최대 8개의 벨로시티 범위가 생성될 때까지). 소프트 버튼 Delete를 누르면 현재 선택한 벨로시티 범위를 삭제합니다. 키맵 편집 페이지(EditKeymap)로 돌아가려면 Exit 버튼을 누릅니다. 벨로시티 범위 페이지(VEL RANGES)에서 현재 선택한 벨로시티 범위는 차트 내에서 하이라이트 되어 보여지고, 그 이름이 VelRange 란에 나타납니다. VelRange Parameter를 선택한 상태에서 Alpha 휠, 또는 Previous-/Next+ 버튼을 이용하여 사용 가능한 범위들 간에 이동할 수 있습니다(사용 가능한 벨로시티 범위가 두 개 이상인 경우). Channel/ Layer/Zone 버튼을 이용하는 것도 가능합니다. 사용 가능한 벨로시티 범위가 두 개 이상인 경우 Lo, Hi Parameter를 이용해 각 범위를 제한합니다. Lo, Hi Parameter는 키맵 편집 페이지(EditKeymap)(페이지 9-5의 Low Velocity (Lo), High Velocity (Hi)에서 참고)상의 Low Velocity(Lo), High Velocity(Hi) 와 같으며, 변경된 설정에 대한 내용은 양 페이지에서 모두 보여집니다.

#### New Range (NewRng)

NewRng 버튼을 누르면 편집할 수 있는 새로운 키 레인지가 생기고, 여기에는 새로운 샘플을 할당하거나 음정, 볼륨 등을 조절할 수 있습니다. NewRng 버튼을 누른 다음, 범위로 지정할 최저 음계, 최고 음계의 건반을 Forte SE의 안내에 따라 차례대로 누르고 나면 키맵 편집기 페이지로 다시 돌아오게 됩니다. 이 때 새로 생성한 키 레인지가 선택되어 있을 것입니다. 이제 Parameter 값들에 변화를 주면 해당 건반 범위에만 영향을 미치게 됩니다.

새로 추가한 키 레인지의 범위를 기존에 있던 건반 범위 내로 설정한다면, 기존 건반 범위는 두 개의 키 레인지로 분할되면서 이 두 개의 키 레인지 사이에 새로운 키 레인지가 배치됩니다. 이 때, 새로운 키 레인지의 Parameter 중 적어도 하나의 값을 변경한 다음, 다른 키 레인지로 넘어가야 합니다. 그렇지 않으면 새로운 키 레인지는 근접한 키 레인지에 통합되어 버립니다. 만약 새로운 키 레인지가 다른 건반 범위를 부분적으로 또는 전체를 덮어버리게 설정한 경우에는, 그보다 낮은 건반 범위에 할당된 샘플이 새로운 키 레인지에 적용됩니다.

#### Assign

소프트 버튼 Assign을 누르면 현재 선택한 키맵 내에서 새로운 키 레인지를 삽입하여 샘플을 선택하고 범위를 지정할 수 있습니다. Assign 버튼을 눌러 샘플 리스트로부터 샘플을 선택하도록 안내하는 창이 뜨면 목록을 스크롤하여 샘플을 선택하고 OK를 누릅니다. 그 다음 Forte SE의 안내에 따라 범위 내의 최저 음정과 최고 음정을 입력하여 새로운 건반 범위를 설정합니다(취소하려면 소프트 버튼 Cancel을 누릅니다).

새로 추가한 키 레인지가 인접한 다른 키 레인지를 부분적으로 침범하는 경우, 기존에 있던 키 레인지가 새로운 키 레인지에 맞게 조절(축소)됩니다. 새로 추가한 키 레인지가 인접한 다른 키 레인지를 완전히 덮어버리는 경우에는 기존에 있던 키 레인지가 새로운 키 레인지로 대체됩니다.

# Keymap의 변경 저장하기

Keymap 메인 페이지에서 Exit 버튼을 누를 때 페이지에서 Rename, Save, Change 옵션이 나타날 것입니다.

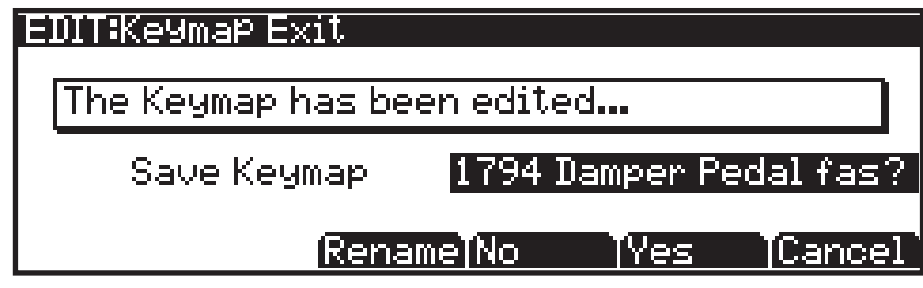

#### Rename

선택한 키맵의 이름을 변경할 수 있는 창이 뜹니다.

#### Save Yes/No

선택한 키맵에 대한 저장 과정을 시작하거나 Keymap 페이지로 돌아옵니다.

#### Cancel

변경을 취소하고 Keymap 메인 에디터 페이지 돌아옵니다.

# KeyMap Editor에서 Special Double 버튼 누르기

근음이 C4인 샘플을 A0에 지정(자주 사용하지 않을 것으로 예상되기 때문에) 한다고 가정해 봅시다. 매번 전조 과정을 거치지 않도록 하려면 튜닝(Coarse Tune) Parameter를 조절해 주어야 합니다. 하지만 많은 수의 샘플에 대한 Coarse Tune 값을 일일이 계산할 필요 없이, 이 과정을 수행할 단축키가 있습니다.

- 1. 건반 범위의 근음을 지정합니다. Lo, Hi, Sample Parameter를 설정하거나 소프트 버튼 Assign을 이용합니다.
- 2. Coarse Tune Parameter를 선택합니다.
- 3. Plus(+) 버튼과 Minus(-) 버튼을 동시에 누르면 Coarse Tune Parameter의 값이 자동으로 바뀝니다. 샘플이 하나의 음정에만 할당된 경우, Forte SE는 별도의 전조 없이 샘플을 연주할 수 있도록 Coarse Tune 값을 설정합니다. 샘플이 여러 음정의 범위에 할당된 경우, Forte SE는 범위 내의 가운데 음정이 샘플을 연주하도록 Coarse Tune 값을 설정합니다.

# Keymap 만들기

수동으로 키맵을 생성하고 편집하는 방법에 대해 알아봅니다. 다음의 설명에 따라 단계를 수행합니다.

1. 프로그램 모드의 초기 화면(Exit 버튼을 여러 차례 누르면 됩니다)에서 문자/ 숫자 패드를 이용하여 "1022 Clear Program"을 선택합니다.

2. Edit 버튼을 눌러 프로그램 편집기로 진입합니다.

3. 소프트 버튼 KEYMAP을 눌러 키맵 페이지(KEYMAP)로 진입합니다. Keymap Parameter가 선택된 상태에서 문자/숫자 패드를 이용해 "999"를 입력하고 Enter 버튼을 누르면 키맵 "999 Silence"를 선택하게 됩니다. 이 과정은 필수적인 것은 아니지만, 샘플 할당을 시작할 때 건반 범위를 더욱 쉽게 인지할 수 있도록 합니다. 키맵에서 사용자가 원하는 어떠한 프로그램 음색이나 키맵도 선택할 수 있지만 이 과정을 통해 "백지" 상태에서 시작할 수 있습니다.

4. 계속해서 Keymap Parameter가 선택된 상태에서 Edit 버튼을 눌러 키맵 편집기 페이지로 진입합니다. Key Range Parameter가 자동으로 선택되고, 그 값은 C0-G10(미디 건반의 전체 범위)으로 되어있는 것을 확인할 수 있습니다. Sample Parameter에는 "999 Silence-C 4" 가 지정되어 있습니다. 이제, 키맵 내의 건반 영역에 샘플들을 지정할 준비가 되었습니다. 근음이 C1, C2, C3…로 된 샘플을 로딩하여 각 옥타브마다 샘플을 지정한다고 가정해 봅시다.

5. 소프트 버튼 Assign을 누르면 샘플을 선택할 수 있는 창이 나타납니다. Alpha 휠을 이용해 샘플의 목록을 스크롤하여 하나를 선택하거나, 문자/숫자 패드를 이용해 ID를 입력하고 Enter 버튼을 누릅니다. 원하는 샘플을 지정한 다음에는 소프트 버튼 OK를 누릅니다.

6. 화면에 "Strike Low Key…"라는 문구가 나타나면 A0(미디 노트 번호 21, 기본 88건반에서 가장 낮은 음정) 건반을, 다음으로 "Strike High Key…" 라는 문구가 나타나면 F1(미디 노트 번호 29) 건반을 누릅니다. 그러면 키맵 편집기 페이지 창으로 되돌아가며 Key Range Parameter에는 "A0-F1" 값이, Sample Parameter에는 앞의 단계에서 사용자가 선택한 샘플이 보여집니다. 건반 범위 내의 각 샘플은 각각의 근음(RootKey) Parameter 설정에 기초하여 자동적으로 전조되기 때문에, 정확한 음정을 연주하게 됩니다(페이지 9-10 의 샘플 편집하기 참조). 건반 범위 내에서 근음 외의 음정들은 근음으로부터 반음 단위로 계산하여 샘플을 전조시킵니다. 각 샘플의 근음 정보에 기초한 이러한 자동 전조 기능은, 사용자가 로딩한 샘플을 Forte SE 내의 다른 음색이나 다른 악기들과 합주를 할 때 매우 중요합니다. 사용자가 로딩한 샘플이 정확한 RootKey 설정일 때(Forte SE의 기본 내장 샘플들처럼) Forte SE는 이를 쉽게 만들어 줍니다. 일반적으로는 샘플의 근음(샘플 이름의 뒤에 쓰여진)을 범위 내에서 가운데에 있는 음정으로 설정해야 합니다. 샘플의 근음과 동떨어진 범위에 샘플을 할당하면, 음정이 많이 이동하면서(전조되면서) 원래의 음색과 다른 소리를 내게 됩니다. 또한, 샘플은 원래의 피치로부터 위로 한 옥타브까지로 전조가 제한됩니다. 근음으로부터 너무 높은 음정에 샘플을

배치하면 계속 같은 음정의 소리(샘플이 전조될 수 있는 최고 음정)를 낼 수도 있습니다. 근음 정보에 기초한 자동 전조 기능은 키맵 편집 페이지(EditKeymap) 의 Coarse Tune, Fine Tune Parameter에 따라 상쇄될 수 있습니다.(페이지 9-5의 Coarse Tune과 Fine Tune 참조)

7. 소프트 버튼 Assign을 누른 후, 안내에 따라 다른 샘플을 선택하고 소프트 버튼 OK를 누릅니다.

8. Forte SE는 최저 음정(Low Key)으로 제시된 F#1 건반을, 그 다음 최고 음정(High Key)으로 제시된 F2 건반을 차례로 눌러줍니다. 이제, 두 개의 건반 범위가 정의되었습니다(A0-F1, F#1-F2). 사용자가 원하는 만큼 앞의 단계를 반복 실행하여 새로운 건반 범위를 생성할 수 있습니다.

9. 사용자의 샘플을 일단 지정하고 나면, 지정된 범위 내에서 정확한 음정을 연주하도록 전조할 필요가 없습니다. 이를 위해, Key Range Parameter 에서 사용자가 설정하려는 범위로 스크롤한 다음 Coarse Tune Parameter 를 선택합니다. 샘플이 범위 내에서 적절한 음정을 연주하도록 이 값을 설정해 줍니다. 필요에 따라 Key Range에서 다른 범위를 선택하여 이 단계를 실행합니다. 사용자의 키맵 구축에 영향을 미칠 수 있는 상당히 중요한 사항이 있습니다. 인접한 여러 건반 범위에서 동일한 샘플을 사용중인 키맵이 있고, 범위마다 샘플을 약간씩 디튠(detune)한다고 가정해봅시다. 아마도 키맵을 먼저 만든 다음에 샘플 편집기로 가서 각 키 레인지별 샘플 설정을 변경하고 마무리하는, 이러한 과정을 떠올릴 것입니다. 예를 들어, 어떤 보컬 샘플의 근음을 C4로 설정하고 A3부터 E4의 범위에 걸쳐, 위의 설명에 따라 키맵을 만듭니다. 다음으로 동일한 샘플을 F4부터 B4의 범위에도 할당합니다. F4-B4 의 범위 설정을 마치고 키맵 편집기 페이지가 다시 나타날 때, 현재 선택 범위에 F4-B4가 아닌 A3-B4 범위가 나타나는 것을 볼 수 있습니다. 이는 Forte SE가 설정이 동일한 인접한 키 레인지를 자동으로 통합하기 때문입니다. 그러므로, 위에 설명한 방법으로 키맵을 만들 때 서로 인접한 키 레인지는 일부 Parameter도 그 값이 서로 달라야 합니다. 앞의 예제로 돌아가, 서로 인접한 키 레인지에 동일한 샘플을 이용하기를 원한다면(예를 들어 음정이나 볼륨 변경 등) 현재 선택한 샘플의 설정을 키맵 편집기 페이지에서 변경한 후에 다음 레인지를 추가해야 합니다.

# Sample 편집하기

샘플 편집기(Sample Editor)로 진입하려면 우선 프로그램 모드에서 편집하고자 하는 프로그램 음색을 선택한 다음 Edit 버튼을 누릅니다. 프로그램 편집기 내의 키맵 페이지(KEYMAP)에서 KeyMap Parameter를 선택하고, 다시 Edit 버튼을 눌러 키맵 편집기로 진입합니다. 키맵 편집 페이지(EditKeymap)에서 KeyRange Parameter를 선택하고 Alpha 휠, 또는 Previous-/Next+ 버튼을 이용해 사용 가능한 건반 범위를 지정합니다(두 개 이상의 키 레인지로 구성된 경우에만). 기존에 있던 키 레인지의 샘플을 편집하거나, 새로운 샘플을 선택해서 편집할 수 있습니다. Keymap Parameter를 선택한 상태에서 Enter 버튼을 누른 채로 건반을 누름으로써 다른 건반 범위를 선택할 수도 있습니다.

다른 샘플을 선택하고자 한다면 커서 버튼을 이용해 Sample Parameter를 지정하고 Alpha 휠로 샘플을 선택합니다. Edit 버튼을 한번 더 누르면 샘플 편집기로 진입합니다. 샘플은 현재 선택한 프로그램 음색의 이펙트 설정에 따라 연주되며, 스테레오 샘플의 경우에는 이름 뒤에 "S"가 붙습니다. 스테레오 샘플을 사용하기 위해서는 프로그램 편집기(Program Editor)의 Stereo Parameter가 "On"으로 되어있어야 하고 두 개의 키맵을 선택해야 합니다. 자세한 내용은 페이지 7-19의 KEYMAP Page에서 확인할 수 있습니다. 샘플 편집 페이지는 두 가지가 있습니다: MISC(Miscellaneous), TRIM. 샘플 편집기에 진입하면 이 두가지 소프트 버튼이 나타납니다. 샘플 편집 중에는 언제든지 건반을 눌러 설정 값의 변화를 귀로 들어볼 수 있습니다.

### Miscellaneous (MISC) Page

MISC 페이지에서 현재 선택한 샘플의 동작에 적용되는 몇몇 Parameter를 설정할 수 있습니다. 이곳의 Parameter들은 샘플 전체에 영향을 미치게 됩니다. 스크린의 오른쪽 상단에는 근음과 그 번호가 나타납니다. 스테레오 샘플인 경우에는 Root# Parameter 뒤에 L 또는 R이 표시되어 현재 보고 있는 샘플의 채널을 알려주며, Channel/Layer/Zone 버튼으로 좌/우 채널 사이를 이동하며 확인할 수 있습니다. 좌/우 샘플에 대한 각 Parameter를 편집할 수 있지만, 프로그램 편집기의 Stereo Parameter가 "On"으로 설정되어 있는 경우에만 두 채널의 소리를 모두 들을 수 있고, 프로그램 편집기 내의 Keymap 1, Keymap2 Parameter에 동일한 키맵이 선택됩니다. 프로그램 편집기의 Stereo Parameter 가 "Off" 설정일 때에는 스테레오 샘플 중 왼쪽 채널의 샘플만 모노로 들을 수 있습니다. 또한 샘플이 샘플 루트 그룹의 일부인 경우에는, Channel/ Layer/Zone 버튼으로 그룹 내의 다른 샘플들을 스크롤할 수 있습니다. MISC 페이지 구성은 다음과 같습니다:

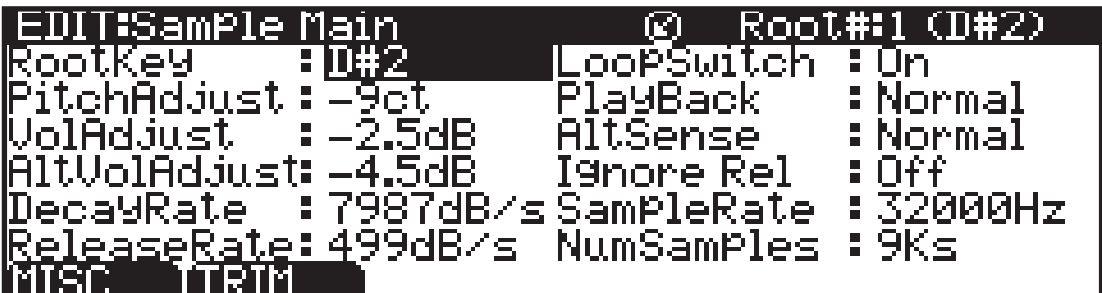

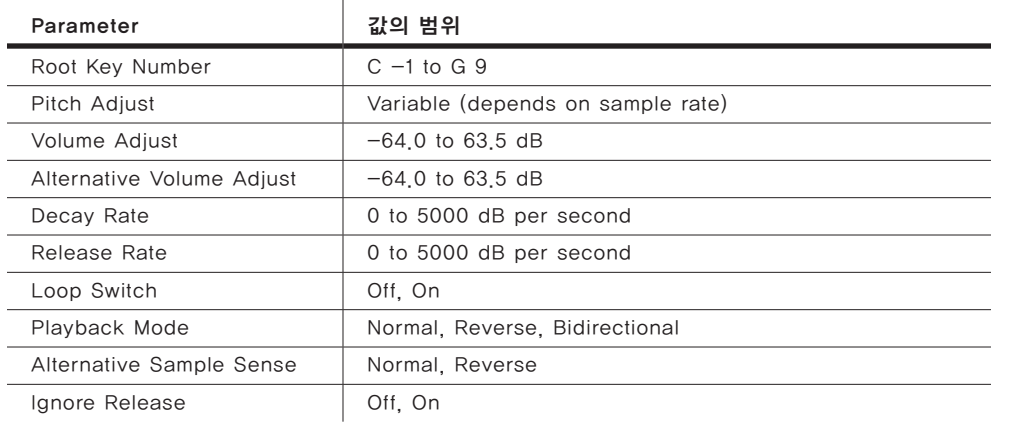

#### Root Key

근음은 특정 건반을 눌렀을 때 전조 없이 연주될 샘플의 음정을 의미합니다( 즉, 샘플의 원래 음정과 같은 음정). Alpha 휠, 또는 Previous-/Next+ 버튼을 이용해 근음으로 지정할 음정을 선택하거나, 문자/숫자 패드를 이용해 근음의 미디 노트 넘버를 입력한 다음 Enter 버튼을 누릅니다.

#### Pitch Adjust

연주할 건반에 따른 샘플의 음정을 조절합니다. 예를 들어 이 Parameter를 "100cts" 로 설정하면 샘플을 반음만큼 올려서 연주하게 됩니다. 샘플이 기준 음정에서 약간 벗어났을 때 미세 튜닝에 유용합니다.

#### Volume Adjust

전체 샘플의 볼륨을 균일하게 높이거나 낮춥니다.

#### Alternative Start Volume Adjust (AltVolAdjust)

대체 시작(Alternative Start) 기능을 이용할 때 샘플의 음량을 설정합니다. 대체 스위치(AltSwitch)에대한 자세한 내용은 페이지 7-22에서 확인할 수 있습니다.

#### Decay Rate

샘플의 볼륨이 0(무음)이 될 때까지 사라지는 데(fade) 걸리는 시간을 결정합니다. Decay Rate는 각 샘플마다 개별적으로 적용되며, 프로그램 음색의 음량 엔벨로프 설정(프로그램 편집기의 AMPENV 페이지 내의 Mode Parameter) 이 "Natural"로 되어있을 때에만 영향을 미칩니다. Mode가 "User"로 된 경우에는 AMPENV 페이지의 설정이 Decay Rate 설정보다 우선시 됩니다.

Decay Rate는 샘플의 루프에 영향을 미쳐 샘플의 앰프 엔벨로프 중 어택 (Attack) 부분이 지나간 다음에 적용됩니다.

#### Release Rate

건반을 눌렀다가 놓았을 때, 샘플의 볼륨이 0(무음)이 될 때까지 사라지는 데 (fade) 걸리는 시간을 결정합니다. 이 Parameter의 값이 높을수록 더 빨리 사라지게 됩니다. Release Rate는 각 샘플마다 개별적으로 적용되며, 프로그램 음색의 음량 엔벨로프 설정(프로그램 편집기의 AMPENV 페이지 내의 Mode Parameter)이 "Natural"로 되어있을 때에만 영향을 미칩니다. Mode가 "User" 로 된 경우에는 AMPENV 페이지의 설정이 Release Rate 설정보다 우선시 됩니다.

건반을 놓으면서 샘플의 루프가 끝난 다음에 해당 데이터를 연주하는 형식의 확장된 샘플 루프를 생성하려면, 샘플이 끝나는 지점에 대체 시작(Alternative Start) 지시를 설정한 다음, Release Rate에 비교적 낮은 값을 입력합니다.

#### Loop Switch

현재 선택한 샘플의 루핑 기능을 활성화 또는 비활성화 시킵니다. "On" 에서는 샘플이 TRIM 페이지 설정에 따라 루핑 기능을 실행하게 되고, "Off" 에서는 샘플이 끝나는 지점까지 재생된 다음 멈추게 됩니다.

#### Playback Mode (Playback)

샘플이 재생되는 방향을 결정합니다. "Reverse" 설정에서는 샘플이 끝 지점 (E)에서 시작 지점(S) 방향으로 재생됩니다. "Bidirectional"로 설정하면 샘플이 시작 지점에서 끝 지점으로, 다시 끝 지점에서 시작 지점으로 재생되며, 작동된 건반을 놓을 때까지 반복하게 됩니다. 이 설정들은 Loop Switch Parameter가 "On"일 때에만 적용됩니다.

#### Alternative Sample Sense (AltSense)

샘플의 대체 시작(Alternative Start)을 활성화시키는 간편한 방법을 제시합니다. "Normal" 설정일 때 대체 시작 기능은 AltSwitch Parameter(KEYMAP 페이지 내의)가 "On"이거나 또는 AltSwitch에 할당된 컨트롤 소스가 중간 값 이상을 나타낼 때 적용됩니다. "Reverse"설정일 때에는 위와 반대로 AltSwitch Parameter가 "Off"이거나 또는 AltSwitch에 할당된 컨트롤 소스가 중간 값 이하를 나타낼 때 적용됩니다.

#### Ignore Release (IgnRelease)

이 Parameter를 "Off"로 설정하면 눌렀던 건반을 놓았을 때 자연스럽게<br>샘플을 멈추게 됩니다. "On" 설정에서는 건반을 놓아도 샘플이 릴리즈 되지 샘플을 멈추게 됩니다. "On" 설정에서는 건반을 놓아도 샘플이 릴리즈 되지 않습니다. 자연스럽게 볼륨 0까지 디케이되는 샘플에 대해서만 이 설정을 이용해야 합니다(음량이 원래 줄어들지 않는 샘플은 이 설정 하에서 끝없이 재생됩니다). 이 Parameter는 레이어 페이지(LAYER)의 IgnRelease Parameter 와 동일하게 동작하지만, 현재 선택한 샘플에 대해서만 적용됩니다.

#### SampleRate and NumSamples

이 Parameter는 사용자 임의로 편집할 수 없지만, 샘플레이트와 샘플의 길이를 샘플(sample) 단위로 보여줍니다. 1백만 샘플(sample)보다 길이가 긴 샘플은 1Ms로 표기됩니다.

#### TRIM Page

# TRIM Page

TRIM 페이지에서는 선택한 샘플의 시작(Start), 대체 시작(Alternative Start), 루핑(Loop), 끝(End) 지점을 설정할 수 있습니다. 스크린의 오른쪽 상단 라인에는 샘플의 루트 번호가 보여집니다. 만일 샘플이 샘플 그룹의 한 부분이라면 Channel/Layer/Zone 버튼을 이용해 그룹 내의 다른 샘플들을 스크롤 할 수 있습니다.

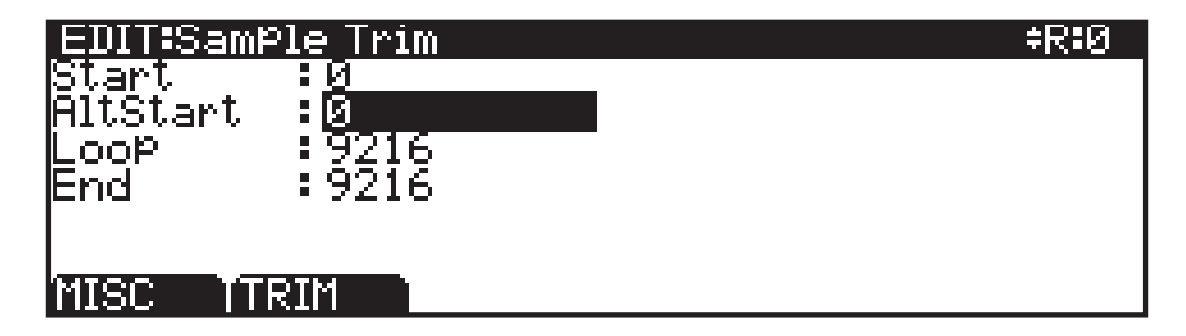

이 페이지에는 네 가지 Parameter가 존재합니다: 시작 지점(Start), 대체 시작 지점(Alternative Start), 루핑 지점(Loop), 끝지점(End). 이 Parameter들을 선택하고 값을 조절하여, 건반을 눌렀을 때 샘플이 어떻게 연주될 것인지를 바꿀 수 있습니다. 각 Parameter의 설정 단위는 샘플에 따라 다르게 나타납니다. 예를 들어, 샘플레이트가 44,100Hz이며 1초 길이의 샘플은 각 Parameter에서 44,100의 값까지 설정 가능합니다.

시작 지점(Start)은 선택한 샘플의 시작 지점을 결정합니다. Start Parameter 의 값을 높임으로써 샘플의 시작을 짧게 할 수 있습니다. 샘플의 앞에 무음 구간을 제거하거나, 어택 시간을 줄일 때 이용합니다. 0 이하의 값은 입력할 수 없습니다.

대체 시작 지점(Alternative Start)은 샘플에 대한 시작/끝 지점 설정을 선택적으로 가능하게 합니다. 키맵 페이지(KEYMAP) 내의 AltSwitch Parameter 가 "On"이거나, AltSwitch Parameter가 특정 컨트롤 소스로 지정되어 있고 해당 컨트롤 소스가 +.5 이상의 값을 보낸 경우에 사용됩니다. (예를 들어, AltSwitch Parameter의 컨트롤 소스로 MWheel이 지정되어 있다면, Mod 휠이 중간 지점 이상의 값을 나타낼 때 Alternative Start가 작동됩니다.) 대체 시작 지점은 시작 지점(Start)이나 끝 지점(End)의 이전에, 다음에, 동시에 모두 설정이 가능합니다.

대체 시작 지점을 샘플의 끝 지점 이후로 설정하면, 루핑되는 샘플의 연주를 확장할 수 있습니다. 일반적으로, 루핑 샘플은 끝 지점까지 재생된 후에 루핑 지점(Loop)으로 돌아와 노트가 릴리즈 될 때까지 반복하여 재생합니다. 대체 시작 지점이 끝 지점과 같게 설정된 경우, 루핑되는 샘플은 건반을 누르고 유지하는(sustain) 것과 같이 루프됩니다. 하지만 이러한 설정에서는, 건반을 눌렀다가 놓자마자 샘플은 대체 시작 지점으로 돌아가 다시 재생됩니다.

TRIM Page

루핑 지점(Loop)은 선택한 샘플에서 루핑되는 부분의 시작 지점을 결정합니다. 루핑 지점은 끝지점(End) 이전이면 어디든 지정할 수 있습니다(시작 지점이나 대체 시작 지점 이전으로 지정도 가능). 만일 루핑 지점을 끝 지점 이후로 지정하려 하면, 끝 지점도 그에 따라 뒤로 밀리게 됩니다.

끝 지점(End)은 선택한 샘플이 재생을 멈추는 지점을 설정합니다. 샘플의 마지막에 불필요한 무음을 잘라내거나 원하는 만큼 샘플의 길이를 줄이고자 할 때 사용합니다.

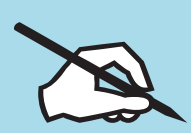

샘플 저장시의 주의점: 샘플로부터 잘라서(trim) 다듬어진 부분은 저장되지 않습니다. Start 또는 Alternative Start 지점보다 앞에서 잘라진 부분(잘라진 지점보다 앞에 위치하는 모든 지점)은 저장시 사라집니다. 그리고 더 낮은 값을 가진 Parameter는 무엇이든지 다음에 로딩될 때 0의 값을 갖습니다(다른 샘플 지점 Parameter의 값은 그에 따라 조절됩니다). Alternative Start 또는 End 지점보다 뒤쪽에서 잘라진 부분(잘라진 지점보다 뒤에 위치하는 모든 지점) 역시 저장시에 사라집니다. 자르기 이전의 원래 샘플을 복사하여 저장하기를 원한다면, 편집한(자른) 샘플을 다른 ID 번호에 저장합니다(샘플 메모리 를 추가로 이용합니다). 롬(ROM)에 내장된 기본 샘플을 편집하여 원래의 ID 번호에 저장한( 덮어쓴)경우, 후에 편집하여 저장한 샘플을 삭제함으로써 언제든지 원래의 파일을 복구할 수 있습니다. 사용자 ID로 잘라진 공장화 샘플은 공장화 샘플, 키맵, Program등을 변경할 수 없습니다.

#### Zero-, Zero+

Zero-/Zero+ 버튼을 누르면 각각 왼쪽/오른쪽으로 샘플 내의 다음 제로-크로싱(zero-crossing) 지점을 찾아 이동합니다. 제로-크로싱은 샘플 파형이 화면 중앙의 가로선을 지나치는 시점에서 양/음의 값을 갖는 지점을 의미합니다. 선택되어있는 Parameter(Start, Alternative Start, Loop, End 중에)의 값이 이 Parameter의 지점으로 설정됩니다. 위의 Parameter들을 제로-크로싱 지점으로 설정하면 Start, End, Loop 지점에서 클릭음을 최소화할 수 있습니다. 이 Parameter들의 각 지점을 조절하면서 계속 샘플을 들어보는 것이 가장 좋은 방법이지만, 필요하다면 제로-크로싱과 근접한 지점을 찾아보는 것도 좋습니다.

# **Chapter 10 Multi Mode**

이 챕터에서는 Multi Mode의 특징에 익숙해 질 수 있도록 도움을 줄 것입니다.

Multi는 8개의 Zone으로 구성되며 각각의 Zone은 각각의 Program과 컨트롤러 할당, MIDI 전송 채널을 가지고 있습니다. Zone은 MIDI나 USB 케이블을 통해 외부 음원 모듈이나 컴퓨터 소프트웨어를 제어할 수 있도록 설정할 수 있습니다.

# Multi Mode란?

Multi Mode 버튼을 누르면 Multi Mode로 진입합니다.

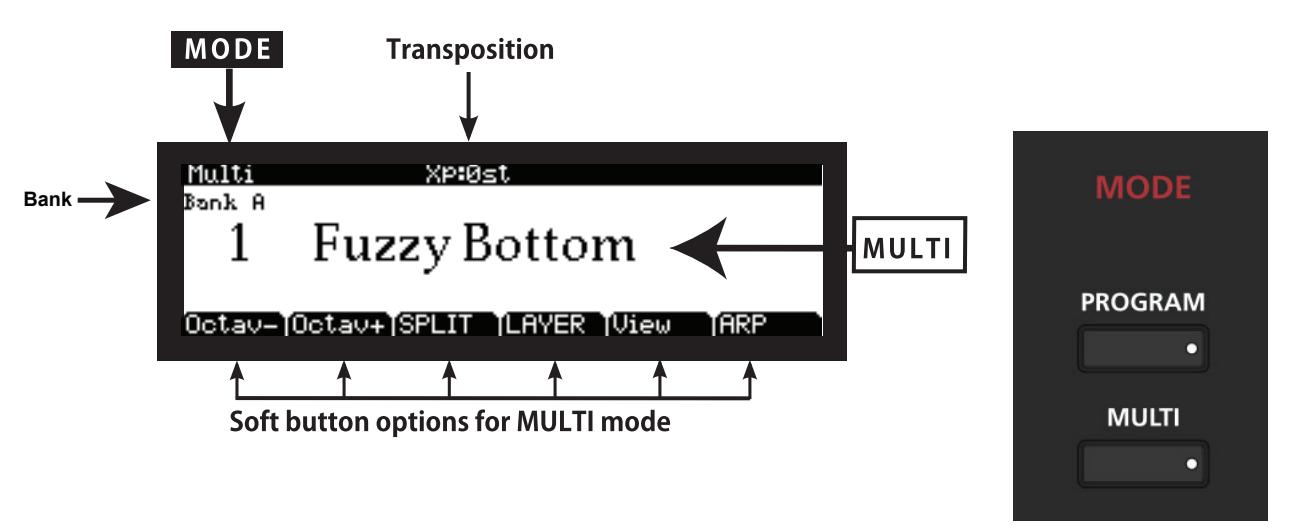

Multi Mode에 있을 때에는 Multi 버튼의 LED에 불이 들어와 있습니다. Forte SE의 전원을 켠 후에 Multi Mode로 진입하면, Multi 1번 음색 또는 마지막으로

Global Mode에서 빠져나갈 때 선택되었던 Multi 음색이 선택됩니다.

#### Multi Mode

Multi 선택하기

# Multi 선택하기

Forte SE는 총 8개까지 Multi Bank(Factory Bank A-D와 User Bank A-D)를 제공합니다. 각 Forte SE의 Bank에는 256개의 Multi를 위한 공간이 있습니다. (총합하여 2048개의 Multi가 가능) 각 Bank는 각 16개의 카테고리에 16개의 Multi로 나누어집니다. 각 Multi는 다양한 악기 사운드를 포함하기 때문에 Multi 악기 범주로 분류되지 않습니다.

kurzweil.com을 방문하시면 무료 업데이트를 할 수 있습니다.

Multi Mode가 실행 중일 때 Multi를 선택하는 몇 가지 방법이 있습니다.

- 현재의 Category에서 Multi를 선택한 후 관련된 Program/Multi 버튼을 누르십시오.
- 다른 Category에서 Multi를 선택하려면 원하는 Category를 누른 후 Program/Multi 버튼을 눌러 선택하십시오.
- Category에서 초기화 Multi를 선택하려면 관련된 Category 버튼을 누르십시오.
- 공장화 Category에 상태에서 사용자 Category의 Multi를 선택하거나 사용자 Category에 있는 동안 공장화 Category의 Multi를 선택하려면 User 버튼을 눌러야합니다. 이어서 Category 버튼을 누른 다음 Program/ Multi 버튼을 눌러 선택하십시오.
- Alpha Wheel 또는 Next와 Previous 버튼으로 순서대로 프로그램을 진행할 수 있습니다. Category의 끝에 도달했을 때, 계속 버튼이나 Wheel을 사용하면 다음 Category로 진행합니다.
- Multi가 Favorites 버튼에 지정되었다면, 지정된 버튼을 눌러 바로 설정된 Multi를 실행할 수 있습니다.
- 다른 Bank에서 Multi를 선택하려면, Multi Mode의 상태에서 Multi Mode 버튼을 누르면 스크린에서 Select Bank 페이지로 전환됩니다. 이 페이지에서 Navigation 버튼(Alpha Wheel 좌측)을 이용해 Bank를 선택한 뒤 OK Soft 버튼을 눌러 Multi를 찾아 선택할 수 있습니다.
- Global Mode 사용자 타입 Parameter가 앞서 설정되었을 때 Global Mode Sound Sel Parameter가 ID 넘버로 설정됩니다. Multi를 Program/Multi 의 숫자 버튼을 누른 뒤 Enter 버튼을 눌러 Multi를 선택할 수 있습니다.

전체 공장화 Multi를 리스트는 Appendix에서 확인하십시오.

Multi 선택하기

# 디스플레이

Multi Mode에서 화면 상단에는 현재 Mode, MIDI Transposition 정보가 표시됩니다.

화면 중간에는 Multi ID 번호와 이름, 화면 하단에는 소프트 버튼이 표시됩니다.

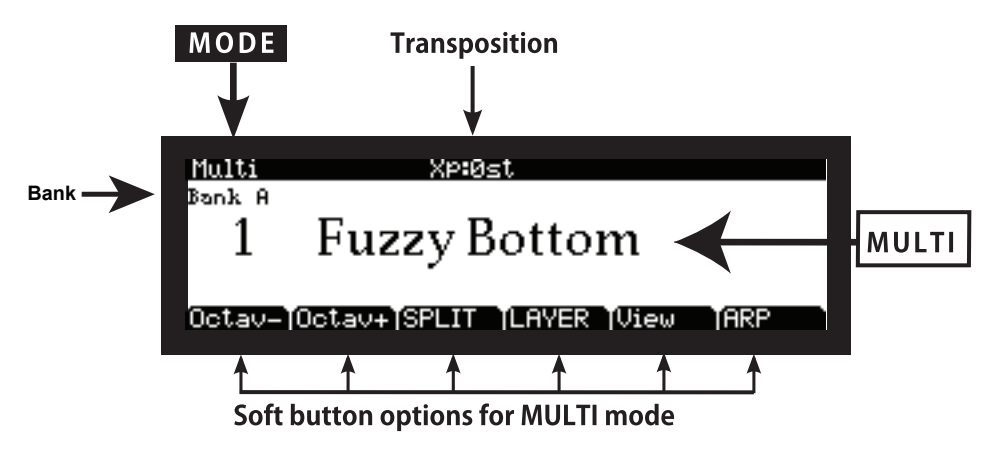

#### View 바꾸기

View Soft 버튼으로 스크린을 전환하여 리스트 형태로 이용 가능한 Multi를 볼 수 있습니다. 버튼과 컨트롤러를 평상시처럼 사용합니다. 컨트롤러를 사용할 때 컨트롤러의 이름, 임무, 값을 간단하게 스크린의 왼쪽의 박스 안에 표시합니다.

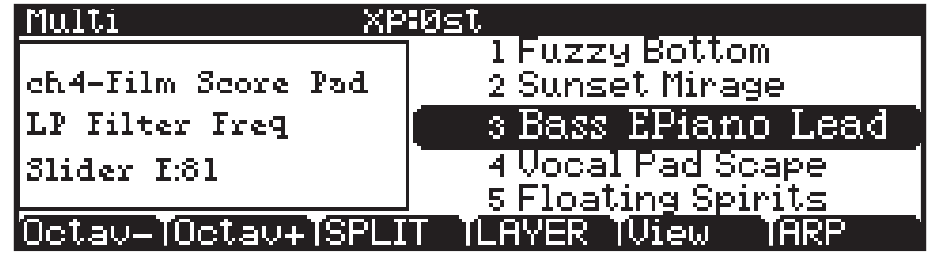

#### 팝업 메시지

몇몇 작동들은 스크린에 팝업 메시지를 표시합니다. 짧은 시간동안 메시지가 나온 후 현재의 Multi로 되돌아갑니다.

Multi 선택하기

# Alpha Wheel, Previous (-)/Next (+) 버튼

Alpha Wheel, Previous (-)/Next (+) 버튼(스크린의 오른편)을 사용해 현재의 Multi를 선택하십시오. Alpha Wheel을 시계 반대 방향으로 돌리거나 Previous 버튼을 사용해 이전의 Multi를 선택하고 Wheel을 시계 방향으로 돌리거나 Next 버튼을 눌러 다음 Multi를 선택할 수 있습니다. 제일 앞이나 제일 뒤의 Program 에 도달 했을 때 마지막 또는 첫 번째 Multi로 다시 돌아갑니다.

Multi 리스트를 스크롤할 때 리스트는 각 Category를 움직입니다.(Factory와 User 둘 다)

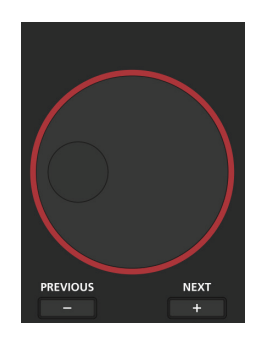

# Value Jump 버튼

Multi Mode에서 Value Jump 더블 버튼을 누르면 각 Category의 첫 Multi 를 선택하거나 각 Category의 초기 Multi를 선택(Category Default Multi를 설정했다면)합니다.

Category Default Multi 선택에 관한 더 자세한 정보는 페이지 10-5의 Category Default Multi 선택하기에서 확인하십시오.

User 버튼이 선택되었다면 Value Jump는 같은 방식으로 작동됩니다.

Multi Mode

Multi 선택하기

# Category와 Program/Multi 버튼

Category의 버튼을 눌러 간단하게 악기의 분류에 의해 Multi를 선택할 수 있습니다. 하나의 Category 버튼을 한 번에 선택할 수 있으며 현재의 Category 버튼에 불이 들어옵니다.

Multi 모드에서 각 Category당 16개 Multi의 그룹을 나타냅니다(Multi는 악기의 사운드에 의해서 분류되지 않기 때문입니다.. 첫 번째로 원하는 Category 를 선택한 후 Program/Multi의 숫자 버튼을 눌러 16개의 Multi 중 한 가지를 선택합니다.

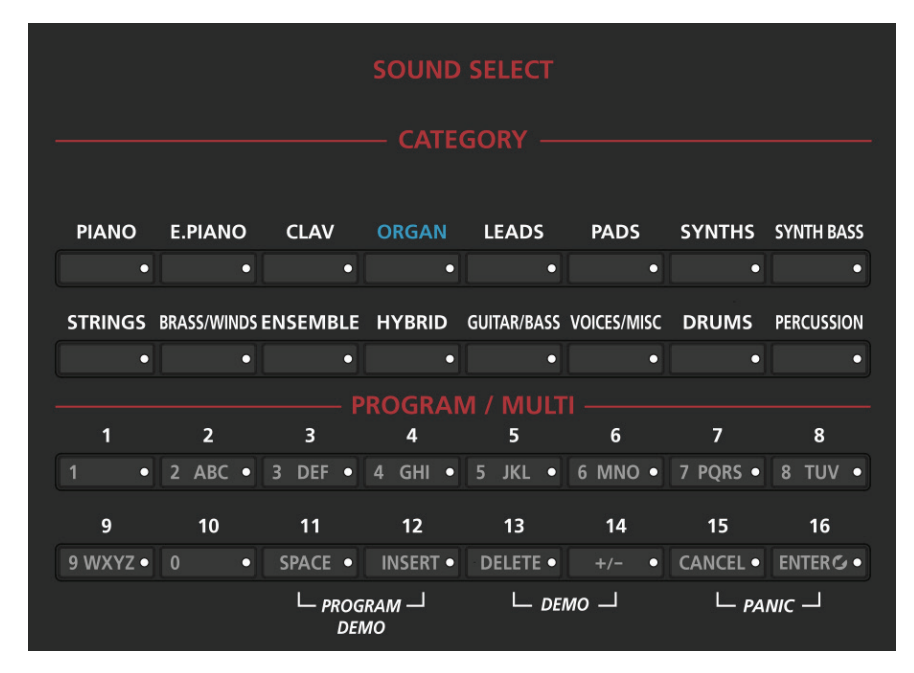

# Category Default Multi 선택하기

있습니다.

이전에 사용했던 Category를 다시 기억할 Category Default Multi를 선택하십시오. Category Default Multi를 저장하려면 먼저 Multi(사용한 Program 선택 방식이 Alpha Wheel, Previous-/Next+ 버튼, Category 버튼, Program/Multi 버튼)을 선택합니다. 현재 Category의 버튼에 불이 들어오면 "Category Default multi saved"란 메시지가 뜰 때까지 불이 들어온 버튼을 눌러주십시오. 그 과정 이후 Category Default Multi는 성공적으로 저장됩니다. 각 활성화 된 Category 버튼마다 하나의 Category Default Multi를 저장할 수 Zone 이란?

# Favorite 선택하기

스크린 아래의 10개의 Favorite 버튼에 즐겨 사용할 Multi(또는 Program)를 저장할 수 있습니다. 일단 저장되면 이러한 Multi는 다른 Mode에서 한 번에 실행할 수 있습니다. 현재 선택된 Multi를 Favorite 버튼에 저장하려면 스크린에 "Favorite(#) saved."라는 메시지가 뜰 때 까지 저장할 Favorite 버튼을 누르십시오. \*(#)은 버튼의 번호

# Zone 이란?

Zone은 Multi를 구성하는 키보드의 독립인 영역입니다. Multi는 4개의 Zone(Global Mode User Type이 Advanced로 설정되면 8개)으로 구성되며 각각의 Zone은 각각의 Program과 컨트롤러 할당, MIDI 전송 채널을 가지고 있습니다. Zone의 건반 범위는 서로 다를 수도 있고, 일부 겹칠 수도 있습니다. Zone은 MIDI나 USB 케이블을 통해 외부 음원 모듈이나 컴퓨터 소프트웨어를 제어하도록 설정할 수 있습니다.

# Zone Mute하기

Zone 버튼을 누름으로써 각각의 영역을 뮤트(Mute)하거나 해제할 수 있습니다. 활성화된 Zone 버튼의 LED에는 불이 들어와 있으며, 비 활성화된 Zone의 버튼은 불이 켜져 있지 않습니다. 부가적인 Zone 뮤트 버튼에 관한 자세한 내용은 Chapter 11의 Multi Edit Mode에서 확인하십시오.

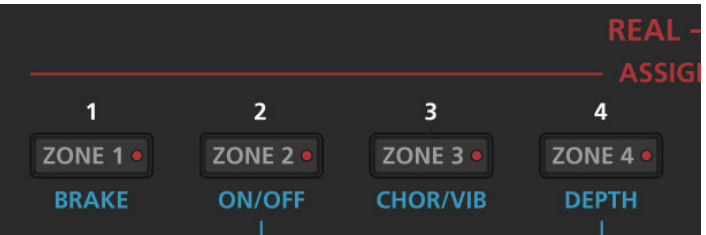

# **Transposition**

Transpose 버튼으로 Forte 키보드의 음정을 반음씩 조절할 수 있습니다. 이것은 다른 키로 연주하는 법을 배우지 않아도 조옮김을 할 수 있는 손쉬운 방법입니다. Transpose 버튼은 건반의 왼쪽에, Pitch와 Mod Wheel의 위쪽에 위치하고 있습니다. Transpose 버튼은 USB나 MIDI OUT 포트를 통해 보내지는 MIDI 노트 값에도 적용됩니다. Transpose의 - 또는 + 버튼을 누르면 Forte SE 건반의 음을 반음 내리거나 올릴 수 있습니다. 화면 상단에 현재의 트랜스포지션 값이 보여집니다. 옥타브 간격(12 반음)으로 전조하려면 화면 아래의 OCTAVE-와 OCTAVE+ 소프트 버튼을 누릅니다.

두 개의 Transpose 버튼을 동시에 누르면 값을 0으로 설정할 수 있습니다.

Parameter 임무

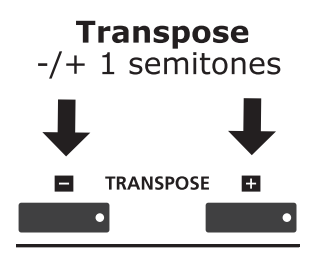

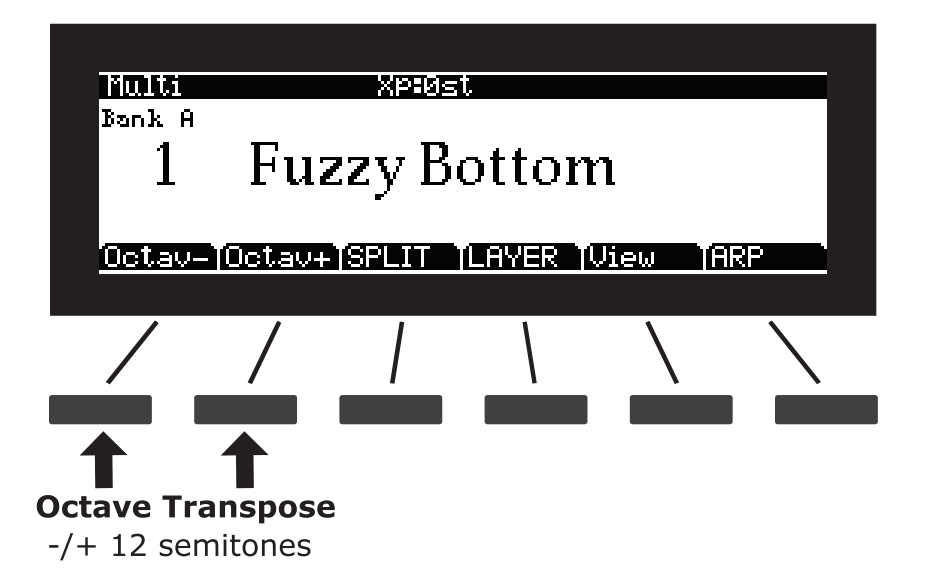

조옮김 최대값은 +/- 36 반음(semitones)입니다.

Transpose 버튼의 LED는 현재 Multi가 Transpose의 +인지 -의 상태인지

보여줍니다. 조옮김이 설정되어있지 않을 경우 버튼의 불은 꺼져있습니다.

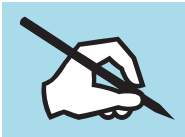

NOTE: Transposition은 Multi에서 사용중인 Zone의 모든 Program에 적용됩니다. 건반 영역의 형태는 그대로 남아 있게 됩니다.

# Parameter 임무

Multi Mode에서 각각의 Multi는 기본 설정된 Program과 이펙트 Parameter가

물리적 컨트롤러(슬라이더, 스위치 버튼, Mod Wheel, 페달)에 할당되어 있습니다. Parameter의 설정은 연주 중 소리에 변화나 표현을 더하도록 바꿀 수 있습니다. 컨트롤러를 움직임으로써 Parameter의 값에 변화를 줍니다. 이 때 언제든 화면에는 컨트롤러 이름, 할당된 파라미터, 그 값이 표시됩니다. View 소프트 버튼을 선택하면 스크린의 왼쪽에서 현재의 Parameter를 볼 수 있습니다.

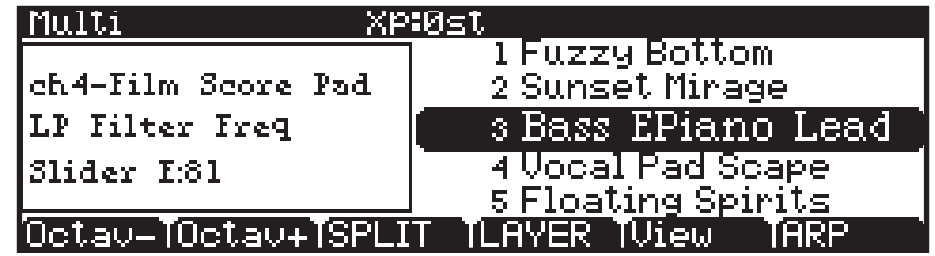

Parameter 임무

# 컨트롤러

Multi Mode에서 Zone Mute 스위치(슬라이더 상단에 위치)는 Zone 1-4의 활성화/뮤트 상태를 제어합니다. 기본 내장 Multi 음색에서 슬라이더 A-D는 각각 Zone 1-4의 음량을 제어합니다. 슬라이더 H와 I는 일반적으로 Delay와 Reverb의 양을 조절합니다. 나머지 슬라이더와 스위치는 일반적으로 다양한 이펙트와 신디시스 Parameter들을 제어합니다.

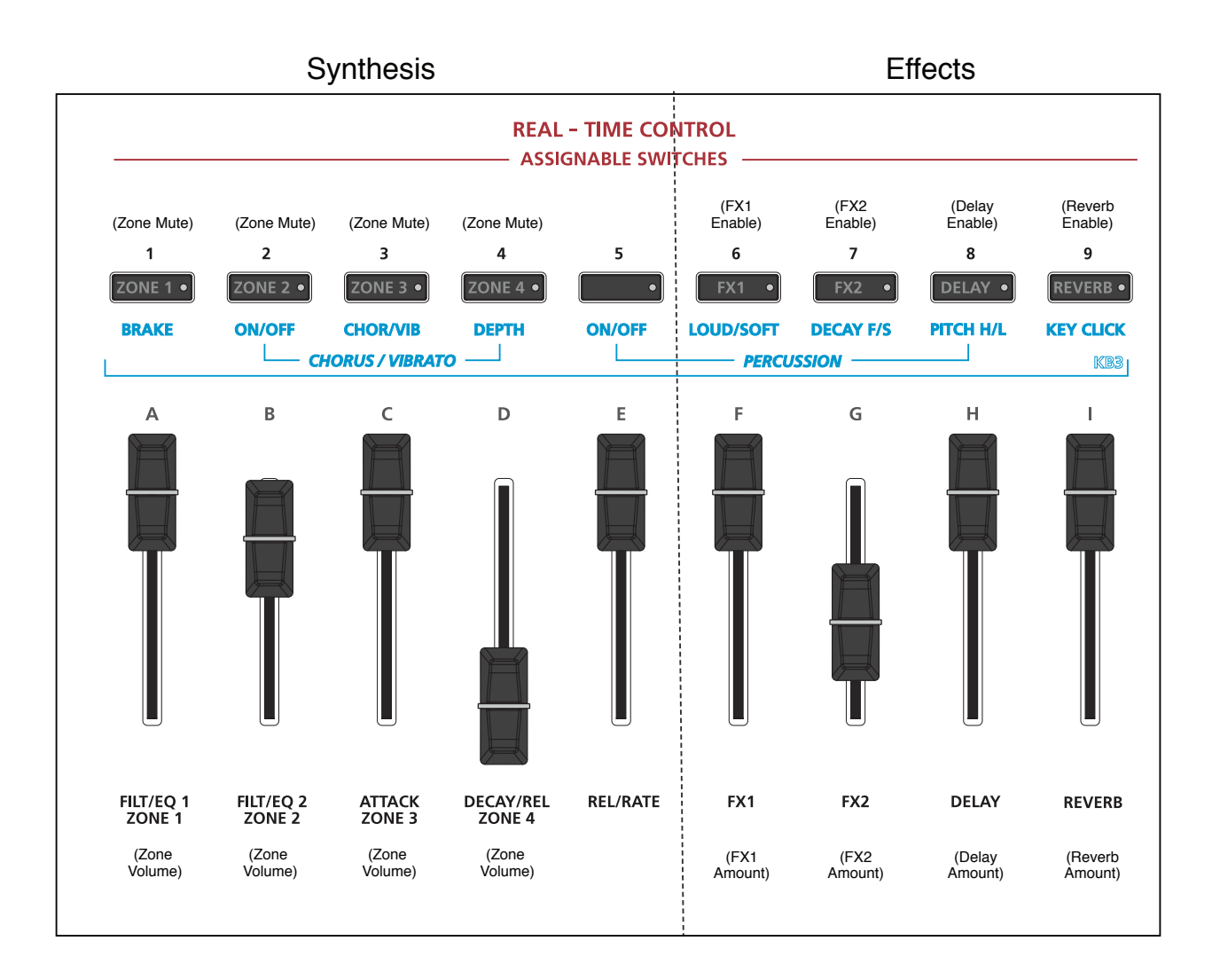

Split(분리) 기능과 Layer 기능

# Split(분리) 기능과 Layer 기능

Soft 버튼의 Split과 Layer는 약간 다른 기능을 수행합니다. 하지만 동일한 Parameter를 제공합니다.

Split(분리) 기능은 키보드의 한 영역의 Key들을 또 다른 영역과 다른 사운드를 내기 위해서 Multi를 생성합니다.

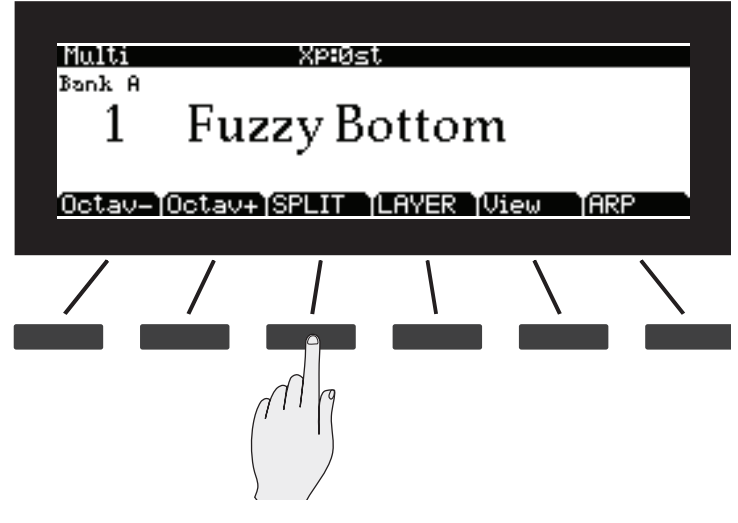

Layer 기능은 한 개의 음을 누르면 2개 이상을 사운드를 생성할 수 있도록 Program과 Multi의 Layer를 쌓을 수 있게 합니다.

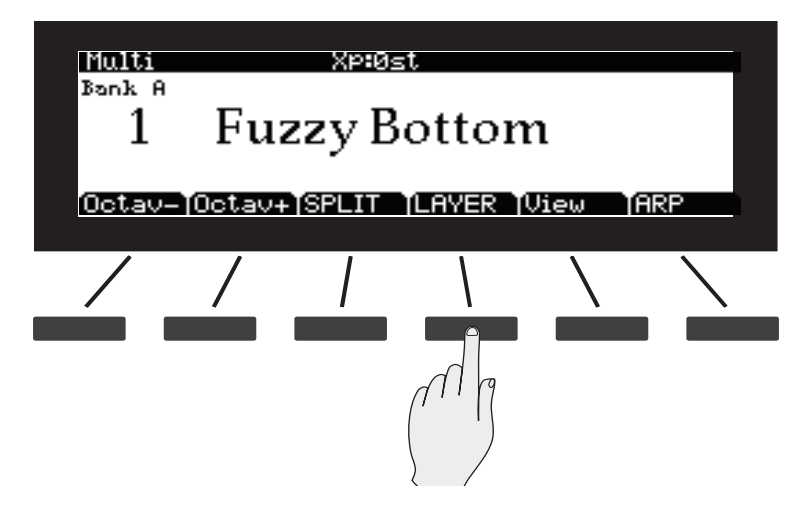

Zone의 키의 범위, Program, 볼륨 등을 설정을 하기위해 Multi Edit Mode를 사용할 필요가 없기 때문에 이 기능은 편리를 제공합니다. Multi Mode에서 기능을 선택하려면 간단히 Layer Soft 버튼만 누르면 됩니다. 그 후 부가적인 Zone을 설정하면 됩니다. 각 Zone은 자신의 Program과 컨트롤러 임무를 가지고 있습니다. 그래서 새로운 Multi로 저장될 수 있습니다.

# Split(분리) 기능

Multi 음색에 Split을 생성하면 사실상 현재의 Multi 음색에 새로운 Zone을 생성하는 것과 같습니다. 현재 선택한 Multi가 이미 최대 Zone을 사용중이면 Split 소프트 버튼을 누르면 화면에는 이미 최대치에 도달했다는 메시지가 나타납니다. 그 대신에 Zone Mute 버튼을 사용하여 활성화된 Zone을 뮤트한 후 Split을 계속 할 수 있습니다. 이전에 사용중이던 Zone은 Split의 오른손 영역에 할당됩니다. 하지만 이 Zone의 Key Range가 기본 Split 지점(C4)보다 아래에 있는 경우, Split의 왼손 영역으로 유지됩니다.

이 후에는 새로 활성화된 Zone에 대한 Program인 "Split Program"을 선택할 수있습니다. Split의 초기화 Program Parameter는 203 Finger Bass이며 초기화 키보드 범위는 C1에서 E3입니다. 이 설정은 아래의 방법처럼 변경될 수 있습니다.

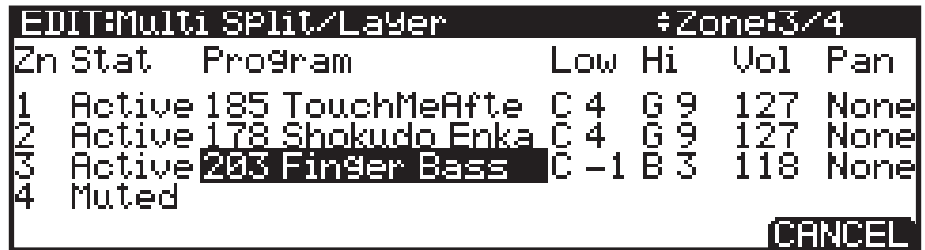

Split의 작동을 결정하는 다른 Parameter에 관해서는 아래에서 설명되었습니다. Navigation 버튼을 이용해 Split/Layer Parameter를 실행하십시오.

# Layer 기능

Multi Mode에서 Layer를 생성할 때 현재의 Multi 내의 사실상 활성화중인 새로운 Zone에 있는 것입니다. Zone은 같은 키보드 범위를 사용합니다. 현재 선택한 Multi가 이미 최대 Zone을 사용중이면 Layer Function 소프트 버튼을 누르면 화면에는 이미 최대치에 도달했다는 메시지가 나타납니다. 그 대신에 Zone Mute 버튼을 사용하여 활성화된 Zone을 뮤트한 후 Layer을 계속 할 수 있습니다.

다음에 사용될 Zone의 Program을 선택하십시오. 원래 사용 중이던 Multi의 활성화된 Zone은 변경되지 않을 것입니다. Layer의 초기화 Program Parameter 는 130 Adagio이며 초기화 키보드 범위는 C1에서 G9까지입니다. Navigation 버튼을 이용해 Split/Layer Parameter를 실행하십시오.

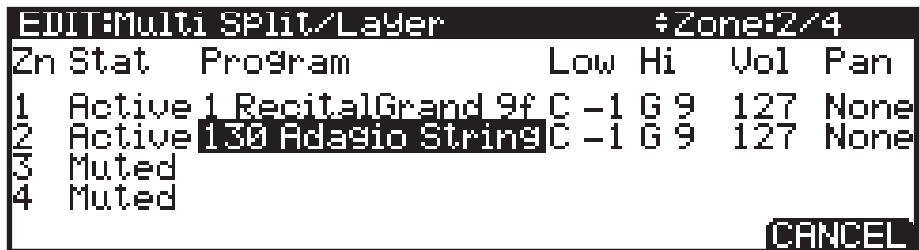

Split의 작동을 결정하는 다른 Parameter에 관해서는 아래의 Split/Layer Parameter에서 확인하십시오.

### Split/Layer parameter

#### Zn과 Stat(Zone과 Status)

Split 또는 Layer를 선택하여 새로운 Zone을 활성화하십시오. Stat Parameter 또는 전면 패널의 Zone 버튼으로 추가의 Zone을 활성화하여 Multi에 Zone 을 추가를 계속할 수 있습니다. 활성화 할 수 있는 Zone의 최대치에 도달하면 스크린에 메시지가 표시될 것입니다. Zone에 관한 더 자세한 정보는 페이지 10-6의 "Zone 이란?"에서 확인하십시오.

#### Program(Split 또는 Layer Program)

초기화 Program은 Zone 2에서 나타납니다. Category와 Program/Multi 버튼, Alpha Wheel 또는 Previous-/Next+ 버튼을 사용하여 다른 Program을 선택하십시오.

#### Low/Hi(키보드 범위)

Low와 Hi의 Parameter는 각 Zone의 키보드 경계를 설정합니다.

각 Zone을 위한 Low와 Hi 키는 Assign 사용(Enter 버튼을 누르고 있는 상태에서 원하는 키를 키보드에서 누름)으로 선택될 수 있습니다. 키들은 Alpha Wheel 또는 Previous -/Next +버튼을 눌러 선택될 수도 있습니다.

#### Vol(Zone 볼륨)

Vol Parameter는 각 Zone의 볼륨을 결정합니다. 초기화에 의해서 Vol은 127 로 설정되어 집니다. 이는 같은 볼륨을 가진 각 Zone을 만들게 됩니다. 볼륨을 조절하기 위해서 Alpha Wheel 또는 Previous -/Next +버튼을 사용하여 숫자로 0에서 127까지의 Zone 볼륨을 설정할 수 있습니다.

#### Pan (Zone Pan)

Zone(왼쪽/오른쪽 스테레오 배치)의 Pan을 변경하려면 하나의 Zone을 위한 Pan Parameter를 선택할 Navigation 버튼을 사용하십시오. Pan의 값을 설정하려면 Alpha Wheel 또는 Previous -/Next +버튼을 사용하거나 Category 버튼의 키패드 기능을 사용(Pan의 값은 0-127입니다.)한 뒤 Enter 버튼을 누르십시오. "0"의 값은 왼쪽의 끝이며 "64"는 중간입니다. 그리고 "127"은 제일 오른쪽입니다. 다른 값들은 이러한 포지션의 중간에 스테레오 배치를 할 것입니다. "None"의 값은 Zone의 MIDI 채널에 의해 사용된 마지막 Pan의 값을 사용할 것입니다. "None"의 값은 "0" 아래로의 스크롤 또는 타입 음수 1까지(Small +/- 버튼을 눌러서) Category 버튼의 키패드 기능을 사용한 후 1 버튼을 누르십시오. 연이어 Enter 버튼을 누릅니다.

Arp 기능

# Split/Layer 저장하기

Split/Layer Parameter를 설정한 후에 Multi Mode에서 쉽게 기억하기 위해서 Split이 Multi로 저장될 수 있습니다. 저장 과정을 시작하려면 Save 버튼( 스크린 왼쪽)을 누르십시오. 더 자세한 내용은 아래의 Save User Program에서 확인하십시오. Multi로 Split이 저장되면 Multi Edit Mode에서 컨트롤러 지정 또는 다른 Multi Parameter를 편집할 수 있습니다. 더 자세한 정보는 Chapter 11. Parameter 선택하기에서 확인하십시오.

# Arp 기능

Arp 소프트 버튼을 선택하여 Arp 1 페이지에 Arpeggiator 세팅을 불러낼 것입니다. 다음 Multi Edit Mode를 진행합니다. Arpeggiator 기능에 관한 더 자세한 정보는 페이지 7-55의 Arpeggiator 기능에서 확인하십시오. Multi Mode에서 Multi에서의 각 Zone을 위한 Arpeggiator를 설정할 수 있습니다. 또한 Arp 소프트 버튼을 선택하여 Multi Edit Mode로 이동할 수 있습니다. 다른 에디터 페이지로도 이동 가능합니다. Arpeggiator 옵션의 리얼타임 컨트롤에 대한 자세한 내용은 페이지 11-17의 Controller Destination List와 페이지 11-20의 Shift Key Number, Shift Key (ShKeyNum, ShiftKey)에서 확인하십시오.

# User Multi 저장하기

Save 버튼을 눌러 User Multi를 저장하십시오.(변경된 Zone Mute의 상태, 스위치/버튼의 상태 또는 슬라이더의 상태를 변경하려면 Multi Edit 모드에서 각 컨트롤러의 입력 값을 설정해야합니다.) Save 버튼을 눌러 Save Dialog를 볼 수 있습니다. 이는 ID 번호를 구체화하여 원하는 Multi를 저장하거나 이름을 다시 지을 수 있습니다. Save Dialog를 확인했을 때 Save 버튼을 한번 더 누르면 표시된 ID 번호로 빠르게 Multi를 저장합니다.

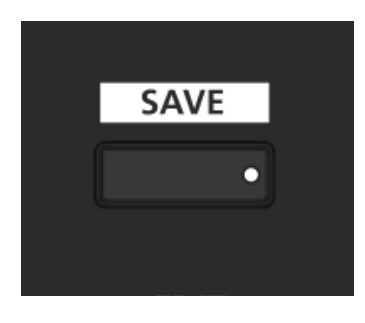

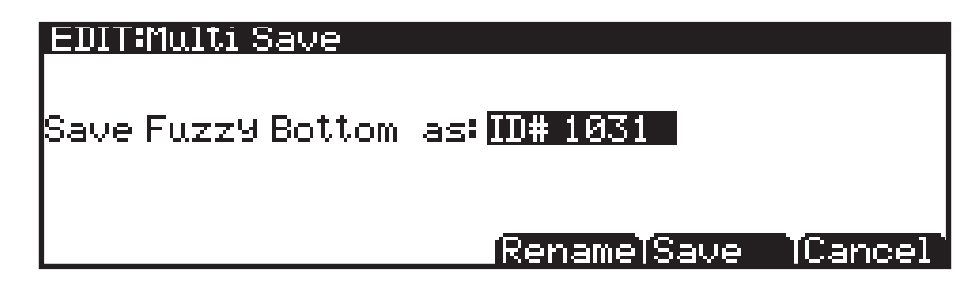

Multi Mode

User Multi 저장하기

### ID Number 변경하기

스크린에서 첫번째로 사용 가능한 ID 번호와 현재의 Multi 이름을 보여줍니다. ID 번호와 함께 Multi를 저장할 수 있습니다(1024부터 2047까지). 이전에 편집되지 않은 Mult를 저장하면 다음의 사용 가능한 ID 번호를 선택할 수 있습니다. 이전에 편집된 Multi를 저장하면 마지막으로 저장된 ID 번호로 선택될 것입니다. Value Jump 더블 버튼(Previous-/Next+ 버튼 동시누름)을 눌러 Multi가 마지막으로 저장된 ID 번호와 사용되지 않은 ID 번호 둘 중 하나를 선택할 수 있습니다.

ID 번호를 변경하려면 Alpha Wheel 또는 Previous-/Next+ 버튼을 이용하여 새로운 번호를 선택합니다. 사용중이 아닌 번호 아래에는 "Unused ID"라는 메시지가 나타납니다. 이전에 사용된 ID 번호를 선택하면 스크린은 즉시 변경 사항을 결정할 수 있게합니다.

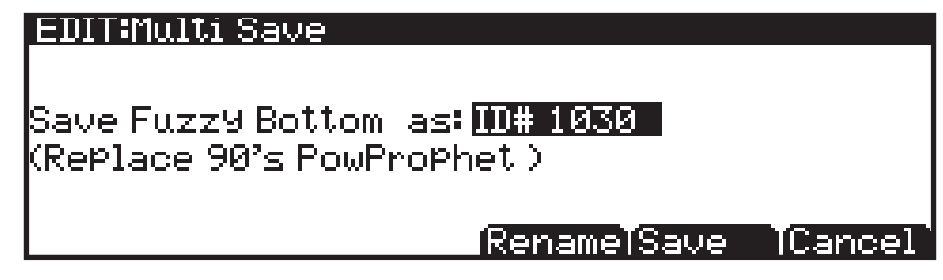

# User Multi 이름 정하기

User Multi의 이름을 변경하려면 RENAME 소프트 버튼을 누릅니다. 스크린에에 현재 Multi의 이름이 나옵니다. Category 버튼 위에 인쇄된 영문자와 숫자를 이용하여 새로운 이름을 입력할 수 있으며, 최대 16자까지 가능합니다.

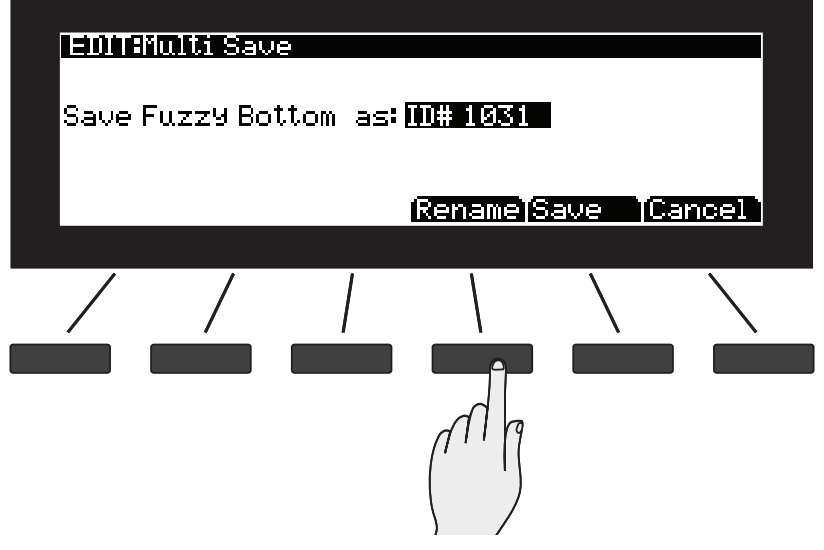
### Multi Mode

User Multi 저장하기

Navigation 버튼이나 <<<</>
<</>  $\angle$   $\angle$   $\angle$   $\angle$   $\angle$  프트 버튼을 이용하여 커서 위치를 이동합니다.

+/- 버튼으로 대/소문자 변경이 가능합니다. 새로운 Multi 이름을 실행하려면 Program/Multi 버튼의 숫자와 글자판을 사용하거나 Alpha Wheel과 Previous-/Next+ 버튼을 이용할 수도 있습니다.

Insert Soft 버튼은 스페이스(빈칸) 입력(오른쪽에 선택된 글자와 모든 글자는 오른쪽으로 한 칸의 스페이스 이동)과 Delete 버튼으로 현재의 글자를 지울 수 있습니다.(오른쪽의 모든 글자는 왼쪽 방향으로 한 칸의 스페이스 이동)

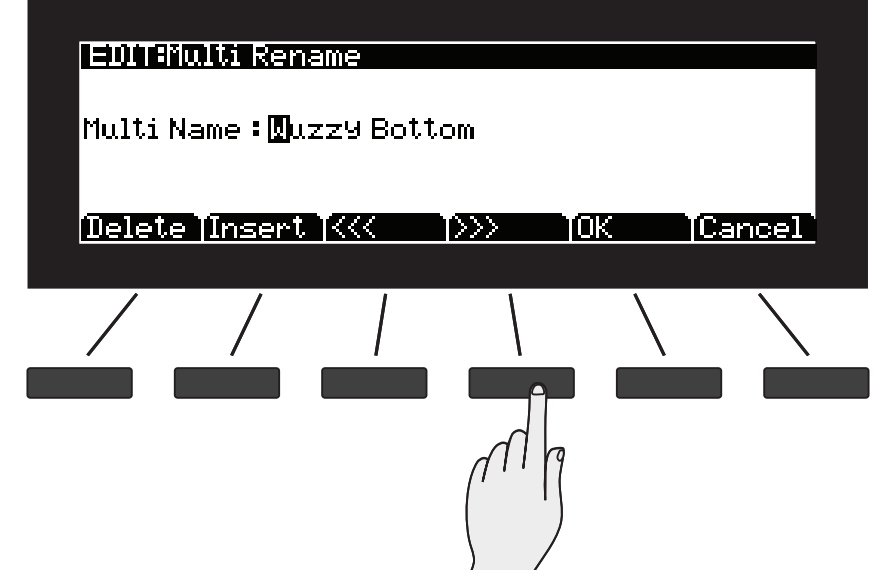

정확히 Multi 이름이 입력되면 OK 소프트 버튼을 눌러 Save 스크린으로 복귀하십시오.

### User Multi 저장하기

Save 버튼 또는 Save Soft 버튼을 눌러 저장 과정을 마칠 수 있습니다. 또는 Cancel Soft 버튼을 눌러 저장 없이 종료할 수 있습니다.

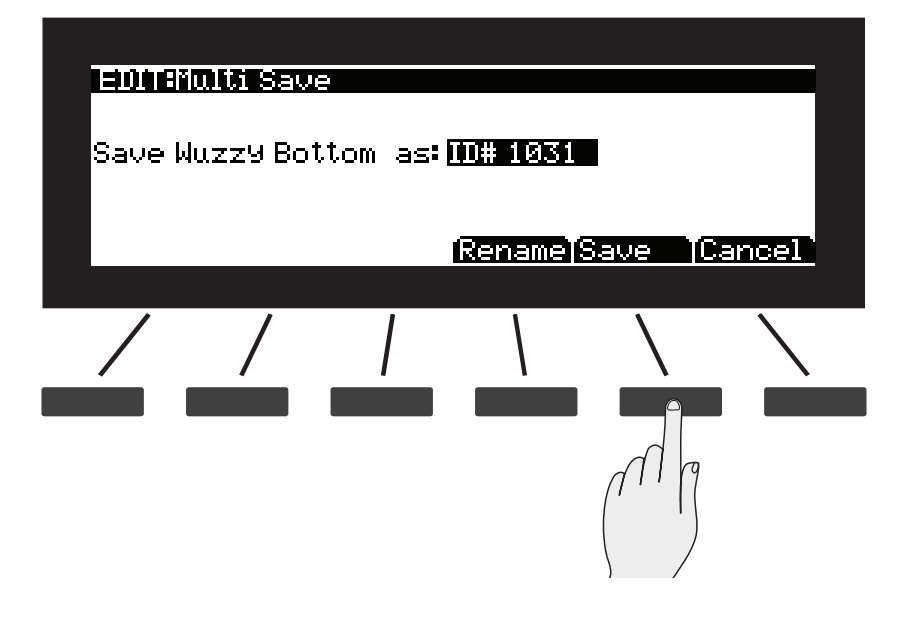

스크린에 메시지를 표시하여 성공적인 저장을 확인시켜 줄 것입니다.

성공적인 저장 과정 이후 Multi는 Multi Mode(User Bank)에서 선택될 수 있습니다. 이 후에 Multi를 다시 찾으려면 User 버튼(Mode 버튼 아래)을 눌러 확인 하십시오.

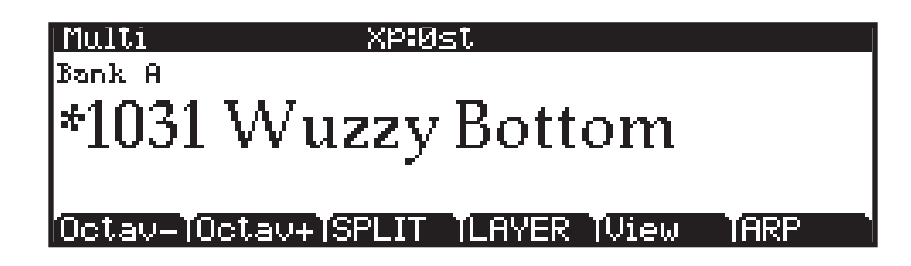

# **Chapter 11 Multi Edit Mode**

# Multi Edit Mode 란?

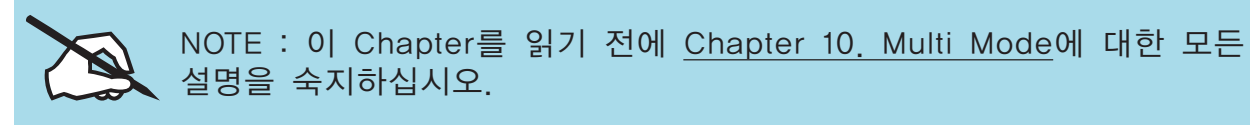

Multi Edit Mode에서는 Multi를 편집/생성하고 Multi의 기본 Parameter들과 Zone에 제한되는 특정 Parameter들을 설정할 수 있습니다. Multi는 4개의 Zone으로 구성되며 각각의 Zone은 각각의 Program과 컨트롤러 할당, MIDI 전송 채널을 가지고 있습니다. Zone은 MIDI나 USB 케이블을 통해 외부 음원 모듈이나 컴퓨터 소프트웨어를 제어할 수 있도록 설정할 수 있습니다.

Multi Edit Mode에서는 Multi 음색의 Program, 컨트롤러 설정, MIDI 전송 채널 뿐 아니라 다양한 많은 Parameter를 사용자가 원하는 대로 변경할 수 있습니다. 어떤 Multi든 Multi Edit Mode에서 편집하고 1024개의 User ID 중 하나에 저장할 수 있습니다.

Multi Mode 버튼을 눌러 Multi Mode로 진입한 후에 EDIT 소프트 버튼을 누르면 Multi Edit Mode가 나타납니다.

Multi Edit Mode에 진입한 후에는 화면 하단의 소프트 버튼을 눌러 Multi Edit Mode의 각 페이지를 살펴볼 수 있습니다. 모든 Parameter들은 현재 선택된 Zone에만 적용되나, Common 페이지에 있는 것과 특정 컨트롤러 Parameter들은 예외적으로 모든 Zone에 적용됩니다. Multi CC와 Multi Switch 페이지에서 모든 Zone에 적용된 Parameter가 선택되면 모든 Zone은 스크린 오른쪽 상단에 표시됩니다.

Parameter 선택하기

### Regular와 Advanced User 타입의 차이점

이 Chapter에는 Global Mode User 타입의 Parameter가 Advanced로 설정되었을 때 어떻게 Multi Edit Mode가 작동하는지에 대한 설명을 제공합니다. Global Mode User 타입의 Parameter가 Regular로 설정되었을 때 Multi Edit Mode는 같은 방식으로 작동됩니다. NewZn, DupZn, ImpZn, DelZn 소프트 버튼이 보여지지 않는 것을 제외하고는 Arpeggiator 세팅을 스크롤 할 때 몇몇 세팅들은 숨겨질 것입니다.

# Parameter 선택하기

### 디스플레이

화면 상단에는 현재 Mode와 페이지, 선택된 Zone이 표시됩니다.

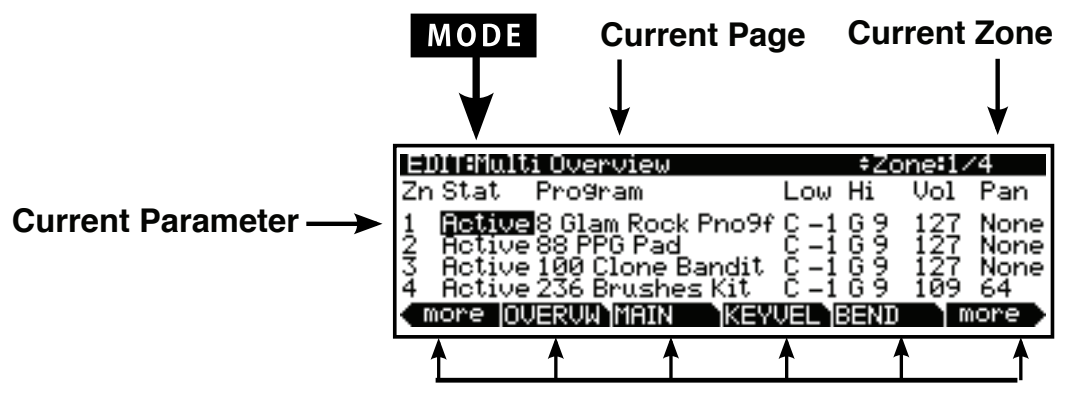

**Soft button options for Multi Edit mode**

EXIT

### Zone 변경하기

Channel/Layer/Zone ▲ 과 ▼ 버튼을 이용하여 현재 선택된 Zone을 변경할 수 있습니다.

스크린의 화면 우측 상단에는 언제나 현재 선택된 Zone과 모든 Zone이 나타납니다.

Multi Edit Overview 페이지에서 Channel/Layer/Zone ▲ 과 ▼ 버튼으로Multi Edit 페이지의 순서를 뒤집은 순서로 변경할 것입니다. Zone Down을 눌러 더 높은 Zone을 선택하고 Zone Up을 눌러 더 낮은 Zone을 선택하십시오. Zone (▲ 또는 ▼) 버튼을 눌러 시각적으로 스크린에서 움직임을 보려면 이 버튼은 뒤집은 순서가 되어야합니다.

▲ 와 ▼ 버튼을 동시에 눌러 Zone 1로 이동 할 수 있습니다.

Parameter 선택하기

### Alpha Wheel & Previous  $(-)$  and Next  $(+)$  Value 버튼

Alpha Wheel 또는 -/+ 버튼을 이용하여 선택한 Parameter의 값을 변경합니다. Alpha Wheel을 반시계 방향으로 돌리거나 Previous 버튼을 누르면 이전의 값으로 넘어가고, Alpha Wheel을 시계 방향으로 돌리거나 Next 버튼을 누르면 다음의 값으로 넘어갑니다.

### Assign

Assign은 Enter 버튼의 보조 기능입니다. Parameter를 빠르게 선택하거나 Parameter의 값을 설정하기 위해 Assign 기능을 사용할 수 있습니다. Forte SE의 컨트롤러(슬라이더, 스위치 버튼, 키(Key), Mod Wheel, 그리고 페달)를 사용하는 동안 Enter 버튼을 같이 누르면 Assign 기능을 사용할 수 있습니다.

Assign 기능을 사용할 수 있는 Parameter는 선택되었을 때 스크린의 윗줄의 오른편에서 표시됩니다.

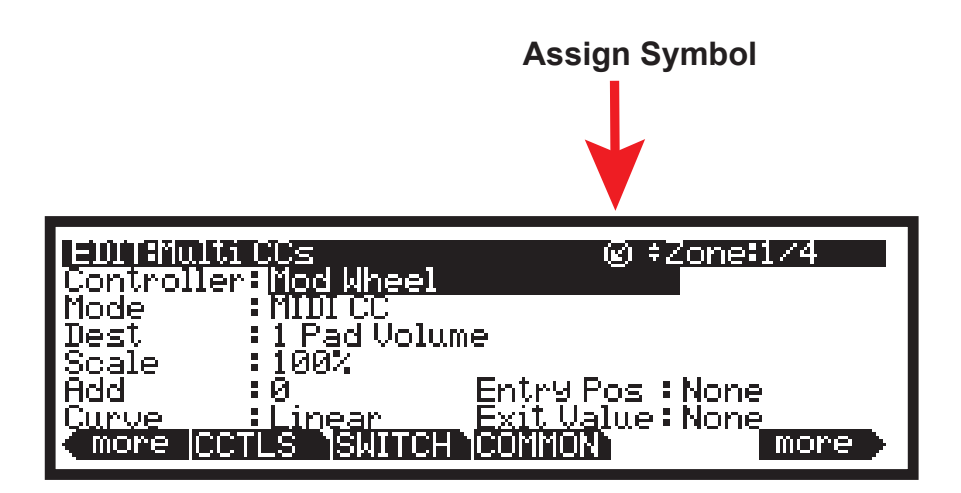

키(Key), 스위치 등을 누르거나 컨트롤러를 움직여(Enter 버튼이 같이 눌러져 있는 동안) 아래와 같이 Assign을 실행하십시오.

### Enter + Controller(컨트롤러)

Multi CC 또는 Multi Switches 페이지에서 컨트롤러 또는 스위치 Parameter 를 선택한 다음, Enter 버튼을 누른 상태로 컨트롤러(슬라이더, 스위치 버튼, Modulation Wheel, 페달)를 움직이게 되면 현재 Zone에서 해당 컨트롤러의 Parameter 값을 설정하는 곳으로 바로 이동합니다. 이를 통해 빠르게 컨트롤러를 선택할 수 있습니다. Multi CC 또는 Multi Switches 페이지에서 Dest Parameter 가 선택될 때 Enter + 스위치/컨트롤러 동작은 움직인 컨트롤러의 초기화 Destination을 해당 컨트롤러의 값으로 변경합니다. Multi 스위치/컨트롤러는 Program 모드와 같은 임무로 지정됩니다.

Zone Parameters

Multi CC 또는 Multi Switches 페이지에서 OnValue, OffValue, Entry Pos, Exit Value Parameter가 선택되면 Enter 버튼과 같이 컨트롤러 또는 스위치를 움직여 선택된 Parameter의 값을 변경합니다.

### Zone Parameters

Multi에서 각각의 사용 가능한 Zone은 각각의 Zone의 소리에 영향을 주는 다양한 Parameter를 가지고 있습니다. 현재 Zone안에 있는 다양한 Parameter 값은 다른 Zone에 영향을 주지 않습니다. 일부 예외로, Common 페이지의 Parameter는 사용 가능한 Zone에 모두 영향을 미칩니다.

또한 컨트롤러 페이지의 스위치 컨트롤러에 대한 Parameter Type, Entry 상태, Exit 상태, 그리고 Controllers 페이지의 Continuous Controller에 대한 Parameter Entry Position, Exit Value도 사용 가능한 Zone에 모두 영향을 미칩니다.

각 페이지에서 스크린 오른쪽 상단은 현재 선택된 Zone과 모든 Zone을 보여줍니다(Parameter가 모든 Zone에 적용되었다면).

또한 Multi CC 페이지에서 파라미터 Entry Position과 Exit Value는 모든 사용 가능한 Zone에 영향을 줍니다. 마지막으로 Multi Switches 페이지에서 파라미터 Type, Entry 상태 등이 모든 사용 가능한 Zone에 영향을 줍니다.

# OVERVIEW Page

Overview 페이지에는 4개의 Zone이 간단한 그래픽 형태로 보여집니다. 각 Zone에서 선택한 Program, 음량, Pan 상태, Status, 건반 영역을 이 페이지에서 빠르게 설정할 수 있습니다. Multi가 4개 이상의 Zone을 가지면 다른 Zone은 스크린 오른쪽 상단의 Channel/Layer/Zone의 위/아래 버튼을 사용해 이동될 수 있습니다.

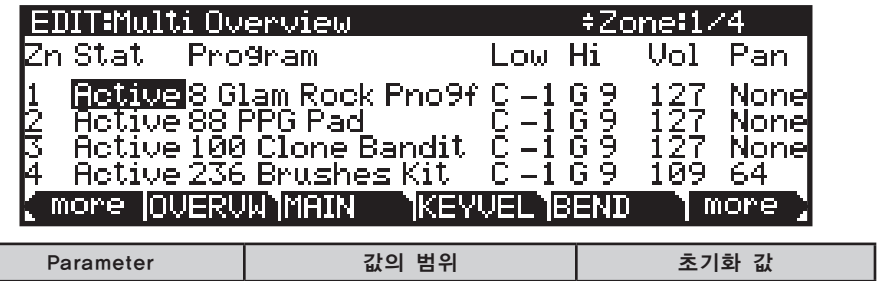

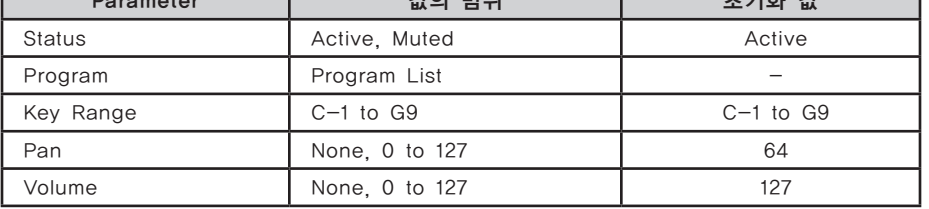

### Zn과 Stat (Zone과 Status)

 $\overline{\phantom{0}}$ 

현재 선택한 Zone을 활성화 할 것인지 뮤트시킬 것인지를 결정합니다. Active 와 Muted 중에 선택할 수 있습니다.

### Program

현재 선택한 Zone에서 사용할 Program 음색을 결정합니다. Forte의 음색(1-

2047) 중에 어떠한 것도 선택할 수 있으며, 화면에는 Program의 번호와 이름이 보여집니다.

Value Jump(Previous + Next) 버튼을 누르면 각 카테고리의 첫번째 Program 음색으로 건너뜁니다.

### Low와 Hi (Key Range)

Key Range는 Zone이 할당되어 있는 건반 영역을 결정하는 2개의 Parameter 로 구성됩니다. 왼쪽의 값은 제일 낮은 건반, 오른쪽의 값은 가장 높은 건반을 의미합니다. Overview 페이지의 건반 그래픽은 각 Zone의 현재 영역을 보여줍니다. 이러한 값을 변경하는 가장 쉬운 방법은 하나를 선택한 뒤 Enter 버튼을 누른 상태에서 실행할 건반을 누르십시오. 일반적인 데이터 입력 방법에서도 이러한 값을 설정할 수 있습니다.

또한 가장 낮은 건반을 가장 높은 건반보다 더 높게 설정할 수도 있습니다( 반대의 경우도 가능). 그러면 하나의 Zone은 두 개 영역으로 분할되어 가장 낮은 건반과 높은 건반 사이의 영역은 연주되지 않게 됩니다.

MAIN 페이지

### Vol (Zone Volume)

Volume Parameter는 Multi가 로드되었을 때 현재 선택된 Zone이 보내는 Volume MIDI 메시지를 결정합니다. Alpha 휠 또는 Previous-/Next+ 버튼을 사용하여 볼륨을 변경합니다. Zone 볼륨은 0-127 값 중에 설정할 수 있습니다.

#### Pan

Pan Parameter는 Multi가 로드되었을 때 현재 선택된 Zone이 보내는 Pan MIDI 메시지를 결정합니다. None, 0(완전히 왼쪽으로)에서 127(완전히 오른쪽으로)

중에 설정할 수 있으며, 가운데로 보내려면 64를 선택합니다.

# MAIN 페이지

Main 페이지에는 현재 선택된 Zone에 한정되는 설정이 나타납니다. 화면의 우측 상단에는 전체 Zone 중에 현재 선택된 Zone이 표시됩니다.

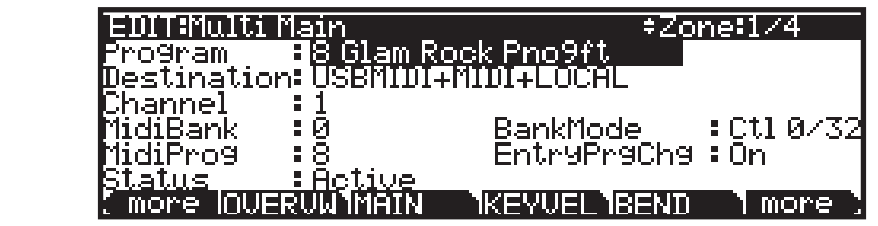

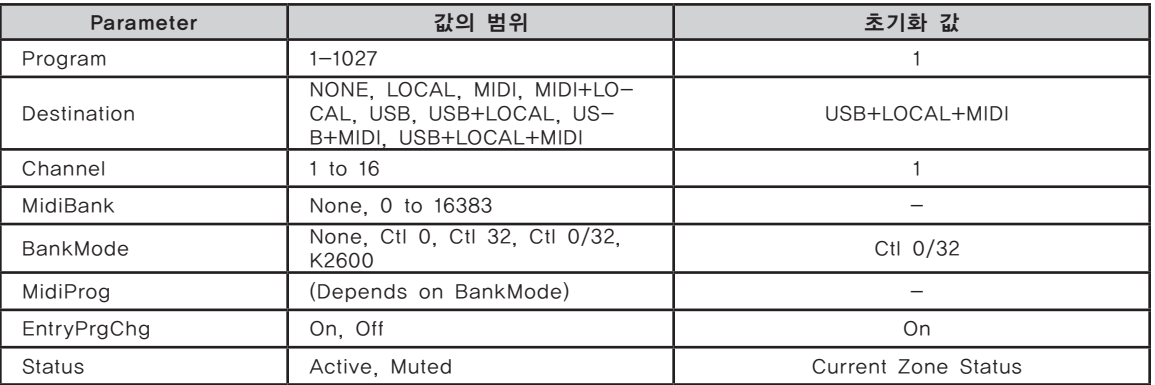

### Program

Program Parameter가 현재 선택된 Zone이 로드 된 Program을 결정합니다. 이 Parameter는 어떤 Forte SE의 Program(1-2047)에 설정될 수 있습니다. 스크린은 Program의 숫자와 이름을 보여줍니다.

Value Jump 더블 버튼(Previous-/Next+ 버튼)을 눌러 각 카테고리의 첫 번째 Program 선택으로 이동합니다. 카테고리의 초기화 Program이 설정되었다면 카테고리 초기화 Program으로 이동합니다.

MAIN 페이지

### **Destination**

Destination은 현재 Zone의 MIDI 데이터나 컨트롤러 값을 Forte SE Program 으로 전송할지, 아니면 MIDI Out이나 USB 포트를 통해 전송할지, 아니면 세가지 전부를 통해 전송할지를 결정합니다. 세가지 Destination의 8개 조합 중에 선택할 수 있습니다.

동일한 이름으로 Global Parameter(페이지 12-11의 Dest(Destination) 참고) 와도 연결되어 있어 만일 한쪽이 MIDI로 되어있고 다른 쪽이 Local+MIDI로 되어 있으면 마치 필터처럼 MIDI만 작동하기 때문에 주의해야 합니다.

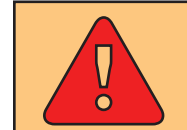

주의: 만일 Destination Parameter의 한쪽이 Local이고 다른 쪽이 MIDI로 설정되어있으면 Multi Mode에서 모든 MIDI 신호를 중단시키는 것이 가능합니다.

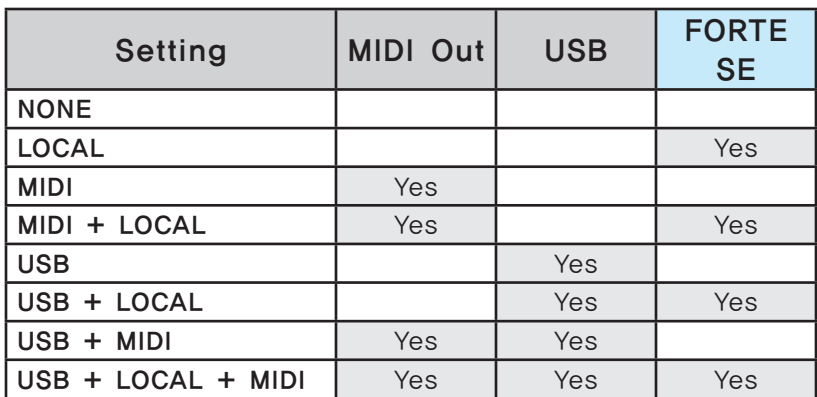

**NONE** 

사용하지 않는 Zone은 MIDI를 전송하지 않도록 None으로 설정됩니다. 해당 Zone은 여전히 들어오는 MIDI를 수신할 수 있습니다.

LOCAL

Destination이 LOCAL로 설정되었을 때 Zone의 MIDI 데이터는 Forte SE의 Program으로만 보내집니다. 이 Zone의 MIDI 데이터는 MIDI Out 이나 USB 단자를 통해 나가지 않습니다.

MIDI

WDestination이 MIDI로 설정되었을 때 Zone의 MIDI 데이터는 MIDI Out 단자를 통해서만 전송됩니다. 이 Zone의 MIDI 데이터는 Forte SE 의 Program이나 USB 단자로 보내지지 않습니다.

MIDI + LOCAL

Destination이 MIDI + LOCAL로 설정되었을 때 Zone의 MIDI 데이터는 Forte SE의 Program과 MIDI Out 단자로만 보내집니다.

#### MAIN 페이지

USB

Destination이 MIDI로 설정되었을 때 Zone의 MIDI 데이터는 USB 단자로만 보내집니다.

USB + LOCAL

Destination이 USB + LOCAL로 설정되었을 때 Zone의 MIDI 데이터는 Forte SE의 Program과 USB 단자로만 보내집니다.

USB + MIDI

Destination이 USB + MIDI로 설정되었을 때 Zone의 MIDI 데이터는 USB 와 MIDI Out 단자로만 보내집니다. 이 Zone의 MIDI 데이터는 Forte SE 의 Program으로 보내지지 않습니다.

USB + LOCAL + MIDI

Destination이 USB + LOCAL + MIDI로 설정되었을 때 Zone의 MIDI 데이터는 USB와 MIDI Out 단자, 그리고 이 Zone의 Forte SE Program 으로 모두 보내집니다.

#### Channel

현재 선택한 Zone에 대한 MIDI 송수신 채널을 결정합니다. 1-16 MIDI 채널 중 선택합니다.

서로 다른 Zone을 동일한 채널로 지정할 수 있지만, 하나의 Program은 하나의 채널에만 로드될 수 있습니다. 마지막으로 수신된 Program Change 메시지에 해당하는 Program이 로드될 것입니다.

### BankMode

MIDI Bank Change 메시지가 전송될 컨트롤러 번호를 결정합니다. 회사마다 다른 MIDI 컨트롤러 번호를 사용하며, 대부분은 0, 32, 또는 둘 모두를 사용합니다. Kurzweil K2600의 경우에는 32를 사용하지만 Bank당 100개의 Program으로 제한됩니다.

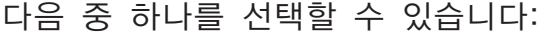

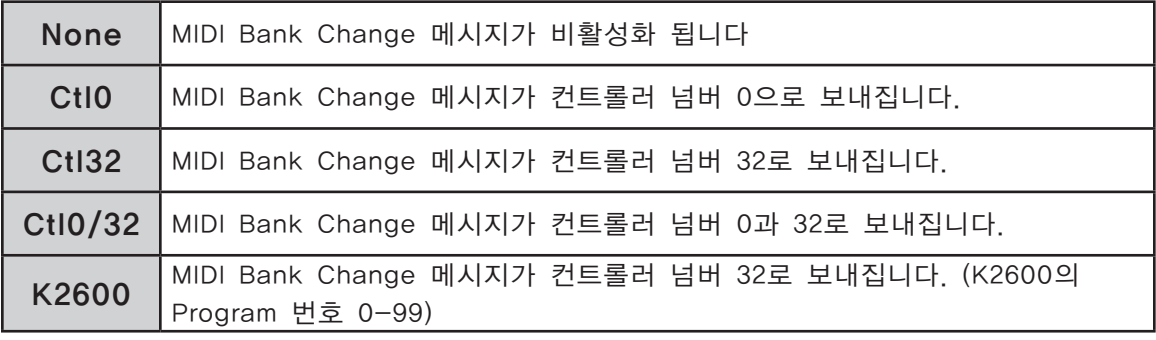

MAIN 페이지

### MidiBank

Multi가 로드될 때 현재 선택된 Zone이 전송할 MIDI Bank 메시지를 결정합니다. 0-16383 값 중에 선택할 수 있습니다.

Forte SE를 MIDI 컨트롤러로써 사용하는 경우, Multi가 로드될 때 MIDI Bank 메시지(MIDI Program Change 메시지와 함께)를 보내서 MIDI Chain에 있는 다른 사운드 모듈에 사용자가 원하는 Program을 로드할 수 있습니다.

예를 들어 연결된 사운드 모듈의 Bank 5, Program 32 음색에서 작동하도록 Multi를 구성했다면, MIDI Bank 값을 5, MIDI Program 값을 32로 설정하면 됩니다. 그러면 이 Multi를 로드할 때마다 사운드 모듈은 자동으로 Bank 5의 Program 32 음색을 로딩하게 됩니다.

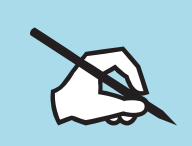

NOTE : "Program Parameter를 변경하면, MIDI Bank와 MIDI Program Parameter는 자동으로 변경되어 사용자가 선택한 Local Program 에 해당하는 Bank, Program과 일치하도록 합니다. 예를 들어 Program 178을 선택하면 MIDI Bank는 1로, MIDI Program은 50으로 변경됩니다.

### MidiProg

Multi가 로드될 때 현재 선택한 Zone이 전송할 MIDI Program 메시지를 결정합니다. 0-127 값 중에 선택할 수 있습니다.

Forte SE를 MIDI 컨트롤러로써 사용하는 경우, Multi가 로드될 때 MIDI Program Change 메시지(MIDI Bank Change 메시지와 함께)를 보내서 MIDI Chain에 있는 다른 사운드 모듈에 사용자가 원하는 Program을 로드할 수 있습니다. 예를 들어 연결된 사운드 모듈의 Bank 5, Program 32 음색에서 작동하도록 Multi를 구성했다면, MIDI Bank 값을 5, MIDI Program 값을 32로 설정하면 됩니다. 그러면 이 Multi를 로드할 때마다 사운드 모듈은 자동으로 Bank 5의 Program 32 음색을 로딩하게 됩니다.

### EntryPrgChg

Multi가 로드될 때 현재 선택한 Zone이 MIDI Program Change 메시지를 보낼 것인지 혹은 보내지 않을 것인지를 결정합니다. Off와 On 중에 선택할 수 있습니다. On으로 설정하면 해당 Zone은 MIDI Program Parameter에 지정된 Program으로 MIDI Program Change 메시지를 보냅니다.

### **Status**

스크린에 현재의 Zone을 표시합니다(활성화 또는 뮤트)

KEYVEL (KeyVelocity) Page

# KEYVEL (KeyVelocity) Page

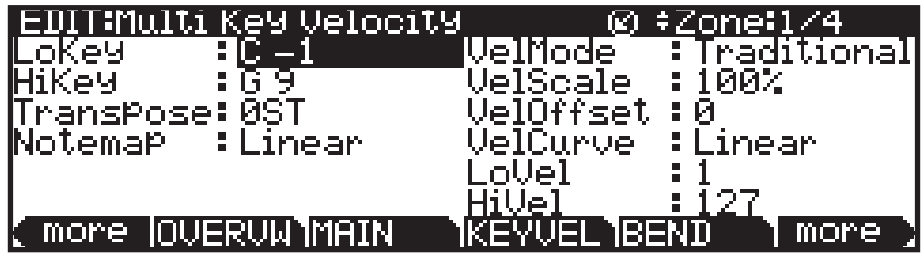

### LoKey and HiKey (Key Range)

현재 Zone이 선택되어 있는 건반 영역을 결정하는 Low와 Hi Parameter로 정의됩니다. 범위 내에서 연주된 건반은 선택된 Zone의 음으로 작동될 것입니다. 이러한 값을 변경하는 가장 쉬운 방법은 하나를 선택한 뒤 Enter 버튼을 누른 상태에서 실행할 건반을 누르십시오. 일반적인 데이터 입력 방법에서도 이러한 값을 설정할 수 있습니다. 또한 가장 낮은 건반을 가장 높은 건반보다 더 높게 설정할 수도 있습니다(반대의 경우도 가능). 그러면 하나의 Zone은 두 개 영역으로 분할되어 가장 낮은 건반과 높은 건반 사이의 영역은 연주되지 않게 됩니다.

### **Transpose**

Transpose Parameter는 Zone에 의해 발생된 음정을 건반의 위치에 관계없이 변경합니다. Zone에서 음들에 의해 발생된 MIDI 노트 숫자를 변경하여 이 기능은 실행됩니다. 이 범위는 반음으로 -128에서 127까지입니다. 활성화된 Zone의 범위 밖으로 조옮김을 하면 음들의 소리가 나지 않을 것입니다. 하지만 MIDI 노트는 전달되어 집니다.

### Note Map

Note Map에서는 Forte SE에서 음정이 전송되는 방식을 변경할 수 있습니다. 기본 설정은 Linear이고, 모든 음정은 연주하는 대로 전달됩니다. Minus 버튼을 눌러 Off를 선택하면, 음정 값은 나가지 않고 컨트롤러나 기타 음정이 아닌 값들만 전송됩니다. Inverse를 선택하면 건반을 거꾸로 만들어 가장 높은 건반을 A0로, 가장 낮은 건반을 C9으로 만듭니다. Constant를 선택하면 모든 건반에서 동일한 음정을 연주합니다. 기본값은 C4지만 Transpose Parameter 에서 변경할 수 있습니다. 이를 이용하여 다른 Zone의 음색을 연주할 때 항상 같은 음의 특정 사운드가 첨가되는 효과를 얻을 수 있습니다. 예를 들어, 베이스 음색을 연주하면서 베이스 사운드의 매 음마다 라이드 심벌이 첨가되는 효과를 만들어 줄 수 있습니다.

다음은 교차 방식으로, 이는 건반을 독특한 방식으로 분할하여 사용할 수 있게 합니다. 만약 Forte SE를 포함하여 2개 또는 그 이상의 미디 장비가 있다면, 각 Zone에 서로 다른 교차 방식의 Note Map을 지정하여 동시 발음 수를 늘려 줄 수 있습니다. 예를 들어, 만약 2대의 Forte를 사용 중이라면, 2개의 Zone 에 같은 음색을 로딩하고, 서로 다른 Forte SE 상에서 각 Zone을 하나씩 따로 연주할 수 있도록 설정하여 동시 발음 수를 늘려 줄 수 있습니다.

KEYVEL (KeyVelocity) Page

하나의 Zone을 두가지 교차 방식의 Note Map 중 하나로 분할하려면, Note Map 값을 1 of 2로 변경 합니다. 그러면 Zone은 C에서 시작하여 한 음씩 건너뛰어 연주됩니다. 다른 Zone은 2 of 2로 설정하면 C#에서 시작하여 두번째 음만 연주되어, 앞서 나머지 건반들만 연주하게 됩니다. 세번째와 네 번째 Zone도 같은 방식으로 동작하지만, 각 영역은 각각 세번째와 네번째 음만 연주되도록 합니다.

#### VelMode

Velocity Mode 파라미터는 Forte SE의 Velocity를 MIDI Velocity로 맵핑하는 방식을 결정합니다. Traditional을 선택하면 타건하는 세기에 따라 MIDI Velocity 로 변환합니다. Fixed를 선택하면 타건하는 세기에 상관없이 미리 입력한 값으로 Velocity가 설정됩니다. Fixed를 선택한 경우 MAIN 페이지의 다른 Velocity 설정은 무시되며, 0-127 사이에 미리 입력된 값으로 대체됩니다.

#### VelScale

Velocity Scale 파라미터는 Velocity 반응을 -300%에서 300%까지 감소 또는 증폭시킵니다. 기본값은 100%입니다. 값이 높을수록 더 민감하게 반응하고 ( 세게 연주하지 않아도 더 큰 MIDI Velocity 값을 보냄), 값이 낮을수록 덜 민감하게 반응합니다(세게 연주해도 MIDI Velocity는 크게 변하지 않음). 음수 값을 입력하면 Velocity는 거꾸로 반응합니다: 세게 연주할수록 부드러운 소리가 나고, 반대의 경우도 마찬가지로 반응합니다. 이는 Zone 사이에 Velocity 기반의 크로스페이드 효과를 만들 때 유용합니다. 음수 값의 입력에 관해서는 VelOffset에서 확인하십시오.

### VelOffset

Velocity Offset 파라미터는 보다 더 직접적인 방식으로 벨로시티 감도 제어에 관여합니다. 이 파라미터는 일정한 수치의 벨로시티 값을 연주되는 벨로시티에 가하거나 감하여 줍니다. 예를 들어, VelScale 파라미터의 값이 100%로 설정되어 있는 상태에서 VelOffset 파라미터의 값을 25로 지정하여 주면, 연주되어 입력되는 벨로시티에 항상 25만큼의 벨로시티 값이 더해져 MIDI Velocity가 작동합니다. 따라서 실제 연주된 강도보다 더 큰 크기로 사운드가 출력됩니다. 반면에 벨로시티의 값이 102 이상으로 연주될 경우에는 항상 같은 크기의 벨로시티 127(102+25=127)로 출력됩니다. 벨로시티 오프셋의 값으로 음수를 입력하면, 연주시 해당 수치만큼 벨로시티가 줄어들어 출력됩니다. 예를 들어, 이 파라미터의 값을 -25로 지정하면 연주시 얻게 되는 최대값의 벨로시티는 102(127-25=102)가 됩니다. 또한 벨로시티 값이 25 이하로 연주될 경우에는 항상 벨로시티 값이 1로 출력됩니다. (MIDI 상에서 0의 벨로시티 값은 별도의 용도로 사용되며, 이는 건반의 연주로 적용될 수 있는 값이 아닙니다) VelScale 이 비례적 변화율을 보이는 반면, VelOffset은 선형적인 변화율을 보입니다. VelOffset 파라미터에 입력 가능한 값은 -127 - +127입니다. Offset과 Scale 은 함께 작동합니다. Scale로 인해 범위를 벗어나는 Velocity 값을 갖게 되면( 예를 들어, 사용자가 Scale을 300%로 설정하고자 하지만 이는 모든 Velocity 값을 최대치로 만들어버림) Offset을 음수로 설정하여(예를 들면 -60 정도) 서로 다른 볼륨으로 연주할 수 있습니다(벨로시티 커브는 여전히 일반적인

KEYVEL (KeyVelocity) Page

상태보다 훨씬 가파름). Scale을 음수 값으로 사용하려면 반드시 Offset 값을 사용해야 합니다. 그렇지 않으면 모든 Velocity는 0이 되어버립니다. 그렇기 때문에 완전히 뒤집어진 Scale(-100%)을 사용하고자 한다면 Veolocity 전체 범위를 얻기 위해 Offset을 127로 설정해야 합니다.

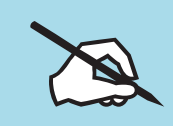

NOTE: Offset과 Scale은 MIDI Velocity에만 영향을 미칩니다. 즉, 이 파라미터들은 Program 자체의 Velocity Tracking을 변경하지 않습니다. 그러므로 일부 Program (Orgran과 같이 VelTrk 값을 낮게 사용하는 음색)은 Offset과 Scale에 미묘하게 반응하거나 전혀 반응하지 않을 수도 있습니다.

#### **VelCurve**

Velocity Curve 파라미터는 벨로시티 반응 커브를 결정합니다. 기본값은 Linear 로 지정되어 있으며, 이는 연주된 벨로시티에 비례하여 출력 벨로시티의 값을 결정합니다.

Expand 를 선택하면 연주되는 벨로시티가 64 이하일 경우에는 기본값 설정보다 완만한 변화 폭을 가지며, 64 이상일 경우에는 기본값 설정보다 가파른 변화폭을 갖게 됩니다. 즉, 약하게 연주할 경우에는 Linear보다 벨로시티의 감도가 약하게 표현되고(벨로시티의 차이가 적음), 강하게 연주할 경우에는 벨로시티의 감도가 강하게 표현됩니다(벨로시티의 차이가 큼).

Compress 설정은 Expand 설정과 반대로 작용합니다. 따라서 강하게 연주할 때보다 약하게 연주할 때 더 큰 감도로 벨로시티가 표현됩니다.

Crossfade 설정은 Reverse Crossfade 커브와 함께 사용되도록 설계되었으며, 이는 서로 다른 음색들 사이에서 부드러운 크로스 페이드 효과를 만들어 줍니다.

Bump 설정은 벨로시티 반응 곡선의 형태를 벨(Bell) 모양으로 변화 시켜 줍니다. 이로 인해 연주되는 벨로시티가 64일 때 가장 큰 사운드로 출력됩니다. 연주가 그보다 더 약해지면 출력되는 벨로시티의 값은 0 또는 127입니다. Bump를 제외한 4가지 커브에 역방향으로 작동하는 리버스 커브들이 있습니다: Reverse Linear(Rvrs Linear), Reverse Expand(Rvrs Expand), Reverse Compress(Rvrs Compress), Reverse Crossfade(Rvrs Crossfade). 예를 들어, Rvrs Linear 설정은 기본값인 Linear 설정과 반대로 작동합니다. 따라서 건반을 세게 누르면 낮은 벨로시티가 출력되고, 약하게 누르면 높은 벨로시티로 출력됩니다. 이는 한 개의 파라미터만 변경해도 반대의 효과를 얻을 수 있기 때문에 편리합니다.

### LoVel, HiVel

LoVel(Low Velocity)와 HiVel(High Velocity) 파라미터는 현재 선택한 Zone 에서 전송할 벨로시티의 최소값과 최대값을 결정합니다. Scale과 Offset 설정을 거친 후, 타건 벨로시티가 최소값보다 작거나 최대값보다 큰 경우에는 Note On 신호를 생성하지 않습니다. 이 파라미터는 건반을 누르는 세기에 따라 서로 다른 음색이 연주되도록 하는"Velocity Switching"효과를 만들 때 유용하게 사용됩니다.

BEND Page

1-127 사이의 값을 입력할 수 있으며, 다른 파라미터와 마찬가지로 Zone의 영역은 서로 겹치거나 완전히 분리되거나 또는 완전히 동일할 수 있습니다. 일반적으로 LoVel 값은 HiVel 값보다 작게 설정하지만 HiVel 값을 LoVel보다 작게 설정하여 Lokey, HiKey처럼 벨로시티에도 비어있는 부분들 만들 수 있습니다.

# BEND Page

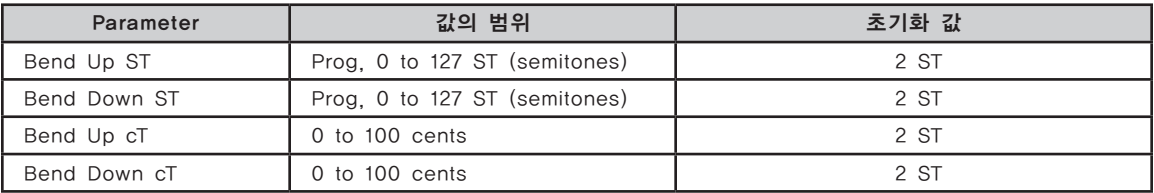

### Bend Up / Down ST

Bend Up ST와 Bend Down ST는 내부 Program이나 MIDI 장치로 Bend 범위 메시지를 전송하여, Pitch Bend 메시지를 어떻게 정의할 것인지를 결정합니다. 0-127 사이의 값을 입력하거나, Prog를 선택하여 현재 선택된 Program의 Bend Range Up/Down 값을 사용할 수 있습니다. 글자/숫자 버튼을 이용하여 -1을 입력하고 Enter 버튼을 누르면 Prog가 입력됩니다. (Program Mode에서 사용할 값)

### Bend Up / Down CT

Bend Up CT와 Bend Down CT는 Bend Up/Down ST(Semitone)에 대해 미세한 조정을 가능하게 합니다. 100 cent는 1 Semitone (반음)에 해당하며 0-100 사이의 cent을 입력할 수 있습니다.

# CCTLS (CCs/Continuous Controllers) Page

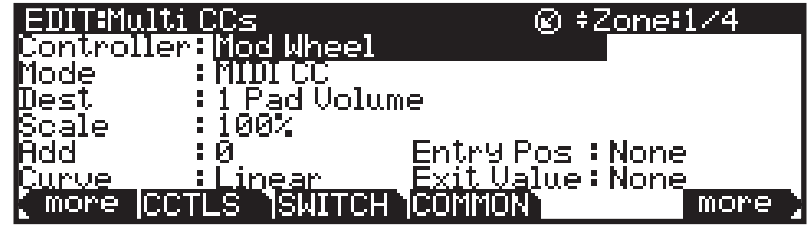

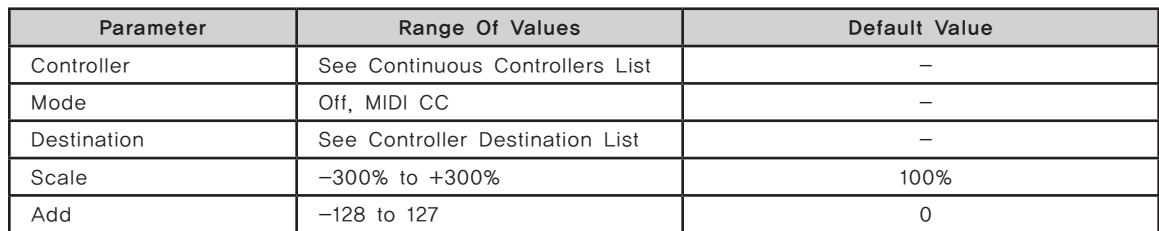

### CCTLS (CCs/Continuous Controllers) Page

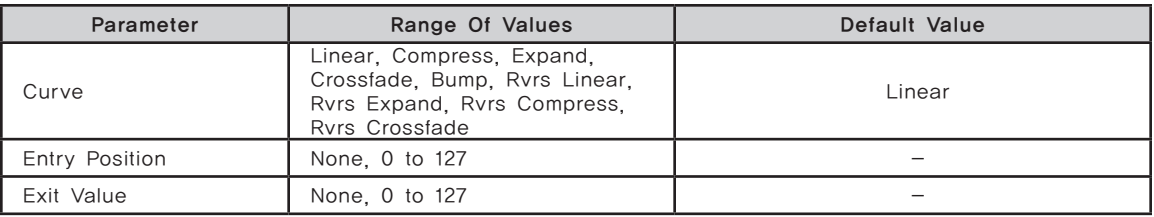

### Controller

Controller 파라미터에서는 Forte SE의 물리적 컨트롤러(슬라이더, 스위치, Mod Wheel, Alpha Wheel, Foot 스위치, Expression 페달, Pressure)를 선택하여 현재 선택한 Zone에 대한 특정 파라미터나 MIDI 컨트롤러 번호를 제어할 수 있도록 합니다.

우선, 화면 좌측의 Channel/Layer/Zone 버튼을 눌러 컨트롤러를 할당하고자 하는 Zone을 선택합니다. 다음으로 CONTROLS 페이지에서 Controller 란을 선택하고 Enter 버튼을 누른 상태에서 원하는 컨트롤러를 동작합니다. 자동으로 컨트롤러가 선택되며 화면에는 사용 가능한 파라미터들이 나타납니다. 또한 커서 버튼을 이용하여 Controller 란을 선택하고 Navigation 버튼, Alpha Wheel, Value 버튼을 이용하여 컨트롤러 목록을 탐색할 수 있습니다. Global 모드에서 가능한 페달 오버라이드 설정(Multi 모드 페달 설정 대신)을 가진 페달이 선택되면 Global 모드 페달 오버라이드가 사용된다고 메시지(Global Override)가 나타납니다.

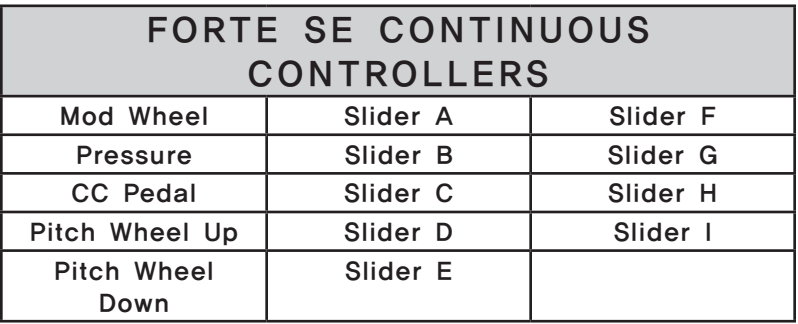

### Mode

스위치 컨트롤러는 2가지 모드가 있습니다: Off, MIDI CC Off를 선택하면 컨트롤러를 해당 Zone에서 사용할 수 없습니다. MIDI CC를 선택하면 컨트롤러는 MIDI 컨트롤 메시지를 전송합니다.

### Dest (Destination)

Forte SE의 물리적 컨트롤러(슬라이더, 페달, 스위치, Mod Wheel 등) 를 Program 파라미터의 제어나 MIDI CC 메시지 전송(외부 MIDI 장비로)에 할당하고자 할 때 사용합니다. CC 번호가 현재 선택한 Zone의 Program에 대한 파라미터로 할당된 경우, CC 번호 대신 파라미터 이름이 Destination 목록에 보여집니다.CC 숫자가 Zone Program에 지정되지 않으면 몇몇 CC 숫자는 초기화 MIDI 이름을 보여줄 것입니다. 예를 들어, CC6은 일반적으로 Program에서 지정되지 않습니다. Program에 CC6는 "data"라는 일반적인

MIDI 이름을 보여줄 것입니다. Destination 파라미터는 컨트롤러가 현재 선택한 Zone의 Program으로 보낼 MIDI CC 번호를 결정합니다. 이러한 CC 메시지는 기본적으로 해당 Zone의 채널의 MIDI Out 단자와 USB 포트로도 보내집니다. 페이지 11-17의 CC 컨트롤러 번호 표는 각 Destination에 대한 기본 할당을 보여줍니다. Program은 Volume 및 Pan 같은 표준 MIDI 기능에 대한 일부 CC 값에 대응합니다. 다른 외부 MIDI 장치(사운드 모듈, 컴퓨터 소프트웨어)도 표준 MIDI CC 메시지에 대응할 수 있습니다. 표준 MIDI CC의 범위는 0-127 이고 외부 장비로부터 Forte SE로 수신할 수 있습니다. Destination 128-146 범위는 Forte SE 내부에서만 사용됩니다.

#### **Scale**

Continuous 컨트롤러를 선택한 후, 해당 컨트롤러의 반응을 VelScale 조절과 같은 방식으로 설정할 수 있습니다. Scale 파라미터는 컨트롤러의 작동 효과를 더 강하게 혹은 약하게 만들어 줍니다. 기본 설정은 100% 이고 이보다 높은 값은 컨트롤러의 감도를 더 높여주며, 낮은 값은 감도를 약하게 합니다. Scale 파라미터에 음수 값을 입력하면 컨트롤러는 역방향(Reverse)으로 작동합니다. 이를 이용하여 벨로시티에서와 같이 하나의 Zone에는 양수 값을, 다른 Zone 에는 음수 값을 입력하여 해당 컨트롤러의 크로스페이드 효과를 만들어 줄 수 있습니다. 입력 가능한 값의 범위는 -300% - +300%입니다.

#### Add

이 파라미터는 컨트롤러 값에 일정한 수치를 가하거나 감하여 주며, 동시에 컨트롤러의 최대값 또는 최소값이 변화됩니다. 이 파라미터에 25를 입력하면, 해당 컨트롤러의 최소값은 25가 됩니다. 만약 Scale 파라미터의 값이 100%인 상태에서 이 파라미터의 값을 -25로 입력하면, 해당 컨트롤러를 처음 움직이는 약 1/5 (25/127) 구간에서 전송되는 값은 0이 되고, 해당 컨트롤러로부터 전송될 수 있는 최대 값은 102(=127-25)가 됩니다. 벨로시티에서와 마찬가지로, Scale 파라미터의 값은 컨트롤러의 움직임에 정비례하여 표현되는 반면, Add 수치는 컨트롤러의 움직임에 선형적 변화로 추가되어 나타납니다. 이 파라미터의 입력 가능 수치의 범위는 -128 - 127입니다.

### **Curve**

Curve 파라미터는 벨로시티 반응 커브를 결정합니다. 기본값은 Linear로 지정되어 있으며, 이는 연주된 벨로시티에 비례하여 출력 벨로시티의 값을 결정합니다.

Expand 를 선택하면 연주되는 벨로시티가 64 이하일 경우에는 기본값 설정보다 완만한 변화 폭을 가지며, 64 이상일 경우에는 기본값 설정보다 가파른 변화폭을 갖게 됩니다. 즉, 약하게 연주할 경우에는 Linear보다 벨로시티의 감도가 약하게 표현되고(벨로시티의 차이가 적음), 강하게 연주할 경우에는 벨로시티의 감도가 강하게 표현됩니다(벨로시티의 차이가 큼)..

Compress 설정은 Expand 설정과 반대로 작용합니다. 따라서 강하게 연주할 때보다 약하게 연주할 때 더 큰 감도로 벨로시티가 표현됩니다.

CCTLS (CCs/Continuous Controllers) Page

Crossfade 설정은 Reverse Crossfade 커브와 함께 사용되도록 설계되었으며, 이는 서로 다른 음색들 사이에서 부드러운 크로스페이드 효과를 만들어 줍니다.

Bump 설정은 벨로시티 반응 곡선의 형태를 벨(Bell) 모양으로 변화 시켜 줍니다. 이로 인해 연주되는 벨로시티가 64일 때 가장 큰 사운드로 출력됩니다. 연주가 그보다 더 약해지면 출력되는 벨로시티의 값은 0 또는 127입니다. Bump를 제외한 4가지 커브에 역방향으로 작동하는 리버스 커브들이 있습니다: Reverse Linear(Rvrs Linear), Reverse Expand(Rvrs Expand), Reverse Compress(Rvrs Compress), Reverse Crossfade(Rvrs Crossfade). 예를 들어, Rvrs Linear 설정은 기본값인 Linear 설정과 반대로 작동합니다. 따라서 건반을 세게 누르면 낮은 벨로시티가 출력되고, 약하게 누르면 높은 벨로시티로 출력됩니다. 이는 한 개의 파라미터만 변경해도 반대의 효과를 얻을 수 있기 때문에 편리합니다.

#### Entry Position

Entry Position 파라미터는 Multi 음색이 선택됨과 동시에 각 Zone에 특정 초기값 메세지를 전송하여 해당 컨트롤러의 초기값을 결정합니다. 만약 Multi 음색이 선택되었을 때 해당 Zone에서 모듈레이션에 의한 어떠한 변화도 생기지 않기를 원한다면 물리적 컨트롤러의 Destination 파라미터의 값을 MIDI 01(MWheel)로 지정한 후, 그 Entry Value로 0을 입력합니다.

Entry Position은 컨트롤러의 위치를 의미합니다. Entry Position은 모든 Zone 에 공통적으로 적용되지만 Curve, Scale, Add는 각 Zone에 각각 Entry Position과 컨트롤러 값으로 적용되기 때문에, 원하는 경우, 하나의 컨트롤러가 서로 다른 Zone에 할당된 Destination으로 다른 값을 보내도록 설정할 수 있습니다.

Entry Position 파라미터는 Multi 음색이 선택되는 순간의 컨트롤러 위치에 영향을 받지 않습니다. 실제로, 만일 Global Mode(페이지 12-5)의 Multi Controllers 파라미터가 Pass Entry로 설정된 경우, Multi가 선택되는 순간 컨트롤러의 위치가 Entry Value 보다 높거나 낮다면 컨트롤러가 Entry Value 의 값을 지날 때까지는 아무런 변화가 없습니다. 앞서 언급한 Modulation을 예로 들면, Modulation 컨트롤러를 한번 완전히 아래로 내린 후 다시 올려주는 순간부터 해당 컨트롤러의 올바른 작동이 시작됩니다. Multi Controllers 파라미터가 Instant로 설정된 경우, 컨트롤러를 움직이는 즉시 값이 변합니다. 소리의 급격한 변화가 발생할 수 있습니다. Entry Position의 None 값은 0 값과는 다르게 작동합니다. None은 Multi가 선택될 때 초기 컨트롤러 명령을 지정하지 않음을 의미하며, 이후의 컨트롤러 움직임만 유효합니다.

### Exit Value

Exit Value는 다른 Multi 음색을 선택하거나 다른 Mode를 선택함으로써 해당 Multi 음색에서 빠져나갈 때, 컨트롤러에 대한 특정 값을 전송하도록 합니다. 컨트롤러가 사운드에 어떤 영향을 미치고 있지만 Multi 음색에서 빠져나간 후에는 그 효과를 지속하고 싶지 않을 때 유용합니다. 예를 들어, Multi에서 빠져나갈 때마다 해당 Zone의 Modulation Wheel을 기본값으로 돌리고자 한다면, Exit Value를 0으로 설정하면 됩니다.

None을 선택하면 어떠한 명령도 보내지지 않습니다.

### Multi Mode에 할당된 Program 파라미터 제어하기

보통 Program Mode에서 제어하는 것과 같이 Multi Mode에서도 동일하게 Program을 제어하기 위해서 컨트롤러를 할당하기를 원할 것입니다. Destination 파라미터 목록에서, 현재 선택된 Zone의 Program에 대한 파라미터에 할당된 Destination은 기본 Controller Destination 이름 대신에 Program 파라미터 이름을 보여줍니다. 할당된 Program 파라미터를 제어하기 위해서 하나의 Destination 파라미터를 선택하십시오.

또한 Enter 버튼의 보조기능인 "Assign을 사용해 빠르게 Multi 모드 컨트롤러를 Program 모드 지정을 합니다. 첫 번째로 Program에 선택된 정확한 Zone을 가지고 있어야 합니다. 그 다음 Multi CC 또는 Multi 스위치 페이지로 이동해 원하는 컨트롤을 선택하십시오. 마지막으로 원하는 컨트롤러를 위한 Dest 파라미터를 선택한 다음 Enter 버튼을 누른 상태에서 컨트롤러를 사용하십시오. 이는 컨트롤러 Destination을 Program 모드에서 같은 임무를 설정합니다. 다른 Program 모드 임무를 설정하려면 다른 컨트롤러를 사용하십시오.

### Controller Destination List

아래의 표는 MIDI CC(Continuous 컨트롤러)의 사용 가능한 값들을 포함합니다. Forte SE의 물리적인 컨트러롤러는 Program의 파라미터, Multi, 시스템 파라미터 또는 외부 MIDI 장치를 제어하기 위해 MIDI 값을 Destination에 전송합니다.

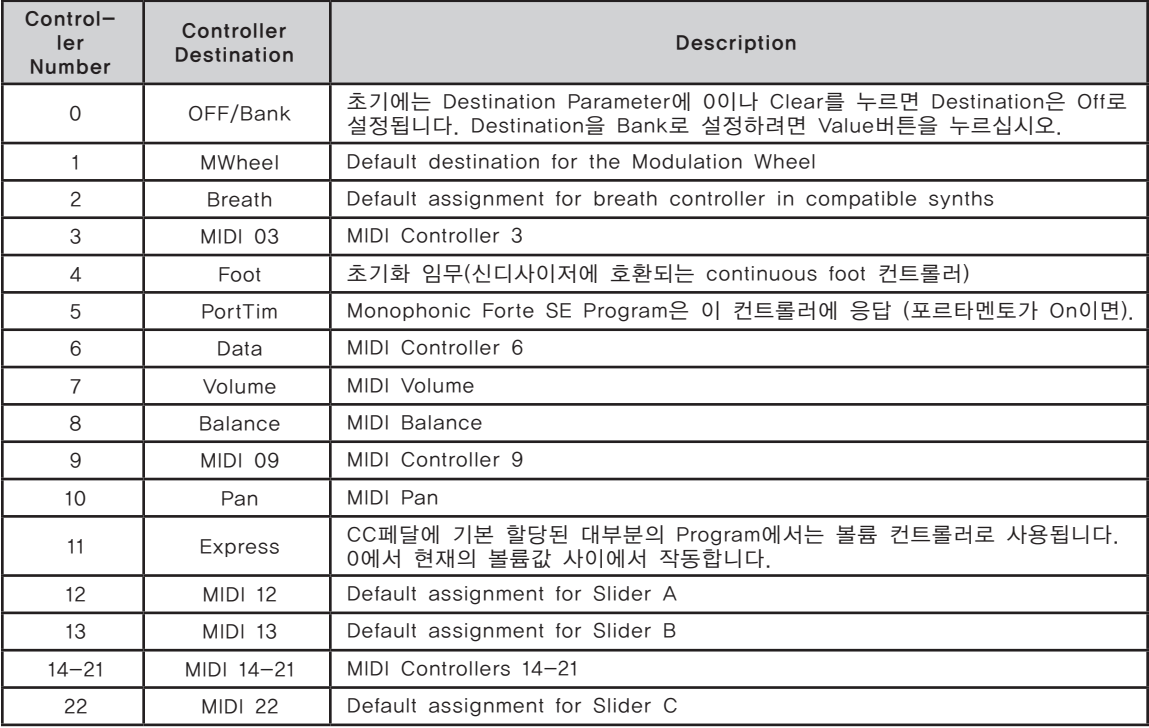

### CCTLS (CCs/Continuous Controllers) Page

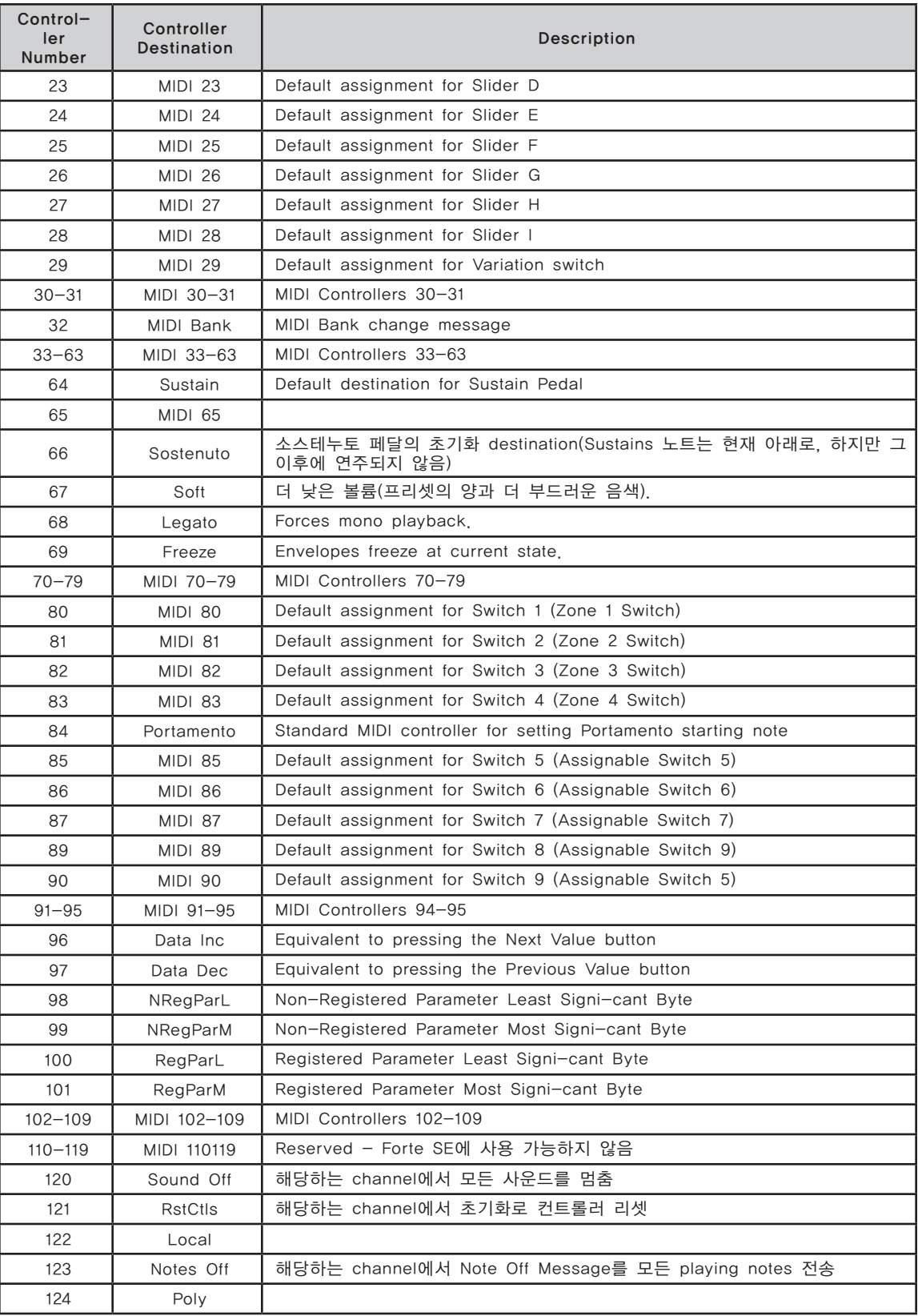

### CCTLS (CCs/Continuous Controllers) Page

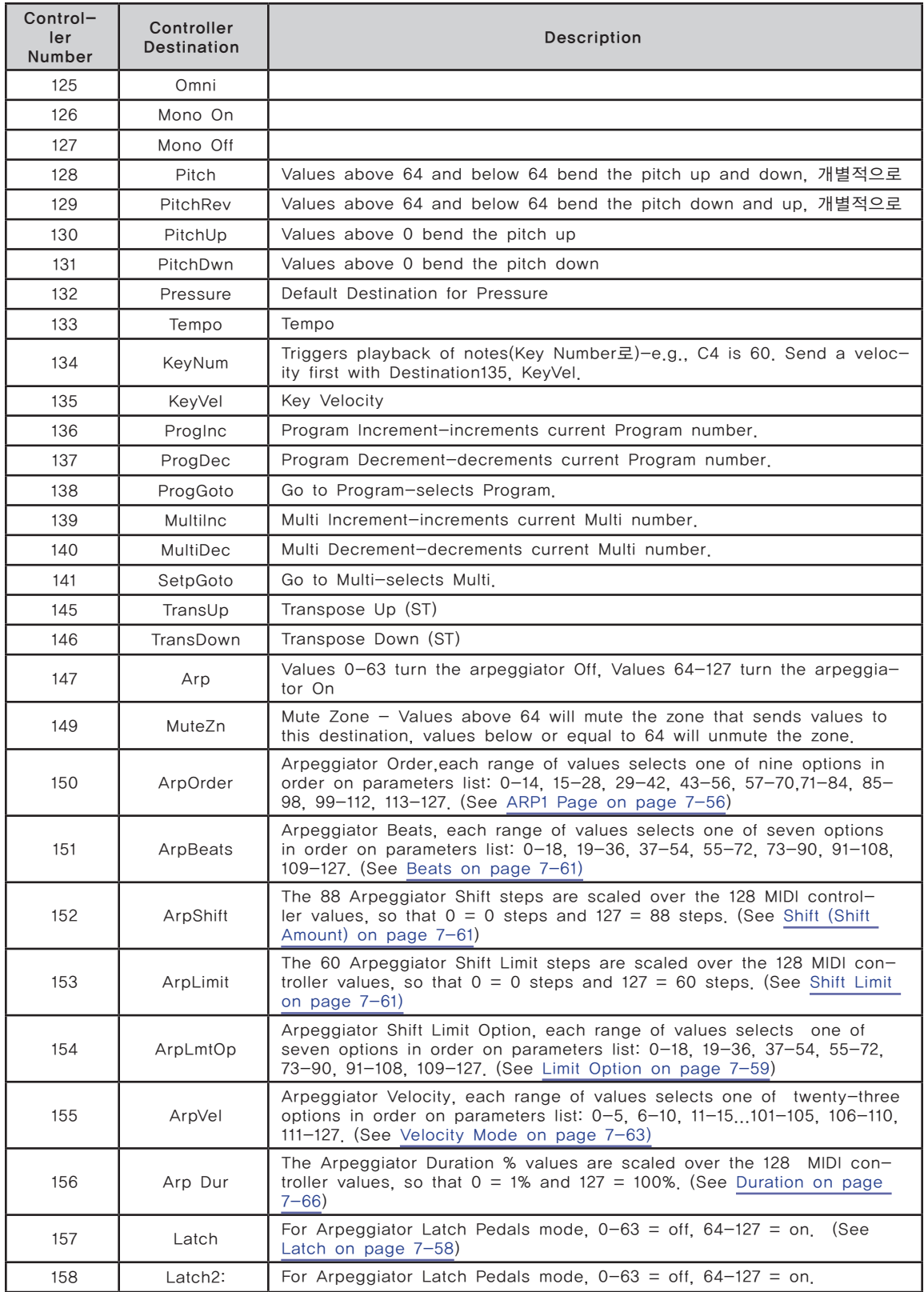

### CCTLS (CCs/Continuous Controllers) Page

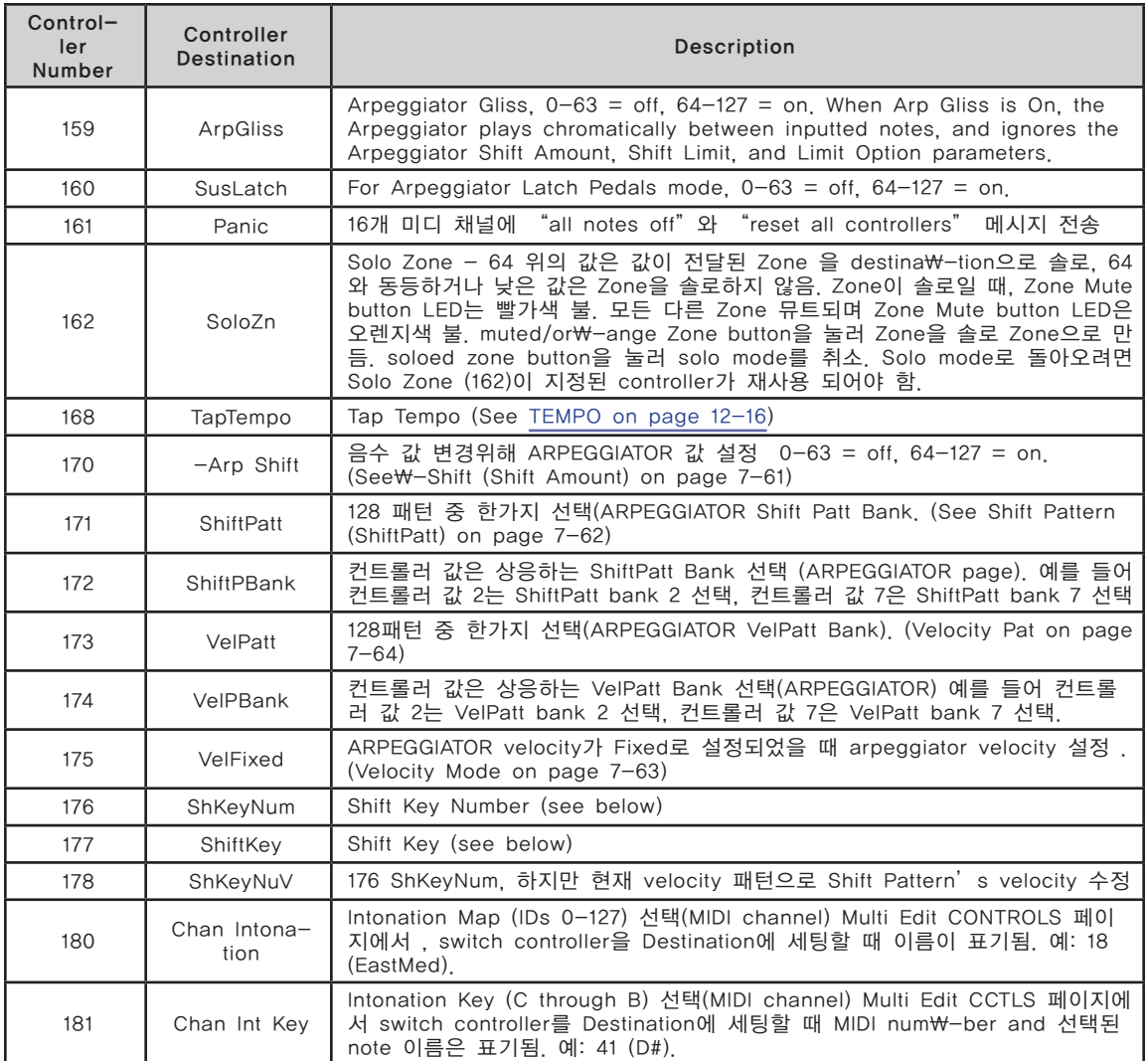

### Shift Key Number, Shift Key (ShKeyNum, ShiftKey)

쉬프트 키 넘버(ShKeyNum)와 쉬프트 키(ShiftKey)는 건반을 실제로 연주하지 않고도 여러 컨티뉴어스 컨트롤러를 이용하여 스케일 또는 패턴을 재생할 수 있게 해줍니다. 이 기능은 특히 빠른 아르페지오 연주에 유용하게 쓰이며, 다른 대상 또는 기능들과 연동되었을 때 제대로 작동됩니다. 따라서 이번 섹션 전체를 잘 읽고 이해해야 합니다.

쉬프트 키 넘버(ShKeyNum, 컨트롤러 데스티네이션 176번)는 키 넘버(KeyNum, 컨트롤러 데스티네이션 134번)와 매우 유사한 방식으로 작동합니다. 이 둘 모두 기본적으로 일련의 노트들을 한 음씩 발생시킵니다. 하지만 키 넘버는 모든 노트들을 반음계로 연주하며, 쉬프트 키 넘버는 음정 변화 패턴에 따라 노트들을 연주한다는 차이가 있습니다.

예를 들어, 쉬프트 키 넘버를 슬라이더로 제어할 때 노브를 위로 돌리면 음정 변화 패턴의 노트들이 정방향으로 배열되어 연주되고, 슬라이더를 아래로 돌리면 역방향으로 배열되어 연주됩니다. 현재의 Zone에 지정되어져 있는 음정 변화 패턴이 "Shift Pattern 2:minor" 라면 설정된 조에 맞는 근음과 그로부터 단 3도와 5도음, 그리고 근음과 옥타브의 설정에 대한 내용은 다음의 쉬프트 키 섹션에서 확인할 수 있습니다. 아래의 Root Note와 Octave 선택하기에서 Shift Key를 참고하십시오.

#### 패턴의 선택

쉬프트 키 넘버가 제대로 작동하기 위해서는 자신이 원하는 Zone에서 사용할 음정 변화 패턴이 반드시 선택되어 있어야 합니다. 셋업 음색 내 현재의 존에서 사용할 음정 변화 패턴은 셋업 편집기 내의 ARPEGGIATOR 페이지에서 음정 변화 패턴(ShiftPatt) 파라미터를 이용하여 선택할 수 있습니다. 다수의 Zone을 사용할 경우 각각의 존마다 서로 다른 음정 변화 패턴의 지정이 가능합니다. 음정 변화 패턴 파라미터는 일반적으로 아르페지에이터로 사용되지만, 쉬프트 키 노트, 쉬프트 키, 그리고 쉬프트 벨로시티와 같은 컨트롤러 데스티네이션과 연동되어 작동하기도 합니다. 이들 데스티네이션은 아르페지에이터 기능의 작동 여부와 상관없이 존의 음정 변화 패턴을 사용할 수 있습니다. 음정 변화 패턴의 편집과 저장에 대한 자세한 내용은 페이지 7-48의 Shift Pattern(ShiftPatt)에서 확인할 수 있습니다. (음정 변화 패턴의 Up/Down 옵션과 함께 쉬프트 키 넘버에 영향을 미치는 아르페지에이터 파라미터에 대해서도 자세히 살펴봅니다.)

컨트롤러 데스티네이션 171번 (ShiftPatt)로 지정하면 128개의 음정 변화 패턴으로 이루어진 현재의 뱅크로부터 특정 패턴을 선택할 수 있으며, 데스티네이션 172번 (ShiftPBank)로 지정하면 각각 128개의 음정 변화 패턴으로 이루어진 뱅크들로부터 특정 뱅크를 선택할 수 있습니다.

### 벨로시티의 선택

쉬프트 키 넘버(Shift Key Number)를 이용하여 노트를 연주할 때에는 먼저 0 의 값이 아닌 키 벨로시티(KeyVel, 컨트롤러 데스티네이션 135번) 메시지를 전송하여야 합니다. 연주시 노브 또는 다른 컨티뉴어스 컨트롤러를 이용하여 벨로시티를 제어하기 위해서는 컨트롤러를 키 벨로시티 데스티네이션에 지정해 두어야만 합니다. 설정이 끝난 다음 쉬프트 키 넘버에 의해 연주되는 노트들은 키 벨로시티 설정에 의해 영향을 받습니다. 일단 시작된 연주는 다른 노트가 연주되거나 0의 값을 가지는 키 벨로시티 메시지가 전달될 때까지 지속됩니다.

### 조성(근음)의 선택

쉬프트 키(ShiftKey, 컨트롤러 데스티네이션 177번)를 이용하여 쉬프트 키 넘버에 의해 연주되는 음정 변화 패턴의 근음을 결정할 수 있습니다. 음정 변화 패턴은 근음에 따라 상대적으로 변화됩니다. 음정 변화 패턴으로 연주되는 모든 노트들은 각 패턴의 스텝 값(반음 단위)에 따라 근음부터 변화됩니다.

| OTHER REAL DELLINGS |              |
|---------------------|--------------|
| 설정 값                | 근 음          |
| $0 - 9$             | С            |
| $10 - 19$           | C#           |
| $20 - 29$           | D            |
| $30 - 39$           | D#           |
| $40 - 49$           | Е            |
| $50 - 59$           | F            |
| $60 - 68$           | F#           |
| $69 - 78$           | G            |
| $79 - 88$           | G#           |
| $89 - 98$           | Α            |
| $99 - 108$          | A#           |
| $109 - 118$         | B            |
| $119 - 127$         | 마지막으로 연주된 노트 |

Shift Key Settings

쉬프트 키 넘버와 음정 변화 패턴 이용시 하나 또는 그 이상의 컨트롤러를 쉬프트 키 데스티네이션에 지정하면 연주될 근음의 제어가 가능합니다. 슬라이더를 이용하면 서로 다른 조(key)로 변경하면서 연주할 수 있고, 스위치를 이용하면 패턴을 미리 지정해 놓은 특정 조(key)로만 연주할 수 있습니다. 예를 들어, 2~3번 정도 전조되는 곡을 연주할 때에는 2~3개의 스위치가 적절한 스케일을 연주할 수 있도록 미리 설정해 놓습니다. 이렇게 하면 조가 변할 때마다 쉬프트 키 넘버 컨트롤러에 의해 연주되는 노트들이 모두 조에 맞게 연주됩니다. 각각의 Zone마다 서로 다른 조 설정과 음정 변화 패턴을 가지는 Multi를 만들어 연주할 수도 있으며, 이 때에는 코드가 변경될 때마다 서로 다른 컨트롤러를 작동시켜 화음에 맞게 패턴을 연주할 수 있습니다. 조를 변경할 수 있는 또 다른 방법으로는 쉬프트 키 설정을 "Last Note Played"로 지정하는 것입니다. 이 때에는 마지막으로 연주된 노트에 맞게 조가 변경됩니다. 예를 들어, 현재의 Zone에서 쉬프트 키 넘버가 건반의 가장 낮은 몇몇 옥타브 영역만을 사용하도록 설정한 다음 해당 옥타브 내에서 베이스 라인을 연주하면 쉬프트 키 넘버에 의해 연주되는 패턴의 조를 제어할 수 있습니다. (나머지 옥타브들은 다른 Zone에서 사용할 수 있도록 남겨둡니다.) 쉬프트 키 설정이 "Last Note Played"로 지정되어 있는 상태에서 아무런 노트도 연주되지 않으면 근음은 C로 유지됩니다. 각각의 Zone에는 서로 다른 쉬프트 키의 설정이 가능합니다. 따라서 자신이 사용할 조에 맞게 미리 설정하여 연주시 실시간으로 조를 제어할 수 있습니다. 또한 모든 Zone의 설정을 같게 만들 수도 있습니다.

#### 옥타브 범위에 대한 주의점

쉬프트 키 넘버 사용시, 12 스텝 이상으로 이루어진 음정 변화 패턴은 높은 옥타브에서 노트들을 연주하게 됩니다. 이는 긴 음정 변화 패턴일수록 더 많은 컨트롤러의 영역을 사용하고, 개개의 컨트롤러가 실행시킬 수 있는 옥타브의 수를 제한하기 때문입니다. 음색 사용시 가장 낮은 옥타브에서의 연주는 너무 낮아 음악적이지 않을 수 있기 때문에 긴 음정 변화 패턴은 높은 옥타브에서 연주됩니다. 이는 자주 쓰이는 옥타브 제어를 위해 효율적으로 컨트롤러 영역을 활용하게 해줍니다. 음정 변화 패턴 스텝 수에 따른 초기 사용 옥타브의 값을 아래의 표에서 확인할 수 있습니다.

쉬프트 키 설정이 "Last Note Played"로 지정되어 있는 상태에서 아무런 노트도 연주되지 않으면 근음은 C로 유지됩니다. 각각의 Zone에는 서로 다른 쉬프트 키의 설정이 가능합니다. 따라서 자신이 사용할 조에 맞게 미리 설정하여 연주시 실시간으로 키를 변경할 수 있습니다.

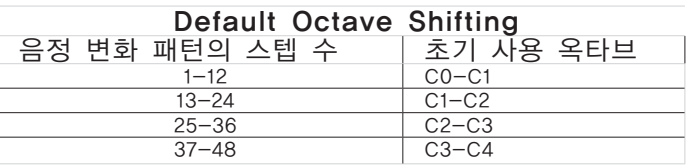

#### 옥타브 사용 범위의 선택

해당 컨트롤러의 설정 페이지 상에서 추가(Add) 파라미터를 사용하면 초기 사용 옥타브의 설정을 제어할 수 있습니다. 추가 파라미터 상에서 현재 선택되어 있는 음정 변화 패턴의 스텝 수를 증가 또는 감소시키면 초기 사용 가능 옥타브 설정이 변경됩니다. 예를 들어, 3개의 스텝으로 이루어진 음정 변화 패턴에 추가 파라미터의 값으로 9를 입력하면 컨트롤러가 0의 값을 가질 때 초기 옥타브 설정(C0-C1)보다 3옥타브 높은 C3-C4에서 패턴의 연주를 시작합니다. 추가 파라미터의 값으로 음정 변화 패턴을 구성하는 스텝의 배수가 아닌 수가 입력되면 컨트롤러가 0을 가질 때 연주되는 패턴의 시작 스텝의 변경됩니다. 따라서 컨트롤러의 설정값과 음정 변화 패턴의 스텝 간 제어 관계는 그대로 유지됩니다.

### 컨트롤러 사용 범위의 선택

쉬프트 키 넘버 사용시, 음정 변화 패턴 내의 스텝 수는 음정 변화 패턴의 연주를 제어하는 컨트롤러 사용 범위에도 영향을 줍니다. 이는 결국 물리적 컨트롤러의 실제 사용 범위를 결정하게 됩니다. 12개의 노트로 구성되어 있는 음정 변화 패턴은 컨트롤러를 통해 Forte SE가 사용할 수 있는 128개의 건반에 고르게 분포되어 연주됩니다. 스텝 수가 12보다 적은 음정 변화 패턴은 컨트롤러의 범위를 모두 이용하지 않고도 사용 가능한 모든 옥타브에서 연주 가능합니다. 예를 들어, 3개의 스텝으로 이루어진 음정 변화 패턴은 컨트롤러의 값이 0-2 를 가질 때 가장 낮은 옥타브에서 연주되고, 27-30을 가질 때 사용 가능한 가장 높은 옥타브에서 연주됩니다. 슬라이더를 사용한다면 결국 슬라이더의 전체 사용 범위 중 약 1/4만 사용하게 되는 것입니다. 이는 컨트롤러를 통한 패턴의 정교한 제어를 힘들게 합니다. 이러한 문제는 해당 컨트롤러의 설정 페이지 상에서 스케일(Scale) 파라미터를 이용하여 해결할 수 있습니다. 스케일 파라미터를 이용하면 컨트롤러의 유효 사용 범위를 전체 사용 범위에 맞게 확장할 수 있습니다. 스텝 수가 12보다 적은 음정 변화 패턴 사용시에는 스케일 파라미터의 값을 100%이하로 설정해 가면서 물리적 컨트롤러의 사용 범위를 점차적으로 늘려봅니다. 스케일 파라미터에 대한 더 자세한 내용은 페이지 11-15의 Scale에서 확인할 수 있습니다. 스텝 수가 12보다 많은 음정 변화 패턴 사용시에는 가장 높은 옥타브에 닿기 전에 물리적 컨트롤러의 조절 가능 범위를 벗어날 수 있습니다. 이러한 문제는 쉬프트 키 넘버에 여러 개의 컨트롤러를 지정한 다음, 스케일(Scale) 파라미터와 오프셋(Offset) 파라미터를 이용하여 각각의 컨트롤러가 특정 옥타브 범위에서만 작동하도록 설정하여 해결할 수 있습니다.(페이지 11-15의 Add에서 확인)

SWITCH (Switches) Page

# SWITCH (Switches) Page

P소프트 버튼 SWITCH를 눌러 각 Forte SE 스위치 컨트롤러의 파라미터를 설정할 수 있습니다.

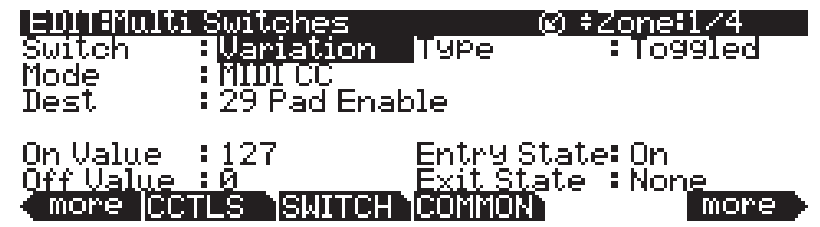

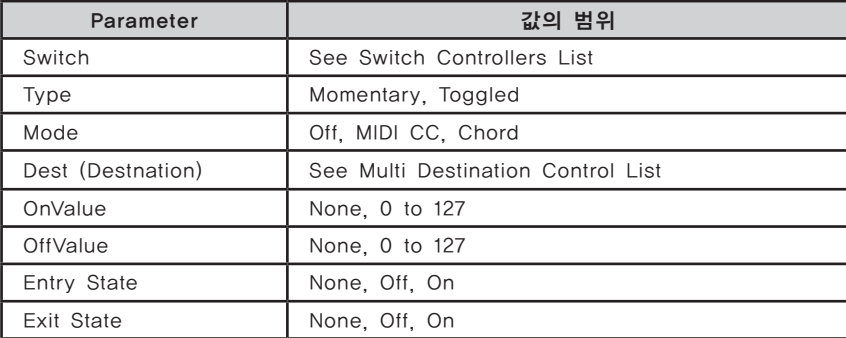

커서를 이용하여 스위치 파라미터를 선택한 다음 Alpha Wheel, Value 버튼을 이용하여 Forte SE의 컨트롤러 중에 선택할 수 있습니다. 아니면 스위치 파라미터를 선택하고 Enter 버튼을 누른 상태에서 원하는 스위치를 동작해도 됩니다.

### Switch

스위치 파라미터에서는 Forte SE의 물리적 컨트롤러(슬라이더, 스위치, Mod Wheel, Alpha Wheel, Foot 스위치, Expression 페달)를 선택하여 현재 선택한 Zone에 대한 특정 파라미터나 MIDI 컨트롤러 번호를 제어할 수 있도록 합니다.

우선, 화면 좌측의 Channel/Layer/Zone 버튼을 눌러 컨트롤러를 할당하고자하는 Zone을 선택합니다. 다음으로 CONTROLS 페이지에서 스위치 란을 선택하고 Enter 버튼을 누른 상태에서 원하는 스위치를 동작합니다. 자동으로 컨트롤러가 선택되면 화면에는 사용 가능한 파라미터들이 나타납니다. (또한 커서 버튼을 이용하여 스위치 란을 선택하고 Alpha Wheel, Value 버튼을 이용하여 스위치 목록을 탐색할 수 있습니다.)

Global 모드에서 가능한 페달 오버라이드 설정(Multi 모드 페달 설정 대신) 을 가진 페달이 선택되면 Global 모드 페달 오버라이드가 사용된다고 메시지 (Global Override)가 나타납니다.

SWITCH (Switches) Page

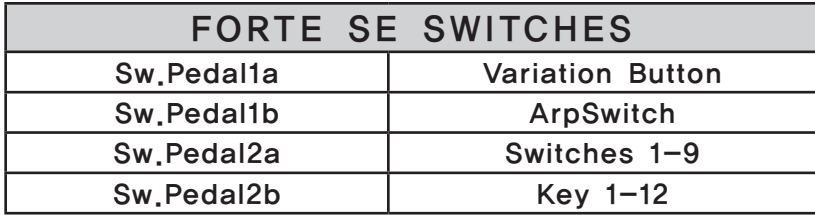

#### Mode

스위치 컨트롤러는 세가지 모드가 있습니다: Of, MIDI CC, Chord Off를 선택하면 컨트롤러를 해당 Zone에서 사용할 수 없습니다. MIDI CC를 선택하면 컨트롤러는 MIDI 컨트롤 메시지를 전송합니다. Chord를 선택하면 스위치는 최대 8개 음정으로 이루어진 코드를 연주할 수 있습니다.

#### **Velocity**

Velocity 파라미터는 Mode 파라미터를 Chord로 설정했을 때에만 나타납니다. Key1부터 Key8에 해당하는 음정의 MIDI Attack 벨로시티(0-127) 값을 선택합니다. 아니면 Auto를 선택한 경우에는 KeyVel Multi Destination에 의해 결정됩니다.(페이지 11-17의 KeyVel을 참조)

### Key1.....Key8

Key1, Key2, Key3, Key4, Key5, Key6, Key7, Key8 파라미터는 Mode 파라미터를 Chord로 설정했을 때에만 나타납니다. 연주될 음정을 선택할 때 사용합니다. 음정은 MIDI Note Name으로 표시됩니다.

음정을 선택하려면 커서 버튼을 이용하여 KeyNum 란을 선택한 다음 Enter 버튼을 누른 채로 원하는 음정의 건반을 누릅니다. Alpha Wheel, Previous-/ Next+ 버튼을 이용하여 변경할 수도 있습니다.

### Key

스위치 파라미터가 Key(Key1-Key12)로 설정되고 모드가 "Off"와 다르게 설정될 때 키(Key) 파라미터가 나타납니다. 키 파라미터를 사용하여 스위치 컨트롤러로 사용하는 Forte SE 키의 파라미터를 선택하십시오. Enter 버튼을 누르면서 원하는 건반을 눌러 키를 설정하십시오.

### Do

스위치 파라미터가 Key(Key1-Key12)로 설정되고 모드가 "Off"와 다르게 설정될 때 Do 파라미터가 나타납니다. Do 파라미터는 키가 음을 연주하고 스위치 기능을 수행할 것 인지 또는 키가 스위치 기능만 수행할 것 인지를 결정합니다. Do 파라미터를 "Both"로 설정하여 음을 연주하고 스위치 기능을 수행하거나 "OnlySw"를 설정하여 스위치 기능만 수행하십시오.

SWITCH (Switches) Page

### Dest (Destination)

Forte SE의 스위치를 Program 파라미터의 제어나 MIDI CC 메시지 전송(외부 MIDI 장비로)에 할당하고자 할 때 사용합니다. CC 번호가 현재 선택한 Zone 의 Program에 대한 파라미터로 할당된 경우, CC 번호 대신 파라미터 이름이 Destination 목록에 보여집니다. CC 숫자가 Zone Program에 지정되지 않으면 몇몇 CC 숫자는 초기화 MIDI 이름을 보여줄 것입니다. 예를 들어, CC6은 일반적으로 Program에서 지정되지 않습니다. Program에 CC6는 "data"라는 일반적인 MIDI 이름을 보여줄 것입니다. Destination 파라미터는 컨트롤러가 현재 선택한 Zone의 Program으로 보낼 MIDI CC 번호를 결정합니다. 이러한 CC 메시지는 기본적으로 해당 Zone의 채널의 MIDI Out 단자와 USB 포트로도 보내집니다. 페이지 11-17의 CC 컨트롤러 번호 표는 각 Destination에 대한 기본 할당을 보여줍니다. Program은 Volume 및 Pan 같은 표준 MIDI 기능에 대한 일부 CC 값에 대응합니다. 다른 외부 MIDI 장치(사운드 모듈, 컴퓨터 소프트웨어)도 표준 MIDI CC 메시지에 대응할 수 있습니다. 표준 MIDI CC 의 범위는 0-127이고 외부 장비로부터 Forte SE로 수신할 수 있습니다. Destination 128-146 범위는 Forte SE 내부에서만 사용됩니다.

### Type

Type 파라미터는 Foot 스위치와 버튼의 전환 동작을 결정합니다. 모든 Zone 에 영향을 미치는 Common 파라미터입니다.

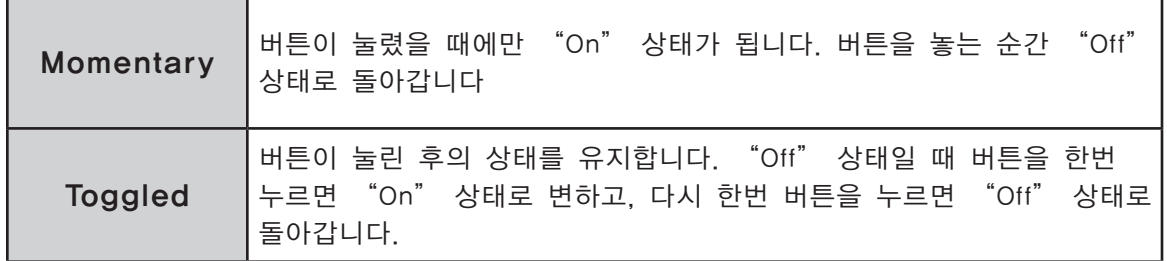

### On Value

On Value는 스위치 컨트롤러가 On 되었을 때 보내지는 MIDI 값입니다. 0-127 사이의 숫자, 또는 None 중에 선택할 수 있습니다.

### Off Value

Off Value는 스위치 컨트롤러가 Off 되었을 때 보내지는 MIDI 값입니다. 0-127 사이의 숫자, 또는 None 중에 선택할 수 있습니다.

### Entry State

Foot 스위치나 버튼의 상태를 결정하는 파라미터로, Multi가 로드될 때 MIDI 메시지로 전송됩니다. None, On, Off 중에 선택할 수 있으며, 모든 Zone에 영향을 미치는 Common 파라미터입니다.

COMMON Page

글자/숫자 버튼을 이용하여 -1을 입력하면 None으로 설정됩니다.

None을 선택하면 해당 Multi를 로드할 때 어떠한 값도 전송되지 않습니다. 다른 값을 지정하면 해당 Multi를 로드할 때 이 값이 MIDI 컨트롤러 메시지로 전송됩니다.

#### Exit State

Foot 스위치나 버튼의 상태를 결정하는 파라미터로, 해당 Multi에서 빠져나갈 때 MIDI 메시지로 전송됩니다. None, On, Off 중에 선택할 수 있으며, 모든 Zone에 영향을 미치는 Common 파라미터입니다.

숫자·글자 입력판(Program/Multi 버튼)을 이용하여 -1을 입력하면 None으로 설정됩니다. None을 선택한 경우에는 다른 Program이나 Multi를 선택함으로써 해당 Multi에서 빠져나갈 때 어떠한 값도 전송되지 않습니다. 다른 값을 지정하면 해당 Multi에서 빠져나갈 때 이 값이 MIDI 컨트롤러 메시지로 전송됩니다.

### COMMON Page

COMMON 페이지에는 현재 선택된 Multi 음색의 모든 Zone에 영향을 미치는 파라미터들이 포함되어 있습니다. COMMON 소프트 버튼을 누르면 COMMON 페이지로 진입합니다.

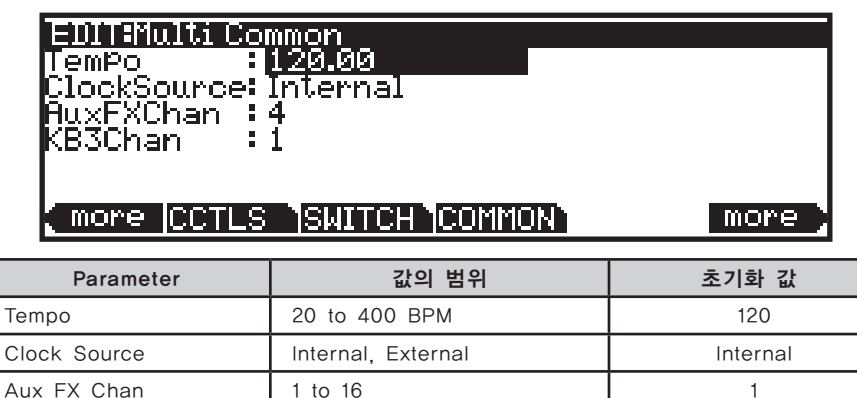

#### Tempo

Clock Source(페이지 12-4) 파라미터를 Internal로 설정하면, Tempo 파라미터는 해당 Multi에 대한 Forte SE의 시스템 템포를 설정합니다. Tempo 파라미터는 BPM(Beats Per Minute, 분당 비트 수) 단위로 표시되며, 템포 기반 이펙트와 아르페지레이터의 템포를 제어합니다.

KB3 Channel 1 to 16 1

ARP1과 ARP2(Arpeggiator 1&2) Page

### Clock Source

클락 소스(Clock Source) 파라미터의 값이 "Internal"로 지정되면 Forte SE 의 시스템 템포에 맞게 Multi의 파라미터들이 작동합니다. 만약 이 파라미터의 값이 "External"로 지정되면 Forte SE로 미디 클락 메시지를 전송하는 외부 미디 장치에(MIDI 또는 USB) Forte SE가 싱크되어 작동합니다. "External" 설정 하에서 템포파라미터는 디스플레이 화면 상에서 사라집니다.

#### Aux FX Chan

Aux FX Channel은 현재 선택된 Multi의 모든 Zone에 해당하는 Aux Send 이펙트가 전송될 FX 채널을 결정합니다.

예를 들어, Multi 음색의 Zone 2의 Program에 Aux FX로써 25 Basic Delay 1/8이 사용중이고 Zone 2가 5번 채널에 할당되어 있는 경우, Aux FX Channel 을 5번으로 설정하면 Multi의 모든 Zone 의 Program을 Zone2의 Program의 Aux FX(즉, 25 Basic Delay 1/8)을 통해 전송합니다.

### KB3 Channel

Multi에서 하나 이상의 KB3 Program이 있을 경우 이 파라미터는 KB3 Program 을 불러들일 때 어떤 MIDI 채널이 우선권이 있는지 결정합니다. 1-16 중에 선택 가능합니다. KB3 Program을 Zone에서 연주하려 한다면, Zone의 채널에 KB3 채널을 설정해야 합니다.

## ARP1과 ARP2(Arpeggiator 1&2) Page

Multi 모드의 아르페지에이터는 Program 모드의 아르페지에이터와 유사합니다. 각 아르페지에이터의 파라미터에 대한 더 자세한 내용은 Program 모드 에디트 챕터에서 확인하십시오.

Multi모드의 아르페지에이터는 Program 모드의 아르페지에이터와 똑같이 작동합니다(각 Zone의 아르페지레이터는 제외). 각 Zone의 아르페지레이터는 각기 다른 설정을 가지고 동시에 연주될 수 있습니다. 또한 Multi 모드의 아르페지에이터 1 페이지는 템포 파라미터를 가지고 있지 않습니다. 하지만 Multi COMMON 페이지에서는 사용할 수 있습니다.

대부분의 Multi,Split과 Layer 기능을 사용하여 만들어진 Multi, Arp On/ Off 버튼은 Zone 1의 아르페지레이터 조절만 할당합니다. Arp On/Off 버튼( 또는 다른 사용 가능한 스위치)을 사용하여 아래의 순서에 따라 다른 Zone의 아르페지레이터를 조절합니다.

- 1. Multi 스위치 페이지로 이동해 스위치 파라미터를 위한 ArpSwitch를 선택합니다.(또는 다른 선택 가능한 스위치 선택)
- 2. Channel/Layer/Zone 버튼을 사용해 희망하는 Zone을 선택하십시오.
- 3. 모드 파라미터를 MIDI CC로 설정하십시오.
- 4. Type 파라미터를 Toggled로 설정합니다.

FX 페이지

- 5. Dest 파라미터를 147 Arp로 설정하십시오. Dest 파라미터를 선택하고 Enter 버튼과 함께 147을 타이핑해 Dest 설정을 할 수 있습니다.
- 6. On Value 파라미터는 127로 설정한 뒤 Off Value 파라미터를 0으로 설정하십시오.
- 7. Multi가 선택되었을 때 스위치를 선택하려면 Entry State 파라미터를 On 으로 설정하십시오.

# FX 페이지

Forte SE는 Kurzweil의 명성 높은 이펙트 프로세서를 포함하고 있으며, Multi Mode와 결합했을 때 당신의 손끝에서 모든 스튜디오 오디오 효과를 만들어낼 수 있습니다. 이번 파트에는 Multi Mode에서 Forte SE의 모든 효과를 사용하기 위해 알아야 할 모든 내용이 포함되어 있습니다. FX 소프트 버튼을 누르면 FX 페이지로 진입합니다.

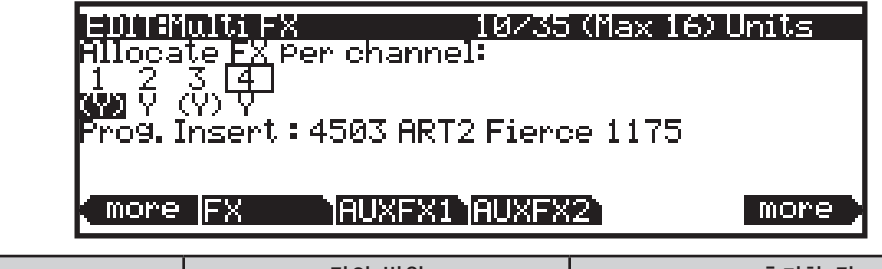

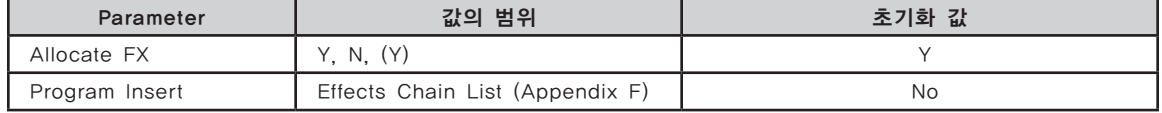

### Channel의 Allocate FX

Allocate 파라미터를 이용하여 각각의 MIDI 채널에서 Program의 Insert 이펙트 체인을 사용할 것인지 사용하지 않을 것인지 결정합니다.(각 Zone의 MIDI 채널은 Zone의 메인 페이지에서 설정될 수 있습니다. 각 MIDI 채널은 Y로 설정하여 Insert 이펙트를 사용하거나, N로 설정하여 Insert 이펙트를 사용하지 않을 수 있습니다. Alpha Wheel과 Value 버튼을 이용하여 Y와 N 중에 선택합니다. Y로 설정된 일부의 MIDI 채널은 (Y)로 표시될 수 있습니다. 이는 해당 채널에 사용 가능한 이펙트 리소스가 충분하지 않다는 것을 의미하며, 채널의 Insert 이펙트는 로드되지 않게 됩니다. (Y)로 표시된 MIDI에 Insert 이펙트 체인을 사용하려면 다른 채널의 설정을 N으로 바꿔야 합니다.

### Program Insert

각 채널이 선택되었을 때 Prog Insert는 선택된 채널에 사용되는 Insert 이펙트 체인을 보여줍니다. 체인은 Allocate FX 채널을 이용하여 사용되거나 사용되지 않을 수 있습니다. 다른 Insert 이펙트 체인을 편집하거나 선택하여 Program Edit 모드에서 Program이 편집됩니다.

AUXFX 1, AUXFX 2

# AUXFX 1, AUXFX 2

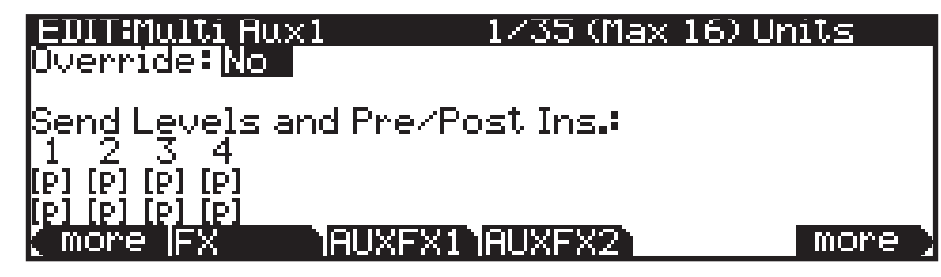

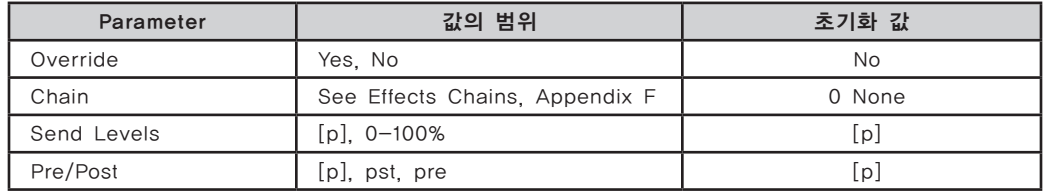

AUX1(Auxiliary 1), AUX2(Auxiliary 2) 페이지는 현재 Multi의 보조 효과 동작을 결정합니다. 각 Multi는 최대 2개의 AUX 이펙트 체인을 사용하고 미디 채널의 Program을 오디오에 전송해 하나 또는 두 개의 체인으로 진행시킵니다. Send 레벨과 Pre/Post Insert 효과 세팅이 각 미디 채널의 Program을 위해 조절됩니다. 초기화에 의해 AUX1과 AUX2 체인은 Aux FX 채널의 Program 에 의해 결정됩니다.(Multi Common 페이지를 AuxFXChain 파라미터로 설정하십시오) Aux FX 채널에서 Program으로 AUX Chain을 사용한다면 Override 파라미터를 사용하여 하나 또는 두 개의 Aux 효과를 위해 다른 체인을 선택할 수 있습니다.

### AUX1 Override, AUX2 Override

일반적으로 Aux 이펙트 체인은 특정 Aux 이펙트 채널의 Program에 의해 지정됩니다. Override가 Yes로 설정된 경우, Chain 파라미터가 나타나며 다른 Aux 이펙트를 선택할 수 있도록 합니다.

이 페이지의 Override Aux 체인을 사용하려면 Yes로 설정하고, 특정 Aux FX 채널의 Aux FX 체인을 사용하려면 No로 설정합니다.

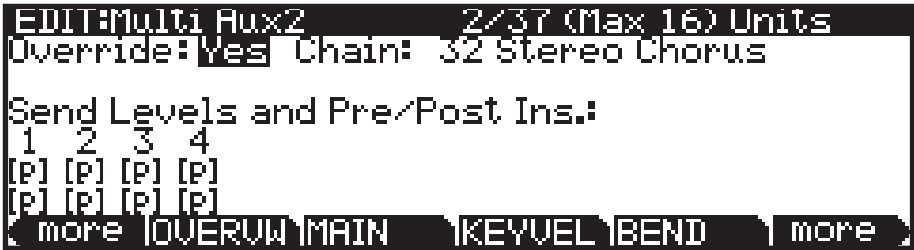

Auxiliary Effects 란?

### **Chain**

AUX1 Override 또는 AUX2 Override 파라미터를 Yes로 설정한 경우, 해당 Aux 효과에 대한 Override Aux 체인을 선택할 수 있습니다. Override 설정이 No인 경우에는 이 파라미터는 표시되지 않습니다. Chain 파라미터로 Aux 이펙트에 해당하는 오버라이드 Aux 체인을 선택할 수 있습니다. 명시된 Aux FX 채널의 체인 대신에 Aux 오버라이드 체인을 사용합니다. 사용 가능한 이펙트 체인의 리스트는 Appendix에서 확인하십시오.

### Send Levels과 Pre/post Ins.

16개의 각 미디 채널에는 2가지 파라미터가 존재합니다. 센드 레벨(Send Levels)과 프리/포스트 인서트(Pre-/Post- Insert).

Aux 센드 레벨이 중단되면 센드 레벨 파라미터 결정합니다. (만일 그렇다면, 값은 Dry/Wet 퍼센트입니다. 0-fully dry, 100-fully Wet) [p]의 값은 "no override"를 의미합니다. (예) dB 또는 Program에 명시된 퍼센트 값을 사용) -1을 입력해 [p]의 값을 설정할 수 있습니다. 그 다음 Enter 버튼을 누르거나 Alpha Wheel, Previous -/Next + 버튼을 사용해 "0" 이하로 스크롤 하십시오.

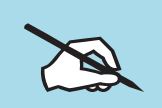

Note: 대부분의 공장화 ROM에서 Aux 1의 센드 레벨은 Aux 모드를 MIDI28(슬라이더I)로 설정하여 조절합니다. 센드 레벨 오버라이드가 설정되면 현재 슬라이더I의 값까지 증가하게 됩니다.

프리/포스트 인서트 파라미터는 옥스 이펙트 연결 방식의 재설정 여부와 재설정시 사용하게 될 연결 방식을 결정합니다. "Pre" 에서 신호는 인서트 이펙트를 거치기 전에 옥스 샌드로 보내집니다. "Post" 에서 신호가 인서트 이펙트를 거친 다음에 옥스 샌드로 보내어집니다. (물론 현재 선택되어 있는 채널의 음색에 어떠한 인서트 이펙트도 로딩되어 있지 않다면 프리/포스트 인서트의 설정 변화로 인한 사운드의 변화는 일어나지 않습니다.)

이들 파라미터의 값이 [p] 로 지정되면, 현재 선택되어 있는 음색 또는 옥스 이펙트 채널에 지정된 음색)의 설정이 변하지 않고 그대로 적용됩니다.

## Auxiliary Effects 란?

Program/Multi 모두 보조 이펙트를 가지고 있습니다. Auxiliary Effects는 소리의 신호 경로에 있는 것이 아니라 오히려 원래의 소리에 더해져서 소리가 출력됩니다. 다음 그림은 보조 효과를 통한 소리의 신호 경로를 보여줍니다. Forte SE에서 보조 효과는 모든 채널, Zone, Program, Multi 전체에 해당됩니다. Aux1과 Aux2에 각각 한 개의 이펙트 체인을 로드할 수 있으며, Aux 센드를 활성화한 모든 Program/Multi에 사용됩니다.

Utility Soft 버튼, HELP Soft 버튼, Favorites 버튼 기능

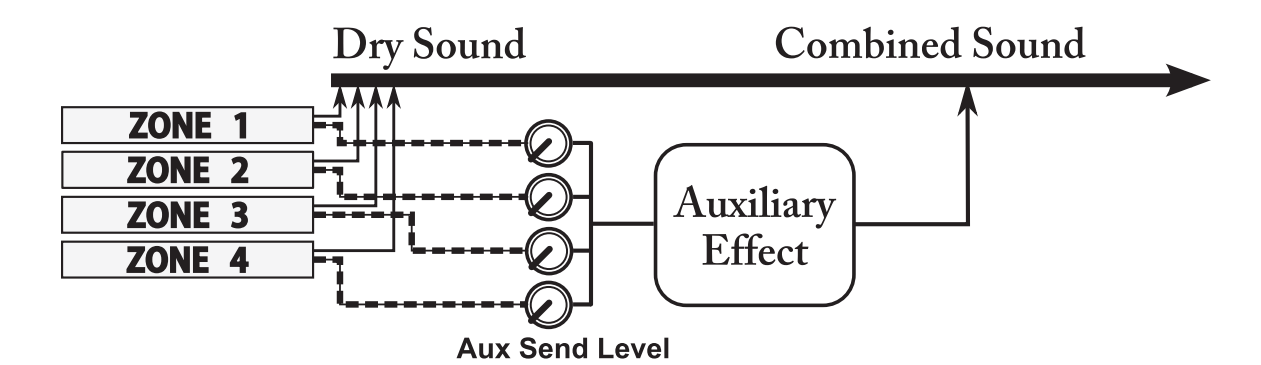

AUX1, AUX2 파라미터(FX 페이지)는 보조 효과가 해당 Zone의 사운드를 처리할 레벨을 결정합니다.

# Utility Soft 버튼, HELP Soft 버튼, Favorites 버튼 기능

몇몇 Multi Edit Mode의 소프트 버튼은 누를 때 기능을 수행하고 Favorite 버튼에도 사용됩니다. 기능을 수행하는 소프트 버튼은 알파벳 소문자와 대문자의 혼합으로 이름지어 집니다. Delete 소프트 버튼을 덧붙여 총 4개의 부가적인 기능 소프트 버튼(New Zn, DupZn, ImpZn, DelZn)이 있습니다. 이들은 Global 모드 유저 타입 파라미터가 Advanced로 설정되었을 때 실행 가능합니다.

### New Zone (NewZn)

NewZn 버튼을 눌러 기본 파라미터를 갖는 새로운 Zone을 하나 추가 시킬 수 있습니다.

### Duplicate Zone (DupZn)

DupZn 버튼을 눌러 현재 선택되어져 있는 Zone의 설정과 동일한 설정의 새로운 Zone을 하나 추가할 수 있습니다. 이 Zone은 가장 높은 넘버를 가질 것입니다.

### Import Zone (ImpZn)

ImpZn 버튼을 이용하여 메모리 상의 어떠한 셋업 Zone도 불러올 수 있습니다. 우선 Import Zone 버튼을 누른 후, 기본적인 데이터 입력 방식을 사용하여 불러올 Zone을 포함하고 있는 Multi를 선택합니다. 그런 다음 Import 소프트 버튼을 누르면 선택된 Zone은 현재 Multi에 첨가될 것입니다. 이 Zone은 가장 높은 넘버를 가질 것입니다.

### Delete Zone (DelZn)

DelZn 버튼을 눌러 현재 선택되어져 있는 Zone을 삭제할 수 있습니다.

User Multi 저장하기

### Delete

Delete 버튼을 눌러 메모리로부터 현재 선택 되어 있는 Multi를 삭제할 수 있습니다(공장화 Multi는 삭제되지 않습니다). 이 버튼을 누르면 Delete(삭제) 또는 Cancel(취소)의 선택을 할 수 있습니다. 다시 Delete 버튼을 누르면 "Are You Sure?" 메시지가 나타날 것입니다. 이때 Yes를 눌러 삭제하거나 Cancel을 눌러 취소합니다.

### **HELP**

소프트 버튼 HELP를 눌러 HELP 페이지를 확인하십시오. 이 페이지에서는 Favorites 버튼에 관한 설명을 확인할 수 있습니다.

### Favorites 1: Help

Favorites 1 버튼을 눌러 HELP 페이지를 확인하십시오.

### Favorites 2: Set Mute Switches

Favorites 2 버튼을 눌러 자동으로 Assignable 스위치를 설정해 각 Zone 을 뮤트 또는 활성화합니다. 예를 들어, Multi에서의 5개의 Zone은 1-5의 Assignable 스위치를 설정해 개별적으로 Zone1-5를 뮤트 또는 활성화합니다.

### Favorites 3: Set Program Switches

Favorites 3 버튼을 눌러 자동으로 Program 모드의 임무를 가진 각 Zone을 위해 Assignable 스위치를 설정합니다. 이는 Assignable 스위치의 초기화 Zone 뮤트 설정을 비 활성화 하고 FX 컨트롤을 위한 스위치 임무를 활성화합니다.

# User Multi 저장하기

User Multi 저장에 대한 더 자세한 내용은 페이지 10-12의 User Multi 저장하기에서 확이 하십시오.

# **Chapter 12 Global Mode**

# Global Mode 란?

Global Mode는 Forte SE의 Global 파라미터에 접근할 수 있도록 하거나 악기의 전체 설정을 수정할 수 있게 합니다. 또한 Global Mode에서 Reset을 통해 악기의 초기 설정을 다시 불러올 수도 있습니다.

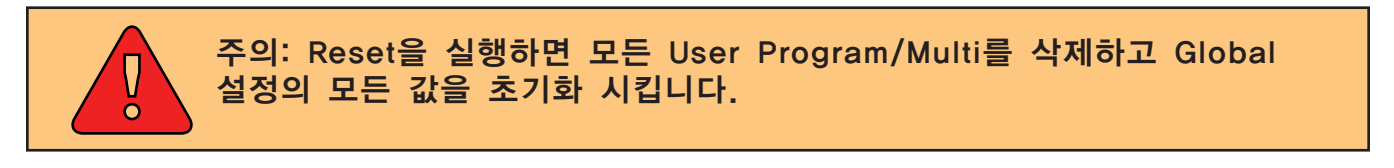

다른 Mode에서 Global Mode로 가려면 Global Mode 버튼을 누르십시오.

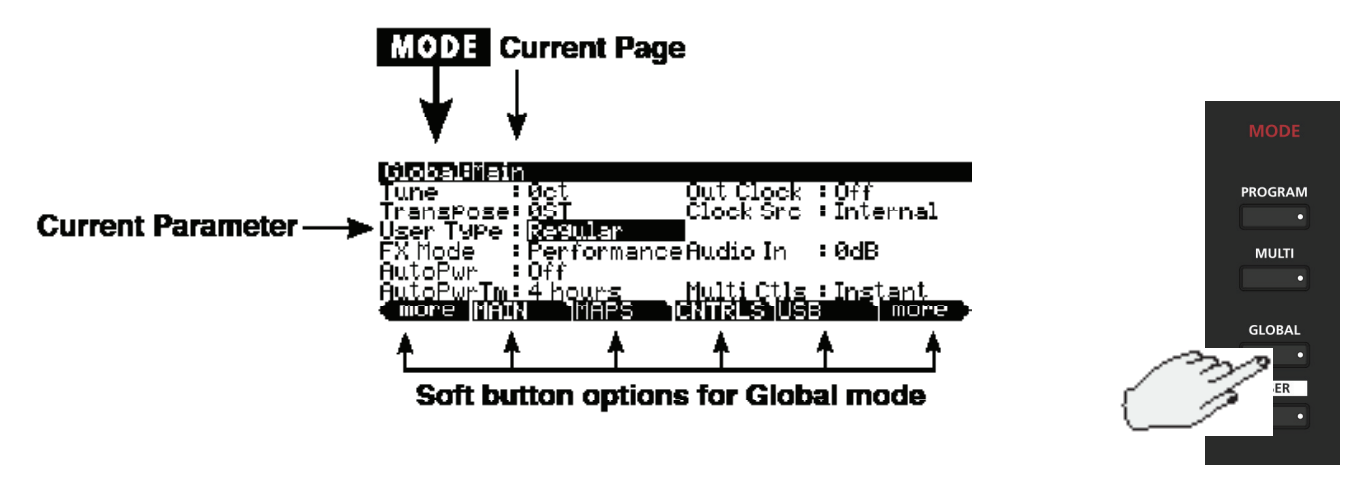

Global Mode가 실행되고 있을 경우 Global Mode의 LED에 불이 들어옵니다. Global Mode로 진입했을 때, 전원을 켠 후 마지막으로 선택된 파라미터가 현재 파라미터로 선택됩니다. (Global Mode에 처음 진입한 경우에는 Tune 파라미터가 선택됨.
파라미터 선택과 편집

# 파라미터 선택과 편집

위/아래 화살표 버튼을 이용하여 Global Mode의 파라미터를 선택합니다.

우선, 화면 하단에서 원하는 페이지를 선택합니다.

현재 선택된 파라미터의 값을 바꾸려면 Alpha Wheel, Previous-/Next+ 버튼을 이용합니다.

Previous-/Next+ 버튼을 동시에 누르면(Value Jump) 선택된 파라미터에 따라 다른 값으로 이동하게 됩니다.

# MAIN Page

Global Mode의 MAIN 페이지에서는 글로벌 튜닝(Tune), 다른 기초적인 설정 등을 변경할 수 있습니다. User Type 파라미터에 대해 확실히 숙지하십시오. 이 파라미터는 Advanced로 설정되었을 때 모든 모드에서 부가적인 특징을 활성화 합니다.

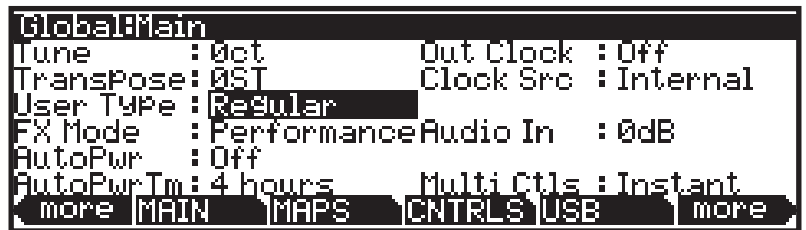

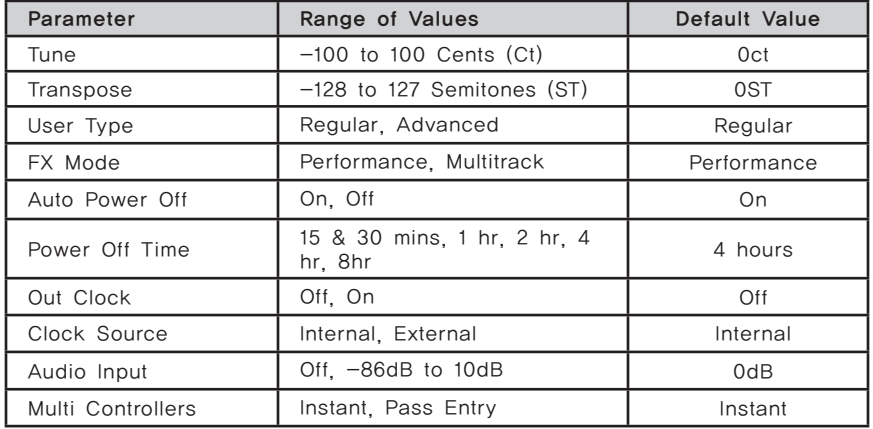

## Tune

Tune 파라미터는 Cent 단위로 미세한 튜닝을 가능하게 합니다. 1 Cent는 반음의 1/100인 단위로 아주 미세한 단위입니다. -100에서 100 사이의 값을 입력할 수 있으며, 기본값은 0입니다.

MAIN Page

# Transpose

음정을 반음 단위로 조옮김 시킬 수 있습니다. 이 값의 설정은 전면 패널의 Transpose 버튼의 설정과 독립적입니다. 2개의 값이 누적되어 있습니다.

# User Type

User Type 파라미터는 Forte SE의 고급적인(Advanced) 특징을 보여주거나 숨길 수 있습니다. 초기화에 의해 User Type은 Regular로 설정됩니다. Regular 로 설정된 User Type은 고급적인 특징을 숨기고 몇몇 모드를 찾기 쉽게 합니다. Advanced로 설정된 User Type은 부가적인 특징을 실행할 수 있게 해줍니다.

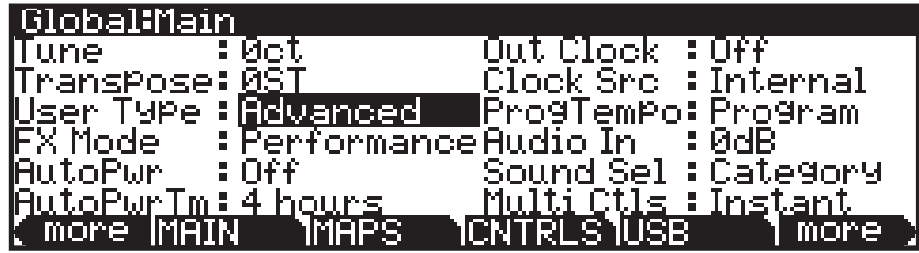

각각 모드에 관한 챕터에서 Advanced 특성에 관한 설명을 확인하십시오. Advanced로 설정된 User Type은 아래의 특성들을 가능하게 합니다.

- Global Mode: ProgTempo와 Sound Sel 파라미터 실행
- Program과 Multi Mode: Channel/Layer/Zone ▲와 ▼ 버튼을 사용하는 즐겨찾기 Program과 Multi의 16개 Bank를 실행
- Program Edit Mode: 모든 VAST 에디터 페이지 실행
- Multi Edit Mode: 8개의 Zone 실행

# FX Mode

FX Mode 파라미터는 Forte SE가 이펙트에 관한 방해를 받았을 때의 반응을 Performance 또는 Multitrack으로 설정할 수 있습니다.

FX Mode 파라미터를 Performance로 선택하면 Forte는 Program을 변경할 때 생기는 이펙트 오류를 최소화합니다. Entry Value은 Program Mode에서 Program을 바꿀 때 자연스럽게 노트가 지속되도록 합니다. FX Mode를 Multitrack으로 설정하면 Program Mode에서 외부 시퀀스 Program으로부터 Forte를 제어할 때 이펙트 오류가 최소화됩니다.

#### MAIN Page

## Auto Power Off

Auto Power Off 파라미터는 에너지 절약에 효율적입니다. Auto Power Off 파라미터를 On으로 설정하면 Forte SE는 마지막 입력 건반, 컨트롤러의 움직임, USB MIDI 활동 등을 인식한 후 지정된 Power Off Time의 파라미터 시간이 지나면 자동으로 전원이 꺼집니다.

## Power Off Time

Auto Power Off 파라미터가 On으로 설정되어 있으면, Forte SE는 Power Off Time에 입력된 시간이 지난 후에 자동으로 전원이 꺼집니다. Forte SE는 자동으로 전원이 꺼지기 전에 화면에 경고문을 보여줍니다. Auto Power Off를 취소하고 싶다면 아무 키나 누르면 전원이 꺼지지 않습니다.

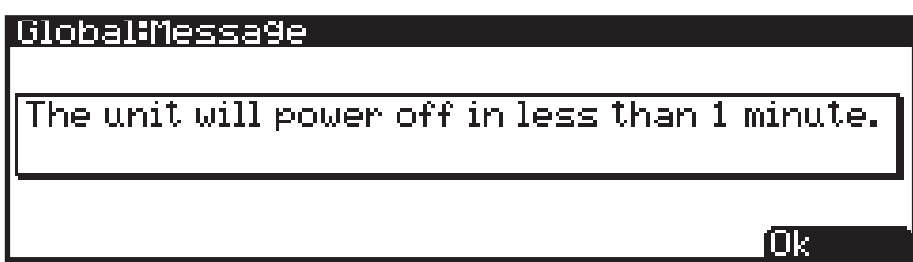

## Out Clock

MIDI 클락 펄스를 MIDI 아웃 포트에 전송하여 파라미터를 On으로 설정합니다. 이와 반대로의 설정은 Off로 설정

## Clock Source

Clock Source 파라미터를 Internal로 설정하면, Forte SE는 자신의 템포를 사용합니다. Forte SE를 외부 기기의 템포에 동기화하려면 External로 설정합니다.

# ProgTempo

ProgTempo 파라미터는 User Type 파라미터가 Advanced로 설정되었을 때 보여집니다.

ProgTempo 파라미터는 Program 모드에서 각 Program이 자신의 템포를 사용할 것인지 또는 각 Program이 Global 시스템 템포를 사용할 것인지를 결정합니다. "Program"의 세팅은 각 Program의 템포를 사용하며 "System"의 설정은 Global 시스템 템포를 사용할 것입니다. User Type 파라미터가 Regular로 설정되었을 때 Program 템포는 사용될 것입니다.

MAIN Page

Program 모드에서 템포는 각 Program 아르페지에이터의 속도와 각 Program 이 사용하는 Insert 또는 Aux 이펙트 템포의 속도를 제어합니다. Multi 모드에서 Program 템포는 무시되고 Multi Common 템포는 Multi에서의 모든 Program 에 사용됩니다.

각 Program 템포 설정에 대한 더 자세한 내용은 Program Edit Mode 챕터에서 템포 파라미터(Prog Arpeggiator 페이지)를 확인하십시오. Global 모드 Prog 템포 파라미터가 "Program"으로 설정되면 Program은 "System" 템포를 사용할 것입니다

## Audio Input

MP3 플레이어를 Forte SE의 후면 "Audio In" 단자에 연결했다면 Audio Input 파라미터를 On으로 설정해야 소리를 들을 수 있습니다. 이 신호는 Forte SE에서 발생하는 소리와 믹스됩니다.

## Sound Sel

Sound Sel 파라미터는 User Type 파라미터가 Advanced로 설정되었을 때 보여집니다.

Sound Sel 파라미터는 Program 또는 Multi를 선택할 때 Program/Multi 사운드 선택 버튼의 동작을 결정합니다. Sound Sel이 Category로 설정 되었을 때 Program/Multi 사운드 선택 버튼은 현재 선택된 카테고리에서 16개의 ID 중 하나를 선택합니다. Sound Sel이 ID 숫자로 설정 되었을 때 Program/Multi 사운드 선택 버튼은 숫자 패드로 동작합니다. 이로서 ID 숫자를 입력하고 Enter 버튼을 눌러 Program 또는 Multi를 선택할 수 있습니다(현재 선택된 카테고리와 상관없이).

User Type 파라미터가 "Regular"로 설정되었을 때 사운드 선택 카테고리는 사용될 것입니다.

## Multi Controllers

Multi를 선택했을 때, 이 파라미터는 슬라이더의 움직임에 반응하는 방식을 결정합니다. Instant로 설정하면, 슬라이더를 움직이면 지정된 파라미터가 즉시 슬라이더 위치로 설정됩니다. 일부 파라미터에서 소리에 급격한 변화가 발생할 수 있습니다. 이러한 경우 이 파라미터를 PassEntry로 설정하여 슬라이더가 Multi Entry Value 값을 지나 이동할 때에만 활성화되도록 할 수 있습니다. 그러면 사운드가 부드럽게 변하게 됩니다.

MAPS Page

# MAPS Page

Global Mode의 MAPS 페이지에서는 건반의 연주 감도, 음악의 Intonation Key, Piano와 Drum의 반응에 대해 변경할 수 있습니다.

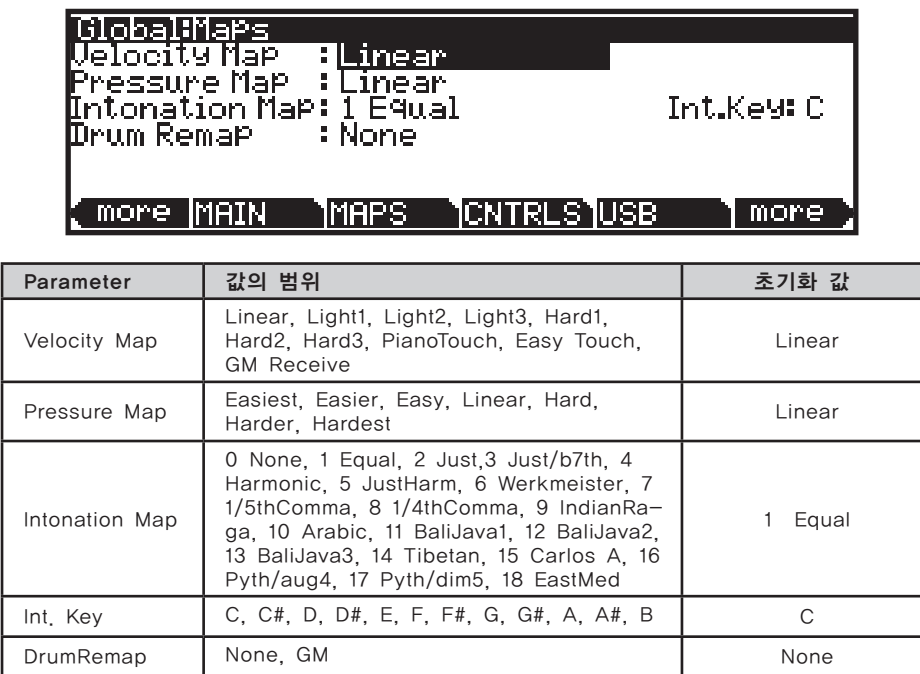

# Velocity Map

Velocity Map 파라미터에서는 Forte SE의 MIDI Velocity Map을 선택할 수 있습니다.

동일한 세기로 건반을 눌러도 Map에 따라 상이한 MIDI Velocity 값을 생성하게 됩니다. 기본적인 Map(Linear)은 벨로시티 표현의 범위가 가장 넓지만, 이 기본 설정이 사용자의 연주 스타일에 맞지 않는 경우에는 아래의 설정들 중에 원하는 다른 Map을 선택할 수 있습니다.

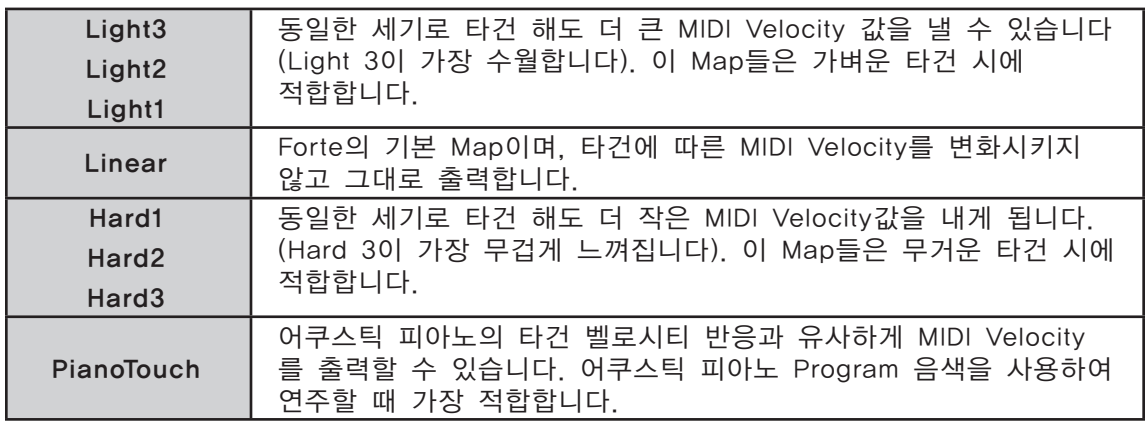

MAPS Page

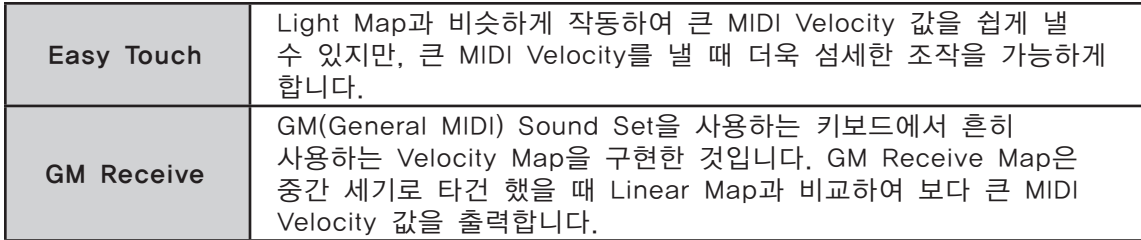

## Pressure Map

Pressure Map 파라미터에서 Forte SE의 Pressure(Aftertouch) 감도를 선택합니다.

다양한 Map은 건반을 얼마나 세게 누르고 유지를 하는지에 따라 서로 다른 MIDI pressure 값을 생성하게 됩니다.

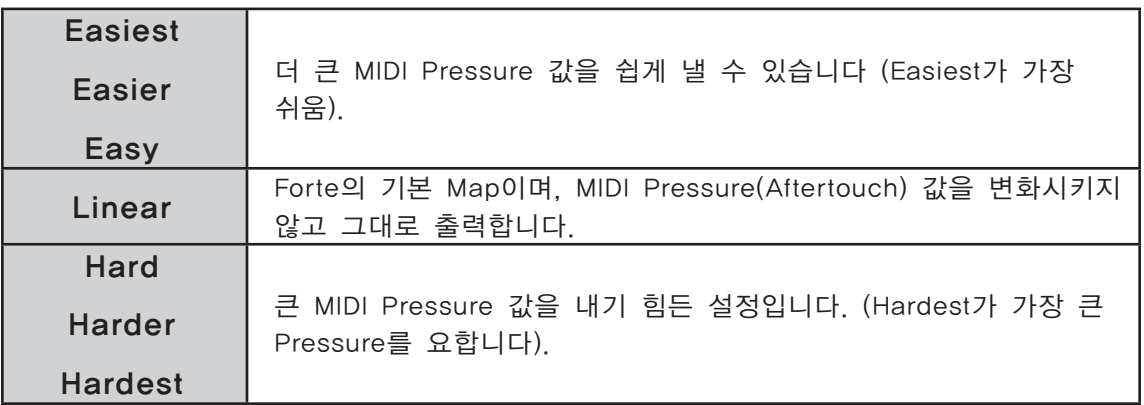

## Intonation Map

대부분의 현대 서양 음악은 평균율을 사용합니다. 이는 12개의 음으로 이루어진 옥타브 내의 반음 사이 간격이 일정함을 의미합니다.

하지만 수세기 동안 조금씩 다른 반음 사이의 간격을 가진 인토네이션이 사용되고, 또 발전되어 왔습니다. Forte SE는 다양한 인토네이션들로 구성된 테이블을 제공하며 이로부터 18개의 서로 다른 설정을 지정하여 사용할 수 있습니다.

평균율을 사용하기 전 많은 악기들의 인토네이션 맵은 특정 Key에서 가장 좋은 소리를 낼 수 있도록 고안되고 발전되었습니다. 따라서 역사학적으로 볼 때 인토네이션 맵은 서로 다른 키에 알맞게 지정되어야 하지만 Forte SE 의 인토네이션 맵은 모두 근음이 C로 지정되어 있습니다. 현재 선택되어 있는 인토네이션 맵의 근음을 변경하고 싶다면 Int.Key 파라미터를 이용합니다.

MAPS Page

#### 인토네이션 맵의 목록 및 설명

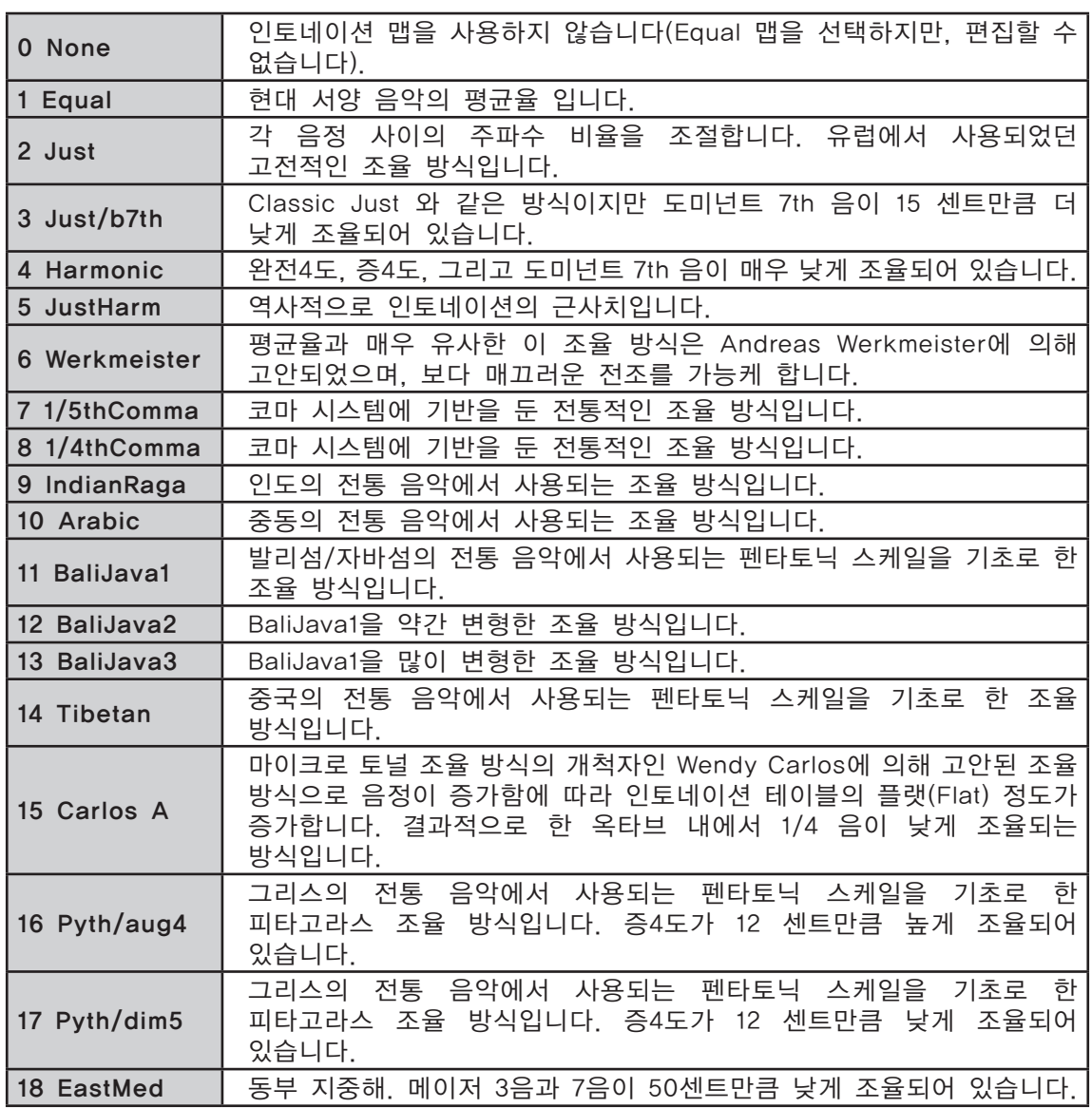

# Int. Key (Intonation Key)

현재 선택되어 있는 인토네이션 맵에서 기준이 되는 음(토닉, Tonic)을 지정해주고, 그것으로부터 음정 간격을 계산하여 새로운 기준음(키, Key)을 갖는 인토네이션 맵을 만들어 줍니다. 예를 들어, 현재 선택되어 있는 인토네이션 맵의 2번째 음(기준음 바로 다음 반음)이 50센트만큼 높게 조율되어 구성된다면, Int.Key 파라미터의 값을 G로 지정하였을 시, 결과적으로 건반 G#의 음이 기준음 (G)로부터 1/4 음 만큼 변화된 값을 갖습니다. 만약 이 파라미터의 값이 D

Controller Overrides (CNTRLS)

로 지정되면, 건반 D#의 음이 기준음 (D)로부터 1/4 음만큼만 변화된 값을 같습니다. 평균율(Equal)을 제외한 다른 인토네이션 맵을 사용하면, 연주하려는 키에 따라 Int.Key를 변화시켜 줄 수 있습니다. Intonation 값을 Equal로 지정하면 Int.Key 설정은 어떠한 영향도 미치지 않습니다.

#### Drum Remap

GM 드럼 맵은 연주하는데 있어 시각적으로 큰 도움을 주지 못합니다. 따라서 Forte SE는 시각적으로 각 샘플의 확인이 편리하고 연주에 더 큰 도움을 줄 수 있는 독자적인 맵핑을 사용합니다. 하지만 GM 드럼 맵은 매우 넓게 쓰이고 있으며 많은 연주자들이 GM 드럼 맵에 익숙해져 있습니다. 이런 점을 고려하여 Forte SE는 드럼 음색을 GM 드럼 맵에 따라 다시 맵핑할 수 있도록 합니다. Drum Remap 파라미터의 값이 None으로 지정되면 Program Mode 내에서는 어떠한 리맵핑도 일어나지 않습니다. Drum Remap 파라미터의 값이 GM으로 지정되면 Forte SE의 드럼 Program은 GM 맵으로 작동됩니다.

# Controller Overrides (CNTRLS)

CNTRLS 소프트 버튼을 눌러 이 페이지를 실행합니다.

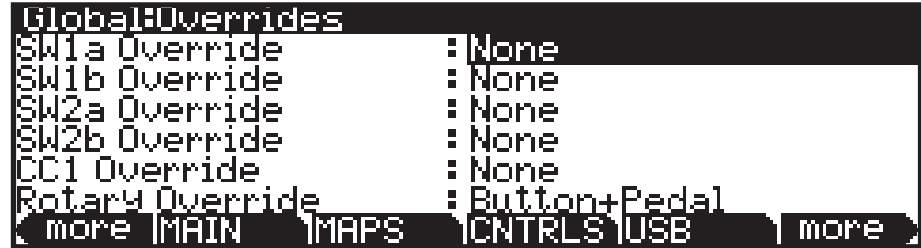

## Switch Pedal Overrides

Switch Pedal Override 파라미터(SW1a-SW3b 오버라이드)는 스위치 페달의 컨트롤러 지정이 모든 Program과 Multi를 위해 변경되게 합니다.(KB3 오르간 Program은 SW1a 페달을 위해 독립적인 오버라이드를 가집니다. 더 자세한 내용은 아래의 Rotary Override에서 확인하십시오. 스위치 페달 오버라이드에 사용되는 대안적인 임무는 서스테인의 기본 페달 컨트롤, 소스테누토, 소프트 등을 포함하며 DataInc, Data Dec, FavoriteInc, FavoriteDec는 페달을 이용해 Program, Multi 또는 Favorites를 변경하는데 사용될 수 있습니다. Arp On/ Off와 Arp Latch 지정은 아르페지에이터를 쉽게 제어할 수 있게 해줍니다. DataInc, DataDec 임무(Data Increment/decrement)를 사용하여 페달을 밟을 때 다음 또는 이전의 ID를 선택할 수 있습니다. Program 모드에 있으면 DataInc와 DataDec는 다음 또는 이전의 Multi를 선택할 것입니다. FavoriteInc, FavoriteDec 임무(Favorite Increment/decrement)를 사용하여 페달을 밟을 때 다음 또는 이전의 Favorite을 선택할 수 있습니다. Favorite이 실행중이 아니라면 FavoriteInc와 FavoriteDec는 첫 번째 Favorite을 선택할 것입니다. 아니면 전원을 켠 이후의 마지막으로 선택한 Favorite을 선택합니다.

Controller Overrides (CNTRLS)

Arp On/Off와 Arp Latch를 사용하여 쉽게 아르페지에이터의 기능을 제어할 수 있습니다. Arp On/Off의 임무는 스위치 페달을 눌러 아르페지에이터를 On과 Off로 설정할 수 있습니다. Arp Latch 임무는 스위치 페달을 눌러 아르페지에이터로 연주된 음들을 래치(Latch) 합니다. Arp Latch 임무를 사용할 때 아르페지에이터를 활성화(On)하는 것을 잊지 마십시오. 원하는 음을 연주하고 지정된 페달을 누른 상태에서 연주를 지속하십시오. 페달에서 발을 땔 때 까지 계속 아르페지오 효과를 낼 것입니다.

Multi Edit Mode에서 Global 모드의 가능한 페달 오버라이드 설정을 가진 페달이 선택되면 Global 모드 페달 오버라이드가 사용된다고 메시지(Global Override)가 나타납니다.

Multi Edit Mode에서 Pedal Mode를 "Off"로 설정하면 선택된 Zone의 페달의 오버라이드를 비 활성화합니다. 몇몇 Zone에서 페달 오버라이드를 비활성화 하면 Multi 모드에서 유용할 수 있습니다. 예를 들어, 페달 오버라이드를 사용해 모든 Zone의 서스테인을 조절하려면 하나의 Zone을 위한 서스테인을 비 활성화합니다.

페달 스위치 오버라이드가 사용될 때 마치 OnValue와 OffValue가 각각 127 과 0으로 설정된 것처럼 페달이 Multi 모드에서 작동합니다. 페달 스위치 오버라이드가 서스테인, 소스테누토 또는 소프트로 설정되면 마치 Pedal Type이 Momentary(이것은 Multi Edit 모드에서 보여지지 않습니다)로 설정된 것처럼 페달이 Multi 모드에서 작동합니다. DataInc, Data Dec, FavoriteInc, FavoriteDec가 설정되면 마치 Pedal Type이 Toggle(이것은 Multi Edit 모드에서 보여지지 않습니다)로 설정된 것처럼 페달이 Multi 모드에서 작동합니다.

## Pedal Override (CC1 Override)

Switch Pedal Override와 비슷한 방식으로 CC Override 파라미터로 CC 페달 지정이 모든 Program과 Multi를 위해 변경되게 합니다. CC 페달 오버라이드에 사용되는 대안이 되는 임무는 Mod Wheel (MIDI CC1), Foot/Wah (MIDI CC 4), 볼륨 (MIDI CC7), 익스프레션 (MIDI CC11), Pressure 등을 포함합니다.

Multi Edit Mode에서 Global 모드의 가능한 페달 오버라이드 설정을 가진 페달이 선택되면 Multi 모드 페달 설정 대신에 Global 모드 페달 오버라이드가 사용된다고 메시지(Global Override)가 나타납니다.

## Rotary Override

초기화에 의해 KB3 오르간 Program은 Variation 버튼과 서스테인 페달(SW1a) 이 지정된 Rotary 스피커의 효과를 조절합니다(버튼을 누를 때 빠르게/느리게 전환). Rotary Override 파라미터는 서스테인 페달을 모든 KB3 Program 의 서스테인 기능으로 설정합니다(Rotary Slow/Fast 대신). Variation 버튼은 파라미터 세팅과 상관없이 항상 Rotary 속도를 조절합니다.

MIDI Page

# MIDI Page

Forte SE는 MIDI 단자와 USB를 통해 MIDI를 송수신할 수 있습니다. Global Mode의 MIDI 페이지에서 이에 대해 설정합니다.

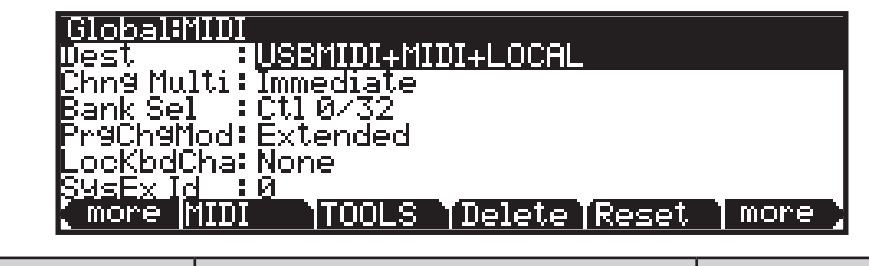

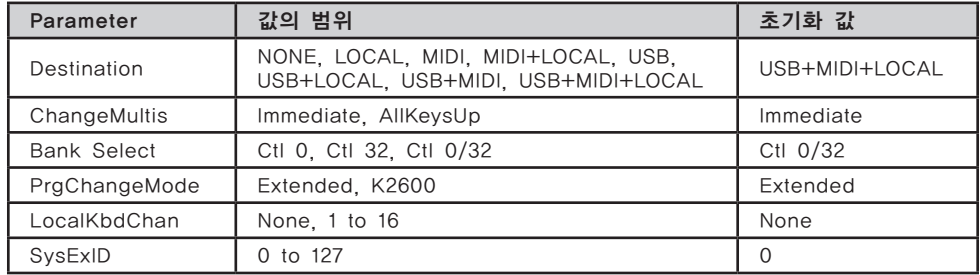

# Dest (Destination)

Destination 파라미터는 컨트롤러를 조작하거나 건반을 누를 때 발생되는 MIDI 데이터가 어디로 보내질지를 결정합니다. 발생된 데이터는 Forte SE 의 MIDI 포트나 사운드 엔진으로 갈 수도 있고 두 곳에 다 전달될 수도 있습니다. Destination 파라미터를 NONE(Local Off라고도 함)으로 설정하거나 3개의 사용 가능한 Destination의 조합으로 설정할 수 있습니다. Destination 파라미터는 항상 활성화 되어 있고 Multi Mode의 Destination(페이지 11-7 Destination)과 결합하여 운영된다는 것을 기억하십시오. 이 파라미터는 필터와 같이 Multi Mode의 Destination 파라미터가 Local + MIDI로 설정되어 있고 Global Mode의 파라미터가 Local로 설정되어 있다면 MIDI 데이터는 악기 자체에만 전송됩니다.

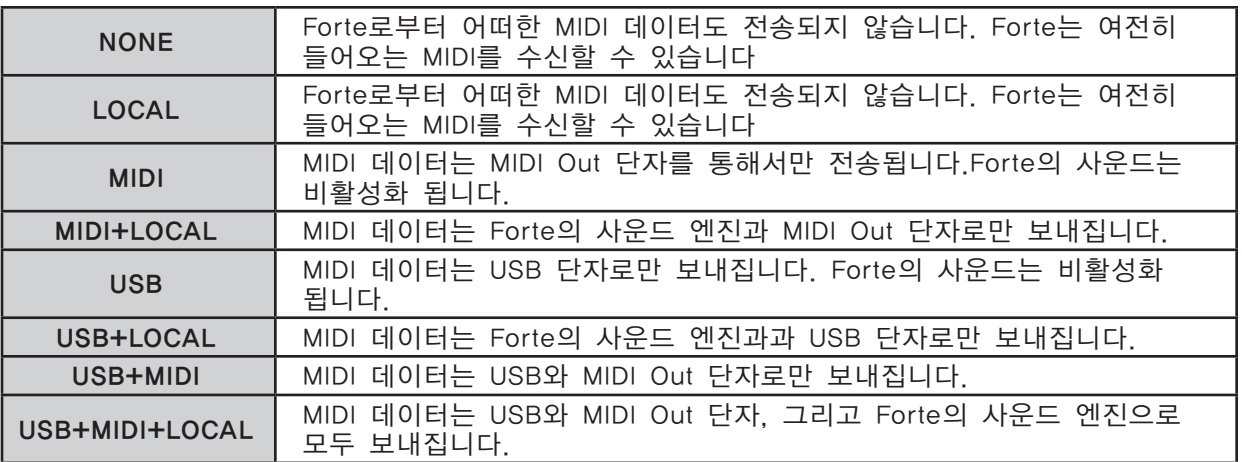

#### MIDI Page

Forte SE를 연주하면서 MIDI 신호가 외부 MIDI 악기로 전송되지 않기를 원한다면,

LOCAL로 설정하십시오.

MIDI 단자를 이용하여 연결된 다른 모듈에 대한 MIDI 컨트롤러로써 Forte SE 를 사용하고자 한다면, MIDI로 설정하십시오.

Forte SE의 사운드와 함께 MIDI 컨트롤러(MIDI 단자로 연결)로써 사용하고자 한다면, MIDI+LOCAL로 설정하십시오.

Forte SE를 USB 단자(컴퓨터)에 연결된 다른 모듈에 대한 MIDI 컨트롤러로써 사용하고자 한다면, USB로 설정하십시오.

MIDI 단자와 USB 단자(컴퓨터)로 연결된 다른 모듈에 대한 MIDI 컨트롤러로써 Forte SE를 사용하고자 한다면, USB+MIDI로 설정하십시오.

Forte SE의 사운드를 사용하면서 동시에 MIDI 단자와 USB 단자(컴퓨터)로 연결된 다른 모듈에 대한 MIDI 컨트롤러로써 Forte SE를 사용하고자 한다면, USB+MIDI+LOCAL로 설정하십시오.

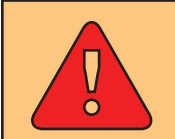

주의: Multi Mode에서 Destination 파라미터가 LOCAL로 설정되어 있고 다른 Mode에서는 MIDI나 USB로 되어 있는 경우, 모든 MIDI 전송이 중단될 수 있습니다.

## Chng Multi (Change Multis)

Change Multis 파라미터는 데이터 입력 방법에 의하거나 또는 MIDI Program Change 메시지에 의해 사용자가 다른 Multi 음색을 선택할 때, 변경되는 타이밍을 결정합니다.

AllKeysUp은 현재 눌려있는 모든 건반에서 손을 떼었을 때 Multi를 변경하도록 합니다.

Immediate는 Multi를 선택했을 때 즉시 변경되도록 합니다.

## Bank Sel (Bank Select)

MIDI Bank 변경 메시지가 전송될 컨트롤러 번호를 결정합니다.

회사마다 다른 MIDI 컨트롤러 번호를 사용하며, 대부분은 0, 32, 또는 둘 모두를 사용합니다. 다음 중 하나를 선택할 수 있습니다.

MIDI Page

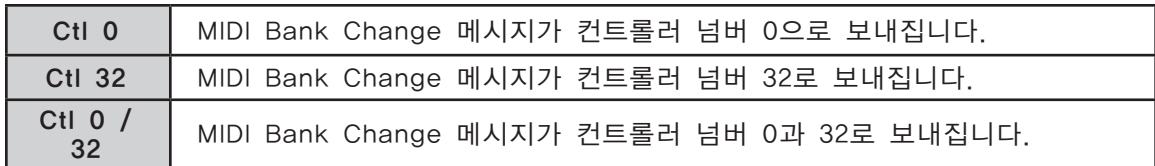

# PrgChgMod (Program Change Mode)

Program Change Mode(ProgChangeMode) 파라미터는 Forte SE가 Program 변경 메시지를 받는 방식을 결정합니다.

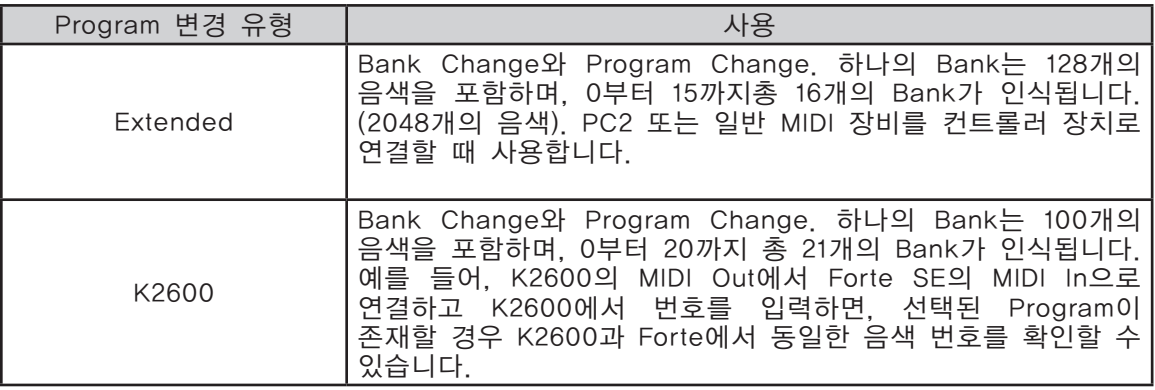

# LocKbdChan (Local Keyboard Channel)

Local Keyboard Channel 파라미터를 변경하는 것은 Forte SE가 외부 소스로부터 MIDI 정보를 수신할 때에만 유용하게 사용됩니다. Forte SE를 독립적인 뮤직 워크스테이션이나 연주 키보드로 사용하고 있다면, 이 파라미터를 None으로 설정한 채로 무시해도 무방합니다.

Local Keyboard Channel은 Forte SE가 하나의 채널을 이용하여 MIDI 정보를 받고, 이 정보가 단 하나의 채널을 통해 보내진 경우에도 해당 정보를 다시 채널에 배치하여 Multi의 모든 Zone을 연주하고 제어할 수 있도록 합니다.

#### Program Mode

Program Mode에서 Local Keyboard Channel은 Forte SE의 현 채널로 들어오는 정보를 다시 맵핑합니다. Local Keyboard Channel을 사용하는 경우, Local Keyboard Channel로 들어오는 모든 MIDI 정보는 다시 맵핑된 후에 Forte SE의 MIDI Out과 USB 단자로 보내집니다. Local Keyboard Channel을 사용하면 더욱 편리함을 느낄 수 있습니다. 이 경우, Forte SE는 들어오는 MIDI 신호를 Forte SE의 현재 채널에 맵핑하기 때문에 언제나 Forte SE의 현 채널에서 Program을 연주할 수 있습니다. 수신된 MIDI 신호는 또한 MIDI Out과 USB 단자로 보내집니다. 이 파라미터를 설정하면, 사용자의 DAW 또는 컨트롤러 키보드에서 Forte SE의 Local Keyboard Channel로 전송해야 합니다.

TOOLS Page

#### Multi Mode

Multi Mode에서는 Multi의 모든 Zone을 연주하고 제어할 수 있도록 LocalKbdChan을 사용해야 합니다. LocalKbdChan을 외부 MIDI 소스가 사용중인 채널에 맞게 설정합니다. (예를 들어 MIDI 소스 전송 채널이 1 이면 LocalKbdChan도 1로 설정) Forte SE가 Local Keyboard Channel 상에서 수신하는 모든 MIDI 정보는 Multi의 Zone에서 사용되는 채널과 Control Destination을 다시 맵핑합니다.

Forte SE는 또한 Local Keyboard Channel 상에서 수신하는 특정 MIDI 컨트롤러 메시지를 다시 맵핑하여 Forte SE의 컨트롤러(Mod Wheel, 슬라이더 등)에 대응되도록 합니다. 컨트롤러 할당은 Multi에 의해 처리되고 Multi Edit Mode 에서 Zone별로 정의되어 있습니다. Multi의 각 Zone에는 자체 컨트롤러 할당이 있습니다.

## Sysex ID

SysEx ID 파라미터는 같은 MIDI 제조업체의 ID 넘버로 하나 이상의 장비를 사용할 때 악기의 ID 넘버를 결정합니다. 이 숫자는 0-127사이의 값으로 설정할 수 있습니다.

여러개의 Forte SE가 하나의 소스에서 온 SysEx 메시지를 받지 않는 이상 SysEx ID를 바꿀 필요가 없기 때문에 기본 설정값인 0으로 설정하시면 됩니다.

만약 여러개의 Forte SE가 하나의 소스에서 온 SysEx 메시지를 받는다면 Forte SE들이 서로 다른 SysEx ID를 가지고 있는지 확인하십시오. 이 설정은 SysEx 메시지가 할당된 Forte SE에 도달할 수 있도록 합니다.

SysEx ID와 관계없이 악기가 반응하게 하려면 SysEx ID를 127로 설정하십시오.

# TOOLS Page

TOOLS 소프트 버튼을 누르면 TOOLS 페이지로 진입하며 네가지 분석 및 진단 도구를 제공합니다. 또한 가운데 두 개의 소프트 버튼을 동시에 누르면 어떤 Mode에서든 TOOLS 페이지를 호출합니다.

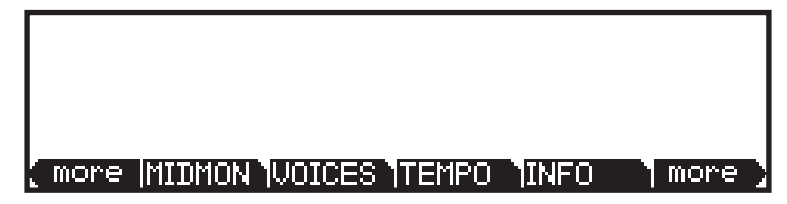

EXIT 버튼을 누르면 TOOL을 종료합니다.

TOOLS Page

# MIDI MON

MIDIMON 소프트 버튼을 눌러 Forte SE의 MIDI 메시지를 확인하십시오. 이를 통해 MIDI 메시지가 올바르게 전송되고 있는지를 확인할 수 있습니다. 이는 또한 다양한 기능들이 올바르게 작동하는지 확인하는데 매우 유용하게 사용됩니다: 컨트롤러의 지정 및 설정 확인, 벨로시티와 노트 넘버 확인, 그리고 컨트롤러 제어 값의 확인 등

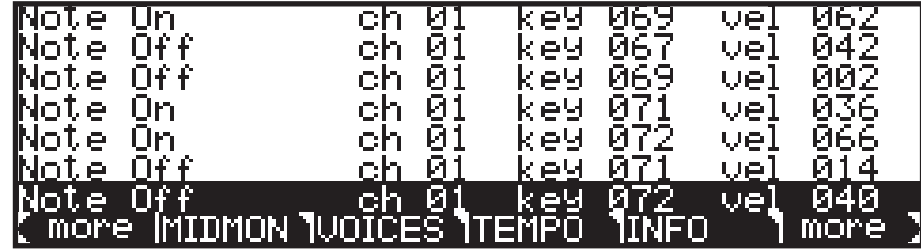

## VOICES

Voices 소프트 버튼을 누르면 연주시 활성화되는 Forte SE의 보이스 채널들을 보여주는 보이스 상태 표시 페이지로 이동합니다. 보이스 상태 표시 페이지는 직사각형의 블록으로 각 활성화 보이스를 표시합니다. - 모노 보이스 - 또는 왼쪽 채널에 보이스는 ">" 그리고 오른쪽 채널 보이스는 "<"로 한 쌍의 스테레오 보이스를 표시합니다. 페이지가 어떠한 심볼을 표시하던지 간에 보이스의 음이 작동할 때 보이스 상태 페이지의 보이스 심볼은 하나의 점(Dot) 으로 변경됩니다(보이스 엔벨로프가 작동하는 동안). 보이스가 무음이 되면 더 이상 활성화 상태가 아니며 점(Dot)은 사라집니다.

활성화 되는 각각의 모노 보이스는 "M"으로 표시되고, 스테레오 보이스는 "S" 로 표시됩니다. 모노/스테레오의 상태에 상관없이 Release 되는 보이스는 "D"로 표시됩니다. 해당 보이스의 Decay 구간이 끝나면 보이스는 더 이상 활성화되지 않으며 "D" 또한 사라지게 됩니다.

보이스 유틸리티는 KB3 Program에서 약간 다르게 작동합니다. Forte SE는 KB3 Program의 두개의 톤 휠을 위해 폴리포니의 모노 보이스를 사용합니다. Forte SE의 16개 미디 채널(Program 또는 Multi 모드)에서 KB3 Program이 로딩되면 직사각형의 블록이 두개의 톤 휠을 위해 보여집니다(음이 작동중이 아니더라도). KB3 보이스는 항상 활성화이며 이런 보이스들은 계속 유지됩니다. KB3 보이스는 VAST Program에 사용되지 않습니다. 또한 보이스는 일반적으로 KB3 Program의 동작에 기여하지 않습니다.

Hammon 오르간을 구현하는 KB3 Program은 폴리포니인 Forte SE의 128 보이스를 사용하지 않습니다(이는 Vox 또는 Farfisa를 구현하는 KB3 Program 에 적용되지 않습니다). 하나의 KB3 Program만 언제든지 Forte SE의 16개 미디 채널에서 활성화됩니다. 보이스 페이지에서는 어떤 Forte SE의 16개 미디 채널이 활성화 KB3 Program을 가지는지를 알려줍니다.

TOOLS Page

#### **TEMPO**

TEMPO 소프트 버튼을 눌러 TEMPO 페이지를 실행하십시오. Clock Source 파라미터를 Internal로 설정하면, Tempo 파라미터는 해당 Multi에 대한 Forte SE의 시스템 템포를 설정합니다. Tempo 파라미터는 BPM(Beats Per Minute, 분당 비트 수) 단위로 표시됩니다.

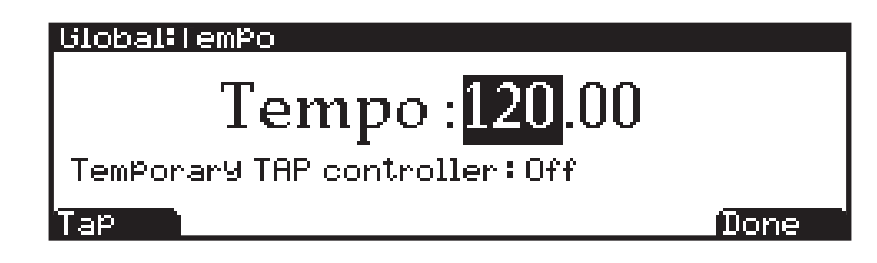

Note: Navigation의 좌,우 버튼을 동시에 눌러 템포 페이지를 실행할 수 있습니다.

Program Mode에서 System Tempo는 각 Program의 아르페지에이터의 속도를 조절할 수 있으며 Insert에 싱크된 템포의 속도 또는 각 Program의 Aux 이펙트를 조절할 수 있습니다. 대부분의 Program은 System Tempo의 사용을 초기화 할 것입니다. 하지만 몇몇 Program은 자신의 템포를 사용합니다( 페이지 7-58의 Tempo 참고). Global Mode User Type 파라미터를 Advanced 로 설정하여 모든 Program은 System Tempo의 사용을 설정할 수 있습니다. 그 다음 Global Mode Prog Tempo 파라미터는 "System"으로 설정됩니다. 이에 대한 자세한 내용은 페이지 12-3의 User Type과 페이지 12-4의 Prog Tempo에거 확인하십시오.

Multi 모드에서 System Tempo는 무시되며 Multi Common Tempo는 Multi의 모든 Program에 사용됩니다.

Alpha 휠, Previous-/Next+ 버튼, 문자/숫자 입력 버튼를 이용해 템포 파라미터 값을 지정하거나, 소프트 버튼 Tap을 원하는 박자에 따라 누름으로써 시스템 템포를 설정할 수 있습니다. 소프트 버튼 Tap을 이용하려면 Forte SE 가 템포를 계산할 수 있도록 최소 두 번 이상 버튼을 눌러주어야 하며, 여러 번 반복하여 눌러주는 것이 좋습니다. Tap에 따라 새롭게 설정된 템포는 화면상에 나타나며, 그 템포에 맞게 프로그램 카테고리 선택 버튼에 불이 들어옵니다( 왼쪽에서 오른쪽으로).

소프트 버튼 Tap 대신에, 일시적인 컨트롤러를 "Temporary TAP controller" 에 설정하여 사용할 수도 있습니다. "Temporary TAP controller"는 여기에 사용할 만한 Forte SE의 컨트롤러 목록을 보여주며, 목록은 풋 스위치와 스위치 버튼들로 시작합니다. "Note On"으로 설정하면 Forte SE의 건반(음정에 관계없이)이 소프트 버튼 Tap의 기능을 하게 됩니다. 목록에는 컨티뉴어스 컨트롤러(슬라이더와 같은)를 모두 포함한 미디 컨트롤러 번호들도 있으나, 탭 템포 설정에는 적합하지 않습니다. "Temporary TAP controller" 파라미터의 설정은 템포 페이지 내에서만 적용되며, 설정된 항목은 다른 모드에서의 템포 페이지에서도 선택된 상태로 나타나지만 악기의 전원을 끄면 "Off" 상태로 돌아갑니다.

DELETE Page

## INFO

INFO 페이지에는 사용자의 Forte SE에 설치되어 있는 시스템과 오브젝트의 버전을 포함한 시스템 정보가 나타납니다.

Kurzweil 홈페이지 http://www.kurzweil.com에 접속해서 최신 시스템을 보유하고 있는지 확인하십시오.

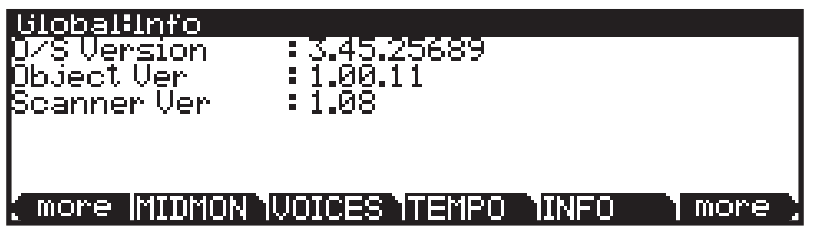

#### **STATE**

특정한 시점에 모든 채널에 대한 MIDI CC 값과 Pitch Bend의 내부 상태를 보여줍니다.

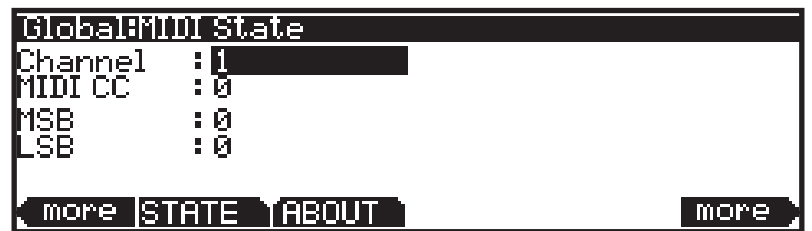

일반적인 사용: "X번 채널에서 소리가 나지 않는다"

⇒ MIDI 7(Volume) 인지? MIDI 11(Expression)인지?

⇒ STATE에서 채널별 다양한 CC 값의 상태를 확인할 수 있습니다.

Navigation 버튼을 사용하여 채널과 MIDI CC를 선택한 다음 Alpha 휠, Previous-/ Next+ 버튼을 사용해 원하는 채널과 MIDI CC를 선택하여 확인하십시오.

# ABOUT

ABOUT 페이지에는 Fort SE의 시작 화면과 함께 크레딧과 감사의 말이 스크롤 됩니다.

# DELETE Page

DELETE 페이지는 Forte SE에 사용자가 만든 원치 않는 대상을 삭제할 때 유용합니다.

RESET

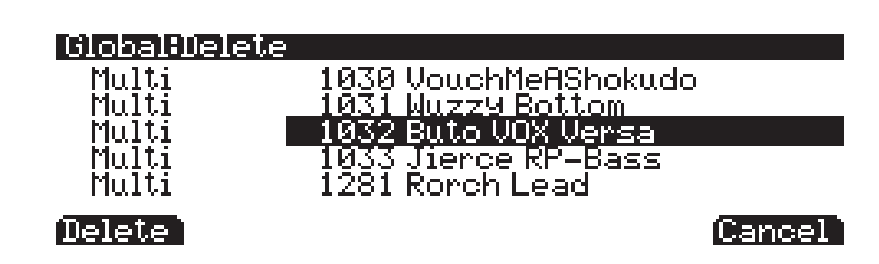

삭제하고자 하는 Program이나 Multi를 선택하고 Delete 버튼을 누릅니다.

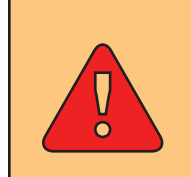

주의: Program을 삭제하면 Forte SE에서 완전히 제거된다는 점을 유의하시기 바랍니다. Program을 나중에 다시 Forte SE에 로드하고자 하면, 삭제하기 전에 USB 메모리나 컴퓨터/태블릿에 저장하시기 바랍니다.

# RESET

RESET 소프트 버튼을 누르면 Global Reset 페이지를 보게됩니다. 이 페이지에서 원래의 공장화 세팅으로 리셋 합니다. Global 모드 세팅을 공장 초기화 상태로 복원하고 모든 사용자 Program과 Multi를 제거합니다.

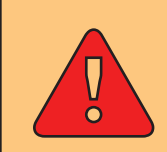

주의: Reset 작업은 취소나 복구가 불가능합니다. Reset을 실행하기 전에 모든 Program과 Multi를 별도 저장하기를 권장합니다.

초기화 시키려면 RESET 버튼을 누릅니다. 언제든지 이 작업을 취소하고 싶으면 Cancel 버튼을 누릅니다.

초기 상태라는 것은 모든 User Program/Multi가 영구적으로 삭제된다는 뜻입니다. 이 작업은 돌릴 수 없습니다. 저장 기능을 사용하여 보존하고 싶은 Program과 Multi를 백업하십시오. 모든 Global 파라미터는 초기 설정으로 돌아갑니다.

#### Global:Reset

This will delete all the user objects in the system and will restore the factory ones. Are you really sure you want to do this?

[Yes [Cance]

FILE (Storage page)

Reset 소프트 버튼을 누르면 계속 진행할 것인지 묻는 메시지가 표시됩니다.

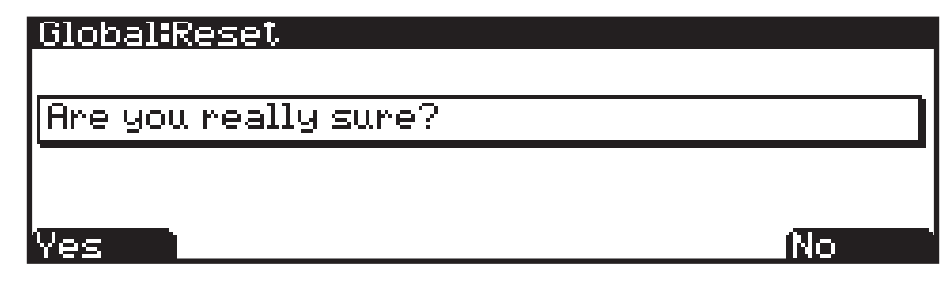

System Reset을 진행하고자 하는 경우 Yes를 누릅니다.

불확실하거나 Reset을 진행하지 않고자 하면 Cancel을 누릅니다.

# FILE (Storage page)

File 소프트 버튼을 눌러 Storage Mode를 실행합니다. Storage 모드에서는 USB 메모리나 컴퓨터를 이용하여 Forte SE의 데이터를 저장, 복사, 백업 및 로드할 수 있습니다.

Storage Mode에서는 디렉토리(폴더로 불림)를 생성하여 파일에 대한 관리가 가능합니다.

파일 로딩과 저장에 사용되는 후면 단자는 다음과 같습니다:

- USB(Type A) Storage 단자
- USB(Type B) Computer/Tablet 단자

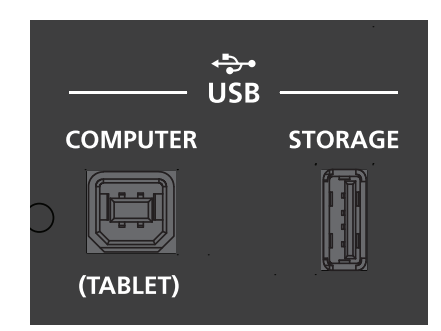

Navigation 화살표와 Alpha 휠을 이용하여 사용하고자 하는 장치를 선택합니다. 장치가 선택되면 Load와 Store 중에 선택할 수 있습니다. 저장 장치가 연결되지 않으면 연결하라는 메시지가 뜹니다.

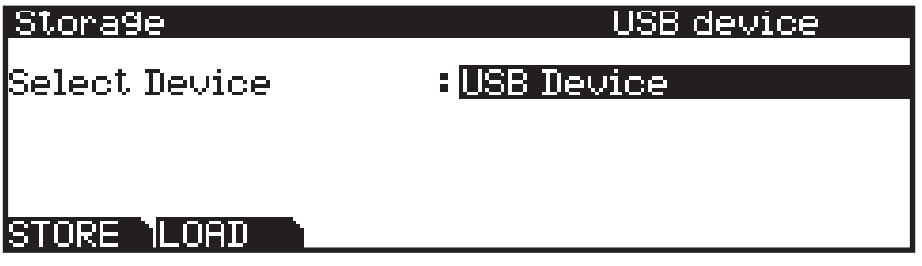

현재의 PC Virtual Drive가 선택되면 USB와 MIDI의 연결이 끊겼음을 즉시 알려줍니다, 계속 진행하려면 이 과정을 이해하십시오.

FILE (Storage page)

Storage 모드를 종료하거나 USB 장치를 선택할 때 Forte SE가 USB MIDI 장치를 되돌리고 있는 중이라는 메시지를 알립니다. 계속 진행하려면 이 과정을 이해하십시오. Forte SE의 버츄얼 드라이브는 당신의 컴퓨터에서 언마운트 될 것입니다.

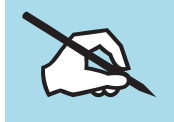

NOTE : 컴퓨터의 실행 시스템에 따라서 Forte SE의 버츄얼 드라이브를 사용한 다음 당신의 컴퓨터에서 장치 제거 경고 메시지가 나타날 수 있습니다. 이 메시지를 무시했어도 컴퓨터 손상에 대한 우려를 하지 마십시오.

아래의 특징들은 파일을 저장하거나 로딩 할 때 Storage 모드에서 사용할 수 있습니다.

#### **Directories**

서류함 안에 폴더를 사용하여 문서들을 분류하여 놓듯이 USB 장치 내의 파일들을 체계적으로 정리하여 저장할 수 있습니다. 기본적으로 모든 저장 장치에는 적어도 하나의 Root 디렉토리가 있습니다. USB 장치 안의 파일들을 정리하기 위하여 추가 디렉토리를 생성하거나 하나의 디렉토리 안에 하위 디렉토리를 만들 수 있습니다. 디렉토리는 디렉토리 이름 우측에 <DIR> 이라는 표시와 함께 나타납니다.

#### Path

Storage Mode의 기본 페이지에서 STORE 또는 LOAD 소프트 버튼을 누르면 파일을 저장하거나 로드하고자 하는 저장 장치의 위치를 선택해야 합니다. 이 위치를 디렉토리라고 합니다. 디렉토리를 선택할 때 Path 란을 볼 수 있는데 여기에는 저장 장치에서의 현재 위치를 나타냅니다.

연결된 장치에 대해 Storage 기능을 실행하면 Forte SE는 자동으로 Root( 최상위) 디렉토리를 선택합니다. Root 디렉토리는 백슬래시(\)로 표시됩니다.

Path:\

Path 란이 있는 페이지를 볼 때 Root 디렉토리에서 사용 가능한 디렉토리가 있다면, Alpha Wheel, 커서 버튼, -/+ 버튼을 이용하여 목록에서 선택할 수 있습니다. 그런 다음, Open 소프트 버튼을 눌러 디렉토리를 엽니다. 디렉토리의 이름이 Path 란에 표시됩니다. 예를 들어, 현재 연결된 장치의 Root 디렉토리에 SOUNDS 라는 디렉토리가 있다면, Path 란은 다음과 같이 나타납니다:

Path:\SOUNDS\

백슬래시(\)는 경로 내의 각 디렉토리를 분리시켜 구분해 주는 역할을 합니다: Path:\BACKUP\COVERBAND\SONGS\

이것은 Root 디렉토리 안에 BACKUP 디렉토리 안에 COVERBAND 디렉토리 안에 SONGS 디렉토리를 나타냅니다. 경로가 화면에 비해 너무 긴 경우에는 축약되어 보여집니다. 최대 길이는 64자(백슬래시와 문자 포함)입니다.

#### **STORE**

Open 소프트 버튼을 누르면 Root 디렉토리에서 그 하위 디렉토리로 들어갑니다. 하위 디렉토리에서 Root 디렉토리로 돌아가려면 Parent 소프트 버튼을 눌러 한 단계씩 상위로 이동합니다.

# **STORE**

소프트 버튼을 눌러 파일을 USB로 연결된 컴퓨터나 저장 장치에 저장할 수 있습니다.

USB 연결이 감지되지 않으면 "Error: No valid device inserted."라는 메시지가 뜹니다.

#### Store All

"All" 소프트 버튼을 누르면 모든 사용자 오브젝트를 하나의 파일로 저장하거나 Cancel을 눌러 이전 페이지로 돌아갑니다. All 버튼을 눌러 Select Directory 창을 불러 옵니다. Forte SE는 파일 확장명 "FSE"를 사용하여 파일을 저장합니다. 저장한 뒤에 저장이 성공적이거나 또는 문제가 발생하면 Forte SE 는 지시 메시지를 표시합니다.

#### Store Advanced

Advnce 소프트 버튼 눌러 저장 고급 설정 페이지(Advanced)로 이동할 수 있습니다. 이곳에서는 저장된 하나 또는 다량의 개별적인 오브젝트를 선택할 수 있습니다. 즉, 저장 고급 설정 페이지 상에서는 오브젝트를 하나씩 개별적으로 선택하여 저장할 수 있습니다. 커서 위/아래 버튼을 사용해 리스트를 찾아보십시오. 현재 하이라이트 된 오브젝트는 Select 소프트 버튼을 눌러 저장한 파일을 선택할 수 있습니다. 별표(\*)가 오브젝트 유형과 ID 번호에 사이에 나타납니다.

오브젝트를 Store로 선택한 뒤 STORE 소프트 버튼을 눌러 선택한 오브젝트를 현재 저장 장치에 저장합니다. Store 버튼을 눌러 Select Directory 창을 불러 옵니다. Forte SE는 파일 확장명 "FSE"를 사용하여 파일을 저장합니다. 저장한 뒤에 저장이 성공적이거나 또는 문제가 발생하면 Forte SE는 지시 메시지를 표시합니다.

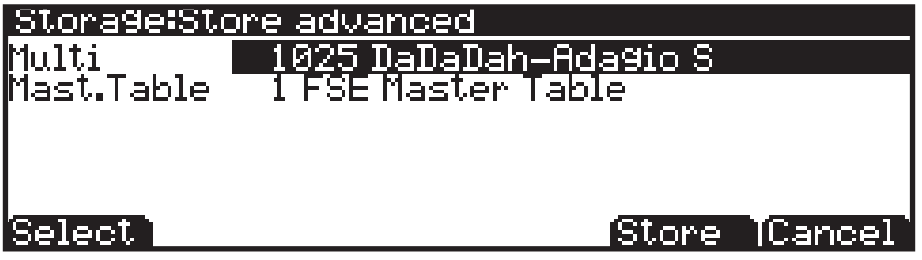

**STORE** 

#### Directory Dialogue 선택하기

저장 중에 Forte SE는 즉시 디렉토리를 선택합니다.

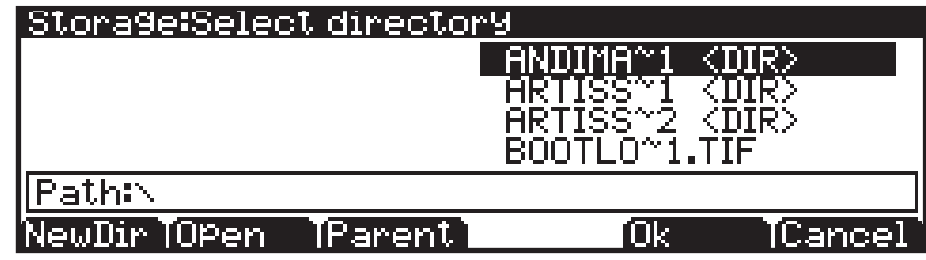

디렉토리 선택 페이지의 왼쪽 하단에는 다음과 같은 3개의 소프트 버튼이 표시되어 나타납니다.

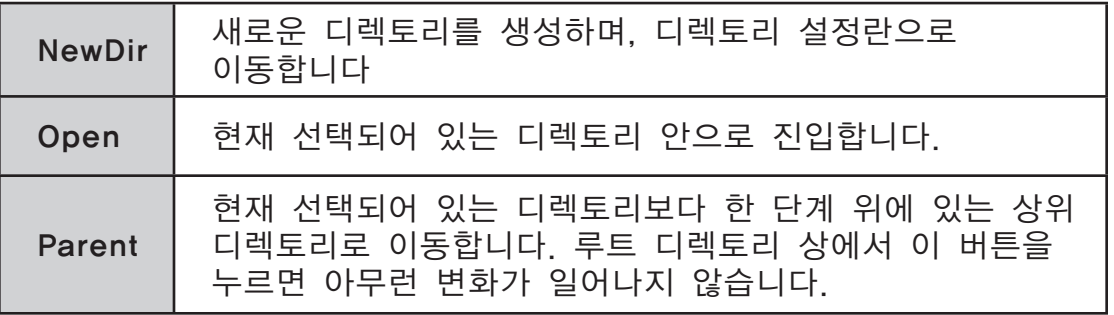

디렉토리를 선택한 후 OK 소프트 버튼을 누르면 파일 이름 설정란(다음 섹션 참조)으로 이동합니다.

#### File Name / New Directory Dialogue

저장 모드 상에서 새로운 파일 또는 디렉토리를 생성하거나, 파일 및 디렉토리의 이름을 변경하여 주고 싶을 때에는 해당 오브젝트의 이름을 직접 입력하여 주어야 합니다. 이는 아래의 그림에 나타난 파일 이름(File Name) 설정란을 통해 이루어집니다. 새롭게 지정되는 파일의 이름은 기본적으로 "FILENAME" 또는 가장 최근에 저장하였거나 로딩한 오브젝트의 이름으로 표시됩니다. 새롭게 저장되는 디렉토리의 이름 또한 "DIRNAME" 또는 가장 최근에 파일을 저장하였거나 로딩한 디렉토리의 이름으로 표시됩니다. 일단 기본적으로 지정된 파일명을 선택한 후에는 다음의 버튼들을 사용하여 파일 또는 디렉토리의 이름을 입력할 수 있습니다: Alpha 휠, Previous-/Next+ 버튼 좌/우 Navigation 버튼, 소프트 버튼 Delete, Insert, " $\langle \langle$ ", " $\rangle \rangle$ ".

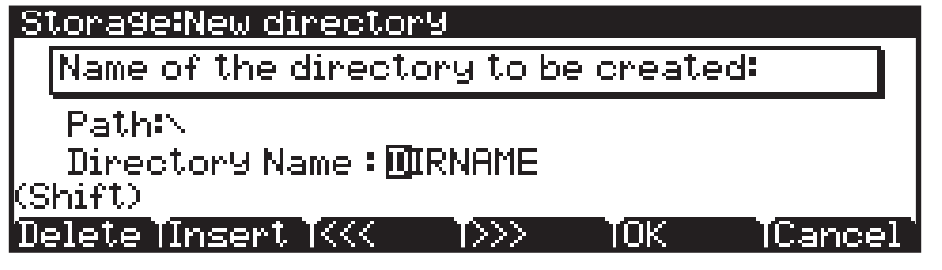

OK 버튼을 누르면 저장 확인 메시지가 나타나고, 잠시 후 다시 저장 모드 페이지로 되돌아옵니다.

# LOAD

LOAD 버튼을 눌러 저장 장치로부터 Forte SE에서 사용 가능한 파일을 로드할 수 있습니다.

Storage Mode에서 LOAD 버튼을 누르기 전에 User Program/Multi가 저장된 USB 장치를 Forte SE에 연결했는지 확인하십시오.

User Program/Multi가 컴퓨터나 태블릿에 저장되어 있는 경우, Forte SE 후면의 Computer/Tablet USB 단자에 케이블을 연결하여 사용합니다.

User Program/Multi가 USB Flash 드라이브에 저장되어 있는 경우, Forte SE 후면의 Device USB 단자에 장치를 연결합니다.

USB 단자에 연결된 User Program/Multi가 하드웨어에 저장되어 있는 경우 LOAD 버튼을 누르십시오.

USB 연결이 감지되지 않으면 "Error: No valid device inserted."라는 메시지가 뜹니다.

Navigation 버튼, Previous-/Next+ 버튼 또는 Alpha 휠을 사용해 현재 선택된 저장장치에서 파일을 찾으십시오,

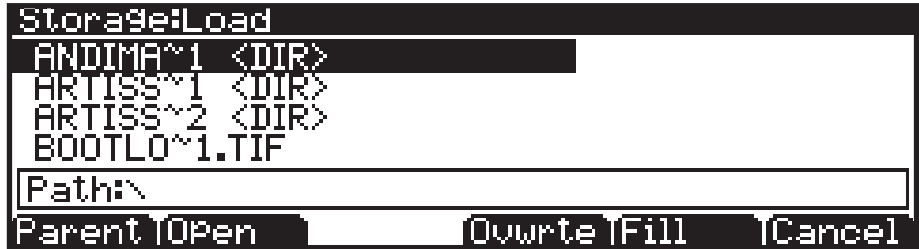

로딩 할 파일은 선택한 뒤에 Fill 또는 OVWRTE 소프트 버튼을 실행합니다.

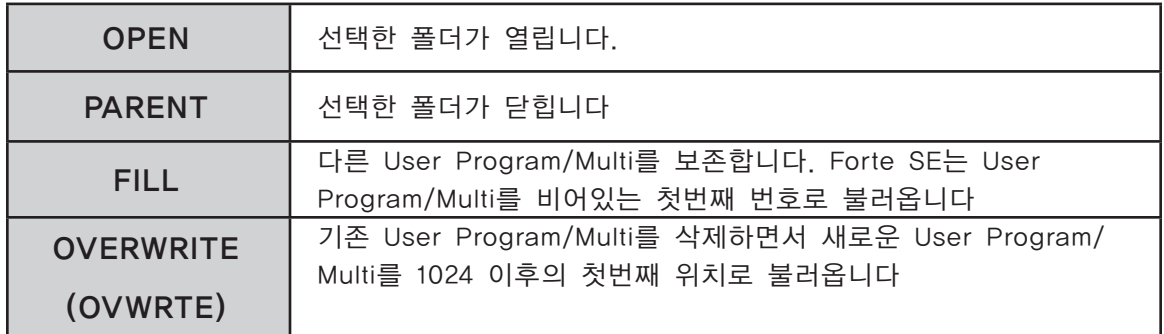

로딩 과정 진행 중에 화면에는 그에 대한 정보가 나타납니다.

로딩을 마치면 성공적으로 저장되었는지 아니면 문제가 발생하였는지를 나타내는 메시지가 표시됩니다.

#### **STORE**

# LOAD 사용 예시

다음의 예시는 각각 다른 로딩 방법이 네 개의 Program을 User Bank(이미 Program이 저장되어 있는)에 로드하는 방법에 어떤 영향을 미치는지 보여줍니다.

예: 다음의 음색들이 Forte SE의 User Bank에 이미 저장되어 있는 상황

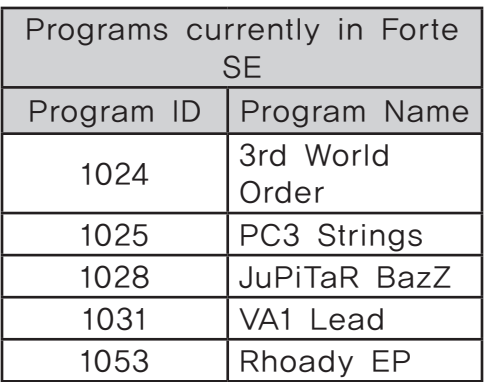

다음의 음색들이 들어있는 FSE(Forte SE) 파일을 로드한다고 가정해 봅니다.:

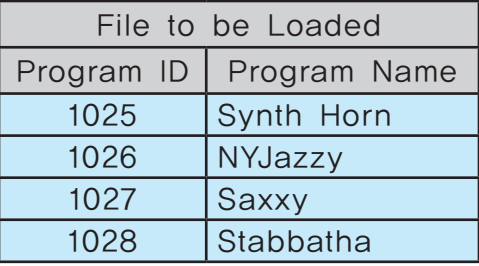

아래 두 개의 표는 각각 FILL, OVWRTE로 로딩한 결과를 나타냅니다.

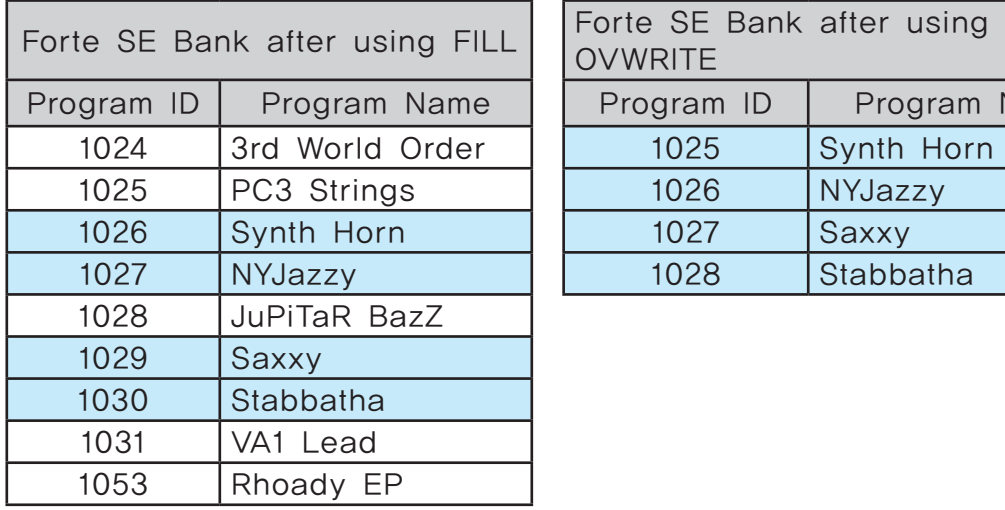

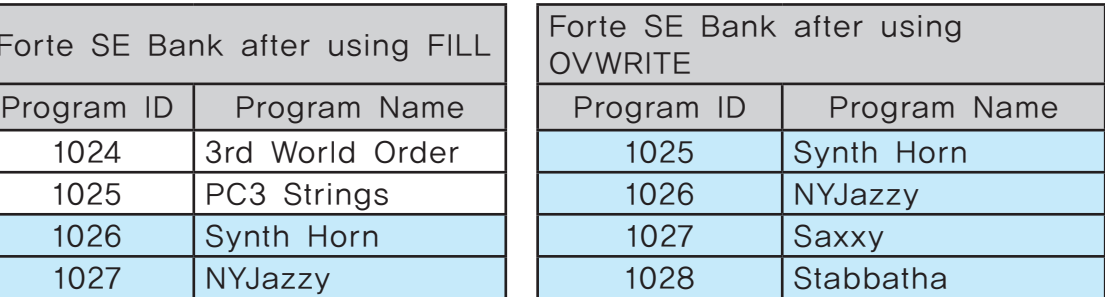

**STORE** 

## Compatible Files (호환 가능한 파일)

Forte SE는 ".FSE" 로드할 수 있으며 ".PC3", ".P3K", "PLE", "ART", ".SPX", ".FOR"와 같은 파일을 불러올 수 있습니다.

".FSE"가 아닌 파일을 로드할 때 Forte SE는 이 파일들의 로딩을 시도합니다. Forte SE는 종종 원래의 오브젝트의 사운드와 기능을 정확히 맞출 수 있습니다. 몇몇의 경우에 오브젝트 파라미터는 전환될 수 없고 파일의 전환 후 파일로 변경되어야 합니다.

#### Program Object 불러오기

".PC3", "P3K", "PLE", ".ART", ".SPX", "FOR" 파일로 Program 오브젝트를 불러올 때 파라미터 이름 정보와 같은 컨트롤러 임무는 수동으로 조절되어야 합니다.

#### Multi/Setup Object 불러오기

".PC3", "P3K", "PLE", "ART", "SPX", "FOR" 파일로 Setup 또는 Multi를 불러오면 Zone 8 이상의 Zone은 임포트되지 않을 것입니다. Riff 들도 임포트되지 않을 것입니다.

#### Forte (.FOR)와 PC3K (.P3K) objects 불러오기

Forte Program이 Forte SE에서 사용되지 않는 키맵과 샘플을 사용하면 몇몇 Forte Program(".FOR"으로 저장된)은 호환되지 않을 수 있습니다. 이러한 Program은 편집하거나 불러올 수 있으며 호환되지 않는 Forte 키맵과 유사한 소리를 내는 Forte SE를 선택할 수 있습니다. 예를 들어, Forte SE는 Forte에 있는 Japanese Grand Piano의 키맵과 샘플이 없습니다. 하지만 이 샘플이 감소된 세트를 사용하는 유사한 키맵을 가질 수 있습니다.

이펙트 체인이 Forte SE에서 사용하는 리소스보다 더 많은 리소스를 사용하면 몇몇 Forte Program과 Multi(".FOR"으로 저장된)는 호환되지 않을 수 있습니다. 이러한 Program과 Multi는 편집하거나 불러올 수 있으며 호환되지 않는 Forte 체인과 매우 유사한 소리를 내는 체인의 조합 또는 다른 체인을 선택할 수 있습니다.

".P3K" 파일을 불러 올 때 Forte SE는 샘플을 로드할 수 없기 때문에 포함된 사용자 샘플 데이터는 로드되지 않을 것입니다.

# **Chapter 13 System Mode**

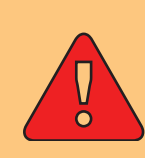

주의: 이 장을 모두 읽고 완전히 숙지하기 전까지는 System Mode를 실행하지 마십시오.

이 챕터에서는 System Mode의 기능과 친해지도록 도와줄 것입니다.

System Mode는 Forte SE의 OS 소프트웨어를 관리하고 업그레이드 하는 것과 더불어 악기의 다양한 내부시스템과 프로세스들을 진단할 수 있게 해줍니다. System Mode를 통해서 관리할 수 있는 기능들은 Forte SE의 작동에 영향을 미치므로 필수적인 관리 작업 이외엔 사용하지 마십시오.

System Mode에 진입하려면 다음 단계를 밟으십시오.

- 1. Forte SE의 전원을 끕니다.
- 2. Enter 버튼을 누른 상태로 Forte SE의 전원을 켭니다. 아래의 화면이 나올 때까지 Enter 버튼을 누르고 있도록 주의하십시오.
- 3. Enter 버튼을 놓습니다- System Mode에 진입했습니다.

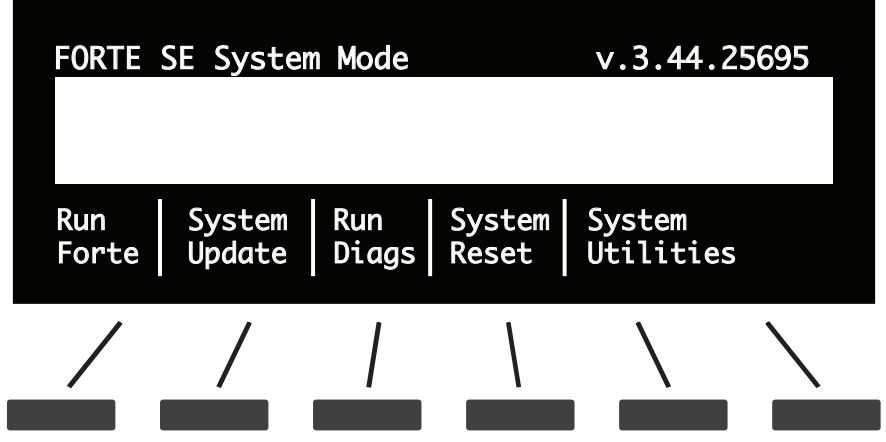

Run Forte SE

# Run Forte SE

System Mode의 첫 메뉴 항목입니다.

"Run Forte SE" 소프트 버튼을 누르면 OS를 실행하면서 Forte SE는 전원을 켠 것처럼 다시 시작됩니다.

만일 Forte SE가 평상시처럼 시작하지 않으면 오류 코드가 뜬 오류 메시지를 확인할 수 있습니다

# System Update

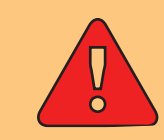

주의: Before Updating, back up your user objects (Programs/ Multis etc.) by storing them to an external device in Global Mode.

Kurzweil 웹사이트에서 최신 OS를 다운받아 Forte SE를 업데이트 합니다.

새로운 버전의 OS와 사운드 설치 파일은 KUF라는 하나의 파일로 묶여 있습니다.

System Update는 USB 메모리를 이용하거나 USB 케이블을 이용하여 컴퓨터와 연결하여 진행할 수 있습니다.

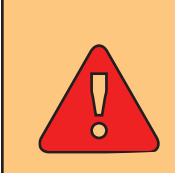

주의: 설치가 시작되면 중단하지 않도록 하는 것이 중요합니다. 설치 진행중에 Forte SE나 PC의 전원을 끄거나 USB 장치/케이블을 제거하면 Forte SE는 작동하지 않게 되어 A/S가 필요할 수 있습니다.

# USB 플래시 드라이브를 이용한 설치

1. Kurzweil 웹사이트나 믿을 수 있는 타 웹사이트에서 업데이트 파일을 다운로드 한 다음 USB 플래시 드라이브에 알 수 있는 폴더이름으로 저장합니다.

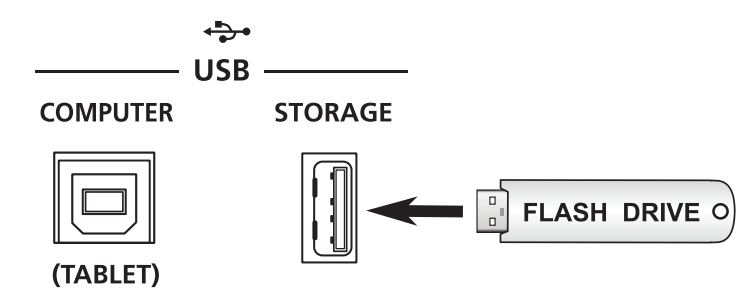

- 2. (Forte SE의 전원이 꺼져있는 상태로) USB 플래시 드라이브를 USB STORAGE에 삽입합니다.
- 3. 1페이지 13-1의 설명에 따라 System Mode로 진입합니다.
- 4. System Mode에서 System Update를 선택합니다.
- 5. Storage Type에서 USB Device를 선택합니다.

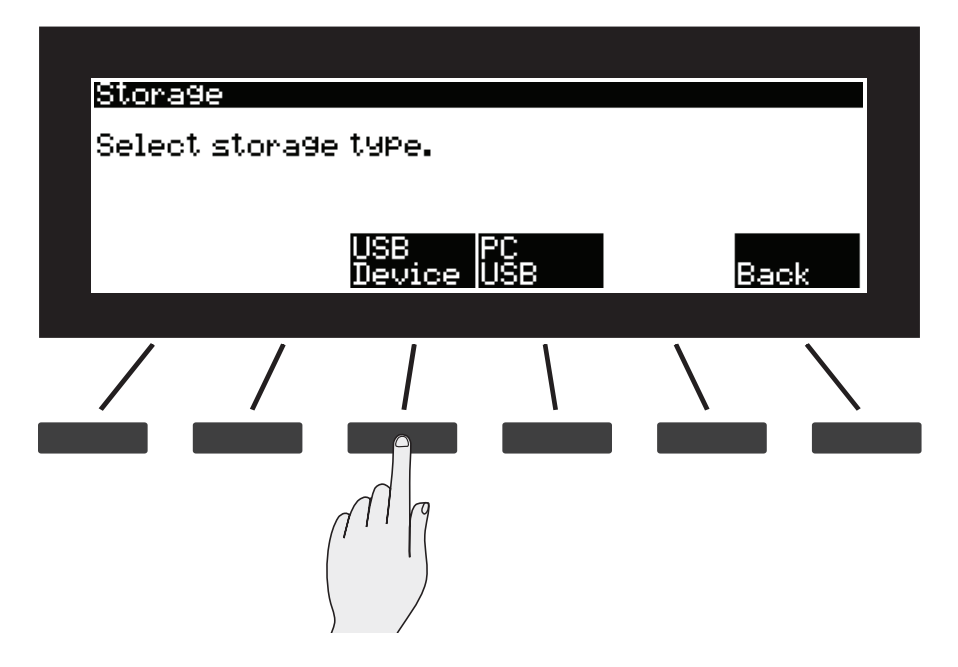

6. 삽입한 USB 플래시 드라이브를 인식하면 드라이브 안에 있는 파일 목록과 폴더 경로가 나타납니다. 상/하 버튼이나 Alpha Wheel을 이용하여 목록 위 아래로 움직일 수 있고, UP 소프트 버튼을 누르면 현재 경로에서 한 단계 위로 올라갈 수 있습니다. KUF 파일을 선택하고 OK 버튼을 누릅니다.

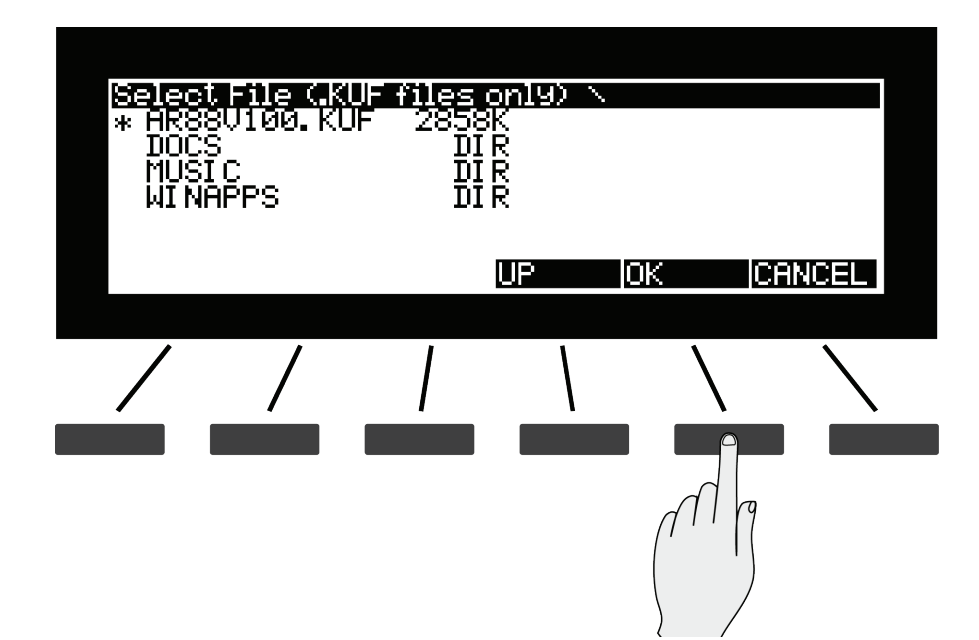

진행 상태를 알려주는 막대가 나타납니다. 업데이트를 성공적으로 마치면 완료 메시지가 뜨고, 만일 문제가 생겨 업데이트를 성공적으로 마치지 못했다면 설명 메시지와 함께 오류 코드가 뜹니다.

# 컴퓨터/태블릿을 이용한 설치

- 1. Kurzweil 웹사이트나 믿을 수 있는 타 웹사이트에서 업데이트 파일을 다운로드 한 다음 컴퓨터/태블릿에 알 수 있는 폴더이름으로 저장합니다.
- 2. Forte SE의 전원이 꺼져있는 상태로) USB 케이블을 이용하여 컴퓨터/ 태블릿을 Computer/Tablet 단자에 연결합니다.
- 3. 페이지13-1의 설명에 따라 System Mode로 진입합니다.
- 4. System Mode에서 System Update를 선택합니다.
- 5. Storage Type에서 PC USB를 선택합니다.

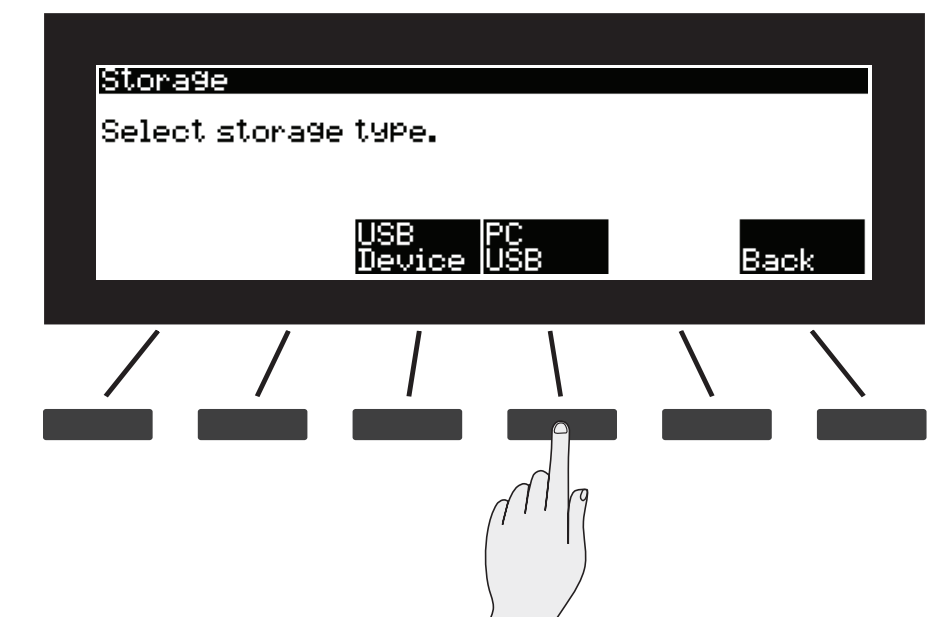

6. Forte SE가 연결된 컴퓨터/태블릿을 인식하지 못하면 다음과 같은 메시지가 뜹니다.

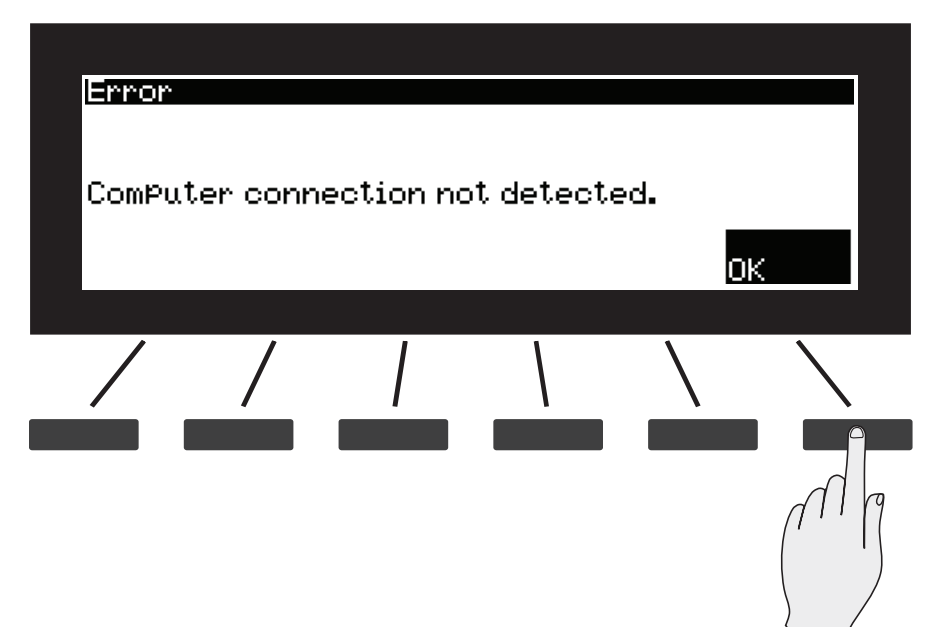

7. 인식되었다는 메시지가 뜨면 KUF 파일을 컴퓨터/태블릿에 나타나는 가상 드라이브로 복사하고 OK 버튼을 누릅니다.

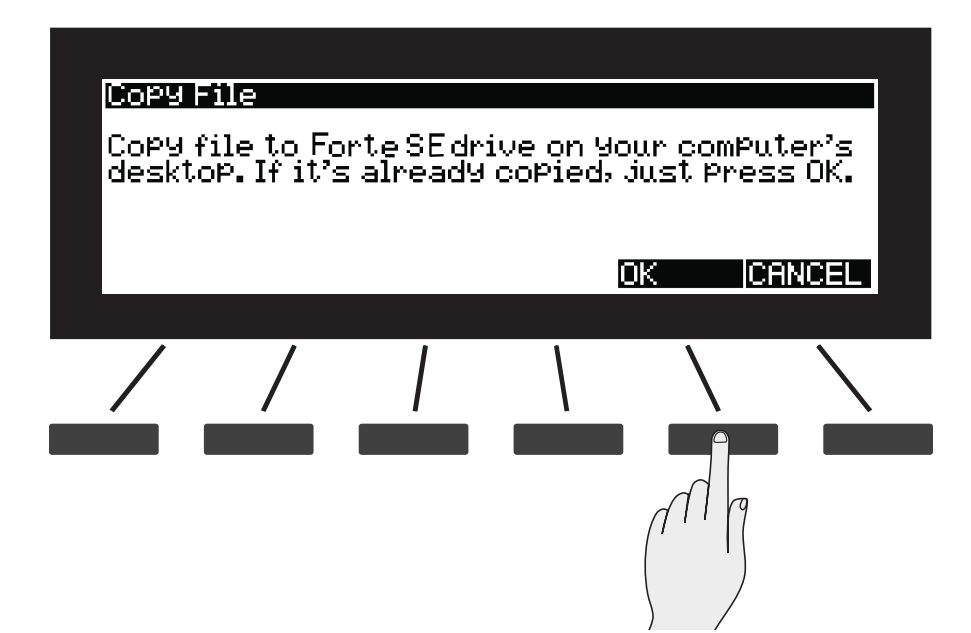

8. 다음 화면에 나타나는 목록에서 해당 파일을 선택하고 OK 버튼을 누릅니다. 진행 상태를 알려주는 막대가 나타납니다. 업데이트를 성공적으로 마치면 완료 메시지가 뜨고, 만일 문제가 생겨 업데이트를 성공적으로 마치지 못했다면 설명 메시지와 함께 오류 코드가 뜹니다.

# Run Diagnostics

보통의 경우에 Run Diagnostics기능을 사용할 필요는 거의 없습니다.

이 기능은 대개 공장이나 서비스 센터의 엔지니어들이 하드웨어의 문제를 점검할 때 사용됩니다. 그러나 사용자가 특정 증상에 대한 진단이나 문제점 해결을 위해 이 기능이 필요한 경우에는 Kurzweil의 검증된 기술자에게 문의하시기 바랍니다.

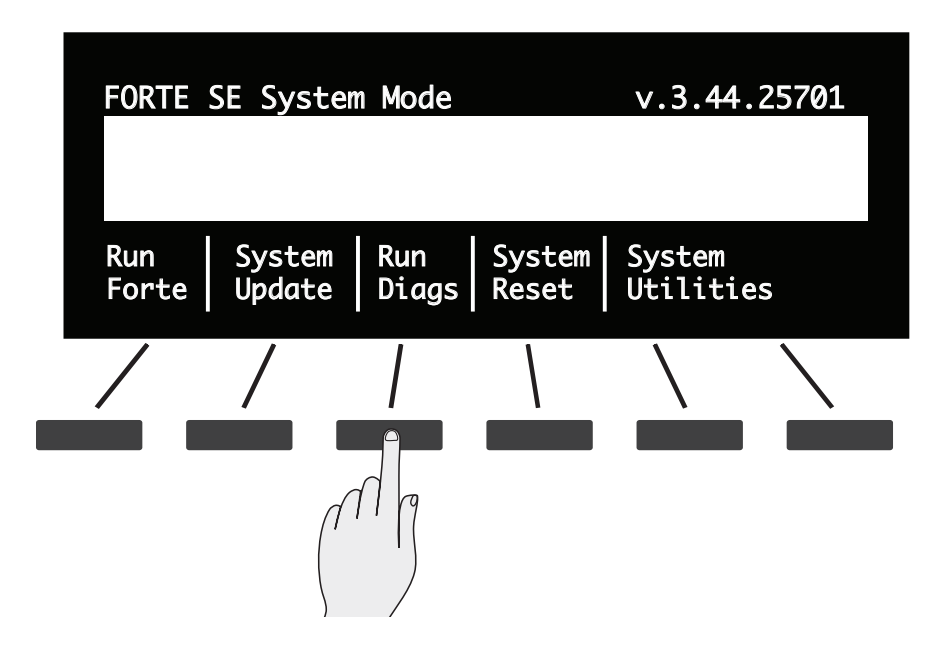

System Reset

# System Reset

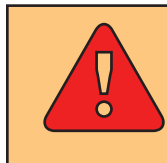

주의: 이 작업은 모든 User Program/Multi를 삭제합니다.

System Reset은 Forte SE를 초기 상태로 만듭니다. 모든 사용자 Program/ Multi가 삭제되고 Global Mode의 설정 값은 초기화 됩니다.

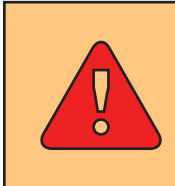

주의: 업데이트하기 전에, Global 모드의 내부 장치에 저장하여 사용자의 오브젝트를 백업하십시오. 페이지 12-21의 STORE에서 방법을 확인하십시오.

모든 User Program/Multi를 삭제하고 초기 설정으로 되돌리려면 System Reset을 선택합니다.

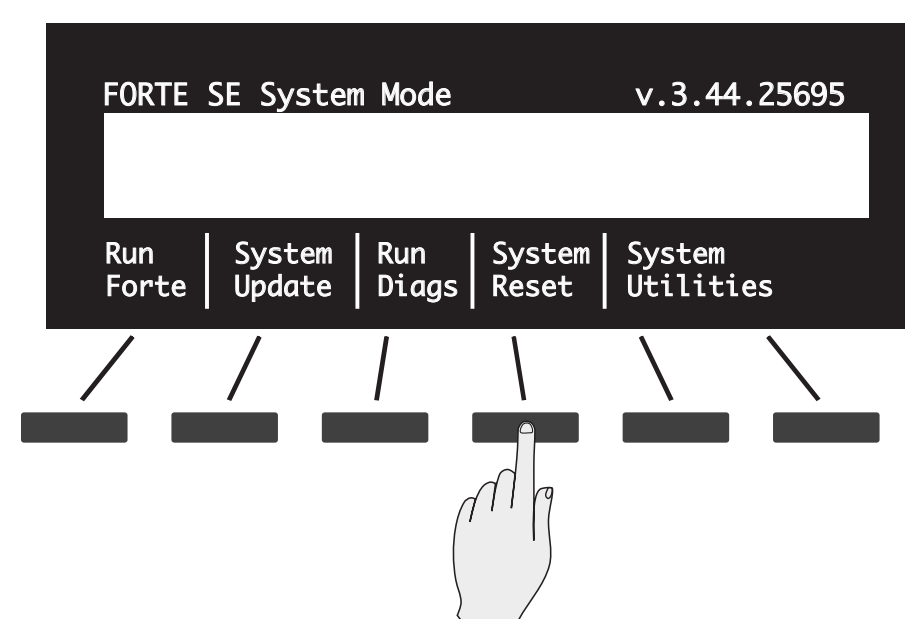

Forte SE는 "This will delete all user objects. Are you sure?"이라는 질문을 할 것입니다. 확실히 초기화를 원하는 것이 아니라면 CANCEL 을 선택하여 Reset을 취소합니다. OK를 선택하면 Forte SE는 모든 User 오브젝트(Program, Multi)를 삭제하고 초기 상태로 되돌립니다.

System Reset

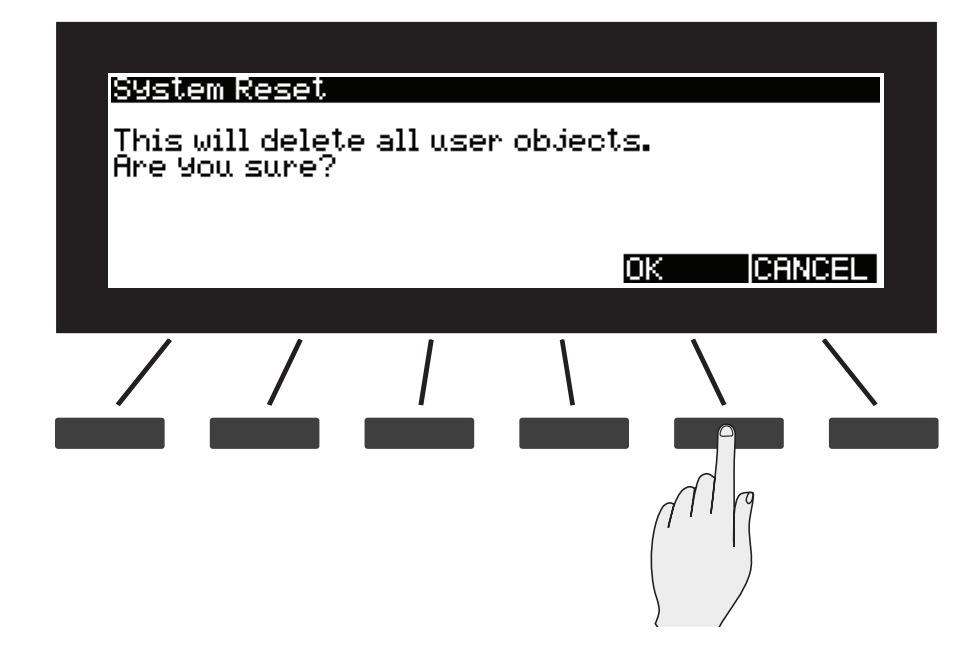

System Reset을 마친 후에는 OK 버튼을 누릅니다.

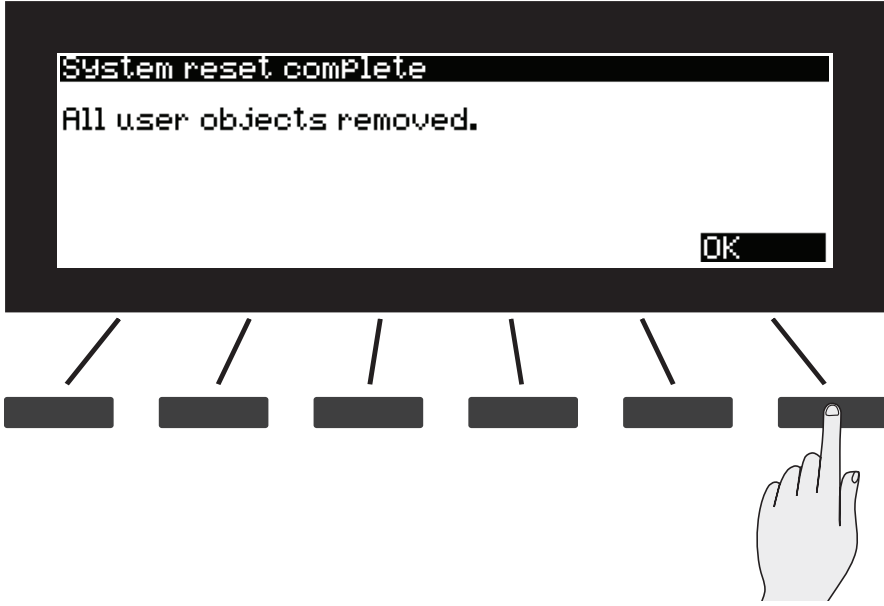

System Utilities

# System Utilities

System Utilities는 주로 사용되지 않을 것입니다. 하지만 경우에 따라 문제 해결과 진단 증상을 위한 유틸리티를 사용하는데 필요할 것입니다. 이러한 경우에 Kurzweil의 검증된 기술자에게 문의하시기 바랍니다.

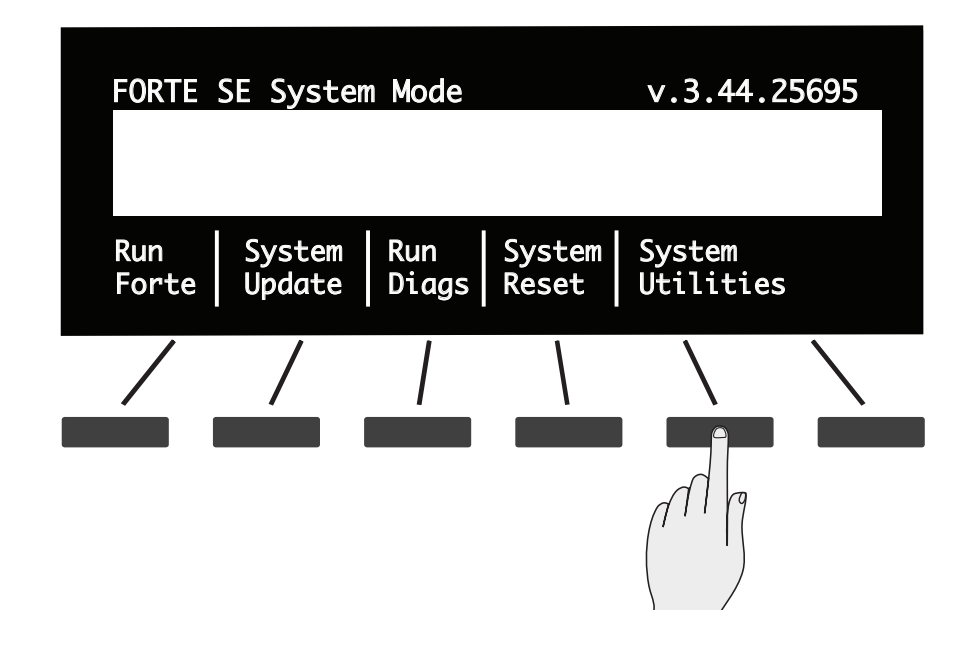

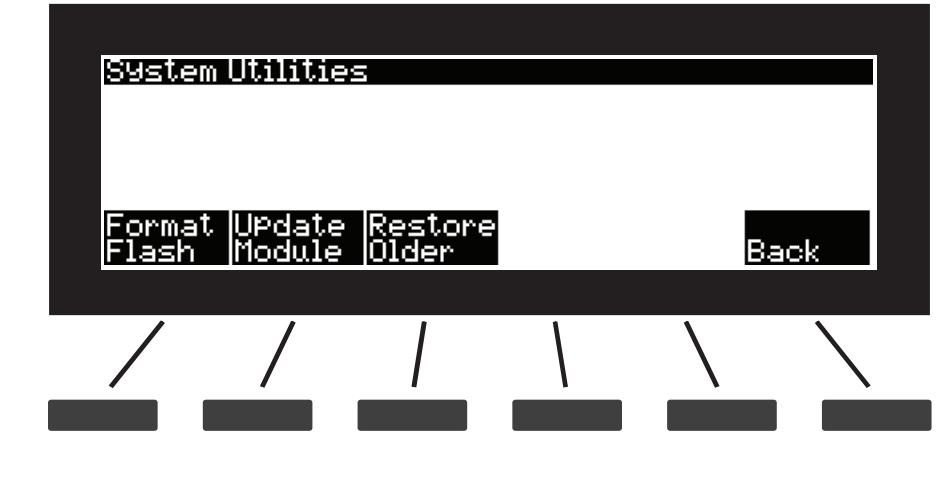

"Back"을 선택하시면 다시 System Mode 메인 메뉴로 돌아갈 수 있습니다.

# Format Flash

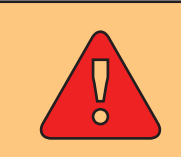

#### 주의: 이 작업은 Forte SE의 OS와 모든 기본 오브젝트, 모든 User 오브젝트를 삭제합니다.

Format Flash를 실행하면 Forte SE의 Flash Memory 안에 들어있는 OS 와 모든 오브젝트가 삭제됩니다. Forte SE의 성능 향상을 위해 필수적이라 판단될 때 외에는 절대 실행하지 마십시오. 만약 실행 시에도 모든 파일과 소프트웨어를 백업한 후에 실행하십시오. 실행 후에도 System Mode는 사용 가능하기 때문에, 업데이트를 실행하여 다시 Forte SE를 사용할 수 있습니다. Format 후에는 기본적으로 System Mode에서 시작합니다.

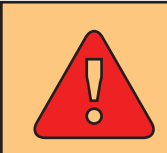

주의: 업데이트하기 전에, Global 모드의 내부 장치에 저장하여 사용자의 오브젝트를 백업하십시오.

다음 단계에 따라 Format Flash를 실행합니다.

- 1. 페이지 13-1의 설명에 따라 System Mode로 진입합니다.
- 2. System Utilities를 선택합니다.

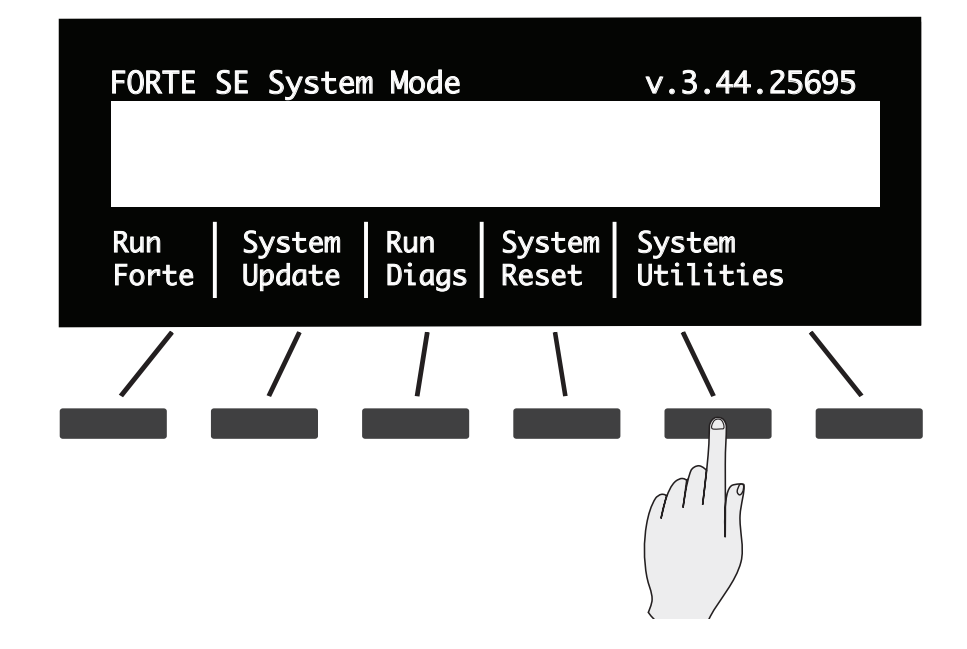

System Utilities

3. Format Flash를 선택합니다.

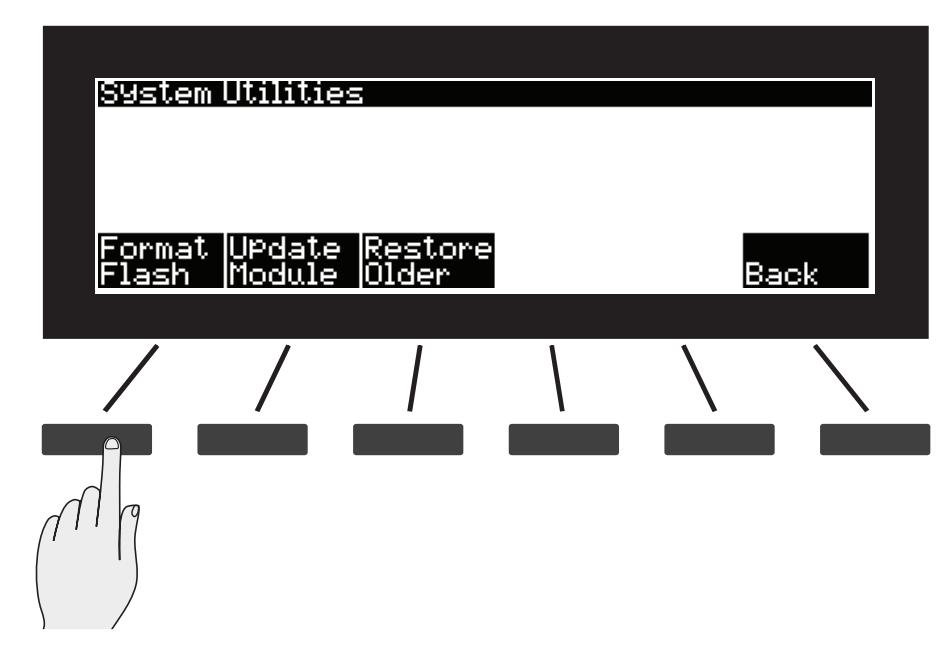

4. 다음 화면에서는 포맷을 실행하여 모든 오브젝트를 삭제할 것인지를 확인합니다. 포맷을 진행하려면 OK를, 아니면 CANCEL을 선택합니다.

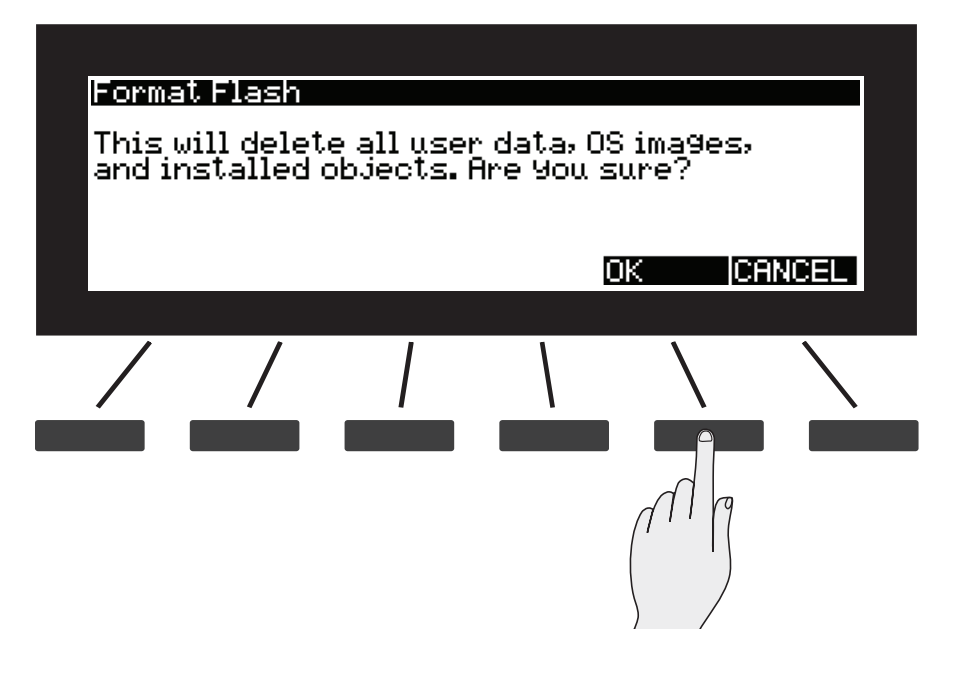
System Utilities

5. Forte SE 내부 Flash의 포맷이 완료되면 화면에 "Done formatting flash"라는 메시지가 뜹니다. OK 버튼을 누릅니다.

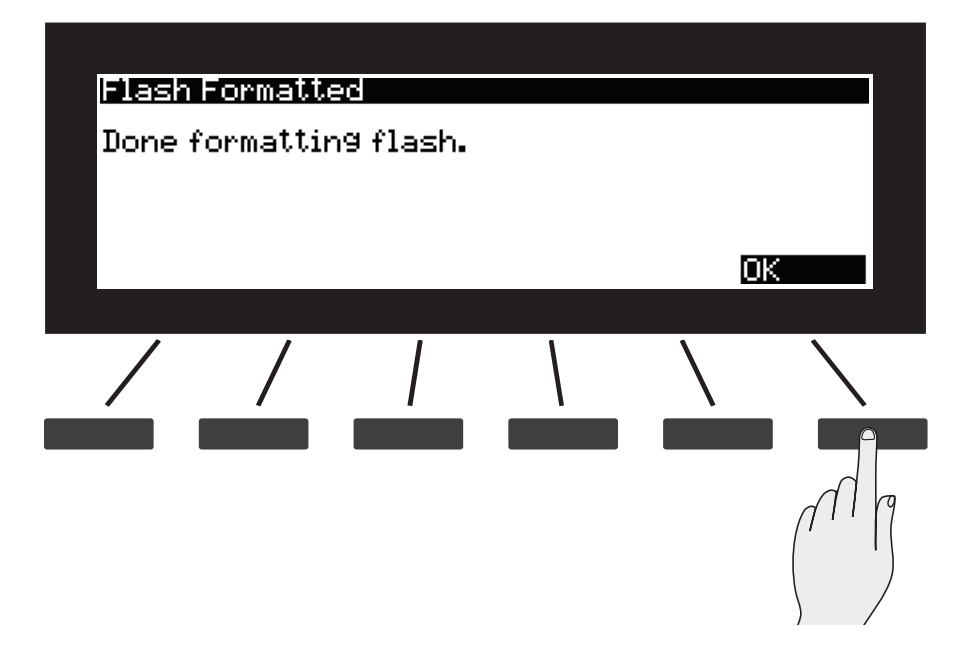

## Update Module

이 기능을 통해 파일을 개별적으로 설치할 수 있습니다. 필요시 Kurzweil의 검증된 기술자에게 문의하시기 바랍니다.

## Restore Older

Forte SE를 업데이트 하였으나 이전 버전으로 복구하고자 한다면 Restore Older 기능을 이용합니다.

# **Chapter 14** 문제해결

# 악기 유지

Forte SE는 사용 및 취급에 관련된 일반적인 사항 이외에 별도의 정기적인 유지 관리가 필요하지는 않습니다. 제품의 표면을 닦을 때에는 표면 상태나 인쇄, 화면 렌즈 등에 영향을 줄 수 있는 휘발성 또는 연마성 물질을 절대 사용하지 마시고, 부드러운 천에 물을 묻혀 청소하시기 바랍니다. 또한 Forte SE 내부에는 교체해주어야 하는 배터리가 없습니다. 대부분의 다른 악기가 휘발성의 SRAM을 사용하는 반면, Forte SE는 전원이 없어도 정보가 유지되는 비(非) 휘발성의 Flash Memory를 저장 매체로 사용합니다.

# 일반적인 문제

일반적으로 많이 문의되고 발생할 수 있는 문제점에 대한 해결 방법은 다음과 같습니다.

## 전원 문제

전원을 켰을 때 정상적인 동작은 다음과 같습니다.

1. 화면에 불이 들어옵니다.

- 2. "Loading..."이라는 문구가 몇 초간 나타납니다.
- 3. Program Mode로 진입하여 1번 Program 음색이 선택됩니다.

악기의 전원을 켰을 때 아무런 현상도 나타나지 않는다면, 다음의 사항을 확인하시기 바랍니다.

문제: 전원 코드가 콘센트에 확실히 꽂혀있지 않다. 해결: 전원 코드를 뽑았다가 정확하게 다시 꽂습니다.

문제: 전원 코드가 Forte SE의 어댑터에 확실히 꽂혀있지 않다. 해결: 전원 코드와 Forte의 어댑터를 정확하게 다시 꽂아줍니다.

#### 문제해결

일반적인 문제

문제: 콘센트, 전원 케이블, 연장선 등에 결함이 있거나 손상된 부분이 있다.

해결: 다른 콘센트, 전원 케이블, 연장선을 이용해 봅니다.

전원 연결에는 이상이 없으나 정상적으로 작동하지 않는 경우에는 다음의 사항을 확인하시기 바랍니다.

문제: 콘센트의 전압이 과부하로 인해 90볼트 이하를 나타낸다. 해결: 다른 회로와 연결된 다른 콘센트 (벽면)를 이용해 봅니다.

## 화면 밝기 문제

문제: 화면에 아무 글자도 나타나지 않거나 읽기 어려울 정도로 글자가 희미하다. 해결: 화면 명암 조절 노브(커서 버튼 위에 위치)를 천천히 돌려 화면의 명암을 조절합니다.

## 오디오 문제

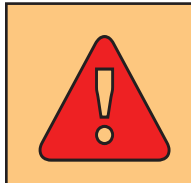

주의: 오디오 문제에 대한 진단은 헤드폰을 이용하지 마시고, Forte SE 뿐 아니라 이와 연결된 오디오 기기나 믹서의 음량 레벨을 항상 확인하시기 바랍니다.

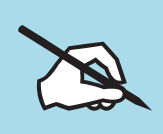

NOTE: 오디오 문제에 대해 진단할 때, 건반을 하나씩 눌러보기 보다는 우선 Forte SE의 데모 연주를 실행해봅니다. 갑작스런 음량 변화를 방지할 수 있습니다.

Forte SE에서 아무런 소리도 나지 않는다면 다음의 사항을 확인하시기 바랍니다.

문제: 볼륨 슬라이더가 내려가 있다. 해결: 볼륨 슬라이더를 천천히 올려줍니다.

문제: 오디오 시스템의 볼륨 슬라이더 또는 믹서가 내려가있다. 올려줍니다. 해결: 볼륨 슬라이더를 천천히

문제: 오디오 기기나 믹서의 입력 선택이 잘못 되어 있다. 해결: 해당 기기의 볼륨을 낮추고 옳은 입력 소스를 선택한 후에 볼륨 레벨을 천천히 올려줍니다.

문제해결

#### 일반적인 문제

해결: 해당 기기의 볼륨을 낮추고 기기 사이에 오디오 케이블을 양쪽 모두 확실히 꽂은 후에 볼륨 레벨을 천천히

문제: Forte SE, 음향 기기, 또는 믹서에 오디오 케이블이 확실하게 꽂혀있지 않다.

설정되어있다.

문제: Destination 파라미터 설정이 MIDI Data로 되어 있다. 해결: Global Mode의 MIDI 페이지에서 Destination 파라미터를 USB + MIDI + LOCAL로 변경합니다.( 페이지 12-11 참조)

올려줍니다.

문제: 맞지 않는 방식의 오디오 케이블을 사용하고 있다. 해결: 적합한 방식의 오디오 케이블을 이용하여 연결합니다. Forte SE에는 밸런스(TS) 방식과 언밸런스(TRS) 방식의 1/4인치 오디오 케이블이 적합합니다.

소리가 들리지만 너무 작거나 일그러져 들릴 때에는 다음의 사항을 확인합니다.

문제: 수신된 MIDI volume message에 낮은 볼륨으로 설정되어있다. 해결: 해당 기기의 볼륨을 낮추고 연결된 모든 MIDI 케이블을 분리합니다. Global Mode의 MIDI 페이지에서 Destination 파라미터를 Local 또는 MIDI+Local로 설정하고 Panic(페이지 3-17참조)을 눌러 Forte SE의 볼륨 레벨을 다시 조절합니다. 음향 기기나 믹서의 볼륨을 천천히 올려줍니다. 문제: 현재 선택된 Multi 음색에서 볼륨 조절에 다른 컨트롤러가 지정 되어 있고, 그 컨트롤러의 레벨이 내려가 있다. 해결: 현재 선택된 Multi 음색에서 볼륨 조절에 다른 컨트롤러가 지정되어 있고, 그 컨트롤러의 레벨이 내려가 있다. 문제: 오디오 장치의 입력이 높은 임피던스가 아닌 낮은 임피던스로 해결: 음향 기기나 믹서의 볼륨을 낮추고 임피던스 설정을 변경한 후에

문제: 음향 기기나 믹서의 입력 설정(Input Trim)이 너무 낮게 되어있다. 해결: Trim을 천천히 올려줍니다.

볼륨 레벨을 천천히 올려줍니다.

#### MIDI 문제

# MIDI 문제

꽂혀있지 않다.

만약 MIDI 신호를 외부의 미디 기기로 보내는데 문제가 있다면 다음의 사항을 확인해 보시기 바랍니다.

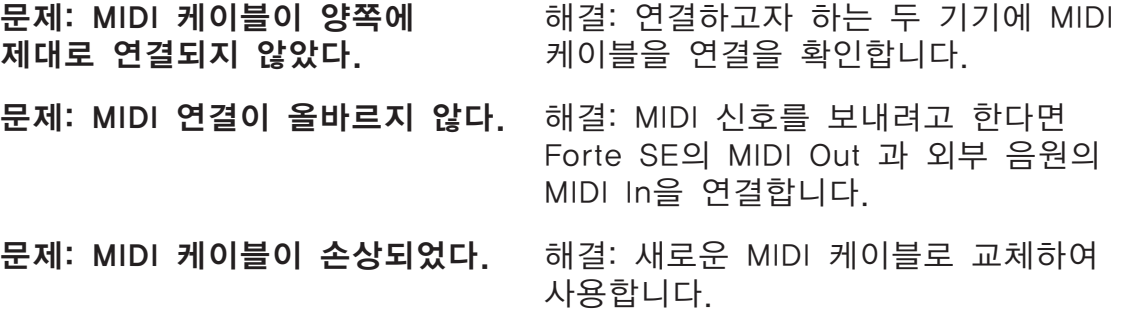

컴퓨터 시퀀서 등의 외부 장치로부터 미디 신호를 받아 Forte SE의 내부 음원을 사용하는데 문제가 발생하는 경우에는 다음의 사항을 확인합니다.

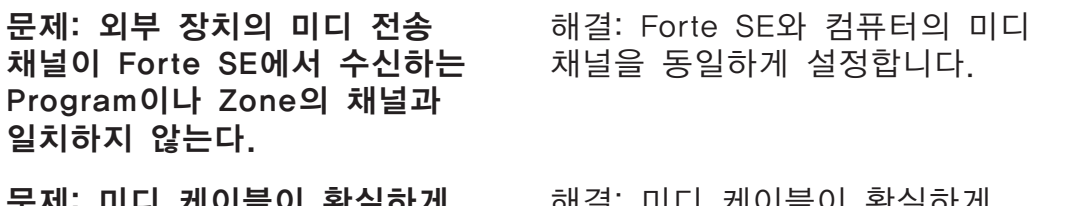

I 글이 쵝 끌어게 예실 미니 개이늘이 \* 꽂혀있지 않다. 미디 케이블을 기기 양쪽 끝에 모두 확실하게 꽂아줍니다.

문제: 미디 연결이 올바르지 않다. 해결: 미디 데이터를 수신하려면 Forte SE의 MIDI In 단자와 외부 기기의 MIDI Out단자를 미디 케이블로 연결해 줍니다.

페달 문제

# 페달 문제

본 내용을 읽기 전에, 페이지 2-4의 '페달 단자'를 먼저 확인하시기 바랍니다.

# 스위치 페달 문제

스위치 페달을 연결하고 사용하는데 문제가 발생하는 경우, 다음의 사항을 확인합니다.

• 서스테인이나 소스테누토가 "on"에 고정되어 있다면 Forte SE의 전원을 켜기 전에 페달 단자를 연결하였는지 확인하고, 필요하다면 전원을 껐다가 다시 켭니다.

• 페달이 반대로 동작한다면(밟으면 off, 떼면 on) 전원을 껐다가 다시 켭니다. 페달을 밟은 상태에서 전원을 켜게 되면 페달 극성이 뀌면서 반대로 동작할 수 있습니다.

• 듀얼 스위치 페달이 정확히 작동하지 않는다면 페이지 2-6의 Dual Switch Pedal에서 인 하십시오. 듀얼 스위치는 반드시 아래 그림과 같이 연결해야 합니다. 다른 방식의 연결을 하면 작동이 되지 않습니다.

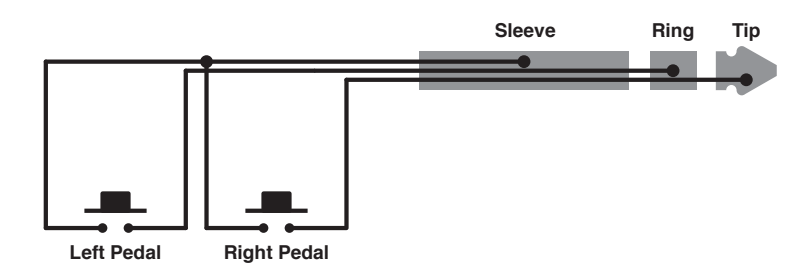

## Continuous Control과 Half Damper 페달 문제

Continuous Control은 반드시 1/4 인치 TRS(스테레오) 플러그 (밸런스 55 케이블)로 연결되어야 합니다. 다음의 사항을 확인합니다.

- 와이퍼를 Tip으로 연결
- 저항 소자의 앞쪽 끝 부분은 Ring으로 연결
- 저항 소자의 뒷부분은 Sleeve에 연결

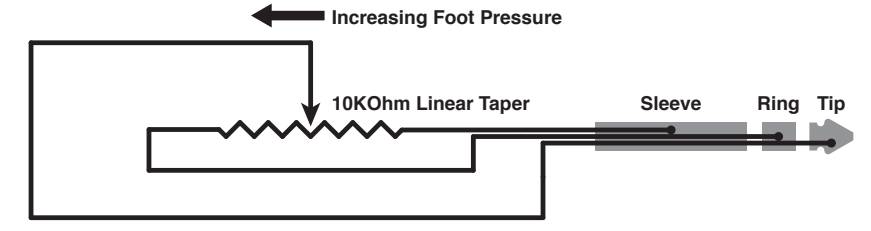

임피던스(Impedance), 테이퍼(Taper), 레인지(Range)를 적절히 사용하십시오.

### 문제해결

#### 그 외의 경우

최상의 결과를 위해 Kurzweil CC-1 Continuous Control 페달을 사용하십시오. CC-1은 경제적인 가격으로 Kurzweil 구입처에서 판매합니다. CC-1 Continuous Control 페달은 5,000에서 100,000 옴(Ohm) 사이의 임피던스를 가지고 있습니다. 5,000 이하의 임피던스는 Forte SE의 기준 전압에서 과부화를 유발할 수 있으며 마스터 볼륨과 다른 슬라이더와 같은 장치의 작동을 방해할 수 있습니다. 100,000 이상의 임피던스는 소음을 유발할 수 있습니다. 또한 Forte SE에서 MIDI 컨트롤러 메시지를 지속적으로 보낼 것입니다.

컨트롤의 테이퍼는 직선형이 되어야합니다. 볼륨 컨트롤로 디자인된 페달은 일반적으로 지수(또는 안티 로그)로 나타낸 테이퍼입니다. 이는 트래벨의 어퍼 하프 페달에 집중된 대부분의 레인지(Range)에서 나타납니다.

페달은 100% 이하의 컨트롤 범위를 가집니다. 페달은 완전히 누를 때 임피던스는 0이며 페달을 누르지 않은 상태에서는 임피던스는 최대치에 있습니다.

# 그 외의 경우

앞서 언급되지 않은 문제가 발생하거나 어떠한 해결책에도 정상 동작하지 않는 경우에는, 우선 설명서에서 관련있는 부분을 다시 읽어 봅니다. 대다수의 문제는 Multi 음색의 파라미터를 설정하는 시점에서 야기되는 프로그래밍 문제입니다. 모든 설정을 초기화한 후에 확인하려면 아래의 '초기화'를 참조하시기 바랍니다. 또한 본 설명서가 인쇄된 후에 추가되는 Forte SE의 정보에 대해서는 Kurzweil과 영창뮤직 웹사이트에서 확인할 수 있습니다.

- Kurzweil Music Systems: www.Kurzweil.com (영문)
- 영창뮤직: www.ycpiano.co.kr (한글)

추가적인 정보나 문제 해결을 위해서는 설명서의 처음에 기술된 영창/Kurzweil 서비스 센터로 문의하시기 바랍니다.

Kurzweil A/S 신청하기

- 인터넷 A/S 신청: http://www.ycpiano.co.kr
- A/S 연락처: 032)570-1550~3

## 초기화

초기화는 사용자가 생성한 모든 Program/Multi 음색을 삭제하게 됩니다. 페이지 12-18의 RESET과 페이지 13-8의 System Reset에서 확인하십시오.

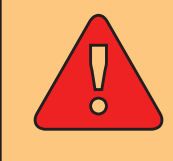

주의: 공장 초기화를 실행하면 초기화 이전의 상태로 돌릴 수 없기 때문에, 초기화 전에 반드시 사용자의 데이터를 백업하시기 바랍니다. 페이지 12-21 의 STORE에서 참조.

그 외의 경우

## **Diagnostics**

보통의 경우에 'Run Diagnostics'기능을 사용할 필요는 거의 없습니다. 이 기능은 대개 공장이나 서비스 센터의 엔지니어들이 하드웨어의 문제를 점검할 때 사용됩니다. 그러나 사용자가 특정 증상에 대한 진단이나 문제점 해결을 위해 이 기능이 필요한 경우에는 Kurzweil의 검증된 기술자에게 문의하시기 바랍니다.

# **Appendix A MIDI Implementation**

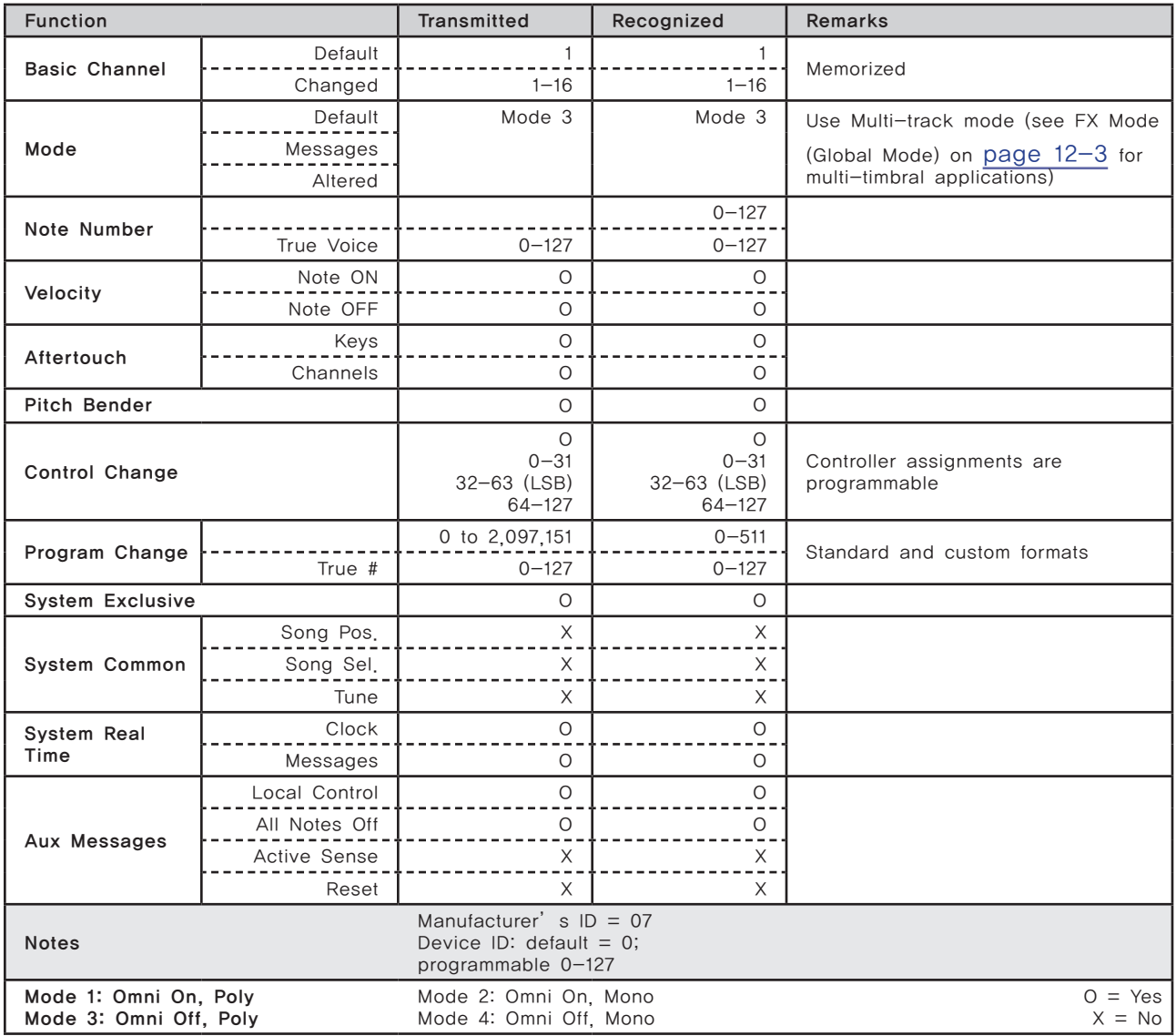

# **Appendix B Physical Specifications<sup>1</sup>**

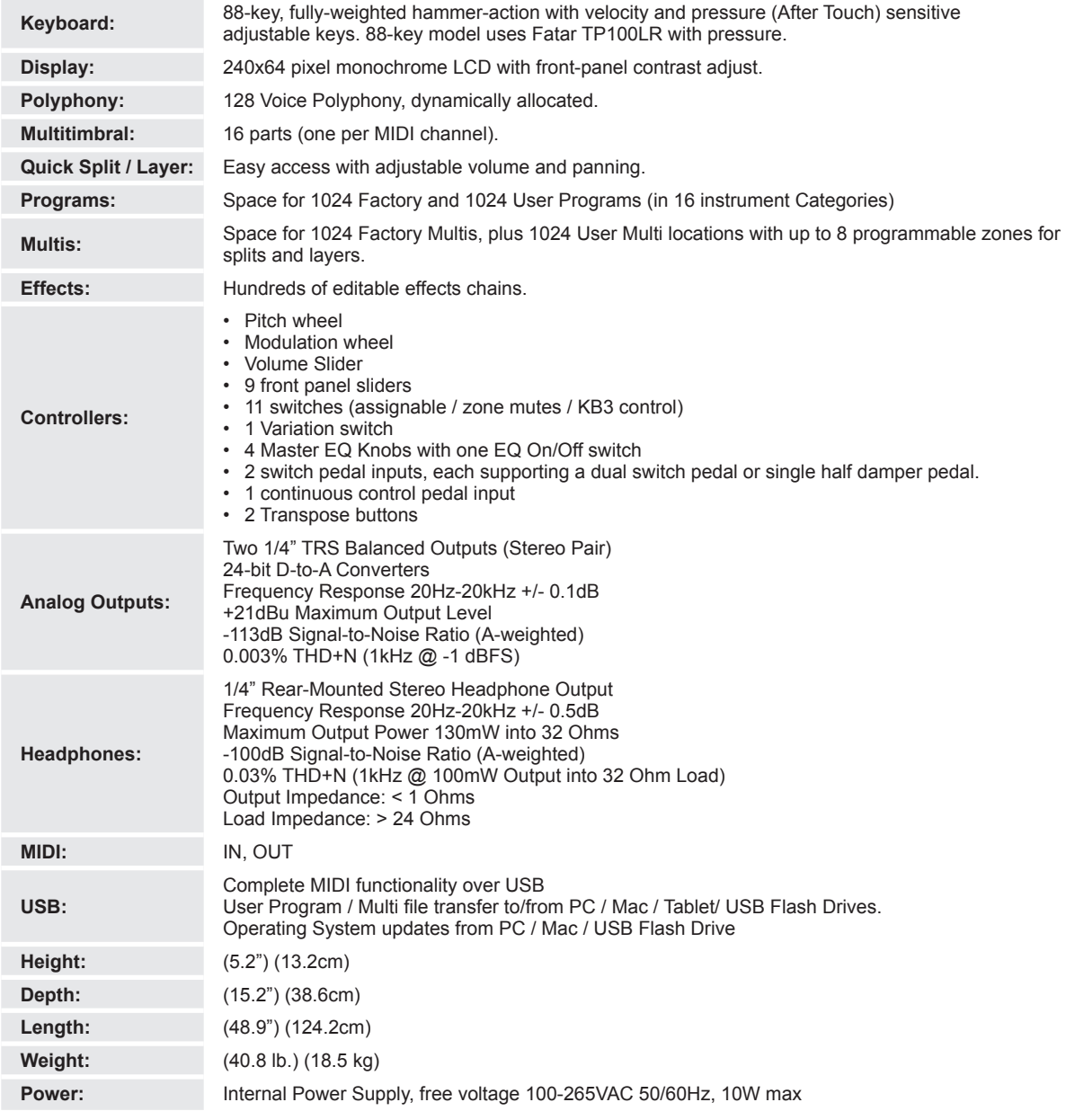

1 Specifications subject to change without notice

# **Appendix C Programs**

Object Version : 1.01

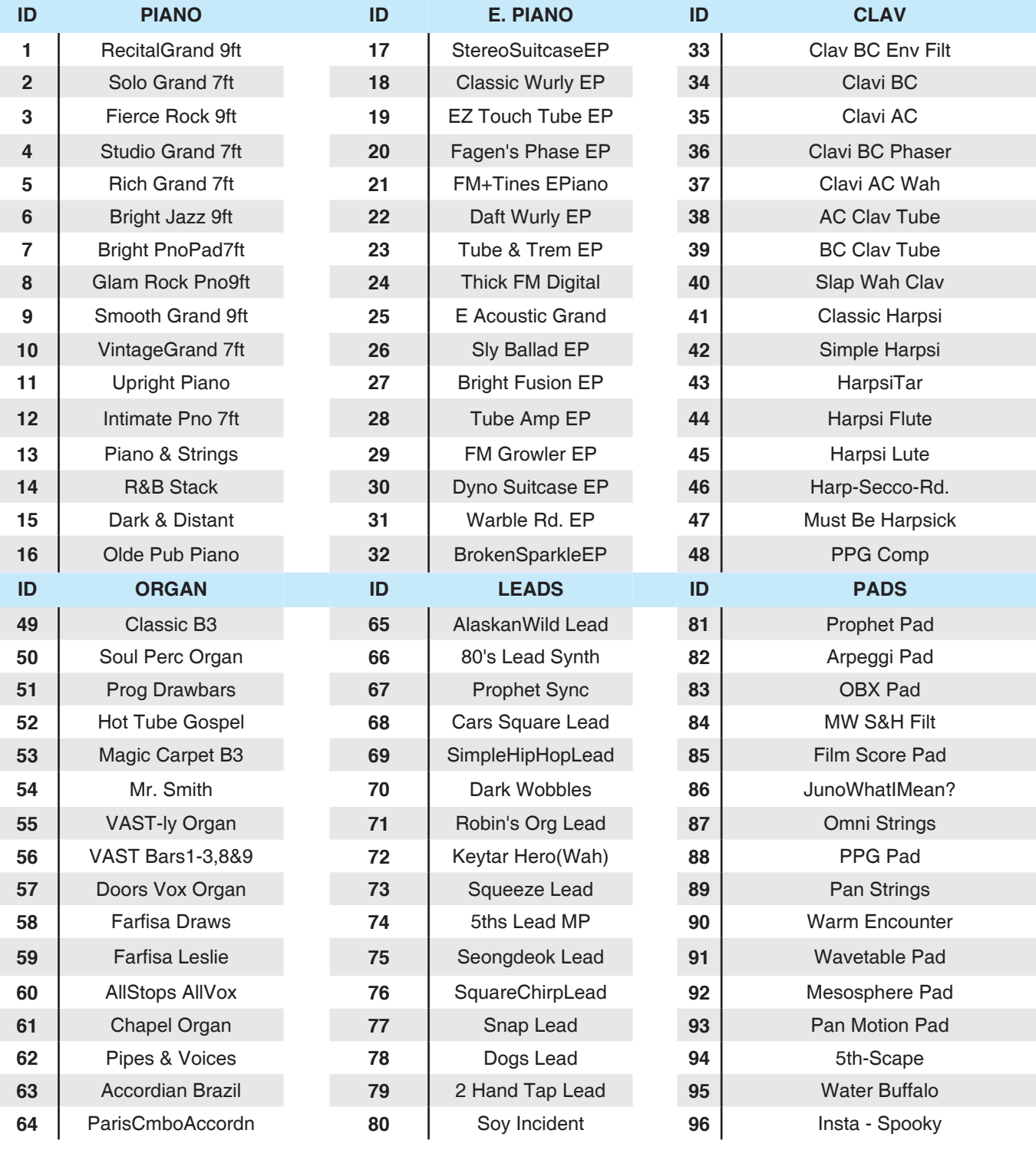

ī

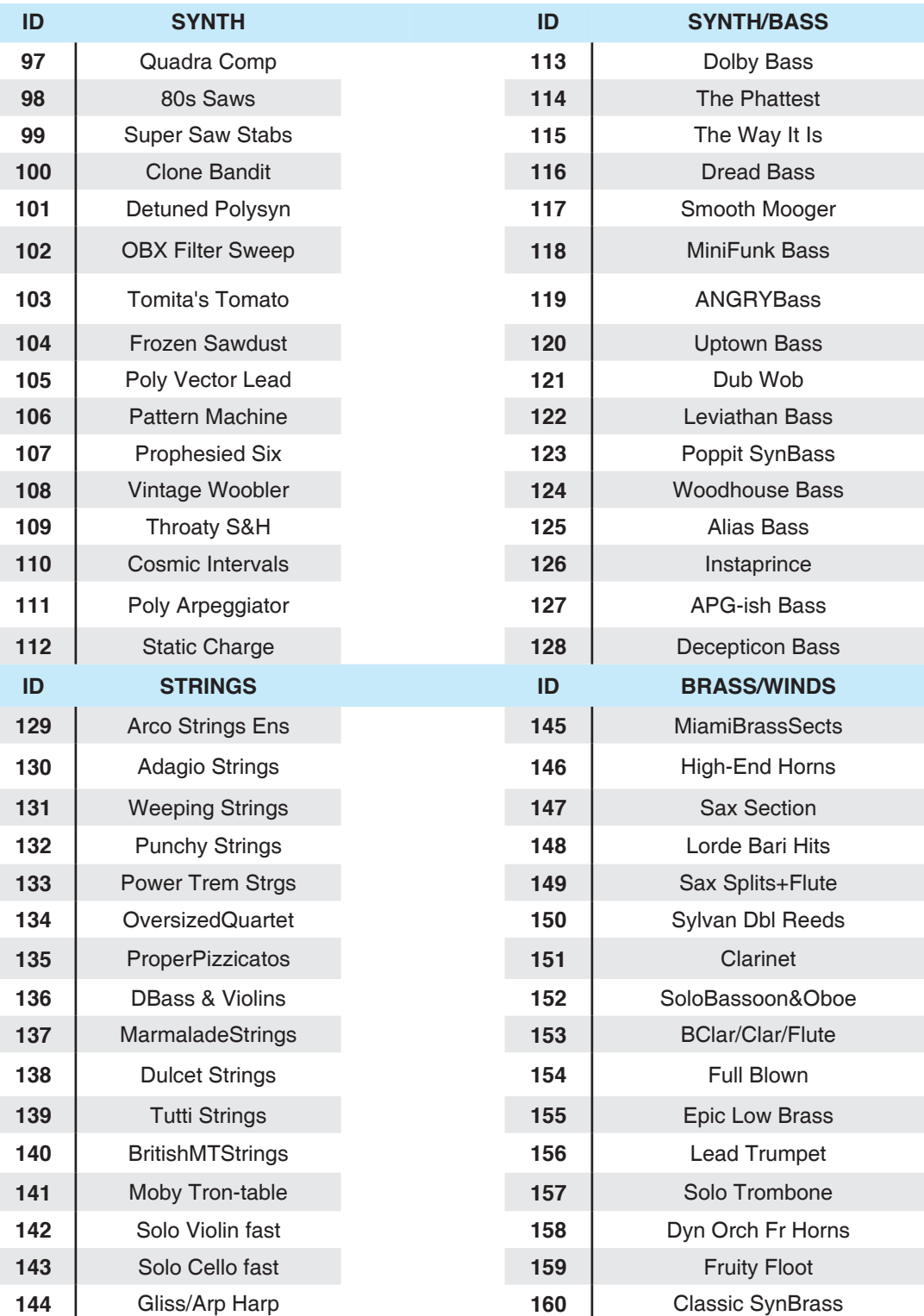

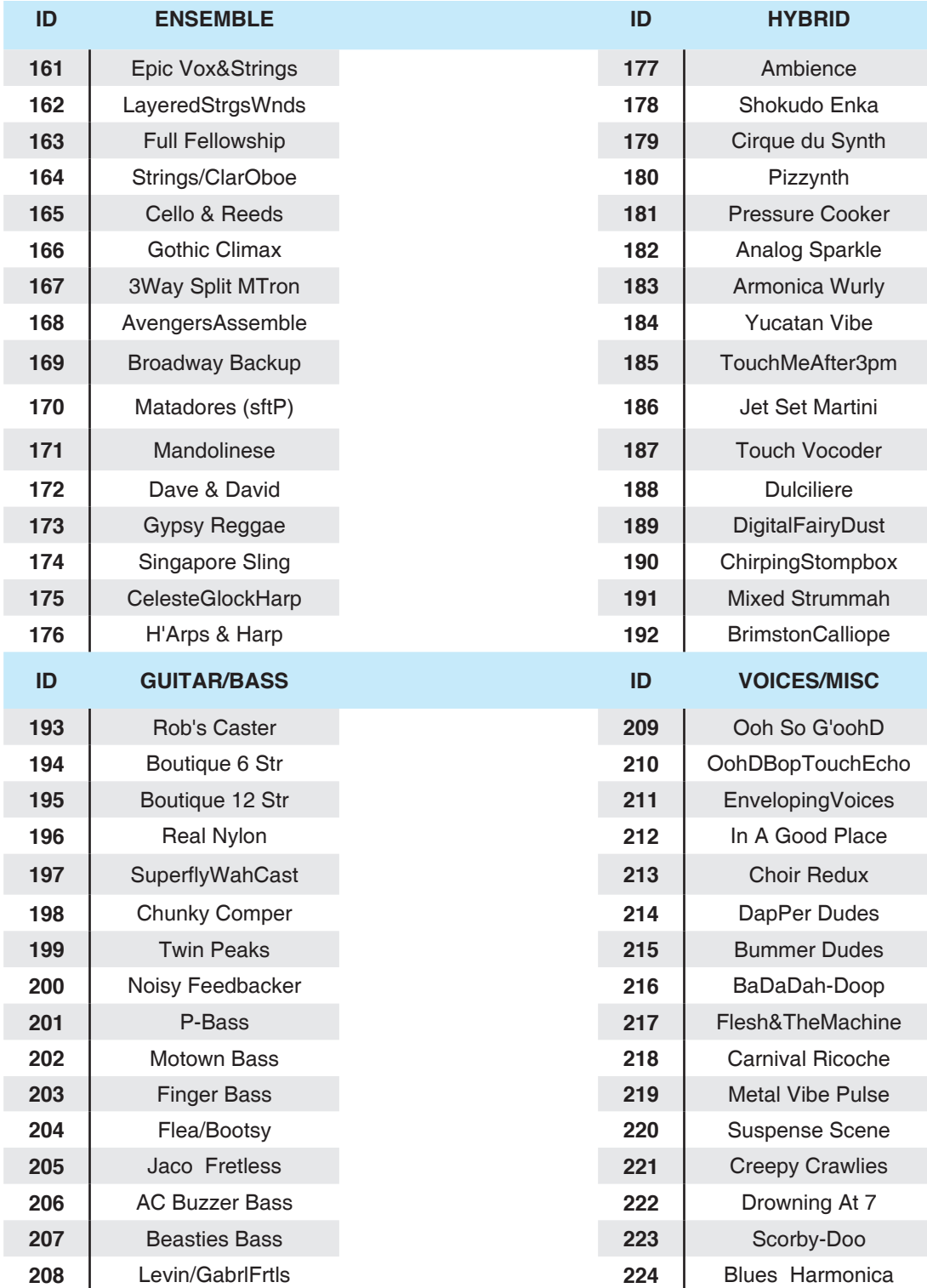

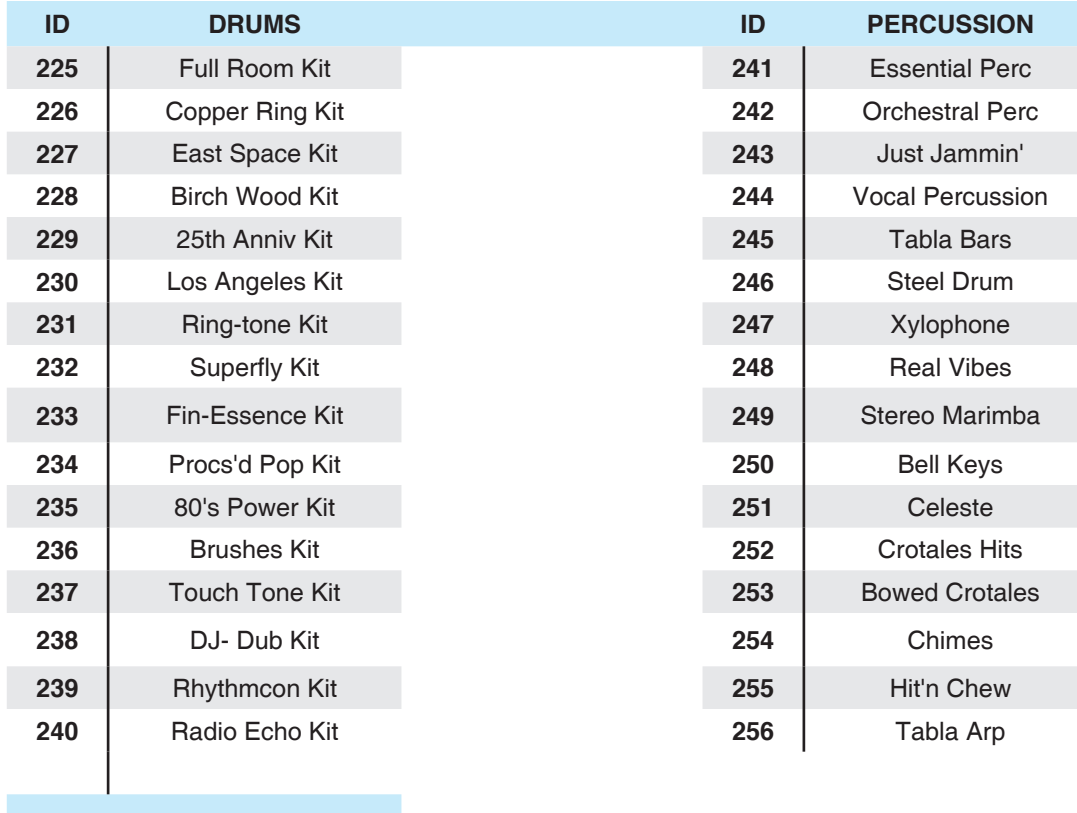

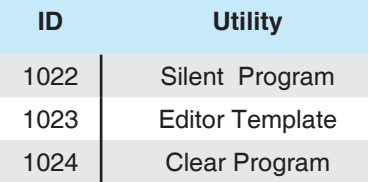

# **Appendix D KB3 Programs**

# KB3 Program 소개하기

클래식 하몬드 B-3 톤 휠 오르간의 사운드를 효과적으로 재현한 신디사이저를 찾아보기란 거의 불가능합니다. 특히 로터리 레슬리 스피커 시스템을 통해 출력되는 하몬드 B-3 톤 휠 오르간의 사운드는 더더욱 재현해내기 어렵습니다. 그동안 여러 톤 휠 오르간을 분석하고 방대한 실험을 진행한 결과, 톤 휠 오르간만의 고유한 사운드를 재현해 낼 수 있는 영창/ 커즈와일 만의 모델을 개발하였습니다. 더 나아가, 전기를 모아주는 축전지의 누전 현상으로 인해 오래된 오르간의 사운드가 달라지는 현상까지도 고려하여 그것을 조절하여 줄 수 있는 파라미터까지 포함 시켰습니다.

## 초기역사

클래식 하몬드 B-3 톤 휠 오르간의 사운드를 효과적으로 재현한 신디사이저를 찾아보기란 거의 불가능합니다. 특히 로터리 레슬리 스피커 시스템을 통해 출력되는 하몬드 B-3 톤 휠 오르간의 사운드는 더더욱 재현해내기 어렵습니다. 그동안 여러 톤 휠 오르간을 분석하고 방대한 실험을 진행한 결과, 톤 휠 오르간만의 고유한 사운드를 재현해 낼 수

있는 영창/커즈와일 만의 모델을 개발하였습니다. 더 나아가, 전기를 모아주는 축전지의 누전 현상으로 인해 오래된 오르간의 사운드가 달라지는 현상까지도 고려하여 그것을 조절하여 줄 수 있는 파라미터까지 포함 시켰습니다.

이러한 오르간의 사운드의 효과적인 사용이 KB3 모드에서 구현 되었습니다.

#### Drawbars

# Drawbars

톤 휠 오르간의 드로우바는 파이프 오르간의 각각 다른 길이의 파이프를 흉내 낸 것입니다. "STOP"의 수의 위치를 변화함으로 제어됩니다. 오르간 연주자가 이 "STOP" 들을 밀거나 당김으로써 배음을 더하거나 뺄 수 있습니다. 그것이 파이프든지 드로우바든지 "STOP"은 이와 같이 작동합니다. 하나의 드로우바를 잡아당기면 배음을 추가하게 되고 드로우바를 밀면 배음을 제거하게 됩니다. 일반적으로 가장 흔한 톤 휠 오르간의 STOP은 16', 5 1/3', 8', 4', 2 2/3', 2', 1 3/5', 1 1/3', 1'입니다. 지금도 여전히 피트(feet)로 표시됩니다. 16'.

5 1/3' STOP은 서브하모니 그룹으로 간주하고 8' STOP은 기본음을 만들어 냅니다. 4-9 STOP은 배음을 만들어 냅니다. 이런 배음의 다양한 조합으로 풍성한 감산합성 방식(Additive Synthesis)의 신디사이저가 가능해졌습니다. 무엇보다도 연주 시 아주 다이나믹하게 톤에 급진적인 변화를 줄 수 있습니다. Forte SE의 9개의 슬라이더는 슬라이더 밑에 파랗게 쓰여 있는 것처럼 드로우바를 제어하도록 설정되어 있습니다. 건반 쪽으로 슬라이더를 잡아당기면 배음이 더해집니다.

# KB3 Mode 버튼

Forte SE의 슬라이더 상단에 9개의 버튼은 파란색으로 쓰여져 있는 것처럼 특별한 기능을 가지고 있습니다.

## Brake

Brake는 로터리 스피커 이펙트를 시작하거나 끌 수 있습니다. 이 효과는 바로 나타나기보다는 서서히 빨라지거나 느려집니다. 이것은 실제 로터리 스피커와 유사한 방식입니다.

## Chorus/Vibrato

### On/Off

이 파라미터는 Chorus/Vibrato 효과를 켜거나 끕니다.

### Chor/Vib

이 파라미터는 모듈레이션 효과가 사용됨을 결정합니다. Chorus/Vibrato 중에 사용할 이펙트를 선택합니다.

KB3 Mode 버튼

#### Chorus/Vibrato Depth

이 파라미터는 KB3 사운드에 적용할 이펙트 양을 결정합니다. Chorus/ Vibrato Depth 두 가지 레벨 중에 선택합니다.

## Percussion

Percussion은 톤 휠 오르간의 특징 중에 하나로써 솔로를 연주할 때 유용합니다. Percussion의 사운드가 각각의 노트에 어택감을 주기 때문입니다. 하나 이상의 노트를 동시에 연주할 때에는 연주된 노트 중에서 첫번째 노트의 엔벨로프 (Envelope)에만 영향을 줍니다. 코드를 연주할 때에는 연주된 모든 음들이 타악기적인 요소를 갖게 됩니다.

### Percussion On/Off

Percussion 효과를 켜거나 끕니다. Percussion은 9개의 드로우바 중에 하나의 엔벨로프에 의해 만들어 집니다. (보통 네번째 드로우바(낮은음)와 다섯 번째 드로우바(높은음)이 사용됩니다)

Percussion 효과는 "싱글 트리거"인데 이는 한번 트리거 되면 모든 건반이 올라갈 때까지 다시 트리거 되지 않는다는 것을 의미합니다.

Forte SE의 KB3 엔진은 드로우바가 Forte SE의 Program에서 사용될 때에도 Precussion

효과를 만들어낼 수 있습니다.

### Percussion Loud/Soft

Percussion의 Loud/Soft 세팅을 설정합니다.

### Percussion Decay F/S

Percussion fast/slow 세팅을 설정합니다.

#### Percussion Pitch H/L

Percussion High/Low 세팅을 설정합니다.

## KeyClick

키 클릭은 건반을 누를 때 순간적으로 나타났다 사라지는 노이즈 효과를 만들어 줍니다. 퍼커션 효과와 다르게 새로 연주되는 모든 건반에 적용되어 작동합니다.

이 버튼은 Key Click 파라미터의 On/Off를 결정합니다.

#### KB3 Mode 버튼

## Rotary S/F

Rotary S/F 버튼으로 로터리 스피커의 효과의 Fast/Slow 세팅을 설정할 수 있습니다. 초기화에 의해 서스테인 페달(SW1)은 Rotary Slow/Fast를 조절할 수 있습니다.

Global Mode에서 Rotary S/F Override를 사용하면 서스테인 페달에 할당된 어떠한 페달도 로터리 스피드를 제어하도록 사용될 수 있습니다. 또한 Parameter 페이지(Program Edit Mode) 또는 Multi Switch 페이지(Multi Edit Mode)를 이용하여 다른 Rotary Slow/Fast 컨트롤러를 지정할 수 있습니다.

# **Appendix E Multis**

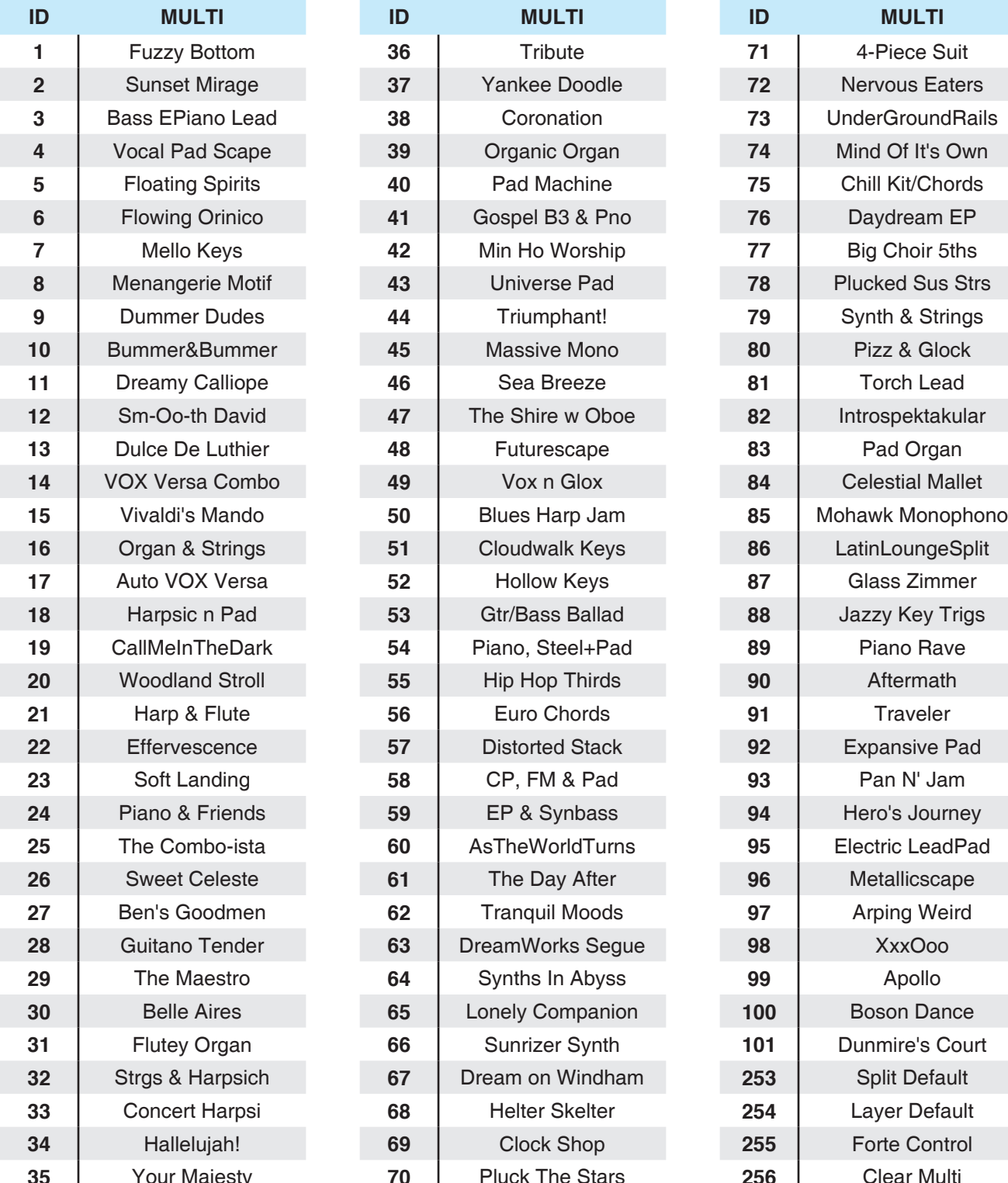

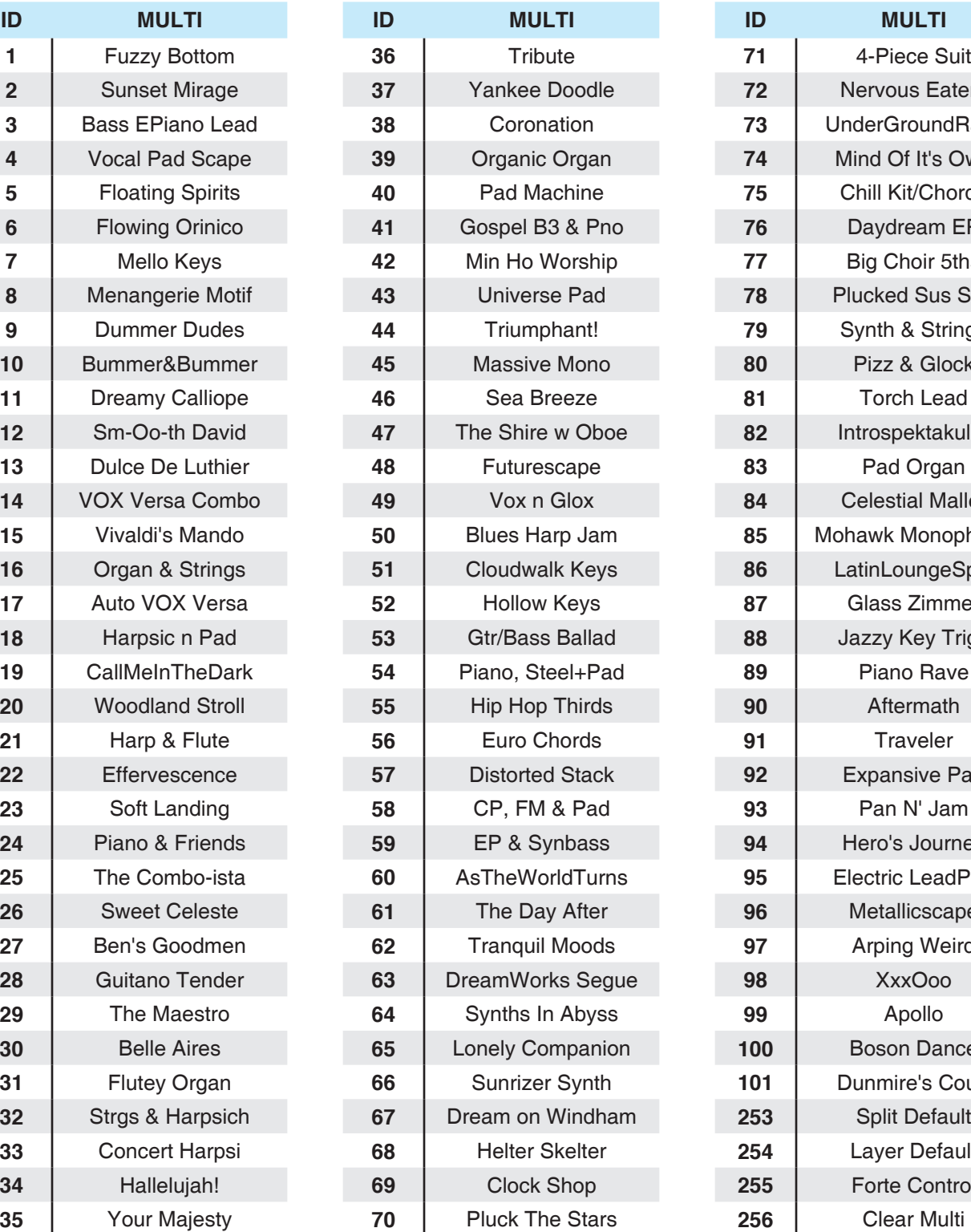

## Object Version : 1.01

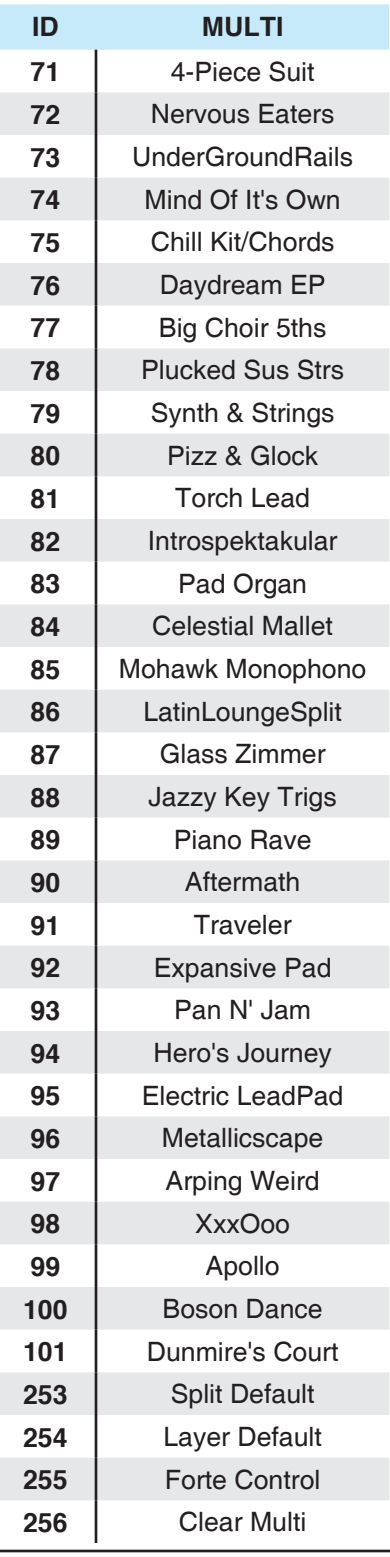

# **Appendix F Effects**

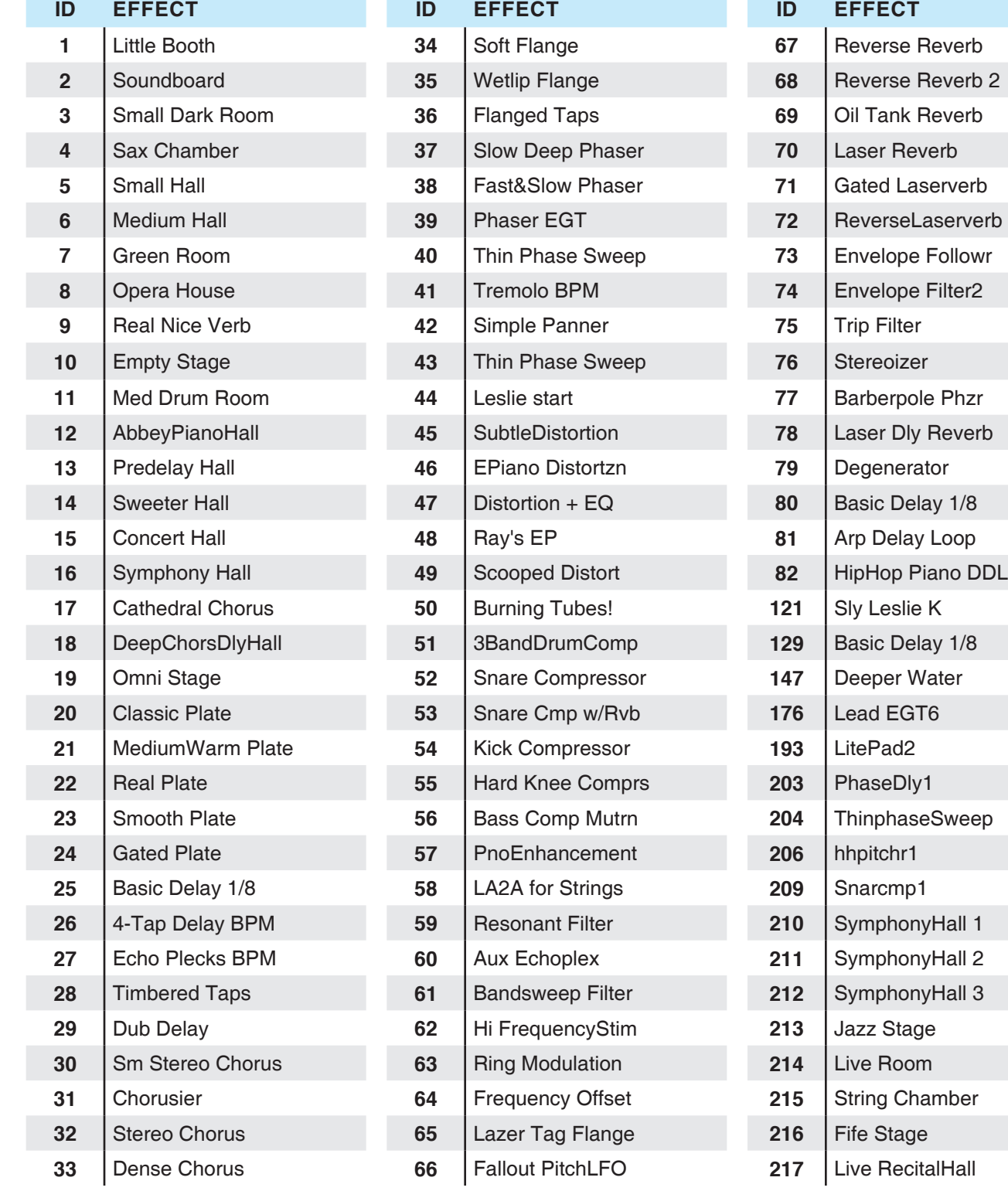

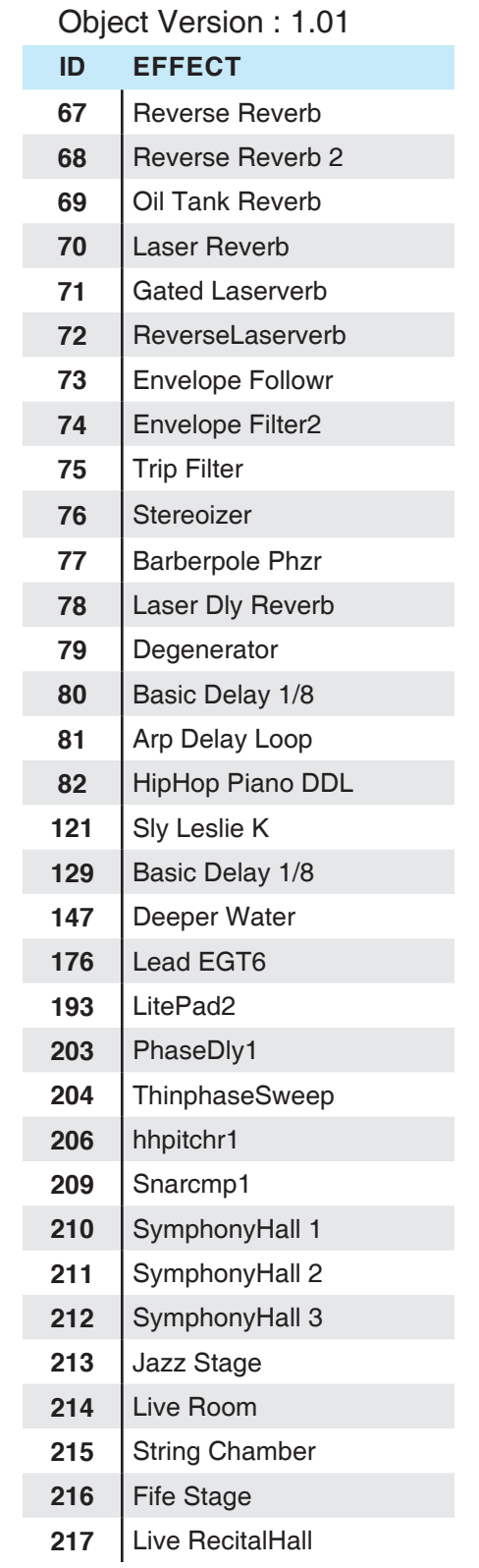

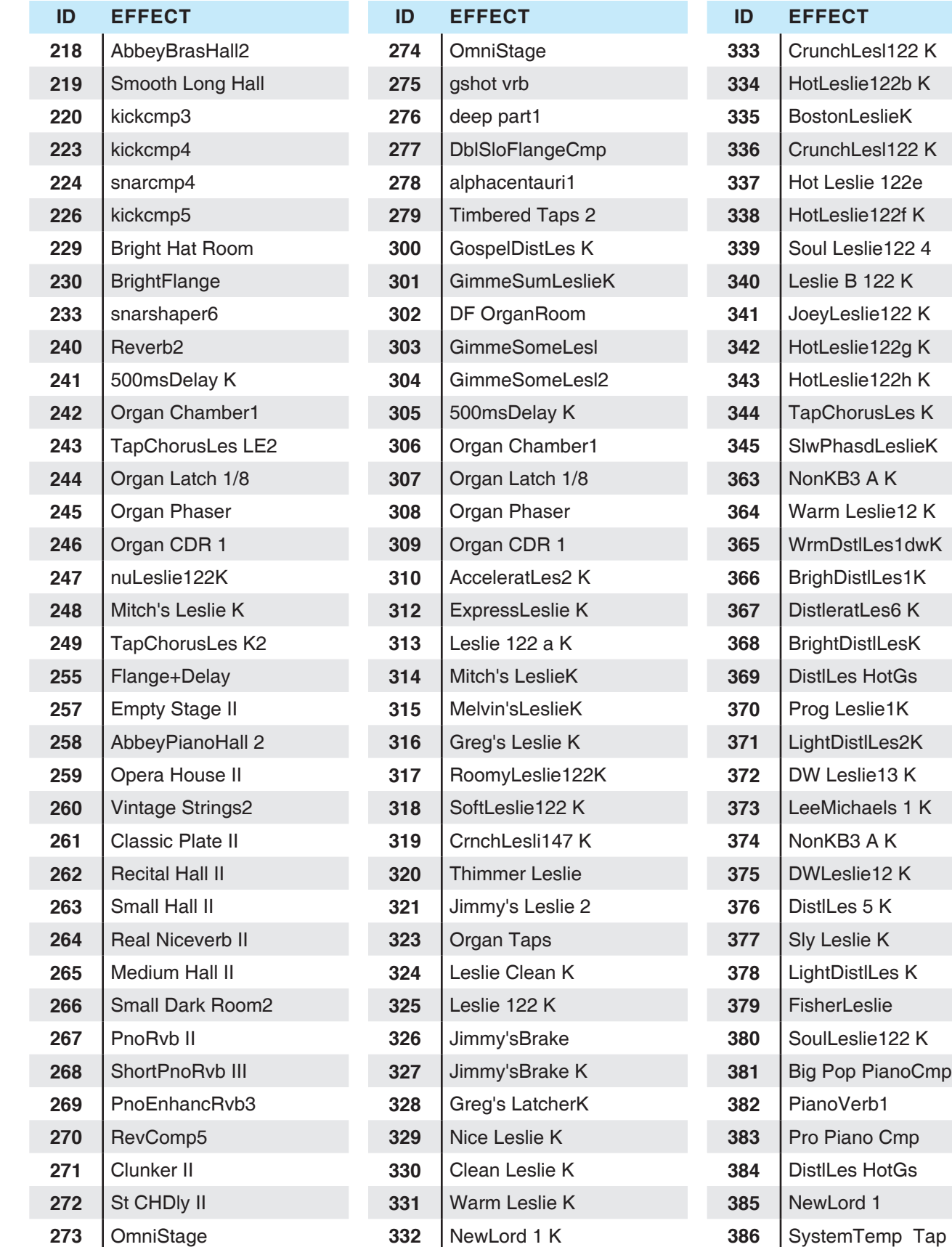

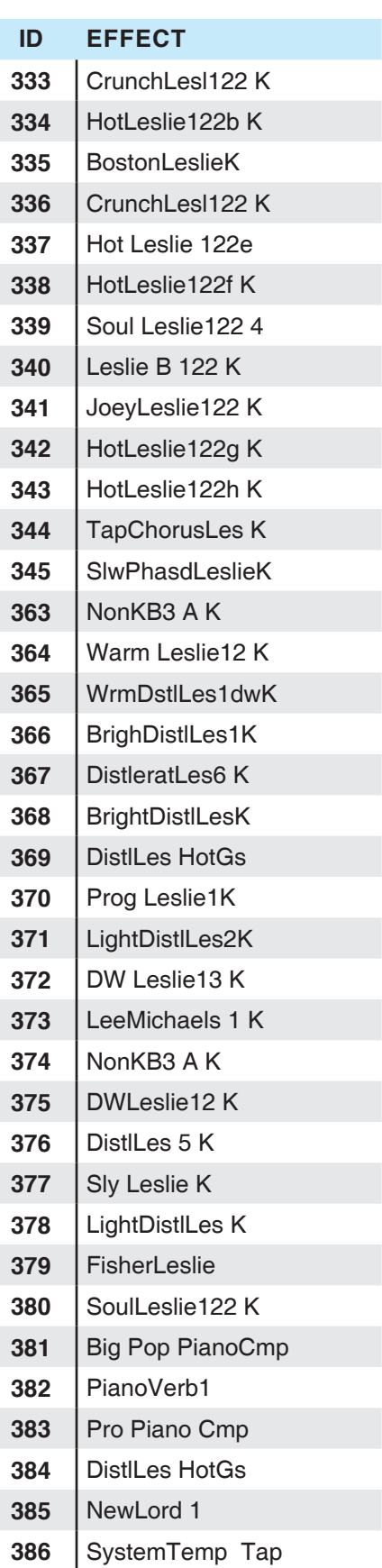

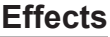

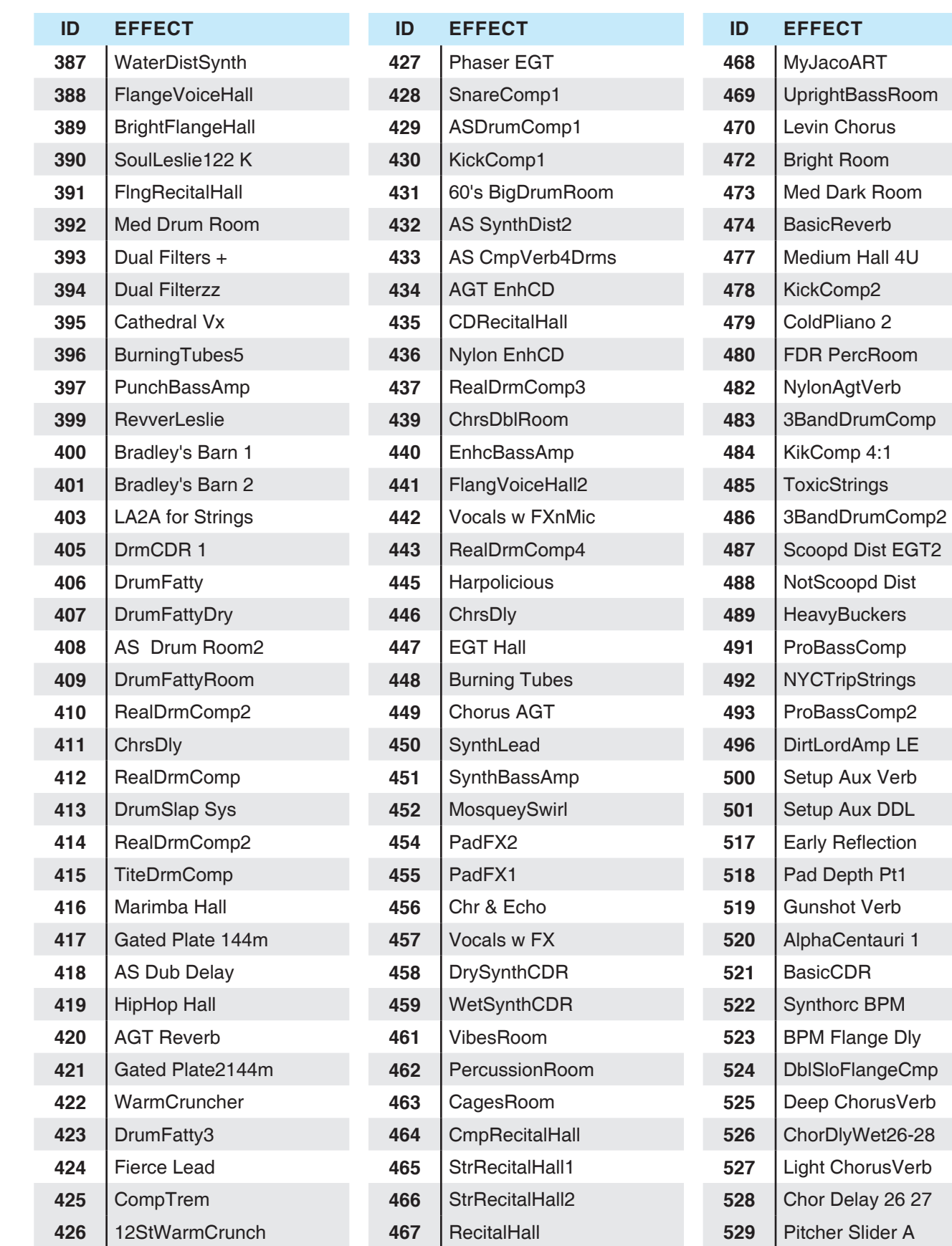

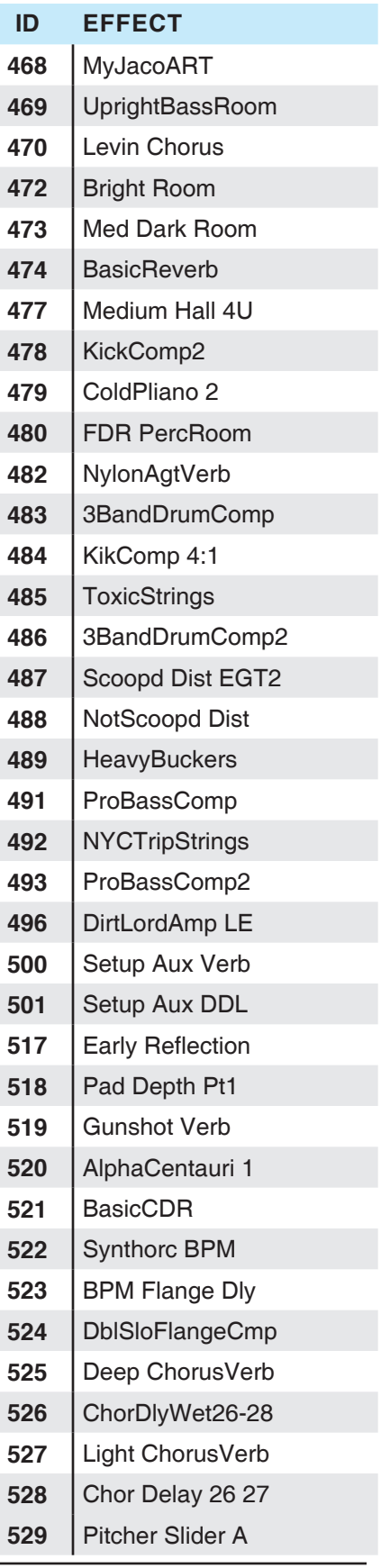

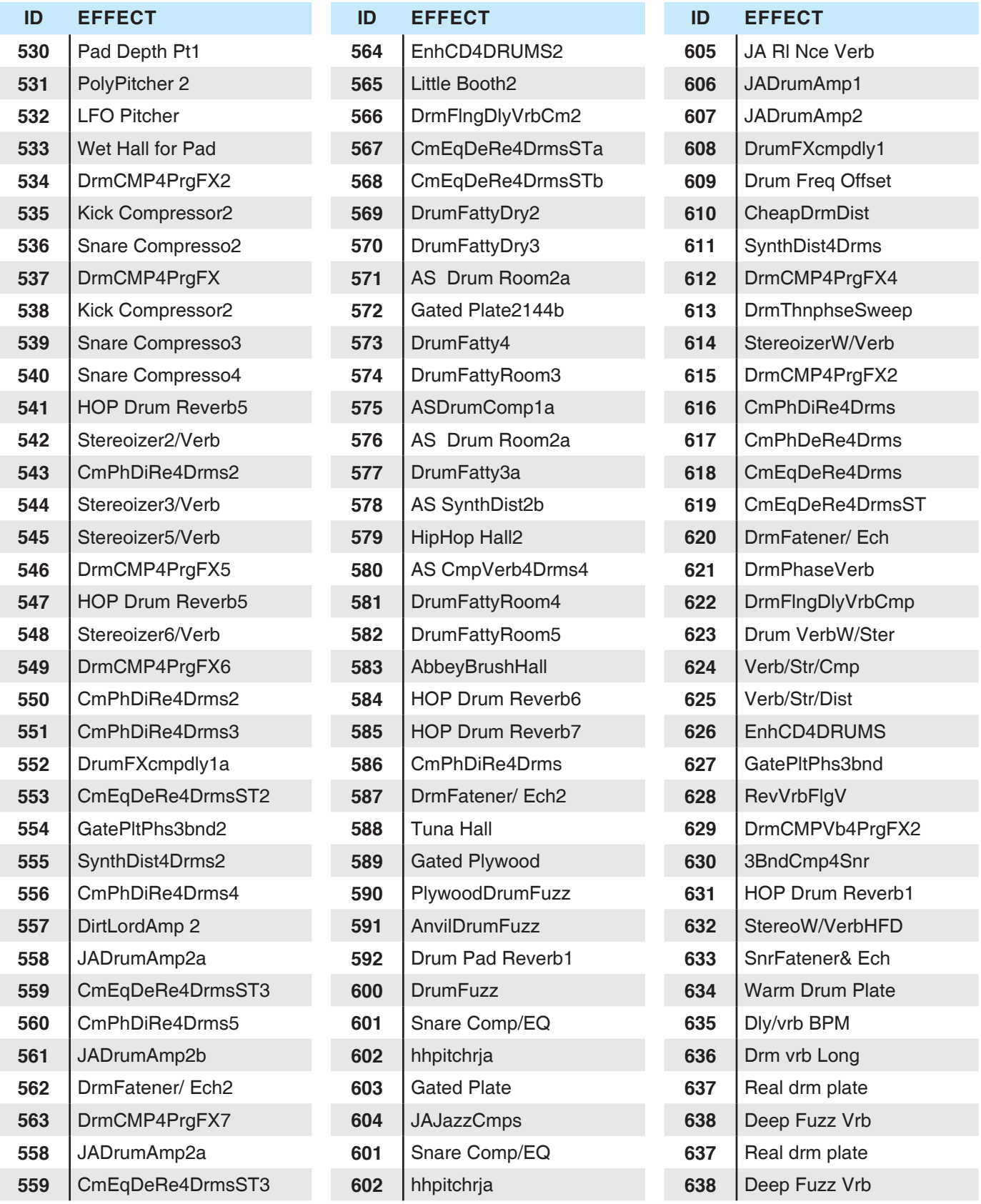

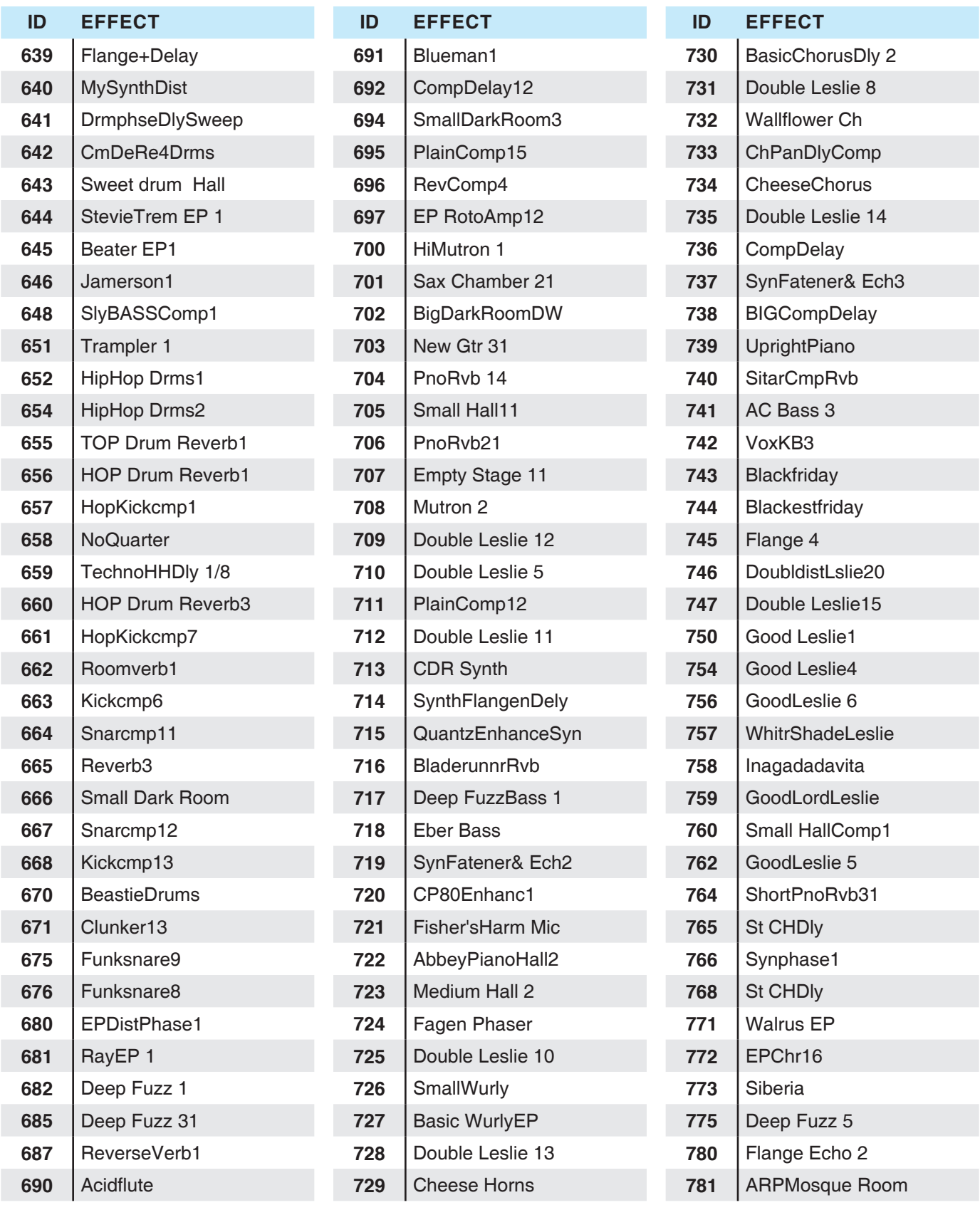

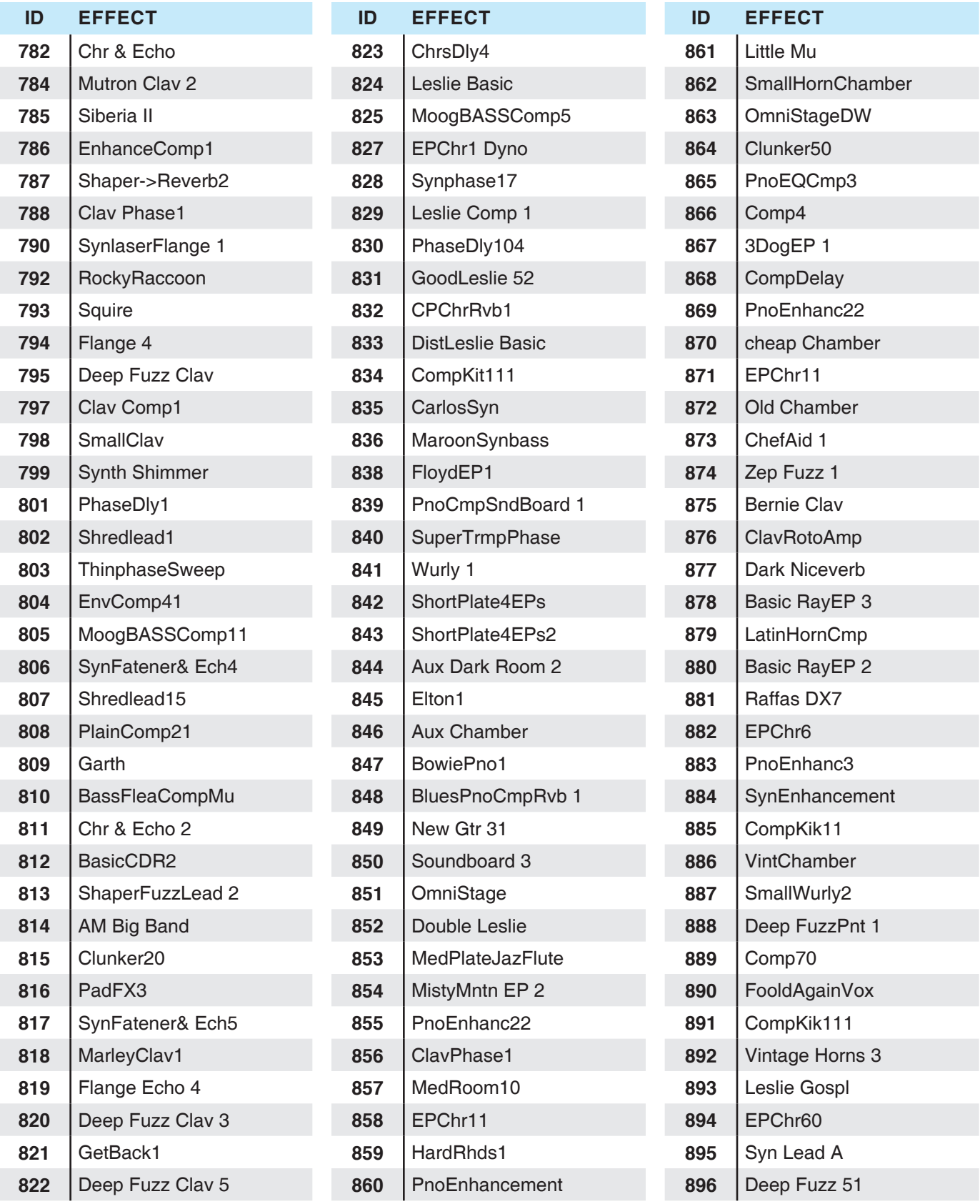

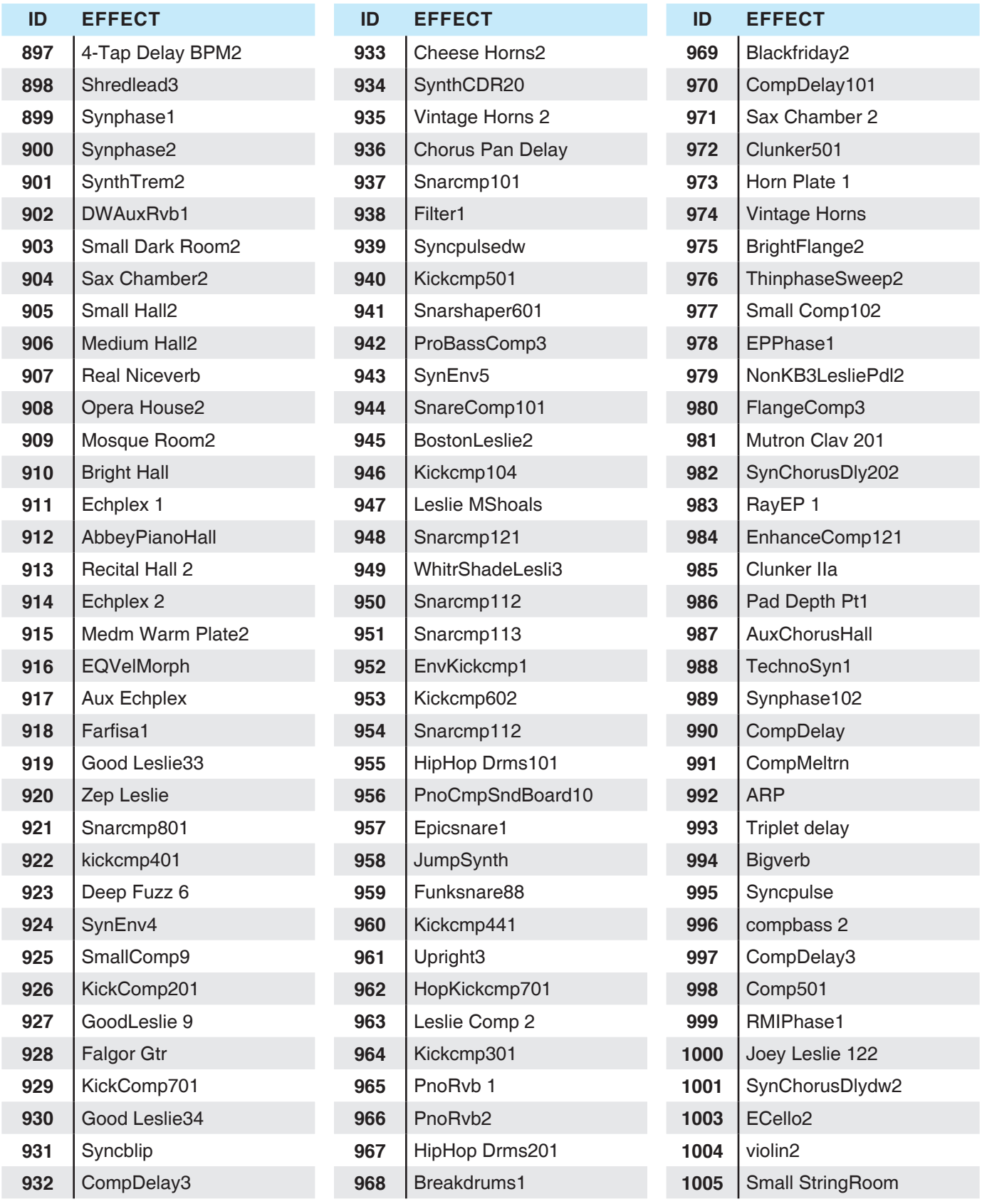

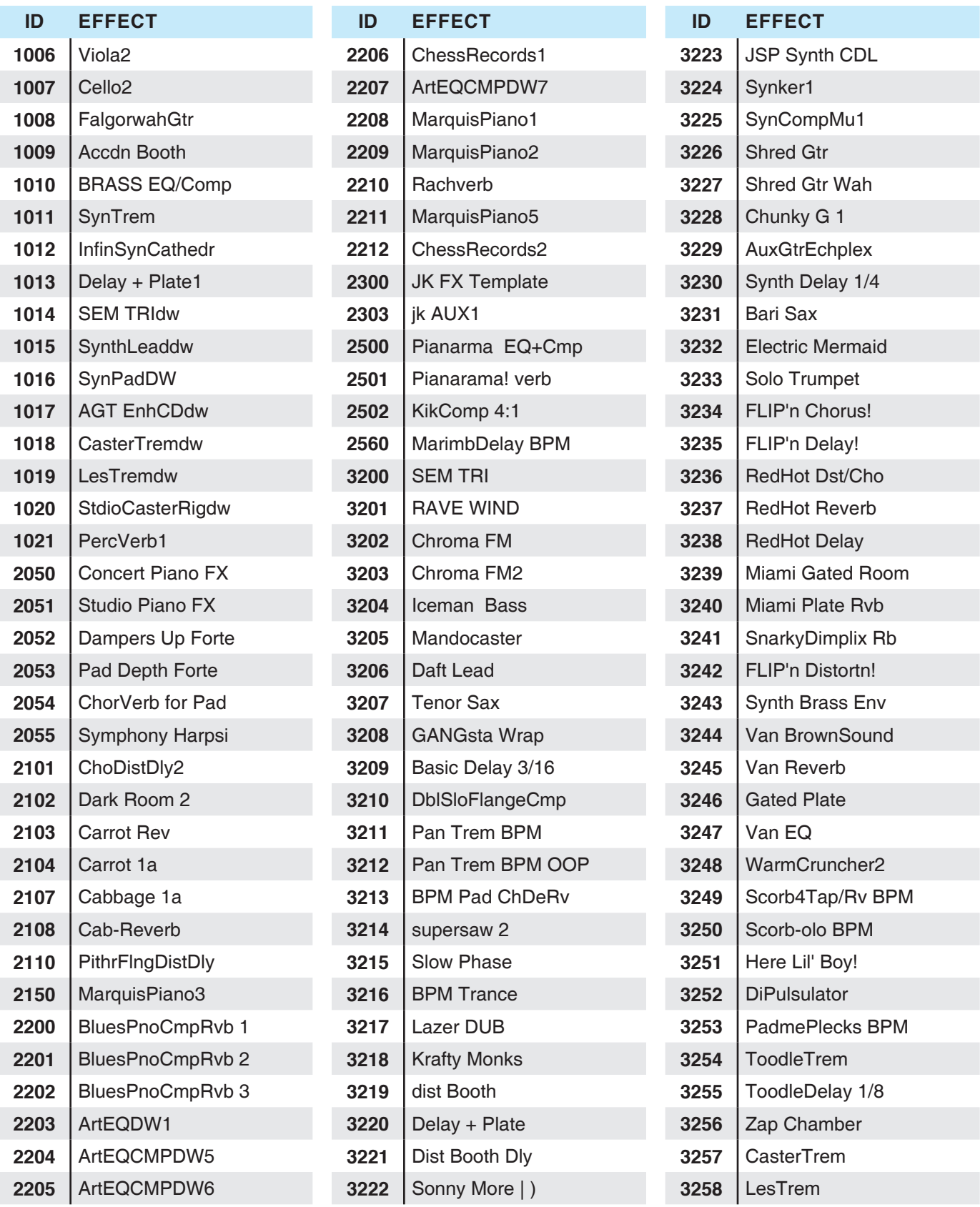

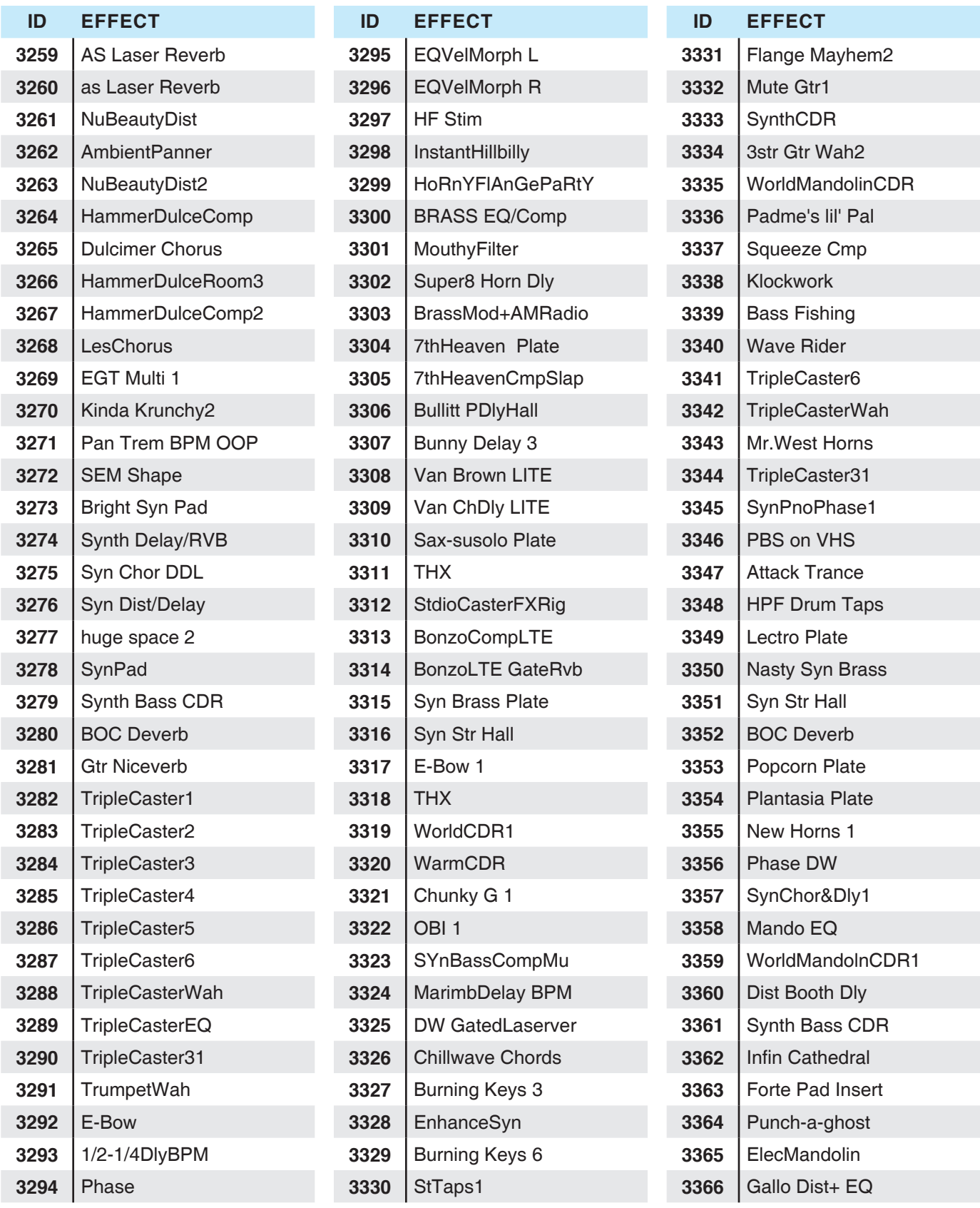

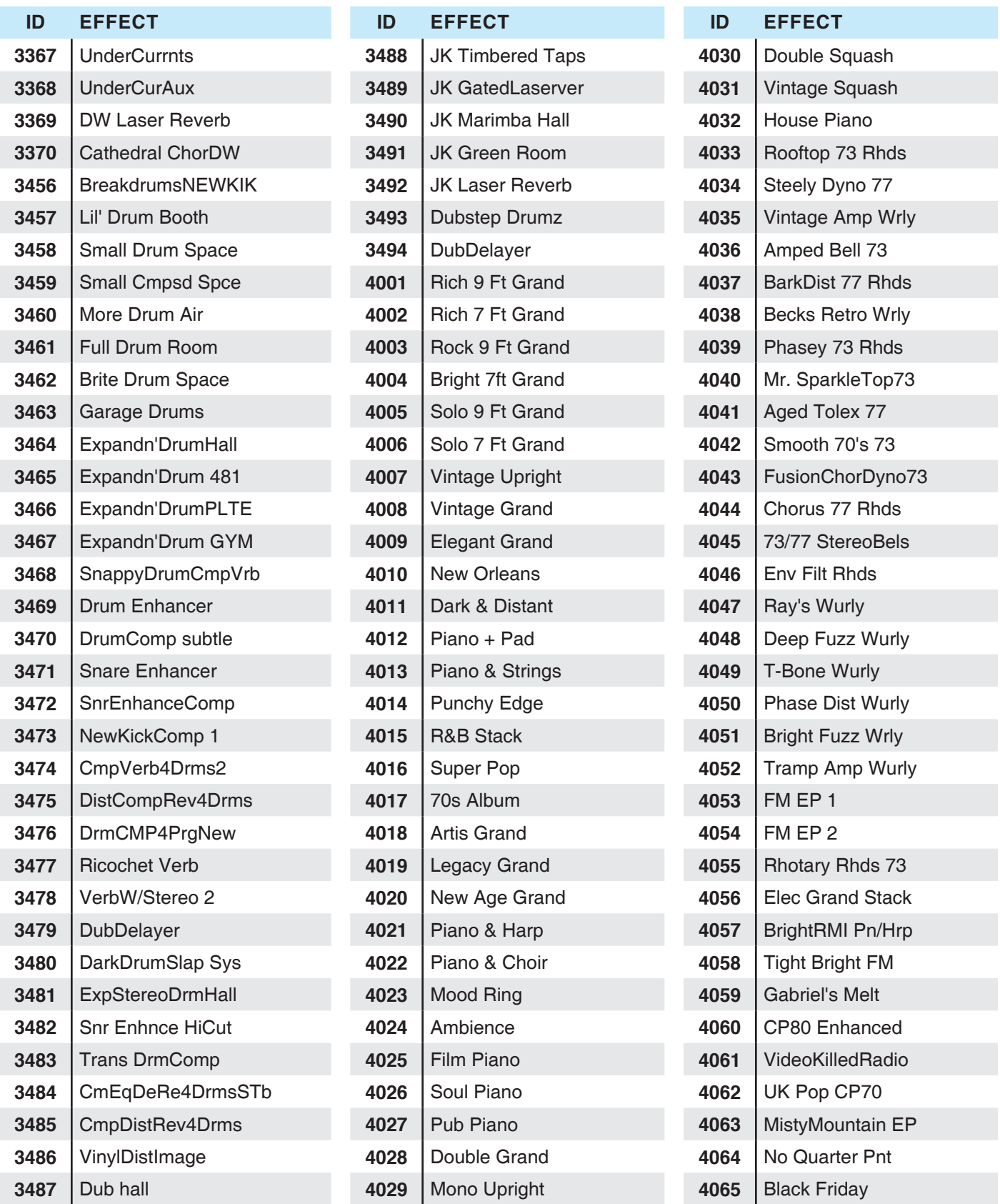

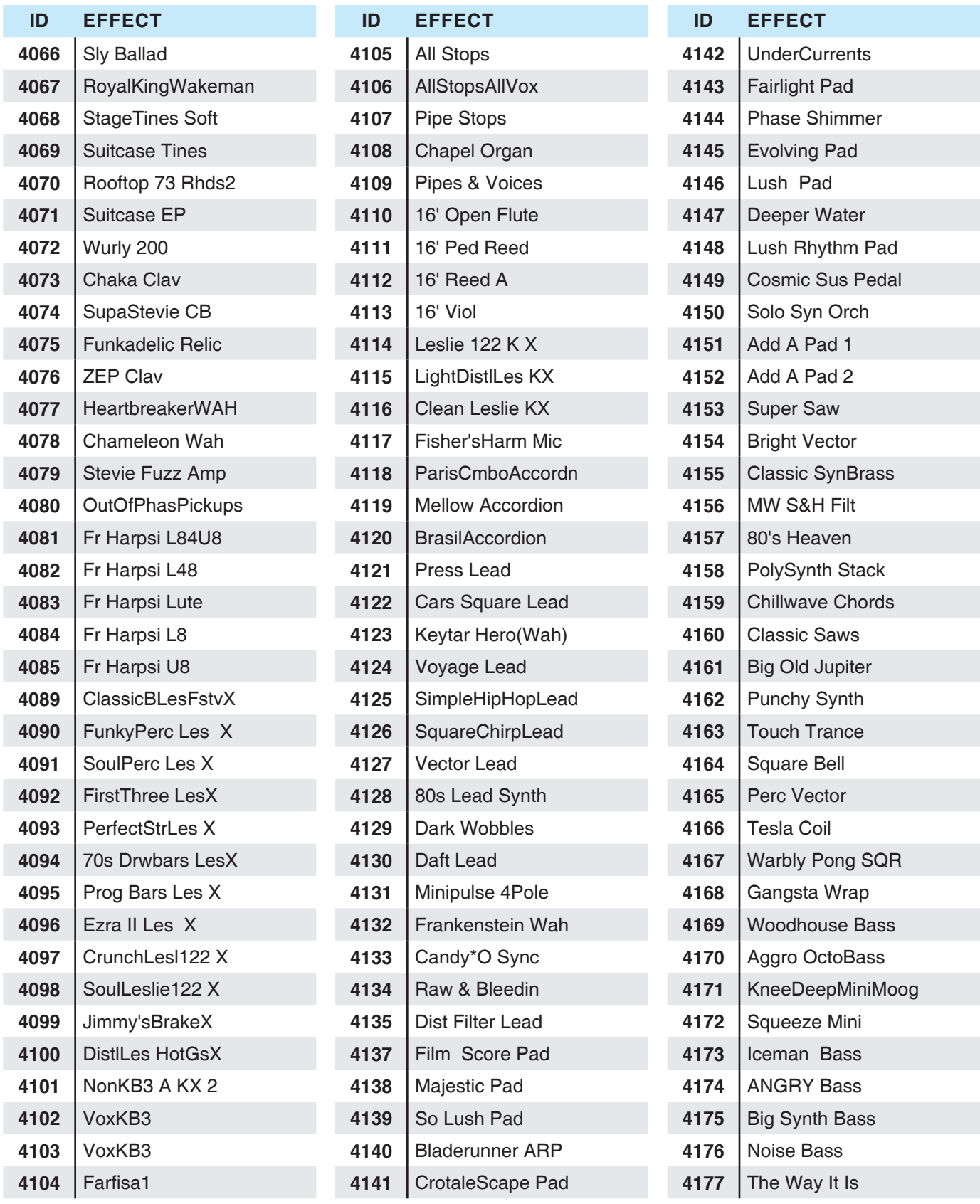

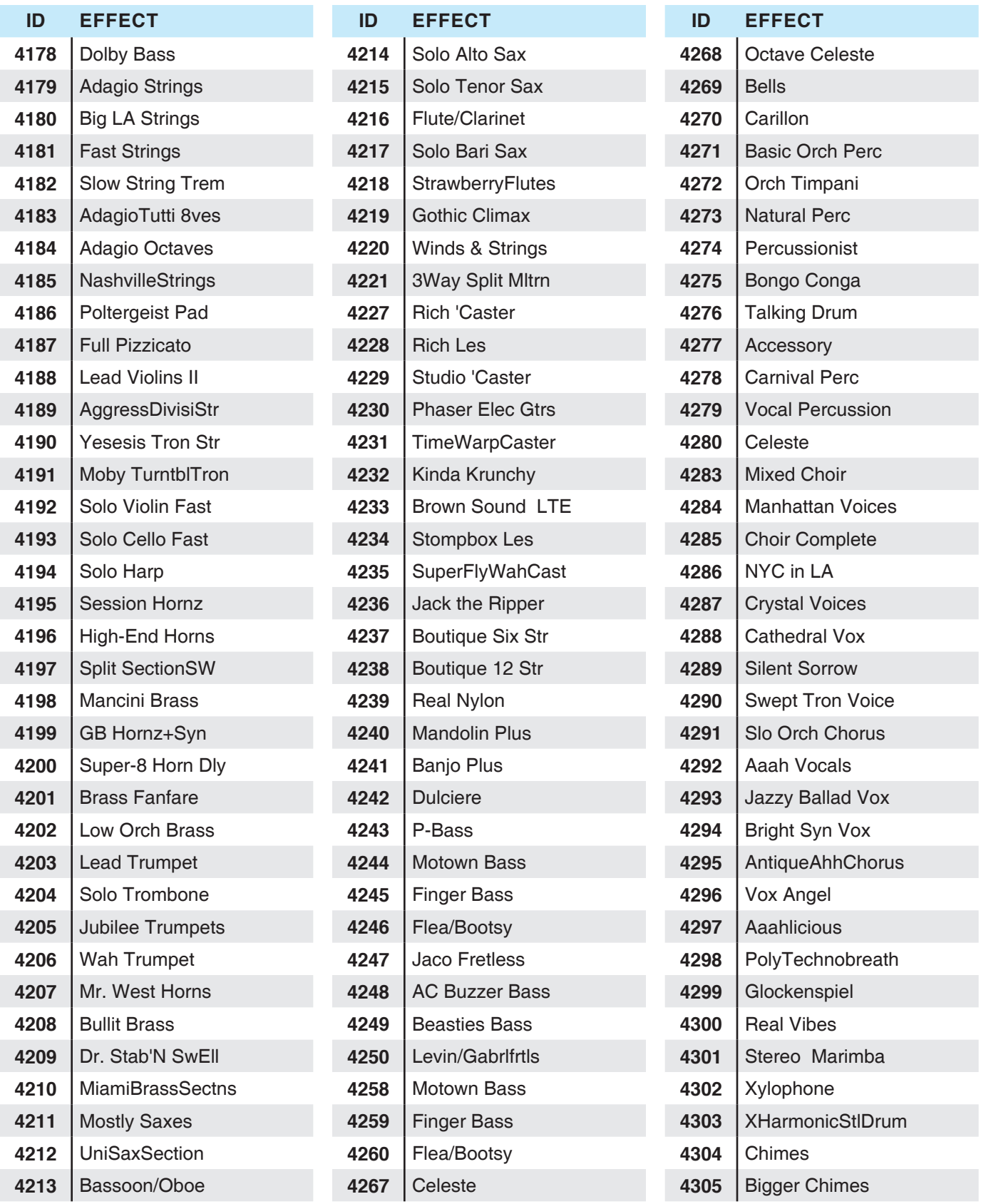

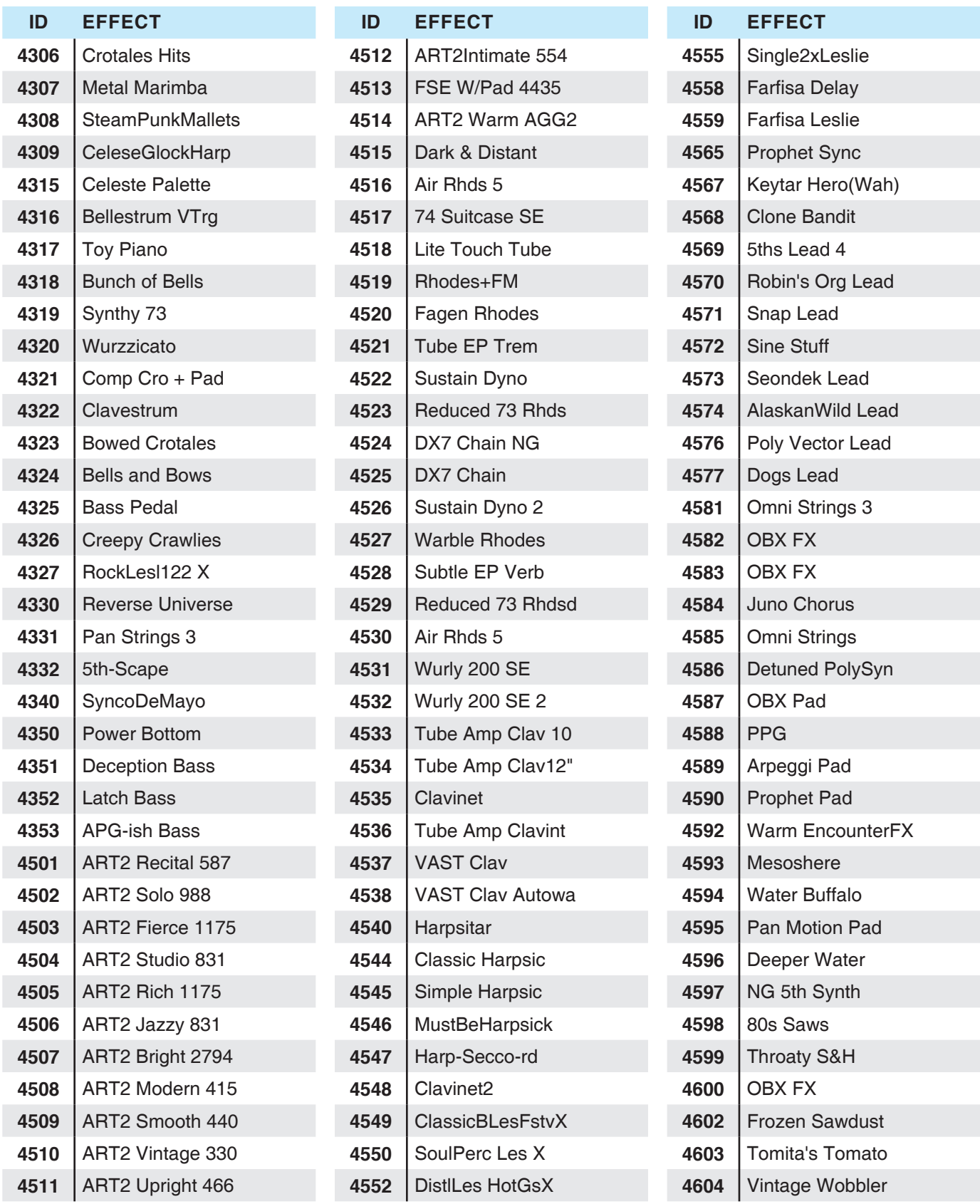

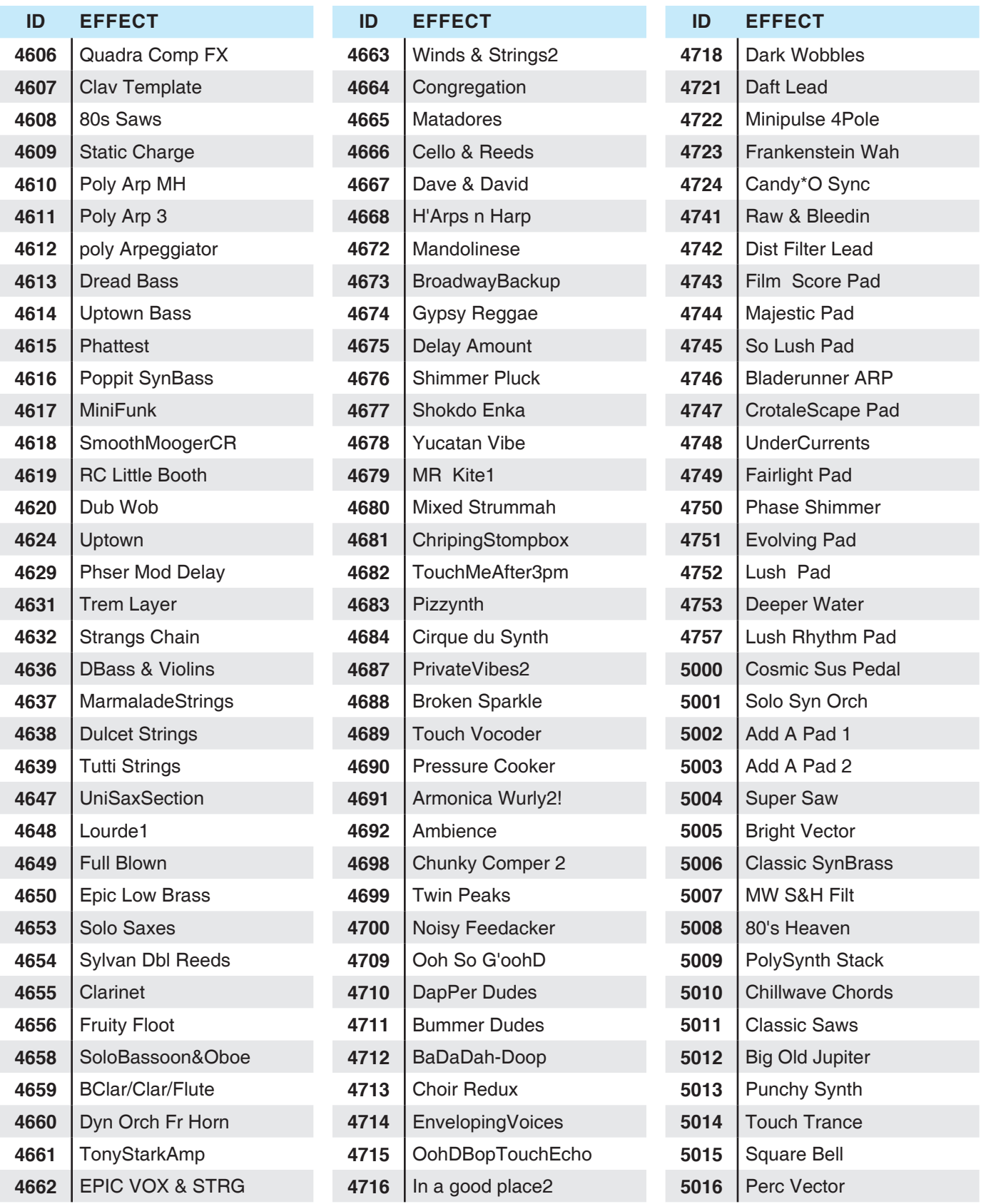

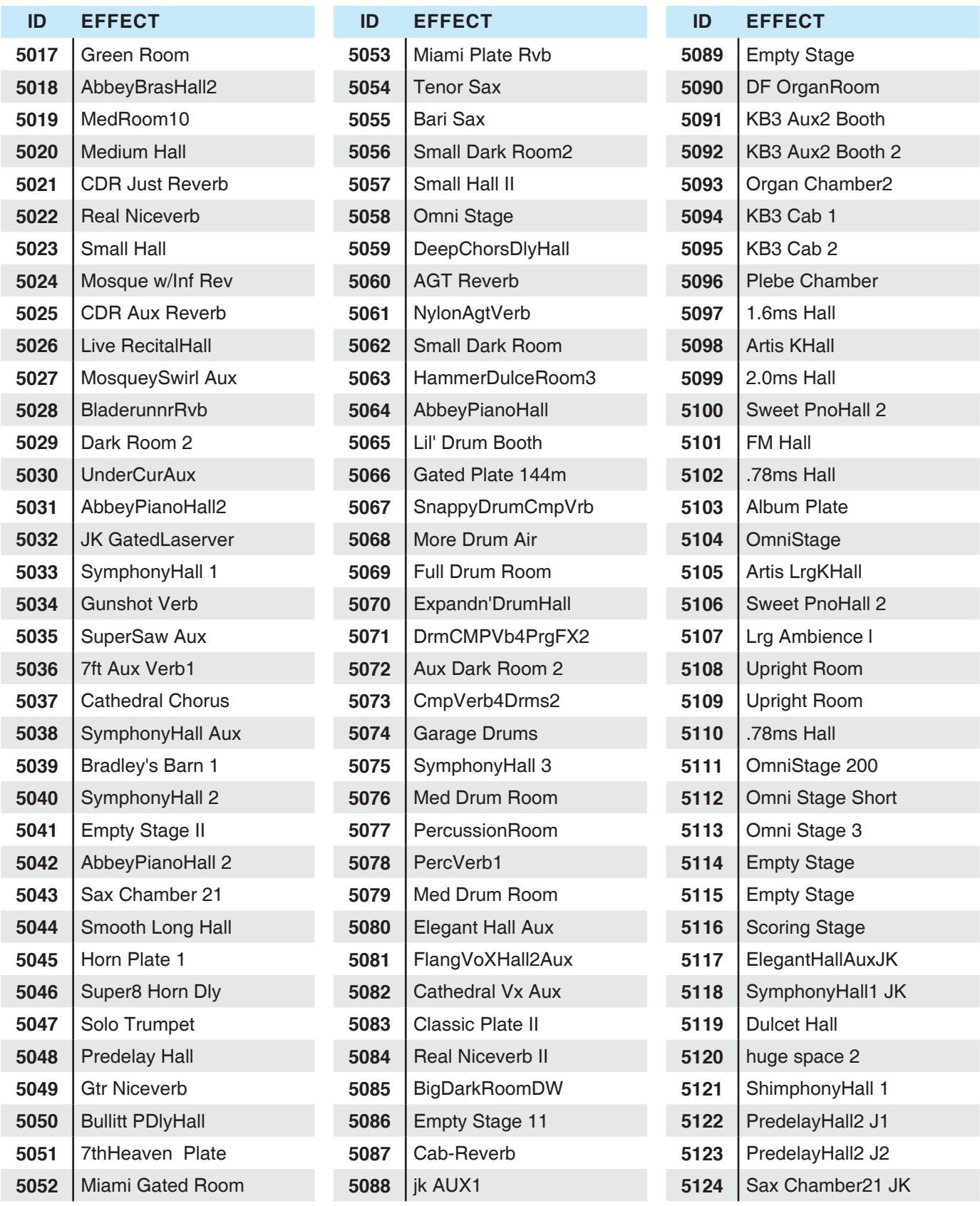

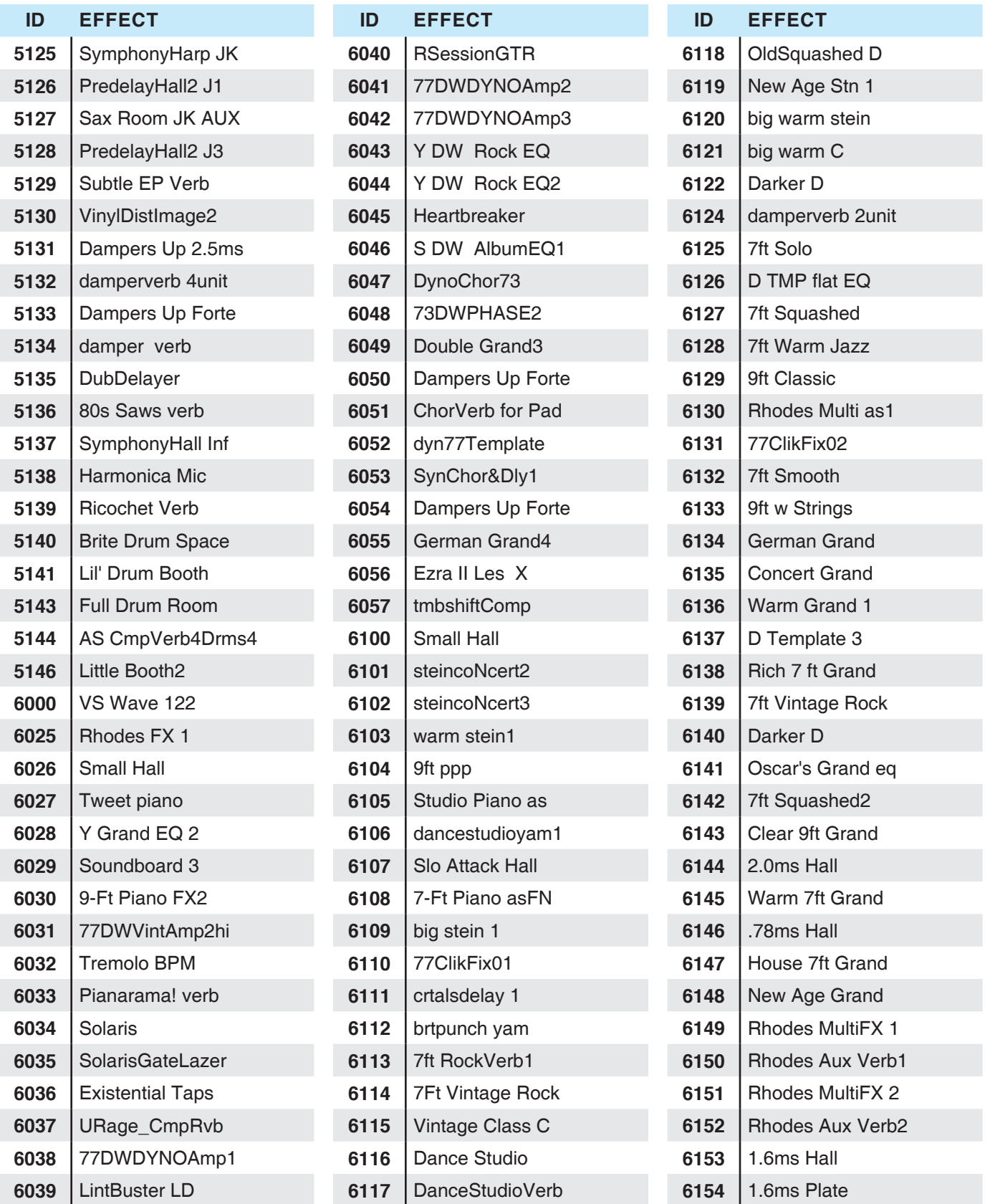

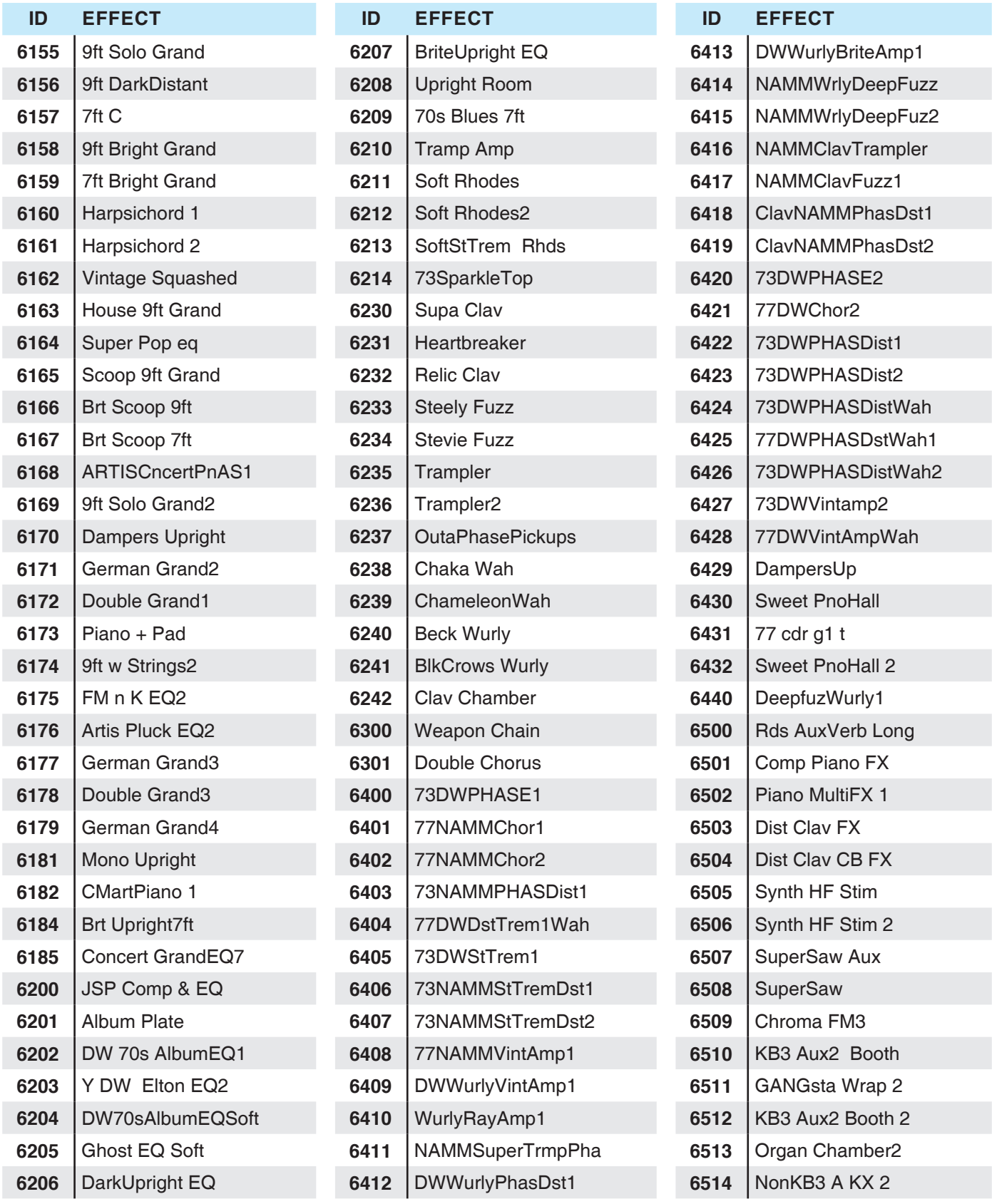
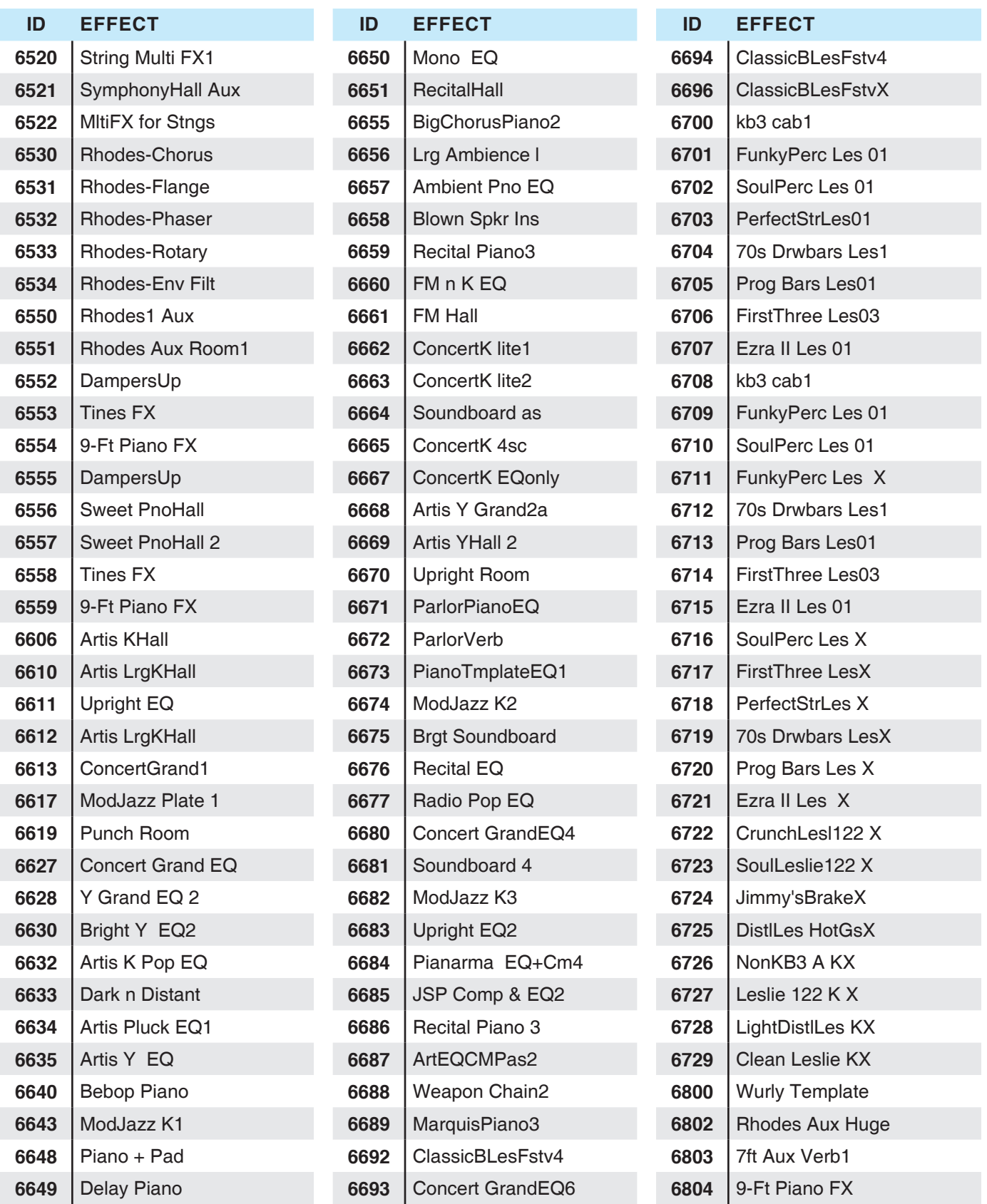

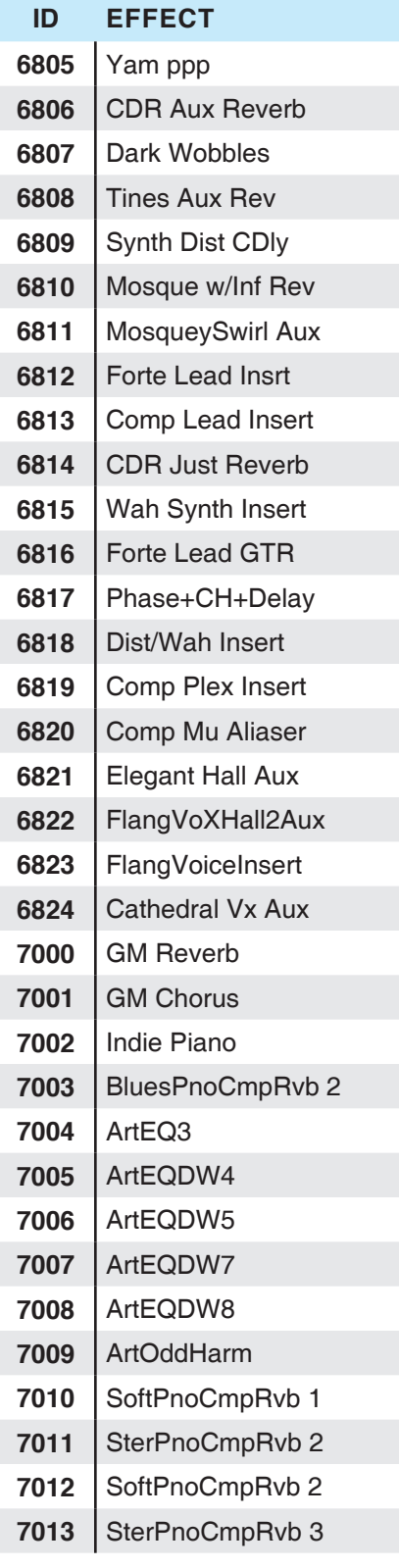

# 찾아보기

## A

Add parameter 11-15, 11-16, 11-23. Advanced 7-1, 7-13, 7-69, 10-6, 11-2, 12-3, 12-5. User Type: Advanced. 참조 KVA oscillators 사용 7-74. Aftertouch. Mono Pressure. 참조 Algorithm 7-30, 7-31, 7-32, 7-36. Allocate parameter 11-29. 글자/숫자 입력 3-13. Program/Multi 버튼 Alpha 휠 3-10, 3-11, 6-2, 6-5, 6-6, 6-15, 7-2, 7-58, 10-4, 11-3, 12-2. Alternative Controller 7-22. Alternative Switch 7-22. **AMPENV 7-48.** Arpeggiator 6-13, 7-55, 11-2, 11-28. ARP1 Page 7-56, 11-28. ARP2 Page 7-63, 11-28. Arp Mode 7-57, 7-63. ArpSave 7-67 to 7-68, 7-68. Preset 7-57. Tempo 11-28. ArpSav 7-57. ASR 7-46. Assign 3-18, 6-13, 7-3, 10-11, 11-3. Enter + Controller 7-3, 11-3. Enter + Key  $6-13$ ,  $11-4$ . Assignable 스위치 3-4. 오디오 케이블 2-2, 2-8. 오디오 In 3-9, 12-5. 오디오 단자 2-8. 오디오 14-2. Auto Power Off 12-4. AUX1 and AUX2 7-10, 7-14, 11-31, 11-32. Override 11-30. Send Level 11-31. Aux Effects 6-16, 7-14. Chains 11-30. Channel 11-28.

## B

Balanced Cable 2-2, 2-8. Bank Change 12-12, 12-13. MIDI: Bank Changes 참조 MIDI  $4-2$ ,  $12-13$ . Mode 12-12. Select 10-2, 12-11, 12-12. Banks 10-2.

factory 6-2. Shift Patterns 11-21. Bend 3-7, 11-19. Down Ct 11-13. Down ST 11-13. Up Ct 11-13. Up ST 11-13. Brake D-2. Bump 11-12, 11-14, 11-16. Buttons 3-2. Zone: Button 참조 Edit: Button 참조 Enter: Button 참조 Program/Multi: Button 참조 Category 6-2, 6-6, 10-5. Channel/Layer/Zone 3-10, 6-16, 7-6. Double Press Demo 3-17. Panic 3-17, 6-17. Program Demo 3-16, 5-6, 6-3. Reset Transposition 3-15. Value Jump 3-11, 3-14, 3-15, 6-5, 11-5, 11-6. Global 3-10. Multi 3-9. Mute D-2. Next 3-10, 3-11. Previous 3-10, 3-11, 6-2, 6-5. Program 3-9. Soft 5-4, 5-5. Transpose  $3-6$ ,  $6-7$ . Value 10-4. Value Jump 3-11, 6-5, 7-2, 10-4, 10-13, 11-3. Variation 3-5. Variation: Button 참조.

## C

Cascade Mode 7-6, 7-35, 7-74. Category Buttons  $2-11$ ,  $3-13$ ,  $6-2$ . Category Default 10-2. 초기화 (Category). 참조 Multi 10-4 to 10-5. CC number 7-8. MIDI: CC numbers. CC 페달 단자 2-5, 2-6, 2-7. CCTLS Page 11-13. Chain 8-1, 8-3, 11-31. Chain Info  $8-3$  to  $8-4$ . Change Multis Parameter 12-12. Channel 3-9, 4-1, 4-2, 6-1, 6-16, 11-1, 11-8. local keyboard 12-13, 12-14. Parameter 11-8. Reset 3-15. Chord 11-4, 11-25. Chorus 8-13, D-2. Clock Source 11-28, 12-4, 12-16. Connecting Audio 2-2, 2-3, 2-8. Connecting MIDI  $2-4$ ,  $2-9$  to  $2-10$ . Connecting Pedals 2-4. Continuous Controllers

COMMON page 7-16, 7-41, 7-42, 11-26, 11-27. KB3 7-82. Common Parameters 11-1. Compatible Files 12-25. Compress 11-12, 11-15. Compression 8-12. Connecting Audio 2-2, 2-3, 2-8. Connecting MIDI 2-4, 2-9 to 2-10. Connecting Pedals 2-4. Continuous Controllers Destination list 11-17 Continuous (Control) Pedals 2-7, 3-7. Contrast Knob 3-11. Control 7-11. Controller 2-3, 2-4, 2-5, 2-10, 3-9, 4-2, 5-1, 6-8, 6-10, 6-13, 6-14, 6-17, 10-3, 11-1, 11-3, 11-8, 11-9, 11-13 to 11- 17, 12-11 to 12-14. Arpeggiator: Controllers. 참조 Conventions 6-9, 10-8. Destination 11-27. Control Sources 7-7, 7-12. Controls Page 11-10. Crossfade 7-18, 7-42, 11-12, 11-16. Curve Parameter 11-15.

## D

Default. See also Factory defaults. Category 6-5, 6-6. keyboard range 6-11, 6-12. Power up 3-1. Delay 7-26, 7-27, 8-8, 10-8. Delete 6-15, 7-70, 8-5, 10-14, 11-32, 11-33. DELETE Page 12-17. Demo Function 5-5, 6-3. Demo Song 3-16, 3-17, 5-5. Destination 11-6, 12-11. Local 11-5, 11-7, 11-8, 11-18, 12-11. MIDI 11-6, 11-7, 12-11. Destination Parameter 11-6, 11-14, 11-26. Diagnostics 13-7, 14-7. Directories 12-20. Display 3-10, 6-4, 7-2, 11-2. Contrast Knob 3-11. Distortion 8-17. Double Button Presses 3-14 to 3-17, 6-5, 11-5, 11-6. Drawbars 7-87, D-2. Drum Remap 7-43, 12-9. DSP 7-6, 7-7, 7-14, 7-21, 7-30, 7-31, 7-32, 8-1. Dual Switch Pedal 2-5, 2-6.

## E

Edit button 3-12, 5-7, 7-1, 7-6, 7-65, 7-67, 11-1. Editing Parameters 3-12, 6-11 to 6-12, 7-1, 7-2, 7-10, 11-1 to 11-6, 11-13, 12-1, 12-2, 12-6. Effects 7-13, 7-40, 11-31, F-1.

 Aux 11-31, 11-32. Insert 7-14. Layer-specific 7-15. parameters 8-5. Enable 7-27. Enter. Assign. button 3-18, 7-6, 11-3, 11-10, 13-1. Entry Position 11-16. Program Change Parameter 11-9. State 11-26 to 11-28. Value 12-5. Entry Program Change. Program Change: Entry 참조 Envelopes 7-46, 7-48 to 7-52. EQ  $8-9$ . Master EQ. Page 7-94. Exit 7-67. Exit Value  $11-16$ . Expand 11-12, 11-15. Expanders 8-11. Expression 12-17.

#### F

Factory Banks 2-11, 6-2, 10-2. Multis 10-2, 10-7. programs 2-10, 6-5, 6-6. state  $3-10$ ,  $4-3$ . Factory Defaults 12-1, 13-8, 14-6. Factory service 13-7. Favorite buttons 3-14, 6-2, 6-7, 10-2. Favorites Help buttons 7-70, 8-5, 11-32, 11-33. Features 3-1. Feet (Rubber) 2-1. File Name 12-22. Files 13-3, 13-11, 13-13. Delete All 13-8. Load (Fill) 12-23. Loading 3-10, 11-9, 11-27, 12-23, 13-2. Load (Overwrite) 12-23. Saving. Store 참조 FILL 12-23, 12-24. Filters 8-15. Flanger 8-14. Flash Drive. USB Flash Drive 참조 Flash Memory Format System 13-11 to 13-12. Freeze Pedal 7-29.

Front Panel 2-2, 2-10, 3-2, 3-9, 3-10. Function Page 7-47. Functions  $5-1$ ,  $5-4$ . Arpeggiator; Demo Function; Layer: Function; Split: Function. FX. Effects. Mod controller 8-3. FX Chain 7-10. FX Mode Parameter 12-3. FX Page 11-29.

## G

Gates 8-12. General MIDI (velocity) 12-7. Global Button 3-10. Global Mode 3-10, 4-3, 5-2, 5-3, 10-1, 12-1, 12-2,  $12 - 11$ . 12-23, 13-8. User Type 7-1. Global Parameters 11-7, 12-1. Globals 7-19.

## H

Half Damper Pedal 2-5, 7-29. Pedal: Half Damper. 참조 Half Damper pedals 2-7. Hammond B3 4-2, 7-79. Headphones 2-2, 2-8. HELP 8-5. Help Soft Button 7-69, 7-70, 11-32, 11-33. High Key 6-13, 11-4. HiVel Parameter 11-12.

## I

ID Numbers 5-5, 6-14, 10-2, 10-13, 12-14, 12-23. Impact 7-54. Info 12-17. INFO page 8-3. Insert 6-15, 10-14, 11-29, 11-31. Intonation Key 12-8. Intonation Map 12-7.

## J

Jump. Buttons: Value Jump 확인

## K

K2600 12-13. Bank Mode 11-8. KB3 7-1, 7-4, 7-10. Channel 11-28.

 Controls 3-5, 3-7, D-2 to D-4. indicator light 3-2, 3-4. LED 3-13, 3-14. Mode 7-79, D-1, D-2. Programs 4-2, 6-4. Key 9-4. Key1-8 parameter 11-25. Keyboard 2-1, 2-2, 4-1, 4-2, 5-4, 6-13, 11-7, 12-17,  $D-1$ . local channel 12-13, 12-14. range 6-11, 6-13, 7-24, 10-11. zones 10-7. KeyClick 7-86, 7-90, D-3. Key High. High Key 참조 Key Low. Low Key 참조 Keymap 7-19, 7-21. Keymap Editor 9-1. Key parameter 11-25. Key Range Parameter 11-5, 11-10. Key tracking 7-21. Knob 3-8, 3-9, 3-11. KUF File 4-3, 13-2, 13-3, 13-5. KVA oscillator 7-4, 7-6, 7-71, 7-72, 7-74 to 7-78.

## L

LaserVerb 8-15. Latch 7-58. Layer  $4-2$ ,  $6-10$ ,  $10-9$ . Function 5-4, 6-12, 10-9, 10-10. Page 7-24. Layer FX 7-15, 7-42. LCD Display  $3-10$ ,  $5-4$ . LED  $3-6$ ,  $3-8$ ,  $3-9$ ,  $3-10$ ,  $3-14$ ,  $6-1$ ,  $6-6$ ,  $12-1$ . Legato 7-17, 7-23, 7-66. Leslie 7-84. Level audio volume 2-2, 2-3, 2-8. parameter 7-7. 전압 2-2. LFO 7-43, 7-44, 7-45. Rate 7-44. Linear 11-12, 11-15. Load 12-20. See also Files: Loading. Page 12-23. PC 2-10, 13-4, 13-5. USB 2-3, 2-10, 3-10, 12-4, 12-11, 12-13, 12-21, 12- 23, 13- 2, 13-3, 13-4. LOCAL 11-7. Local Keyboard Channel 12-13, 12-14. Loop 7-50, 9-13. Low Key  $6-13$ ,  $11-4$ .

#### M

Main Page 11-6, 12-2.

Maintenance 13-1, 14-1. Master EQ 3-8, 3-9. Method 7-22. MIDI 12-15. Bank 4-2, 11-9. CC numbers 7-8 to 7-10, 11-14, 11-17. Channel 3-9, 4-1, 4-2, 6-1, 6-16. Channel Transmit 6-16, 12-11, 12-13. 연결하기 MIDI 연결하기 참조 Implementation 차트 참조 Page 12-11. Ports 2-4, 12-11. Problems 14-4. Program Change 12-11. Program Parameter 11-9. transmit channel 6-16, 10-1, 10-6, 11-1. 조옮김10-3. MISC page 9-11. Mod Controls 8-1. Mode 2-2, 3-8, 3-13, 4-3, 5-1, 5-4. Buttons 2-2, 3-9, 6-16, 11-1, 12-1, D-2. Continuous controller 11-14. Global. Global Mode 참조 Multi 2-11, 3-9, 3-13, 3-15, 5-2 to 5-7, 6-12, 6-13, 10-1, 11-7, 12-11 to 12-14. Multi Edit 5-6, 5-7, 11-1 to 11-4, 12-14. Program 2-2, 2-11, 3-9, 3-15, 3-16, 5-1 to 5-6, 6-1 to  $6-17$ . Switch controller 11-25. System. System Mode 참조 MOD Pages 8-2. Mod Wheel 3-7, 4-1, 5-1, 6-8, 12-14. Momentary 11-24, 11-26. Mono 2-2, 2-8. Monophonic 7-16, 7-17. Mono Pressure 3-10, 12-7. Multi button 3-9. Multi Controllers 12-5. Multi Edit Mode 5-6, 5-7, 6-10, 11-1, 11-2, 11-4, 12- 14. Multis 3-9, 3-13, 4-1, 5-2, 10-2. Mode: Multi 참 조 Deleting. DELETE page 참조 Editing. Multi Edit Mode 참조 Favorites. Favorite Button 참조 Parameters List. Zone: Parameters 참조 Zones. Zone 참조 Music Rack 1-3. Muting Zones 2-5.

#### N

Naming 6-15, 11-5, 11-6. Navigation Buttons 3-2, 3-10. New Directory 12-22.  $Next+ 6-2, 6-5.$ Note Map Parameter 11-10. Numeric Entry. 글자/숫자 입력 참조

## O

Objects 4-3. Deleting All 13-8. Importing 12-25. Programs. Program 참조 Octave 3-16, 6-8, 10-6, 11-22. Off Value 11-26. On Value 11-26. Output parameters 7-19. Overview Page 11-5. OVWRTE 12-23, 12-24. .

#### P

Pan 6-13, 7-41. Entry 11-6. Parameter 11-6. Zone Pan 10-11. Panic 3-17, 6-17. Buttons: Double Press: Panic 참조 Param 8-2. Parameter 7-10, 12-2. Edit Page 7-13. PARAMS Page 7-4, 7-6. Parameter Assignments 6-8, 10-7, 11-17. Path 12-20. PC 2-10, 13-4, 13-5. Pedal 2-4 to 2-7, 2-11, 4-1, 5-1. Dual Switch 2-6. freeze 7-29. jacks 2-4. Problems 14-5. Percussion 7-91, 7-92, D-3. Category buttons 참조 Pitch 7-7, 9-12. Pitch Bend 7-17, 7-26. Range 7-17. Pitcher 8-21. Pitch Wheel 3-6, 3-7, 5-1, 7-17. Playback mode 7-22. Polyphony 7-4. Pop Up Messages 6-4, 10-3. Portamento 7-18. Power ii, iii, 2-2 to 2-8, 3-1, 12-1, 12-4, 13-1. Problems 14-1. Power Cable iii. Power Off Auto Power Off 참조 Pre/Post Insert 7-14, 7-82, 11-31. Pressure. Mono Pressure 참조 Pressure Map 12-7.

Previous-/Next+ 6-15. Buttons: Value Jump 참조 Program 3-9, 3-13, 4-1, 5-1, 6-1 to 6-17, 6-13, 7-1, 10-1. See Mode: Program. Banks 6-2. Demo 6-3. Favorites. Favorite Buttons 참조 List  $C-1$ . Mode 12-3, 12-13. Mode: Program.참조 Parameter 11-5, 11-6. Selection 2-10, 6-2, 6-6. Split/Layer 10-11. Program Change. MIDI: Program Change 참조 Entry 11-9. Mode 12-13. Program Edit Mode 5-6, 7-1. Program FX 7-13. Program/Multi 12-5. buttons 3-13, 6-6, 6-15, 10-5.

## Q

Quantize 8-14.

## R

Real Time Control 3-3. Rear Panel Connections 2-3, 2-8. Regular 11-2. Rename 6-15, 10-13. Reset 4-3. controllers 6-17. MIDI transmit 6-16. System 13-8, 13-9. 조옮김 6-8. Restore 13-13. Reverb 8-6, 10-8. Ring Modulation 8-21. Root 9-12. RootKey 9-11. Root Note 11-22. Shift Key 참조 Rotary S/F D-4. Rotating Speakers 8-18. Rubber Feet. See Feet (Rubber). Run Forte SE 13-2. Rvrs (Reverse) 11-12, 11-16. VelCurve 참조.

## S

Sample Editor 9-11. Samples 7-4, 7-20 to 7-45, 7-48, 7-71, 9-3, 9-10,  $9 - 14$  mono 7-18. Save. See Saving; See also Store. Save button 3-9, 3-12, 6-8, 6-13, 10-12. LED  $6-8$ ,  $6-14$ .

Saving arpeggiator patterns 7-65, 7-67, 7-68. keymap 9-8. samples 9-15. split or layer 6-13. user multi 9-1, 10-12, 10-15. user program 6-16. Scale Parameter 11-15, 11-23. Select Directory Dialogue 12-22. Send 7-14, 11-31. Service Centers 14-6. Shift Key 11-20, 11-22. Shift Pattern 11-21. Sliders 2-11, 3-2, 3-3, 4-1, 5-1, 6-8, 10-8, 12-5, 12-14, D-2. Soft Button 3-11, 6-4, 7-7. Buttons: Soft 참조 Soft Buttons 7-69. Soft Pedal 11-18. Software Restore. Restore 참조 Update 1-3. System Update. Sostenuto 2-5, 2-7, 3-7, 7-84, 11-18. Sound Select 3-13. Sound Sel parameter 6-2, 12-5. Specifications B-1. Split 4-2. Button 6-10, 10-9. Function 5-4, 6-10, 6-11, 10-9 to 10-10. Program 6-13. Split/Layer parameters 6-12, 10-11. STATE 12-17. Status 6-12, 10-11, 11-5. Stereo 7-20. simulation 8-22. Store 12-18, 12-20, 12-21. Support 2-6, 13-7, 13-13. Sustain 2-5, 2-7, 3-7, 7-84. pedal 7-26. SW1 and SW2 Pedal. Switch Pedal 참조 Pedal. Switch 2-5, 3-2, 4-1, 5-1, 6-8, 11-24, D-2,  $D-3$ . Switches 10-8. SWITCH Page 11-24. Switch Pedal 2-5, 4-3, 2-6, 3-7. Pedal 참조 Sync Square 7-73. Sysex ID 12-14. System Mode 13-1. System Update 13-10.

#### T

Tablet 2-3, 2-10, 13-4. TAP controller 12-16. Tempo 11-27.

Page 7-58, 12-16. Text soft button 8-4. Thumb Drive. USB Flash Drive 참조 Timbre Shift 7-22. Toggle(토글) 6-4, 6-14, 7-18, 7-50, 7-55, 7-81, 7-83, 7-84, 7-86, 7-92, 10-13, 11-26, 12-10. definition 11-24. soft button 9-4, 9-5, 9-6. TOOLS Page 12-14. Transpose Buttons 3-6, 6-8, 10-6. LEDs  $6-8$ ,  $10-7$ . Reset 3-6, 3-15. Transpose Parameter 11-10, 12-3. Xpose parameter 7-21. Transposition  $3-10$ ,  $3-16$ ,  $6-7$ ,  $10-6$ . Tremolo 8-20. Trigger 7-26. TRIM Page 9-11, 9-14. Troubleshooting 13-7, 14-1. Tune Parameter 12-2. Tuning 3-6, 3-10, 6-7. Type Parameter 11-26.

## U

Update 2-3. Update Module 13-13.  $USB$  10-6. USB Flash Drive 13-2, 13-3. USB MIDI 12-4, 12-11, 12-13. USB Port 2-3, 11-7, 11-15, 11-26, 12-13, 12-21. User Bank 2-11, 6-16, 12-24. button 2-11, 6-5, 10-2. Categories 6-6. User Objects Deleting all. Files: Delete All 참조 Multi 10-12, 10-13. Programs 5-1, 6-13, 6-15. User Type 6-2, 7-1, 10-2, 10-6, 11-2, 11-32, 12-3, 12-5. Advanced  $6-2$ ,  $7-1$ . Regular 7-1. Utility Soft Buttons 7-69, 11-32.

## V

Value 7-12. Value of None 7-12, 10-11, 11-7. Variation Button 3-5, 6-8. VAST 7-1, 7-4, 7-10. Dynamic VAST 7-36. Velocity 3-10, 7-25, 11-19.

General MIDI 12-7. Parameter 11-25. Tracking 7-21. VelCurve 11-12. VelMode 11-11. VelOffset 11-11. VelScale 11-11. Vibrato 8-19. View 3-10, 6-4, 10-3, 10-7. VOICES 12-15. Volume 6-13, 12-17. See also Level: audio volume. Slider 2-2. Zone Volume 6-13, 10-11.

## W

Wheel. See Alpha Wheel; See also Mod Wheel; See also Pitch Wheel.

## Z

Zero 9-15. Zn and Stat 6-12, 10-11, 11-5. Zone 4-1 to 4-2, 5-2, 6-10 to 6-12, 10-1, 10-6, 10-10, 11-1 to 11-33, 12-13 to 12-14, D-2. Activating. See Activating Zones. buttons 3-4, 5-1. New Zone 11-32. Zone buttons 10-6. additional 10-6.

## 제품보증서

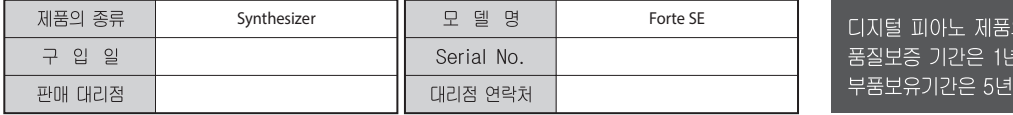

- \* 저희 (주)영창뮤직 에서는 품목별 소비자분쟁해결기준(공정거래위원회 고시 제 2014-4호) 에 따라 아래와 같이 제품에 대한 보증을 실시합니다.
- \* 제품의 고장 발생 및 서비스 요청시 HDC영창뮤직 서비스센터 또는 지정된 협력업체로 문의하시기 바랍니다.
- \* 보상여부 및 내용통보는 요구일로부터 7일 이내에. 피해보상은 통보일로부터 14일 이내에 해결하여 드립니다.

#### ■ 무상 서비스

- \* 제품 구입일로부터 보증기간(1년, 상업용도 사용시 6개월) 이내에 정상적인 상태에서 제품에 이상이 발생한 경우에는 당사가 무상으로 서비스를 실시합니다.
- \* 본 제품은 가정용으로 설계된 제품으로 소비자가 영업용도로 전환하여 사용할 경우에는 보증기간이 반으로 단축 적용됩니다.

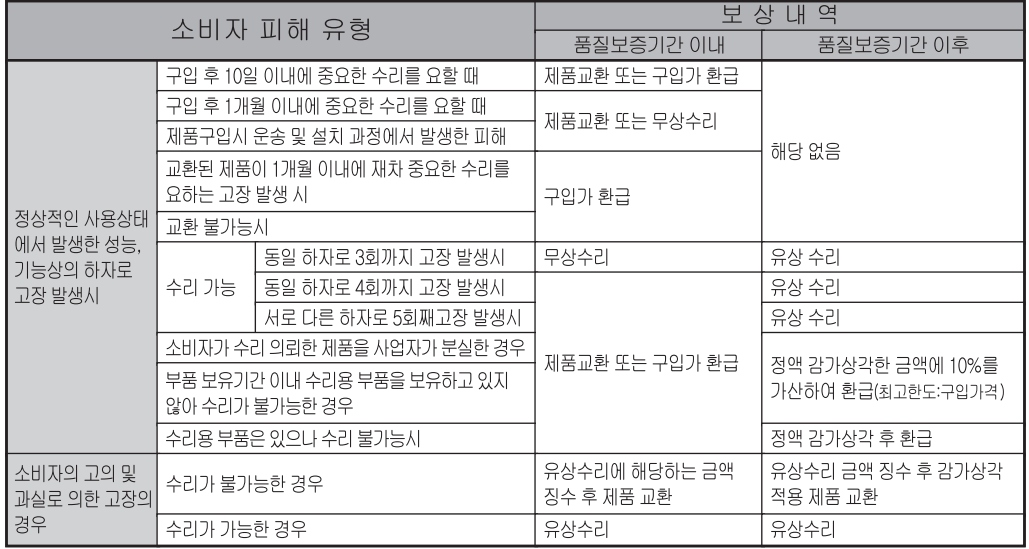

#### ■ 유상서비스

\* 아래와 같은 경우에는 서비스 비용에 대해 소비자에게 유상으로 청구할 수 있습니다.

① 제품 고장이 아닌 경우

\* 고장이 아닌경우 서비스를 요청할 시에는 출장비를 청구할 수 있으므로 반드시 사용설명서를 읽어 주십시오.

\* 건반세척, 제품설치, 사용설명 등은 제품 고장이 아닙니다.

\* 사용설명 및 분해하지 않고 간단한 조정시 1회 무상 서비스 \* 외부 안테나(외부환경) 및 유선신호 관련 서비스 요청시 2회부터 유상 서비스 \* 판매점에서 부실하게 설치해 주어 재 설치시 \* 제품의 이동, 이사 등으로 인한 설치 부실 \* 구입시 고객요구로 설치한 후 재설치시 \* 소비자 설치 미숙으로 재설치할 겨우 1회부터 유상 서비스 \* 건반세척 및 이물질 투입에 대해 서비스 요청시 \* 컴퓨터와의 연결 및 타사 프로그램 사용시

② 소비자 과실로 고장인 경우

- \* 소비자의 취급 부주의 및 잘못된 수리로 고장 발생시
- 전기 용량을 틀리게 사용하여 고장이 발생된 경우
- 설치 후 이동시 떨어뜨림 등에 의한 고장, 손상 발생시
- 당사에서 미지정한 소모품, 옵션품 사용으로 고장 발생시
- 커즈와일 서비스센터 기사 및 협력사 기사가 아닌 사람이 수리하여 고장 발생시

입니다

3 그 밖의 경우

- \* 서비스 기사의 정당한 보증서 제시 요구에 제시가 없을 경우
	-
- \* 천재지변(화재, 염해, 수해 등)에 의한 고장, 손상 발생시 \* 소모성 부품의 무상기간은 6개월까지
- 아답터, 페달, 전기선, 헤드폰, 의자

## HDC 영창뮤직

이 보증서는 대한민국 국내에서만 유효하며 다시 발행하지 않으므로 사용설명서와 함께 잘 보관하시길 바랍니다.

www.ycpiano.co.kr www.kurzweil.com 커즈와일의 행복한 전자악기 이야기 blog.naver.com/yckurzweil Twitter(트위터) @KurzweilMusic Facebook(페이스북) Http://www.facebook.com/kurzweilmusicsystems

## KURZWEIL

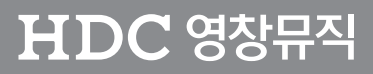

·본사 : 인천광역시 서구 봉수대로 196 . \_\_ . \_ \_ \_ \_ .<br>-A/S안내 : 031-570-1550~3

**Part Number 91580-001**